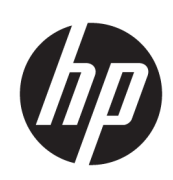

HP Latex 3000 Yazıcı Serisi

Kullanıcı Kılavuzu

© Copyrčght 2015–2020 HP Development Company, L.P.

Sürüm 5

#### Yasal bildirimler

Bu belgede yer alan bilgiler önceden haber verilmeksizin değiştirilebilir.

HP ürünleri ve hizmetleri için yalnızca söz konusu ürün ve hizmetlerin beraberinde verilen açık garanti beyanlarında belirtilen garantiler geçerlidir. Bu belgede yer alan hiçbir şey ek garanti olarak yorumlanamaz. HP, bu belgede yer alan teknik hata veya redaksiyon hatası ve eksikliklerinden sorumlu tutulamaz.

#### Güvenlik bildirimi

Yazıcıyı başlatmadan önce, çalıştırma ve güvenlikle ilgili yönergeleri okuyun ve uygulayın.

#### Ticari Markalar

Microsoft<sup>®</sup> ve Windows® Microsoft Corporation'ın ABD'de kayıtlı ticari markalarıdır.

# içindekiler

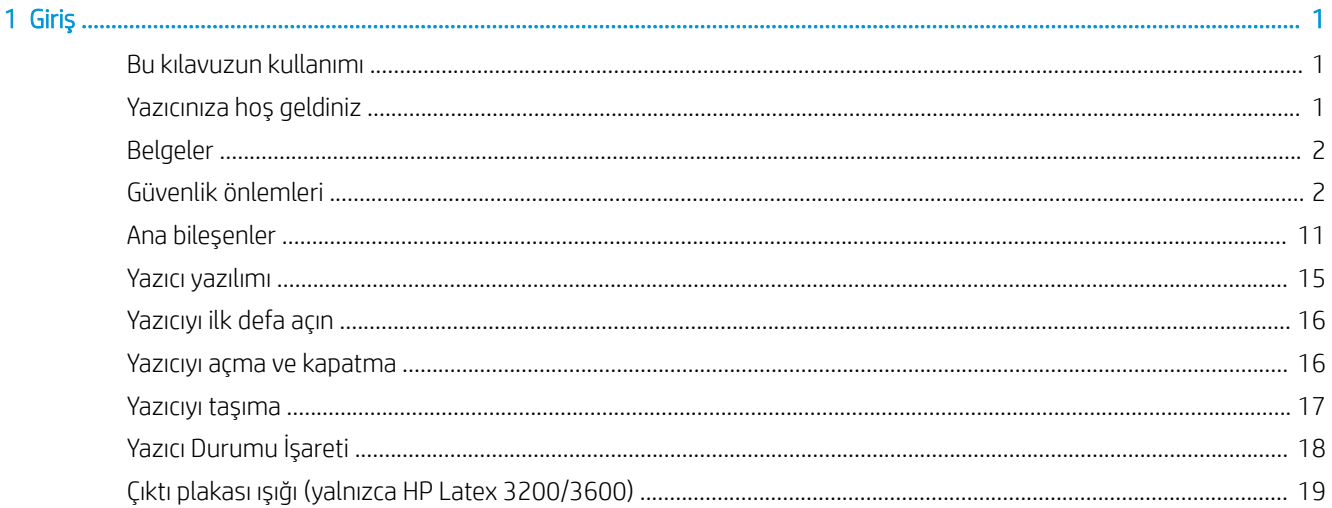

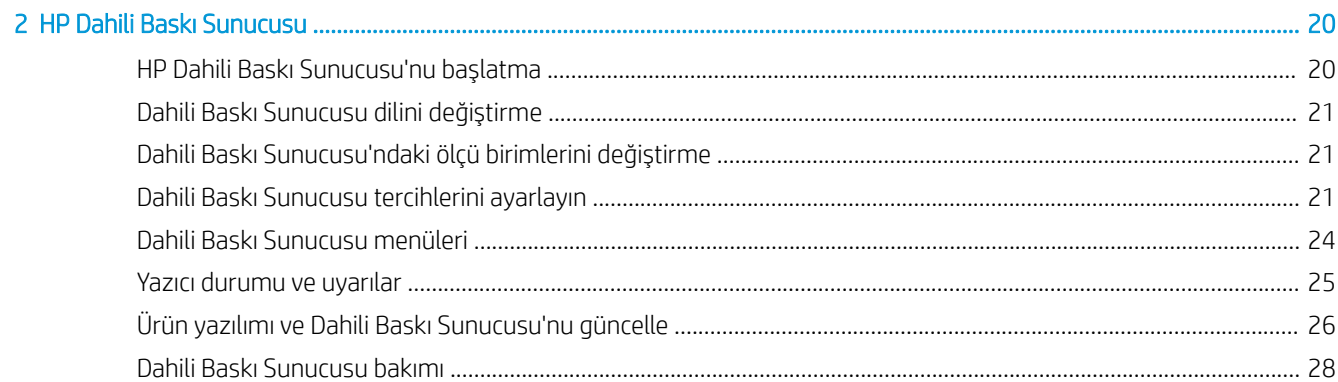

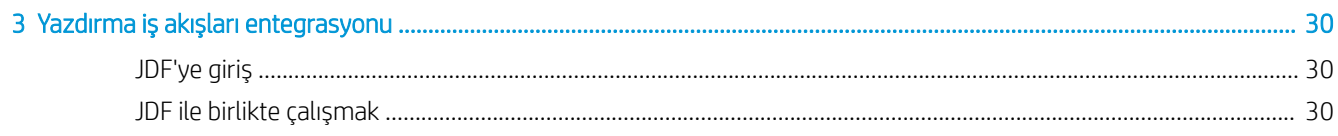

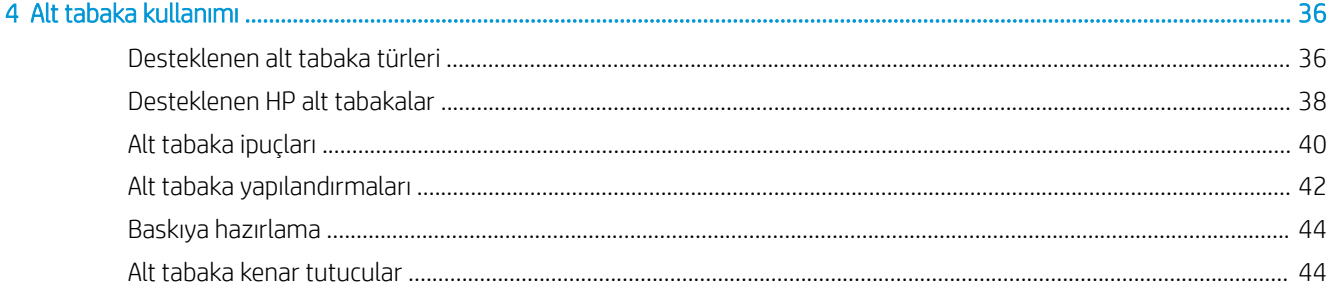

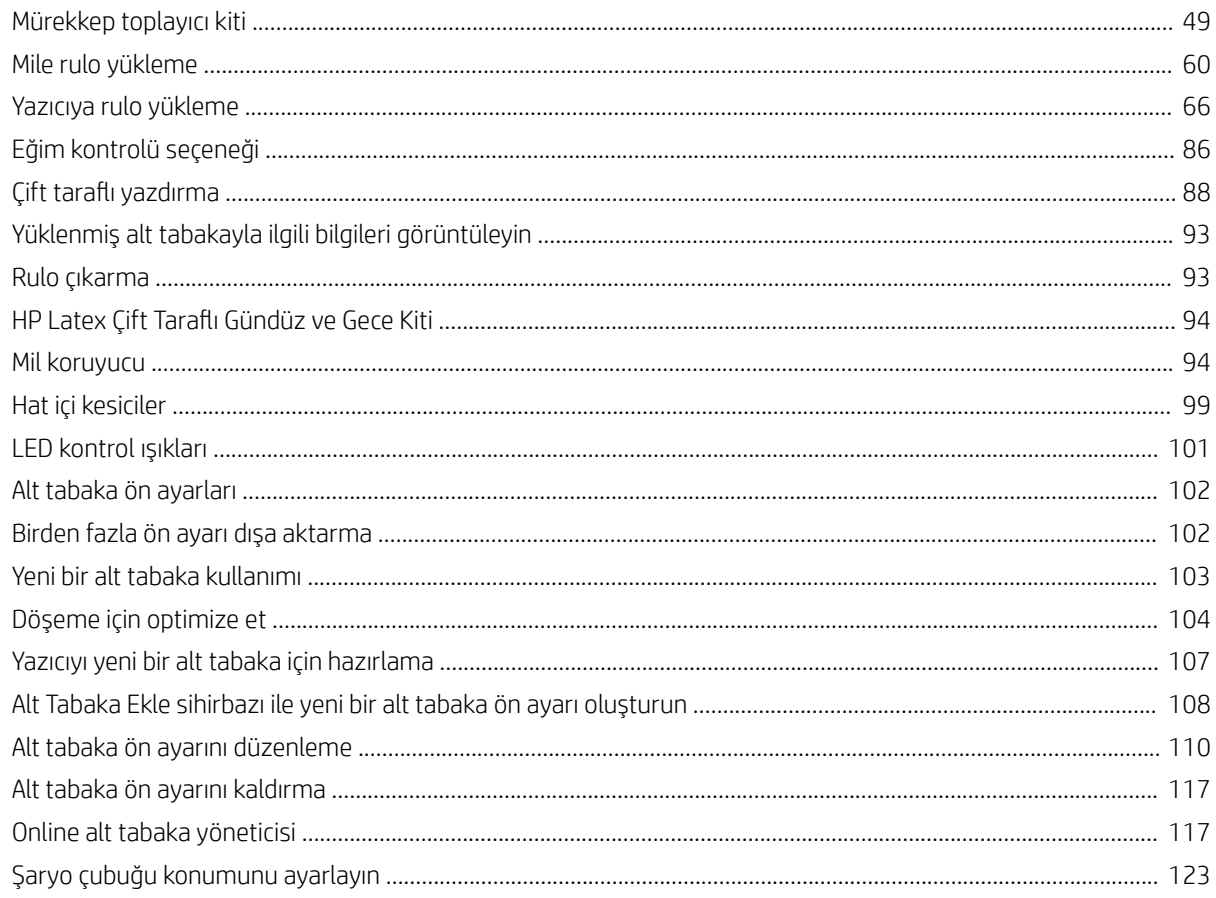

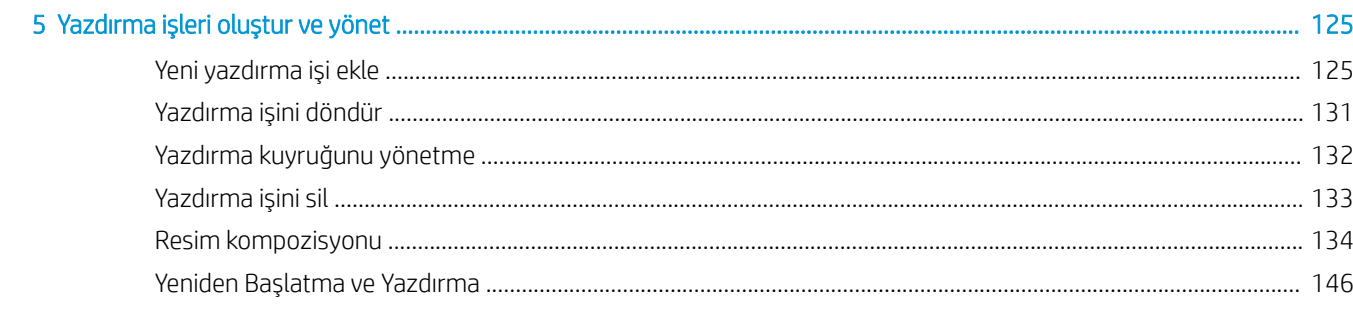

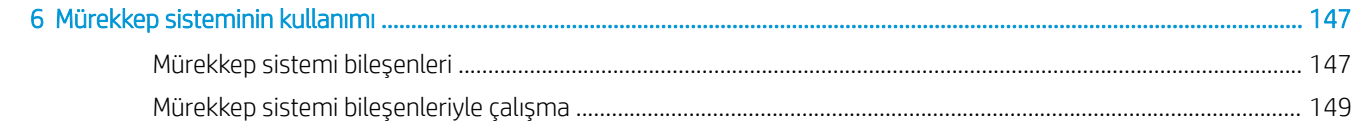

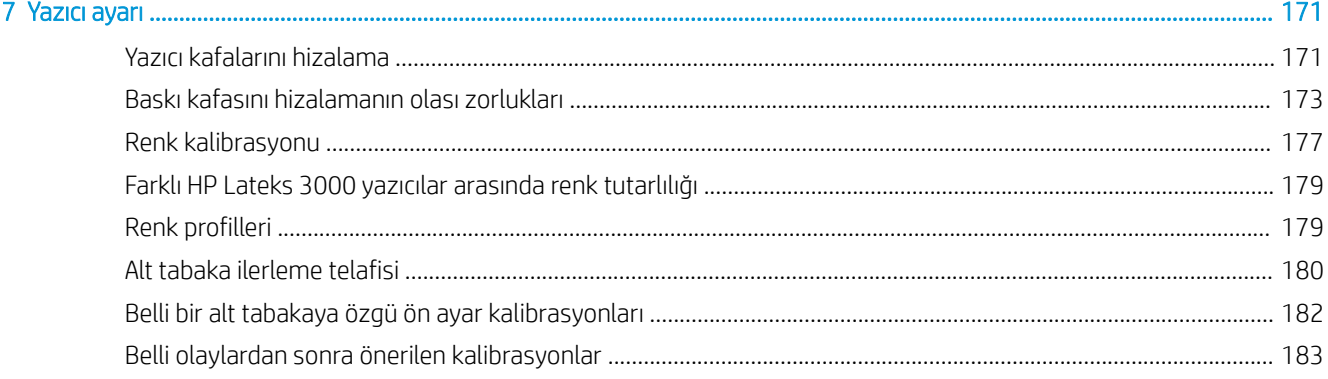

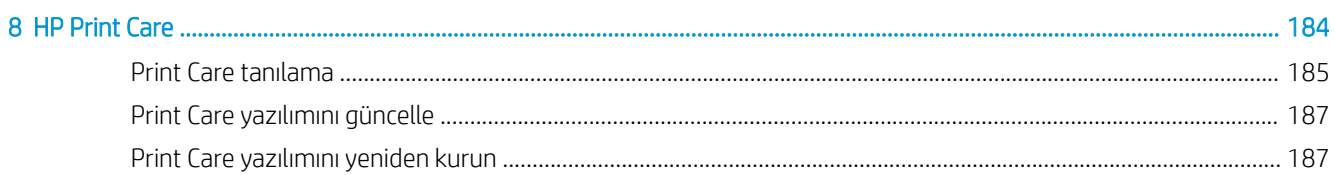

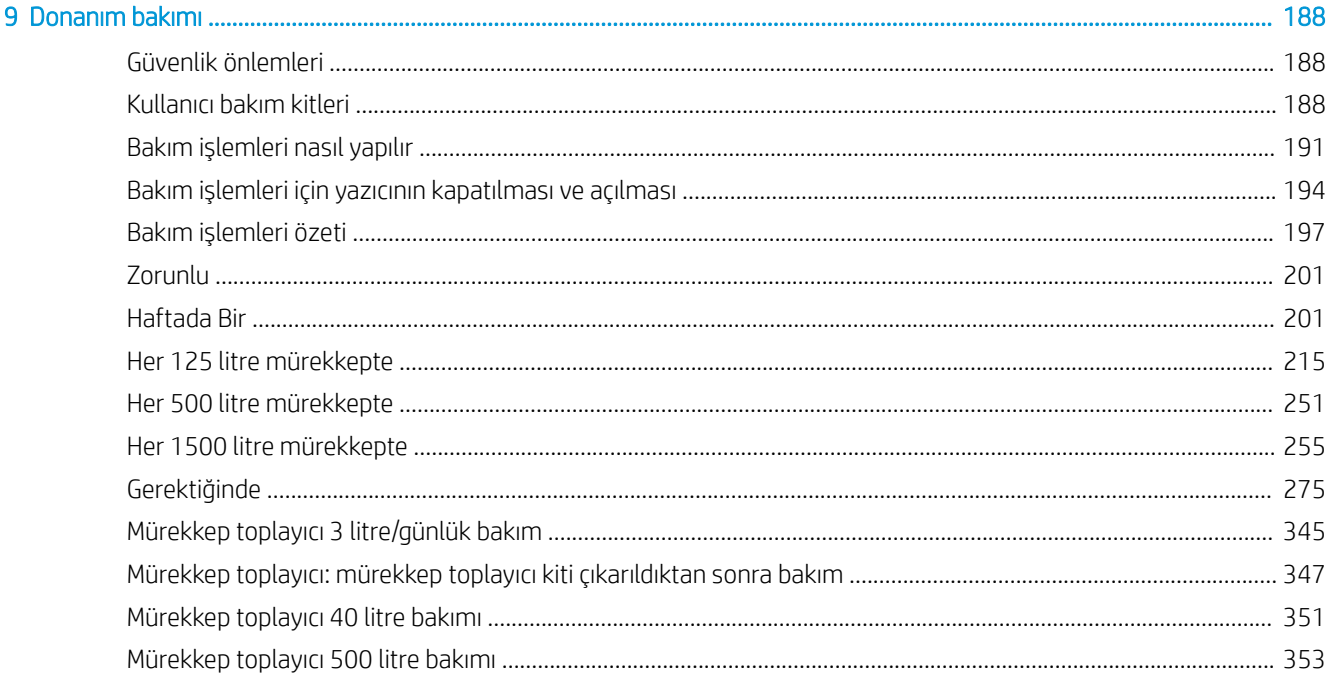

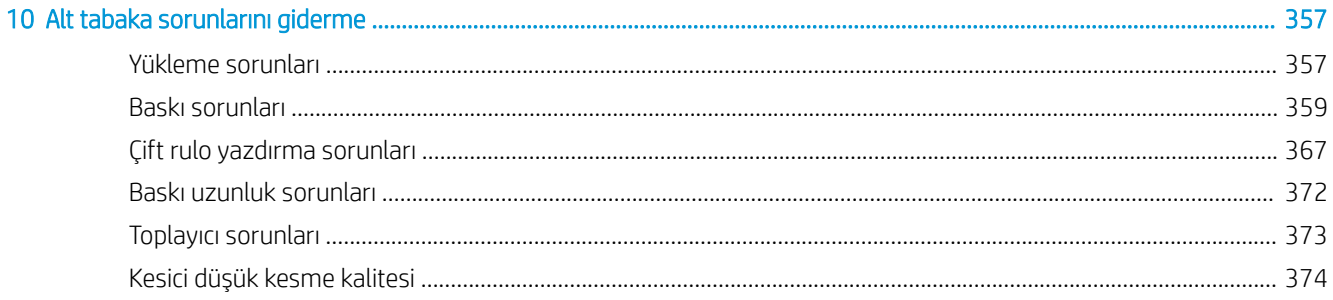

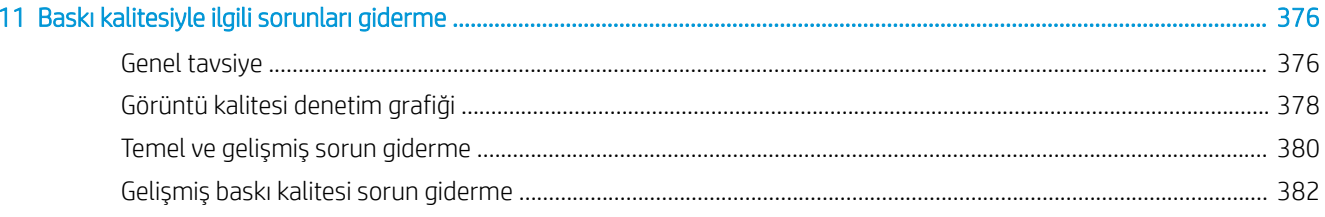

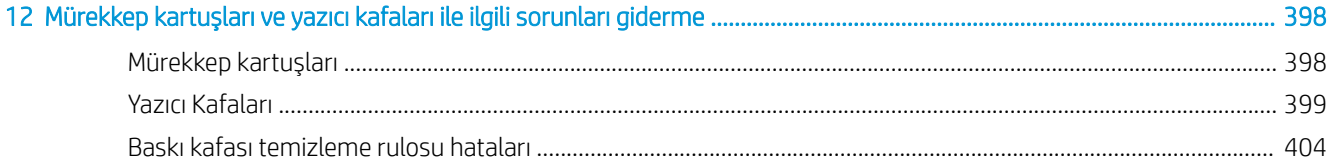

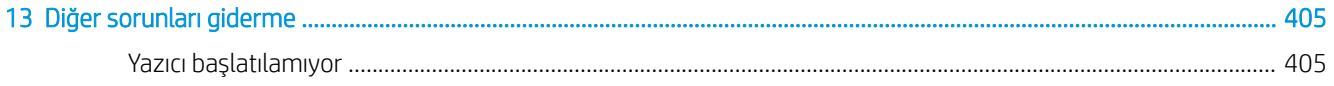

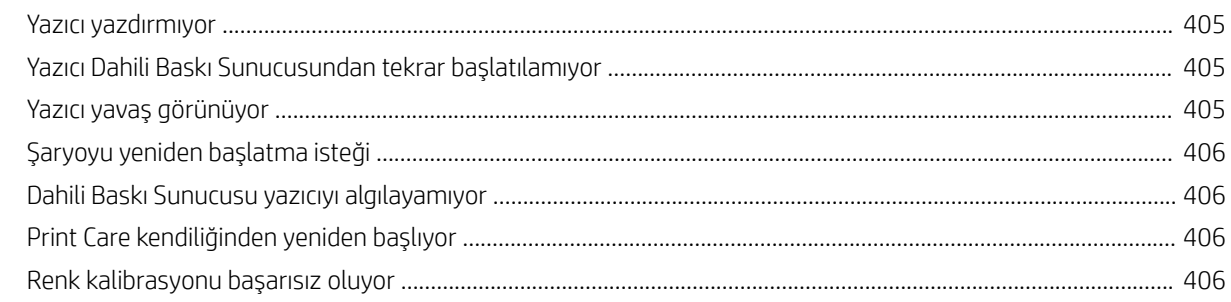

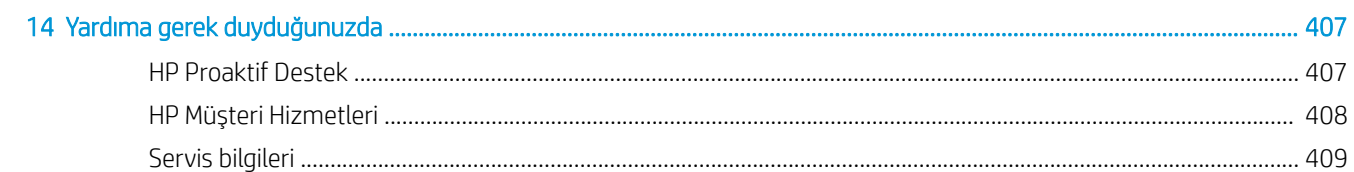

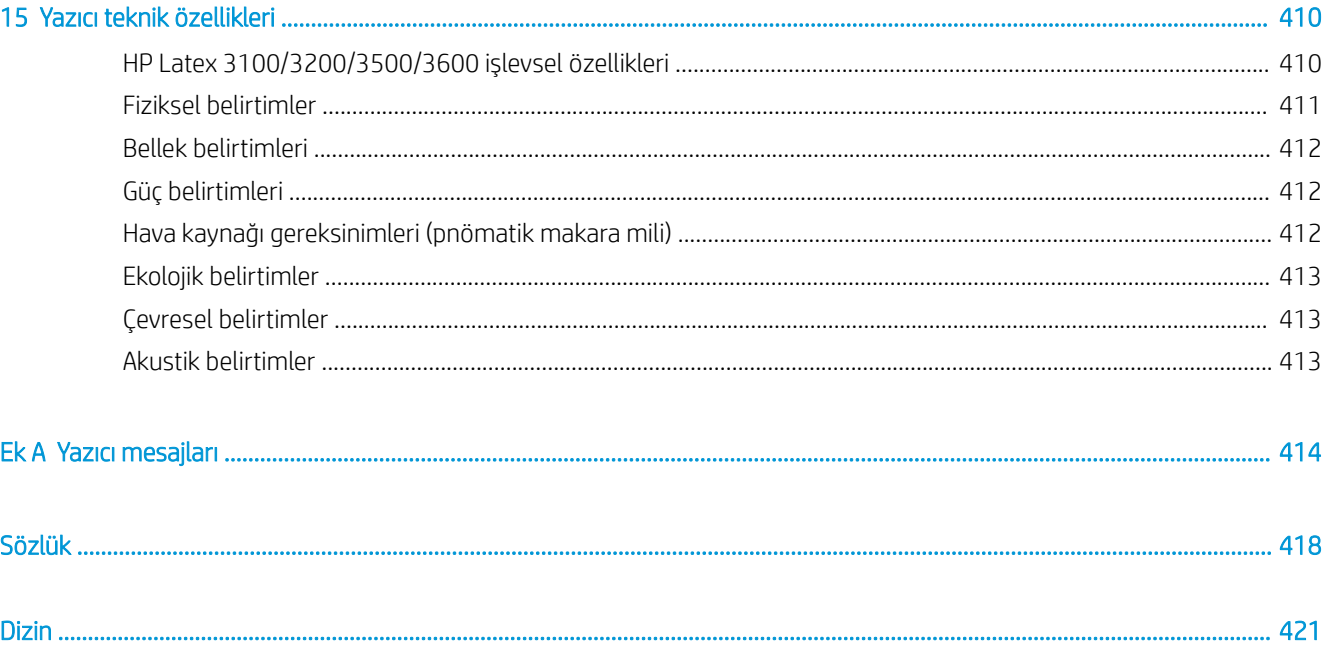

# <span id="page-6-0"></span>1 Giriş

# Bu kılavuzun kullanımı

Bu belge aşağıdaki yazıcılar için bir kullanım kılavuzudur:

- HP Latex 3000
- HP Latex 3100
- $HP$  Latex 3200
- HP Latex 3500
- HP Latex 3600

**2 NOT:** Bu belgede yer alan bilgiler yazıcıya özel olabilir ve her zaman tüm modeller için geçeri olmayabilir.

1978: NOT: Bu belge, farklı model yazıcılar için geçerlidir. Gösterilen resimler modelinizden biraz farklı olabilir.

# Yazıcınıza hoş geldiniz

Yazıcınız, 3,20 m genişliğine kadar çok çeşitli esnek malzeme üzerine işaretler ve grafikler üretmek için yüksek verimli endüstri tipi bir yazıcıdır. Yazıcı, yüksek kaliteli dayanıklı çıktı sağlamak için su bazlı HP Lateks Mürekkeplerini kullanır. Yazıcının bazı önemli özellikleri aşağıdaki gibidir.

#### Tüm yazıcılar

- Yüksek kaliteli çıktı, zengin renkler, 1200 dpi çözünürlük ve 12 pikolitre damla boyutu.
- · PVC afişler, kendinden yapışkanlı viniller, kağıtlar, duvar kağıtları, PET filmler ve kumaşlar dahil çok çeşitli millere baskı
- Laminatsız olarak üç yıl, laminatlı olarak beş yıla kadar bina dışında sergilenmeye dayanıklı baskılar
- Otomatik renk kalibrasyonu ile doğru ve tutarlı renk reprodüksiyonu (yerleşik spektrofotometre)
- 77 m<sup>2</sup>/s boyutuna kadar bina içi kaliteli baskılar
- Yalnızca HP Latex 3100/3200/3500/3600: Yazdırılan görüntünün çalışma sırasında görsel olarak incelenmesi ve kontrolü için enerji verimli LED ışık seti
- Yalnızca HP Latex 3100/3200/3500/3600: Belirli bir uzaklıktan yazıcınızın durumunu hızlıca belirlemenizi sağlayan kolay anlaşılır bir ışıklı sinyal sistemi olan Yazıcı Durumu İsareti
- İş ve yazıcı verimliliğini geliştirmek için tasarlanan yeni bir üretkenlik yazılımı paketi
- Üretim müdürlerine uzak izlemede, operatörlere de çoklu yazıcı katılımında yardımcı olan bir mobil uygulama. Mobil uygulamalarla ilgili en son bilgiler için ziyaret edin: [http://www8.hp.com/us/en/](http://www8.hp.com/us/en/commercial-printers/latex-printers/workflow-solutions.html) commercial-printers/latex-printers/workflow-solutions.html
- <span id="page-7-0"></span>Çalışırken takılabilen mürekkep kartuşu: Latex 3000/3100/3200 5 litre, Latex 3500/3600 5 / 10 litre için
- HP Print Care bakım zamanlayıcısı ve proaktif bakım alarmları
- Su bazlı HP Lateks Mürekkepler ile çevreye duyarlı

#### Yalnızca HP Latex 3500/3600

- (Ayrıca HP Latex 3100/3200 için isteğe bağlıdır) Üretkenliği geliştirme ve sonlandırma aşamasındaki tıkanıklarla mücadele için hat içi kesiçiler
- Uzun baskı çalışmaları ve kısa sürede tamamlanan baskılarda çalışma süresini uzatan daha büyük rulo tasıma kapasitesi
- Daha büyük alt tabaka rulolarının yazıcı üzerinde ve cevresinde bir operatör tarafından daha hızlı ve daha güvenli bir şekilde yönetilmesini sağlayan çift rulolu paylaşılan miller

#### Yalnızca HP Latex 3200/3600

- Yazdırma bölgesi ışıkları
- Mil koruyucu

### Belgeler

Aşağıdaki belgeler <http://www.hp.com/go/latex3000/manuals/> adresinden indirilebilir:

- Kurulum yeri hazırlama kılavuzu
- Kurulum yerini hazırlama denetim listesi
- Kurulum kılavuzu
- Tanıtıcı bilgiler
- Kullanıcı kılavuzu
- Yasal bilgiler
- Sınırlı garanti

Yeni miller hakkında bilgi için, http://www.hp.com/go/latex3000/solutions/ adresindeki Solutions Web sitesine bakın. Lateks yazıcılar için kullanılabilir mil yapılandırmalarını toplamak için yeni bir Web tabanlı Ortam Çözümleri Bulucu (http://www.hp.com/go/mediasolutionslocator) uygulaması geliştirilmiştir.

Bu kılavuzun bazı yerlerinde bulunan Hızlı Yanıt (Quick Response - QR) kodu resimleri, belirli konulara ilişkin videolu açıklamalara bağlantı sağlar. Bu tür bir resim örneği için bkz. Mürekkep toplayıcı kiti, sayfa 49.

# Güvenlik önlemleri

Donanımı güvenli bir şekilde kullanmak için, yazıcınızı kullanmadan önce aşağıdaki güvenlik önlemlerini ve çalıştırma yönergelerini dikkatlice okuyun.

Bir işi yaparken kendinizin ve başkalarının maruz kalabileceği tehlikelerin farkında olacak ve riskleri en aza indirmek için gerekli tedbirleri alabilecek kadar yeterli teknik eğitime ve tecrübeye sahip olmanız beklenir.

Çalıştırma her zaman gözetim altında yapılmalıdır.

### Genel güvenlik yönergeleri

 $\triangle$  UYARI! Yazıcınızın bir yazıcı durum işareti içermesi durumunda, verilen bilgi yalnızca işlevsel amaçlara yöneliktir ve herhangi bir güvenlik koşulu veya güvenlik durumu ile ilgili değildir. Yazıcı çalıştırılırken her zaman yazıcı üzerindeki uyarı etiketlerine dikkat edilmelidir. Bunlar, yazıcı durum isaretiyle gösterilen durumlar karsısında önceliğe sahiptirler.

Aşağıdaki durumlarda Binanın Elektrik Dağıtım Birimi'nde (PDU) bulunan Kol Devre Kesicileri kullanarak yazıcıyı kapatın ve servisi çağırın (bkz. HP Müsteri Hizmetleri Merkezleri, sayfa 408):

- Elektrik kablosu hasarlı.
- Kurutma veya sertleştirme muhafazaları hasar görmüş.
- Yazıcı bir darbeden dolayı hasar görmüş.
- Yazıcıya sıvı girmiş.
- Yazıcıdan duman veya normal olmayan kokular geliyor.
- Yazıcıdaki dahili Artık Akım Devre Kesici (Topraklama Arızası Devre Akım Kesicisi) art arda atıyor.
- Sigortalar atıyor.
- Yazıcı normal bir şekilde çalışmıyor.
- Herhangi bir mekanik veya parça hasarı var.

Aşağıdaki durumlarda Kol Devre Kesicileri kullanarak yazıcıyı kapatın:

- Gök gürültülü fırtına sırasında
- Elektrik kesildiğinde

Uyarı etiketleriyle isaretlenen alanlarda özellikle dikkatli olun.

### Elektrik çarpması tehlikesi

 $\triangle$  UYARI! Dahili devreler, kurutma ve sertleştirme modülleri ve buhar çıkarma termal şiltesi, ölüme veya ciddi yaralanmalara neden olabilecek kadar tehlikeli voltajlarda çalışmaktadır.

Yazıcı için servis yapmadan önce Binanın Elektrik Dağıtım Birimi'nde (PDU) bulunan Kol Devre Kesicileri kullanarak yazıcıyı kapatın. Yazıcının yalnızca şebeke prizlerinde topraklama hattına bağlanması gerekir.

Elektrik çarpması tehlikesini önlemek için:

- Donanım bakımı işlemleri dışında kurutma ve sertleştirme modüllerini, buhar çıkarma termal şiltelerini veya e-kabini sökmeyi denemeyin. Bu durumda, yönergeleri tam olarak uygulayın.
- Diğer kapalı sistem kapaklarını açmayın veya fişleri çıkarmayın.
- Yazıcıdaki yuvalara herhangi bir nesne sokmayın.
- Artık Akım Devre Kesici'nin (RCCB) işlevselliğini her yıl test edin (aşağıdaki yordama başvurun).

 $\mathbb{R}^n$  NOT: Atmis bir sigorta, sistemdeki elektrik devrelerinde bir arızaya isaret ediyor olabilir. Servis yetkilisini arayın (bkz. HP Müşteri Hizmetleri Merkezleri, sayfa 408), sigortayı kendiniz değiştirmeyi denemeyin.

#### Artık Akım Devre Kesiciler'in (RCCB) işlevselliğini kontrol etme

Standart Artık Akım Devre Kesici (RCCB) önerileri uygulanarak, RCCB'lerin yılda bir kez test edilmesi önerilir. Yordam, aşağıdaki gibidir:

1. Dahili Yazdırma Sunucusu'nun Shutdown (Kapat) düğmesini kullanarak dahili bilgisayarı kapatın (veya, Print Care'de, Printer tools (Yazıcı araçları) > Power options (Güç seçenekleri) > Shutdown (Kapat)'ı seçin). Yazıcıyı, şebeke kesiciyi veya devre kesicileri kullanarak kapatmayın.

<u>A DİKKAT:</u> Kapatma işleminin tamamlanması biraz zaman alır. Devam etmeden önce yeşil Güç Etkin ışığının sönmesini bekleyin.

- 2. Bilgisayar kapatıldıktan sonra, test düğmesine basarak RCCB'nin düzgün çalışıp çalışmadığını test edin.
	- Test düğmesine basıldığında RCCB atmıyorsa, bu durum RCCB'nin arızalı olduğunu gösterir. Güvenlikle ilgili nedenlerle RCCB'nin değiştirilmesi gerekir; RCCB'yi söküp değiştirmesi için servis yetkilisini arayın.
	- · RCCB atarsa, bu RCCB'nin doğru çalıştığını gösterir; RCCB'yi normal açık durumuna sıfırlayın.

#### Isi tehlikesi

Yazıcının kurutma ve sertleştirme alt sistemleri vüksek sıcaklıklarda çalışır ve dokunulursa yanıklara neden olabilir. LED dizisi destekleri, kirişi ve muhafazaları yüksek sıcaklıklara ulaşabilir. Yanık tehlikesinden korunmak için aşağıdaki önlemleri alın:

- Yazıcının kurutma ve sertleştirme modüllerinin ve buhar çıkarma termal şiltelerinin dahili parçalarına dokunmayın.
- Alt tabaka yoluna erişirken özen gösterin.
- Uyarı etiketleriyle isaretlenen alanlarda özellikle dikkatli olun.
- LED dizileri destekleri, kirişi ve muhafazaları üzerine nesne koymayın.
- LED dizisi desteklerini, kirişini ve muhafazalarını değiştirmeye çalışmayın.
- Bazı bakım islemlerini yapmadan önce yazıcının soğumasını beklemeyi unutmayın.

### Yangın tehlikesi

Yazıcının kurutma ve sertleştirme alt sistemleri ve buhar çıkarma termal şilteleri yüksek sıcaklıklarda çalışır. Yazıcının dahili Artık Akım Devre Kesicisi'nin (Topraklama Hatalı Devre Akım Kesicisi) dengesi art arda bozulursa yetkili servis temsilcinizi çağırın.

Yangın tehlikesinden korunmak için aşağıdaki önlemleri alın:

- İsim plakasında belirtilen güç kaynağı voltajını kullanın.
- Elektrik kablolarını, kurulum yerini hazırlama kılavuzunda yer alan ayrıntılı bilgilere göre bir kol devre kesicisi tarafından korunan ayrı hatlara bağlayın.
- Yazıcıdaki yuvalara herhangi bir nesne sokmayın.
- Yazıcının üstüne sıvı dökmemeye dikkat edin. Temizleme işleminden sonra yazıcıyı yeniden kullanmadan önce tüm bileşenlerin kuruduğundan emin olun.
- Yanıcı gazlar içeren aerosol ürünleri yazıcının içinde veya etrafında kullanmayın. Yazıcıyı patlama riski bulunan bir ortamda çalıştırmayın.
- Yazıcının açık yerlerini tıkamayın veya kapatmayın.
- Kurutma veya sertleştirme modülünde, buhar çıkarma termal şiltesinde ya da e-kabinde değişiklik yapmaya çalışmayın.
- Üretici tarafından önerilen alt tabaka çalışma sıcaklığının aşılmadığından emin olun. Bu bilgi mevcut değilse, üreticiye sorun. (125 °C) üzerindeki çalışma sıcaklığında kullanılamayacak alt tabakaları yerleştirmeyin.
- Otomatik atesleme sıcaklıkları 250 °C'nin altında olan alt tabakaları yüklemeyin. Asağıdaki nota bakın. Alt tabakanın yakınında ateşleme hicbir ateşleme kaynağı yoktur.
- **EX NOT:** EN ISO 6942:2002'yi temel alan test yöntemi, *Işıma ısısı kaynağına maruz kalan malzemelerin ve malzeme bileşenlerinin değerlendirilmesi, yöntem B.* Alt tabakanın ateşlemeyi (alev veya akkor) başlattığı andaki sıcaklığın belirlendiği test koşulları şöyleydi: Isı akışı yoğunluğu: 30 kW/m<sup>2</sup>, Bakır kalorimetre, K tipi termokupl.
- Yazıcının tasarlandığı gibi güvenli şekilde çalışmasını sağlamak için uygun bakım veya orijinal HP sarf malzemeleri gereklidir. HP olmayan sarf malzemelerinin (köpükler, fitreler, yazıcı kafası temizleme rulosu ve mürekkepler) kullanılması yangın tehlikesine neden olabilir.

LED dizisi destekleri, kirişi ve muhafazaları yüksek sıcaklıklara ulaşabilir. Yangın tehlikesinden korunmak için aşağıdaki önlemleri alın:

- Uyarı etiketleriyle işaretlenen alanlarda özellikle dikkatli olun.
- LED dizileri destekleri, kirisi ve muhafazaları üzerine nesne koymayın.
- Aksesuarın üstüne sıvı dökmemeye dikkat edin. Temizleme isleminden sonra yazıcıyı yeniden kullanmadan önce tüm bilesenlerin kuruduğundan emin olun.
- LED dizisi desteklerini, kirisini ve muhafazalarını değiştirmeye çalışmayın.

#### Mekanik tehlike

Yazıcının hareketli parçaları yaralanmaya neden olabilir. Yaralanmayı önlemek için yazıcının ve (opsiyonel) hat içi kesicisi yakınında çalışırken aşağıdaki önlemleri alın:

- Giysilerinizi ve vücudunuzun tamamını yazıcının hareketli parçalarından uzak tutun.
- Kolye, bilezik ve sarkan başka aksesuar takmayın.
- Saçlarınız uzunsa, yazıcının içine girmeyecek şekilde toplayın.
- Gömlek kollarının ve eldivenlerin yazıcının hareketli parçalarına takılmamasına özen gösterin.
- Fanların yakınında durmak yaralanmalara neden olabileceğinden ve yazdırma kalitesini etkileyebileceğinden bundan kaçının (hava akışını engelleyerek).
- Yazdırma işlemi sırasında dişlilere veya hareket eden rulolara dokunmayın.
- Yazıcıyı kapaklar atlanmış durumdayken çalıştırmayın.
- Yazdırma sırasında hat içi kesicilere dokunmayın.
- Hat içi kesicileri dikkatle taşıyın ve yazıcı ile kullanılmadıklarında kutularında güvenli bir şekilde saklayın.
- Parmaklarınızın kesilme riski vardır! Kurutma modülünü kullanırken veya alt tabaka yoluna erişirken hat içi kesicileri kaldırın.
- Hava tabancasını kullanırken dikkatli olun. Ek güvenlik hükümleri geçerli olabileceği için, hava tabancasını temizlik amacıyla kullanırken yerel düzenlemelere uyulduğundan emin olun.

#### Işık radyasyonu tehlikesi

Kurutucu modülünden Kızılötesi (IR) radyasyon yayılır. Kurutucu muhafazası, IEC bağışıklık grubu, IEC 62471:2006, *Lambaların ve lamba sistemlerinin fotobiyolojik güvenliği gereksinimlerine uygun olarak* radyasyonu sınırlandırır. Bununla birlikte, açık durumdayken lambalara doğrudan bakmamanız önerilir. Kurutucu muhafazasında değişiklik yapmayın.

IEC bağışıklık grubu, IEC 62471:2006, *Lambaların ve lamba sistemlerinin fotobiyolojik güvenliği* gereksinimlerine uygun olarak LED dizisinden UV radyasyonu yayılabilir. Bununla birlikte, açık durumdayken çıkış LED ışıklarına uzun süre doğrudan bakmamanız önerilir.

Çift silindir merkez desteği hizalama aracı, CE ve FDA gerekliliklerine uygun > I sınıfı Lazer kullanır ve buna göre kendi uyarı etiketine sahiptir. Lazer ışınına doğrudan bakmamanız önerilir.

### Kimyasal tehlike

Sarf malzemelerinizin kimyasal içeriğini öğrenmek için <http://www.hp.com/go/msds/> adresindeki güvenlik bilgi formlarına bakınız. Bu maddelere hava yoluyla maruz kalma olasılığının yeterli düzeyde kontrol altına alınması için yeterli havalandırma sağlanmalıdır. Yeriniz için uygun önlemler hakkında tavsiye için her zamanki klima veya CSG uzmanınıza danışın. Ayrıntılı bilgi için alan hazırlama kılavuzunun [http://www.hp.com/go/latex3000/](http://www.hp.com/go/latex3000/manuals/) [manuals/](http://www.hp.com/go/latex3000/manuals/) adresinde bulunan "Havalandırma" ve "İklimlendirme" bölümüne bakın.

### Havalandırma

Konforlu bir düzeyin korunması için temiz hava dolaşımı gereklidir. Havalandırma konusunda yapılması gerekenlerin detaylı anlatımı için, ANSI/ASHRAE'nin (Amerikan Isıtma, Soğutma ve Klima Mühendisleri Birliği'nin) *Kabul Edilebilir İç Mekan Hava Kalitesi İçin Havalandırma* belgesinin en güncel versiyonuna bakınız.

İklimlendirme ve havalandırma yerel Çevre, Sağlık ve Güvenlik (CSG) kuralları ve düzenlemelerini karşılamalıdır.

Kurulum yerini hazırlama kılavuzundaki havalandırma tavsiyelerine uyun.

### İklimlendirme

Sağlıkla ilgili tehlikeleri önlemek için, temiz havaya ek olarak, operatörün rahatsız olmasını ve ekipmanın arızalanmasını önlemek amacıyla, Çevresel belirtimler, sayfa 413 belgesinde belirtilen çalışma koşullarını sağlamanız gerekir. Çalışma alanındaki klima, ekipmanın ısı ürettiğini de hesaba katmalıdır. Tipik olarak, yazıcının güç kaybı şudur: 9–11 kW.

### Ses basıncı düzeyi

Ses basıncı düzeyi bazı yazdırma modlarında 70 dBA'yı aşabilir. Kulak tıkacı kullanmak gerekebilir.

### Ağır alt tabaka tehlikesi

Ağır alt tabakalar taşınırken yaralanmaların önlenmesi için özen gösterilmelidir.

- Ağır tabaka ruloları taşınırken her zaman iki kişi gereklidir. Sırt incinmesini ve/veya yaralanmayı önlemek için özen gösterilmelidir.
- Alt tabakaları kaldırmak için her zaman bir forklift, paletli araç veya diğer taşıma donatılarını kullanın. Yazıcı, bu cihazların birçoğuyla uyumlu olacak şekilde tasarlanmıştır.
- Daima bot ve eldiven gibi kişisel koruyucu donanım kullanın.

### Mürekkep ve yoğuşma sistemi kullanımı

HP, mürekkep ve yoğuşma sıvısı sistem bileşenlerini kullanırken eldiven takmanızı önerir.

### Araçların ve anahtarların kullanılması

- Kullanıcılar: Yazıcı ayarları, yazdırma, mil yerleştirme, mürekkep haznelerinin değiştirilmesi ve günlük denetimler gibi günlük işlemler. Araç veya bakım anahtarı gerekli değildir.
- Bakım personeli: Donanım bakım görevleri ve yazıcı kafalarının, filtrelerin, mürekkep atık şişelerinin, köpüklerin ve yazıcı kafası temizleme rulosunun değiştirilmesi. Bakım anahtarı ve düz tornavida gereklidir.

Servis personeli: Herhangi bir onarım veya bakım işlemi, tanılamayı çalıştırma ve sorun giderme. Gerekli:

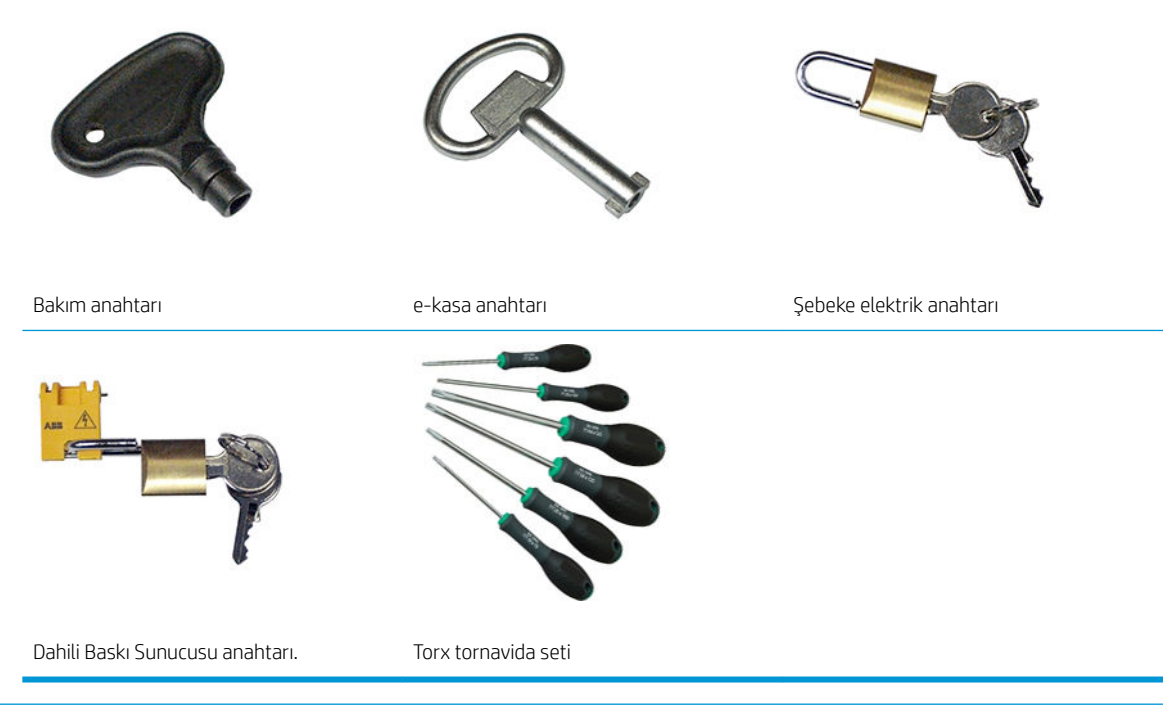

- $\mathbb{B}$  NOT: Yazıcının kurulması sırasında, görevlendirilen personel yazıcının güvenli bir şekilde çalıştırılması ve bakımı için eğitim alır. Bu eğitim olmadan yazıcının kullanılmasına izin verilmez.
- $\mathbb{R}^n$  NOT: Bir kapıyı açmak için bakım anahtarını kullandıktan sonra, kapıyı kilitlemeyi unutmayın ve anahtarı güvenli saklama yerine iade edin.

### Uyarılar ve dikkat edilmesi gereken hususlar

Bu kılavuzda geçen aşağıdaki semboller yazıcının doğru kullanımını sağlamak ve yazıcının hasar görmesini önlemek üzere kullanılmıştır. Bu sembollerle işaretlenmiş yönergeleri yerine getirin.

- $\triangle$  UYARI! Bu sembollerle işaretlenmiş yönergeleri yerine getirmede yapılacak hatalar ciddi yaralanmalar veya ölümle sonuçlanabilir.
- A DİKKAT: Bu sembollerle işaretlenmiş yönergelere uyulmaması küçük yaralanmalarla veya ürünün hasar görmesiyle sonuçlanabilir.

### Uyarı işaretleri

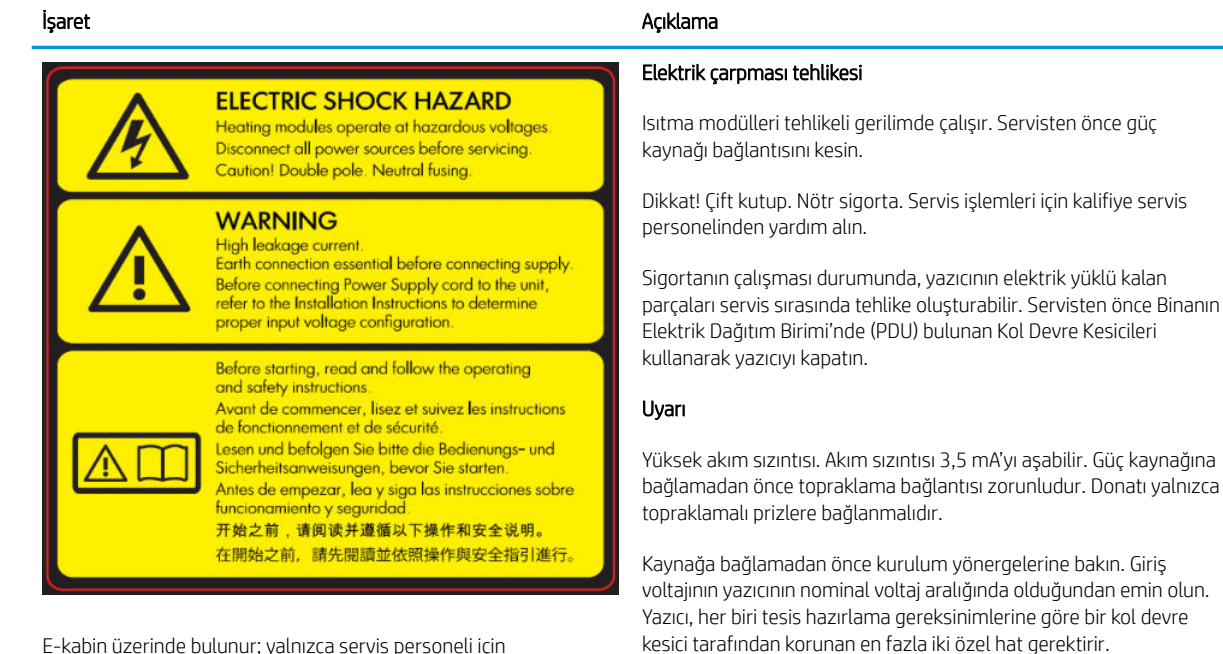

E-kabin üzerinde bulunur; yalnızca servis personeli için

#### Başlamadan önce

Yazıcıyı başlatmadan önce, çalıştırma ve güvenlikle ilgili yönergeleri okuyun ve uygulayın.

Yanık tehlikesi. Yazıcının kurutma ve sertleştirme modüllerinin dahili muhafazalarına, buhar çıkarma termal şiltelerine, evrensel destek kirişine veya LED dizisi ve muhafazalara dokunmayın.

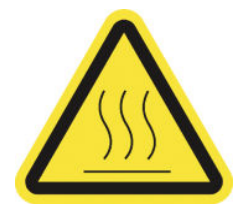

Sertleştirme ve kurutma modülleri ile evrensel destek kirişi üzerinde bulunur.

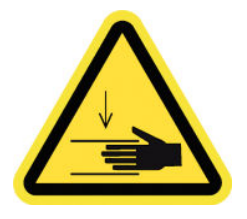

Ezilme tehlikesi. Taşıma sırasında PPS'ye dokunmayın. Alt tabaka yerleştirildiğinde, şaryo yazdırma konumuna gelir ve altında kalması durumunda elinizi veya başka herhangi bir şeyi ezebilir.

Alt tabaka yolunun her iki tarafında, PPS dişlisine yakın konumda bulunur

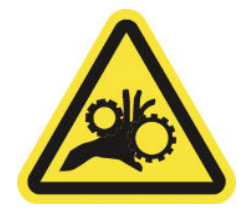

Parmak sıkışması tehlikesi. Taşıma sırasında dişlilere dokunmayın. Ellerinizin dişli tekerleklerine sıkışması tehlikesi vardır.

PPS dişlisi ve çift silindir merkez desteğine yakın şekilde, alt tabakanın her iki tarafında bulunur.

#### İşaret Açıklama

Tehlikeli hareketli parça. Hareketli yazıcı kafası şaryosundan uzak durun. Yazdırırken, yazıcı kafası taşıyıcısı mil üzerinde ileriye ve geriye doğru hareket eder.

Dahili olarak alt tabaka yolu üzerinde ve dahili olarak sağdaki kapak üzerinde bulunur; yalnızca bakım/servis personeli için

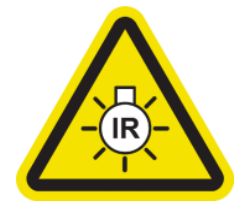

Işık radyasyonu tehlikesi. Bu yazıcıdan Kızılötesi (IR) radyasyon yayılır. Kurutucu muhafazasında değişiklik yapmayın. Açık durumdayken lambalara doğrudan bakmamanız önerilir.

Kurutucu muhafazası, IEC bağışıklık grubu, IEC 62471:2006, Lambaların ve lamba sistemlerinin fotobiyolojik güvenliği gereksinimlerine uygun olarak radyasyonu sınırlandırır.

Kurutucu modülü üzerinde bulunur; yalnızca bakım/servis personeli için

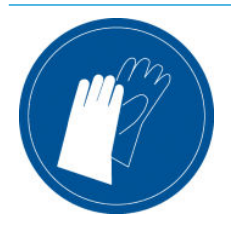

Bakım kartuşunu, silindiri, mürekkep toplayıcıyı, yazıcı üzerindeki yoğuşmayı ve yoğuşma sıvısı sistem bileşenlerini kullanırken eldiven takmanız önerilir.

Yoğuşma toplayıcı şişesi ve yazıcı kafası temizleme rulosu şaryosu üzerinde bulunur

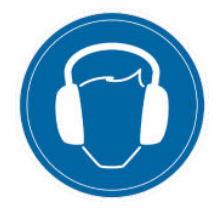

Ses düzeyi bazı yazdırma modlarında 70 dBA'yı aşabilir. Kulak tıkacı kullanmak gerekebilir.

Arka tarafta, sol kapağın üzerinde bulunur

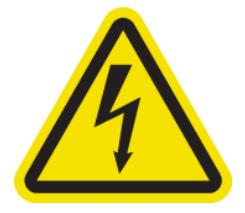

Elektrik çarpması tehlikesi. Servis işlemleri uygulanmadan önce güç bağlantısını kesin. Isıtma modülleri ve elektrik kabinleri tehlikeli gerilimde çalışır.

Dahili olarak ısıtma modüllerinin ve elektrik kabinlerinin üzerinde bulunur; yalnızca bakım/servis personeli için

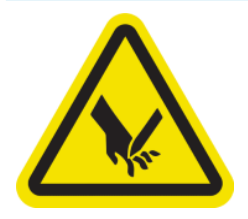

Parmaklarınızın kesilme riski vardır. Yazdırma sırasında hat içi kesicilere dokunmayın.

Hat içi kesicileri dikkatle taşıyın ve yazıcı ile kullanılmadıklarında kutularında güvenli bir şekilde saklayın.

Hat içi kesicilerin her iki tarafında bulunur

#### İşaret Açıklama

Tehlikeli hareketli parçalar. Hareketli fan kanatlarından uzak durun.

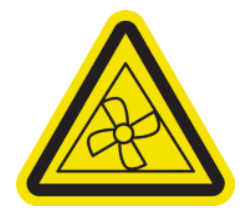

Dahili olarak, vakumlu fan kanatlarının yakınında bulunur; yalnızca bakım/servis personeli için

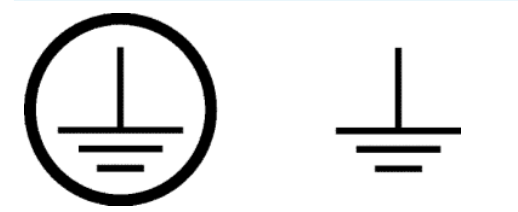

Nitelikli elektrik teknisyenleri için Koruyucu Topraklama (PE) terminalini ve yalnızca bakım/servis personeli için bağlantı terminallerini tanıtır. Güç kaynağına bağlamadan önce topraklama bağlantısı zorunludur.

### Acil durdurma düğmeleri

Yazıcının etrafına dağılmış durumda dört tane acil durum durdurma düğmesi vardır. Acil bir durum oluşursa, tüm yazdırma işlemlerini durdurmak için acil durum durdurma düğmelerinden birine basmanız yeterli olacaktır. Bir sistem hatası mesajı görüntülenir ve fanlar maksimum hızda döner. Yazıcıyı yeniden başlatmadan önce tüm acil durum düğmelerinin serbest bırakıldığından emin olun.

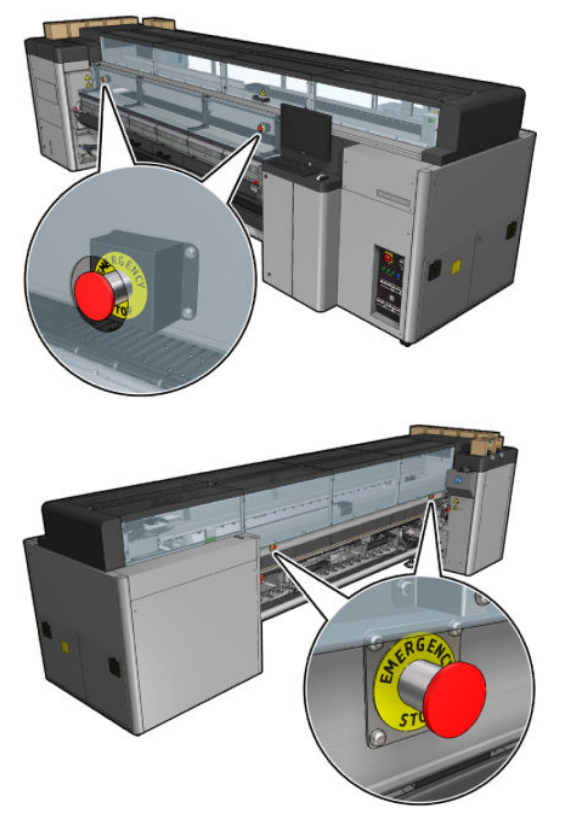

Güvenlikle ilgili nedenlerle, yazdırma sürerken yazdırma bölgesine erişime izin verilmez. Bu nedenle, ön kapı veya yükleme tablası açılırsa, şaryonun veya kurutma ve sertleştirme modülünün güç bağlantısı kesilir. Yazdırma iptal edilir ve bir sistem hatası görüntülenebilir.

# <span id="page-16-0"></span>Ana bileşenler

Yazıcının aşağıdaki resimlerinde ana bileşenler gösterilmektedir.

### HP Latex 3000 Yazıcı Önden Görünüm

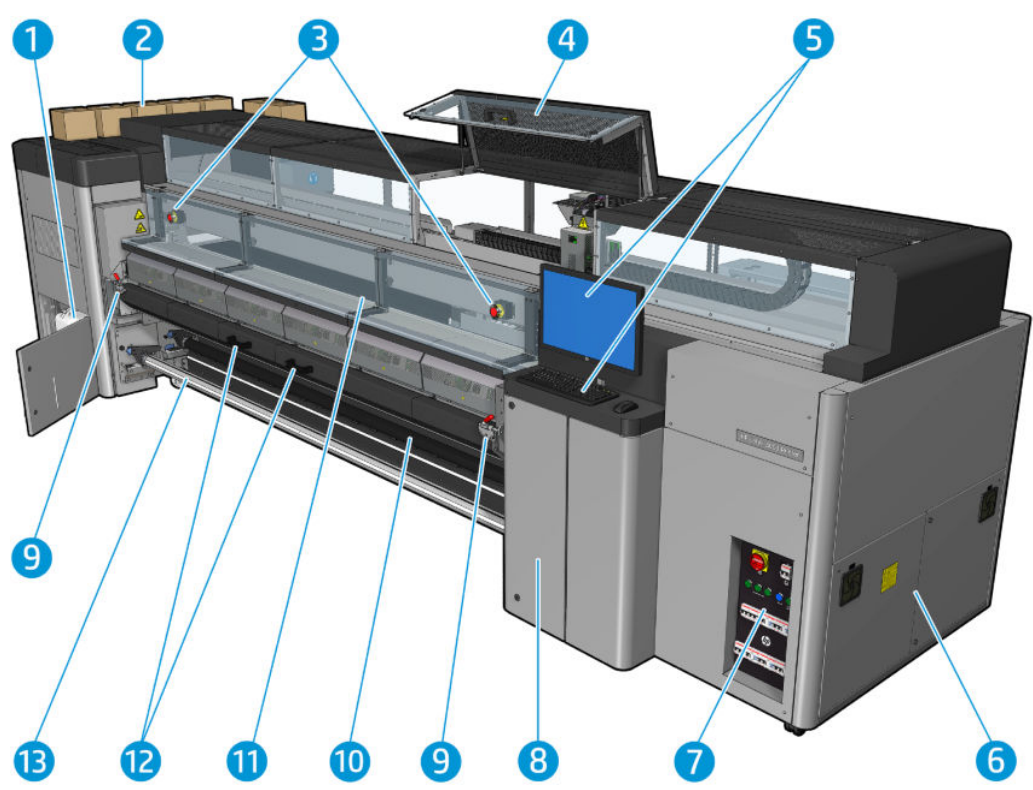

- 1. Yoğuşma toplayıcı şişe
- 2. Mürekkep kartuşları
- 3. Acil durdurma düğmeleri
- 4. Servis konumu penceresi
- 5. Yerleşik bilgisayar
- 6. E-kasa
- 7. Güç anahtarları, ışıklar ve devre kesiciler
- 8. Baskı kafası temizleyici rulo kapağı
- 9. Sertleştirme modülü mandalları, her iki yanda birer adet
- 10. Gerginlik rulosu (rulodan serbest düşüş yapılandırması için)
- 11. Ön kapak
- 12. Sertleştirme modülü tutamaçları
- 13. Mil çıkış merdanesi

# HP Latex 3100/3200/3500/3600 Yazıcı Önden Görünümü

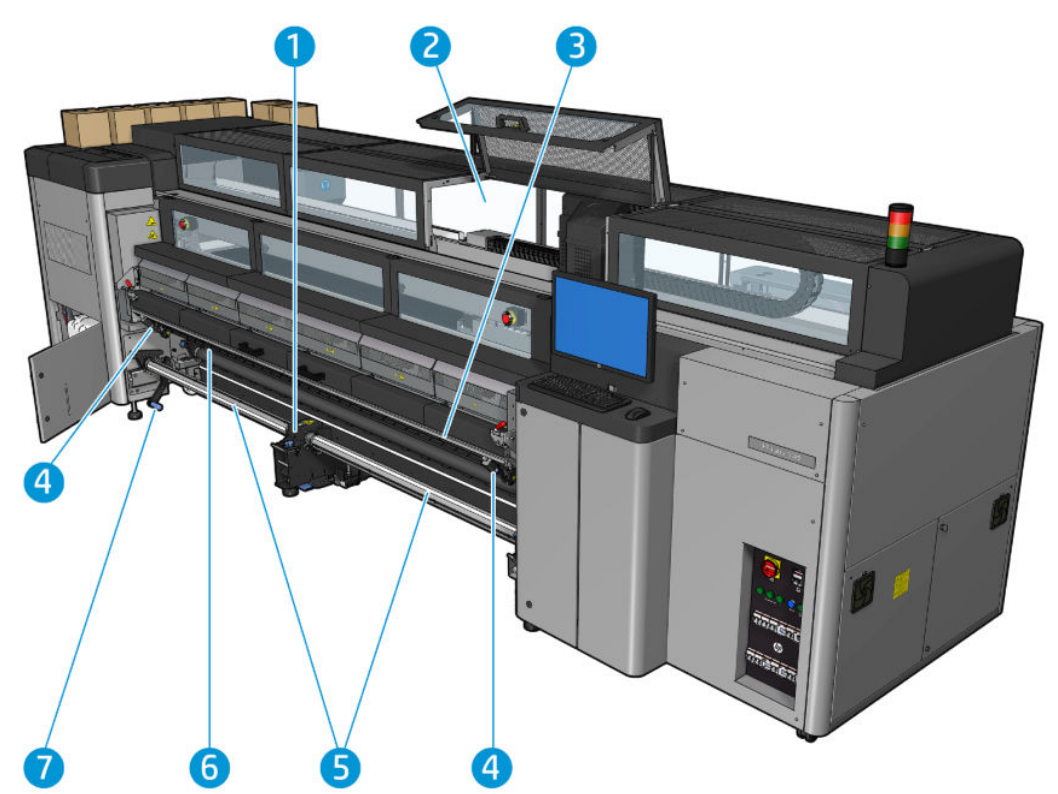

- 1. Yalnızca HP Latex 3500 / 3600: Çift rulo paylaşılan mili merkez desteği
- 2. Yalnızca HP Latex 3200 / 3600: Yazdırma bölgesi ışıkları
- 3. Evrensel Montaj Çubuğu
- 4. (3100/3200 için isteğe bağlı) Kesiciler
- 5. Yalnızca HP Latex 3500 / 3600: Paylaşılan miller
- 6. LED kontrol ışıkları
- 7. Yalnızca HP Latex 3500 / 3600: Rulo çıkarıcı kol

### HP Latex 3000 Yazıcı Arkadan Görünüm

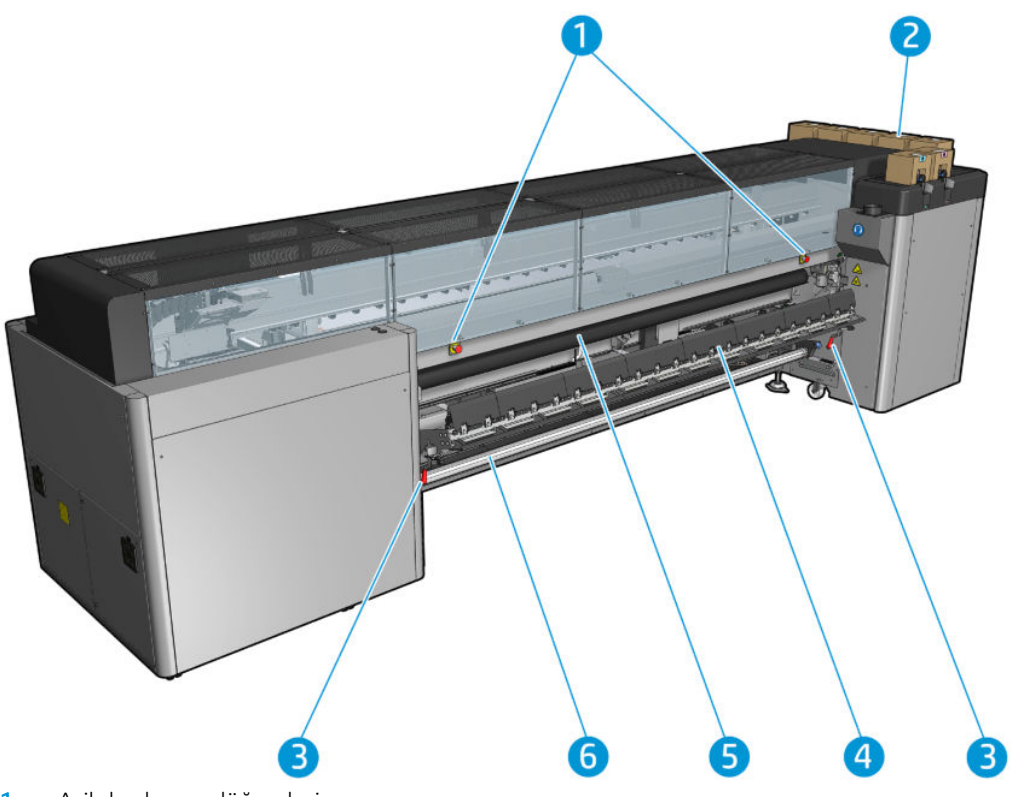

- 1. Acil durdurma düğmeleri
- 2. Mürekkep kartuşları
- 3. Yükleme modülü mandalları, her iki yanda birer adet
- 4. Yükleme tablası
- 5. Sürücü silindiri
- 6. Alt tabaka giriş makara mili

### HP Latex 3100/3200/3500/3600 Yazıcı Arkadan Görünümü

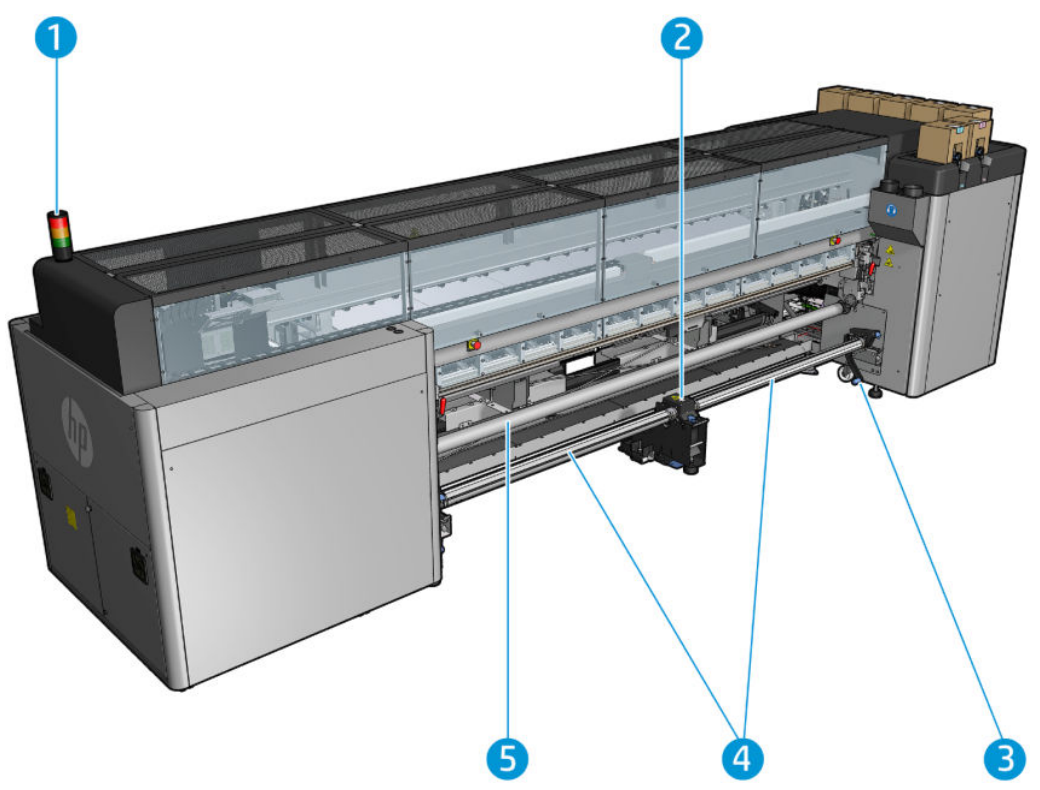

- 1. Yazıcı Durumu İşareti
- 2. Yalnızca HP Latex 3500 / 3600: Çift rulo paylaşılan mili merkez desteği
- 3. Yalnızca HP Latex 3500 / 3600: Rulo çıkarıcı kol
- 4. Yalnızca HP Latex 3500 / 3600: Paylaşılan miller
- 5. Yalnızca HP Latex 3500 / 3600: Yönlendirici

### <span id="page-20-0"></span>Taşıyıcı görünümü

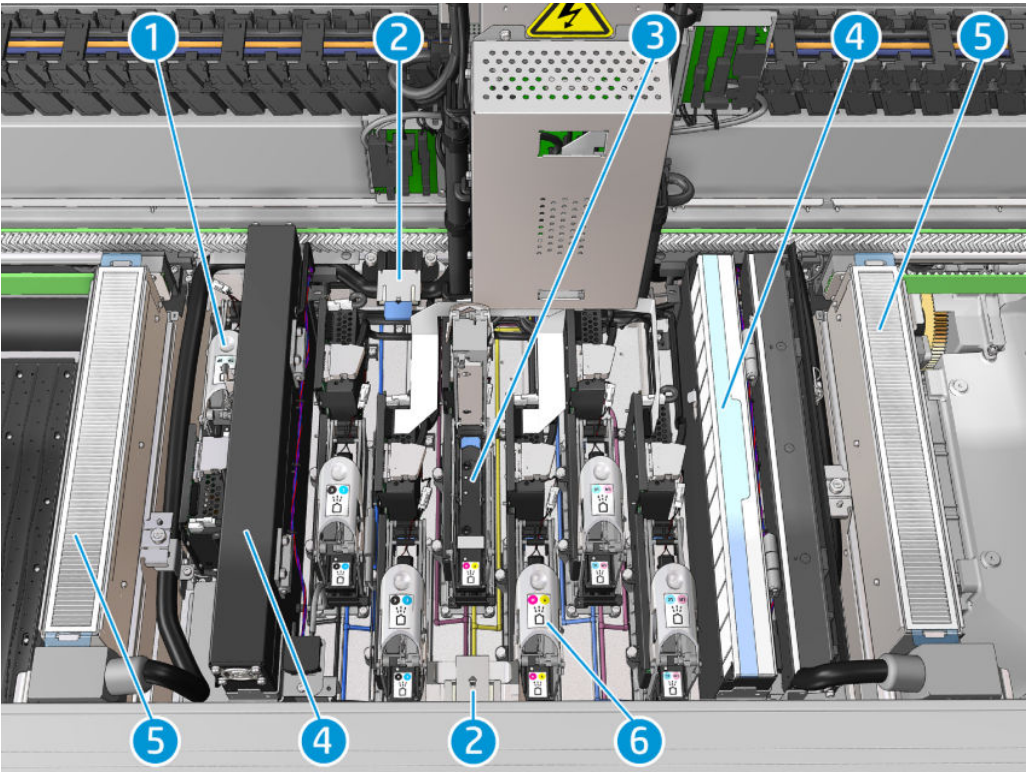

- 1. Optimize edici baskı kafası mandalı
- 2. Yağlayıcı köpükler
- 3. Yazıcı kafası
- 4. Aerosol filtreleri
- 5. Kurutma filtreleri
- 6. Yazıcı kafası mandalı

### Yazıcı yazılımı

Yazıcınız için aşağıdaki yazılımlar gereklidir:

- HP Dahili Baskı Sunucusu, yazıcınızla birlikte verilir ve yazıcıdaki yerleşik bilgisayara önceden yüklenmiştir. Yazıcı uyarılarını ve yazıcı durumunun özetini görüntüler, yazdırma işlerini yönetir, yazıcıyla çeşitli yollardan etkileşimde olmak üzere kullanılmalıdır. Bkz. HP Dahili Baskı Sunucusu, sayfa 20.
- HP Print Care programı, yazıcınızla birlikte verilir ve yazıcıdaki yerleşik bilgisayara önceden yüklenmiştir. Yazıcı durumunu ve geçmişini ayrıntılı olarak görüntüler ve yazıcının bakımını yapmanıza ve oluşabilecek tüm sorunları gidermenize yardımcı olur. Bkz. HP Print Care, sayfa 184.
- Raster Görüntü İşlemcisi (RIP) ayrı bir bilgisayarda çalıştırılmalıdır; yazıcıdaki yerleşik bilgisayara yüklenemez. Yazıcıyla birlikte verilmez; ayrı temin edilmesi gerekir. Yazıcı JDF-enabled'dır. RIP'niz bu arabirimi destekliyorsa, yazıcı ve iş durumunu alıp, görüntüleyebilir.

# <span id="page-21-0"></span>Yazıcıyı ilk defa açın

1. Yazıcının ön sağ tarafındaki devre kesicilerin alt iki sırasının dik konumda olduğundan emin olun.

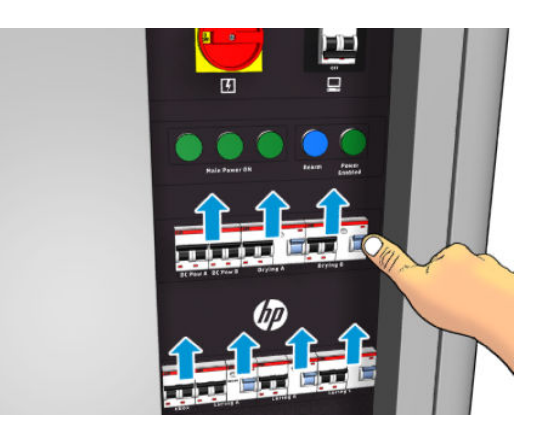

2. Ana anahtarı açık konuma getirin ve hemen yanındaki kişisel bilgisayarı da açın.

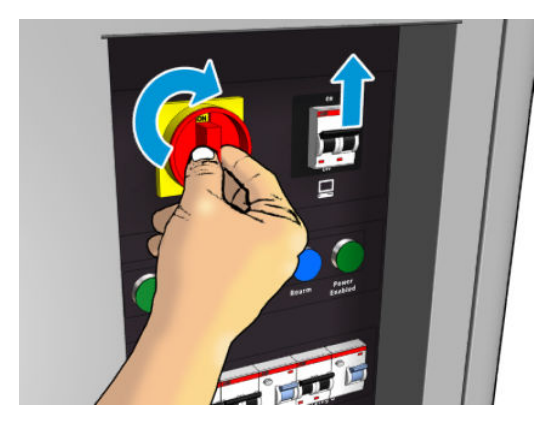

- 3. Yeşil ışıkların üçünün de açık olup olmadığını denetleyin. Normal çalışma sırasında bu ışıkların her zaman yanması gerekir. Bunlardan herhangi biri yanmıyorsa, sistem hatası ihtimaline karşı Dahili Baskı Sunucusu'nu kontrol edin [Yazıcı mesajları, sayfa 414](#page-419-0) veya elektrikçinizle görüşün.
- 4. Dahili Baskı Sunucusu'nun yazıcının yeniden etkinleştirme için beklediğini söylemesini bekleyin.
- 5. Yazıcıyı görsel olarak kontrol edin.
- 6. Yazıcının sağ ön tarafındaki mavi renkli yeniden etkinleştirme düğmesine basın. Bu, yazıcının yüksek güçlü alt sistemlerinin tümünün çalışmasına olanak sağlar.
- 7. Yazıcının etkin olduğunu belirten yeşil ışığının açık olup olmadığını kontrol edin. Normal çalışma sırasında bu ışığın her zaman yanması gerekir. Herhangi bir zamanda bu ışığın yanmadığını fark ederseniz, sistem hatası ihtimalini göz önünde bulundurarak Dahili Baskı Sunucusunu kontrol edin ve ayrıca bkz. [Yazıcı mesajları,](#page-419-0) [sayfa 414.](#page-419-0)
- 8. Dahili Baskı Sunucusunun yazıcının hazır olduğunun belirtmesini bekleyin. Bu işlem birkaç dakika kadar sürebilir. Başlatma tamamlandığında, Dahili Baskı sunucusu Hazır mesajı görüntülenir. Sistem hatası mesajı görüntülenirse, bkz. [Yazıcı mesajları, sayfa 414](#page-419-0).

## Yazıcıyı açma ve kapatma

Yazıcının üç güç kapatma düzey vardır. Bunların her biri düzey 3'teki tam kapatmaya ulaşana kadar daha derine iner.

<span id="page-22-0"></span>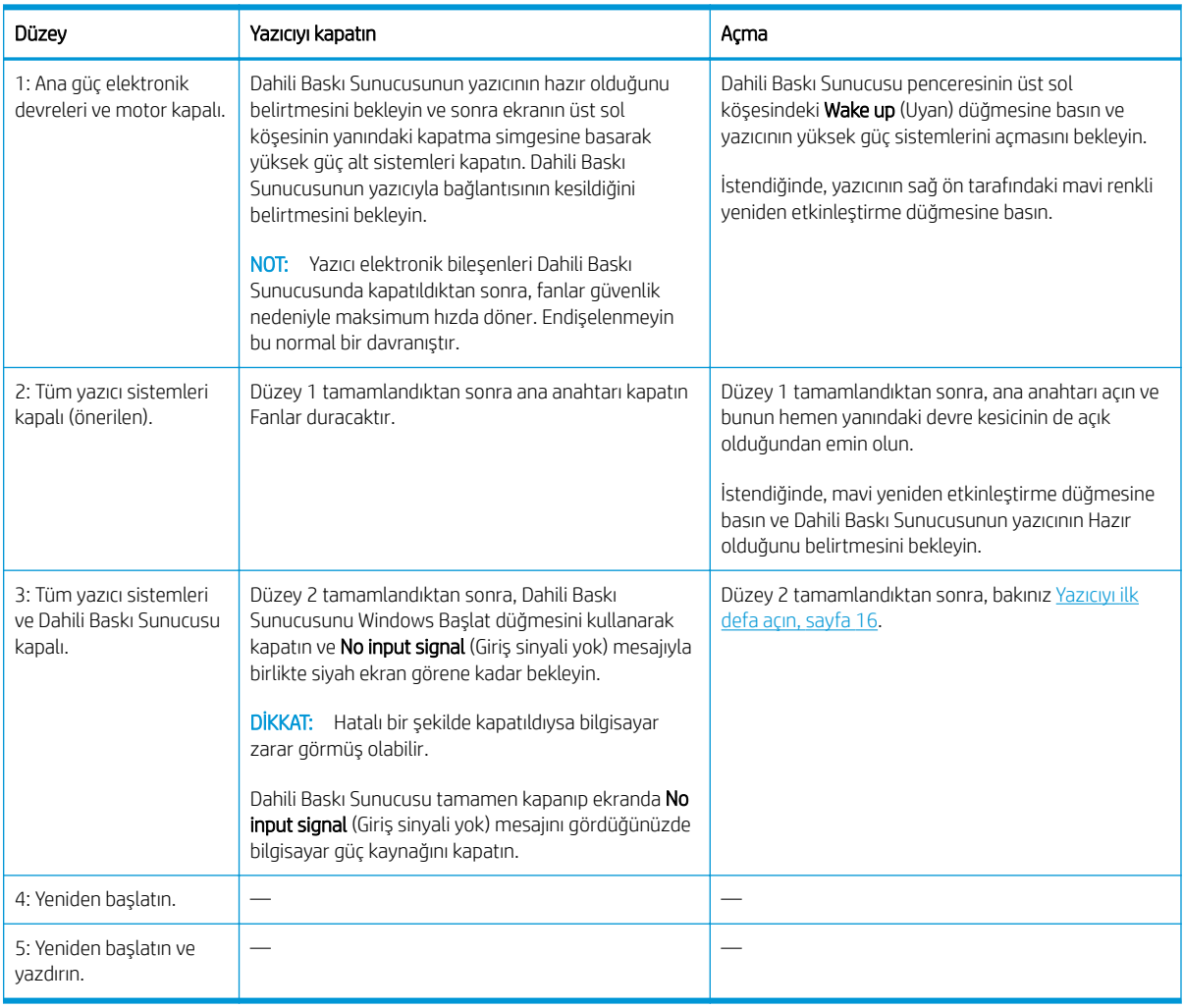

ÖNEMLİ: Yazıcının kalan yazıcı kullanım süresini belirten bir sayacı bulunur.

## Yazıcıyı taşıma

Yazıcıyı aynı tesis içinde kısa bir mesafede, eğimi %5'ten fazla olmayan basamaklar ve yamaçlar içeren yatay bir zeminde taşımak istiyorsanız, aşağıdaki talimatlara bakın. Daha zor taşıma işlemleri için lütfen servis temsilcinizi çağırın (bkz. HP Müşteri Hizmetleri Merkezleri, sayfa 408).

**A** DİKKAT: %5'ten daha eğimli yamaçlar yazıcıda ciddi hasara neden olabilir.

- 1. Yazıcıyı kapatın.
- 2. Tüm elektrik ve ağ kablolarını yazıcıdan çıkarın.
- 3. Tüm mürekkep kartuşlarının bağlantısını kesin ve hepsini yazıcıdan çıkarın. Kartuş konektörlerini yapışkanlı bantla yerlerine sabitleyin.
- 4. Yazıcınız bir HP Latex 3500/3600 ise yazıcıyı taşımadan önce ikinci ayağı kaldırın.
- 5. Yazıcınız HP Latex 3500/3600 ise paylaşılan milleri çıkartın ve her iki merkez destek paylaşılan milini tabanlarından sökün (bkz. HP Latex 3500/3600 cift rulolu paylaşılan millerin merkez desteği, sayfa 64).
- 6. Tekerleklerin (A) zemine değmesi için ayaklarını yükseltin. Bir ayağı yükseltmek için:
- <span id="page-23-0"></span>a. Ayağın üst kısmındaki kilit somununu açmak için 30 mm'lik bir somun anahtarı kullanın.
- b. Somunu el ile cıvatanın asağısına getirin. Somun ile ayak arasında, altta yaklaşık 2 cm aralık bırakın.
- c. Ayağı yukarıya döndürmek için 15 mm'lik bir somun anahtarı kullanın. Somun anahtarını oturtmak için cıvatanın altındaki düz yüzeyleri kullanın.
- d. Ayağı cıvatanın izin verdiği kadar yükseltin.
- e. Somunu tekrar kilitlemek için 30 mm'lik somun anahtarını kullanın.

 $\bigtriangleup$  DİKKAT: Ayakları olabildiğince yukarı kaldırmaya dikkat edin. Yazıcı hareket halindeyken zeminle temas ederlerse kırılabilirler.

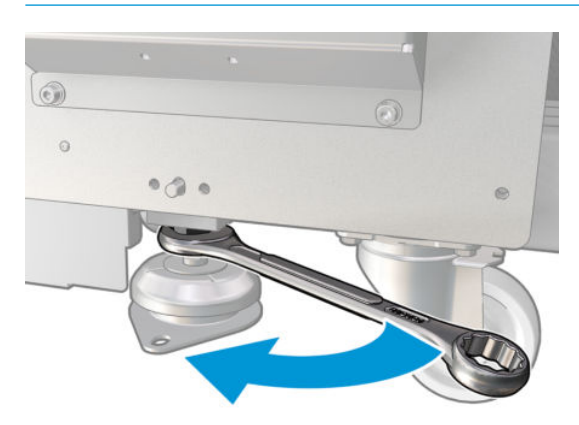

- 7. Yalnızca HP Latex 3500 / 3600: Yazıcı zemine sabitlenmişse, sökün; Sabitleme desteklerinin her birinden 2 M20 cıvatayı sökün, ardından yazıcıyı uzak bir yere aldıktan sonra sabitleme desteklerine zeminden erisebilirsiniz.
- 8. Yazıcıyı üst kapaklarının dış köselerinden itin. %5'ten daha dik eğimlerden kaçının.
- 9. HP Latex 3500/3600'ünüz varsa, merkez paylaşılan millerini yazıcıyı taşıdıktan sonra ayarlamanız gerekebilir (bkz. HP Latex 3500/3600 cift rulolu paylaşılan millerin merkez desteği, sayfa 64).

Yazıcının yeniden kurulması gerekirse, yazıcıyı zemine sabitleme ve çift rulo merkezi destek kurulumu hakkında daha fazla bilgi almak için kurulum kılavuzuna bakın.

Yazıcıyı taşıdıktan sonra elektrik kablolarını tekrar bağlamak için bir elektrikçiye ihtiyaç duyabileceğiniz durumlar olabilir. Yazıcının yerlesik bilgisayarından ve RIP bilgisayardan ağı yeniden yapılandırmanız gerekebilir Yazıcının etrafında minimum gerekli bosluk da dahil olmak üzere, daha fazla bilgi için Kurulum Kılavuzu'na bakınız.

# Yazıcı Durumu İşareti

 $\triangle$ DİKKAT: Yazıcıda bir yazıcı durumu işaret ışığı bulunması durumunda; verilen bilgiler işlevsel bilgi sağlamak içindir ve herhangi bir güvenlik provizyonu ya da güvenlik durumlarıyla ilgili değildir. Yazıcı çalıştırılırken her zaman yazıcı üzerindeki uyarı etiketlerine dikkat edilmelidir. Bunlar, yazıcı durum işaretiyle gösterilen durumlar karşısında önceliğe sahiptirler.

Yazıcınız HP Latex 3100/3200/3500/3600 ise görsel olarak yazıcı durumunu belirlemenizi sağlayan bir ışıklı sinyal sistemine sahiptir.

Yazıcı durumu ışığı iletileri şu anlama gelir:

<span id="page-24-0"></span>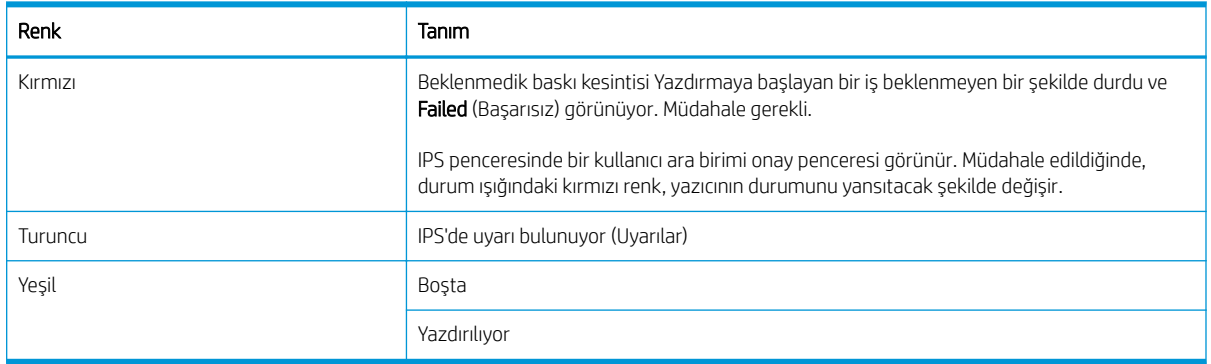

# Çıktı plakası ışığı (yalnızca HP Latex 3200/3600)

Silindir ve yazdırılan iş için çıkış plakası ışığı yanar. El ile açılabilir ve kapatılabilir

# <span id="page-25-0"></span>2 HP Dahili Baskı Sunucusu

# HP Dahili Baskı Sunucusu'nu başlatma

Dahili Baskı Sunucusu, Windows ile birlikte otomatik olarak başlar ve ön planda olmasa bile arka planda sürekli olarak çalışır.

Bir nedenden dolayı çalışması durursa veya penceresi görünür değilse, Windows Başlat menüsünden veya masaüstündeki simgesine çift tıklatarak başlatabilirsiniz.

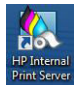

Başladığı zaman ana ekran görüntülenir.

<mark>Ü⁄ ÖNEMLİ:</mark> Aşağıdaki ekran görüntüleri referans içindir, en güncel ürün yazılımı sürümünün yüklü olduğundan emin olun. Bkz. Ürün bilgilerini güncelleştirme, sayfa 26.

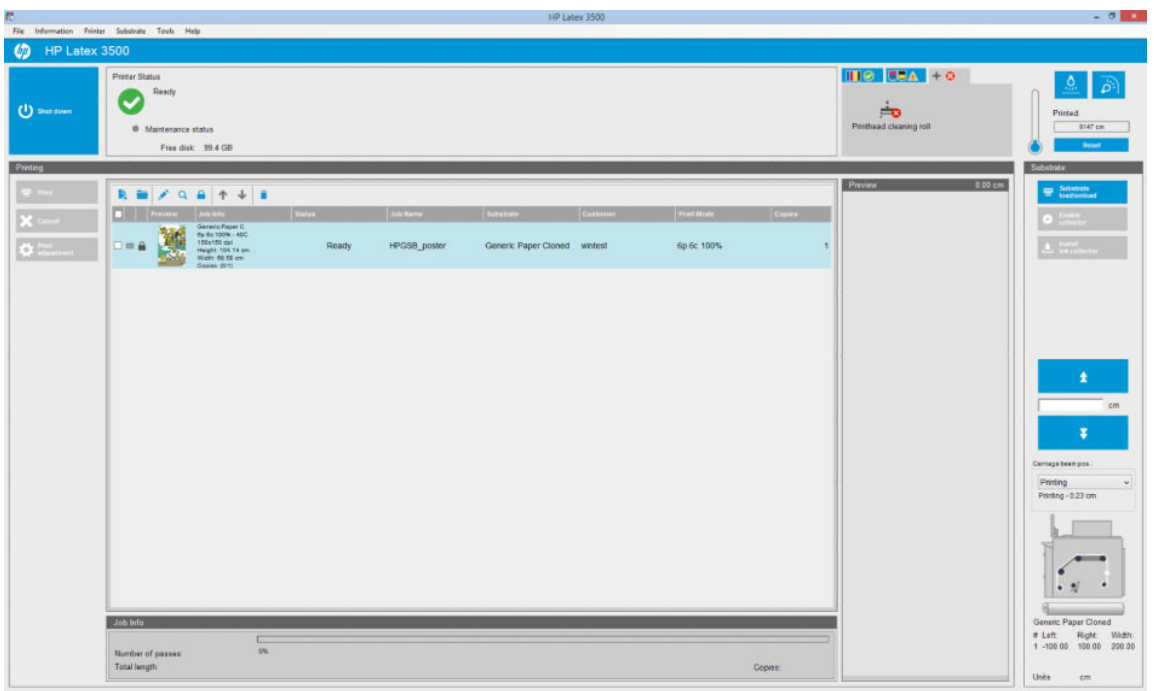

Ana ekranda:

- Sol üstte bulunan Shutdown (Kapat) düğmesine basarak yazıcıyı kapatabilirsiniz.
- Üst orta bölme, yazıcı durumunu ve bakım durumunu gösterir. Bkz. [Yazıcı durumu ve uyarılar, sayfa 25.](#page-30-0)
- Durum bölmesinin sağındaki termometre, sertleştirme sıcaklığını gösterir.
- Termometrenin sağ tarafında mürekkep kartuşları, baskı kafaları ve baskı kafası temizleme rulosunun durumunun özetini görebilirsiniz.
- <span id="page-26-0"></span>Yazdırma bölmesi pencerenin büyük bölümünü kaplar ve aşağıdakileri içerir:
	- Print (Yazdır), Cancel (İptal) ve Print adjustment (Baskı ayarlama) düğmeleri
	- İş kuyruğu
	- Baskı önizleme ve is ayarları
- Alt Tabaka bölmesi, Substrate Load/Unload (Alt Tabaka Yerleştir/Çıkar), Enable collector (Toplayıcıyı etkinleştir) ve şaryo çubuğunu taşıma düğmeleri ile mevcut alt tabakanın nasıl yerleştirildiği hakkında bilgiler icerir.

# Dahili Baskı Sunucusu dilini değiştirme

Dahili Baskı Sunucusu başladığında, Windows Bölge ve Dil Seçenekleri'nde seçilen dili kullanır. Seçilen dili değiştirmek için:

- 1. Start (Baslat) menüsünden Denetim Masası'nı açın.
- 2. Denetim Masası'nın Kategori Görünümü'nü kullanıyorsanız, Clock, Language, and Region (Saat, Dil ve Bölge) kategorisini açın.
- 3. Regional and Language Options (Bölge ve Dil Seçenekleri)'ni açın.
- 4. Formats (Bicimler) sekmesinde, gecerli bicimi istediğiniz dile karşılık gelecek sekilde değiştirin.
- 5. **OK** (Tamam) düğmesine basın.

Windows yeniden başlatıldığı zaman değişiklik yürürlüğe girer.

# Dahili Baskı Sunucusu'ndaki ölçü birimlerini değiştirme

Dahili Baskı Sunucusu'nda ölçü birimlerini değiştirmek için, Tools (Araçlar) menüsünü, ardından Preferences (Tercihler) seçeneğini ve ardından Units (Birimler) sekmesini seçin. Uzunluk ve sıcaklık ölçü birimlerini değiştirebilirsiniz.

# Dahili Baskı Sunucusu tercihlerini ayarlayın

HP Internal Print Server tercihlerini değiştirmek için, Tools (Araçlar) menüsünden Preferences (Tercihler) öğesini seçin. Tercihler penceresinde dört sekme göreceksiniz.

### Genel sekmesi

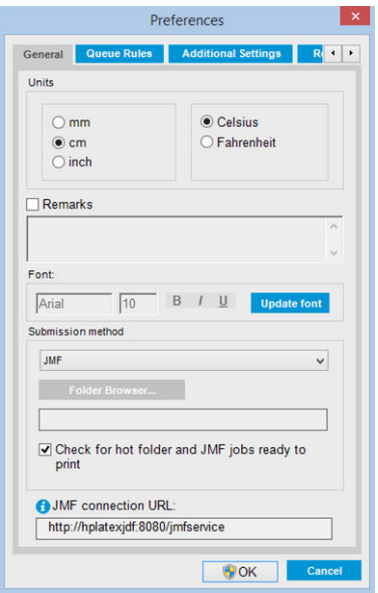

- · Uzunluk ve sıcaklık ölçü birimleri
- · Açıklamalar (yazdırılan dosyaya alt bilgi olarak eklemek için)
- · Alt bilgi metninin yazı tipi
- Sıcak klasör
- **•** JMF bağlantı url'si

### Sıra Kuralları sekmesi

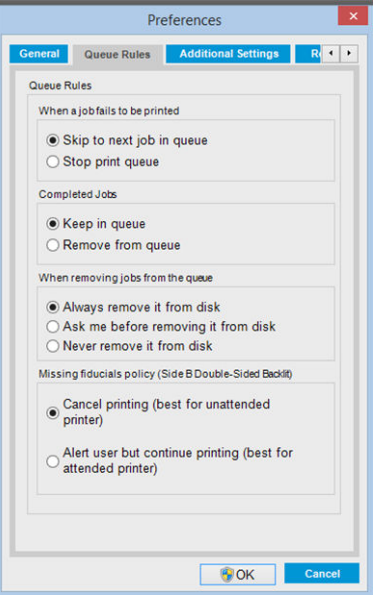

- İş başarısız olduğunda yapılacak eylem
- İş yazdırıldığında yapılacak eylem
- İş kuyruktan kaldırıldığında yapılacak eylem
- Ölçümler eksik olduğunda yapılacak eylem

### Ek Ayarlar sekmesi

- Preferences  $\times$ **General Queue Rules** Additional Settings R Maximum roll length:  $\sqrt{10000.00}$  cm  $\overline{2.00}$  cm Jobs gap: Nesting gap between images:  $\boxed{0.50}$  cm Margins  $ORIP$  $\boxed{0.50}$  cm Optimize for Tiling Print preparation plot at the begining of the  $\boxdot$  queue Print Color Bars OK Cancel
- · Maksimum rulo uzunluğu
- İşler arasındaki boşluk
- Resimler arasındaki kümeleme boşluğu
- Kenar boşlukları:
	- $-$  RIP: Kenar boşlukları RIP'te tanımlandığı gibi ayarlanır.
	- Orta: Görüntü, yerleştirilen alt tabaka üzerinde yatay olarak ortalanır.
	- Varsayılan: Varsayılan kenar boşlukları 5,0 mm olarak ayarlanmıştır. Varsayılan kenar boşluğunu İş Özellikleri penceresinde tanımlayabilirsiniz.
- Döşeme için optimize et:
	- Kuyruk başlangıcında baskı hazırlama grafiği.
	- Renk çubukları yazdırın.

### <span id="page-29-0"></span>Uzaktan Yardım sekmesi

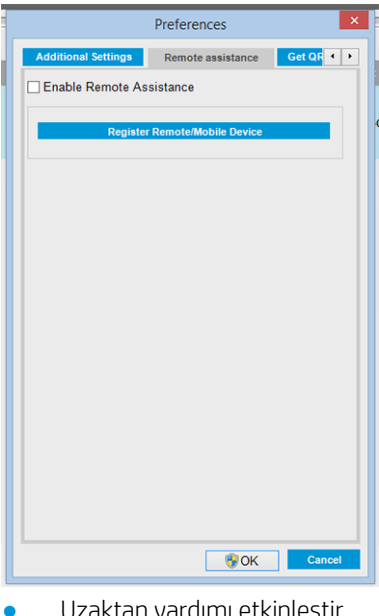

- <u>Uzaktan yardımı etkinleştir</u>
- **•** Hizmetlere abone ol

# Dahili Baskı Sunucusu menüleri

Dahili Baskı Sunucusu'nda aşağıdaki menüler bulunur.

#### <span id="page-30-0"></span>Dosya menüsü

- Add New Job (Yeni İş Ekle)
- Add Existing Job (Var Olan İşi Ekle)
- **Edit Job** (İşi Düzenle)
- Delete Job (İşi Sil)
- Exit (Çık)

#### Alt tabaka menüsü

- Load/Unload (Yerleştir/Çıkar)
- Settings (Ayarlar)
- **Create** (Oluştur)
- Edit (Düzenle)
- **Clone** (Klonla)
- Optimize for tiling (Döşeme için optimize et)
- Rename (Yeniden adlandır)
- **Remove** (Çıkar)
- **Color calibration** (Renk kalibrasyonu)
- Presets management (Ön ayar yönetimi)
- **Search substrate online** (Çevrimiçi olarak alt katman ara)

#### Bilgi menüsü

**Alerts (Alarmlar)** 

Araçlar menüsü

Destek)

yazdır)  $\bullet$  Wake up (Uyan)

başlat)

güncelleştirme)

Shutdown (Kapat)

Restart (Yeniden başlat)

Preferences (Tercihler) HP Scitex Print Care

HP Proactive Support (HP Proaktif

Firmware update (Ürün yazılımı

• Restart and print (Yeniden başlat ve

Reinitialize carriage (Şaryoyu yeniden

- **Supplies** (Sarf malzemeleri)
- Service information (Servis bilgileri)

#### Yazıcı menüsü

- Printing adjustments (Yazdırma ayarları)
- **Printhead alignment** (Yazıcı kafası hizalama)
- Printhead cleaning (Baskı kafası temizliči)
- **Replace printheads** (Baskı kafalarını değiştirin)
- Replace cleaning roll kit (Temizleme rulosu takımını değiştir)
- Advance calibration (İlerleme kalibrasyonu)
- **Enable/Disable collector** (Toplayıcıyı etkinleştir/devre dışı bırak)

#### Yardım menüsü

- About (Hakkında)
- · User's guide (Kullanıcı kılavuzu)
- **Contact HP** (HP'ye Ulaşın)
- **HP Remote Support** (HP Uzaktan Destek)

## Yazıcı durumu ve uyarılar

Dahili Baskı Sunucusu, yazıcının, bakım durumunun, yerleştirilen alt tabakanın ve mürekkep sisteminin genel durumunu görüntüler.

Yazıcı aşağıdaki tipte alarmlar vererek iletişim kurar:

#### Yazıcı durumu

- Hatalar: Yazıcı yazdırma yapamadığında.
- · Uyarılar: Ayarlama, önleyici bakım ya da mürekkep kartuşu değişimi gibi durumlarda ilgilenilmesi gerektiğinde.

<span id="page-31-0"></span>Yazıcıyı başlatma sırasında Dahili Yazıcı Sunucusunda kalan önyükleme süresi görüntülenir.

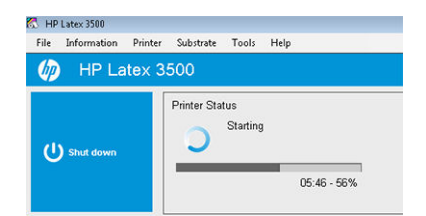

Yazıcı alarmlarının özet listesi Dahili Baskı Sunucusunun ana penceresinde görüntülenir. Daha eksiksiz ve ayrıntılı bir liste görüntülemek için Information (Bilgi) > Alerts (Alarmlar) seçeneğini belirleyin.

Belli bir alarm hakkında fazla bilgi için, bkz. [Yazıcı mesajları, sayfa 414.](#page-419-0)

#### Bakım durumu

- Yeşil ışık: Herhangi bir bakım gerekmez.
- Sarı ışık: Bakım işlemi tarihi yaklaşıyor. Ayrıntılar için Print Care'i kontrol etmek üzere sarı düğmeye basın. Bkz. HP Print Care, sayfa 184.
- Turuncu ışık: Bakım gerekli. Ayrıntılar için Print Care'i kontrol etmek üzere turuncu düğmeye basın.
- Kırmızı ışık: Acil olarak bakım gerekli. Ayrıntılar için Print Care'i kontrol etmek üzere kırmızı düğmeye basın.
- Grileşmiş ışık: Print Care çalışmıyor. Turuncu düğmeye basın.

# Ürün yazılımı ve Dahili Baskı Sunucusu'nu güncelle

<u>i</u>⁄ i<mark>PUCU:</mark> Ürün yazılımı ve Dahili Baskı Sunucusunu güncelleyeceğiniz zaman, önce ürün yazılımını, sonra Dahili Baskı Sunucusunu güncelleyin.

### Ürün bilgilerini güncelleştirme

HP zaman zaman, yazıcının islevini ve özelliklerini artıracak olan ürün yazılımı güncellemeleri sunacaktır.

Ürün yazılımı güncellemeleri Dahili Baskı Sunucusu kullanılarak İnternet'en indirilebilir ve yazıcınıza yüklenebilir: Tools (Araçlar) menüsünden Firmware update (Ürün yazılımı güncelle) öğesini seçin.

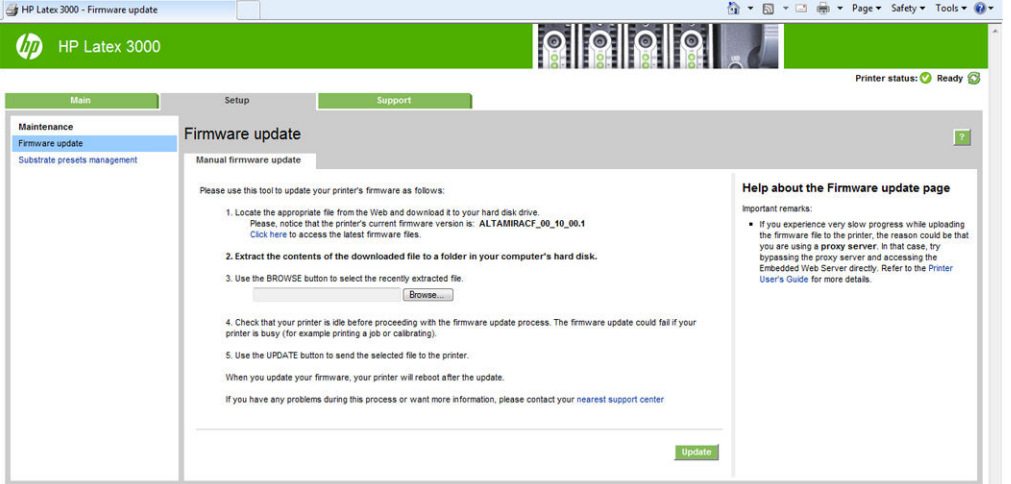

Ürün yazılımı dosyasını karşıdan indirmek ve sabit diskinizde saklamak üzere ekranınızdaki yönergeleri izleyin. Daha sonra indirilen dosyayı seçerek Update (Güncelle) öğesine tıklayın.

Ürün yazılımı en sık kullanılan alt tabaka ön ayarları grubunu içerir. Buradakilerin haricindeki alt tabaka ön ayarları ayrıca indirilebilir; bkz. [Alt tabaka ön ayarları, sayfa 102](#page-107-0).

### Dahili Baskı Sunucusunu ve HP IPS Hizmetlerini güncelleştirme

- $\mathbb{Z}$  ÖNEMLİ: Yeni IPS sürümünü yüklemeden önce HP Bilgi Alıcı, HP IPS Hizmetleri ve HP Dahili Yazıcı Sunucusu yazılımını yerleşik yazıcı bilgisayarından kaldırmanız zorunludur.
	- 1. HP destek web sitesinde bulunan IPS paketinin en güncel sürümünü IPS PC sabit diskine indirin (ayrılmış bir klasör önerilir, masaüstü değil) ve tüm dosyaların sıkıştırmasını açın.
	- 2. Windows denetim masasında Programs and Features (Programlar ve Özellikler) içinde listeleniyorsa HP Bilgi Alıcı yazılımını Windows denetim masası aracılığıyla kaldırın.
	- 3. Windows denetim masası aracılığıyla HP IPS Services (HP IPS Hizmetleri) ve/veya ProxyService yazılımı kaldırın Uninstall (Kaldır) düğmesine tıklayın.
	- 4. Windows denetim masası aracılığıyla Internal Printer Server (Dahili Yazıcı Sunucusu) yazılımını kaldırın. HP Internal Printer Server (HP Dahili Yazıcı Sunucusu) uygulamasını seçin ve Uninstall (Kaldır) düğmesine tıklayın. Bu, kopyalanan dosyalar haric kuyruktaki herhangi bir meycut isi siler.
	- 5. **Internal Printer Server** (Dahili Yazıcı Sunucusu)'nu yükleyin.

IPS klasörü içindeki Setup.exe dosyasını çalıştırın ve yeni yazılım yüklenene kadar ekrandaki yönergeleri uygulayın.

6. **IPS Services** (IPS Hizmetleri)'ni vükleyin.

HP IPS Services (HP IPS Hizmetleri) klasöründeki Setup.exe dosyasını çalıştırın ve yeni yazılım yüklenene kadar ekrandaki yönergeleri uygulayın.

7. IPS yükleme işlemi tamamlandıktan sonra IPS uygulamasını açın. İlk defa açıldığında, Data Transfer Agreement (Veri Aktarım Sözlesmesi) (PDSA) penceresi görüntülenir. HP, bilgi alıcı ile daha hızlı ve geliştirilmiş uzaktan destek işlevlerinden faydalanabilmeniz için bu özelliği etkinleştirmenizi önerir.

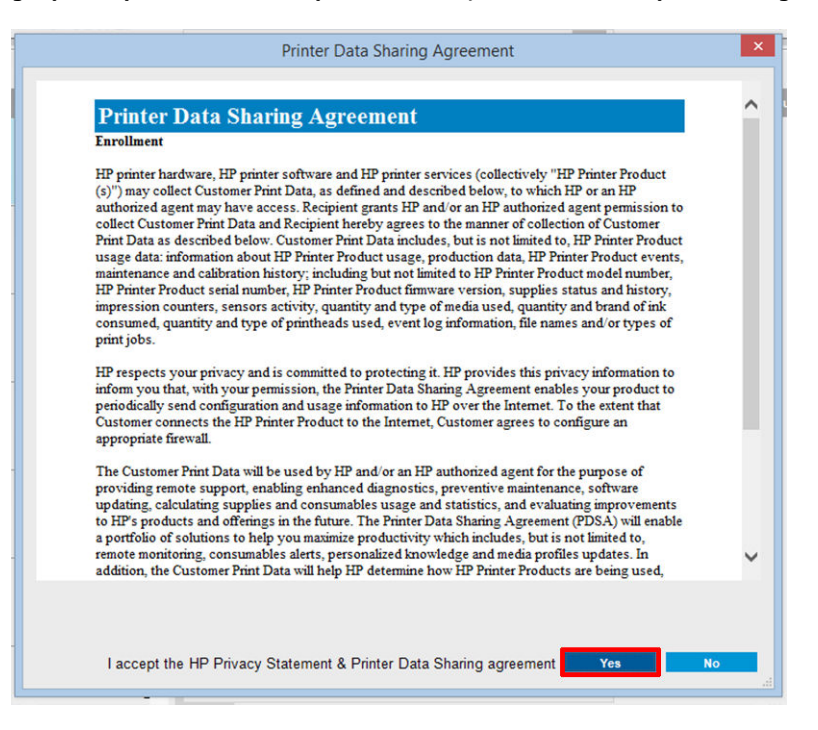

<span id="page-33-0"></span>8. Remote assistance (Uzaktan Yardım) sekmesinde Tools (Araclar) > Preferences (Tercihler)'e gidin ve Enable Remote Assistance (Uzaktan Yardımı Etkinleştir) onay kutusunu isaretleyin.

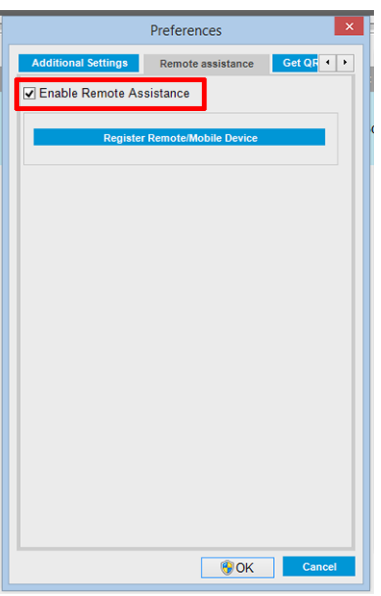

### Dahili Baskı Sunucusu bakımı

Dahili Baskı Sunucusu, yazıcı ile birlikte verilen bilgisayardaki Microsoft Windows altında çalışır. Bu çalışma ortamında en uygun performansı korumanız amacıyla kontrol edebileceğiniz çeşitli şeyler vardır. Bu kontrolleri bilgisayarı yeniden başlattıktan sonra ve Dahili Başkı Sunucusunu başlatmadan önce yapabilirsiniz.

- Kullanıcı hesabı bir Standart hesap olmalı ve bir Yönetici hesabı olmamalıdır.
- Bilgisayarda başlangıçta HP tarafından (antivirüs yazılımı içeren) sunulanlar dışında bir yazılım vüklenmemelidir.
- Sabit diskteki boş alan en az 10 GB olmalıdır.
- Denetim Masası'nda, Hardware and Sound (Donanım ve Ses) > Power Options (Güç Seçenekleri)'nde yüksek performanslı güç planı seçilmiş ve uyku modu devre dışı bırakılmış olmalıdır.
- Windows Denetim Masası'ndaki Kullanıcı Hesapları simgesinden Kullanıcı Hesabı Denetimi'ni kapatın.
- Boş ekran koruyucu kullanın.
- Start (Başlat) düğmesine basın ve Computer (Bilgisayarım) düğmesini sağ tıklatın. Manage (Yönet) > Device Manager (Aygıt Yöneticisi) > Disk drives (Disk sürücüleri) seçeneğini belirleyin. Sabit diski sağ tıklatın ve Properties (Özellikler) > Policies (İlkeler) seceneğini belirleyin. Optimize for performance (Performansı en iyi duruma getir), Enable write caching on the disk (Diskte yazma önbelleğini etkinleştir) ve Enable advanced performance (Gelişmiş performansı etkinleştir) seçeneklerinin etkin olduğundan emin olun.
- Planlı disk birleştirmenin etkin olduğundan emin olun. Start (Başlat) düğmesine başın ve Computer (Bilgisayarım) düğmesini sağ tıklatın. Manage (Yönet) > Disk Management (Disk Yönetimi) seçeneğini belirleyin. Sabit diski sağ tıklatın, Properties (Özellikler) > Tools (Araçlar) > Defragment Now (Şimdi Birleştir) seçeneğini belirleyin ve Run on a schedule (Planlı olarak çalıştır) seçeneğinin etkin olduğundan emin olun.
- Denetim Masası'nda, System (Sistem) > Advanced system settings (Gelişmiş sistem ayarları) > Advanced (Gelişmiş) > Performance (Performans) > Visual Effects (Görsel Efektler) > Custom (Özel) seçeneğini belirleyin. Enable Desktop composition (Masaüstü düzenlemesini etkinleştir), Enable transparent glass (Saydam camı etkinleştir), Smooth edges of screen fonts (Ekran yazı tipi kenarlarını düzelt) ve Use visual styles on windows and buttons (Pencere ve düğmelerde görsel stilleri kullan) dışındaki tüm efektlerin devre dışı olduğundan emin olun.
- · Internet Explorer'i açın ve Tools (Araçlar) > Internet options (İnternet seçenekleri) > Connections (Bağlantılar) > LAN settings (Yerel Ağ (LAN) Ayarları) seçeneğini belirleyin. Bir proxy sunucu kullanılıyorsa, Bypass proxy server for local addresses (Yerel adresler için proxy sunucuyu atla) seçeneğinin etkin olduğundan emin olun.
- · Bilgisayarın İnternet' bağlı olduğundan ve mevcut tüm güncelleştirmelerin (Windows Service Pack'er dahil) başarıyla yüklendiğinden emin olmak için Windows Update' kullandığından emin olun.
- · Dahili Baskı sunucusunu başlatın ve artık kullanılmayan işleri iptal etmek için File (Dosya) > Delete job (İşi sil) seçeneğini kullanın.

# <span id="page-35-0"></span>3 Yazdırma iş akışları entegrasyonu

# JDF'ye giriş

### JDF nedir?

JDF, çok çeşitli satıcı ve üreticilerden gelen cihazların birlikte çalışabilmesini sağlayan bir yazılım yöntemidir. Çeşitli sektörlerdeki yazıcı pazarlarında bulunan bircok cihaz ve is akısı denetleyicisi ile uyumlu olan ve XML olarak bilinen metin tabanlı bir dil kullanır.

JDF uygulaması genellikle iş planlama, gönderme, muhasebe ve maliyetlendirme işlemlerinde kullanılmak üzere bir MIS sistemini temel alır. Genellikle bir integratör MIS sistemini arayüz olarak bir iş akışında bulunan cihazlara JDF teknolojisiyle sunar.

JMF, cihazların iş durumu bilgileri ve diğer gerçek zamanlı metrikler ve parametreler iletmesine olanak tanıyan bir iletisim protokolüdür (JDF belirtimlerini temel alan). Bir cihazın durumunu denetlemek veya cihazı düzenli aralıklarla izlemek için kullanılabilir.

### Dosya göndermede JDF ile çalışmanın avantajları

JDF, içeriğin iş durumunu ve bir cihazın yaptığı işi tamamladığını öğrenmek için hassas bir MIS yöntemi sağlamakta faydalı olabilir. MIS'in görevi bir işi izlemek, planlamak ve işin maliyet hesaplamasını yapmak olduğundan, JDF/JMF, bu görevde cihazları arabirimle MIS'e aktarmak için kolay bir yol sunar.

JDF ve JMF, bir JDF iş akışında oluşturulan iş için muhasebe ilkelerini analiz etmek ve daha sonra uygulamak için kullanılabilir. Bir işin kar marjını, maliyetlerini, tüketilen malzemeleri ve ayrıca envanter denetimi ve konsinye stok gibi bilgileri görmek için bir gün veya bir dizi iş sonrasında ayrıntılı bir analiz gerçekleştirilebilir.

HP, CIP4 kuruluşunun bir ortak üyesidir. JDF hakkında daha fazla bilgi edinmek için şu adresteki CIP4 sitesini ziyaret edebilirsiniz: http://www.cip4.org.

# JDF ile birlikte çalışmak

### JDF iş biletleri oluşturma

JDF Uygulamaları, bir JDF/JMF iş akışını izlemek için genellikle bir MIS sistemi kullanır. MIS daha sonra bir cihazın durumunu izleyebilir, zamanı ve sarf malzemelerini takip edebilir ve MIS'e entegre edilmiş sayma ve envanter denetimi modülleriyle arayüz özelliği sunabilir. Bir MIS genellikle, bir JDF işi ve sonuçlanan biletin kaynağıdır. Bu bilet bilgisini üretim aşamalarına göndermek için JMF iletişimi kullanılabilir.

#### HP latex 3000 yazıcı serisi hangi bilgileri alır ve JMF aracılığıyla bir MIS'e hangi bilgiler iletilebilir?

Yazıcı, JMF aracılığıyla JDF 1.5 belirtiminin bir alt kümesini uygular. Bu, yazıcı durumunu ve bildirimleri, iş durumu, iş mürekkebi ve dış uygulamaların mil tüketimi ile birlikte iletmesini sağlar.
<mark>学 NOT:</mark> RIP'in mil optimizasyonu ve tamamlama amacıyla çeşitli işleri bir iş altında toplama becerisini de göz önünde bulundurmak önemlidir. Bu örnekte, yazıcı, baskı işlemini tek bir iş olarak görüyor. Bu durumda, MIS'in nestteki her bir işin durumu için RIP'i sorgulaması gerekir.

RIP uygulaması, MIS'e geri bildirimde bulunmak için mil ve sarf malzemesi izleme bilgisini alabilir.

### Entegrasyon Yönergeleri

### HP Latex 3000 yazıcı serisi CALDERA RIP'e nasıl entegre edilir?

CALDERA RIP 10.1'den RIP, yazıcı sürücüsü kurulumunda ilgili seçeneği belirleyerek yazıcıdaki JDF arabiriminden faydalanabilir. JDF arayüzü etkinleştirildikten sonra, RIP, yazıcı durumu ve bildirimlerin yanı sıra iş durumunu, iş mürekkebini ve mil tüketimini ekrana getirir.

Bu işlevi CALDERA RIP'te etkinleştirmek için yazıcının JMF URL'sini yazıcı yapılandırma iletişim kutusundaki JDF alanına (IPS URL) yazmanız gerekir. CALDERA Web sitesindeki en yeni sürücüyü indirdiğinizden emin olun.

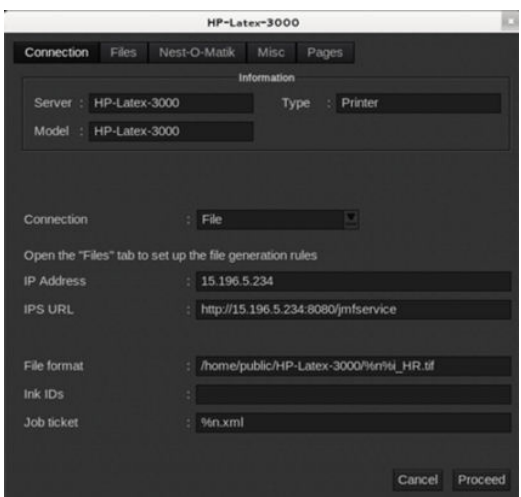

Yapılandırma isleminden sonra, yazıcı istemcisinde bilgi penceresini ve is durumu kuyruğunu acarak görüntüleyebilirsiniz.

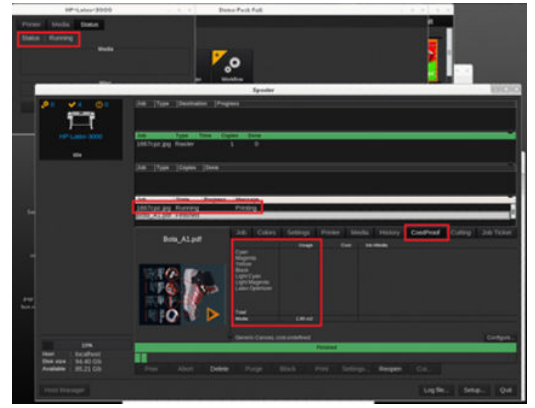

JMF URL'sini almak için: Dahili Yazdırma Sunucusundaki IPS PC'ye ve ardından: Tools (Araçlar) > Preferences (Tercihler) > General (Genel)'e gidin.

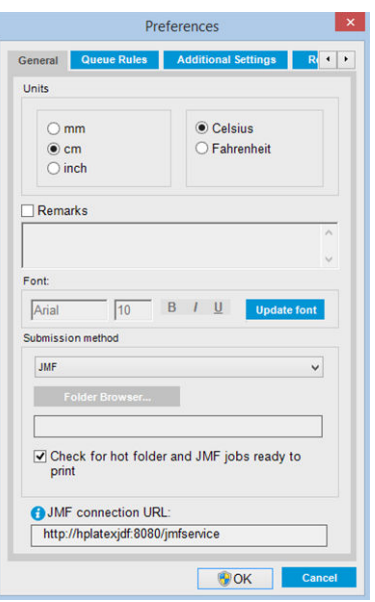

Yazıcının ana bilgisayar adını kullanmakta sorun yaşarsanız, HP Latex 3000 Sistem Yapılandırması Aracını kullanarak yazıcınızın IP'sine geçin. Daha fazla ayrıntı için Kullanma Kılavuzu'na başvurun veya ana bilgisayar adı sorununu çözmek için ağ yöneticinize danışın.

### HP Latex 3000 yazıcı serisi ONYX RIP'e nasıl entegre edilir?

ONYX RIP (ONYX 10.1.2 sürümü), yazıcı sürücüsü kurulumunda ilgili seçeneği belirleyerek yazıcıdaki JDF arabiriminden faydalanabilir. JDF arayüzü etkinleştirildikten sonra, RIP, yazıcı durumu ve bildirimlerin yanı sıra iş durumunu, iş mürekkebini ve mil tüketimini ekrana getirir.

Bu işlevi ONYX RIP'te etkinleştirmek için yazıcının JMF URL'sini yazıcı yapılandırma iletişim kutusundaki JDF alanına (JDF URL) yazmanız gerekir. ONYX İndirme yöneticisindeki en yeni sürücüye sahip olduğunuzdan emin olun.

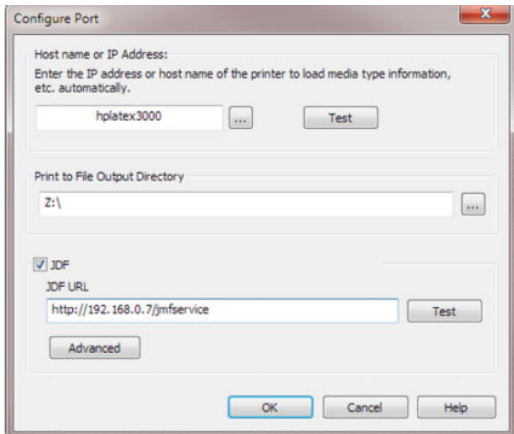

Yapılandırma sonrasında, RIP sırasındaki bilgi penceresini açarak yazıcı ve iş durumunu görüntüleyebilirsiniz.

| Printer<br><b>Status</b>                                                                                                    |                        |                                               |                        |                                                  |                                               |                                             |                                         |                                                                                                    |              |               | <b>HP Latex 3500</b>                                                  |
|----------------------------------------------------------------------------------------------------|------------------------|-----------------------------------------------|------------------------|--------------------------------------------------|-----------------------------------------------|---------------------------------------------|-----------------------------------------|----------------------------------------------------------------------------------------------------|--------------|---------------|-----------------------------------------------------------------------|
| <b>19 Latex 3500</b><br>Ide                                                                                                    |                        | % Complete Elapsed Time Remaining M Page Size | G 126 Inch Roll        |                                                  | Placement Strategy<br>Print Jobs Individually | <b>Start Print</b><br>Timeout<br>Automatic. | Full                                    |                                                                                                    |              |               |                                                                       |
| P Latex 3000<br>Ide                                                                                                    |                        |                                               | G 126 Inch Roll        |                                                  | Print Jobs Individually Automatic             |                                             |                                         |                                                                                                    |              |               | Status                                                                |
| P Latex 3100<br>Ide                                                                                                    |                        |                                               | G 126 Inch Roll        |                                                  | Print Jobs Individually Automatic             |                                             |                                         |                                                                                                    |              |               | Time Remaining:                                                       |
| Show Jobs For:<br><b>All Printers</b>                                                                                                    | 12                     |                                               | $\times$               |                                                  |                                               |                                             |                                         |                                                                                                    |              |               | Current Media and Placement                                           |
|                                                                                                    | ×                      |                                               |                        |                                                  |                                               |                                             |                                         |                                                                                                    |              |               | Media:<br>Generic coated paper [Paper]<br>Page Size:<br>126 Inch Roll |
| Jobs Ready to Print                                                                                                    | Status                 |                                               |                        | Job Num ( Company  Customer  Printer             | Size                                          | Media                                       | C Print Mode                            | Resol Reflected                                                                                                    |              | Contour C Rio | Placement:<br>Print Jobs Individually                                 |
| HP Latex 3500 - Ready                                                                                                    |                        |                                               |                        |                                                  |                                               |                                             |                                         |                                                                                                    |              |               | <b>Start Print:</b><br>Automatically start printing                   |
|                                                                                                    |                        |                                               |                        |                                                  |                                               |                                             |                                         |                                                                                                    |              |               | Full:<br>Timeout!<br>Arna:<br>Length:                                 |
| Ready                                                                                                    |                        |                                               |                        |                                                  |                                               |                                             |                                         |                                                                                                    |              |               |                                                                       |
|                                                                                                    |                        |                                               |                        |                                                  |                                               |                                             |                                         |                                                                                                    |              |               | Change                                                                |
|                                                                                                    |                        |                                               |                        |                                                  |                                               |                                             |                                         |                                                                                                    |              |               |                                                                       |
|                                                                                                    |                        |                                               |                        |                                                  |                                               |                                             |                                         |                                                                                                    |              |               |                                                                       |
|                                                                                                    |                        |                                               |                        |                                                  |                                               |                                             |                                         |                                                                                                    |              |               | 兴<br>Print Now                                                        |
|                                                                                                    |                        |                                               |                        |                                                  |                                               |                                             |                                         |                                                                                                    |              |               |                                                                       |
|                                                                                                    | <b>Status</b>          | Media                                         | Mode                   | Ink Usage (ml)                                   | Media U                                       | Submit                                      | Start                                   | End                                                                                                    | Đ            |               | <b>Print Preview</b>                                                  |
|                                                                                                    | Waiting for operator   | Generic Coated Paper                          | 3p 6c 80%              |                                                  |                                               | 2015-07-24 09:15:35                         |                                         |                                                                                                    | 8a3bb89a-31  |               |                                                                       |
|                                                                                                    | Waiting for operator   | Generic Coated Paper                          | 3p 6c 80%              |                                                  |                                               | 2015-07-24 09:15:44                         |                                         |                                                                                                    | 8a3bb89b-31  |               |                                                                       |
|                                                                                                    | Completed              | Generic Coated Paper                          | 3p 6c 80%              | Total: 0.00 (OP-0.00 M                           | 0.00 <sup>2</sup>                             |                                             |                                         | 2015-07-23 11:43:56 2015-07-23 11:46:03 2015-07-23 11:46:35 af492486-31                                                                                     |              |               |                                                                       |
|                                                                                                    | Completed              | Generic Coated Paper                          | 3p 6c 80%              | Total: 0.00 (OP-0.00 M                           | 0.00 <sup>m2</sup>                            |                                             |                                         | 2015-07-23 11:43:57 2015-07-23 11:46:38 2015-07-23 11:47:10                                                                                                 | ce371da7-31  |               |                                                                       |
|                                                                                                    | Completed              | Generic Coated Paper                          | 3p 6c 80%              | Total: 0.00 (OP-0.00 M                           | 0.00 <sup>m2</sup>                            |                                             | 2015-07-24 08:28:56 2015-07-24 08:31:10 | 2015-07-24 08:32:36                                                                                                    | 5451f048-316 |               |                                                                       |
|                                                                                                    | Completed              | Generic Coated Paper                          | 3p 6c 80%              | Total: 0.00 (OP-0.00 M                           | 0.00 <sup>m2</sup>                            |                                             |                                         | 2015-07-24 08:28:57 2015-07-30 13:07:41 2015-07-30 13:08:21 3eb853ae-31                                                                                     |              |               |                                                                       |
|                                                                                                    | Completed              | Generic Coated Paper                          | 3p 6c 80%              | Total: 0.00 (OP-0.00 M                           | $0.00 \,\mathrm{m}^2$                         |                                             |                                         | 2015-07-24 08:28:57 2015-07-30 13:04:24 2015-07-30 13:05:21                                                                                                 | 4e209bd2-31  |               |                                                                       |
|                                                                                                    | Completed<br>Completed | Generic Coated Paper<br>Generic Coated Paper  | 3p 6c 80%<br>3p 6c 80% | Total: 0.00 (OP-0.00 M<br>Total: 0.00 (OP-0.00 M | 0.00 <sup>m2</sup>                            |                                             |                                         | 2015-07-24 08:28:57 2015-07-30 13:05:22 2015-07-30 13:05:50<br>0.00 m <sup>2</sup> 2015-07-24 08:28:57 2015-07-28 09:38:35 2015-07-28 09:40:28 5451f049-31/ | 4e209bd3-31  |               | Console                                                               |
|                                                                                                    |                        |                                               |                        |                                                  |                                               |                                             |                                         |                                                                                                    |              |               | Server is starting                                                    |
|                                                                                                    |                        |                                               |                        | m.                                               |                                               |                                             |                                         |                                                                                                    |              |               | Server is now running                                                 |
|                                                                                                    |                        |                                               |                        |                                                  |                                               |                                             |                                         | http://15.196.5.234:8080/jmfservice                                                                                                    |              |               | Starting Production Manager on port 80                                |
| <b>C</b> 05 1667cpz                                                                                                    | Recyclable             |                                               |                        | <b>HP Latex</b>                                  | 8.18"x11 Generic coated paper Paper1          |                                             | 3p 6c 80 lnk                            | 300                                                                                                    | None         | 00:00:        | Server is Now Shut Down!<br>Running Printer Config                    |
| O 06 attild                                                                                                    | Recyclable             |                                               |                        | HP Latex                                         | 33.11"x49 Generic coated paper [Paper]        |                                             | 3p 6c 80 ink                            | 300                                                                                                    | None         | 00:02:        | Server is starting                                                    |
| C 07 noMargins                                                                                                    | Recyclable             |                                               |                        | HP Latex  8.27"x11  Generic coated paper TPaper  |                                               |                                             | 3p 6c 80 km                             | 300                                                                                                    | None         | 00:00:        | Server is now running                                                 |
|                                                                                                    | Recyclable             |                                               |                        | HP Latex  24.64"x20 Generic coated paper [Paper] |                                               |                                             | 3p 6c 80 ink                            | 300                                                                                                    | None         | 00:00:1       |                                                                       |
| Queued Jobs<br>Job<br>04 atkinson-combo<br>06 attiki<br>13 1667coz<br>14 noMargins<br>10 Lancome<br>13 1667cpz<br>15 Jake 600<br>16_noMargins<br>11 1667cpz<br>08 combo_colorm<br>O 09 1667cpz | Recyclable             |                                               |                        | HP Latex  8.18"x11 Generic coated paper [Paper]  |                                               |                                             | 3p 6c 80 ink                            | 300                                                                                                    | None         | 00:00:        |                                                                       |

JMF URL'sini almak için: Dahili Yazdırma Sunucusundaki IPS PC'ye ve ardından: Tools (Araçlar) > Preferences (Tercihler) > General (Genel)'e gidin.

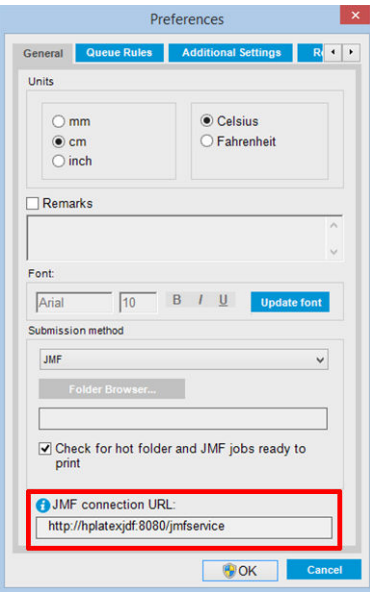

Yazıcının ana bilgisayar adını kullanmakta sorun yaşarsanız, HP Latex 3000 Sistem Yapılandırması Aracını kullanarak yazıcınızın IP'sine geçin. Daha fazla ayrıntı için Kullanma Kılavuzu'na başvurun veya ana bilgisayar adı sorununu çözmek için ağ yöneticinize danışın.

### İş gönderme yöntemleri

HP Latex 3000 yazıcı serisi iki dosya gönderme yöntemini destekler (doğrudan HP IPS kullanıcı arabiriminde dosya açmaya ek olarak):

HP IPS Tools (Araçlar) > Preferences (Tercihler) > General (Genel) altında Tercih iletişim kutusundan gönderme yöntemini seçin, Gönderme yöntemi açılan listesinde:

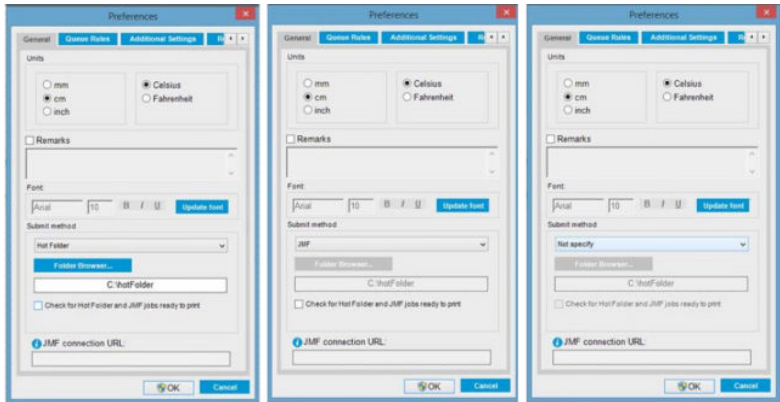

Etkin Klasör: HP IPS PC'de paylaşılan bir klasör secin. RIP, çıkış işini buraya kopyalar ve IPS otomatik olarak işleri sıraya yükler.

### **W** NOT: Paylaşılan klasörün RIP'te yapılandırılmış olanla aynı olması gerekir.

JMF: RIP, iş konumunu bir JMF komutuyla gönderir. IPS, otomatik olarak buradaki dosyaları arar ve bunları doğrudan yazıcı sırasına yükler.

Belirtilmemiş: IPS File (Dosya) > Open (Aç) altından dosyayı el ile yükleyin.

#### RIP'te sıraya alınmış bir işi çıkarma:

İş yalnızca JMF yöntemi kullanılarak gönderilmişse, işi doğrudan RIP arayüzü yoluyla IPS/yazıcı sırasından çıkarın.

### HP Latex 3000 yazıcı serisi ile bir MIS sistemi veya üretim denetim yazılımı nasıl entegre edilir?

Belirli RIP/MIS uygulamaları satıcıdan satıcıya değişen yapılandırmalar gerektirir.

MIS veya Üretim Denetimi Yazılımı uygulamaları, yazıcı durumunu ve bildirimleri, iş durumu, iş mürekkebi ve mil tüketimi bilgileriyle birlikte yazıcıdan HP JDF/JMF arayüzü aracılığıyla alabilir.

Önceki bölümde açıklandığı gibi, RIP, birden fazla işi yazıcıya göndermeden önce tek bir iş olarak bir araya getirirse, gruplanan işlerin ayrı ayrı iş durumlarını alabilmek için MIS veya Üretim Denetimi Yazılımını IPS yerine RIP'e bağlamanız önerilir.

Yazıcıda toplanan bilgilerde isleri ayırt edebilmek için her ise ayrı isim atadığınızdan emin olun.

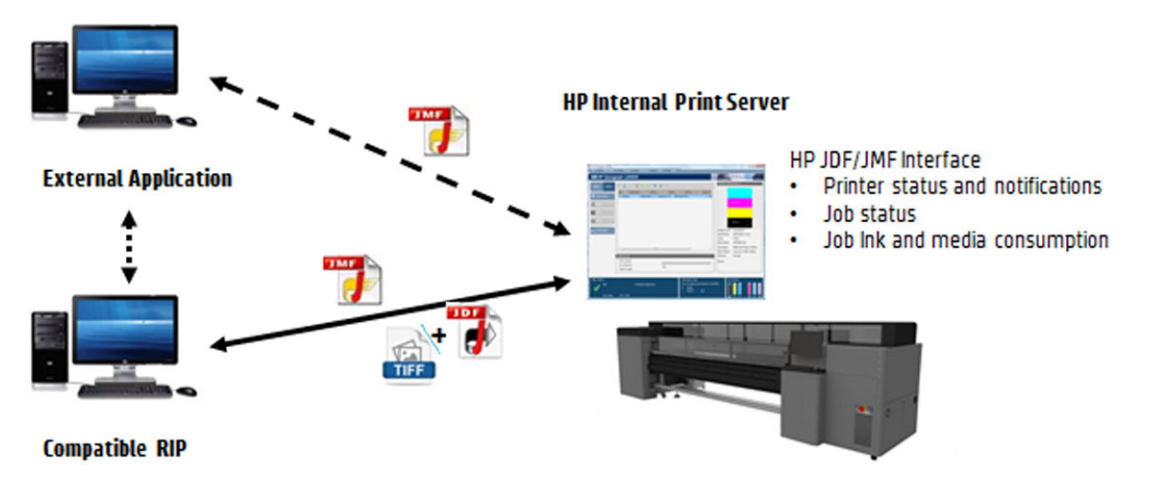

Yazılımın CALDERA 10.1 veya daha yüksek bir sürümünü kullanıyorsanız MIS, Caldera Nexio modülünü kullanarak iletisim kurabilir. Caldera Nexio, standart JDF/JMF protokolleri kullanarak Caldera RIP ve diğer üçüncü taraf yazılımları birbirine bağlayan bir araçtır. Bu sayede, üretimi hızlandırmak için otomatik eylem dizileri, operasyonları iyileştirmek için gelişmiş raporlar üretilebilir. Daha fazla bilgi için lütfen CALDERA'ya ulaşın.

MIS çözümleri ile entegrasyon yapmak isteyen ONYX müşterileri, JDF üzerinden iletişim kurmak için ONYX Connect modülünü kullanabilir. ONYX Connect şu anda JMF'yi desteklememektedir. Daha fazla bilgi için lütfen ONYX'e ulaşın.

Başka bir RIP çözümü kullanıyorsanız, lütfen JDF/JMF yapılandırması ve arayüz yönergeleri için satıcınıza başvurun.

Yazıcıyı doğrudan bir çözümle entegre etmek isteyen MIS satıcıları veya müşterileri, HP tarafından özel olarak desteklenen JDF Yazılım Geliştirme Kitini HP Solutions Portal'dan edinebilir <https://developers.hp.com/lfp-enroll>.

# 4 Alt tabaka kullanımı

# Desteklenen alt tabaka türleri

Aşağıdaki alt tabaka tipleri yazıcınızla uyumludur. Alt katman ayarları ve profiller için, bkz. Online alt tabaka yöneticisi, sayfa 117.

 $\ddot{\mathbb{B}}$  NOT: Gözenekli alt tabakalar ve gözenekli astarlı alt tabakalar yalnızca mürekkep toplayıcı kiti kullanılırken desteklenir (bkz. Mürekkep toplayıcı kiti, sayfa 49).

#### Yapışkanlı vinil

- · Dökme yapışkan vinil
- Perdahlı yapışkan vinil
- Delikli yapışkan vinil
- Şeffaf yapışkan vinil
- Yansıtıcı yapışkan vinil

### PVC afiş

- Önden aydınlatmalı afiş
- Arkadan aydınlatmalı afiş
- Bez Afiş
- Pürüzsüz afiş
- Astarlı ağ afiş
- Kapama afiş
- Kamyon tente afişi veya tente

#### Kağıt

- Kuşe kağıt
- Kaplanmamış kağıt
- Fotoğraf kağıdı
- Fotorealistik kağıt
- Mavi arkalı kağıt
- Yapışkanlı kağıt

### <span id="page-42-0"></span>PP ve PE film ve afis

- Polipropilen (PP) film
- Sentetik kağıt (Yupo gibi)
- **Tyvek**
- Kuşe PE/HDPE (polietilen) afiş

### PET film

- Polyester (PET) arkadan aydınlatma film
- Polyester (PET) önden aydınlatma film
- Polyester (PET) gri arkalı film

#### Tekstil

Gözenekli tekstiller sadece mürekkep toplayıcıyla birlikte kullanılabilir. Milinizin gözenekliliğini kontrol etmek için bkz. Alt tabakanızın gözenekliliğini kontrol edin, sayfa 37.

- Polyester tekstil ve kumas
- Tekstil afis
- Perde arkaları
- Astarlı tekstil ağ
- Gözenekliyse astarlı önden aydınlatmalı tekstil
- Gözenekliyse astarlı arkadan aydınlatmalı tekstil
- **Branda**
- Astarlı bayrak ve vual
- Pamuk tekstil
- Yapışkanlı tekstil

### Duvar kaplaması

NOT: Bu seçilebilir bir kategori değil uygulama örneğidir.

- Kağıt duvar kaplaması veya duvar kağıdı
- PVC duvar kaplaması
- Ön yapıştırmalı duvar kaplaması
- Örülmemiş duvar kaplaması
- **•** Tekstil duvar kaplaması
- Yapışkanlı duvar kaplaması

### Alt tabakanızın gözenekliliğini kontrol edin

- 1. Yazıcıda yüklü bir alt tabaka varsa çıkarın.
- 2.  $15 \times 50$  mm boyutunda kendinden yapışkanlı beyaz parlak vinil parçası kesin.
- 3. Alt tabaka ilerleme sensörünü kaplayan merdaneye yapıştırın.
- 4. Kontrol etmek istediğiniz alt tabakayı yerleştirin.
- 5. RIP yazılımınızı açın.
- 6. Test dosyasını yazıcının yerleşik bilgisayarından edinin: C:\Users\hplatex\Documents\HP IPS \InkTrespassingCheck\Ink\_trespassing\_check.pdf.
- 7. Geçiş sayısını ve ilerde bu alt tabaka ile kullanmayı düşündüğünüz alt tabaka ön ayarını (veya mürekkep limiti açısından benzer bir profili) kullanarak test dosyasını yazdırın.
- 8. Mili çıkarın.
- 9. Kendinden yapışkanlı vinil şeridini plakadan çıkarın.
- 10. Plakadan aldığınız yapışkanlı vinile bakın.
	- · Şerit tamamen beyazsa (üzerinde mürekkep yoksa), test edilen alt tabaka gözenekli değildir ve bu .<br>kılavuzda belirtilen sekilde yazdırma islemi için kullanılabilir.
	- · Şerit beyaz değilse, test edilen alt tabaka gözeneklidir ve sadece mürekkep toplayıcının kurulması halinde kullanılabilir.
- 11. Baskı bölgesini temizleyin, bkz. Baskı alanını temizleme, sayfa 201.

# Desteklenen HP alt tabakalar

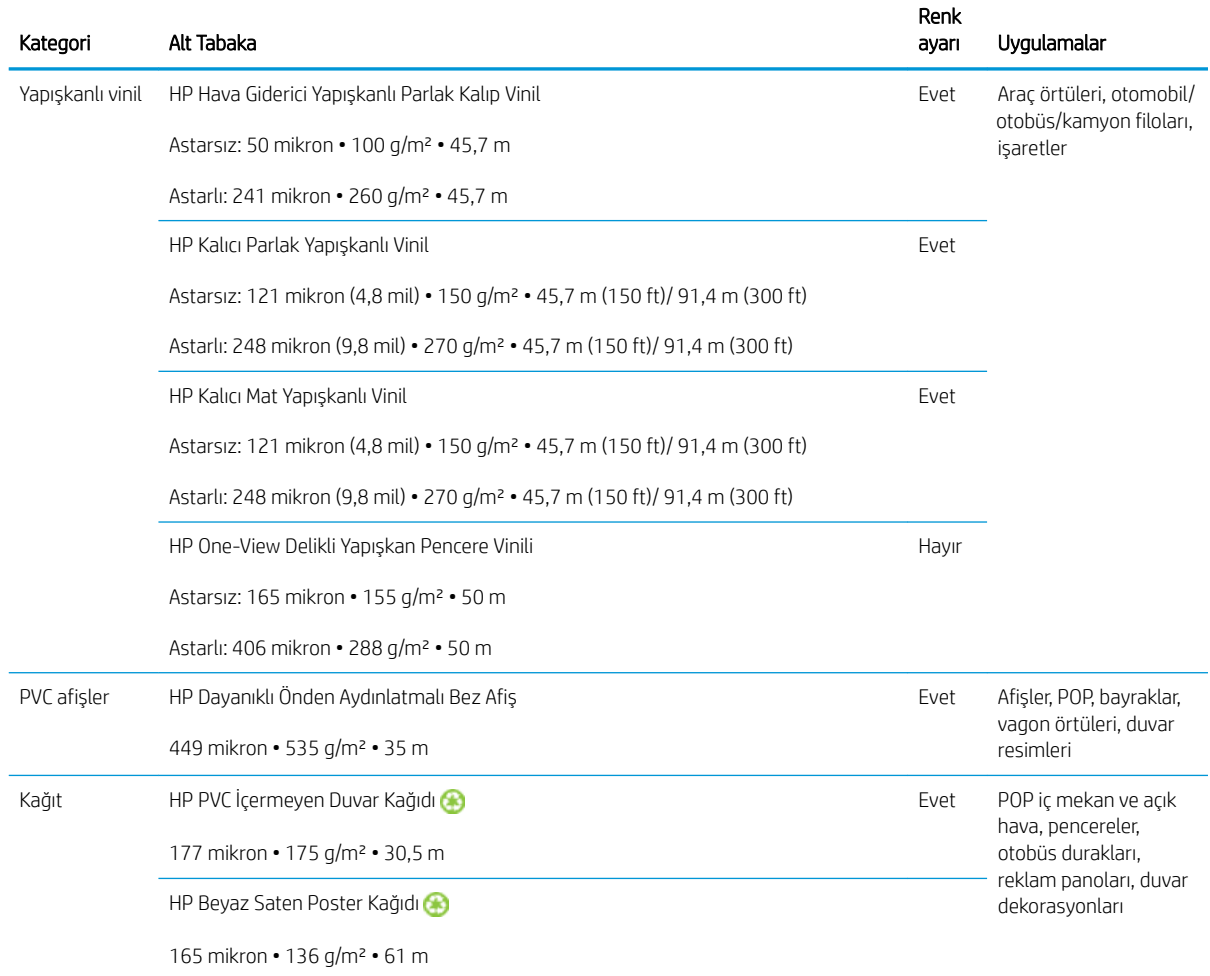

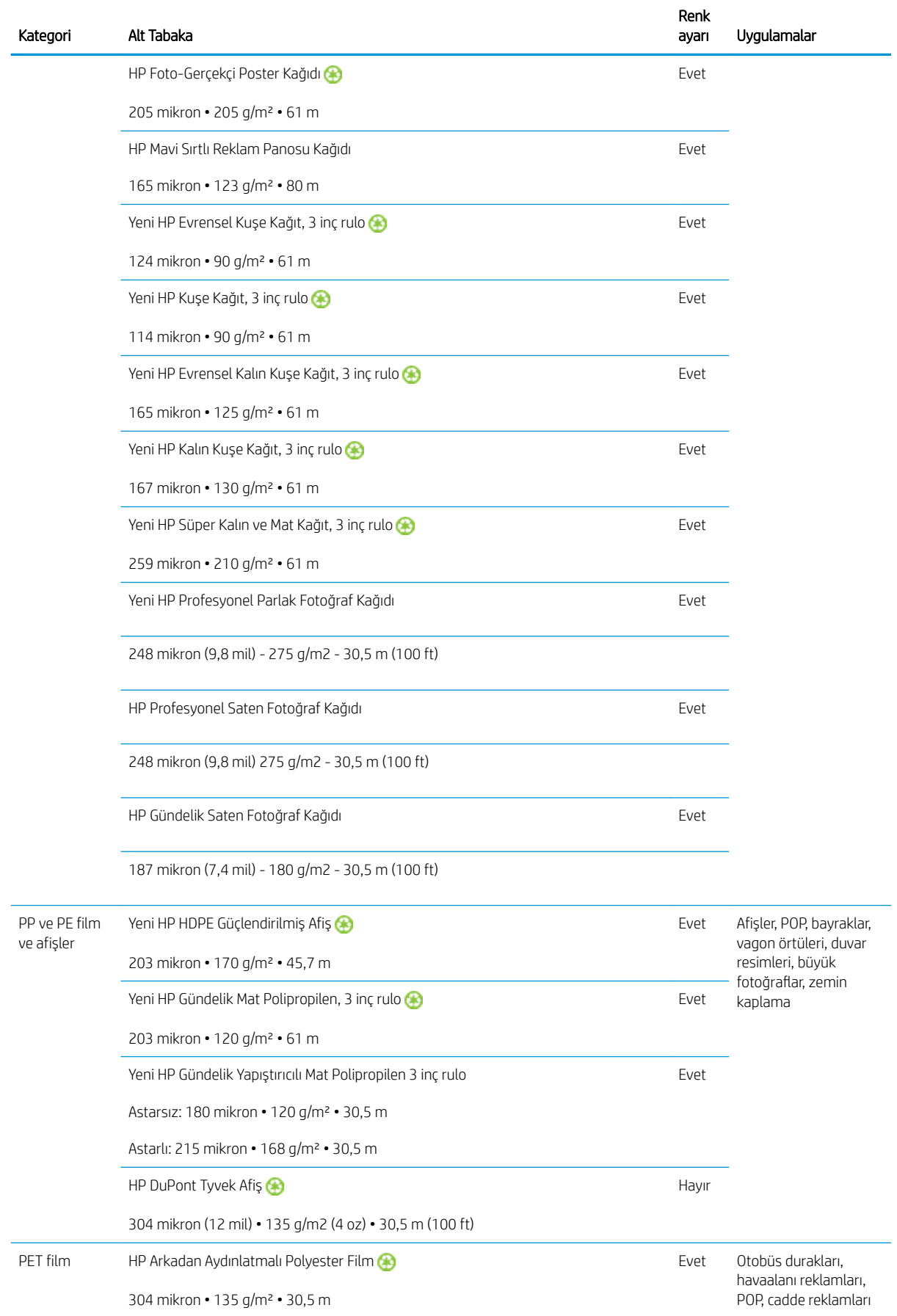

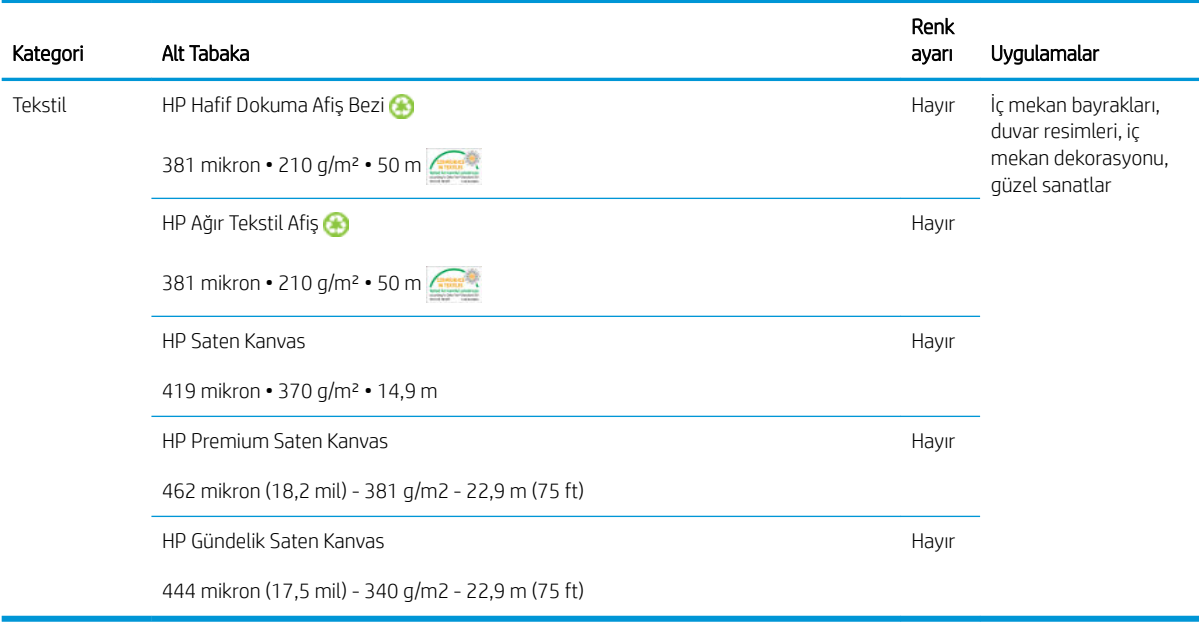

- ColorPRO teknolojisi olan üçüncü taraf alt tabaka çözümleri için bkz. [http://ColorPROtechnology.com/.](http://ColorPROtechnology.com/)
- HP PVC-free Wall Paper imprimé avec les encres HP Latex est classé A+ selon l'arrêté du 19 avril 2011 «Émissions dans l'air intérieur», qui définit des seuils sur l'émission de polluants volatils posant des problèmes en cas d'inhalation – sur une échelle de A+ (émission très basses) à C (émission élevée).
- HP Lateks Mürekkepleriyle basılmış HP PVC içermeyen Duvar Kağıdı, solunması halinde sağlık riskleri taşıyan kapalı ortamdaki uçucu maddeler emisyon düzeyi raporunu, içeren *Ēmissions dans l'air intérieur* belgesinde, A+ (cok düşük emisyon) ile C (yüksek emisyon) ölceğine göre, A+ puana sahiptir.

\* HP Lateks Mürekkepleriyle yazdırılan HP PVC İçermeyen Duvar Kağıdı, GREENGUARD Children & Schools Sertifikalıdır. Bkz.<http://www.greenguard.org/>.

\* HP Lateks Mürekkeplerivle vazdırılan HP PVC İçermeyen Duvar Kağıdı, sağlıkla ilgili iç mekan bina ürünlerinin VOC emisyon değerlendirmelerine ilişkin AgBB kriterlerini karşılamaktadır. Bkz. <http://www.umweltbundesamt.de/produkte-e/bauprodukte/agbb.htm>.

GHP Genis Boyutlu Alt Tabaka geri alma programı kullanılabilirliği değişiklik göstermektedir. Bazı geri dönüştürülebilir HP alt tabakaları, yaygın olarak bulunan geri dönüştürme programları aracılığıyla geri dönüştürülebilir. Geri dönüştürme programları bölgenizde bulunmayabilir. Ayrıntılar için bkz. [http://www.hp.com/](http://www.hp.com/recycle/) [recycle/](http://www.hp.com/recycle/).

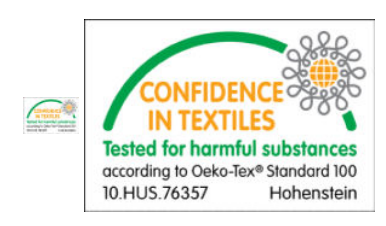

# Alt tabaka ipuçları

# Alt tabakaların bakımı

Alt tabakları saklarken kendi kapalı ambalajlarında tutun ve bazı malzemelerdeki akışkanların bulaşmaması için ruloları dikey olarak saklayın.

Alt tabakları saklama alanından baskı üretim alanına, kullanmadan en az 24 saat önce getirin, bu sayede ortamın sıcaklığına ve nemine uyum sağlayabilirler.

## Genel ipuçları

Yazdırılmamış ve yazdırılmış alt tabakaları tutarken dikkatli olun ve mümkünse, parmak izi oluşmaması için pamuklu eldiven kullanın. Ağır rulolar için forklift kullanın ve güvenlik ayakkabıları giyen iki kisiden yararlanın.

Bir ruloyu yüklemeden önce:

- Odadaki sıcaklık ve nemin yazıcı için önerilen aralıklar içinde olduğundan emin olun. Bkz. Çevresel belirtimler, sayfa 413.
- Rulonun ve masurasının, alt tabakanın yazıcıya sıkışmasına neden olacak şekilde eğilmiş veya yamulmuş olup olmadığını kontrol edin.
- Rulo, önerilen ortam koşullarına sahip olmayan bir yerde saklandıysa, yazıcının bulunduğu ortamın sıcaklık ve nem düzeylerine uyum sağlaması için zaman tanıyın.
- Masuranın icindeki etiketi veya pakete eklenmis notu okuyarak (veya bölümüne bakarak) hangi yüze yazdırmak gerektiğini öğrenin.
- Alt tabakanın giriş masurasına doğru bir şekilde takıldığından emin olun. Aksi halde, Dahili Baskı sunucusu bir hata raporu verecektir.
- Alt tabaka kalınlığını kontrol edin.
	- En çok 0,4 mm: Normal şekilde yazdırın.
	- 0,4 2 mm Şaryo çubuğunu istenen konuma getirin. Kenar tutucular gerekli değildir ve kullanılmamalıdır.
	- 2 mm'den çok: Desteklenmčyor.

Rulo yüklerken, ön kenarın çıkış masurasına paralel ve masuranın tam karşısında olduğundan ve hizalı bir şekilde iliştirildiğinden (alt tabakayı masuraya bantlama işlemine ortadan başlayın, sonra kenarlara geçin) emin olun.

Giriş ve çıkış rulolarının yan kenarlarının uygun şekilde hizalanmasını sağlayın. Yanlış yüklenmiş bir rulo, alt tabakada dalgalanmalara veya kırışmalara neden olup mürekkep lekelerine ve baskı kafası çarpışmalarına yol açabilir.

Ruloyu yükledikten sonra:

- Alt tabaka kenar tutucuları kullanmak istiyorsanız, başka bir yazıcının kenar tutucularını kullanmayın. Sadece yazıcınızla birlikte gelen kenar tutucuları kullanın.
- Yazdırma için şaryo çubuğu konumunun doğru olduğundan emin olun: kalın alt tabakalar için özel konum, diğerleri için yazdırma konumu. Bkz. [Şaryo çubuğu konumunu ayarlayın, sayfa 123.](#page-128-0)
- Dahili Baskı Sunucusunda alt tabaka ön ayarını ve RIP'te ICC profili ve diğer ayarları doğru olarak kullanmakta olduğunuzu denetleyin.
- HP alt tabakalar, kutudan çıktığı haliyle yazıcınızla birlikte en iyi yazdırma deneyimini sağlayacak şekilde en iyi duruma getirilmiştir.
- Alt tabakanız için uygun olan herhangi bir kalibrasyonun yapıldığını kontrol etmek için Dahili Baskı Sunucusunu kullanın: baskı kafası hizalama, renk kalibrasyonu. Bkz. [Yazıcı ayarı, sayfa 171](#page-176-0).
- Alt tabaka yazıcıya yüklü durumdayken alt tabakadan parça kesmeyin. Bu, alt tabakanın geri kalan bölümünün sıkışmasına neden olabilir.

Web'de daha fazla bilgi bulabilirsiniz:

- Her bir HP alt tabakaya iliskin belirtimleri, son islem, isleme ve garanti bilgilerini http://www.globalBMG.com/hp/signagemedia ve http://www.globalBMG.com/hp/HPMediaWarranties adresinde bulabilirsiniz.
- HP Image Permanence bilgilerini http://www.globalBMG.com/hp/printpermanence adresinde bulabilirsiniz.
- HP, HP Geri Alma Programı ile, HP HDPE Güçlendirilmiş Afiş, HP Hafif Tekstil Sergi Afişi, HP Ağır Tekstil Afiş, HP Gündelik Mat Polipropilen, 3 inç rulo ve HP DuPont Tyvek Afiş gibi bazı alt katmanları geri dönüştürme olanağı sunuyor. Bu ürünler için sunulan geri dönüştürme olanakları her yerde mevcut olmayabilir. Bu ürünlerin geri dönüştürülmesi hakkında bilgi için yerel geri dönüşüm yetkililerine başvurmalısınız. ABD'de geri dönüşüm için, lütfen http://www.hp.com/go/recycleLFmedia/ adresindeki HP geri dönüşüm hizmetleri sitesine gidin.

HP, standart kağıt geri dönüşüm işlemiyle, HP Beyaz Saten Poster Kağıdı, HP Fotorealistik Poster Kağıdı, HP Kuşe Kağıt (3 iç rulo), HP Evrensel Kuşe Kağıt (3 inç rulo), HP Evrensel Kalın Kuşe Kağıt (3 inç rulo), HP Kalın Kuşe Kağıt (3 inç rulo) ve HP Süper Kalın ve Mat Kağıt (3 inç rulo) gibi diğer bazı alt katmanları geri dönüştürme olanağı sunuyor.

### Renk tutarlılığı

Yazıcınız renk tutarlılığı ve tekrar edebilirliğe göre mükemmel deneyim sağlamak üzere tasarlanmıştır. Bu seri grafik ve duvar kaplamaları gibi büyük işlerin, bitmiş paneller yan yana konduğunda, renklerin ek yerlerine uyacağı güveniyle karolar veya panellerin üzerine baskı yapılmasına olanak sağlar.

Basılmış işteki renk değişikliği aşağıdaki sınırda ölçülmüştür:

Maksimum renk farkı (renklerin %95'i) <= 2 dE 2000

 $\mathbb{R}^8$  NOT: Bu, CIE standart lamba D50 altında 943 renk hedefinde ve CIE Draft Standard DS 014-6/E:2012 nazarınca standart CIEDE 2000'e göre yansıtma ölçümlerine dayalıdır. Renklerin %5'i, 2 dE 2000 üzerinde değişiklik gösterebilir. Aktarım modunda ölçülmüş arkadan aydınlatmalı alt tabakalar farklı sonuçlar verebilir.

Renk eşleşmesi birçok dış faktöre bağlıdır. Bu düzeyde tutarlılık elde etmek için aşağıdaki noktalara dikkat edin:

- Panellerde büyük bir iş yazdırılıyorsa, birden çok rulo gerekebilir. Tüm rulolar aynı gruptan olmalı ve üreticinin belirtimlerine göre doğru koşullarda depolanmalıdır.
- Calışma koşulları (sıcaklık ve nem) tüm işin yazdırılması sırasında sabit tutulmalıdır. [Alt tabaka ön ayarını](#page-115-0) [düzenleme, sayfa 110](#page-115-0) bölümünde [5](#page-116-0) adımına bakın.
- · İşe başlamadan önce, baskı kafası kontrolü ve temizleme rutininin çalıştırıldığından emin olun. İş yapılırken baskı kafası değisikliği gerekirse, baskı kafası hizalama ve renk kalibrasyonu yapılmalıdır.

Ayrıca bkz. Renk kalibrasyonu, sayfa 177.

# Alt tabaka yapılandırmaları

Alt tabaka, farklı ihtiyaçlarınızı karşılamak üzere çeşitli yapılandırmalarda yerleştirilebilir. Yüklemeden önce, HP Internal Print Server'a gidip Substrate Load/Unload (Alt Tabaka Yerleştir/Çıkar) öğesini seçmeniz ve ardından kullanmak istediğiniz yapılandırmayı seçmeniz gerekir.

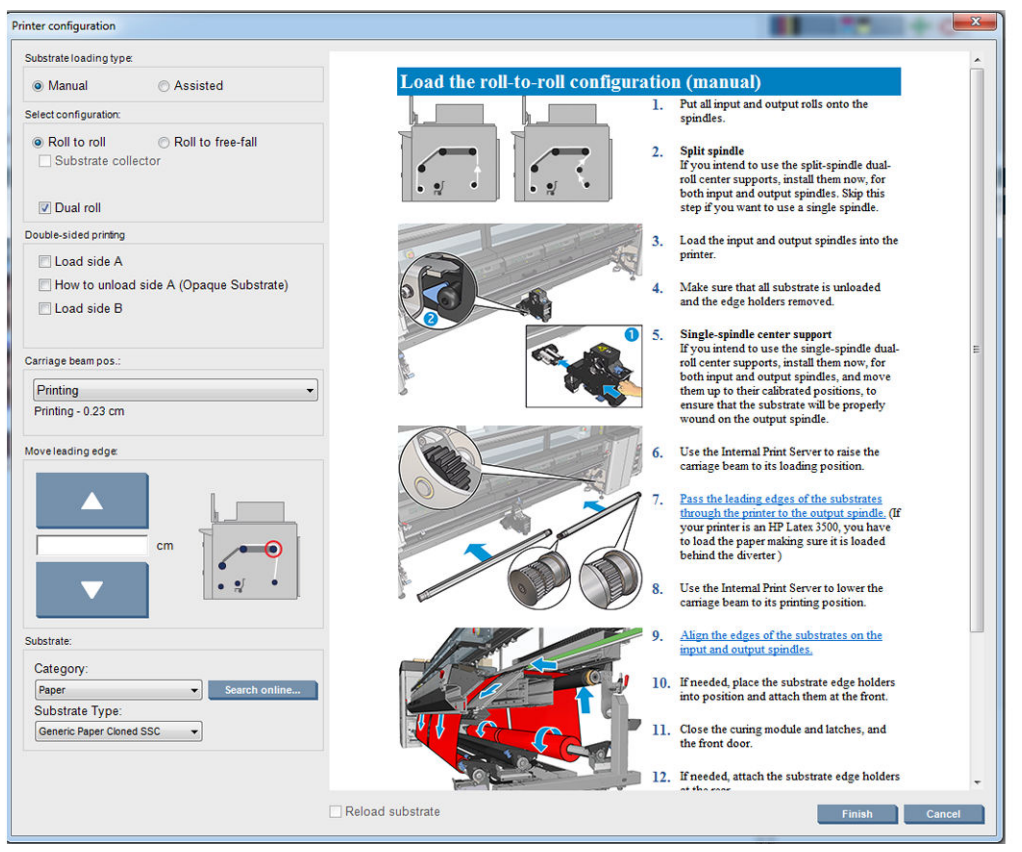

Temel yapılandırmalar aşağıda gösterilmiştir. Bu yapılandırmalar tek rulo veya çift rulo baskı için kullanılabilir.

Rulodan ruloya yapılandırma, belli bir giriş rulosu kullanarak yapılmakta olan bir yazdırma işinin ortasında bazı baskıları veya çıkış rulosunu kesip almak istemediğinizde uygundur. İki taraflı yazdırma yapılmadıkça alt tabaka rulonun ortasından kesilemez, bunun ardından yeniden yüklenmesi gerekir.

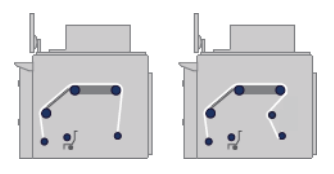

· Rulodan serbest düşüş yapılandırması baskıları yazıcıdan çıkar çıkmaz kesip çıkarmak istediğinizde uygundur. Alt tabaka, giriş rulosu ve gergi rulosu arasında gergin tutulur; ancak gergi rulosundan sonra gergin olmayacağı için kesilebilir.

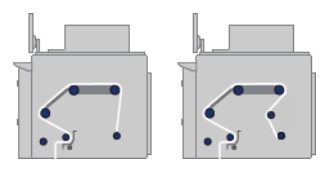

· Rulodan toplayıcıya yapılandırma, belli bir giriş rulosu kullanarak yapılmakta olan bir yazdırma işini bitirmeden önce alt tabakayı kesmek ve çıkış rulosunu çıkarmak istediğinizde uygundur. Alt tabaka, giriş rulosu ve gergi rulosu arasında gergin tutulur; ancak gergi rulosundan sonra gergin olmayacağı için kesilebilir.

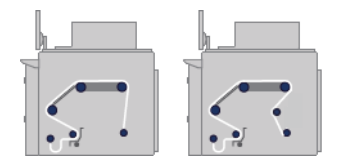

# Baskıya hazırlama

Yazıcının baskı yapabilmesi için öncelikle aşağıdaki adımlar uygulanmalıdır:

- 1. Yazıcı Yapılandırması penceresini açmak için, Dahili Baskı Sunucusuna gidin ve Substrate Load/Unload (Alt Tabaka Yerleştir/Çıkar) öğesini seçin.
- 2. Kullanmak istediğiniz yazıcı yapılandırmasını seçin; Ekran yardımı sol tarafta görüntülenecektir.

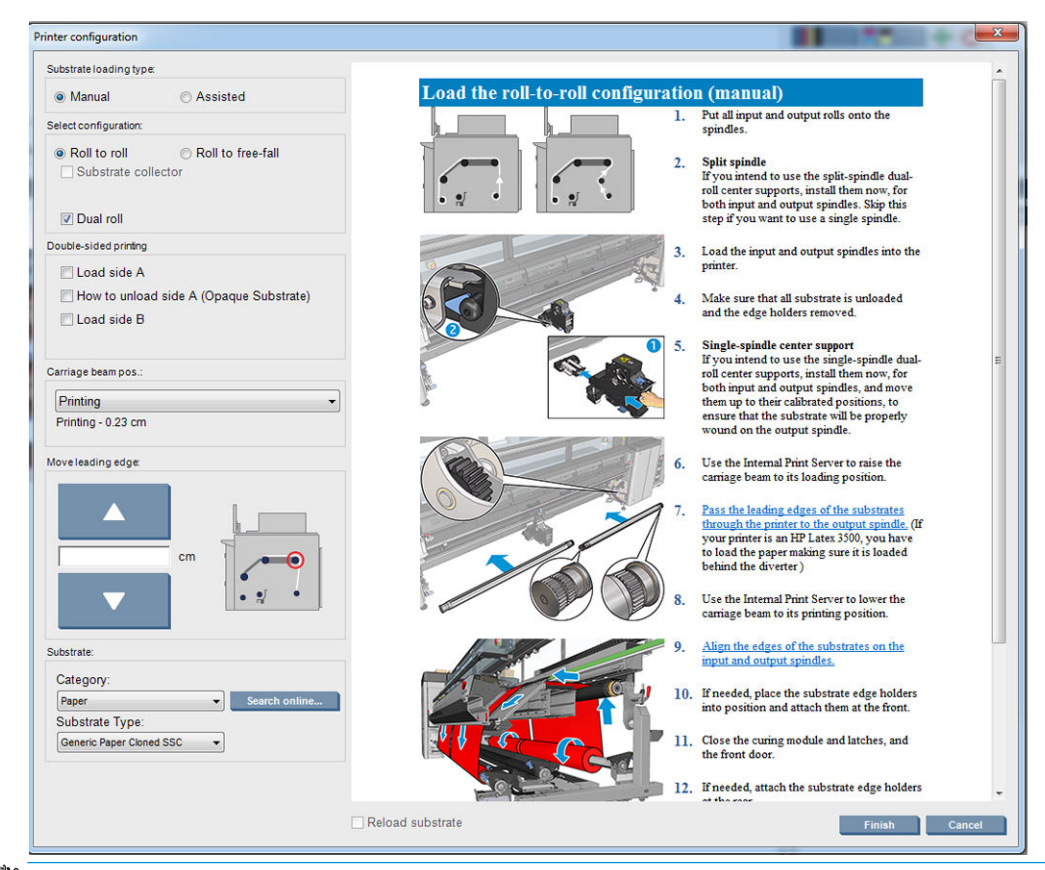

- **W** NOT: Alt tabaka kontrolünü yeniden yükle kutusu yalnızca, yazıcı az önceki işte aynı yapılandırmayı (örneğin, aynı alt tabaka, aynı profil) kullandıysa ve ciddi bir sistem hatası nedeniyle yazıcıyı yeniden başlatmak zorunda kaldıysanız isaretlenmelidir.
- 3. Alt tabakayı yerleştirin. Alt tabaka yerleştirme yönergeleri Dahili Baskı Sunucusu penceresinde görüntülenir. Daha ayrıntılı yönergeler için, bkz. Mile rulo yükleme, sayfa 60 ve [Yazıcıya rulo yükleme, sayfa 66](#page-71-0).
- 4. Alt tabaka tipini secin.
- 5. Alt tabaka denetimini başlatmak için Dahili Başkı Sunucusunda Finish (Bitir) düğmesine başın, ardından Yüklenen Alt Tabaka penceresinde alt tabaka türünü girin.
- iç: iPUCU: Yazıcı, alt tabaka yerleştirilmiş olarak gece boyunca boşta kaldıysa ve yüksek ya da düşük sıcaklıklara maruz kaldıysa, alt tabaka üzerine baskı kafası çarpmasını veya mürekkep bulaşmasını önlemek için, yazdırmadan önce alt tabakayı 13 ila 25 cm ilerletin.

# Alt tabaka kenar tutucular

Alt tabaka kenar tutucularının kullanım amacı, yazdırma sırasında alt tabaka kenarlarının yukarı kalkmasını ve sıkışma yaşanmasını önlemektir. Yazdırırken bu tür bir sorun yaşarsanız, bunu önlemek için kenar tutucuları kullanabilirsiniz.

Kenar tutucular, tekstil millerine yazdırılırken özellikle tavsiye edilir. Gözenekli alt tabakalara yazdırma yaparken, mürekkep toplayıcı kitinde bulunan kenar tutucuları kullanın (bkz. Mürekkep toplayıcı kiti, sayfa 49).

**W** NOT: Kenar tutucular, 0,4 mm'den daha kalın olan millere yazdırılırken önerilmez.

 $\mathcal{R}$  **iPUCU:** [Şaryo çubuğu](#page-128-0)nu kaldırırsanız kenar tutucuları harekete geçirmek daha kolay olabilir (bkz. Şaryo çubuğu [konumunu ayarlayın, sayfa 123\)](#page-128-0); bununla birlikte, şaryo çubuğunu kaldırmadan da harekete geçirilebilir.

### HP Latex 3000, 3100 ve 3500 için alt tabaka kenar tutucuları

Doğru konum aşağıda gösterilmiştir. Alt tabaka serbestçe hareket edebilmeli ve kenar tutucusunun uçlarına temas etmemelidir.

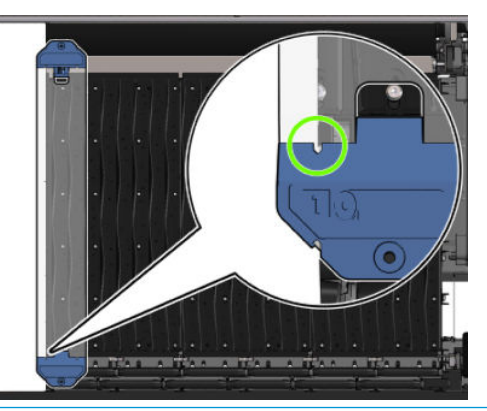

 $\triangle$  DİKKAT: Hatalı yerleştirilmiş kenar tutucuları, yazıcı kafalarına ve taşıyıcıya ciddi şekilde zarar verebilir.

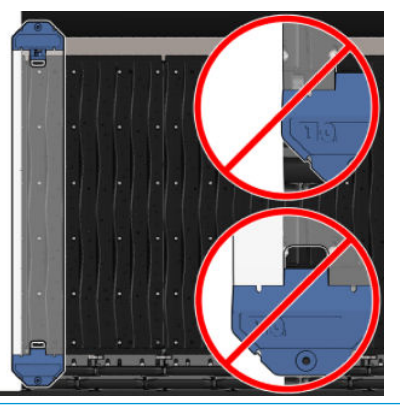

**WOT:** Alt tabaka, sağ kenar mil cetvelinde 161 cm dış konumda yerleştirilirse veya sol kenar -162 cm dış konumdaysa, kenar tutucular yer kalmayacağı için kullanılamazlar.

NOT: Çift Taraflı Gündüz Gece Kiti ile yazdırma sırasında, özel kenar tutucular da gerekir.

### HP Latex 3000, 3100 ve 3500 üzerine bir kenar tutucu takın

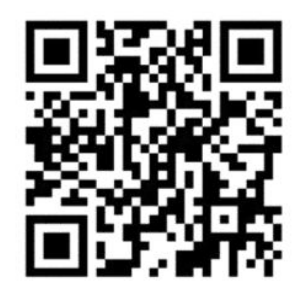

Bir kenar tutucuyu kurmak için, yazıcının önünde durun ve kenar tutucunun ön tarafını (mavi bölümde 1 sayısıyla işaretli) plakanın ön tarafına takın. Milin, kenar tutucudaki işaretlerle hizalandığından emin olun.

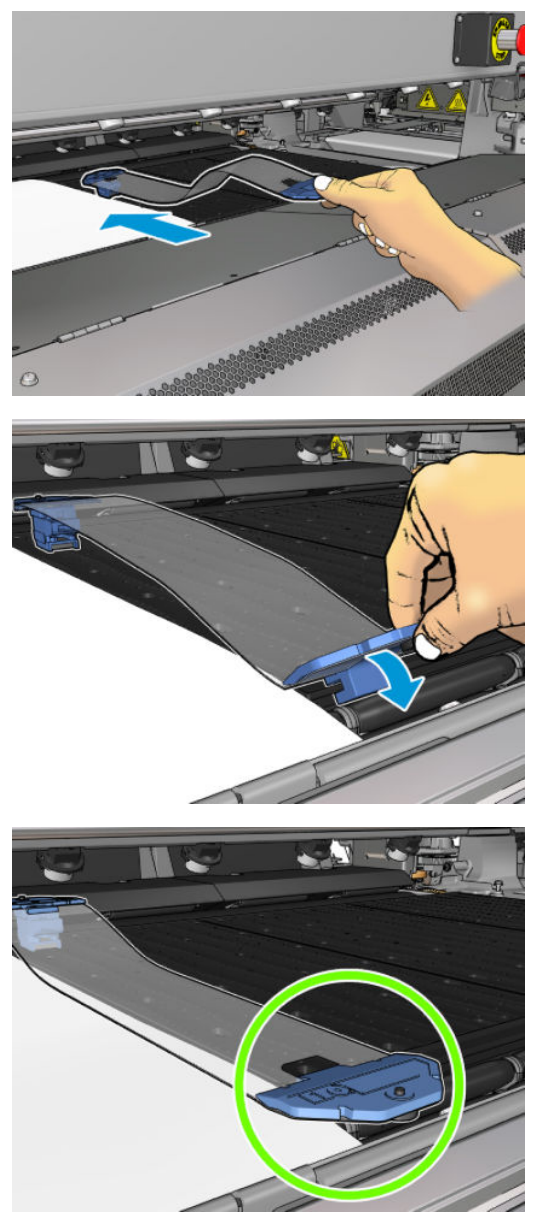

Sonra yazıcının arka tarafına gidin, yükleme tablasını açın, kenar tutucunun arkasını kendinize doğru çekin ve plakanın arka tarafına takın. Yerleşik bir mıknatıs kenar tutucunun plaka üzerine doğru yerleşmesine yardımcı olur. Milin, kenar tutucudaki işaretlerle hizalandığından emin olun.

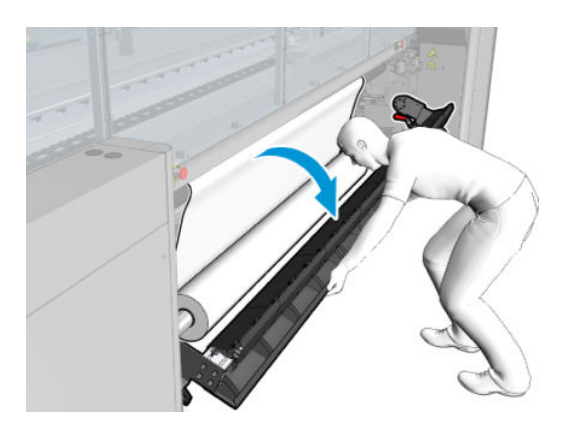

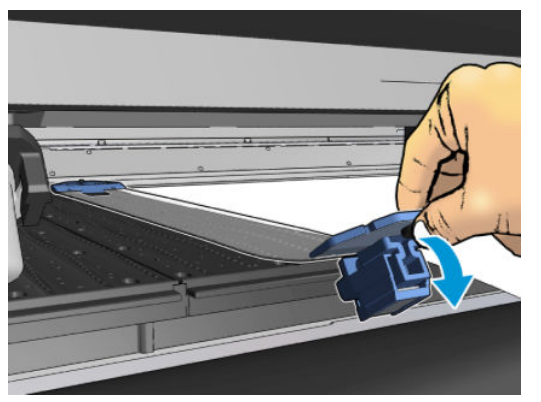

Kenar tutucunun arkası bir rampa nedeniyle yerleştirilemiyorsa, kenar tutucuya yer açmak için rampayı uzaklaştırın. Yardımlı modda alt tabakanın yüklenmesine yardımcı olmak için üç rampa bulunur. Kenarlardaki iki rampa kaydırılabilir; ortadaki rampa sabittir. Kenar tutucu bu konuma yerleştirilemez.

- DIKKAT: Kenar tutucuyu dikkatle yerleştirin. Kenar tutucunun dümdüz olması gerekir, aksi halde baskı kafaları ve şaryo zarar görebilir.
- $\hat{X}$ : İPUCU: Takıldığında, kenar tutucu yan taraflara kaydırılamaz. Yan taraflara kaydırmak isterseniz, sökmeniz ve yeni konumuna yeniden takmanız gerekir.

### Kenar tutucu şeridi değiştirme

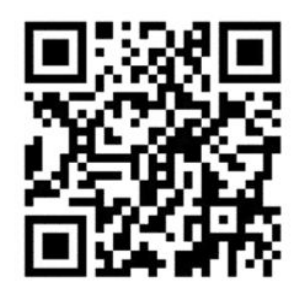

Yedek kenar tutucu şeritleri Temizleme Takımı ile birlikte gelir. Kesik (örneğin, darbeyle) veya bozulmuş (örneğin, birikmiş mürekkep ile) kenar tutucuları değiştirin.

- 1. Yazıcıya takılmışsa, önce arkadan sonra da önden kurtararak kenar tutucuyu plakadan sökün.
- 2. Kenar tutucunun her iki ucundaki vidayı gevşetin ancak çıkarmayın.
- 3. Eski şeridi sökün, yenisini takın ve vidaları sıkın.
- 4. Kullanmak istiyorsanız, plakadaki kenar tutucuyu değiştirin.

### Cift taraflı Gündüz Gece Kitine sahip HP Latex 3200, 3600 ve 3000/3100/3500 için alt tabaka kenar tutucuları

1. Yazıcının önünde durarak, kenar tutucuyu milin kenarını kapatacak şekilde silindirin uzak ucuna yerleştirin.

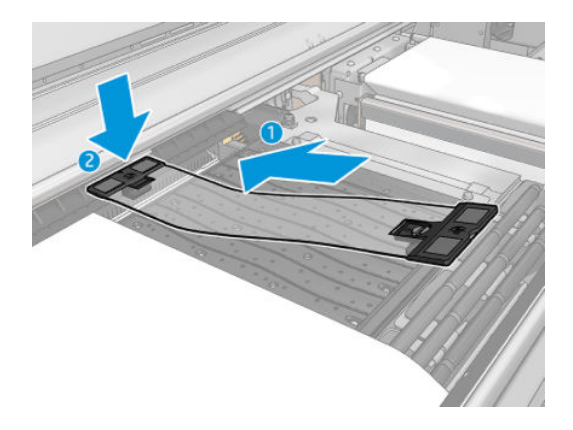

2. Kenar tutucunun diğer tarafını, milin kenarını kapatacak şekilde silindir ve saptırıcı tekerleklerinin arasına yerleştirin. Bu, şaryonun çökmesine neden olabileceğinden, her bir kenar tutucunun düzgün şekilde konumlandırıldığından ve bükülmediğinden emin olun.

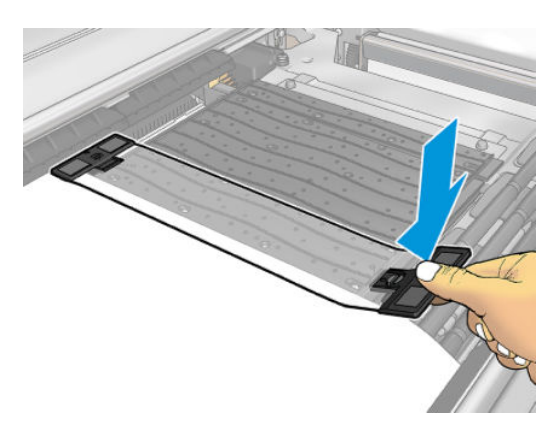

3. Kenar tutucuyu yerine sabitlemek için önündeki vidayı sıkın. Saptırıcı tekerleklerine müdahale etmesi durumunda; kenar tutucuyu bulunduğu konumdan daha iyi bir konuma gelene kadar biraz hareket ettirin.

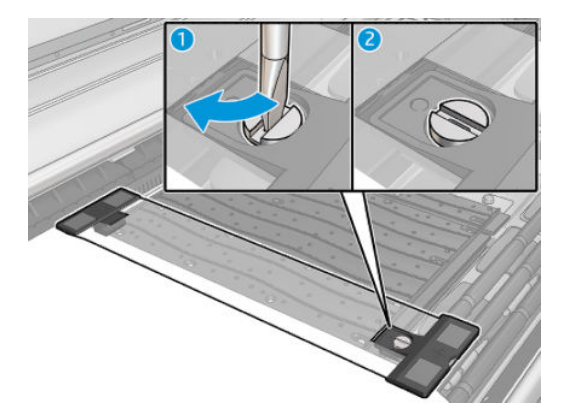

- 4. Milin, kenar tutucuyla hizalandığından emin olun.
- **A DİKKAT:** Kenar tutucuyu dikkatle yerleştirin. Kenar tutucunun dümdüz olması gerekir, aksi halde baskı kafaları ve şaryo zarar görebilir.
- **WOT:** Kenar tutucu saptırıcı tekerlek tutucusuna temas ederse kenar tutucuyu hafifçe oynatarak daha iyi bir konuma getirin.
- $\frac{1}{10}$ : Takıldığında, kenar tutucu yan taraflara kaydırılamaz. Yan taraflara kaydırmak isterseniz, sökmeniz ve yeni konumuna yeniden takmanız gerekir.

# <span id="page-54-0"></span>Mürekkep toplayıcı kiti

Gözenekli alt tabakalara (tekstil ağ, bayrak ve vual) yazdırmadan önce, yazıcıyı alt tabakanın icinden düsen mürekkep damlalarından korumak için, yazıcınızla birlikte verilen mürekkep toplayıcı kitini takmanız gerekir. Gözenekli olmayan alt tabakalara yazdırmaya başlamadan önce bu kitin çıkarılması gerekir.

Süpheleriniz varsa bkz. Alt tabakanızın gözenekliliğini kontrol edin, sayfa 37.

**A DİKKAT:** Üretici tarafından önerilen alt tabaka çalışma sıcaklığının aşılmadığından emin olun. Bu bilgi mevcut değilse, üreticiye sorun. 125°C'nin (257°F) üzerindeki çalışma sıcaklığında kullanılamayacak alt tabakaları yerleştirmeyin.

DİKKAT: Yazıcının tasarlandığı gibi güvenli şekilde çalışmasını sağlamak için uygun bakım veya orijinal HP sarf malzemeleri gereklidir. HP olmayan sarf malzemelerinin (köpükler, fitreler, yazıcı kafası temizleme rulosu veya mürekkepler) kullanılması yangın tehlikesine neden olabilir.

DİKKAT: Otomatik ateşleme sıcaklıkları 250°C'nin (482°F) altında olan alt tabakaları yerleştirmeyin. Alt tabakanın yakınında hiçbir ateşleme kaynağının olmadığından emin olun.

<del>∥</del> NOT: EN ISO 6942:2002'yi temel alan test yöntemi: *Işıma ısısı kaynağına maruz kalan malzemelerin ve malzeme bileşenlerinin değerlendirilmesi, yöntem B.* Alt tabakanın ateşlemeyi (alev veya akkor) başlattığı andaki sıcaklığın belirlendiği test koşulları şöyledir: Isı akışı yoğunluğu: 30 kW/m2, Bakır kalorimetre, K tipi termokupl.

ÖNEMLİ: Kesme konumu Kit koruyucusuna zarar verebileceği için hat içi kesiciler takıldığında Mürekkep Toplayıcı Kiti kullanmayın. Mürekkep toplayıcı ile çalışılırken, hat içi kesicilerin çıkarılması önerilir

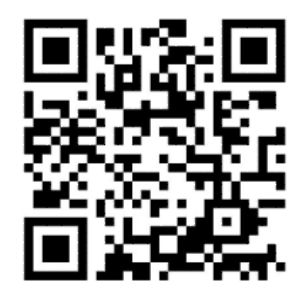

Yukarıdaki resim bir videoya bağlantı sağlayan bir QR kodudur; bkz. [Belgeler, sayfa 2.](#page-7-0)

# Kit bileşenleri

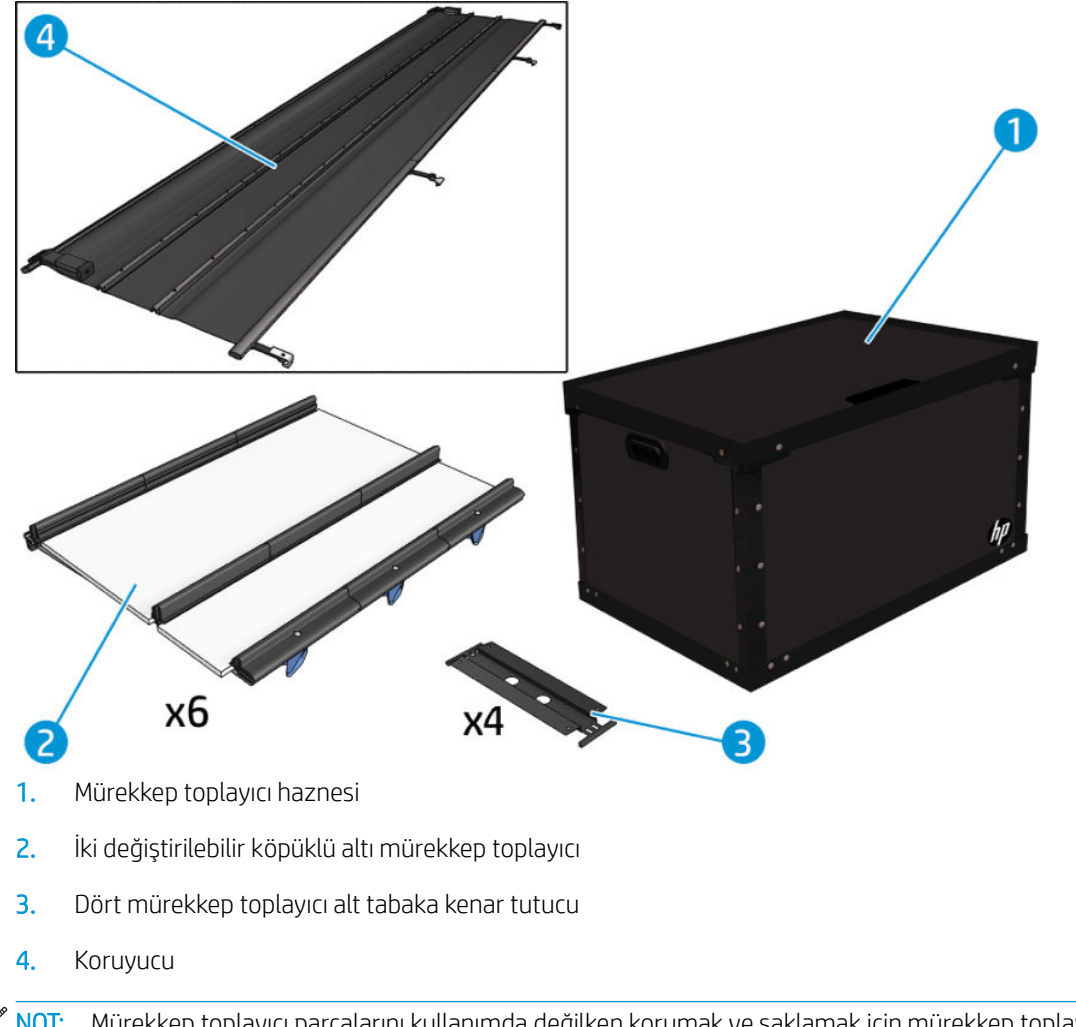

 $\ddot{\mathbb{B}}$  NOT: Mürekkep toplayıcı parçalarını kullanımda değilken korumak ve saklamak için mürekkep toplayıcı haznesi ve koruyucu masurasını saklayın.

### Kiti takma

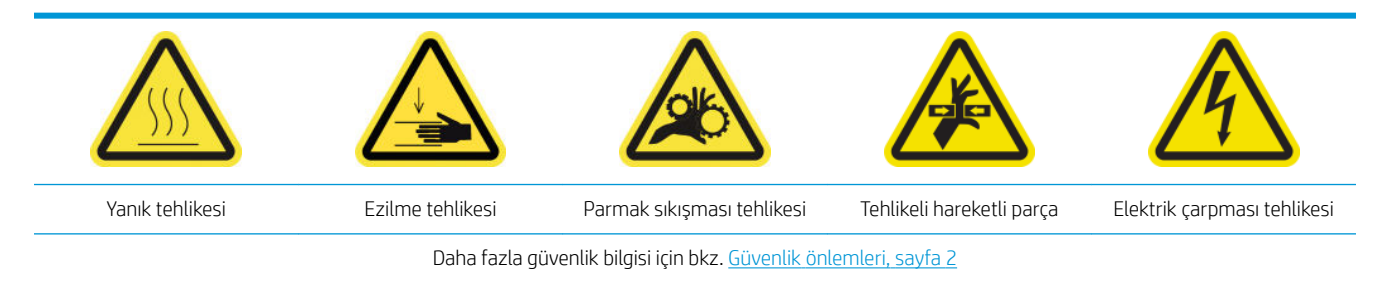

÷ŷ. **İPUCU:** Eldiven takmanız önerilir.

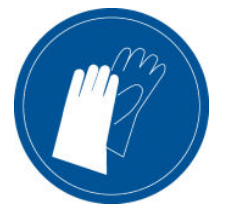

Bir alt tabaka yüklenmişse alt tabakayı çıkarın. Ardından kenar tutucuları alt tabaka yolundan kaldırın.

Gerekirse, plakayı ve sertleştirme plakalarını, çok amaçlı bir temizleyiciyle nemlendirilmiş bir bezle temizleyin.

### Altı mürekkep toplayıcı modülünü takma

- 1. Yazıcının baskı yapmadığından emin olun.
- 2. Bütün pencerelerin, kapakların ve kapıların kapalı ve orijinal konumlarında olduğundan emin olun.
- 3. Mürekkep toplayıcı haznesini açın ve mürekkep toplayıcı köpüklerinin kullanılabilecek kadar kuru ve temiz olduğunu kontrol edin.
- 4. Dahili Baskı Sunucusuna gidin ve ana penceredeki Install ink collector (Mürekkep toplayıcıyı tak) düğmesine basın.
- 5. Takma işlemini tamamlamak için Dahili Baskı Sunucusundaki yönergeleri uygulayın. Daha fazla bilgiye ihtiyacınız varsa, aşağıdaki adımları okuyun.

**A DİKKAT:** Kiti yanlış takarsanız, yazıcının bazı parçaları zarar görebilir.

- 6. Modül mandallarının açık (sola dönük) olduğundan emin olun.
- 7. Modülleri takmayı kolaylaştırmak için şaryo çubuğunu takma konumuna yükseltmenizi öneririz.
- 8. Ön kapağı açın.

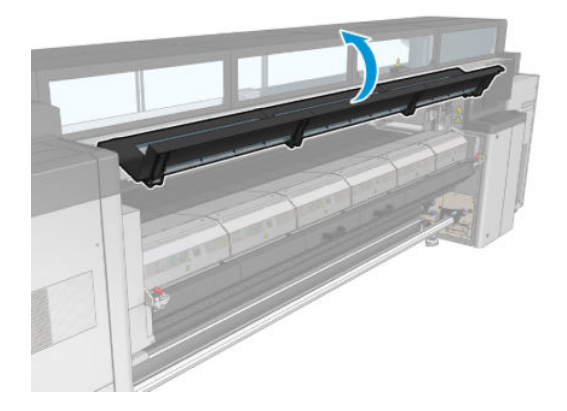

9. Sağ tarafta önden ilk modülü takın (1) ve kılavuza yerleştirin (2).

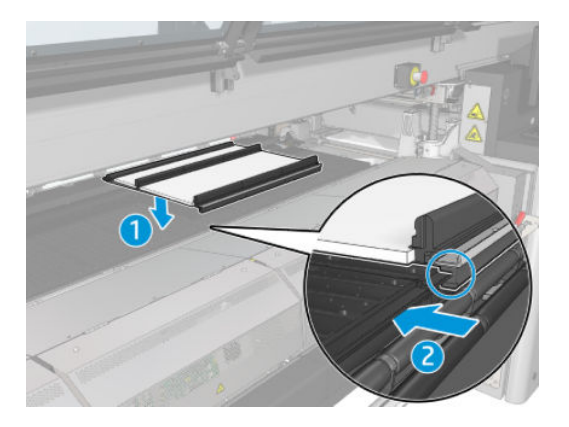

10. Modülü durana kadar ortaya doğru itin.

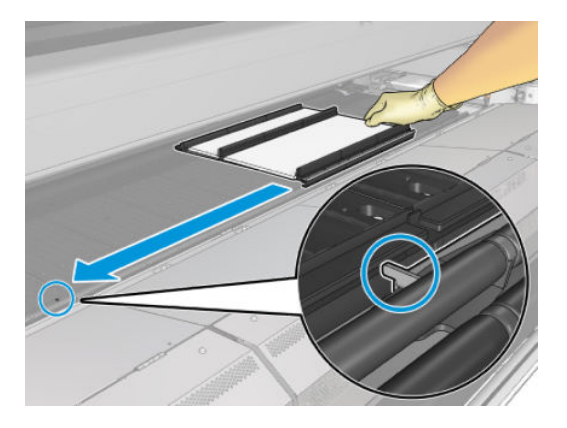

11. Tüm mürekkep toplayıcı modülleri merkezdeki modülün iki yanına takın.

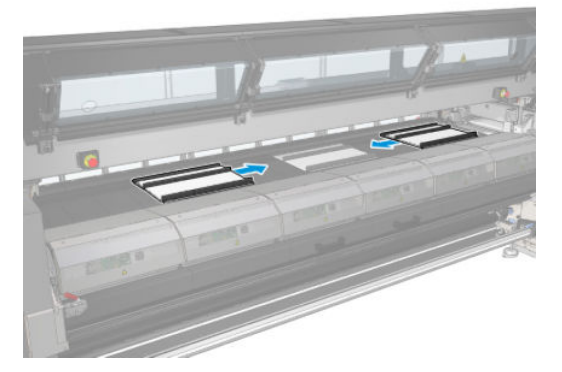

12. Taktığınız her modülü önceden takmış olduğunuz başka bir modüle bağlayın.

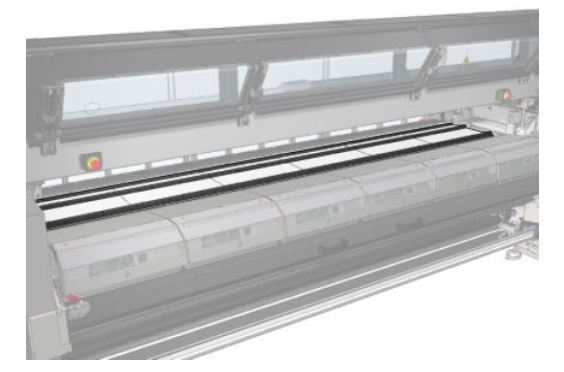

13. Yazıcının arkasına gidin, kıstırma tekerleği mandallarını indirin (1) ve kıstırma tekerleğini en aşağı konumuna getirin.

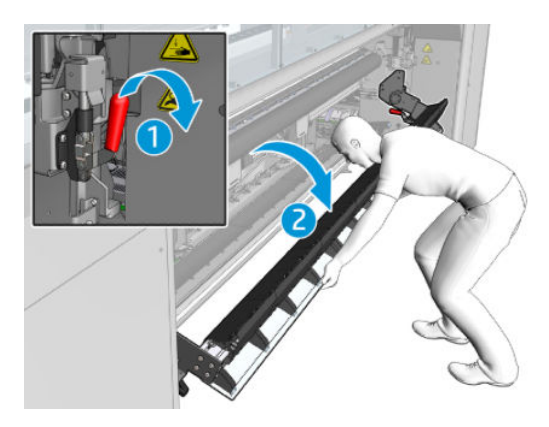

14. Tüm modüllerin mandallarını kapatın (sağa çevirin).

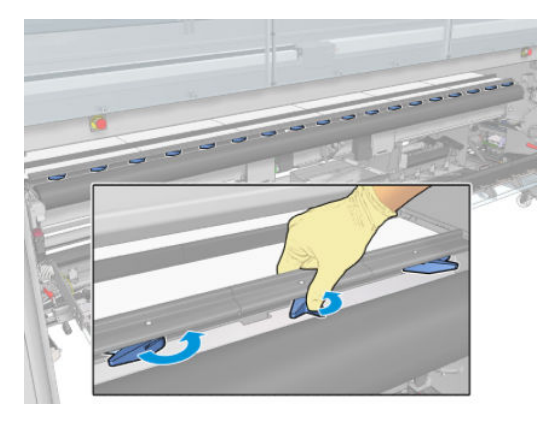

15. Mürekkep toplayıcı modüllerinin tümünün aynı hizada olduğundan ve aralarında boşluk kalmadığından emin olun.

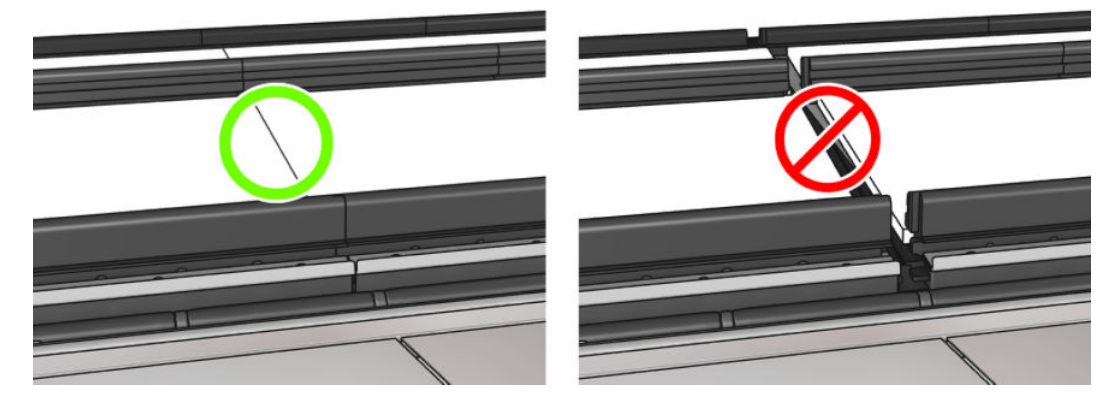

- 16. Köpüklerin onlar için sağlanmış olan yerlere sığıp sığmadıklarını kontrol edin. Köpükler genişlemişlerse ve artık sığmıyorlarsa, bunları değiştirin.
	- **W NOT:** Kullanılan köpükleri doğru şekilde elden çıkardığınızdan emin olun. Yerel yetkililerinizin yönergelerine uyun.

17. Kıstırma tekerleği modülünü (1) ve kıstırma tekerleği mandallarını (2) kaldırın.

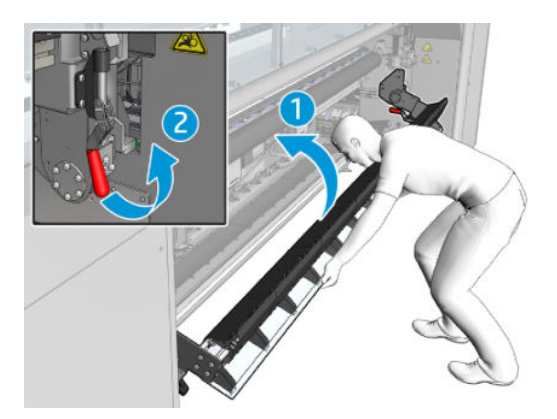

### Koruyucuyu takma

- 1. Koruyucu rulosunun tamamen temiz ve kuru olduğundan emin olun.
- 2. Koruyucu rulosunu kurutma modülüne yerleştirin. Sertleştirme modülünü henüz açmayın.

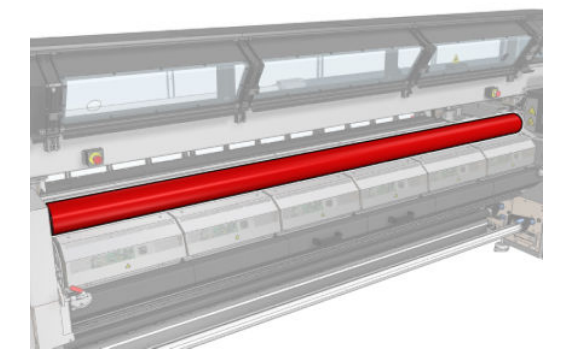

3. Koruyucu ucunun iki tarafına birer bariyer yerleştirin.

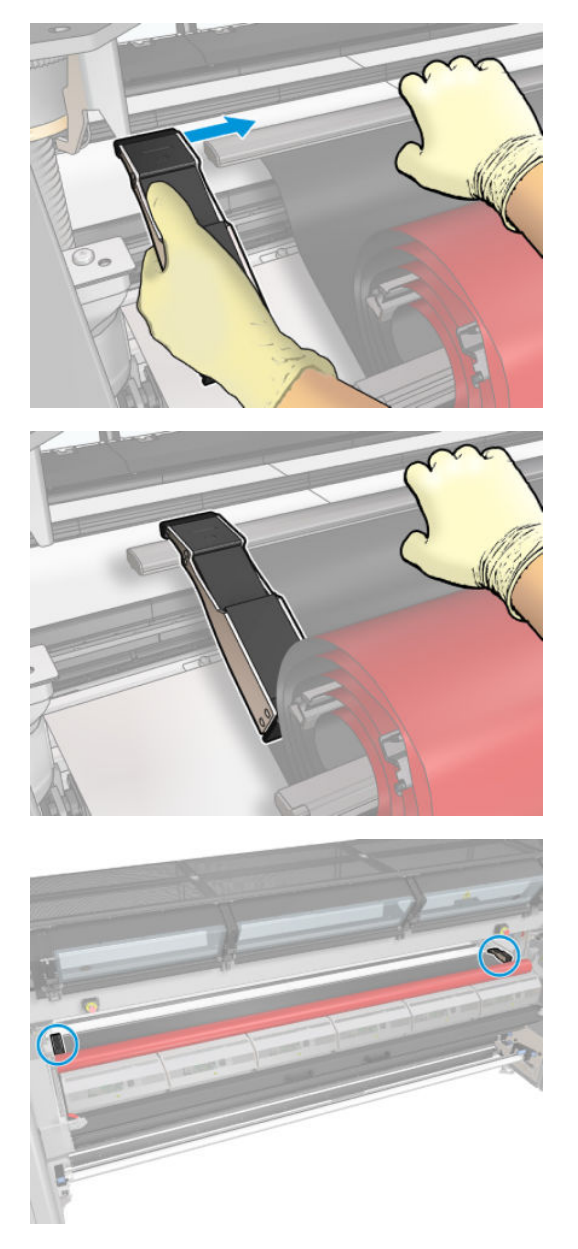

4. Koruyucu ucunu (1) yuvaya (2) yerleştirin. Siyah tarafı yukarı bakmalıdır.

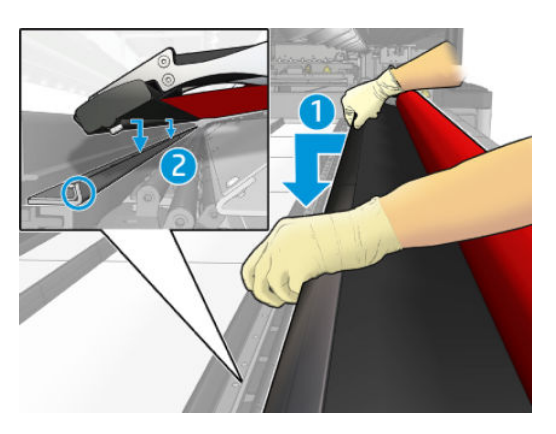

5. Kurutma modülü mandallarını (1) ve kurutma modülünü (2) açın.

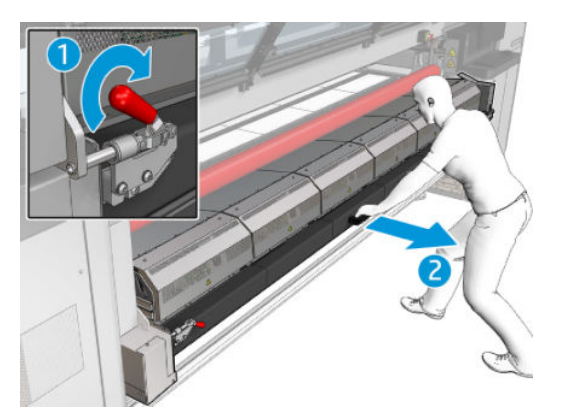

6. Koruyucuyu kurutma modülünün altındaki boşluktan bırakın.

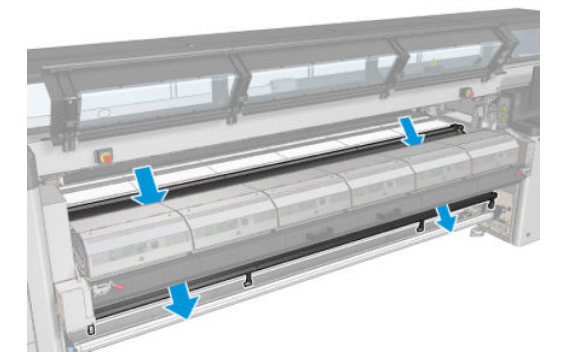

- 7. Sertleştirme modülünü ve mandalları kapatın.
- 8. Koruyucunun klipslerini yazıcının alt bölümüne takın.

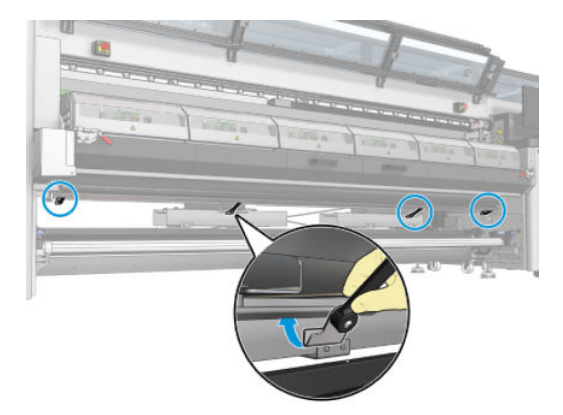

- 9. Ön kapağı kapatın.
- **MOT:** Ana ekranda gösterilen değerden daha kalın alt tabakalar yüklemeyi planlıyorsanız, kalınlık değerini uygun şekilde ayarlayın.
- 10. Mürekkep toplayıcıları takmayı bitirmek için Finish (Bitir) düğmesine basın. Şaryo çubuğu mürekkep toplayıcı yüksekliğine göre ayarlanır.

# Kiti çıkarma

 $\hat{X}$  **ipUCU:** Eldiven takmanız önerilir.

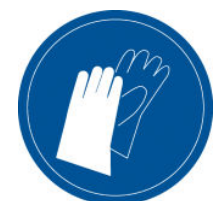

Alt tabakayı çıkarın (bkz. [Rulo çıkarma, sayfa 93\)](#page-98-0) ve çıkış milini çıkarın.

Modül çıkarmayı kolaylaştırmak için, Raise carriage beam to install position (Şaryo çubuğunu takma konumuna yükselt) düğmesine basarak şaryo çubuğunu takma konumuna yükseltmenizi öneririz.

### Koruyucuyu çıkarma

- 1. Dahili Baskı Sunucusuna gidip Uninstall ink collector (Mürekkep toplayıcıyı çıkar) öğesine basın.
- 2. Alttaki dört klipsi çıkarın.

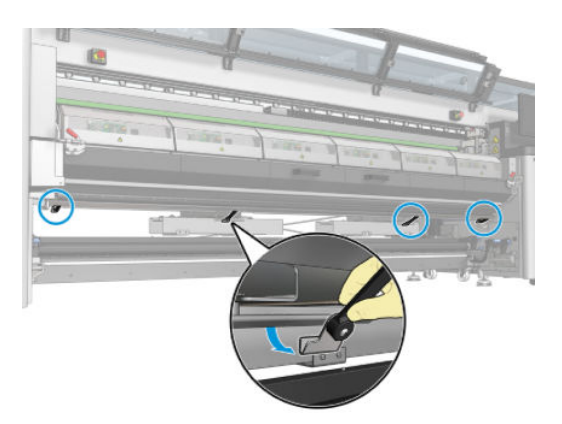

3. Koruyucu ucunu yuvadan çıkarın.

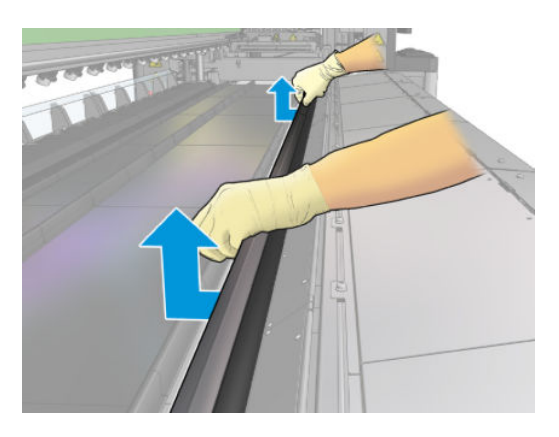

- 4. Kurutma modülü mandallarını ve kurutma modülünü açarak koruyucunun yavaşça aşağı kaymasını sağlayın.
	- △ UYARI! Yazıcının kurutma modülündeki dahili parçalara dokunmayın: Bu parçalar yanıklara neden olabilecek kadar sıcak olabilir.

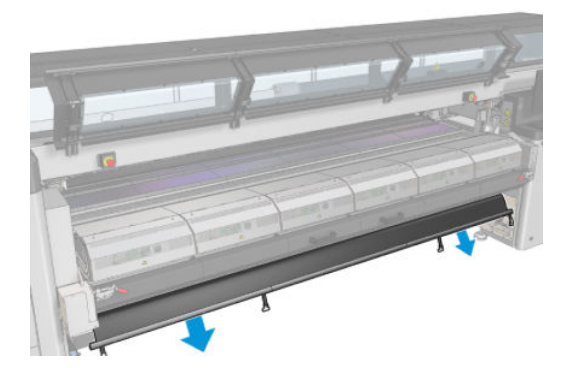

- 5. Koruyucuyu alt tarafından tutarak çıkarın.
- 6. İki yandaki bariyerleri çıkarın.

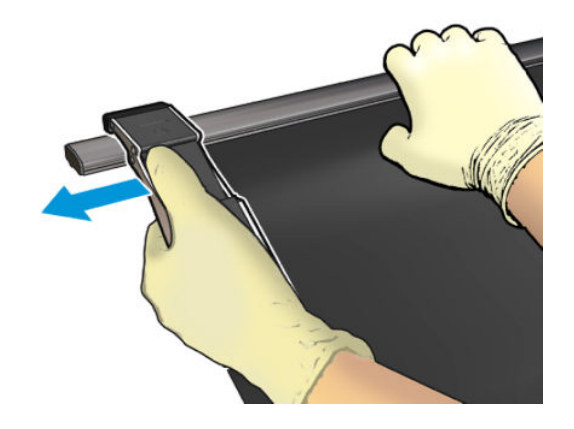

- 7. Parçaların kirlenmemiş veya bozulmamış olduğundan emin olun. Kirlendiyse, saf su ile nemlendirilmiş, tüy bırakmayan bir bezle temizleyin.
- 8. Kırmızı tarafı aşağıda ve siyah tarafı yukarıda kalacak şekilde rulo yapın. Rulo yapmaya klipslerin bulunduğu taraftan başlayın.

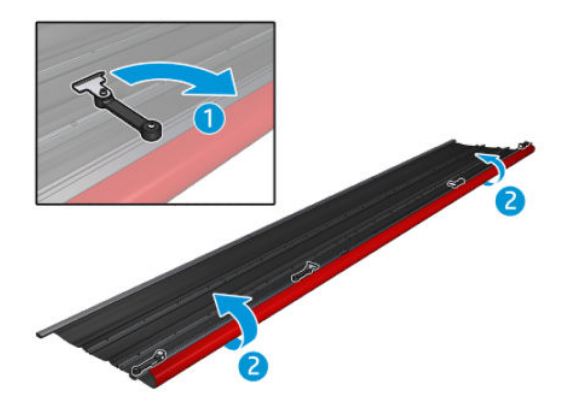

9. Koruyucuyu pakete yerleştirin ve kaldırın.

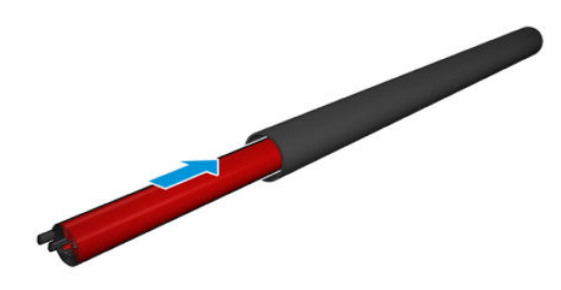

### Altı mürekkep toplayıcı modülünü çıkarma

- 1. Sertleştirme modülünü ve mandalları kapatın.
- 2. Yazıcının arkasından her modülün üç mandalını açın.

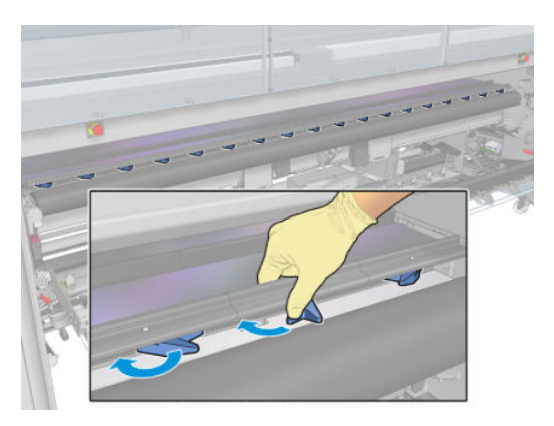

3. Yazıcının önünden modülleri çıkarın. Önce mürekkep toplayıcı modülünün arka parçasını yavaşça kaldırın, ardından kılavuzu plakadan çıkararak mürekkep toplayıcı modülünü yazıcının ön tarafına doğru itin.

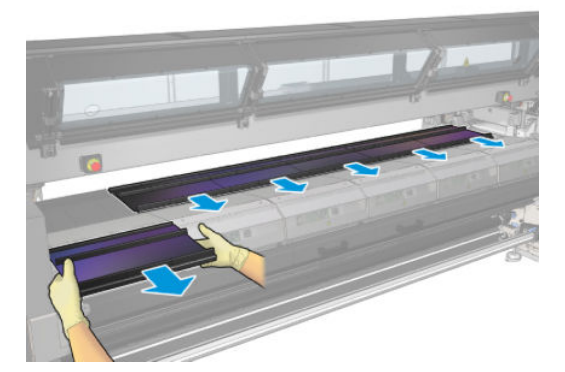

- 4. Çıkarma işlemini bitirmek için Finish (Bitir) düğmesine basın. Şaryo çubuğu aşağı hareket eder ve şaryo plaka üzerinde hareket eder.
- 5. Köpüklerin değiştirilmesinin gerekip gerekmediğini kontrol edin; gerekiyorsa değiştirin. Mandalları yukarıda tutarak mürekkep toplayıcı haznesinde saklayın. Bariyerleri ve kenar tutucuları da burada saklayabilirsiniz.
- 6. Kiti çıkardıktan sonra önerilen bakım işlemlerini gerçekleştirin: bkz. Gözenekli alt tabakalar için ek bakım işlemleri, [sayfa 200.](#page-205-0)

# <span id="page-65-0"></span>Mile rulo yükleme

NOT: Alt tabaka kaldırıcı ve çekirdek adaptörleri için önerilen üçüncü taraf çözümleri hakkında bilgi almak için HP ile iletişim kurun.

## Tek ruloyla yazdırma

Makara milinin bir ucunda pnömatik bir bağlayıcı, diğer ucunda ise bir dişli bulunur.

- 1. Dişlinin doğru tarafta olup olmadığını kontrol edin.
- 2. Sargı yönünü göz önünde bulundurarak mili ruloya yerleştirin.
- <u>i</u>⁄¥ <mark>İPUCU:</mark> Sertliği sağlamak ve böylece eğrilmeyi ve kırışmaları önlemek için makara mili epeyce ağırdır; dolayısıyla bu işi iki kişinin yapması önerilir.

3. Milin merkezinin her iki tarafında işaretli ölçek üzerinde rulonun ucunun konumunu not edin. Giriş ve çıkış ruloları ilgili silindirler üzerine aynı şekilde yerleştirilmelidir.

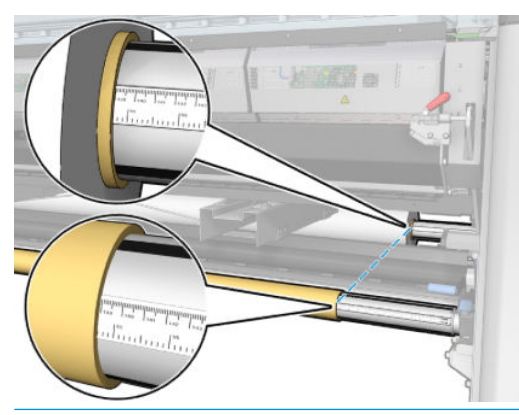

 $\hat{X}$  iPUCU: Rulolar, eğrilme, buruşma ve iç içe geçme riskini azaltmak için ortalanmalıdır.

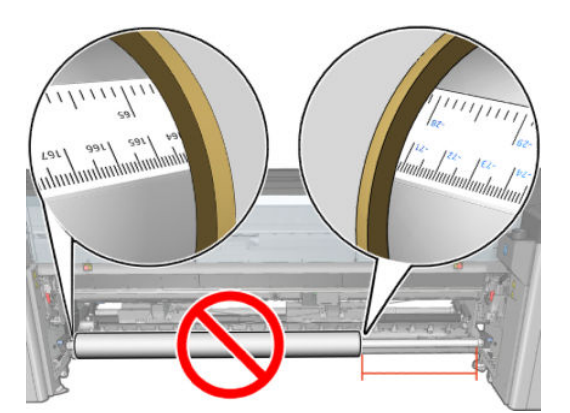

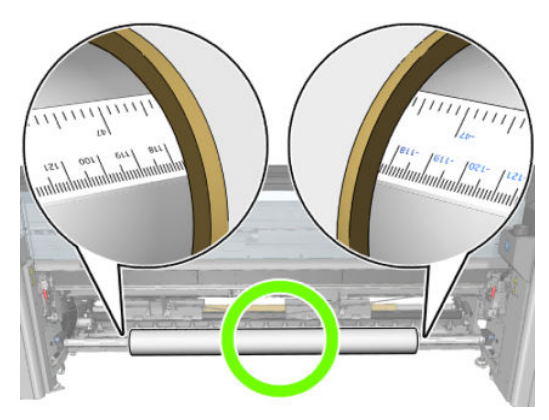

- 4. Hava tabancasını milin üzerindeki pnömatik bağlayıcıya bağlayın ve rulonun içinde hareket edememesi için miline hava basın.
	- $\hat{\mathcal{F}}$  iPUCU: Şişirmeden önce valf üzerindeki kirleri çıkarmak için basınçlı hava tabancasını kullanın.
	- A UYARI! Yazıcı ile birlikte verilen hava tabancası yalnızca merdaneyi şişirme amaçlıdır. Temizlik amacıyla kullanmanız önerildiğinde, ek güvenlik hükümleri geçerli olabileceğinden yerel yasalara uyulduğundan emin olun.
- i<sup>k</sup>i <mark>İPUCU:</mark> Alt tabaka, giriş rulosu üzerinde iç içe geçerse, alt tabaka sıkışması ve baskı kafasının zarar görme riski ortaya çıkar. Alt tabakayı yazıcıya yerleştirmeden önce, giriş rulosunda iç içe geçmeyi en aza indirmek için, alt tabakanın kenarlarını düzleştirmeye çalışın.

**İPUCU:** Alt tabakanın giriş masurasına takıldığından emin olun.

Rulo artık yazıcıya takılmaya hazırdır.

<u>な「<mark>iPUCU:</mark> Düzenli olarak farklı alt tabaka türleri kullanıyorsanız, farklı alt tabaka türlerindeki ruloları farklı</u> silindirlere önceden takarak ruloları daha hızlı değiştirebilirsiniz. İhtiyacınız olan ek milleri satın alabilirsiniz.

## HP Latex 3000/3100/3200 cift rulo

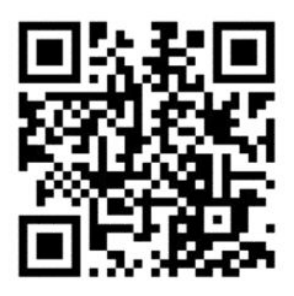

Bir HP Latex 3000/3100/3200 yazıcınız varsa, çift rulolu mili kullanarak aynı anda iki ruloya yazdırabilirsiniz.

### Çift rulolu merdaneyi takma

1. İlk ruloyu merdaneye takın.

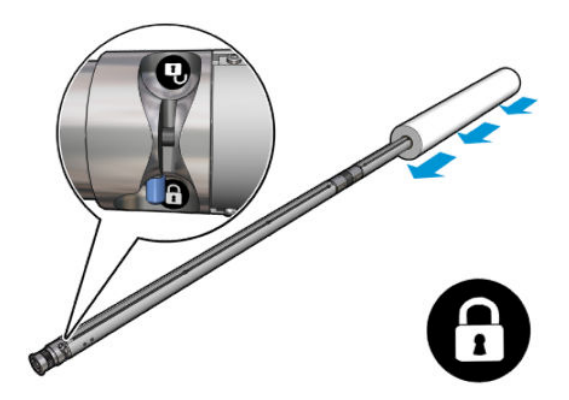

2. İkinci ruloyu merdaneye takın.

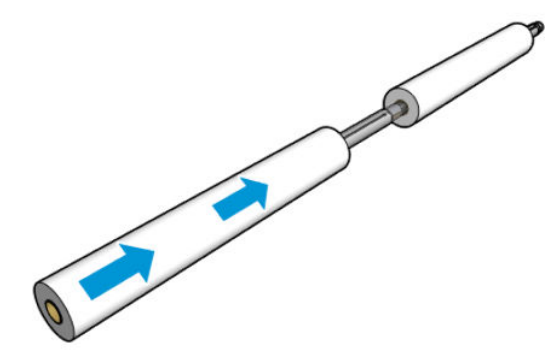

- 3. Merdanenin ortasının her iki tarafındaki işaretleri kullanarak her iki ruloyu ortalayın. Giriş ve çıkış ruloları merdanenin ilgili parçaları üzerine aynı şekilde yerleştirilmelidir.
- 4. Her iki uçtaki valflere hava basın.
	- $\hat{\mathcal{F}}$ i <mark>IPUCU:</mark> Şişirmeden önce valf üzerindeki kirleri çıkarmak için basınçlı hava tabancasını kullanın.
	- A UYARI! Yazıcı ile birlikte verilen hava tabancası yalnızca merdaneyi şişirme amaçlıdır. Temizlik amacıyla kullanmanız önerildiğinde, ek güvenlik hükümleri geçerli olabileceğinden yerel yasalara uyulduğundan emin olun.
- 5. Rulo ile merdaneyi mil girişine yerleştirin.
- 6. Cift rulo merdanesini uzun kol yukarı gelecek şekilde yazıcıya yerleştirin.
	- <u>Ϋ İPUCU:</u> Merdane ve iki merdane rulosu ağır olabilir. Bunları yerine taşımak için bir forklift kullanmanız önerilir.
- 7. Çift rulo merkez desteğini, çift rulo merdanesini alt orta kısmına yerleştirin.

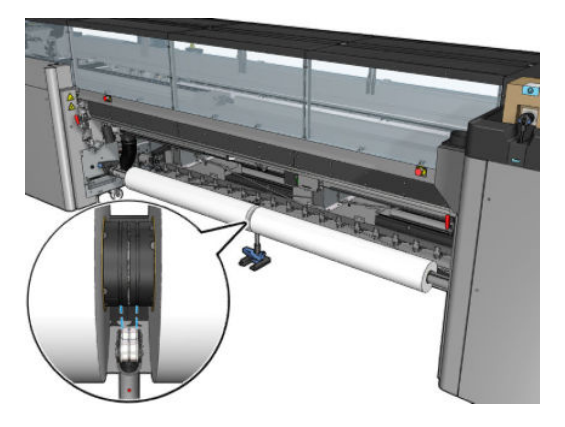

8. Uzun kolu aşağı doğru çekin.

Desteği bağlarken, destek yatakları konumunun diferansiyel kapağının oluklarına denk geldiğinden ve iki yatak takımının en üst düzeyde temas edecek şekilde merdanenin ortasından aynı uzaklıkta bulunduğundan emin olun.

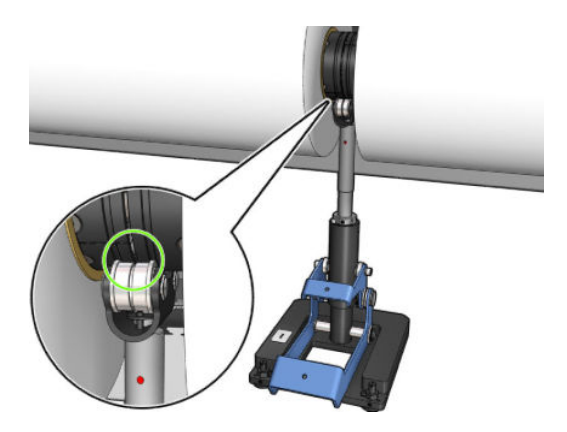

- 9. Çıkış çift rulo merdanesi için işlemi tekrarlayın.
- 10. Şimdi milleri yazıcıya besleyebilirsiniz.
- 11. Milleri hizalandıktan sonra, otomatik mil kenar algılaması çalıştırılabilir. Bu otomatik işlemin başarısız olması veya çift rulo teknik özelliklerine uygun uzunlukta bir rulo kullanmamanız durumunda merdane kenar değerlerini elle tanıtın. Mil kenarlarının çift rulo merdanesi cetveli üzerindeki yerini fiziksel olarak ölçün. Çift rulo merdanesi cetvelinin bir tarafında pozitif (+) ve diğer tarafında negatif (-) inç ve santimetre cinsinde işaretler kullanılır.

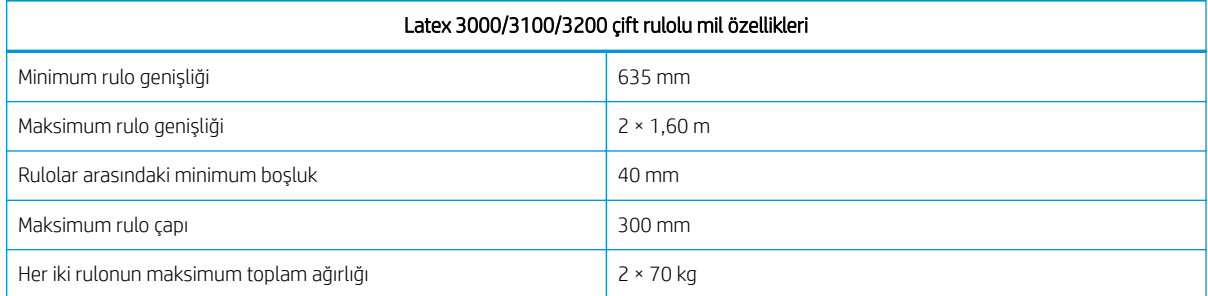

İlk kez çift rulo kullanıyorsanız, rulonun takılıp kalibre edilmesi gerekir. Daha fazla bilgi için Kurulum Kılavuzu'a bakın.

# HP Latex 3500/3600 çift rulolu paylaşılan millerin merkez desteği

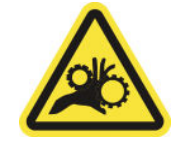

Parmak sıkışması tehlikesi

Bir HP Latex 3500/3600 yazıcınız varsa, çift rulolu mili kullanarak aynı anda iki ruloya yazdırabilirsiniz. Merkez desteği paylaşılan mil tertibatının kurulumunu kontrol etmek için Kurulum Kılavuzu'na bakın.

ÖZ ÖNEMLİ: İki adet çift rulo merkez desteği sağlanır. Yüksek olan yazıcının giriş tarafına, diğeri ise çıkış tarafına karşılık gelir. Giriş ve çıkış tarafı merkez desteklerini karşılık gelen tabana takmak için aynı prosedürü izlemeniz gerekir.

Merkez desteği paylaşılan millerini tabanına monte etmek için, merkez desteği ayağını taban kılavuzlara yerleştirin ve kolu iterek sonuna kadar hareket ettirin. Taban kancasının sabit olduğundan emin olun.

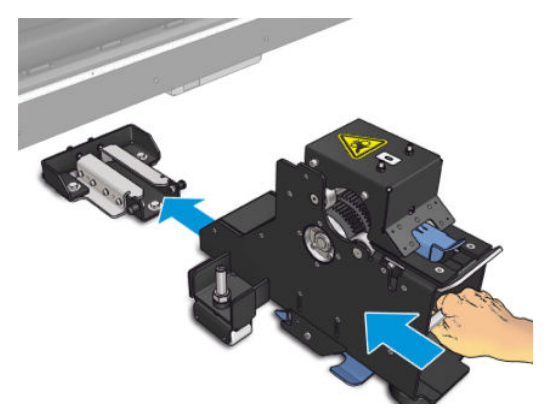

Merkez desteği çıkarmak istiyorsanız, mavi kolu elle kaldırın ve tabanından kaldırmak için merkez desteği iyice çekin.

### Paylaşılan millere ruloları yükleme

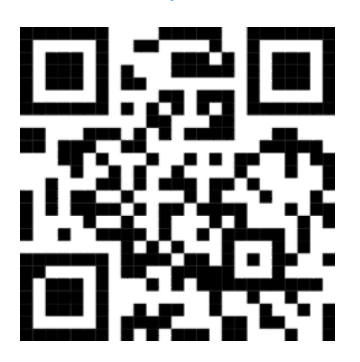

- 1. İlk ruloyu paylaşılan millerden birine takın.
- 2. İkinci ruloyu diğer paylaşılan mile takın.

3. Paylaşılan milleri yazıcıya yerleştirin.

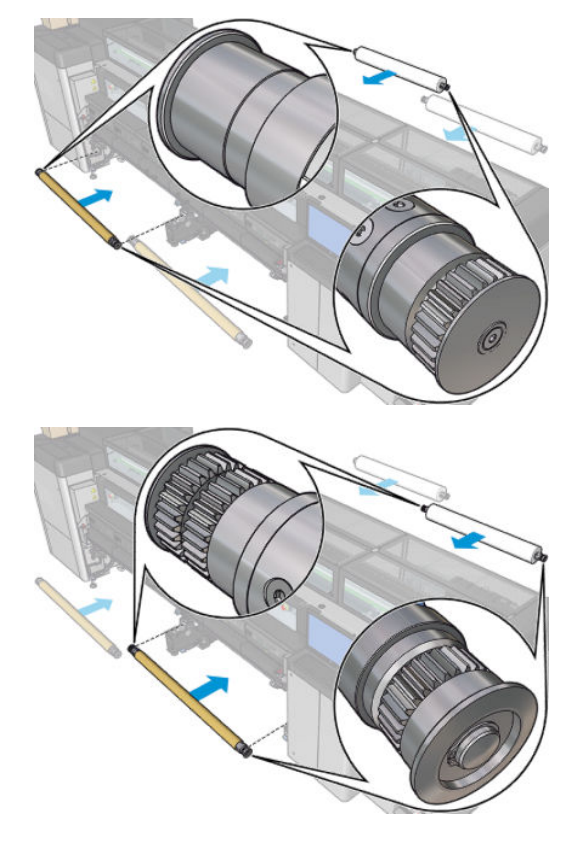

4. Ruloları yazıcının merkezine taşıyın. Her bir ruloyu, mil işaretlerinden birini izleyerek doğru şekilde konumlandırın. Giriş ve çıkış ruloları merdanenin ilgili parçaları üzerine aynı şekilde yerleştirilmelidir.

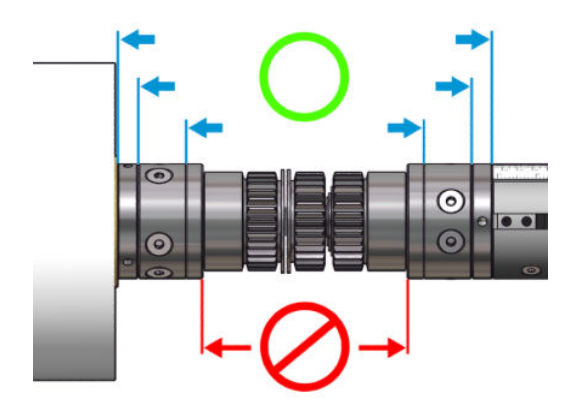

- 5. Hava tabancasını pnömatik konektörlere takarak her iki uçtaki vanaya hava basın.
	- $\frac{1}{2}$ i <mark>iPUCU:</mark> Şişirmeden önce valf üzerindeki kirleri çıkarmak için basınçlı hava tabancasını kullanın.
	- A UYARI! Yazıcı ile birlikte verilen hava tabancası yalnızca merdaneyi şişirme amaçlıdır. Temizlik amacıyla kullanmanız önerildiğinde, ek güvenlik hükümleri geçerli olabileceğinden yerel yasalara uyulduğundan emin olun.

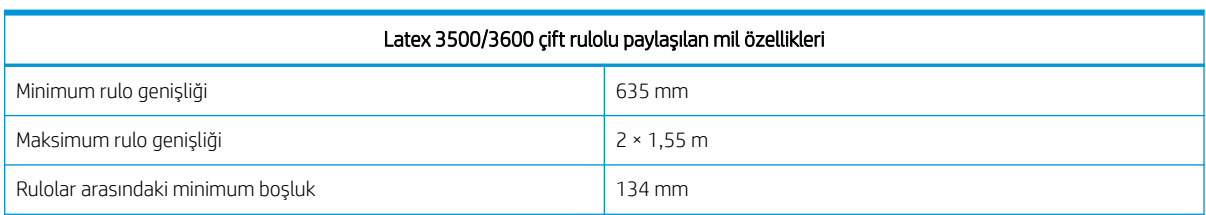

<span id="page-71-0"></span>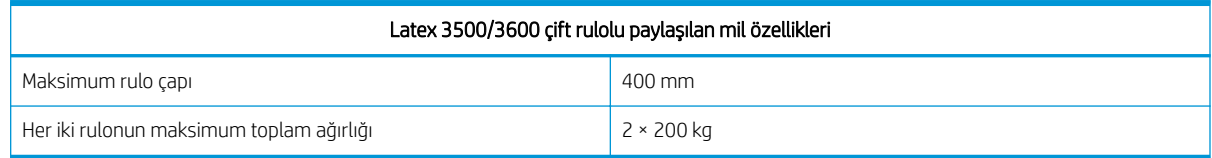

# Yazıcıya rulo yükleme

Mili yerleştirirken dikkat edilmesi gereken nokta, alt tabaka genişliği ve uzunluğu boyunca sabit bir gerginlik elde edip eğrilme, kırışma ve iç içe geçme riskini en aza indirmektir. Alt tabakanın yazıcıdan geçebileceği dört yol vardır:

● Rulodan Ruloya yapılandırma

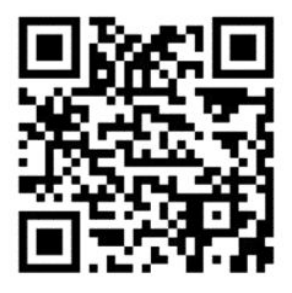

Çift rulodan ruloya yapılandırma

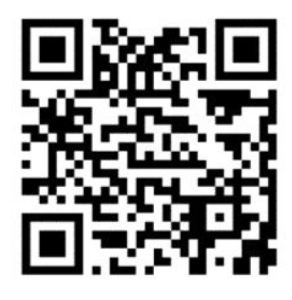

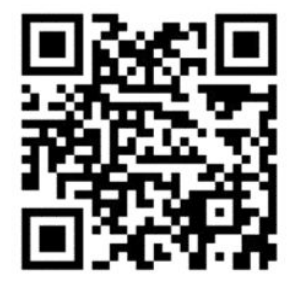
<span id="page-72-0"></span>Rulodan serbest düşüş yapılandırma

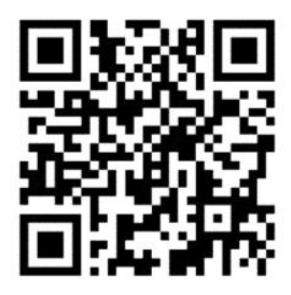

Rulodan toplayıcıya yapılandırma

Her bir yapılandırma için alt tabakayı yerleştirmenin iki yolu vardır:

- El ile yerleştirme: eğilmez ve dar alt tabakalar için önerilir
- Destekli yerleştirme: esnek ve genis alt tabakaların yerleştirilmesini kolaylaştırmak için kullanılabilir

 $\mathbb{B}$  NOT: Destekli yerleştirme çift rulolarda önerilmez.

Yazıcınız bir HP Latex 3500/3600 ise, yazıcının giriş tarafında kağıt gerilimini homojen hale getirmeye yardımcı olacak olan bir yönlendirici bulunmaktadır. Yazdırmayı kesinlikle bu yönlendirici takılıyken yapmanızı öneririz. Çıkarmanız gerekirse Kurulum Kılavuzu'nu kontrol edin.

#### Rulo yükleme (rulodan ruloya yapılandırma)

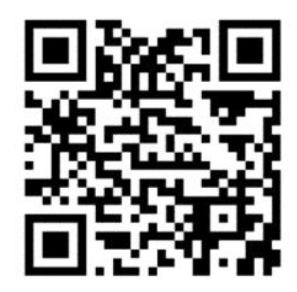

HP Latex 3000/3100/3200 ve HP Latex 3500/3600'de farklı çift rulo seçenekleri bulunmaktadır. HP Latex 3000/3100/3200 için bir mili iki ruloyla kullanabilirsiniz, ancak HP Latex 3500/3600'de bir paylaşılan mil sistemi kullanılabilir. Daha fazla bilgi için bkz. HP Latex 3500/3600 çift rulolu paylaşılan millerin merkez desteği, [sayfa 64](#page-69-0)/3600.

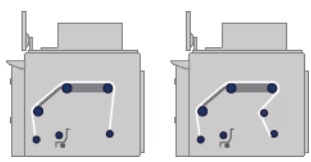

Mil rulosu, giriş merdanesine (tek veya çift) takılır ve çıkış milinde toplanır. Mil, giriş merdanesinden (1) başlayıp sırasıyla ana silindir (2), silindir (3) ve ön yönlendiriciler (4) üzerinden geçerek çıkış merdanesine (5) gider.

Yazıcınız HP Latex 3500/3600 ise, giriş mili ve ana rulo arasında yönlendirici kullanmanız gerekir.

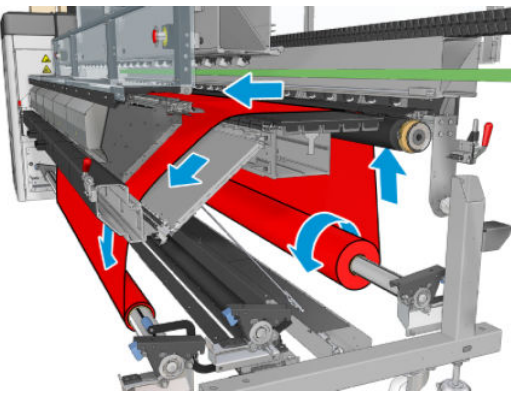

Yukarıdaki resimde, alt tabaka hem giriş hem de çıkış rulolarında yazdırılan yüz dışarıya bakacak şekilde yerleştirilmiş olarak gösterilmektedir. Ayrıca alt tabakayı, yazdırılan yüz iki rulodan birinde veya her iki ruloda içeriye bakacak şekilde de yükleyebilirsiniz; bu ikinci durumda makara mili ters yönde döner. Yazıcı sarma yönünü otomatik olarak algılayamazsa bu yönü size sorar.

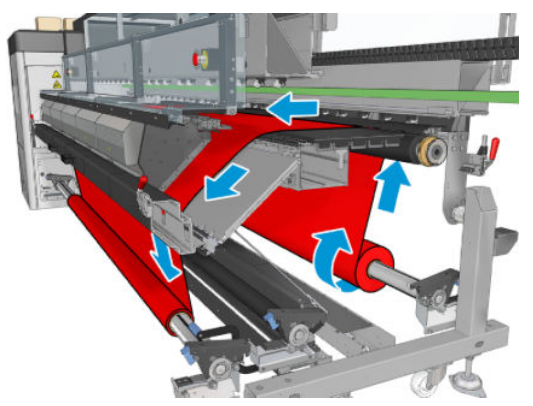

Her bir silindirin kendi motoru vardır. Motorlar alt tabaka üzerindeki gerilimi sağlar. Alt tabakayı düz durumda tutmak için, plaka düzeyinde biraz vakum uygulanır. Alt tabaka, üzerinde alt tabakanın kaymasını önlemek için bir kıstırma düzeneği bulunan sürücü silindir motoru tarafından ileri doğru hareket ettirilir.

Yazıcıya bir rulo eklemeden önce, makara miline bir rulo (giriş rulosu) yüklemiş olmanız ve başka bir makara miline de boş bir masura (çıkış rulosu) yüklemiş olmanız gerekir. Bkz. Mile rulo yükleme, sayfa 60.

 $\mathbb{R}^n$  NOT: Cıkıs rulosu için, giris rulosuyla aynı uzunlukta tek bir bos masura kullanın. Aynı makara miline iki veya daha fazla sayıda kısa masura yerleştirmeyin, alt tabakanın ilerlemesinde sorunlara neden olabilir.

i $\hat{x}$ : **İPUCU**: Mil ve alt tabaka rulosu ağır olabilir. Bunu yerine taşımak için bir forklift veya başka bir donatı kullanmanız önerilir; aksi halde, önce bir ucu sonra da diğer ucu yazıcıya kaldırın.

- 1. Dahili Baskı Sunucusuna gidip Substrate Load/Unload (Alt Tabaka Yerleştir/Çıkar) seçeneğini belirleyin ve doğru yapılandırmayı seçin.
- 2. Dahili Baskı Sunucusunda, alt tabaka türleri listesinden, yerleştirdiğiniz türü seçin.
- 3. Kuruluysa, alt tabaka yerleştirilirken engel olmamaları için, baskı plakasındaki alt tabaka kenar tutucularını çıkarın veya yana kaydırın.

**A DİKKAT:** Alt tabakanın kenar tutucularının üstüne yerleştirilmesi yazıcı kafalarına ve taşıyıcıya ciddi şekilde zarar verebilir.

- 4. Yeni ruloyu, makara milinin dişli takılı ucu solda olacak şekilde, makara mili üzerinde yazıcının arkasına getirin.
- 5. Milin uçlarını, yazıcının arkasında sağlanan platformlara yerleştirin. çarpmaları emmesi için plastik yastıklar sağlanmıştır.
- 6. Aynı şekilde, boş masuralı makara milini yazıcının önüne yerleştirin. Bu durumda, makara milinin dişli takılı ucu sağ tarafta olmalıdır.
- 7. Tüm alt tabakalar el ile yerleştirme işlemiyle yüklenebilir (aşağıda). Bununla birlikte, alt tabakanız esnek veya genişse, destekli yerleştirme işlemini kullanmak daha kolay olabilir.

#### Destekli yerleştirme

1. Ön kapağı açın.

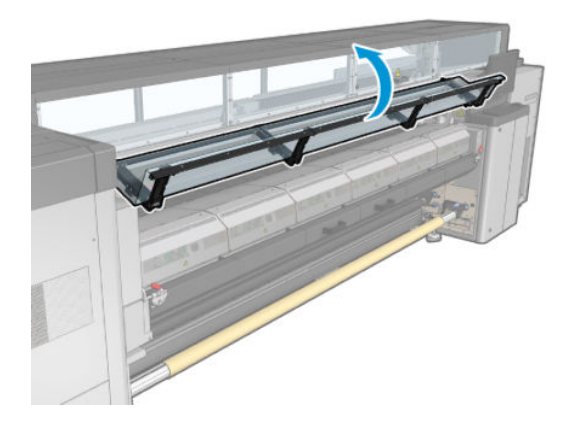

2. Kurutma modülü mandallarını açın.

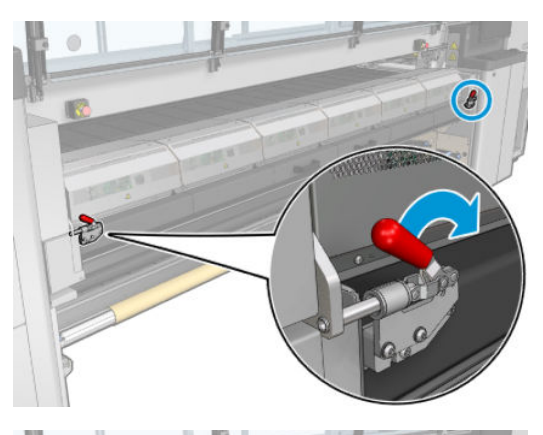

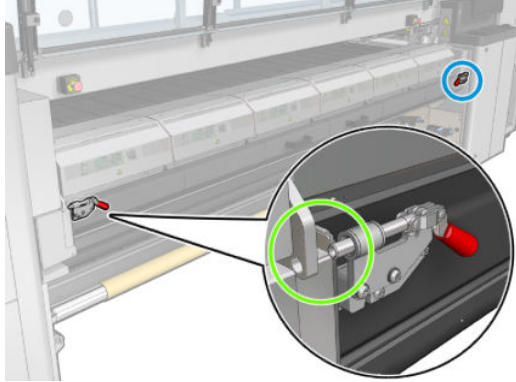

3. Sertleştirme modülünü açın.

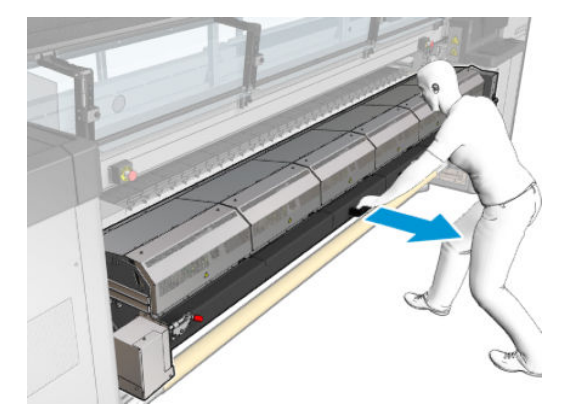

4. Yükleme tablası mandallarını açın.

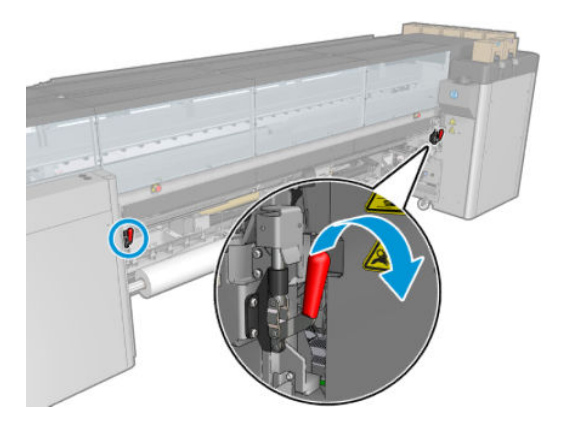

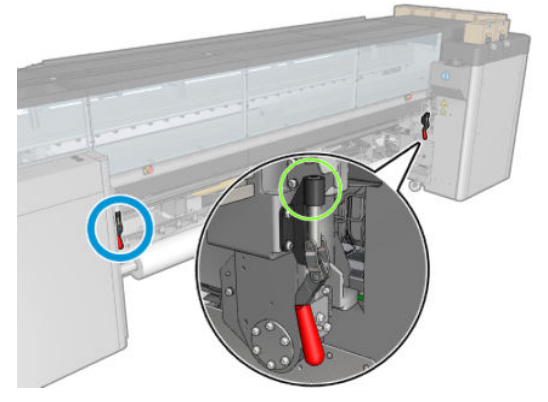

5. Yükleme tablasını açın.

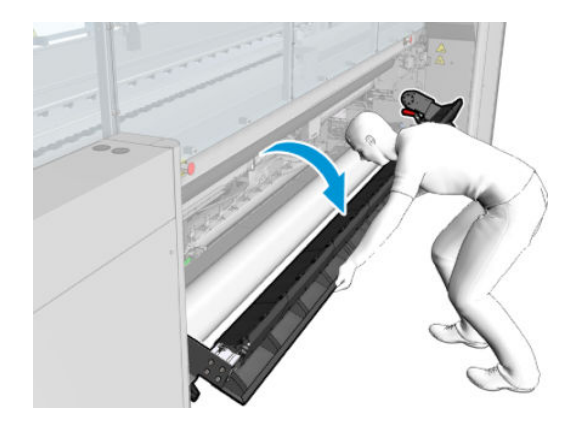

6. Bir miktar alt tabakayı açın.

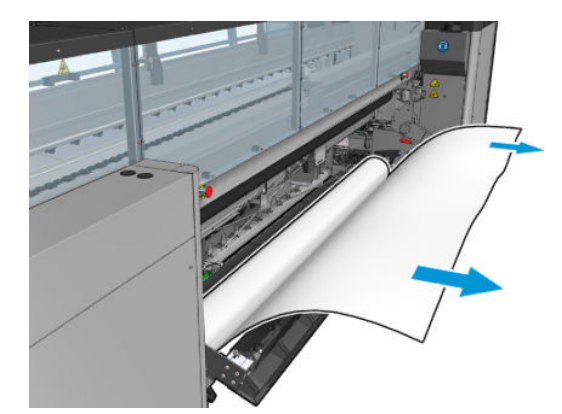

7. Yükleme tablasının üzerine koyun.

Yazıcınız bir HP Latex 3500/3600 ise, kağıdı yüklerken kağıdın yönlendiricinin arkasına yüklendiğinden emin olmalısınız.

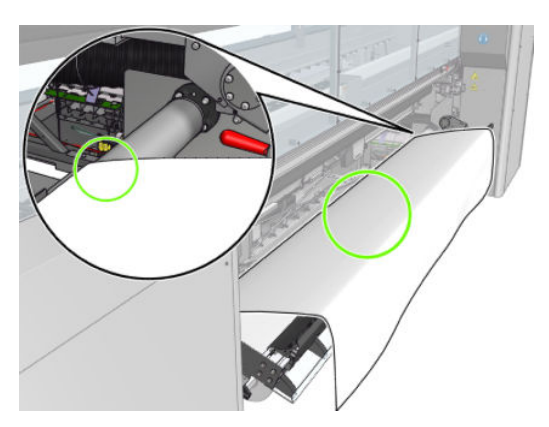

8. Yükleme tablasını kapatın.

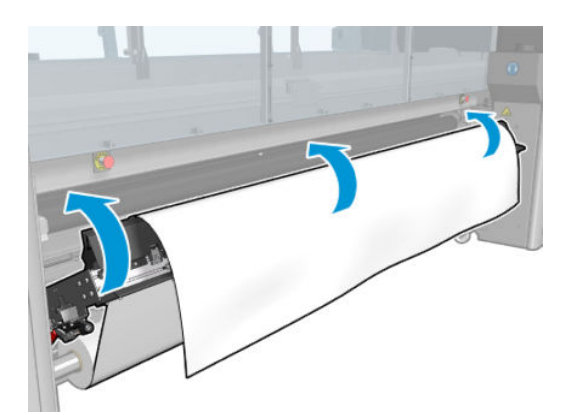

9. Ön ucu kıstırma tekerleklerine yaklaşana kadar alt tabakayı el ile açın.

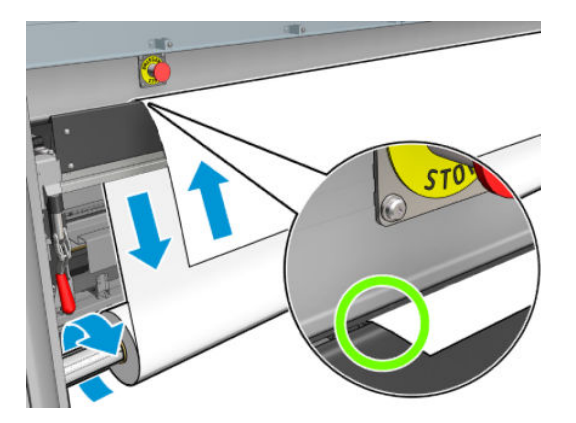

10. Yükleme tablası mandallarını kapatın.

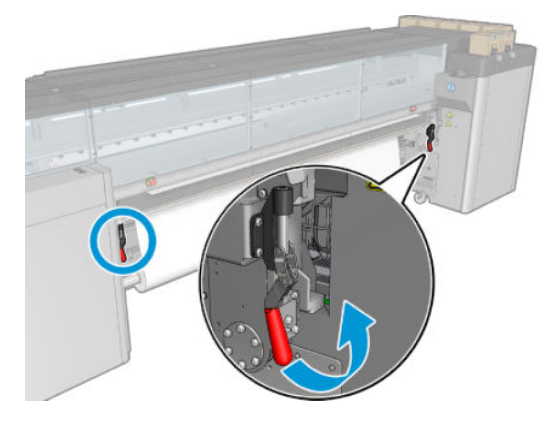

11. Dahili Baskı sunucusuna gidin ve çıkış miline ulaşana kadar alt tabakayı ilerletmek için büyük mavi düğmeyi kullanın. Alt tabakanın düzgünce ilerlediğine ve hiçbir engele takılmadığına emin olun. Gerekirse, alt tabakanın ilerlemesine ve kurutma modülü yuvasından geçmesine yardımcı olun.

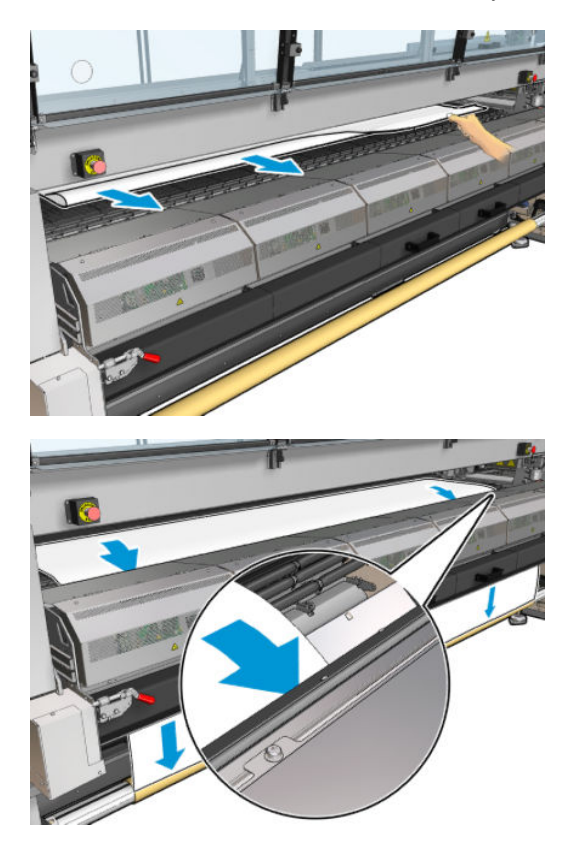

- 12. Yükleme tablasını açın.
- 13. Alt tabaka kenarının giris ve çıkış millerinde aynı konumda olduğunu kontrol ederek alt tabakayı hizalayın. Bu islem millerin üzerindeki cetvelleri kullanarak veya sağ kenar ile yan plaka arasındaki mesafe ölçülerek vapılabilir.
- 14. Alt tabaka esit ölçüde gergin ve düz olduğunda (kırışıklık veya tümsekler olmadığında), alt tabakayı yapışkanlı bir bantla boş masuraya tutturun. Öncelikle ortasından bantlayın, ardından sol ve sağ taraflardan bantlayın ve bunu yaparken alt tabakayı çok fazla çekmediğinizden veya kırışık bırakmadığınızdan emin olun.

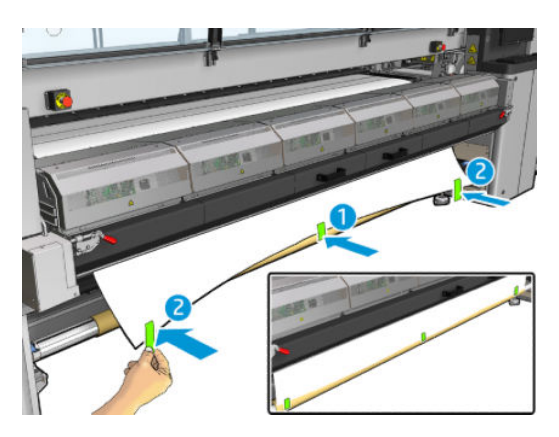

- 15. Bunları kullanıyorsanız, alt tabaka kenar tutucuları yerine takın ve bunları ön tarafa tutturun.
- 16. Önce kurutuma modülünü ve mandalları sonra da ön kapağı kapatın.
- 17. Bunları kullanıyorsanız, alt tabaka kenar tutucuları arka tarafa tutturun.
- 18. Yükleme tablasını ve mandalları kapatın.
- 19. Dahili Baskı Sunucusuna gidip Finish (Bitir) düğmesine basın. Yazıcı, çaplarını kontrol etmek için iki ruloyu da döndürür ve ayrıca, rulonun genişliğini, sarma yönünü, vakumu ve alt tabaka ilerleme kalibrasyonunu da kontrol eder (bu işlem yaklaşık 1 dakika sürer).
	- <sup>2</sup> NOT: Rulo boyutu ekranın alt tarafında görüntülenir; değiştirmek için Change substrate settings (Alt tabaka ayarlarını değiştir) seçeneğine tıklayın.
- NOT: Bazı alt tabakalar (saydam alt tabakalar gibi) yazıcı tarafından bu şekilde ölçülemez. Böyle durumlarda, Sol Kenar Genişlik alanlarını Dahili Baskı Sunucusuna sizin girmeniz istenecektir. Bu değerleri kontrol etmek için mildeki cetveli kullanın.
- 20. Bu noktada, alt tabaka ilerlemesi takibiyle ilgili bir uyarı görünebilir. Otomatik takibi ne zaman değiştirmek isteyebileceğinizle ilgili daha fazla bilgi için, bkz. Alt tabaka ilerleme telafisi, sayfa 180.
- 21. Şaryo çubuğu konumunu ne zaman değiştirmek isteyebileceğinizle ilgili daha fazla bilgi için, bkz. Alt tabaka ipuçları, [sayfa 40](#page-45-0).

#### El ile yerleştirme

1. Şaryo çubuğunu yükleme konumuna yükseltmek için Dahili Baskı Sunucusunu kullanın.

2. Ön kapağı açın.

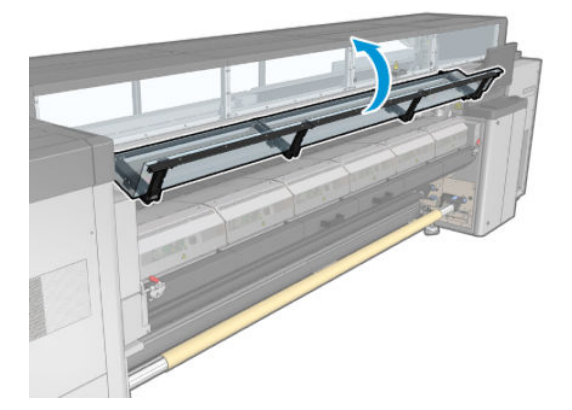

3. Kurutma modülü mandallarını açın.

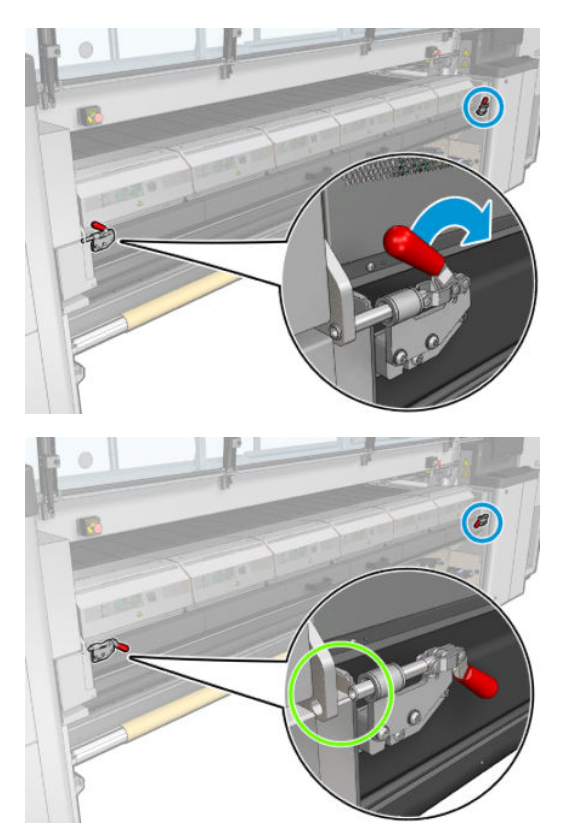

4. Sertleştirme modülünü açın.

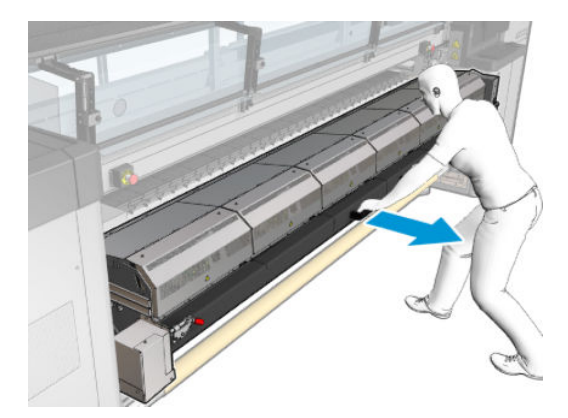

5. Yükleme tablası mandallarını açın.

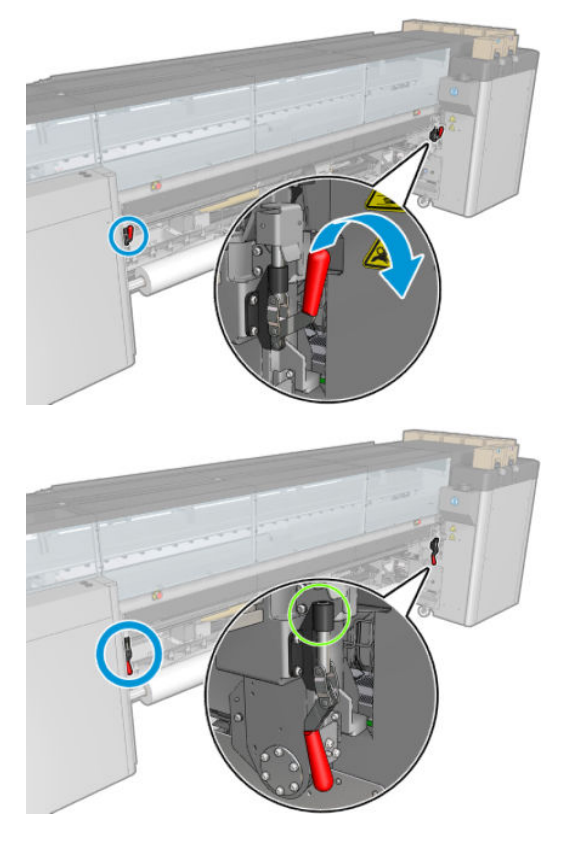

6. Yükleme tablasını açın.

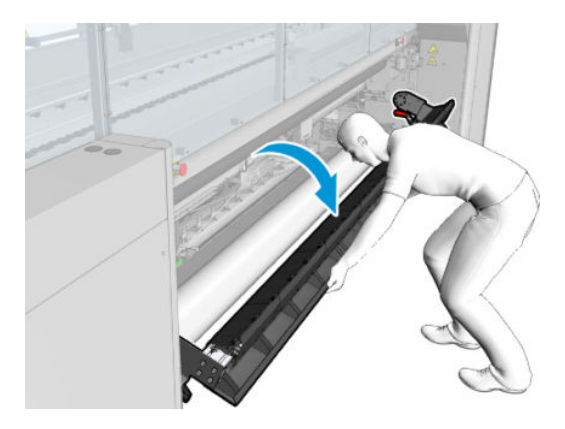

7. Bir miktar alt tabakayı açın.

Yazıcınız bir HP Latex 3500/3600 ise, kağıdı yüklerken kağıdın yönlendiricinin arkasına yüklendiğinden emin olmalısınız.

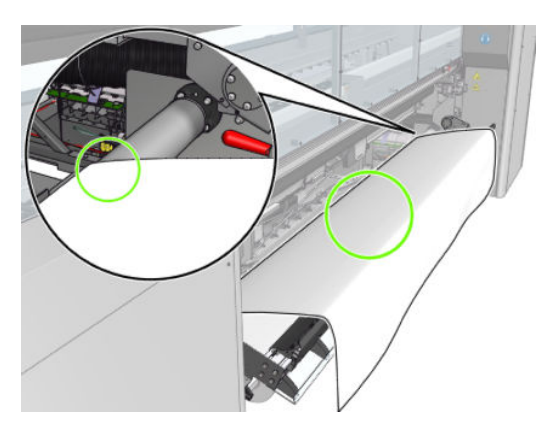

8. Baskı alanına yerleştirin.

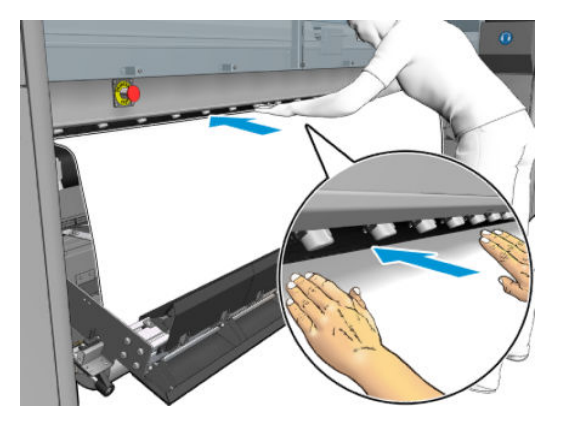

- 9. Çıkış miline ulaşana kadar alt tabakayı yazıcıdan itin.
- 10. Alt tabaka kenarının giris ve çıkış millerinde aynı konumda olduğunu kontrol ederek alt tabakayı hizalayın. Bu işlem millerin üzerindeki cetvelleri kullanarak veya sağ kenar ile yan plaka arasındaki mesafe ölçülerek yapılabilir.
- 11. Alt tabaka esit ölçüde gergin ve düz olduğunda (kırışıklık veya tümsekler olmadığında), alt tabakayı yapışkanlı bir bantla boş masuraya tutturun. Öncelikle ortasından bantlayın, ardından sol ve sağ taraflardan bantlayın ve bunu yaparken alt tabakayı çok fazla çekmediğinizden veya kırışık bırakmadığınızdan emin olun.

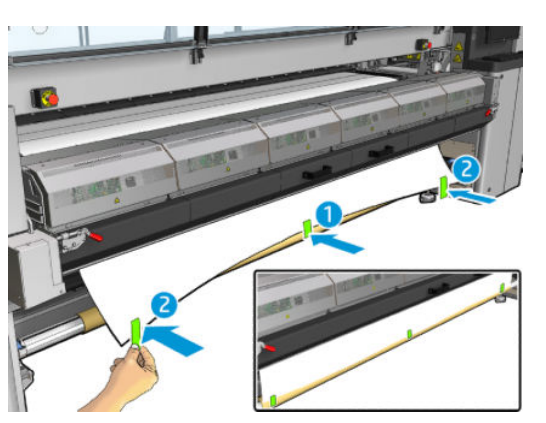

- 12. Bunları kullanıyorsanız, alt tabaka kenar tutucuları yerine takın ve bunları ön tarafa tutturun.
- 13. Ön kapağı ve kurutma modülünü kapatın.
- 14. Bunları kullanıyorsanız, alt tabaka kenar tutucuları arka tarafa tutturun.
- 15. Yükleme tablasını kapatın.
- 16. Saryo çubuğunu yazdırma konumuna indirmek için Dahili Baskı Sunucusunu kullanın.
- 17. Dahili Baskı Sunucusuna gidip Finish (Bitir) düğmesine basın. Yazıcı, çaplarını kontrol etmek için iki ruloyu da döndürür ve ayrıca, rulonun genişliğini, sarma yönünü, vakumu ve alt tabaka ilerleme kalibrasyonunu da kontrol eder (bu işlem yaklaşık 1 dakika sürer).
	- **WOT:** Bazı alt tabakalar (saydam alt tabakalar gibi) yazıcı tarafından bu şekilde ölçülemez. Böyle durumlarda, Sol Kenar Genişlik alanlarını Dahili Baskı Sunucusuna sizin girmeniz istenecektir. Bu değerleri kontrol etmek için mildeki cetveli kullanın.
- 18. Bu noktada, alt tabaka ilerlemesi takibiyle ilgili bir uyarı görünebilir. Otomatik takibi ne zaman değiştirmek isteyebileceğinizle ilgili daha fazla bilgi için, bkz. Alt tabaka ilerleme telafisi, sayfa 180.

Yazıcı artık yazdırmaya hazırdır.

### Rulo yükleme (çift rulodan ruloya yapılandırma)

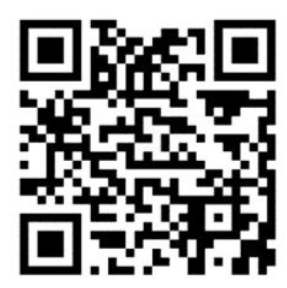

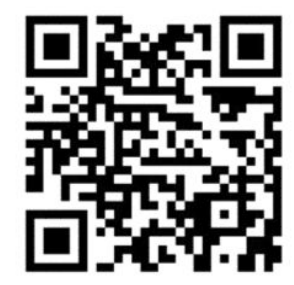

HP Latex 3000/3100/3200 ve HP Latex 3500/3600'de farklı çift rulo seçenekleri bulunmaktadır. HP Latex 3000/3100/3200'de bir mili iki ruloyla kullanabilirsiniz, ancak HP Latex 3500/3600'de bir paylaşılan mil sistemi kullanılabilir. Daha fazla bilgi için bkz. HP Latex 3500/3600 çift rulolu paylaşılan millerin merkez desteği, [sayfa 64](#page-69-0).

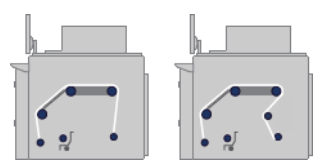

İki mil rulosu, arka çift rulolu merdaneye takılır ve ön çift rulolu merdanede toplanır. Mil, giriş merdanesinden başlayıp sırasıyla ana silindir, silindir ve ön yönlendiriciler üzerinden geçerek çıkış merdanesine gider.

NOT: Çift rulo kullanırken, en iyi performans için rulodan ruloya yapılandırmayı kullanmanız önerilir.

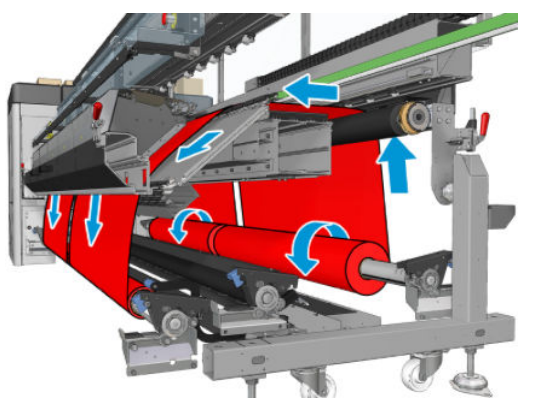

Alt tabakayı, yazdırılan yüz makara mili üzerinde içeriye veya dışarıya bakacak şekilde yükleyebilirsiniz; dışarıya bakması halinde makara mili ters yönde döner. Yazıcı sarma yönünü otomatik olarak algılayamazsa bu yönü size sorar.

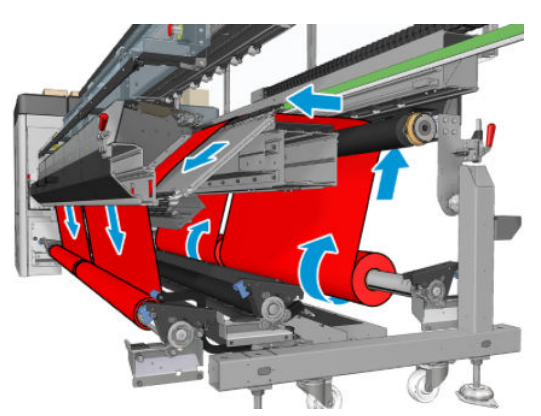

Yazıcıya iki rulo yüklemeden önce, her iki ruloyu da arka çift rulolu makara miline takmanız ve ön çift rulolu makara milinde iki boş masuranın takılmış olması gerekir. Bkz. Mile rulo yükleme, sayfa 60.

Rulolar eşit uzunlukta değilse, daha uzun olan rulo yazıcının ön tarafından görüldüğü gibi sağ tarafta olmalıdır; arka taraftan göründüğü gibi sol tarafta. Bu şekilde, kısa olan tükendiğinde, öteki rulodan baskıya devam edebilirsiniz.

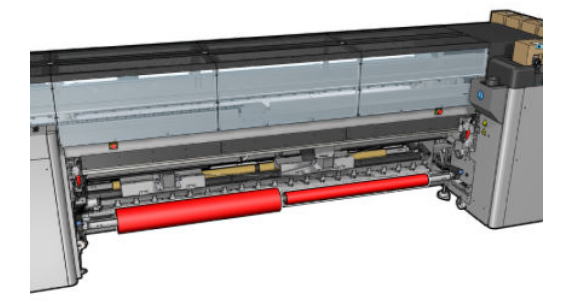

**WOT:** Bir rulo tükendiği zaman, sol taraftaki manivelayı kullanarak milin ortasındaki diferansiyeli kilitlemelisiniz.

Yalnızca HP Latex 3500 / 3600: Çift Rulonun kullanılabilmesi için öncelikle takılmış olması gerekir.

- 1. Dahili Baskı Sunucusuna gidip Substrate Load/Unload (Alt Tabaka Yerleştir/Çıkar) seçeneğini belirleyin ve doğru yapılandırmayı seçin.
- 2. Dahili Baskı Sunucusunda, alt tabaka türleri listesinden, yerleştirdiğiniz türü seçin.
- 3. Kuruluysa, alt tabaka yerleştirilirken engel olmamaları için, baskı plakasındaki alt tabaka kenar tutucularını çıkarın veya yana kaydırın.

 $\triangle$  DİKKAT: Alt tabakanın kenar tutucularının üstüne yerleştirilmesi yazıcı kafalarına ve taşıyıcıya ciddi şekilde zarar verebilir.

4. Yükleme sırasında giriş ve çıkış makara millerinin üzerindeki diferansiyelleri kilitlemek işinizi kolaylaştırabilir.

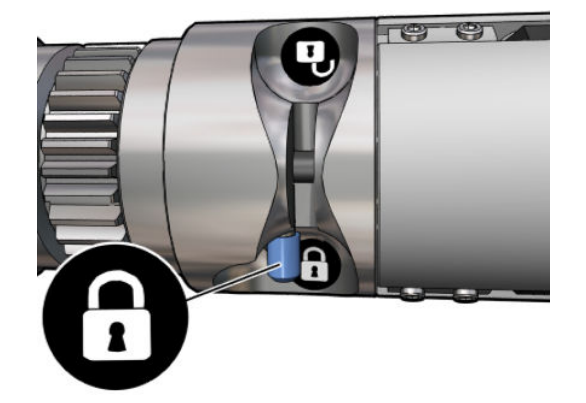

- 5. Milin uçlarını, yazıcının arkasında sağlanan platformlara yerleştirin. çarpmaları emmesi için plastik yastıklar sağlanmıştır.
- 6. Aynı şekilde, boş masuralı makara milini yazıcının ön kısmına yerleştirin. Bu durumda, makara milinin dişli takılı ucu sağ tarafta olmalıdır.
- 7. Yalnızca tek milli HP Latex 3000/3100/3200: Cift Rulo Merkez Destekleri kullanmak isterseniz, bunları hem giris hem de çıkış merdaneleri için şimdi kurun ve milin daha sonra çıkış miline geldiğinden ve doğru biçimde sarıldığından emin olmak için bunları kalibre edilmiş konumlarına taşıyın. Daha fazla bilgi için Çift rulolu merdaneyi takma, sayfa 62 konusuna bakın.
	- $\triangle$  DİKKAT: Kalibre edilmiş konum, aksesuar ile birlikte verilen yönergeler takip edilerek ayarlanabilir.(bkz. Çift rulo merkez desteğini kalibre etme, sayfa 368). Yanlış konum şaryonun kırılmasına neden olabilir (bkz. [Alt](#page-366-0) tabaka üzerinde kırışıklıklar ve mürekkep lekeleri var, sayfa 361).

#### El ile yerleştirme

 $\mathbb{R}$  NOT: Cift rulo yapılandırmada destekli yerleştirme önerilmez.

- 1. Şaryo çubuğunu yükleme konumuna yükseltmek için Dahili Baskı Sunucusunu kullanın.
- 2. Ön kapağı ve kurutma modülünü açın.
- 3. Yükleme tablasını açın.
- 4. Giriş millindeki diferansiyellerin kilidini açın.
- 5. İlk giriş rulosundan bir miktar alt tabakayı açın ve baskı bölgesine yerleştirin.
- 6. Yalnızca HP Latex 3500 / 3600: alt tabakayı yüklerken yönlendiriciye dikkat edin.
- 7. Çıkış miline ulaşana kadar alt tabakayı birinci rulodan yazıcıya itin.
- 8. İkinci giriş rulosundan bir miktar alt tabakayı açın ve baskı bölgesine yerleştirin.
- 9. Çıkış miline ulaşana kadar alt tabakayı ikinci rulodan yazıcıya itin.
- 10. Alt tabaka kenarının giriş ve çıkış millerinde aynı konumda olduğunu kontrol ederek alt tabakayı hizalayın. Bu işlem millerin üzerindeki cetvelleri kullanarak veya sağ kenar ile yan plaka arasındaki mesafe ölçülerek yapılabilir.
	- NOT: Her iki rulonun kenarlarını milin merkez işaretinin her iki tarafındaki çizgilerle hizalamanız önerilir.

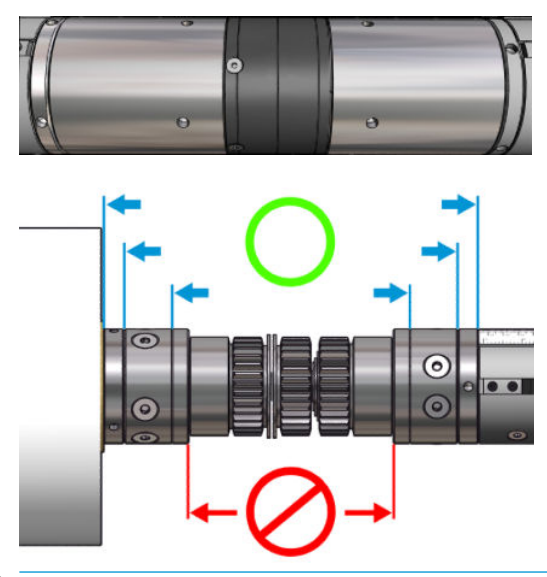

**EM** NOT: Alt tabaka ilerleme sensörü alt tabakayla örtülmelidir (cetvelde 252 ila 310 cm)

- 11. Alt tabaka eşit ölçüde gergin ve düz olduğunda (kırışıklık veya tümsekler olmadığında), alt tabakayı yapışkanlı bir bantla her bir boş masuraya tutturun. Öncelikle ortasından bantlayın, ardından sol ve sağ taraflardan bantlayın ve bunu yaparken alt tabakayı çok fazla çekmediğinizden veya kırışık bırakmadığınızdan emin olun.
- 12. Bunları kullanıyorsanız, üç veya dört alt tabaka kenar tutucusunu yerine takın ve bunları ön tarafa tutturun.
	- $\frac{1}{2}$ iPUCU: Yalnızca HP Latex 3000/3100/3200: Rulo kenarlarını çift rulo merdanesinin üzerindeki işaretlerle hizalarken, orta kenar tutucu (gerekirse) her iki rulo tarafından paylaşılır. Ruloları farklı biçimde yerleştirirseniz ve kenar tutucular kullanıyorsanız, kenar tutucular için gerekli mesafeyi dikkate alın.

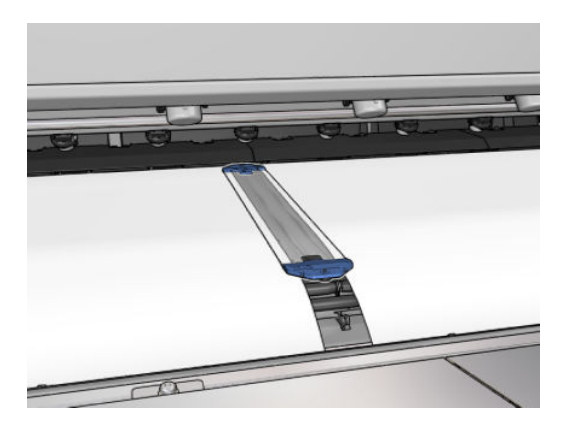

- 13. Ön kapağı ve kurutma modülünü kapatın.
- 14. Bunları kullanıyorsanız, alt tabaka kenar tutucuları arka tarafa tutturun.
- 15. Yükleme tablasını kapatın.

16. Mil diferansiyellerinin kilidinin açık olduğundan emin olun.

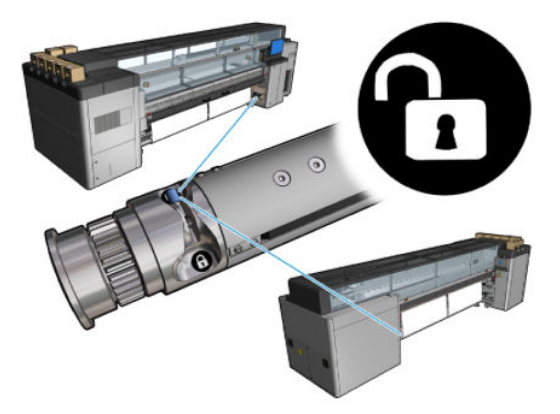

- 17. Şaryo çubuğunu yazdırma konumuna indirmek için Dahili Baskı Sunucusunu kullanın.
- 18. Dahili Baskı Sunucusuna gidip Finish (Bitir) düğmesine basın. Yazıcı, çaplarını kontrol etmek için ruloları döndürür ve ayrıca, rulonun genişliğini, sarma yönünü, vakumu ve alt tabaka ilerleme kalibrasyonunu da kontrol eder (bu işlem yaklaşık 1 dakika sürer).
- NOT: Bazı alt tabakalar (saydam alt tabakalar gibi) yazıcı tarafından bu şekilde ölçülemez. Böyle durumlarda, Sol Kenar Genislik alanlarını Dahili Baskı Sunucusuna sizin girmeniz istenecektir. Bu değerleri kontrol etmek için mildeki cetveli kullanın.
- 19. Bu noktada, alt tabaka ilerlemesi takibiyle ilgili bir uyarı görünebilir. Otomatik takibi ne zaman değistirmek isteyebileceğinizle ilgili daha fazla bilgi için, bkz. Alt tabaka ilerleme telafisi, sayfa 180.
- 20. Şaryo çubuğu konumunu ne zaman değiştirmek isteyebileceğinizle ilgili daha fazla bilgi için, bkz. Alt tabaka ipucları, [sayfa 40](#page-45-0).

Yazıcı artık yazdırmaya hazırdır.

#### Bir rulo yükleyin (rulodan serbest düşüş yapılandırma)

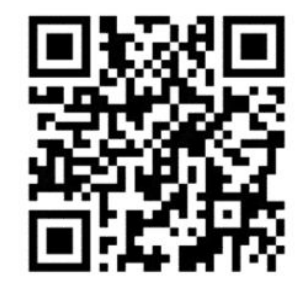

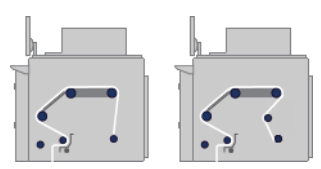

Alt tabaka rulosu giriş milinin üzerine monte edilmiştir; basılmış alt tabaka yazıcının önündeki zemine aktarılacaktır. Alt tabaka, giriş milinden (1) başlayıp sırasıyla ana silindir (3), plaka ve ön yönlendiriciler (5) üzerinden geçip gergi silindirine (7) gider ve oradan da yere doğru devam eder.

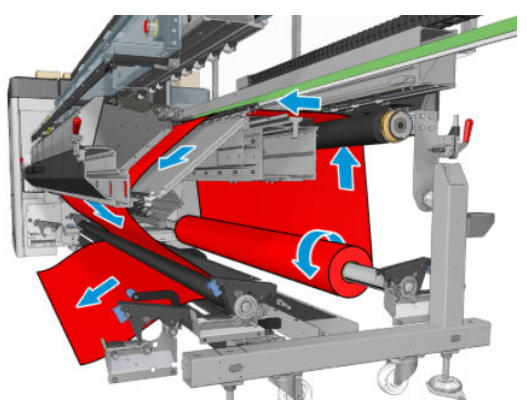

Alt tabakayı, yazdırılan yüz makara mili üzerinde içeriye veya dışarıya bakacak şekilde yükleyebilirsiniz; dışarıya bakması halinde makara mili ters yönde döner. Yazıcı sarma yönünü otomatik olarak algılayamazsa bu yönü size sorar.

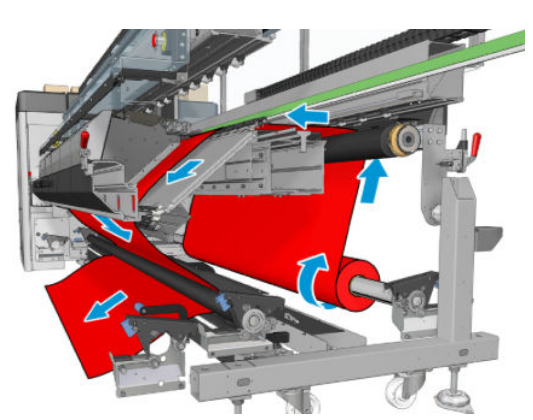

Yazıcıya bir rulo yüklemeden önce, elinizde giriş makara miline yüklenmiş bir rulo bulunmalıdır. Bkz. Mile rulo [yükleme, sayfa 60.](#page-65-0)

**it iPUCU:** Makara milinin kendisi zaten epeyce ağırdır, bir alt tabaka rulosu daha da ağır olabilir. Bunu yerine taşımak için bir forklift veya başka bir donatı kullanmanız önerilir; aksi halde, önce bir ucu sonra da diğer ucu yazıcıya kaldırın.

Alt tabakayı yüklemek için, çıkış mili gerekli olmaması durumu hariç, rulodan ruloya yapılandırmadaki prosedürü izleyin.

1. Gergi silindiri manivelasının kaldırılmış olduğundan emin olun.

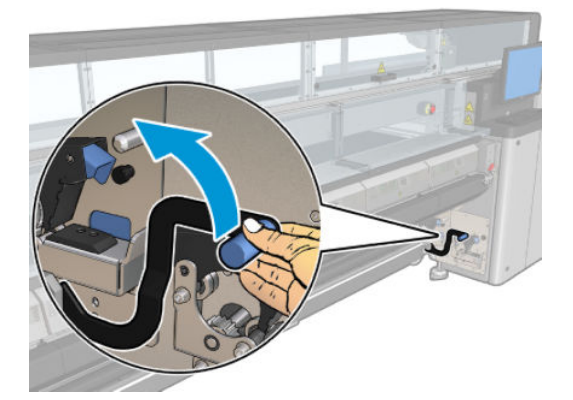

2. Gergi silindirinin her iki ucundan mandalı çıkarın.

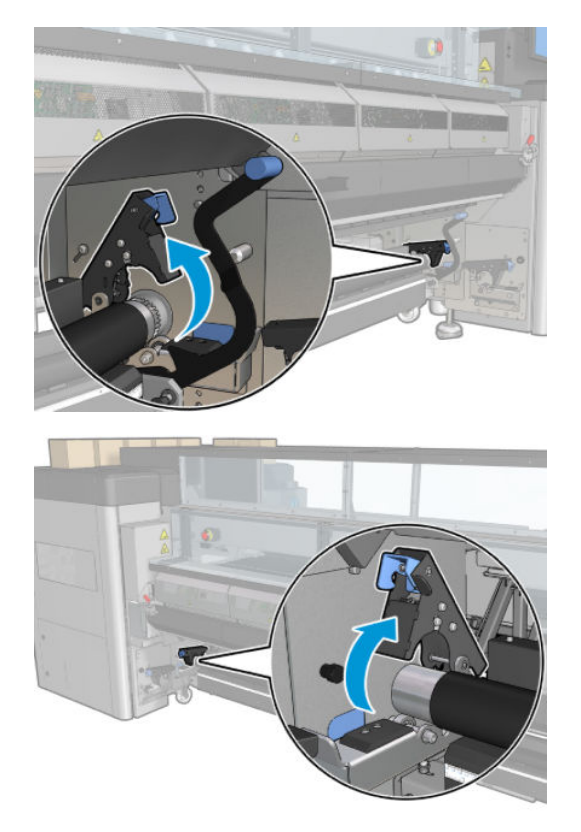

3. Silindirin arkasındaki alt tabakanın geçmesi için daha çok boşluk kalması için silindiri öne doğru hareket ettirin.

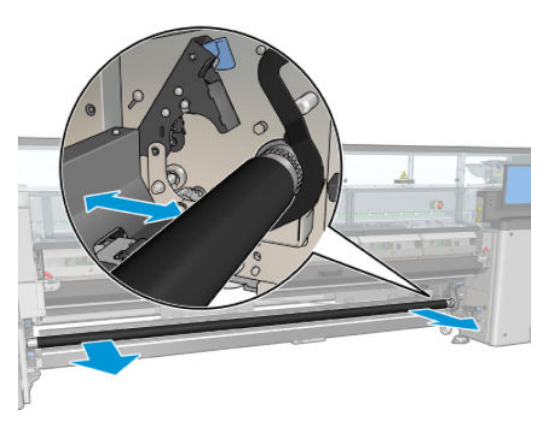

- 4. Alt tabakayı içinden geçirin ve parmaklarınızı altta ve arkada bulunan siyah alt tabaka kılavuzu ile silindir arasına kaptırmamaya dikkat ederek silindiri geriye doğru itin.
- 5. Her iki taraftaki mandalları kapatın.
- 6. Alt tabaka kenarının giriş millerinde ve gergi silindirinde aynı konumda olduğunu kontrol ederek alt tabakayı hizalayın. Bu işlem milin ve gergi silindirinin üzerindeki cetvelleri kullanarak veya sağ kenar ile yan plaka arasındaki mesafe ölçülerek yapılabilir.
- 7. Alt tabakanın eşit şekilde gergin ve düz (kırışıklık veya tümsekler olmadığından) emin olun ve gergi silindiri manivelasını kapatın
- 8. Rulodan ruloya yapılandırmada olduğu gibi, Dahili Baskı Sunucusuna gidip Finish (Bitir) düğmesine basın.

### Bir rulo yükleyin (rulodan toplayıcıya yapılandırma)

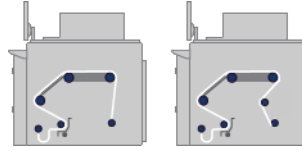

Bu yapılandırma rulodan serbest düşüş yapılandırmasına benzerdir; ancak ek olarak toplayıcı silindiri ve döngü sağlayıcı mevcuttur.

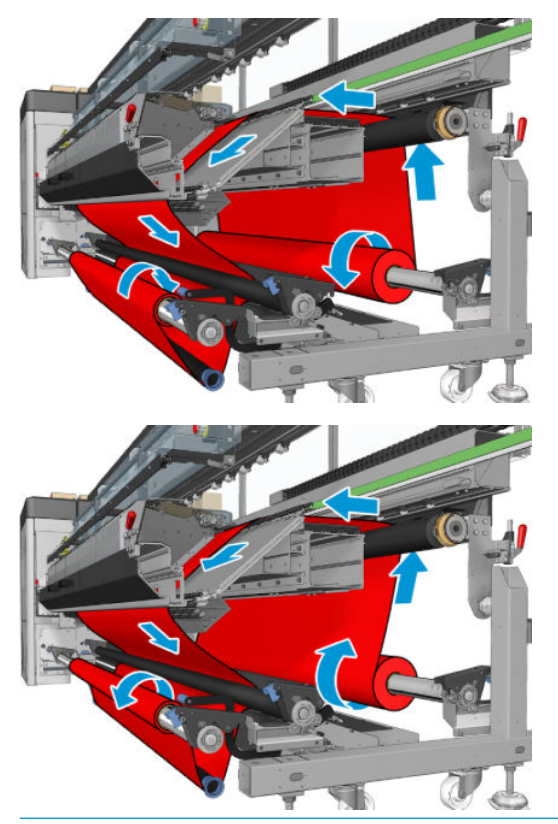

÷ģ÷ İPUCU: Yazdırma sırasında toplayıcıyı takmaya veya çıkarmaya çalışmayın.

Alt tabakayı yüklemeye başlamadan önce, alt tabaka genişliğiyle eşleşecek doğru uzunlukta bir döngü sağlayıcı seçin. Çok farklı uzunluklarda döngü sağlayıcılar oluşturabilmeniz için aşağıdaki tüpler sağlanmıştır.

- Bir adet 152-mm tüp
- İki adet 203-mm tüp
- Bir adet 305-mm tüp
- Bir adet 610-mm tüp
- İki adet 1067-mm tüp
- İki uç flanşı, yazdırma sırasında döngü sağlayıcının yana doğru yer değiştirmesini önlemek için her iki uca yerleştirilmek üzere

Örneğin, aşağıdaki döngü sağlayıcıları oluşturabilirsiniz.

- 914 mm : 610-mm ve 305-mm tüp
- 1016 mm : 610-mm ve iki adet 203-mm tüp
- 1270 mm : 1067-mm ve 203-mm tüp
- 1372 mm : 1067-mm ve 305-mm tüp
- 1524 mm : 1067-mm , 305-mm ve 152-mm tüp
- 1829 mm : 1067-mm , 610-mm ve 152-mm tüp
- $\bullet$  1981 mm : 1067-mm , 610-mm ve iki adet 152-mm tüp
- 2032 mm : 1067-mm , 610-mm , 203-mm ve 152-mm tüp
- 2489 mm : iki adet 1067-mm, 203-mm ve 152-mm tüp
- 2642 mm : iki adet 1067-mm , 305-mm ve 203-mm tüp
- 3200 mm : iki adet 1067-mm , 610-mm , 305-mm ve 152-mm tüp
- 1. Rulodan serbest düşüş yapılandırması için yükleme yordamının tamamını uygulayın.
- 2. Çıkış miline boş bir alt tabaka masurası yükleyin. Çift rulolu yazdırma için, tek bir makara miline, çapları aynı olan iki masura yükleyin (çift rulolu makara milinin toplayıcı olarak kullanılması önerilmez).
- 3. Alt tabakanın ön kenarını toplayıcıdaki masuraya erişene kadar ilerletmek için Dahili Baskı Sunucusundaki düğmeleri kullanın.
- 4. Alt tabakayı, tabaka eşit ölçüde gerilecek şekilde sıkıştırın, ardından ön kenarı masuraya bantla tutturun (önce ortasından sonra da kenarlarından). Alt tabakada kırışıklık veya gevşeklik olmamalıdır.
- 5. Yeniden Dahili Baskı Sunucusundaki düğmeleri kullanarak, gergi silindiri ile toplayıcı arasında bir alt tabaka döngüsü oluşacak şekilde alt tabakayı ilerletin.
- 6. Döngü sağlayıcıyı alt tabaka döngüsüne yerleştirin.

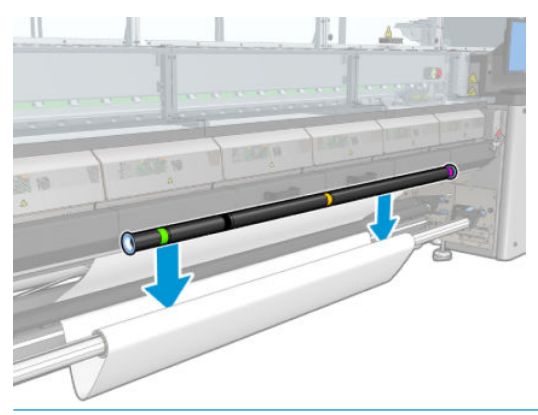

- $\mathbb{R}^n$  NOT: Döngü algılama yazıcının merkezinde yapılır; bu yüzden ayağınızı veya herhangi bir nesneyi ortadaki toplayıcının altına koymayın.
- 7. Dahili Baskı Sunucusuna Enable collector (Toplayıcıyı etkinleştir) düğmesine basın.
- 8. Sarma yönünü seçin: Outwards (Dışa doğru) önerilir; çünkü bu, çapı 300 mm değerine kadar olan çıkış rulolarının kullanılmasına izin verir. Inwards (İçe doğru) seçeneğini belirlerseniz, çıkış rulosunun çapı 200 mm inç değeri ile sınırlı olur. daha dolu bir rulo ile, döngü biçimleyici ruloya dokunmaya başlayacaktır.
- **WOT:** Sarma yönü baskı sırasında değiştirilemez: Toplayıcının devre dışı bırakılıp yeniden etkinleştirilmesi gerekir.
- 9. Finish (Bitir) düğmesine basın.

Yazıcı artık yazdırmaya hazırdır.

# Eğim kontrolü seçeneği

Bu seçenek, tüm önceki yapılandırmalarda alt tabaka yüklemesi sırasında Printer Configuration (Yazıcı Yapılandırması) penceresinden seçilir.

Bu seçenek, alt tabakanın doğru şekilde yüklenip yüklenmediğini göstermez ancak yükleme sırasında yana doğru gerçekleşen hareket sayısını sağlar. Her alt tabaka türü için bir eşik değeri ayarlayabilirsiniz.

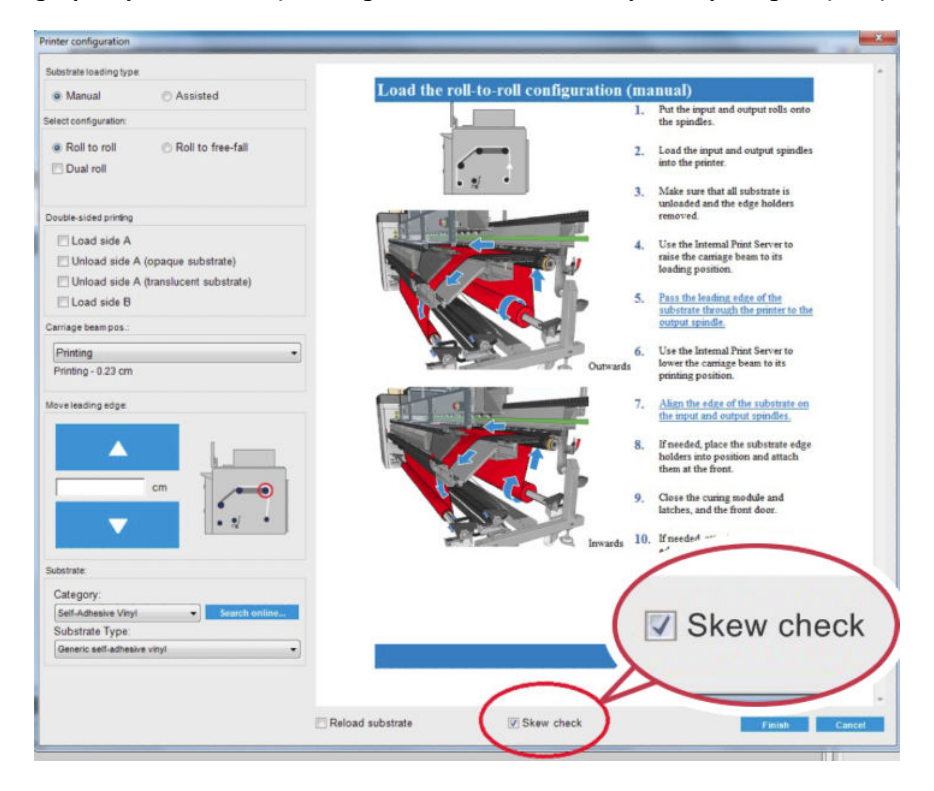

### Ek notlar

Bu seçenek belirlendiğinde, eğimi farklı noktalarda ölçmek için yazıcı alt tabakayı yükleme işlemi sırasında birkaç defa ileri ve geri hareket ettirir.

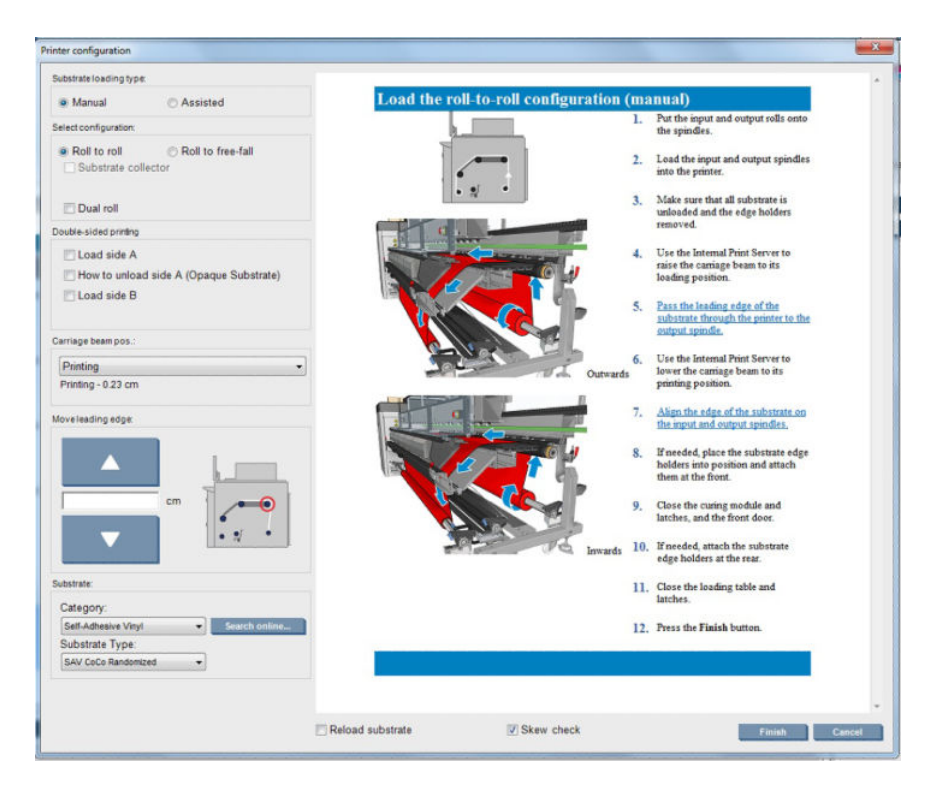

· Bu aşama sırasında Calibrating advance (İlerlemeyi kalibre et) görünür.

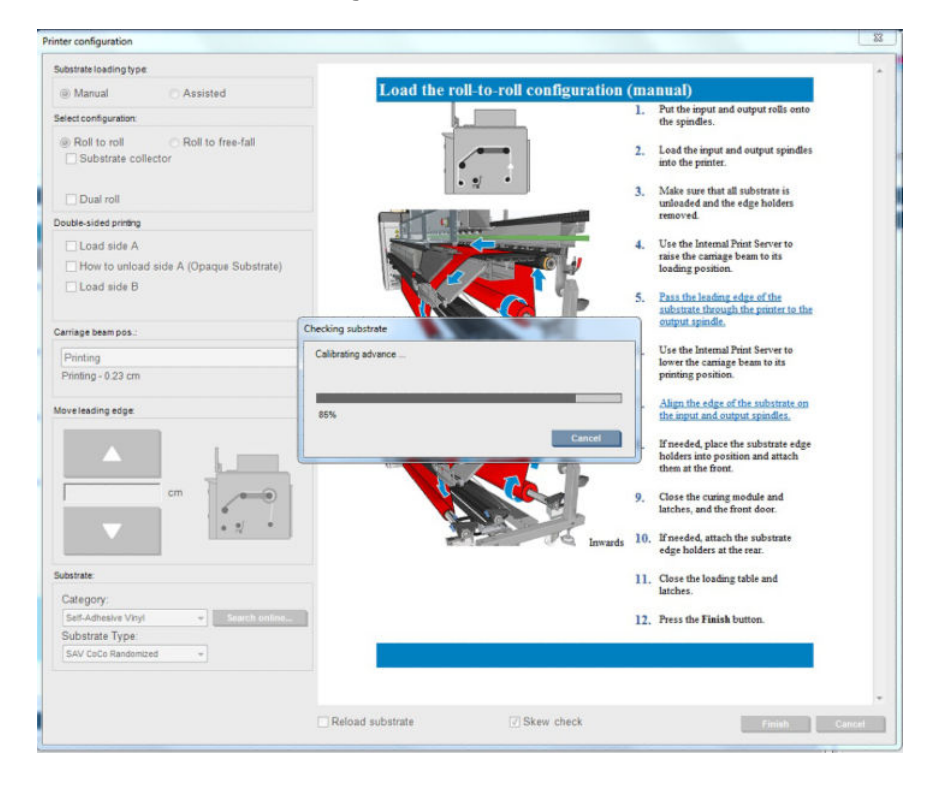

Tamamlandığında, alt tabaka yüklenir ve eğim testi sonucunu gösteren bir pencere görüntülenir.

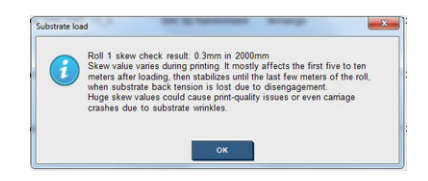

# Çift taraflı yazdırma

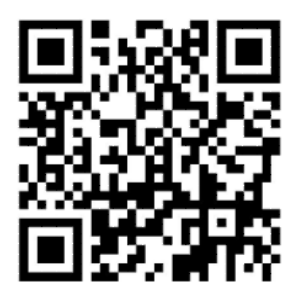

Çift taraflı yazdırma seçeneğini kullanmak istediğinizde, yükleme işlemi sırasında çift taraflı yazdırmaya özgü olarak size yol gösterilir ve yardımcı olunur.

Cift taraflı yazdırma için rulodan ruloya yapılandırma önerilir. Çift rulolu makara mili veya mürekkep toplayıcı kiti kullanımdaysa çift taraflı yazdırma gerçekleştiremezsiniz.

Cift taraflı yazdırma, birden çok kopya iceren tekil isler için tasarlanmıştır, birden fazla iste kullanılırken düzgün çalışmaz.

Cift taraflı bir is, bir resim cifti olarak tanımlanmalıdır.

- A tarafı, yazdırılacak ilk resimdir.
- A tarafının tersindeki B tarafı, yazdırılacak ikinci resimdir.

A tarafında, her resim satırının ardından, "kayıt çizgisi" denilen siyah ve kesintisiz bir çizgi otomatik olarak yazdırılır: Aşağıda (a) ve (b). Bu kayıt çizgileri, B tarafını yazdırırken, mil hareketi yönünde kayıt hatalarını en aza indirmek için kullanılır.

A tarafının tamamı yazdırıldığında normal olarak kalibrasyon için bir boşluk (c) bırakılır (alt tabaka zaten ısıtılmıştır). Ayrıca B tarafının yazdırılabilmesi amacıyla milin yüklenmesi için bir boşluk daha bırakılır (b). Ancak bu boşluklar isteğe bağlı olarak kullanılır. bunları kapatabilirsiniz.

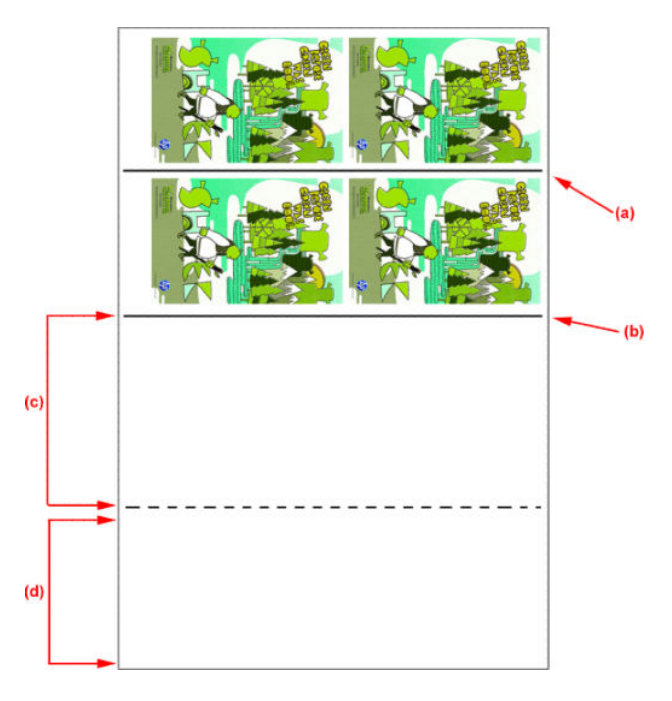

#### A Tarafı: Yükleme ve yazdırma

1. Rulodan ruloya yapılandırmasını yükleme: bkz. [Rulo yükleme \(rulodan ruloya yapılandırma\), sayfa 67.](#page-72-0)

NOT: Çift taraflı işleri yazdırırken, çift rulolu makara mili veya mürekkep toplayıcı kiti kullanılamaz.

- 2. A tarafı tercihlerini tanımlayın (bkz. Çift taraflı, [sayfa 135](#page-140-0)) ve Print (Yazdır) düğmesini seçin.
- 3. Mili çıkarmadan önce, IPS'teki Substrate load/unload (Alt tabaka yükle/çıkar) seçin, How to unload side A (A tarafını çıkarma) seçeneğini belirleyip ekrandaki yönergeleri uygulayın.

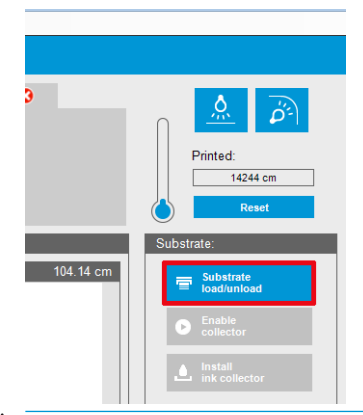

- NOT: İşler, çift taraflı yazdırma, A tarafı ve B tarafı için tanımlanmalıdır, bu bilgiler bir iş Print Properties (Yazdırma Özellikleri) öğesinde yazdırılırken bulunabilir.
- NOT: B tarafı: yükleme alanı ve B tarafı: Kalibrasyon alanı onay kutularını seçmeniz önemle önerilir, bkz. Çift taraflı iş tanımlama, sayfa 135.

### A Tarafı: Çıkarma

1. Mili giriş rulosuna yakın bir yerden kesin.

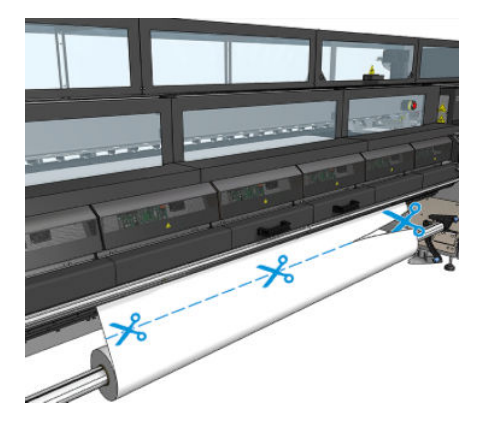

2. Mili çıkış merdanesi üzerinde toplayın. İç içe geçmeyi önlemek için, milin merdane üzerinde düzgün bir şekilde toplandığından emin olun.

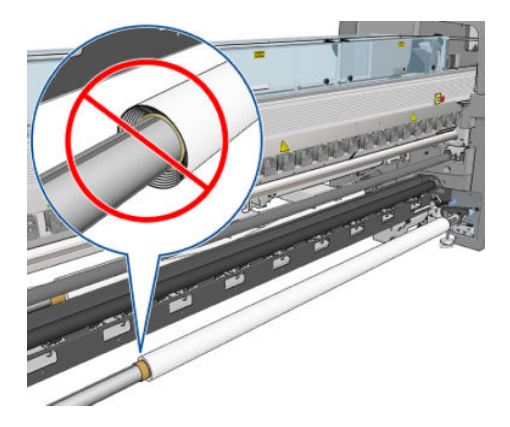

3. Giriş merdanesini çıkarın.

4. Çıkış merdanesini çıkarın (1), yönelimi değişmeyecek şekilde yazıcının çevresinden giriş tarafına taşıyın (2) ve giriş konumuna takın (3). Aynı yönelimi koruyun: Aşağıda mavi ve kırmızı renklerle gösterildiği gibi, sol kenar her zaman solda olmalıdır.

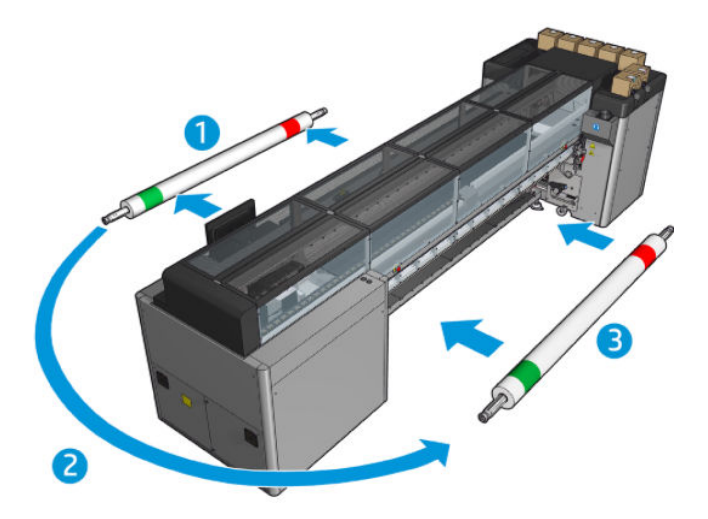

5. Tamamlandığında, onaylamak için IPS penceresinde Done (Çık) düğmesine tıklayın.

#### B Tarafı: Yükleme ve yazdırma

- 1. Rulodan ruloya yapılandırmasını yükleme: bkz. [Rulo yükleme \(rulodan ruloya yapılandırma\), sayfa 67.](#page-72-0)
	- $\mathbb{B}^*$  NOT: Varsayılan olarak, çift taraflı yazdırmada, tarama ekseni boyunca kayıt hatalarını en aza indirmek için milin sol kenarı tespit edilir. Saydam alt tabakalara veya kenarları düzensiz olan alt tabaka türlerine yazdırırken, Substrate Edge Detection (Alt Tabaka Kenarı Tespiti) öğesine tıklayarak bu seçeneği devre dışı bırakabilirsiniz.

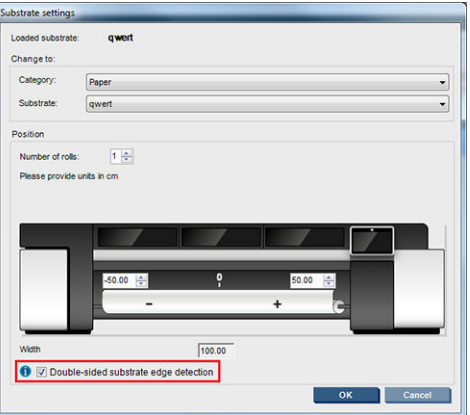

- 2. Kayıt çizgisini silindirin başlangıcıyla hizalayın.
	- B Tarafı: Kalibrasyon alanı seçildi, kesikli çizgiyi hizalayın.

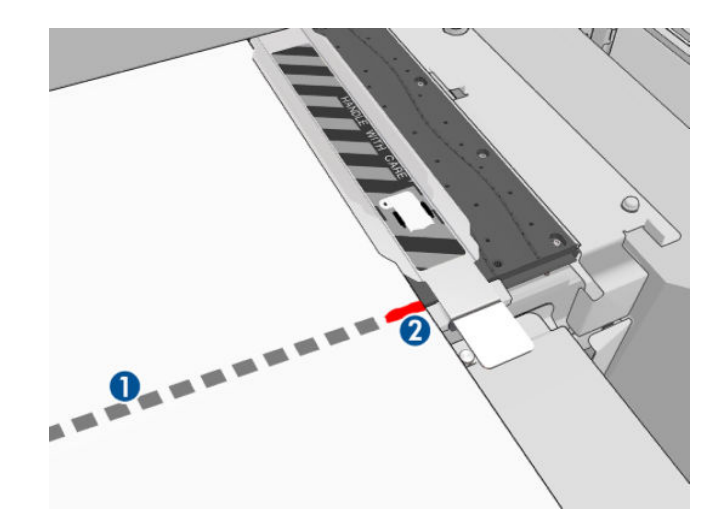

Kayıt çizgisini (kesintisiz çizgi) hizalayın.

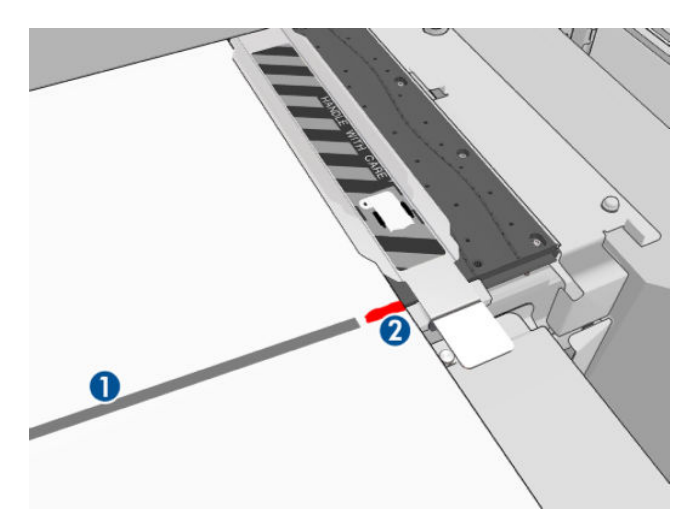

- **W NOT:** Hizalamanın daha kolay yapılması için, kayıt çizgisine (1) B Tarafında (2) kalemle bir işaret konmasını öneririz. Makas ile keserek işaretlemeyin, aksi takdirde mil, yazıcı kafalarına temas edebilir.
- 3. B Tarafını tanımlayın (bkz. Çift taraflı, [sayfa 135\)](#page-140-0) ve Print (Yazdır) düğmesine basın.

NOT: Print (Yazdır) düğmesine basmadan önce doğru tarafın seçildiğinden emin olun.

Yazıcı, kayıt çizgisini otomatik olarak algılar ve B Tarafı, kayıt hataları en aza inecek şekilde konumlandırılır. Bu algılama işlemi her bir satır bulunduğunda otomatik olarak yapılır ve buna göre ayarlama gerçekleştirilir.

4. Ruloyu çıkarın.

### Çift rulo ile bir çift taraflı iş yazdırma

Ayrıca, çift ruloyla çift taraflı bir işi A tarafına yazdırabilirsiniz. B tarafına yazdırmak için her iki rulonun ayrı ayrı yazdırılması gerekir.

ÖNEMLİ: 178 cm'den daha kısa olan dar rulolardaki 200 kg ağırlığından daha fazla olan rulolar, milin tehlikeli şekilde eğilmesine neden olabilir, bunun sonucunda ise mil deformasyonu oluşabilir. Uygun alt tabaka rulo boyutlarına dair bilgi için bkz. [Alt tabaka boyutları, sayfa 410.](#page-415-0)

1. Tüm işleri A tarafına bastırdığınızda, daha sonra plakayla hizalanabilmesi için kayıt çizgisine küçük bir işaret koyun.

#### <sup>29</sup> NOT: A tarafını yüklerken, Dual roll (Çift rulo) ve Load side A (A tarafına yükle) kutularını kontrol edin.

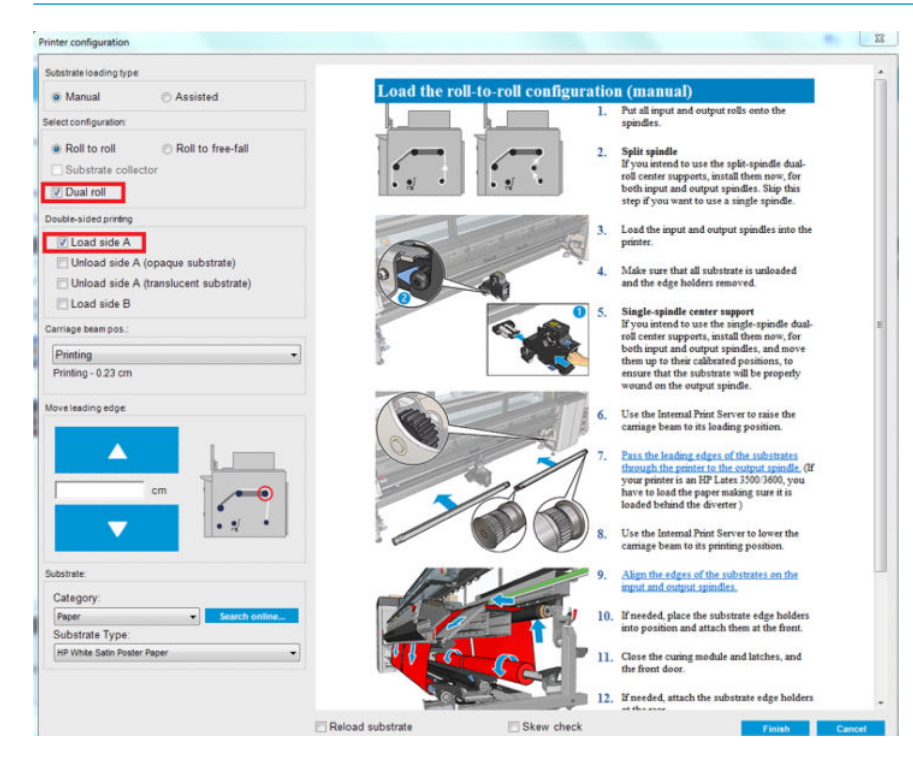

- 2. Çıkış tarafında, milin yanındaki alt tabakayı kesin.
- <sup>29</sup> NOT: Alt tabakayı çıkarmadan önce, IPS'teki Substrate Load/Unload (Alt Tabaka Yükle/Çıkar) düğmesini seçip Unload side A (A tarafını çıkar) (opak alt tabaka) seçeneğini belirleyin.

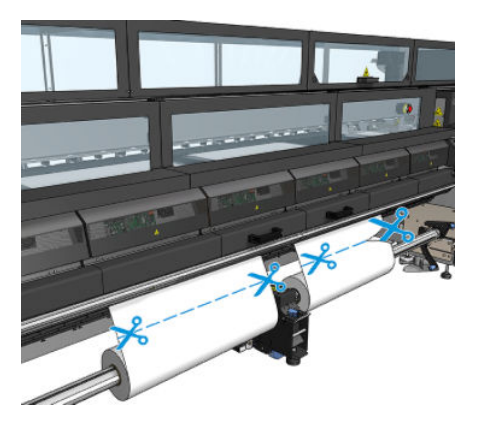

3. Yazdırılmış iki rulonun birini tekli mil üzerine koyun ve giriş konumuna yerleştirin. Alt tabaka yönünün aynı kalması büyük önem taşır.

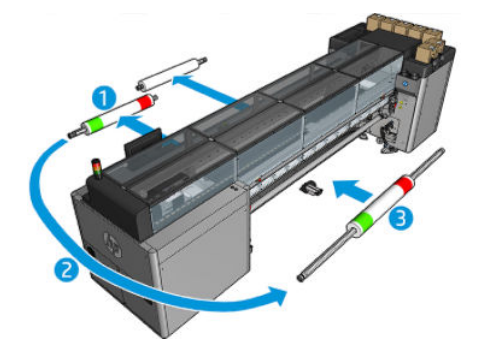

4. B tarafı ilk ruloya yerleştirildikten sonra ikinci ruloyu tekli mil üzerine koyun ve B tarafını yazdırın. Aynı şekilde alt tabaka yönünün aynı kalması büyük önem taşır.

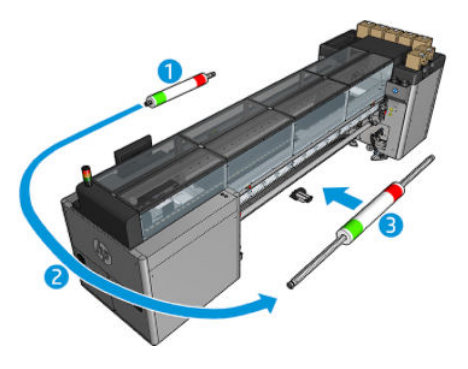

# Yüklenmiş alt tabakayla ilgili bilgileri görüntüleyin

Yüklenmis alt tabakayla ilgili bilgiler, Dahili Baskı Sunucusunun ana ekranının alt kısmında görüntülenir.

Daha fazla bilgi görmek için, Substrate (Alt tabaka) menüsünü seçin ve ardından Settings (Ayarlar) seçeneğini belirleyin.

# Rulo çıkarma

- $\ddot{\mathbb{B}}$  NOT: Alt tabaka kaldırıcı ve çekirdek adaptörleri için önerilen üçüncü taraf çözümleri hakkında bilgi almak için HP ile iletişim kurun.
	- 1. Yazıcının baskıda olmadığını kontrol edin.
	- 2. Dahili Baskı Sunucusuna gidip Substrate Load/Unload (Alt Tabaka Yerleştir/Çıkar) seçeneğini belirleyin.
	- 3. Yazıcının arkasındaki yükleme tablası mandallarını kaldırın.
	- 4. Şaryo çubuğunu yukarı kaldırmanız gerekiyorsa, Dahili Baskı Sunucusuna gidip Carriage beam position (Saryo çubuğu konumu) > Move to substrate load position (Mil yerleştirme konumuna getir) seçeneğini belirleyin. Yazıcı taşıyıcıyı kaldırır. Bu işlem yaklaşık olarak 2 dakikada tamamlanır.
	- $\hat{X}$  iPUCU: Bu adım isteğe bağlıdır. Şaryo çubuğunu yükseltmeden bir miktar alt tabakayı çıkarmak yararlı olabilir.
	- 5. Taşıyıcı yükseltildiğinde, alt tabakayı kesin.

Yalnızca gözenekli alt tabakalar için, mürekkep toplayıcı kiti (bkz. Mürekkep toplayıcı kiti, sayfa 49) kullanımdayken:

- a. Alt tabakayı ön taraftan kesin.
- b. Yazıcının arkasına gidip alt tabakayı yükleme tablasının üzerine çekin.
- c. Alt tabakayı yeniden kesin.
- 6. Alt tabakayı el ile çıkış rulosuna sarın.
- 7. Milin her bir tarafındaki iki mandala dikkat edin.
- **W** ÖNEMLİ: Yalnızca HP Latex 3500 / 3600: Rulo çıkarma kolunu kullanmadan önce mandalların açık olduğundan emin olun.
- 8. Yalnızca HP Latex 3500 / 3600: Kağıdı çıkarmak için rulo çıkarma koluna her iki taraftan bastırın.
- 9. Çıkış rulosunu yazıcıdan çıkartın.
- 10. Milin havasını almak için valfe basın ve rulodan çıkarın.
- ÖNEMLİ: Mil valfine basarken, etraftaki birinin parmağının mil bileşeni ile rulo arasına sıkışma riskini minimuma indirmek için mile veya makaraya temas etmediğinden emin olun.

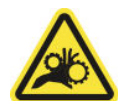

- 11. Alt tabakayı el ile giris rulosuna geri sarın.
- 12. Milin her bir tarafındaki iki mandala dikkat edin.
- ÖNEMLİ: Yalnızca HP Latex 3500 / 3600: Rulo çıkarma kolunu kullanmadan önce mandalların açık olduğundan emin olun.
- 13. Yalnızca HP Latex 3500 / 3600: Kağıdı çıkarmak için rulo çıkarma koluna her iki taraftan bastırın.
- 14. Giriş rulosunu yazıcıdan çıkartın.
- 15. Milin havasını almak için valfe basın ve rulodan çıkarın.
	- ÖNEMLİ: Mil valfine basarken, etraftaki birinin parmağının mil bileşeni ile rulo arasına sıkışma riskini minimuma indirmek için mile veya makaraya temas etmediğinden emin olun.

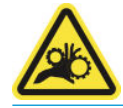

Yazıcı artık yeni giriş için ve çıkış rulolarının takılması için hazırdır.

Rulo takma/çıkarma ile ilgili daha fazla bilgi gerekiyorsa, çift rulo için bkz. Çift rulolu merdaneyi takma, sayfa 62, cift rulo paylaşılan milleri için ise bkz. Paylaşılan millere ruloları yükleme, sayfa 64.

# HP Latex Çift Taraflı Gündüz ve Gece Kiti

HP Latex Çift Taraflı Gündüz ve Gece Kiti, dış mekan reklamlarında her türlü ışık koşulunda daha iyi görünen renklerle yarı saydam alt tabakalar üzerine çift taraflı baskı yapabilmenizi sağlayan bir aksesuardır (Gündüz önden aydınlatmalı veya gece arkadan aydınlatmalı).

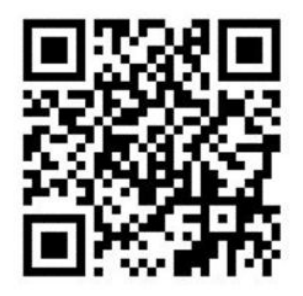

**W** NOT: Bu video HP Latex 1500 ve HP Latex 3000 Serisi Yazıcılar için geçerlidir.

## Mil koruyucu

ÖNEMLİ: Alt tabaka koruyucu kitini HP Latex 3100 ve 3500 ile kullanmak için bir yükseltme kiti gereklidir (1HA07-67014), HP Destek ile bağlantı kurun.

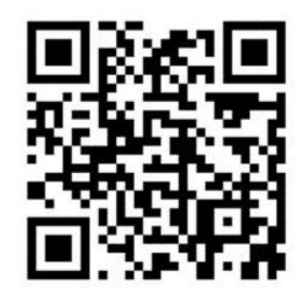

NOT: Bu video HP Latex 1500 ve HP Latex 3000 Serisi Yazıcılar için geçerlidir.

ÖNEMLİ: Mil koruyucuyu kullanmadan önce; milin takılı olduğundan ve baskı bölgesine ulaşabildiğinden ve yükleme tablasının kapalı olduğundan emin olun.

NOT: Ürünle birlikte verilen standart model, 48 ila 63 inç (1220 mm ila 1600 mm) genişliğinde milleri destekler. Daha küçük olan mil genişlikleri için özel çözümler kullanılabilir. HP Destek bölümüne başvurun.

1. Alt tabaka koruyucuyu kurutma modülüne yerleştirin (tek bir mıknatısla ortasından tutun) ve sabitlendiğinden emin olun. aksesuarın altındaki 3 mıknatısı kullanın.

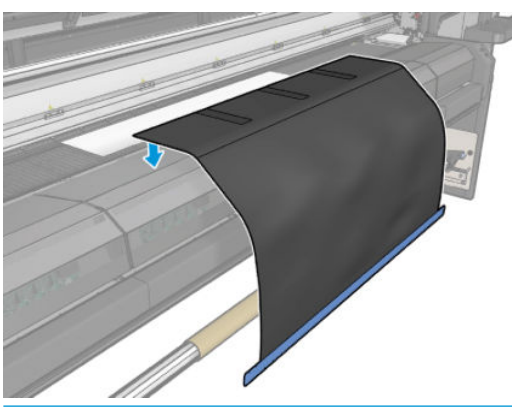

ÖNEMLİ: Yazıcınız bir HP Latex 3000, 3100 veya 3500 ise alt tabaka koruyucuyu yüklü metalik bölümlere yerleştirdiğinizden emin olun.

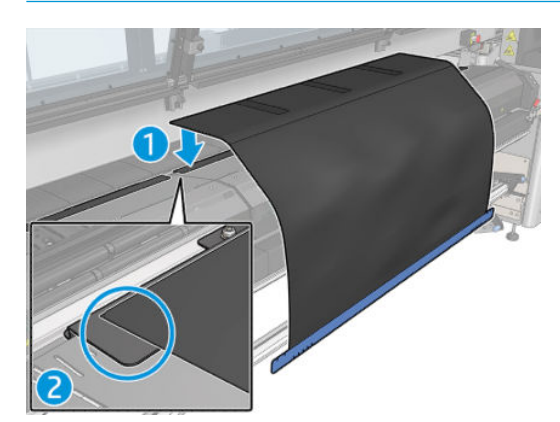

2. Üst sertleştirme tablası aracını ve işaretleri kullanarak milin ortalandığından emin olun (cetvel yok, işaretler metal kısmın üzerinde).

3. Alt tabaka koruyucu kanatlarını açın.

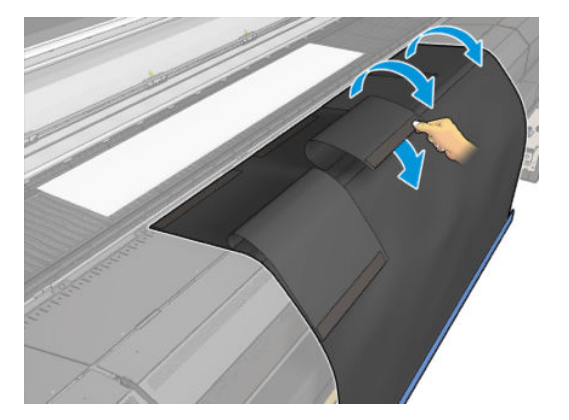

4. Alt tabakayı manuel veya otomatik olarak ilerletin, ancak kanatların içindeki kırmızı çizgiyi geçmeyin. Alt tabaka koruyucuya ulaşacak kadar kağıt koyduğunuzdan emin olun.

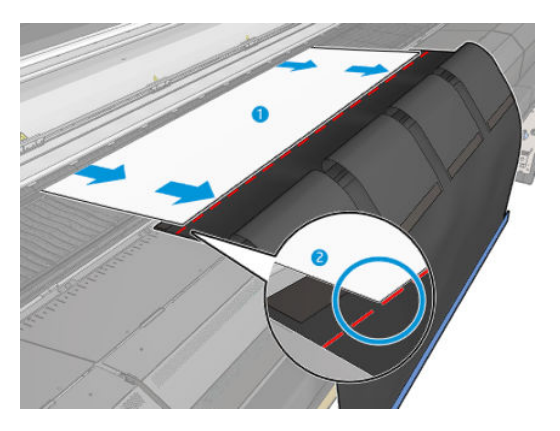

5. Mili mil koruyucu ile kavrayın. Alt tabakada veya araç kanatlarında herhangi bir kırışıklık olmadığından emin olun.

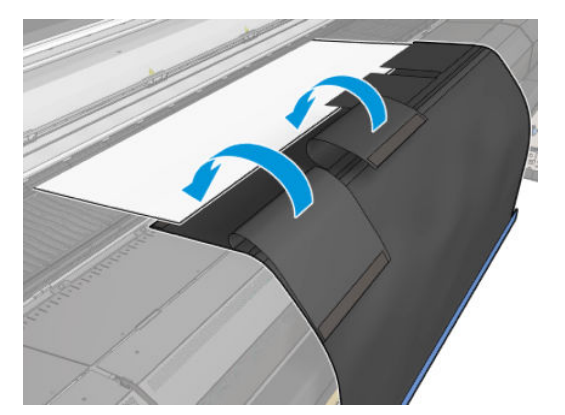

6. Sertleştirme modülünü açın.

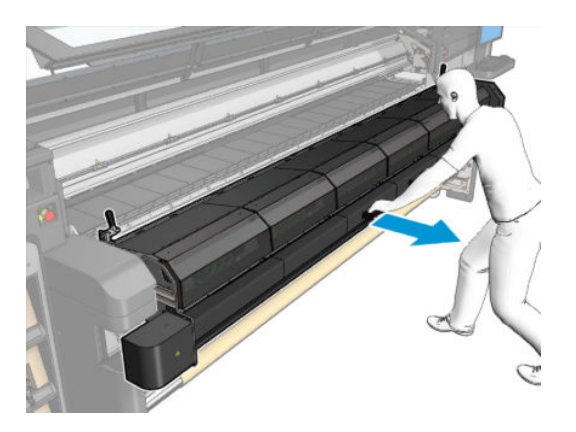

7. Alt tabaka koruyucuyu kurutma modülüne doğru itin.

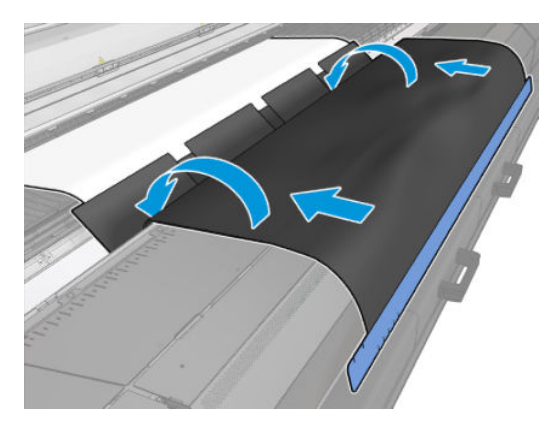

- 8. Yükleme işlemini başlatmak için Internal Print Server'a gidin. Alt tabaka koruyucu mıknatıslarını sertleştirme modülünden ve plakadan ayırmak üzere alt tabakayı geriye doğru hareket ettirmek için alt tabaka hareket ettirme düğmelerini el ile kullanın veya işlemi IPS'ten gerçekleştirin.
	- ÖNEMLİ: Herhangi bir zarar gelmemesi için: alt tabaka koruyucunun yükleme tablasına ulaşmasına engel olun.
- 9. Merkezin yanındaki aracın alt kısmını konumlandırmak için mil koruyucuyu geri sarın.

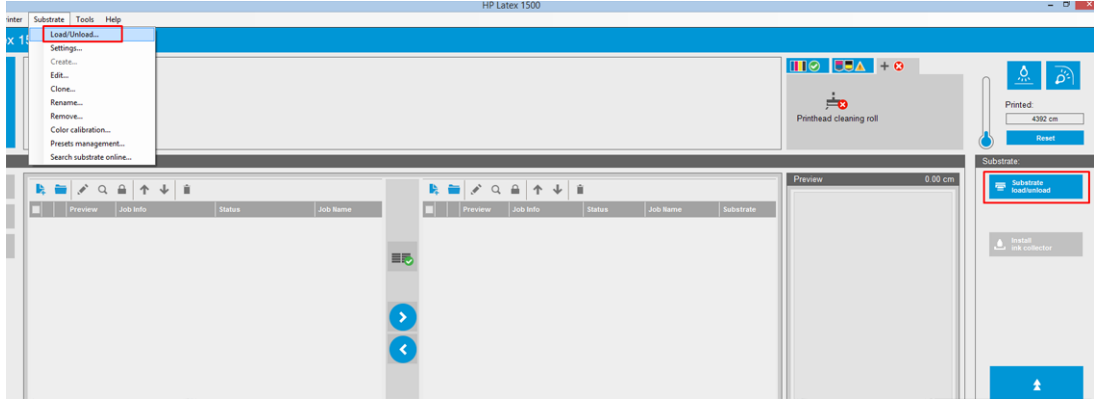

10. Mili sıkmak için makaradaki giriş merdanesini çevirin ve sarkmayı önleyin.

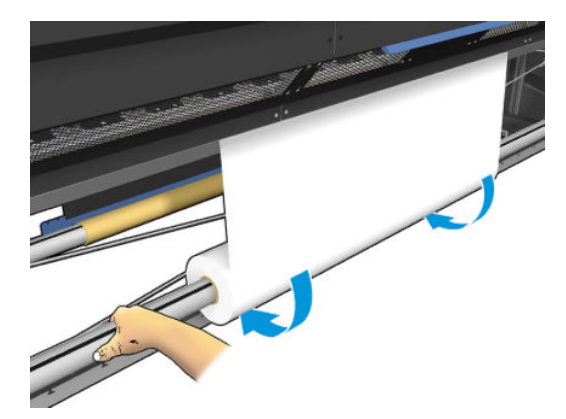

11. Yükleme tablasını açın.

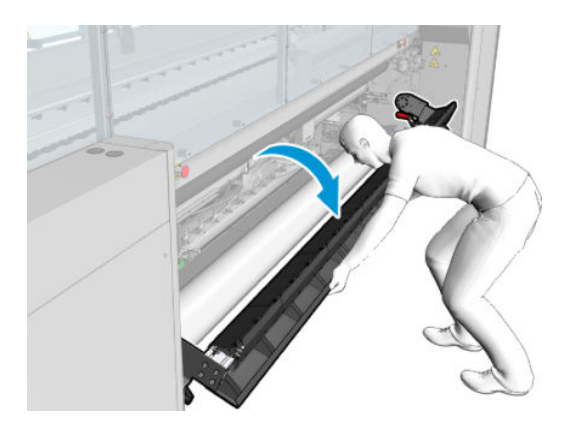

12. Aracın ucunu çekin ve merkezde ortalayın.

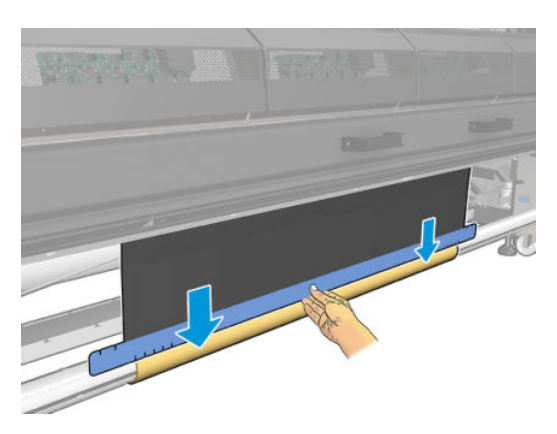

13. Bant kullanarak aracı merkeze tutturun. Bandı alt tabaka koruyucunun mavi ucuna taktığınızdan emin olun.

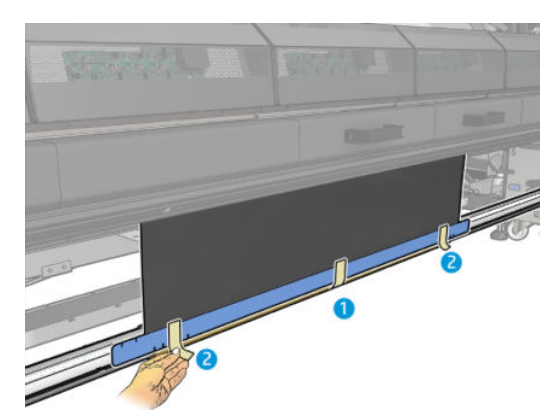

- 14. Merkezdeki aracı, aracın üst ucu plakanın diğer tarafına geçene kadar çevirin.
- 15. Yükleme tablasını kapatın ve IPS'deki yükleme işlemini sonlandırın.

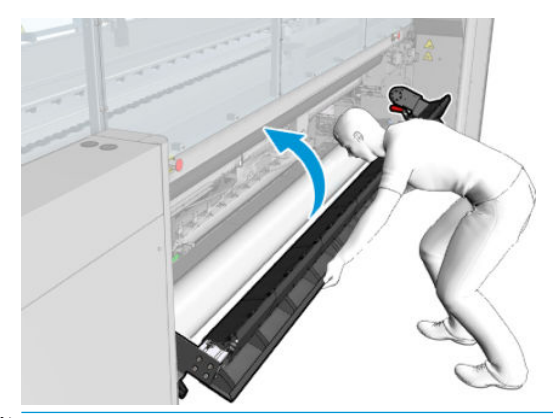

 $\ddot{=}$  NOT: Bitmiş bir rulo üzerinde çalışırken, merkezdeki koruyucunun mavi ucunu bularak aracın içeride olup olmadığına bakın. Gerekirse, alt tabaka koruyucunun kenar tutucularını kullanın.

## Hat içi kesiciler

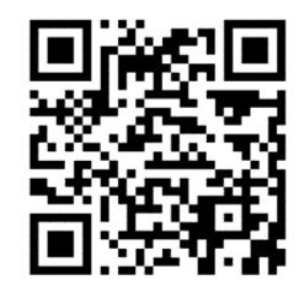

N UYARI! Yazdırma sırasında hat içi kesicilere dokunmayın.

A UYARI! Hat içi kesicileri dikkatlice taşıyın ve güvenli bir şekilde saklayın.

A UYARI! Parmaklarınızın kesilme riski vardır! Kurutma modülünü kullanırken veya alt tabaka yoluna erişirken hat içi kesicileri kaldırın.

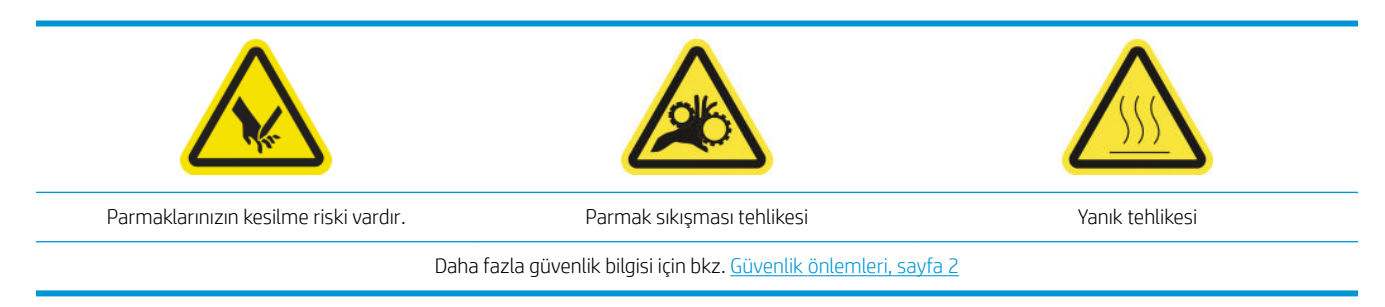

HP Latex 3500/3600 yazıcınız varsa, yazıcınızla birlikte gelen hat içi kesicileri takabilirsiniz.

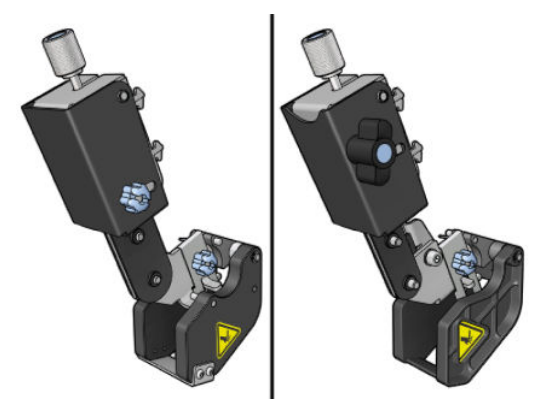

Hat içi kesiciler HP Latex 3100/3200 yazıcıda isteğe bağlı bir aksesuardır.

- <mark>学 NOT:</mark> İki hat içi kesici birlikte mevcuttur ve hat içi kesicilerin aksesuarları aşağıdaki resimdekilerden biraz farklı olabilir.
- A DİKKAT: Kesme konumu Kit koruyucusuna zarar verebileceği için hat içi kesiciler takıldığında Mürekkep Toplayıcı Kiti kullanmayın. Mürekkep toplayıcı ile çalışılırken, hat içi kesicilerin çıkarılması önerilir

ÖNEMLİ: Hat içi kesiçiler çeşitli kağıtlar kullanabilir, ancak kanvas, kumaş ve bazı afişler ile başarılı bir kesim yapılacağı garanti edilmez.

NOT: Mürekkep toplayıcı yerine takıldığında hat kesicileri kullanılamaz.

Hat ici kesiciler, mil ileri yönde kesmenizi sağlayan dikey kesicilerdir ve evrensel montaj kirisinde birer birer takılmalıdırlar; üzerindeki konum kullanıcı tarafından belirlenir ve sabitlenir. İhtiyaclarınız doğrultusunda tümü aynı anda ya da ayrı ayrı kullanılabilir.

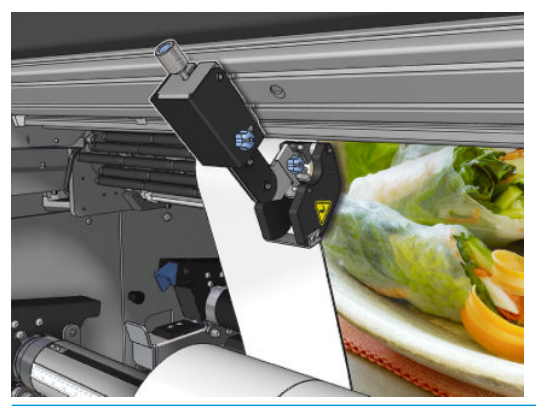

<u>ÖZ öNEMLİ:</u> Hat içi kesiciler gerektiğinde montaj kirişine takılabilir, ancak mil zaten yüklendiğinde kesme konumuna yerleştirilmeleri gerekir.

Montaj kirişine hat içi kesicileri takmak için, montaj kirişi kılavuzlarına kancaların yerleştirilmesi gerekir. Askıları hareket ettirmek için, üst mavi etiketli vidayı parmakla gevşetin ve kancaların montaj kirişi kılavuzlarına oturmasına yardımcı olmak için çekin.

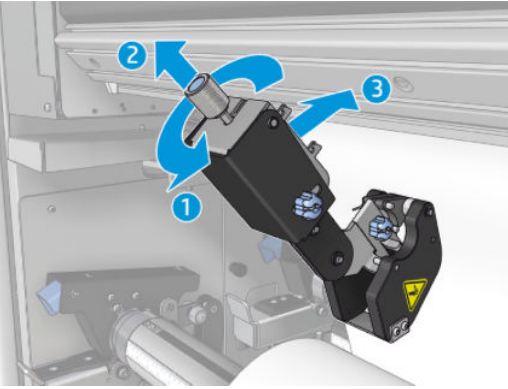

Dikey kesici montaj kirişine yerleştirildikten sonra istenen konuma kaydırın. Yüklenmesi durumunda mile müdahale etmeden kesiciyi hareket ettirebilmek için yanal vidayı gevşetin.

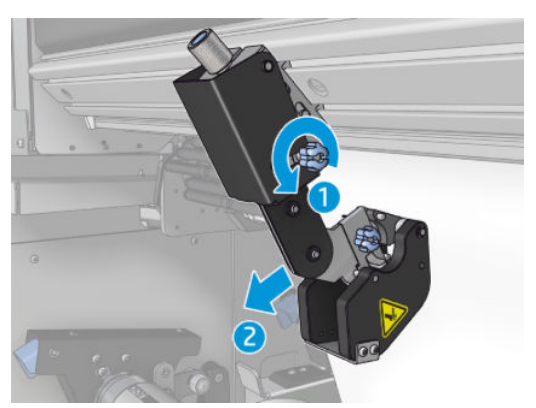

Takıldığında, kesicinin tüm evrensel montaj kirişinden geçip geçemediğini kontrol edin.

Kesici istenen konuma geldiğinde, üst mavi etiketli vidayı sıkıp sabitleyin.

Kesmeye devam etmek için, kağıdı kesene kadar kesiciyi itin, ardından yanal vidaları sıkarak konumu sabitleyin.

A UYARI! Hat içi kesiciler takılıyken, ağır miller ve sertleştirme modülü kullanıldığında özel dikkat gösterilmelidir.

Hat içi kesicileri çıkarmak için, yukarı belirtilen süreci tersten uygulayın.

Hat içi kesicileri kullanmak istemiyorsanız, verilen kutuda saklamanızı öneririz.

Gerektiğinde bıçakları döndürmek ve değiştirmek için bkz. Kesici düşük kesme kalitesi, sayfa 374.

## LED kontrol ışıkları

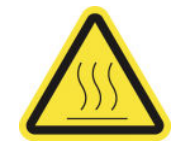

Yanık tehlikesi

Daha fazla güvenlik bilgisi için bkz. Güvenlik önlemleri, sayfa 2

Yazıcınız bir HP Latex 3100/3200/3500/3600 ise Yazıcının çıkış tarafında bir dizi LED ışığı bulunmaktadır.

Işık dizisi, baskıdaki görüntünün görsel incelemesine olanak tanır. 2 ışıktan oluşur:

- Ön ışık: Ön görsel değerlendirme için baskı çıkışını aydınlatan Yeni Evrensel Montaj Kirisi'nin (UMB) altına monte edilir.
- Arka ışık: Arka aydınlatmalı baskıları gözle değerlendirmek için yazıcı üstünde aydınlatma sağlayan, alt katman çıkışının arkasını aydınlatan iki LED şeridi; bir ışık kutusunda görmek için yazıcıyı durdurmak gerekmez.

LED kontrol ışıkları kolayca yönetilebilir ve IPS'ten açılıp kapatılabilir.

ÖNEMLİ: LED kontrol ışıkları 3 dakika açık kaldıktan sonra otomatik olarak kapanacaktır.

A DİKKAT: LED kontrol ışıkları yüksek sıcaklıklara ulaşabildiği için, LED şeritlere yaklaşırken ve yakın çalışırken dikkatli olun.

DİKKAT: Açık durumdayken LED lambalara doğrudan bakmamanız önerilir.

### Alt tabaka ön ayarları

Desteklenen her alt tabaka türünün kendine özgü özellikleri vardır. Yazıcı en uygun baskı kalitesini sağlamak için farklı alt tabaka türlerine göre yazdırma yöntemini değiştirir. Örneğin, bazıları daha fazla mürekkep, bazılarıysa kurutma ve sertleştirme için daha yüksek sıcaklık gerektirir. Bu nedenle yazıcıya her alt tabaka türünün gereksinimlerine yönelik bir tanım verilmelidir. Bu açıklamaya alt tabaka ön ayarı denir. Belirli alt tabaka türleri için alt tabaka ön ayarları ve ayrıca bazı genel türler için ön ayarlar yazıcıya sağlanır.

Kullanılabilir alt tabaka türleri listesinde dolaşmak kolay olmadığından, yazıcınızda yalnızca en sık kullanılan alt tabaka türleri için alt tabaka ön ayarları bulunur.

Milin kullanılabilirliğini şuradan kontrol edebilirsiniz: Online alt tabaka yöneticisi, sayfa 117.

.oms olmadan yeni bir alt tabaka ön ayarı yüklemek için, Dahili Baskı Sunucusu'na gidin ve Substrate (Alt Tabaka) > Search substrate online (Çevrimiçi mil arama) öğesini seçip, alt katman dosyanızı arayın ve Durum sütununun Down arrow (Aşağı ok) simgesini tıklatın.

İndirdiğiniz yeni alt tabaka ön ayarını kurmak için Dahili Baskı Sunucusuna gidin ve Substrate (Alt Tabaka) > Presets management (Ön Ayar yönetimi) > Import label (Etiketi içeri aktar) seçeneğini belirleyin ve sonra .oms dosyanızı arayıp Update (Güncelle) seçeneğine tıklayın. Export label (Dışa etiket aktar) seçeneğini kullanarak mil ön ayarlarını dışa aktarabilirsiniz.

 $\mathbb{F}$  NOT: Yazıcı tarafından desteklenen maksimum alt tabaka ön ayarı sayısı 126'dır.

## Birden fazla ön ayarı dışa aktarma

Birden fazla alt tabaka ön ayarı bir .oms alt tabaka dosyasına aktarılabilir.

#### Birden fazla alt tabaka ön ayarı dışa nasıl aktarılır

1. IPS aracılığıyla Substrate (Alt tabaka) > Preset management (Ön Ayar Yönetimi)'ni seçin.

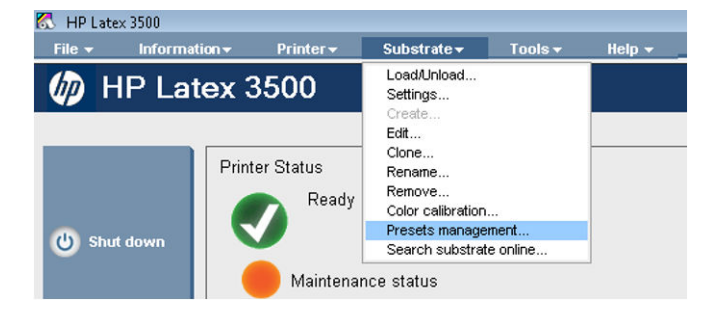
2. Export (Dışa Aktarma) sekmesine gidin, dışa aktarılacak tüm alt tabakaları seçin ve Export (Dışa Aktarma) düğmesine tıklayın.

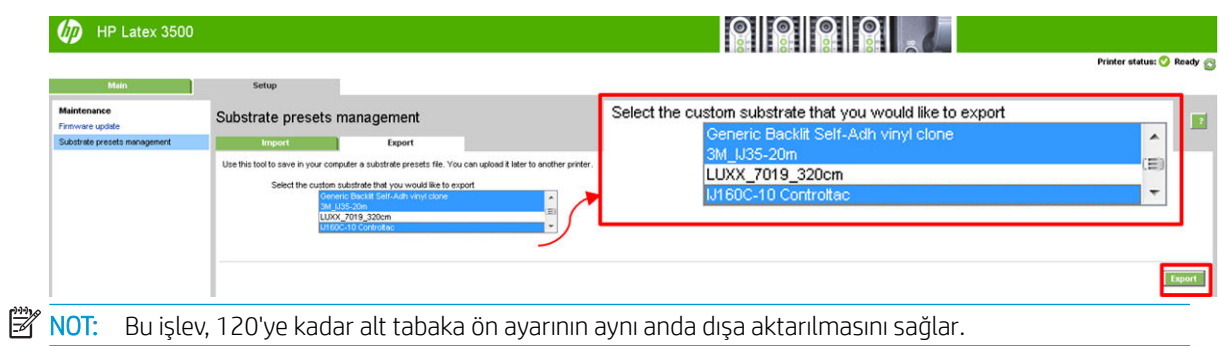

3. Oluşturulan .oms dosyasının kaydedilip kaydedilmeyeceğini soran bir pencere açılır. Devam etmek Save (Kaydet)'e tıklayın.

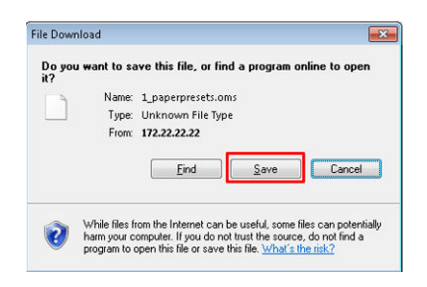

#### Oluşturulan .oms dosyayı nasıl içe aktarılır

1. IPS aracılığıyla Substrate (Alt tabaka) > Preset management (Ön Ayar yönetimi) > Import (İçe Aktar)' seçin.

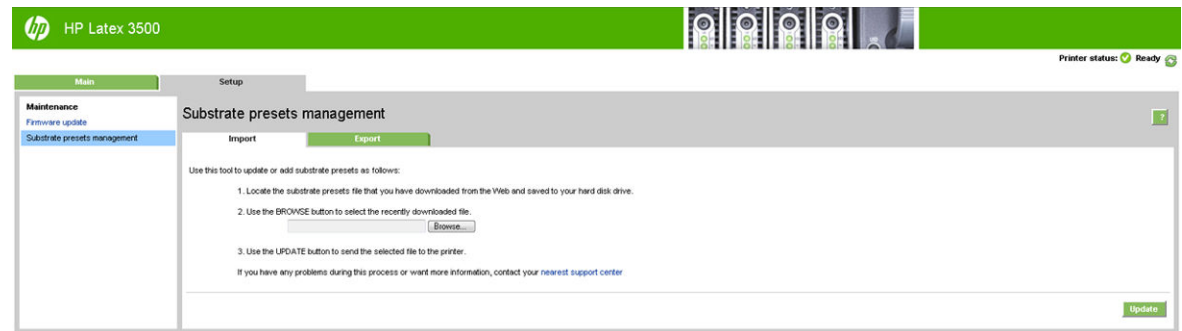

- 2. .oms dosyasını seçmek için göz atın (bu durumda '1\_paperpresets.oms') ve Update (Güncelle)'ye tıklayın.
- 3. .oms dosyası içe aktarıldığında, aşağıdaki bilgiler görüntülenir:

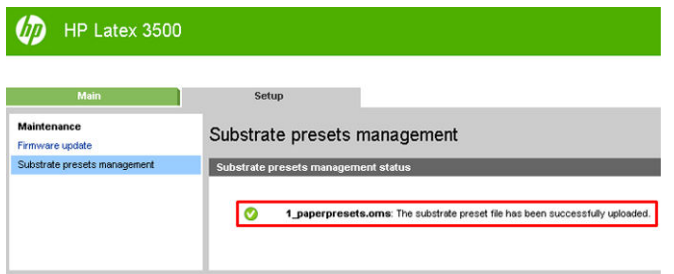

# Yeni bir alt tabaka kullanımı

Yazıcınıza yeni bir alt tabaka türünü her yerleştirdiğinizde, onun için bir alt tabaka ön ayarı seçmeniz gerekir.

- 1. Söz konusu alt tabaka için belirli bir ön ayar listede görüntülenmiyorsa, alt tabakanız için bir ön ayar bulunup bulunmadığını Online alt tabaka yöneticisi, sayfa 117 adresinde kontrol edin. Alternatif olarak, alt tabaka satıcınızdan veya alt tabaka üreticisinden belli ön ayarı edinin.
- 2. Belli bir ön ayar yoksa, aynı alt tabaka kategorisindeki genel bir ön ayarı kullanmayı deneyin.
- 3. Sonuçlardan memnun kalmazsanız, alt tabakanız için yeni bir ön ayar oluşturmak için Yeni Alt Tabaka Ekle sihirbazını kullanın Bkz. Alt Tabaka Ekle sihirbazı ile yeni bir alt tabaka ön ayarı oluşturun, sayfa 108.
- 4. Ön ayarınızın tam kontrolü icin, bir genel ön ayarı (veya Alt Tabaka Ekle sihirbazından el edilen ön ayarı) çoğaltın ve ayarları el ile değiştirin. Bkz. [Alt tabaka ön ayarını düzenleme, sayfa 110](#page-115-0). Bu sadece ileri düzey kullanıcılar için önerilir.
- 5. Yeni bir alt tabaka için döşeme optimizasyonu. Döşeme performansı optimize etmek için yeni bir alt tabakayı IPS aracılığıyla oluşturun (Substrate (Alt tabaka) > Optimize for tiling (Döşeme için optimize et)).

# Döşeme için optimize et

Döşeme için optimize etmek özellikle yazıcı içindeki, tek bir iş içindeki ve aynı alt tabaka rulosundaki renk tutarlılığını ivilestirir, ayrıca:

- Döşeme için belirli optimizasyonlarla mevcut yapılara bağlı olarak yeni bir alt tabaka yapısı oluşturur.
- Döşeme modunda uzun yazdırma sırasında maksimum renk farkını (rengin %95'i) azaltır <=1 dE 2000.
- Döşeme için optimize edilmiş alt tabaka oluşturmak için istemci alt tabakasına dayanan bir iş akışı vardır.
- Uzun çalışmalar sırasında sistemi stabilize etmek için otomatik hazırlık grafiği ve akışın grafiğini çıkarmak için renk çubukları.

Mevcut olan ve olmayan özellikler:

- Yazıcı renk tutarlılığı çözümü sağlayan bir yazıcıdır.
- Mevcut yazdırma modlarını ve alt tabakayı değiştirmez.

Yalnızca aşağıdaki yazdırma modlarını destekler:

- 8p %70 %120
- 10p %70 %130
- 14p %70 %140
- 1. Substrate (Alt tabaka) > Optimize for tiling (Döşeme için optimize et)'i belirleyip ardından gerekli alt tabakayı listeden seçin.
	- $\mathbb{F}$  NOT: Yalnızca döseme icin optimize edilebilecek alt tabakalar listede görünür. Desteklenen türler: Önden ışıklı alt tabaka, vinil, duvar kağıdı ve PVC afiş. Döşeme için optimize etmek üzere dönüştürülen alt tabakalar görünmez.

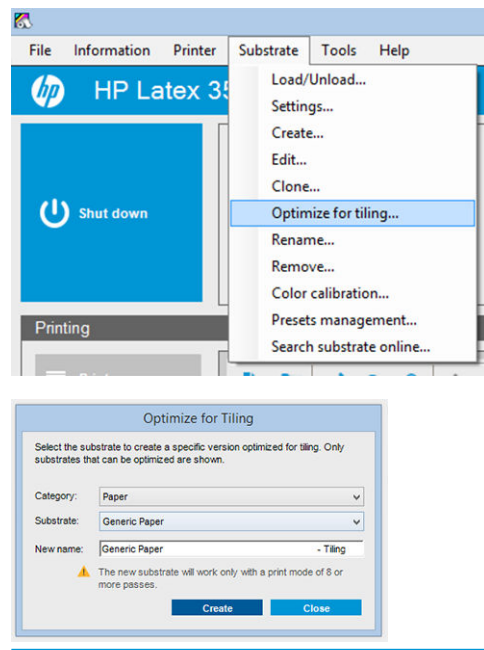

- <mark>2 NOT:</mark> Alt tabakanın adına bir **Tiling** (Döşeme) son eki eklenir, adı düzenleyebilirsiniz ancak son eki silemezsiniz.
- 2. Yeni tabakada çözüm alanı değişikliği ile ilgili bir uyarı görüntülenir, OK (Tamam)' a tıklayın.

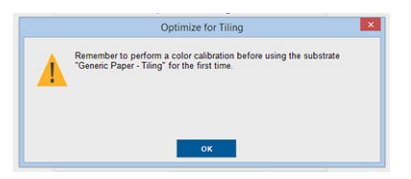

- 3. Alt tabakanın ilk kullanımından önce CLC önerisi için bir pencere açılır.
- 4. System Preheat (Sistem Ön Isıtma) seçili döşeme alt tabakası için otomatik olarak seçilir, pencerede gri görünür ve seçilemez. Yalnızca önerilen çözüm alanı (geçiş sayısı ve mürekkep seviyeleri) döşeme penceresinde görüntülenir.

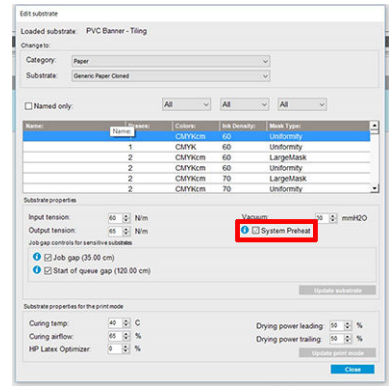

NOT: Orijinal alt tabakadaki kağıt modu, önerilen çözüm alanı içinde değilse listeden silinir. Mevcut kağıt modları oluşturma sırasında silindiyse önerilen bir kağıt modu otomatik olarak eklenir.

5. Oluşturma sırasında CLC renk referansı sıfırlanır ve IPS'teki durum Color reference not set (Renk referansını ayarlanmamış) olarak görünür.

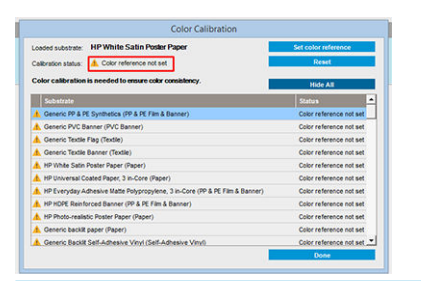

<mark>学 NOT:</mark> Oluşturma sonrasında, gelecekte kullanmak üzere renk kalibrasyon referansı oluşturmak için bir CLC gerekir. Alt tabaka oluşturulduktan hemen sonra bir uyarı penceresi görüntülenir. RIP'ten bir ICC profili oluşturabilir ve alt tabakayı artık normal bir şekilde yönetebilirsiniz.

6. İş hazırlama grafiğinin (A) başlangıcı ve yan renk çubukları (B) otomatik olarak eklenir.

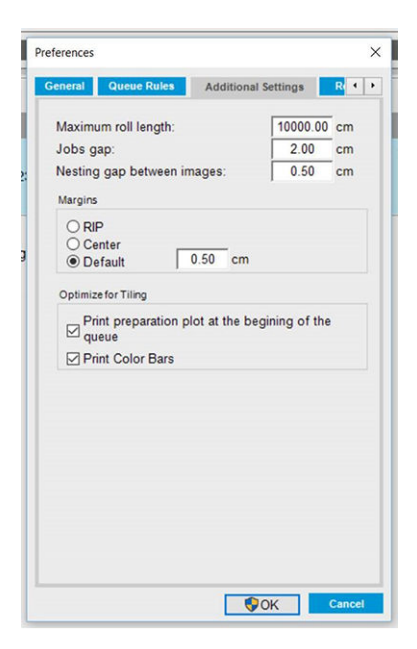

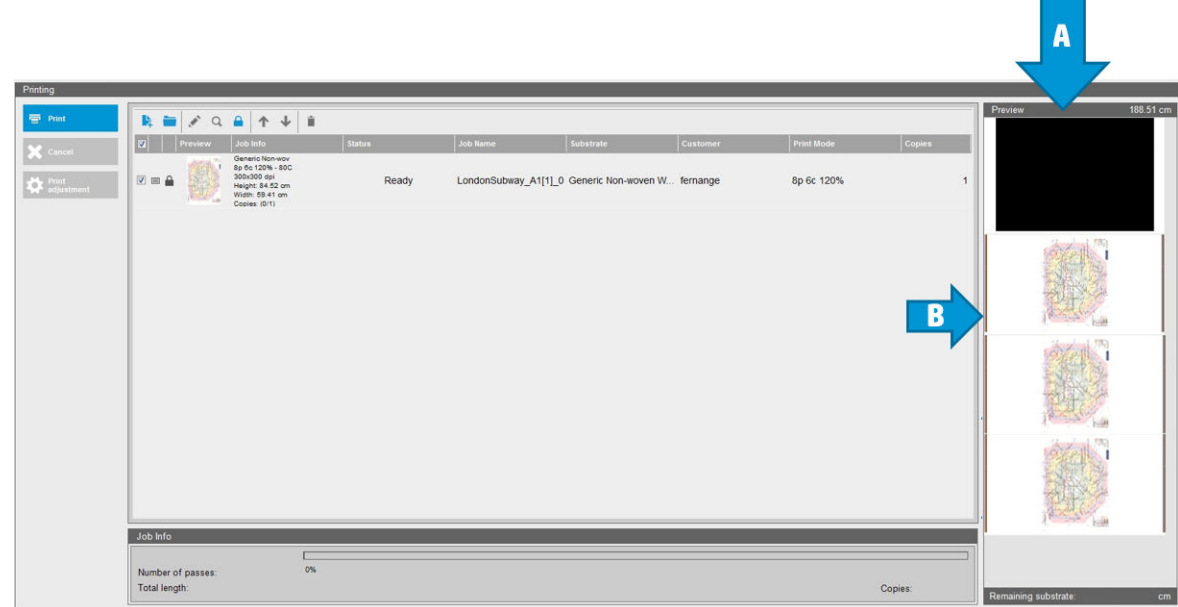

- <mark>学 NOT:</mark> Döşeme için optimize edilmiş alt tabaka yüklendiğinde, ilgili iş akışı değişir ve iş hazırlama grafiğinin başlangıcı ve yan renk çubukları otomatik olarak girilir. Optimize edilmemiş alt tabakalar için iş akışı etkilenmez.
- 7. Alt tabaka bir yazıcıdan diğerine dışa aktarılabilir.

ÖNEMLİ: Döşeme alt tabakaları, yalnızca en son ürün yazılımı ile içe aktarılabilir. Bkz. Ürün bilgilerini güncelleştirme, sayfa 26.

# Yazıcıyı yeni bir alt tabaka için hazırlama

- 1. Yeni bir ön ayar oluşturmadan önce, mümkün olduğunda, yazıcınızın iyi bir durumda olmasını sağlayın: özellikle yazıcı kafası denetimi ve hizalama olmak üzere, bekleyen tüm bakım görevlerini çalıştırın.
- 2. Yazdırma kuyruğunu durdurun ve yazıcının geçerli işi tamamlamasını bekleyin. Yeni alt tabaka ön ayarı tamamlanıncaya kadar yazıcıya hiçbir iş gönderilmemelidir.
- <span id="page-113-0"></span>3. Yeni alt tabakanızı yerleştirin. Yazıcıya alt tabaka yerleştirme işlemi, alt tabaka türünden tümüyle bağımsız olacak şekilde tasarlanmıştır. Yerleştirme sırasında, doğru yordamı uygulayın ve yazıcı tarafından otomatik olarak veya sizin tarafınızdan rulo genisliğinin belirtilmis olmasını sağlayın. Belirtilen ve gerçek rulo genisliği arasında önemli farklar varsa, olası en iyi sonuçları alamayabilirsiniz.
- **W** NOT: Yeni bir ön ayar oluştururken, rulodan ruloya yapılandırmasını kullanmanız önerilir.
- 4. Uygun bir şaryo çubuğu yazdırma konumu seçin: bkz. [Şaryo çubuğu konumunu ayarlayın, sayfa 123](#page-128-0).

# Alt Tabaka Ekle sihirbazı ile yeni bir alt tabaka ön ayarı oluşturun

Alt Tabaka Ekle sihirbazı alt tabakanız için en iyi ayarları bulmanız için size kılavuzluk edecektir. İlk olarak size alt tabaka ve bunu kullanım amacınız hakkında bazı bilgiler sorar ve sonra bazı test baskıları yazdırır ve bunları değerlendirmenizi ister. Bu bilgilerden yeni ön ayarı oluşturur.

Sihirbazı kullanmak için, ilk olarak yeni alt tabakanın rulodan ruloya yapılandırmada yüklendiğinden emin olun ve sonra Dahili Baskı Sunucusuna gidip Substrate (Alt tabaka) sekmesini seçin ve sonra Create (Oluştur) öğesini seçin.

### Malzeme

Sihirbazdan gelen ilk soru, alt tabakanızın üretildiği birincil malzemeyi sorar.

- Self-Adhesive Vinyl (Yapışkan Vinil) şunları içerir; dökme yapışkan vinil, perdahlı yapışkan vinil, delikli yapışkan vinil, şeffaf yapışkan vinil ve yansıtıcı yapışkan vinil.
- PVC Afiş şunları içerir; önden aydınlatmalı afiş, arkadan aydınlatmalı afiş, bez afiş, bezsiz afiş, astarlı ağ afiş, perdeleme afiş, kamyon tente afişi, tente ve PVC duvar kaplaması.
- Kağıt şunları içerir; kuşe kağıt, kaplanmamış kağıt, fotoğraf kağıdı, fotorealistik kağıt, mavi arkalı kağıt, kağıt duvar kaplama veya duvar kağıdı, yapışkan kağıt ve örülmemis duvar kaplaması.
- PP & PE Film & Afiş şunları içerir; polipropilen (PP) film, sentetik kağıt (Yupo gibi), Tyvek ve PE veya HDPE (polietilen) afis.
- PET Film şunları içerir, polyester (PET) arkadan aydınlatma film, polyester (PET) önden aydınlatma film ve polyester (PET) gri arkalı film.
- Tekstil şunları içerir; polyester tekstil ve kumaş, tekstil afiş, perde arkaları, astarlı tekstil ağ, önden aydınlatma tekstil, arkadan aydınlatma tekstil, kanvas, bayrak ve vual \*, pamuk tekstil, tekstil duvar kaplaması, yapışkan tekstil ve dokuma duvar kaplaması.

### Uygulamalar

Sonraki soru alt tabakanızı nasıl kullanacağınızı sorar.

- **Önden aydınlatma,** baskının, alt tabakanın önündeki ışıkla görüleceği anlamına gelir.
- Arkadan aydınlatma, baskının, alt tabakanın arkasındaki ışıkla görüleceği anlamına gelir.

### En iyi duruma getir

Sonraki soru, hıza, kaliteye veya hiçbirine öncelik vermek isteyip istemediğinizi sorar.

- Yazdırma Kalitesi: Mümkün olan en iyi baskı kalitesi istiyorsunuz.
- Baskı Hızı: Hızlı baskı istiyorsunuz.

# Test baskısı

Sonra, sihirbaz ilk test baskısı için önerilen ayarları görüntüler. Bu ayarlar, vermiş olduğunuz bilgilere dayalı olarak üretilir.

 $R$  NOT: Gelismis bir kullanıcıysanız ve önerilen ayarlar beklentilerinizi karşılamıyorsa, istediğiniz zaman Advanced settings (Gelişmiş ayarlar) öğesini seçip, el ile değişiklikler yapabilirsiniz. Bununla birlikte, alt tabakanızdaki toplam performansın göstergesi olarak ilk test baskısını yazdırmanız önerilir.

NOT: Alt tabaka sorunları veya birbiri içine geçme gibi baskı kalitesi sorunları yaşadığınız icin test baskısını iptal ederseniz, Alt tabaka sorunlarını giderme, sayfa 357 ve Baskı kalitesiyle ilgili sorunları giderme, sayfa 376 başlıklarında verilen yönergeleri izleyerek alt tabaka ön ayarını değiştirmeyi düşünebilirsiniz.

SECTION A - Ink Density SECTION B - Bleed Control  $00%$ 100% 110%

Test baskısı yapıldığında, sihirbaz size bunun hakkında bazı sorular sorar.

Baskı, farklı mürekkep yoğunlukları aralığında yazdırılan yatay şeritler biçiminde düzenlenmiştir. İki farklı bölüm vardır. Sol taraf (A Bölümü), renk doygunluğu ve kurutma performansına odaklanmıştır. Sağ taraf (B Bölümü), farklı optimize edici düzeyleriyle birçok mürekkep yoğunluğunun etkileşimi üzerine odaklanmıştır.

1. A Bölümü ile başlayın. Şeritlerin herhangi birinin tamamen kurutulup kurutulmadığını kontrol edin. Bu amaç için siyah 4 renkli örneği kullanın. Mümkünse bir yayma testi yapın. Herhangi bir kurutma bozulmasının görünür olup olmadığını kontrol edin. Olası bir kurutma bozulması, kurutma havasının geçtiği delikli plakadan, baskı üzerinde küçük yuvarlak leke deseni olarak görünür.

Tam olarak kurutulmuş bir mürekkep yoğunluğu bulursanız, bunu veya Mürekkep Yoğunluğu açılır menüsünde daha düşük bir mürekkep yoğunluğu seçin. Kurutma bozulmaları olan bir mürekkep yoğunluğunu asla seçmeyin.

Mürekkep yoğunluğu şeritlerinin hiç biri tamamen kurutulmamışsa ve uygulamanız için tercih ettiğiniz mürekkep yoğunluğu kurutulmamışsa, Mürekkep Yoğunluğu menüsünde NONE (HİÇBİRİ) seçeneğini işaretleyin. Sihirbaz daha sonra farklı ayarlarla başka bir test baskısı üretir.

2. Tatminkar bir mürekkep yoğunluğu bulduğunuzda, bu mürekkep yoğunluğu için optimize edicinin en iyi miktarını seçmeniz gerekir.

Seçmiş olduğunuz mürekkep yoğunluğu şeridinin içinde, optimize edicinin en iyi miktarını belirlemek için baskının B Bölümüne bakın. Renkten renge karışmaya ve yumuşak alan dolgularına bakın. Birçok optimize edici düzeyinin eşit şekilde iyi olduğunu görüyorsanız, bozulma olmayan en düşük miktarı seçmeniz önerilir.

Seçilen mürekkep yoğunluğuyla tatminkar performans sağlayan optimize edici miktarı bulamıyorsanız, bitisikteki mürekkep yoğunluklarına (genellikle daha düşük ancak bazı ender durumlarda daha yüksek olabilir) bakın. Bozulma olmayan bir kombinasyon varsa, seçilen mürekkep yoğunluğunu değiştirmeyi düşünün. Bunu yaparsanız, açılan menüdeki mürekkep yoğunluğunu değiştirmeyi unutmayın.

3. İyi bir mürekkep yoğunluğu ve optimize edici kombinasyonu bulduğunuzda, alt tabakayı ve seçtiğiniz baskı koşulunu eklemek için Next (İleri) düğmesine tıklayın. Her ikisinin de adını değiştirebilirsiniz. Bazı durumlarda bir defada birçok yazdırma koşulu sunulur. İlgilenmediniz seçeneklerin seçimini kaldırabilirsiniz.

- <span id="page-115-0"></span>4. Kalibrasyon işleminin seçilen mürekkep yoğunluğunun üstesinden gelebileceğinden emin olmak için, sihirbazı tamamladıktan hemen sonra renk kalibrasyonu yapmanız önerilir.
- 5. Yeni ön ayar şimdi Dahili Baskı Sunucusuna yüklenmiştir. Kendi test baskılarınızı yazdırabilir veya RIP yazılımınızla ICC profili oluşturabilirsiniz.

# Alt tabaka ön ayarını düzenleme

Yeni bir ön ayar düzenlemenin çeşitli amaçları vardır.

- Belirli bir alt tabakaya kendi seçtiğiniz bir adı atayabilirsiniz.
- Ön ayarı, alt tabakanızın özelliklerine tam olarak uyacak şekilde ayarlayabilirsiniz.
- · Ön ayarı, en yüksek kalitede baskıdan hızlı üretim çıkışına kadar değişecek şekilde, alt tabakayı kullanma amacınıza uygun olacak şekilde ayarlayabilirsiniz.

Özel bir alt tabaka türünün teknik özelliklerini düzenlemek için, Dahili Baskı Sunucusuna gidip Substrate (Alt tabaka) > Edit (Düzenle) seceneğini belirleyin. Bu, alt tabaka ön ayarındaki tüm önemli ayarları değiştirmenize olanak sağlar. Bu sadece gelişmiş kullanıcılar için önerilir.

 $\ddot{\mathbb{B}}$  NOT: Yalnızca sizin oluşturduğunuz ön ayarları değiştirebilirsiniz. HP tarafından sağlanan ön ayarlar değiştirilemez.

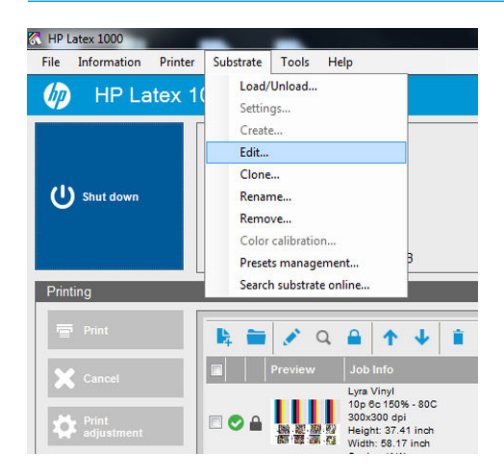

 $\hat{X}$  iPUCU: Farklı yazdırma şartları sağlamanız gerekiyorsa veya yeni ön ayarda mevcut kullanılabilir olanları değiştirmek istiyorsanız, Substrate (Alt Tabaka) menüsünden Edit (Düzenle) öğesini seçebilirsiniz.

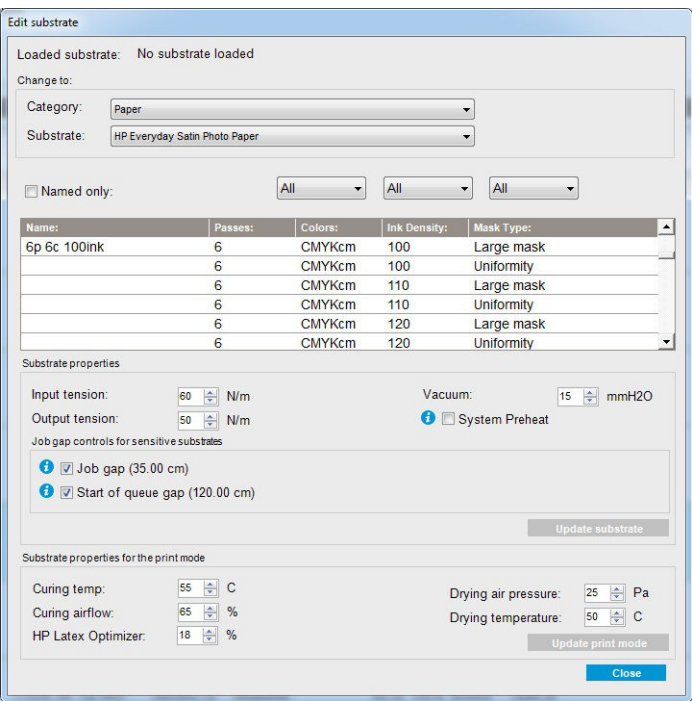

1. Alt Tabaka Düzenle penceresinin üst bölümünde, alt tabaka kategorisini ve düzenlemek istediğiniz belli alt tabaka ön ayarının adını seçin.

NOT: Genel ön ayarlar düzenlenemez.

- 2. Pencerenin orta bölümünde gecis sayısını, renk sayısını ve mürekkep yoğunluğunu seçin; ve Yazdır iletisim kutusunda görünür hale getirmek için kombinasyona isim verin.
- 3. Yazdırma modu tablosu altında alt tabaka ayarlarını değiştirin. Bunu değiştirmek isterseniz, Update substrate (Alt tabakayı güncelle) düğmesine basın.
- 4. Pencerenin alt bölümünde, adlandırdığınız kombinasyon için ayarları değiştirin. Mevcut adlandırılmış kombinasyonu değiştirmek isterseniz, Update print mode (Baskı modunu güncelle) düğmesine basın.
	- $\hat{X}$  iPUCU: Önerilen yazdırma modu maskesi türü en iyi renk dengesini elde etmek için Large mask (Büyük maskedir).

**İPUCU:** Daha iyi noktalanma homojenliği için **Uniformity mask** (Homojen maske) tavsiye edilir.

5. Uzun çalıştırmalar sırasında daha istikrarlı bir renk tutarlılığı elde etmek için System Preheat (Sistem Ön Isıtma) modunu etkinleştirin. Etkinleştirildiğinde yazıcı, yazdırma sistemini istikrarlı bir çalışma sıcaklığına getirmek için gerçek işten önce otomatik olarak bir ısınma rutini gerçekleştirir. Bu işlem iki dakika kadar sürebilir ve bu nedenle yalnızca uzun çalıştırma sırasında sıkı bir renk eşleşmesi gerektiren işler için önerilir. Bu seçeneği tek parça yazdırmalar veya kısa işler için kullanmayın.

Sistem ön ısıtma özelliği yalnızca aşağıdaki yazdırma modları için geçerlidir:

- 6p %80 %100
- 8p %80 %120
- 10p %80 %120

Belli bir amaç ve alt tabaka için yüksek derecede optimize edilmiş ön ayar elde etmek için, telefi etmek üzere diğer ayarları düzenlemeniz gerekebilir. Dengeli bir ön ayar elde etmek için, Alt Tabaka Ekle sihirbazını veya bir genel ön ayarı kullanmanız önerilir.

# Baskı maskeleri

Baskı maskeleri kavramı, mürekkep damlalarının alt tabaka üzerindeki göreli konumuna ifade eder. Maske, görsel sekillerden kaçınmak için bir randomizasyon algoritması kullanır ve bunun sonucunda görsel olarak pürüzsüz bir yüzeyde minimal noktalı görünüm ve seritlenme elde edilir.

Yanlış hizalama ya da alt tabaka ilerlemesi, algoritmayla çakışabilir ve bu da uzun işlerde farklı pürüz şekillerine neden olabilir. Döseme uygulamalarında, paneller arasındaki farklılıklar görülebilir damarlara neden olabilir.

Yeni Üniformite maskesi bu gibi durumlara daha dirençlidir, uzun süreçlerde eşit dokulu bir görünüm sunar ve çift rulo kullanırken bile mükemmel döşeme uygulamaları sağlar. Duvar kaplaması veya araç giydirme gibi uygulamalarda Üniformite maskesi önerilirken, posterler, katlanır afişler ve arkadan aydınlatmalı işaret panoları gibi uygulamalar için Büyük maske önerilir.

Aşağıdaki resimlerde, alt tabaka eşit olarak ilerlemediğinde, iki tür maskenin performansını gösterilmektedir.

#### Büyük maske ·nčformčte maskesč

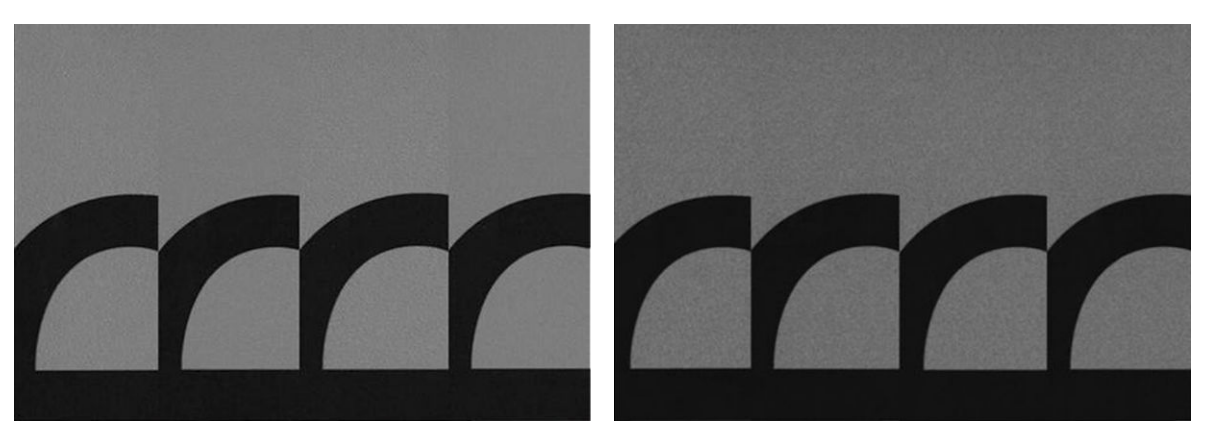

#### Maske türü seçme

- 1. Edit Substrate (Alt tabaka Düzenle) menüsünde karşılık gelen yazdırma modunu oluşturarak, istediğiniz maskeyi seçebilirsiniz. Genel alt tabaka ön ayarlarının düzenlenmeden önce kopyalanması gerektiğini unutmayın.
- 2. Yazdırma için erişilebilir yapmak amacıyla Uniformity mask (Üniformite maskeli) yazdırma moduna bir ad verin.

| Loaded substrate:<br>Change to:           |                                                         | No substrate loaded                |                             |                     |                                                |
|-------------------------------------------|---------------------------------------------------------|------------------------------------|-----------------------------|---------------------|------------------------------------------------|
| Category:                                 | Paper<br>▼<br><b>HP Everyday Satin Photo Paper</b><br>▼ |                                    |                             |                     |                                                |
| Substrate:                                |                                                         |                                    |                             |                     |                                                |
| Named only:                               |                                                         |                                    | All<br>$\blacktriangledown$ | All                 | All<br>▼                                       |
| Name:                                     |                                                         | Passes:                            | Colors:                     | <b>Ink Density:</b> | <b>Mask Type:</b>                              |
| 6p 6c 100ink                              |                                                         | 6                                  | <b>CMYKcm</b>               | 100                 | Large mask                                     |
|                                           |                                                         | 6                                  | <b>CMYKcm</b>               | 100                 | <b>Uniformity</b>                              |
|                                           |                                                         | 6                                  | <b>CMYKcm</b>               | 110                 | Large mask                                     |
|                                           |                                                         | 6                                  | <b>CMYKcm</b>               | 110                 | <b>Uniformity</b>                              |
|                                           |                                                         | 6                                  | <b>CMYKcm</b>               | 120                 | Large mask                                     |
|                                           |                                                         | 6                                  | <b>CMYKcm</b>               | 120                 | <b>Uniformity</b>                              |
| Substrate properties                      |                                                         |                                    |                             |                     |                                                |
| Input tension:                            |                                                         | $\triangleq$ N/m<br>60             |                             | Vacuum:             | 싂<br>mmH2O<br>15                               |
| Output tension:                           |                                                         | 50<br>$\triangleq$ N/m             |                             | System Preheat      |                                                |
| Job gap controls for sensitive substrates |                                                         |                                    |                             |                     |                                                |
|                                           | $\bullet$ $\triangledown$ Job gap (35.00 cm)            | I V Start of queue qap (120.00 cm) |                             |                     |                                                |
|                                           |                                                         |                                    |                             |                     | <b>Update substrate</b>                        |
| Substrate properties for the print mode   |                                                         |                                    |                             |                     |                                                |
| Curing temp:                              |                                                         | 55<br>$\Leftrightarrow$ C          |                             |                     | $\Rightarrow$ Pa<br>Drying air pressure:<br>25 |
| Curing airflow:                           |                                                         | $\frac{1}{r}$ %<br>65              |                             |                     | 50<br>싂<br>Drying temperature:<br>C            |
|                                           | HP Latex Optimizer:                                     | $\Rightarrow$ %<br>18              |                             |                     | <b>Update print mode</b>                       |

Varsayılan olarak, tüm genel yazdırma modları Büyük maskeyi kullanır.

Karo yazdırılırken en iyi renk tutarlılığını elde etmek için Döşeme için Optimize seçeneğini göz önünde bulundurun.

## Çalışma ayarları

Alt tabaka ayarlarını yazdırma sırasında değiştirebilirsiniz. Dahili Baskı Sunucusu ana penceresinde Print adjustment (Yazdırma ayarları) düğmesine bastığınızda bir iletişim kutusu açılır.

İletişim kutusu alt tabaka ilerlemesi (bkz. Alt tabaka ilerleme telafisi, sayfa 180), sertleştirme ve kurutma sıcaklıkları ve alt tabaka gerilimi ile ilgili bölümlere ayrılmıştır.

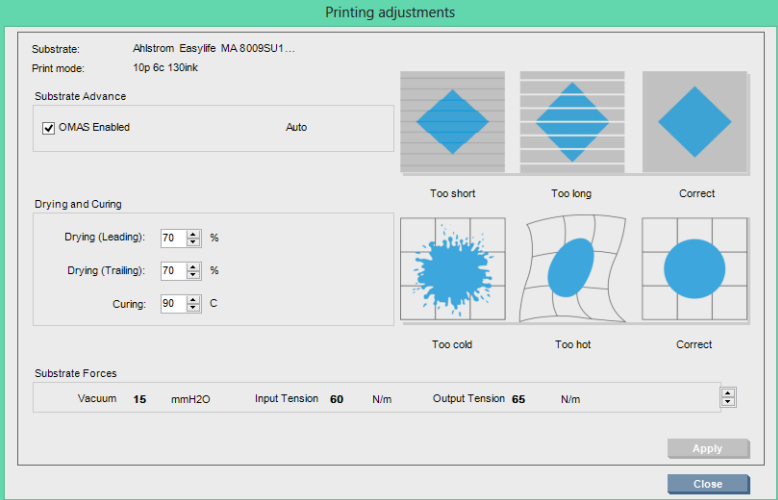

- 1. Kurutma gücünü artırın veya azaltın.
- 2. Sertleştirme gücünü artırın veya azaltın.
- 3. Sırası ile yeterli olmayan, aşırı ve doğru ısıtmanın olası etkilerini gösteren illüstrasyonlar.
- 4. Vakum gücünü artırın veya azaltın. Giris ve çıkış gerilimleri, vakum düzeyine bağlı olarak otomatik olarak ayarlanır.
- 5. Sırası ile yeterli olmayan, aşırı ve doğru gerilimin olası etkilerini gösteren illüstrasyonlar.

Değerleri uygulamak ve kaydetmek için iletişim kutusunu kapatmadan önce Apply (Uygula) düğmesine basın. Yeni ayarlar bu alt tabaka türü için geçerli ve gelecekteki yazdırmalarda kullanılmak üzere kaydedilir. Ayarlar tüm alt tabaka türlerine uygulanmaz.

## Daha yüksek baskı hızı için ön ayarı optimize edin

#### Eylem

Gecis sayısını düşürün.

#### Olası riskler ve telafiler

- Risk: Kötü kurutma performansı.
	- Telafi 1: Gecis sayısının azaltıldığı her bir düzey icin mürekkep yoğunluğunu bir veya iki düzey küçültün.

Örnek: Çoğu önden aydınlatmalı malzemeler için 6 geçiş %100 mürekkep > 4 geçiş %80 mürekkep > 3 gecis %60 mürekkep.

- Telafi 2: Küçük kurutma yapaylıklarını azaltmak için kurutma hava akışını biraz arttırın.
- Telafi 3: Mürekkep yoğunluğuyla telafi etmemeyi seçerseniz, kurutma sıcaklığını arttırın.

 $\mathbb{B}^*$  NOT: Bu sadece yüksek sıcaklıklarda ısıl bozulma hataları göstermeyen alt tabakalara uygulanabilir.

- Risk: Geçiş sayısını özellikle 4 veya daha düşük değere küçülttüğünüz zaman, noktacıklar, karışma ve birleşme gibi bazı yapaylıklar görünür hale gelebilir. Aşağıdaki ayarlarla bu bir nebze telafi edilebilir:
	- Telafi 1: Yukarıda tarif edildiği gibi mürekkep yoğunluğunu azaltın.
	- Telafi 2: Geçiş sayısının azaltıldığı her bir düzey için optimize edici mürekkep düzeyini %2'lik adımlarla büyütün.

Örnek: 6 geçiş %12 optimize edici > 4 geçiş %14 optimize edici.

Telafi 3: Geçis sayısının azaltıldığı her bir düzey için kurutma lambası gücünü %10'luk adımlarla büyütün.

Örnek: 6 geçiş %50 güç> 4 geçiş %60 güç.

### En iyi baskı kalitesi ve/veya en geniş renk gamı için optimize et

### Eylemler

- 6 renk mürekkep seti kullanın.
- Geçiş sayısını artırın.
- Mürekkep yoğunluğunu artırın.

#### Akılda bulundurulması gerekenler

- 6 renk mürekkep seti yumuşak geçişlere olanak sağlar; en iyi baskı kalitesi için daima bu seçeneği kullanın.
- Önden aydınlatmalı alt tabakalara en iyi baskı kalitesi için 8 geçişli baskı modu kullanın.
- Arkadan aydınlatmalı alt tabakalar veya tekstillere en iyi baskı kalitesi için 14 veya 16 geçişli baskı modu kullanın.
- Yüksek sayıda geçiş kullanırken, alt tabakalar %100 üzerinde doygunluk olabilir (örnek: %130 önden aydınlatma, %300 arkadan aydınlatma). Yüksek mürekkep yoğunlukları gam ve renk doygunluğunu arttırabilir ve arkadan aydınlatmalı malzemelerde ise baskılı alanların ışık geçirmezliğini yükseltebilir.

NOT: Bu büyük ölçüde alt tabakaya bağlıdır.

### Mürekkep tüketimini optimize edin

#### Eylemler

- Mürekkep yoğunluğunu azaltın.
- 4 renk mürekkep seti kullanın.

#### Akılda bulundurulması gerekenler

- Mürekkep yoğunluğunu azaltmak genellikle gam ve renk doygunluğunu azaltır.
- Daha düşük mürekkep yoğunluğu daha yüksek sayıda geçise izin verebilir.
- Açık camgöbeği ve açık macenta baskıda kullanılmadığından 4 renkli mürekkep seti toplam mürekkep tüketimini azaltabilir.

 $\mathbb{R}^n$  NOT: Baskı kafasının sağlığını korumak için her bir baskı kafasından biraz mürekkep kullanılır.

4 renkli mürekkep seti, konturlama gibi bazı baskı kalitesi kusurlarına daha az dirençlidir.

# Her alt tabaka türü için önerilen yazdırma modları

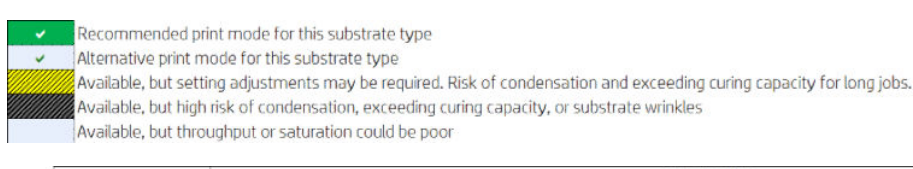

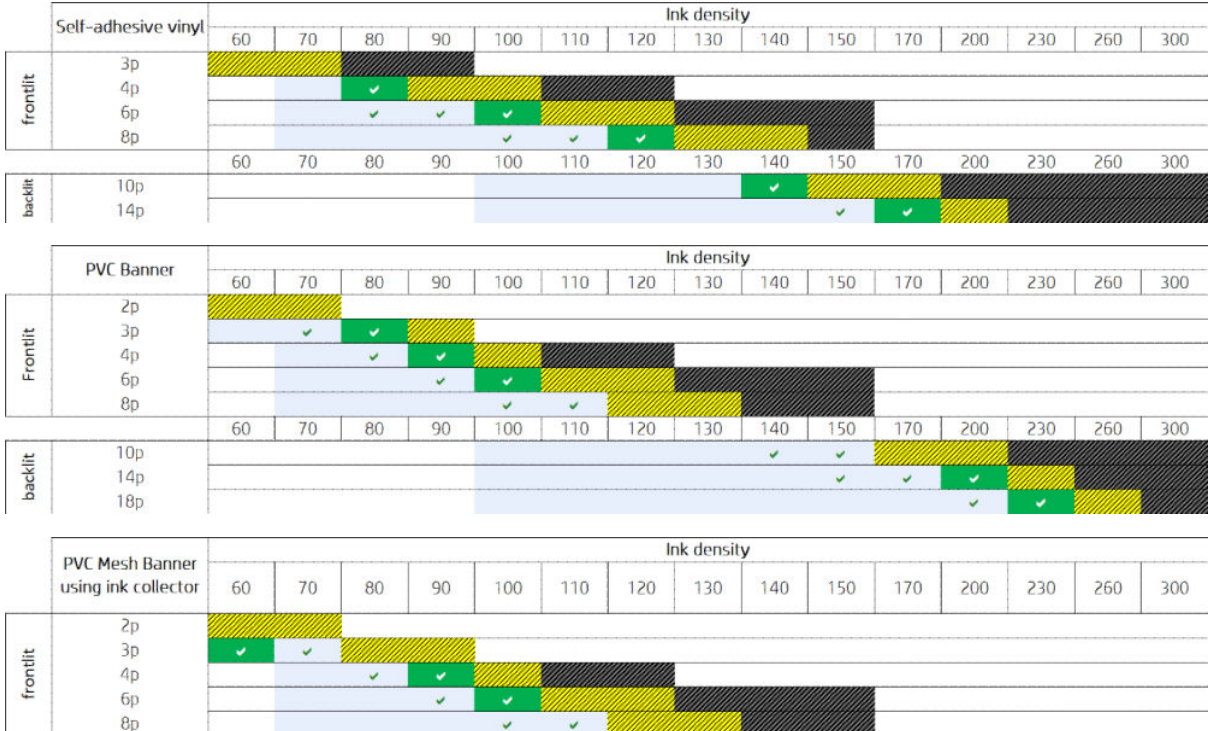

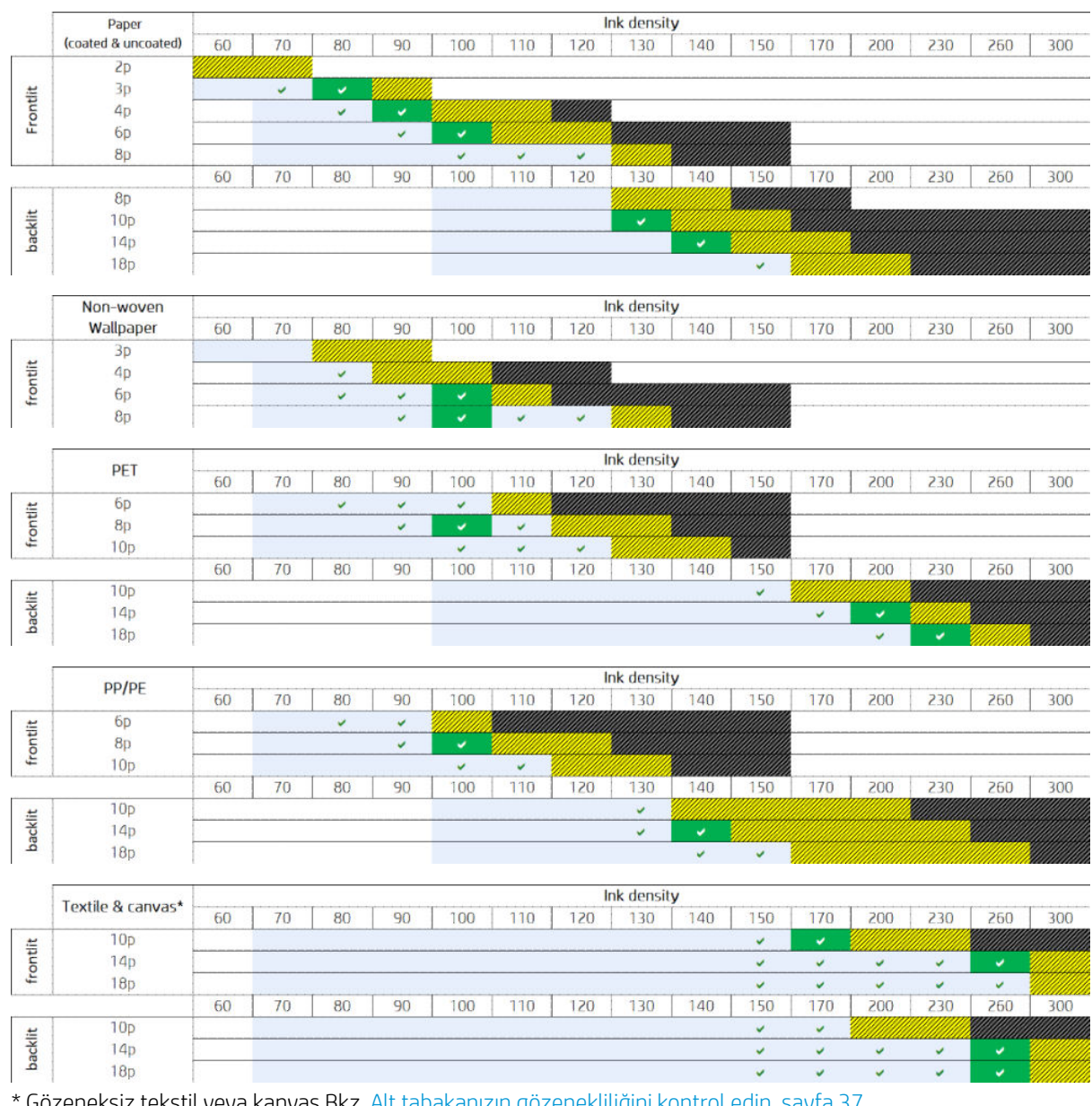

<u>Gözeneksiz tekstil veya kanvas Bkz. Alt tabakanızın gözenekliliğini kontrol edin, sayfa </u>

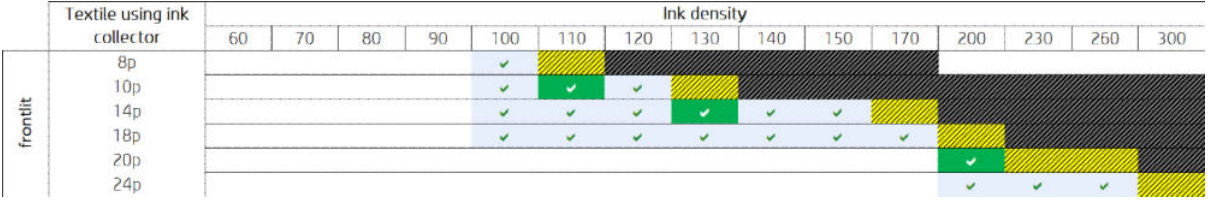

# Baskı iş akışını en uygun renk performansı için ayarlama

- 1. Alt tabakanızın renk kalibrasyonu durumunu kontrol edin ve öneriliyorsa, Dahili Baskı Sunucusunda Substrate (Alt tabaka) > Color calibration (Renk kalibrasyonu) seçeneğini belirleyerek bunu kalibre edin. Bkz. [Yazıcı ayarı, sayfa 171.](#page-176-0)
- 2. Alt tabakanız için ICC profilleri oluşturun; Yönergeler için RIP dokümantasyonunuza bakın.

# <span id="page-122-0"></span>Alt tabaka ön ayarını kaldırma

Bir alt tabaka ön ayarını yazıcınızdan kaldırmak için, Dahili Baskı Sunucusuna gidip Substrate (Alt tabaka) > Uninstall (Kaldır) seceneğini belirleyin. Ardından, kaldırmak istediğiniz alt tabakanın kategorisini ve türünü bir kaldırılabilir alt tabakalar listesinden seçin.

# Online alt tabaka yöneticisi

Menüden Substrate (Alt Tabaka) > Search substrate online (Cevrimici mil arama) öğesini seçin ya da Load printer configuration (Yazıcı yapılandırmasını yükle) iletisim kutusundaki Search online (Cevrimici ara) düğmesini tıklatın. Bu ekran görüntülenir:

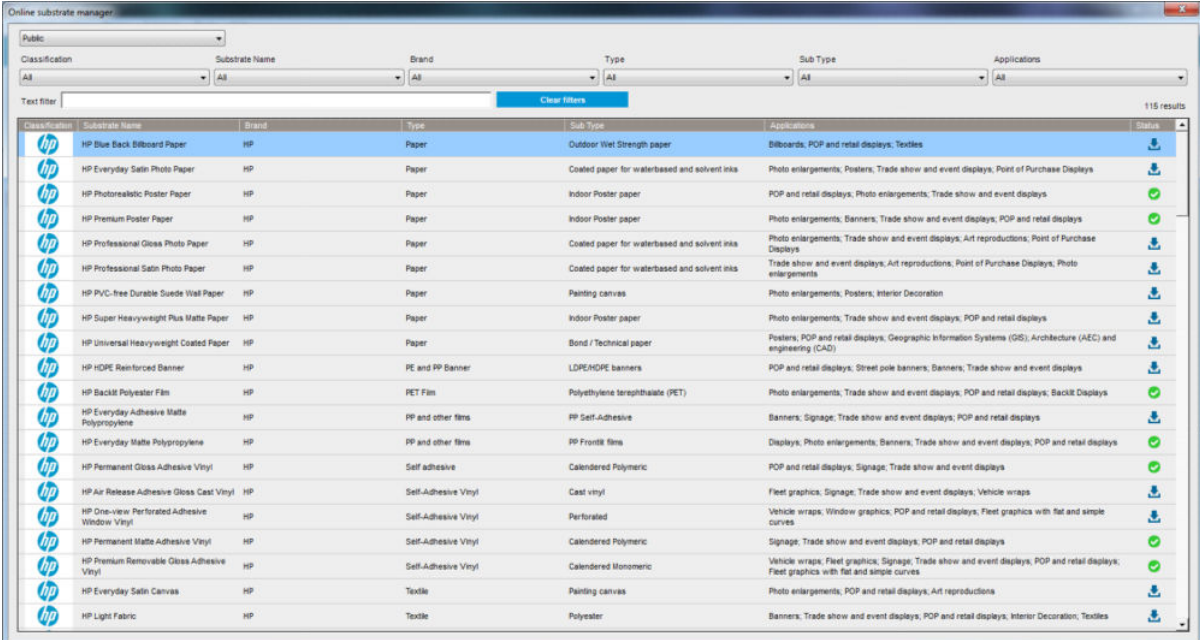

## Sıralama

Sıralamak için sütun başlığını tıklatın veya fare imlecini sütun başlığına getirip aşağı ok simgesini tıklatın.

### Yapılandırılmış Arama

Birkaç yapılandırılmış arama alanı bulunmaktadır. Tek bir arama alanı ya da alanların bir kombinasyonunu kullanabilirsiniz.

- Birkaç arama seçeneği bulunmaktadır:
	- Belirli bir üretici alt tabakasını bulmak için üretici seçin.
	- Belirli bir tür alt tabaka bulmak için bir kategori veya sınıf seçin.
	- Optimize edilmiş ve sertifikalı alt tabaka bulmak için uygulamaları seçin.
- Uygulama Uzak Medyası otomatik olarak arar.
- Tam listeyi görüntülemek için Filtreleri temizle'yi tıklatın.

### Serbest Metin Arama

Serbest metin araması; alt tabaka adı, tedarikci adı, yorumlar ve teknik notu kontrol ederek, belirtilen metin dizesi icin alt tabakayı bulur.

- Bir metin dizisi girin.
- Uygulama Uzak Ortamı, arama metni birden fazla karakter içerirse otomatik olarak arar.
- Tam listeyi görüntülemek için Filtreleri temizle'yi tıklatın.

### Yeni mil ekleme

Yeni bir mil ön ayarı yüklemek için, Dahili Baskı Sunucusu'na gidin ve Substrate (Alt Tabaka) > Search substrate online (Çevrimiçi mil arama)'yı seçip, belirli mil dosyasını seçip, Durum sütunundaki Down arrow (Aşağı Ok)'u tıklatın.

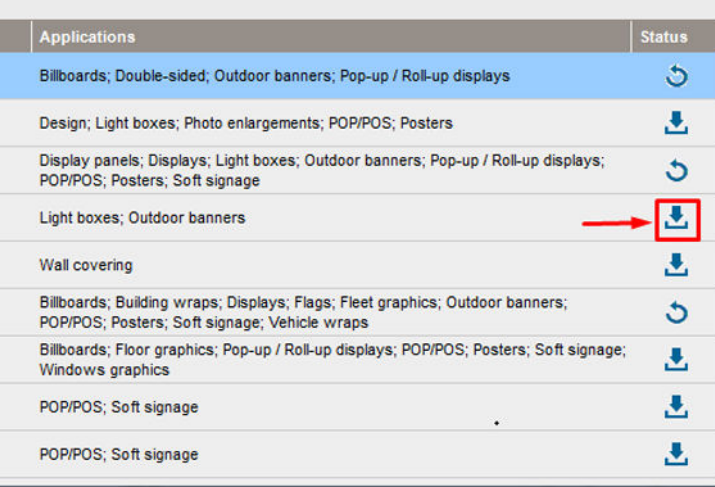

Bu sözleşme iletişim kutusu gösterilir:

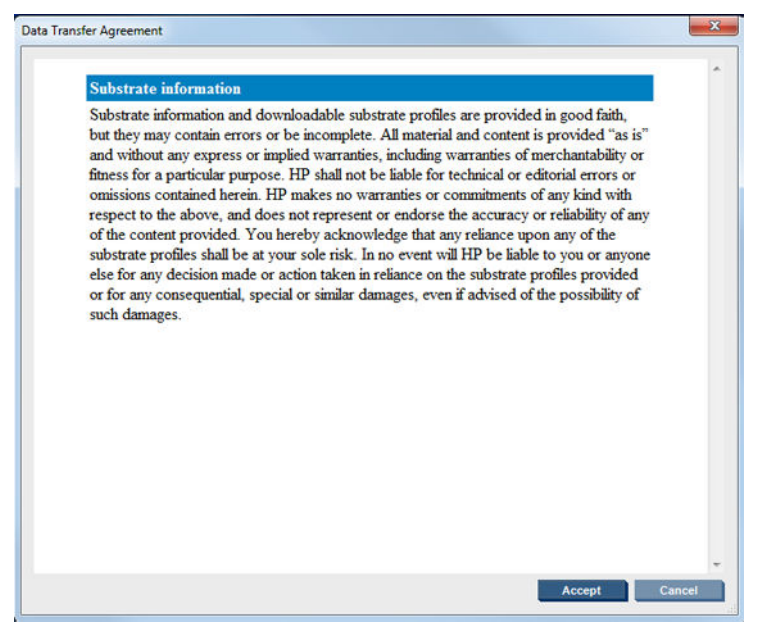

Yüklemeye devam edilmesi için sözleşme iletişim kutusu kabul edilmelidir.

Kurulum başarılı olursa, durum sütununda bir onay simgesi gösterilir.

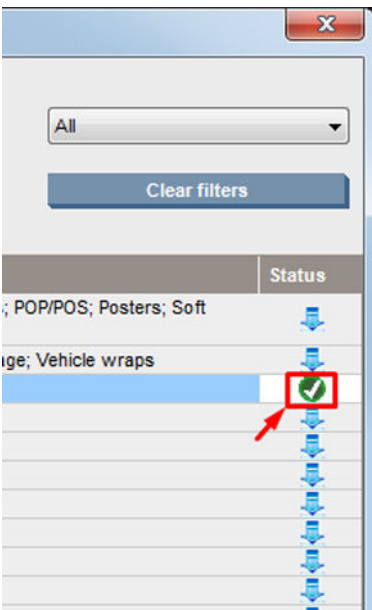

## Mevcut mili güncelleştirme

Mil güncelleştirme seçeneği, sunucuda kullanılabilir yeni bir alt tabaka sürümü mevcut olduğunda gösterilir. Bir alt tabakayı güncelleştirmek için, Dahili Baskı Sunucusu'na gidin ve Substrate (Alt Tabaka) > Search substrate online (Çevrimiçi mil arama) kısmına gidip durum sütunundaki substrate update (mil güncelleme) seçeneğine tıklayın.

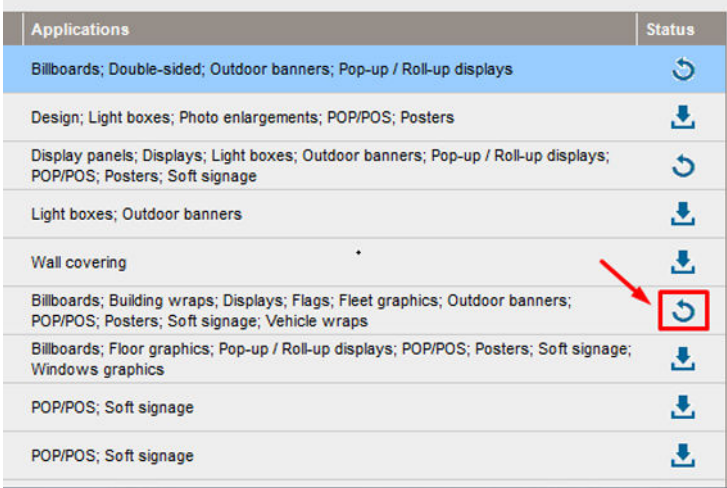

### Mil eşitleme

Onyx ve Caldera RIP sürücüleri, tüm varsayılan alt tabaka ön ayarlarını ve HP Latex 3000 yazıcı serisi ile birlikte gelen ICC profillerini içerir.

HP IPS'te herhangi bir alt tabaka yönetim işlemi gerçekleştirirseniz RIP'e gidin ve alt tabaka listesini eşitleyin.

**WOT:** Doğrudan HP IPS'te oluşturulmuş herhangi bir yeni alt tabaka bir ICC profili içermez. Harici bir spektrofotometre kullanarak RIP'ten renk profili oluşturmanız gerekir.

HP IPS aracılığıyla Online Substrate Search (Cevrimiçi Alt Tabaka Araması)'ndan bir alt tabaka ön ayarı indirip yüklerseniz veya HP Media Locator (HP Ortam Bulucu)'dan bir alt tabaka ön ayar OMES dosyası içe aktarırsanız, ön ayarlar zaten ICC profillerini içerir.

RIP'in en güncel alt tabakalara sahip olmasını sağlamak için bu adımları takip edin:

#### Caldera RIP ile birlikte alt tabakaları eşitleyin

1. Caldera RIP yazılımına gidin ve Easy Media (Kolay Ortam) aracına tıklayın.

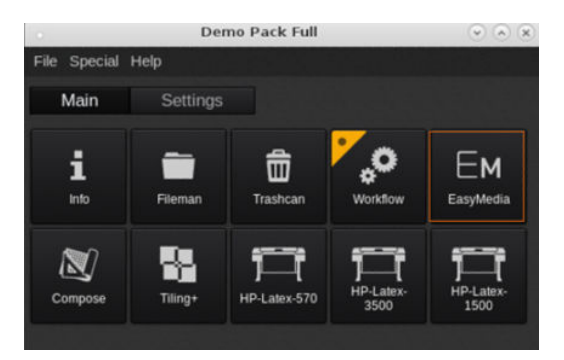

2. Yazıcı simgesine tıklayın ve sonra Next (İleri) seçeneğine tıklayın.

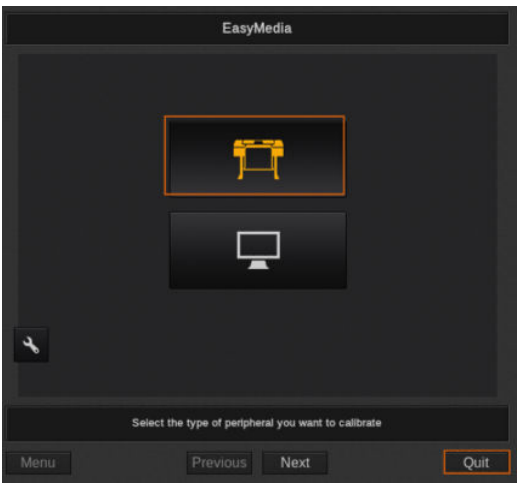

3. Alt tabakayı almak için yazıcıyı seçin ve ardından Next (İleri) seçeneğine tıklayın.

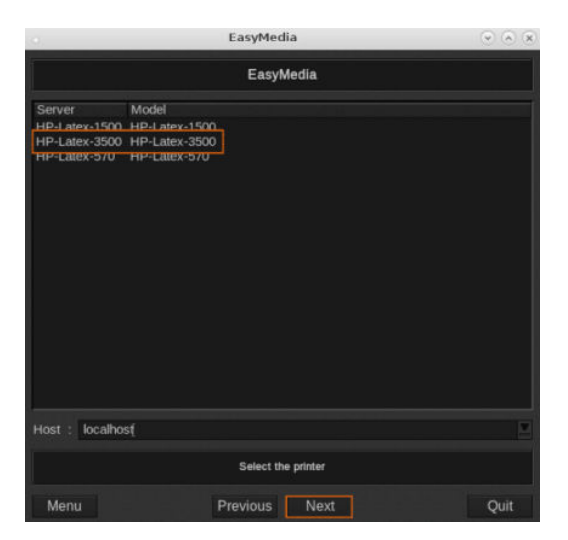

4. Import (Aktar) seçeneğini tıklayın.

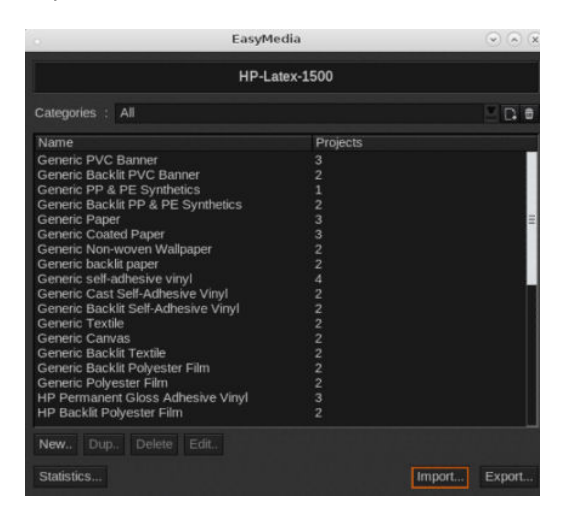

5. Autosync (Otomatik eşitle) seçeneğine tıklayın.

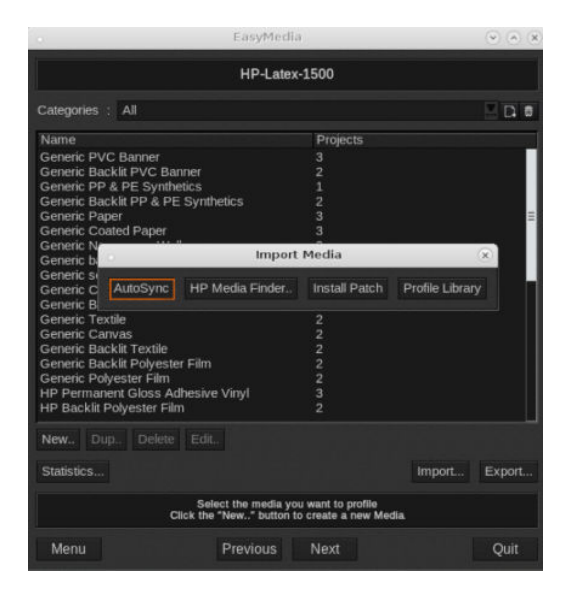

6. Missing presets only (Yalnızca eksik ön ayarlar) seçeneğine tıklayın.

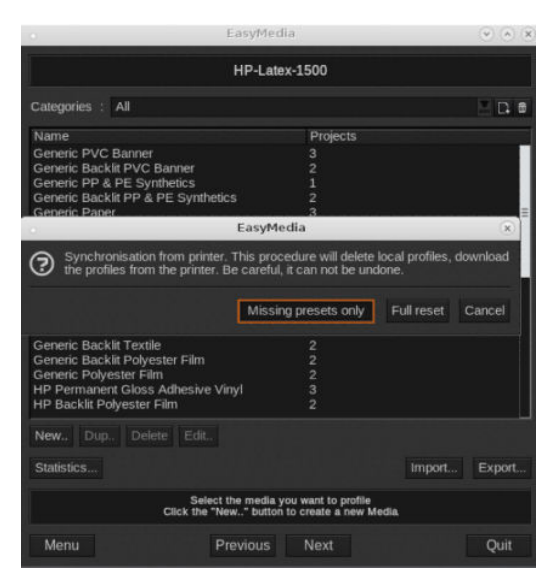

Makinedeki tüm özel alt tabakalarınız, RIP'ye indirilir ve alt tabaka listesinin sonuna eklenir.

#### Alt tabakaları ONYX RIP ile eşitleme

1. Makineden özel alt tabakaları almak için Configure Printer (Yazıcıyı yapılandır) seçeneğine tıklayın.

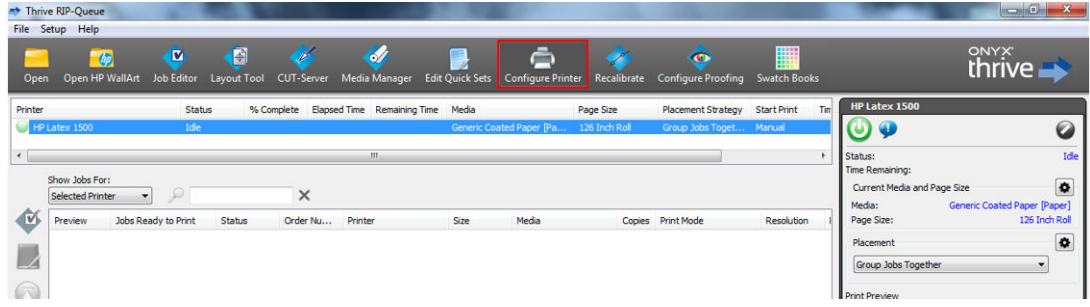

2. Device (Aygıt) sekmesine tıklayın, makineyi seçin ve ardından Features (Özellikler)'e tıklayın.

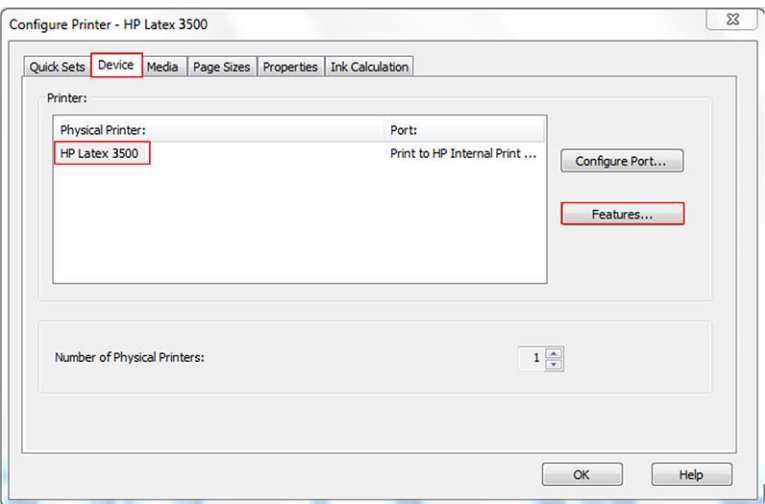

3. Yeni bir pencere görüntülenir, Global Printer Options (Genel Yazıcı Seçenekleri)'ni belirleyin, sonra Configure (Yapılandır)'a tıklayın.

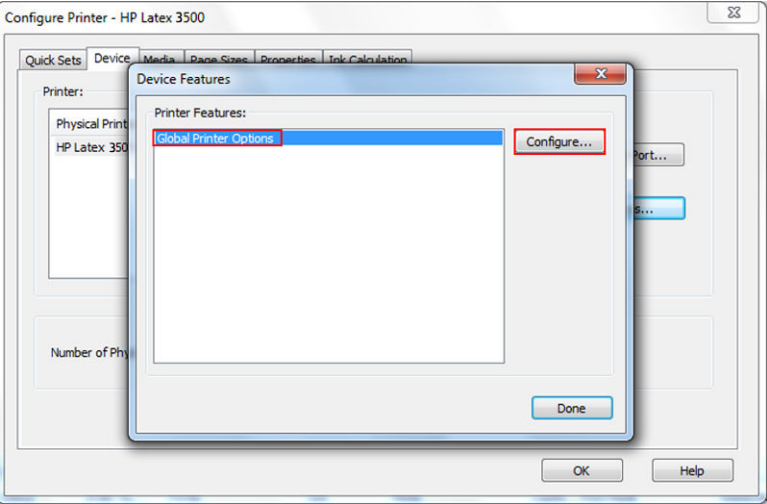

<span id="page-128-0"></span>4. Başka bir pencere görüntülenir, From Printer (Yazıcıdan) öğesine tıklayın.

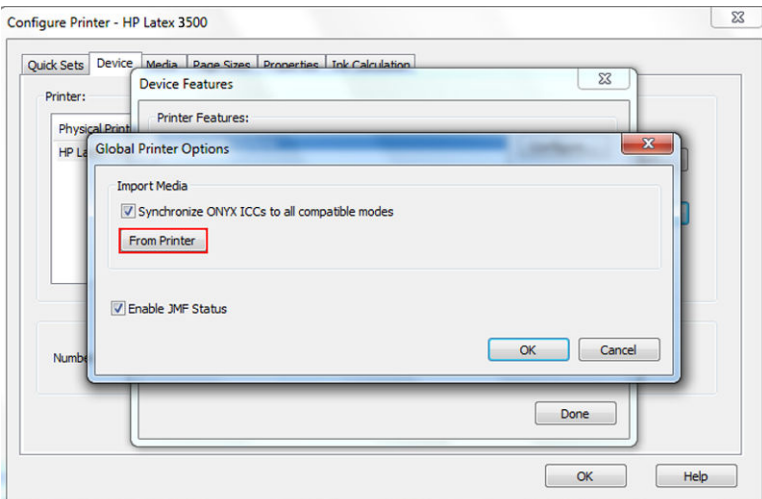

5. Yeni bir pencere görüntülenir, içe aktarmak istediğiniz özel alt tabakaları seçin ve OK (Tamam)'a tıklayın.

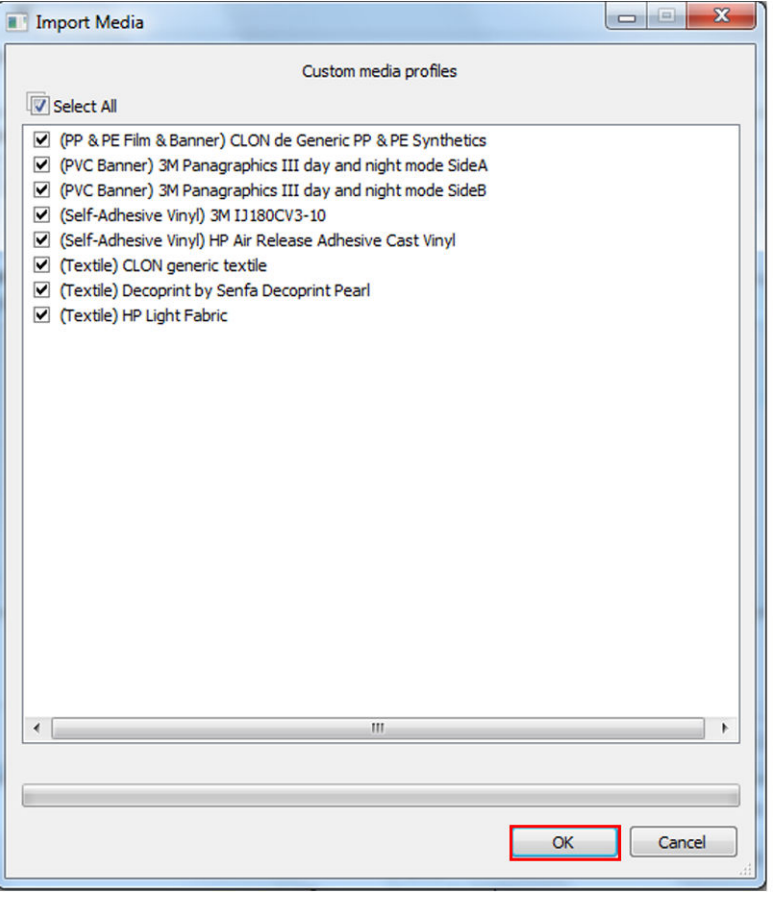

Seçilen alt tabakalar Ortam Yöneticisi kütüphanesine eklenir. Açık olan tüm pencereleri kapatın.

# Şaryo çubuğu konumunu ayarlayın

Şaryo çubuğu konumu, baskı kafalarıyla plaka arasındaki dikey mesafeyi belirler. Bu mesafe çok fazla olursa, baskı kalitesinde bozulma olur. Çok küçük olursa, baskı kafalarının alt tabakaya temas etme riski doğar. Temas etmeleri halinde, lekelenmeler veya hasarlar meydana gelir.

- Alt tabaka yerleştirme konumu yazdırma için kullanılmaz: kalın alt tabakaların yerleştirilmesi veya bakım isleri icin kullanılabilir.
- Yazdırma konumu, kalınlığı en fazla 0,4 mm olan kırışmayan alt tabakalar için uygun olan sabit bir yüksekliktir.
- Özel konum 0,4 mm kalınlığından fazla olan alt tabakalar veya ısınma nedeniyle hafifce kırışmış olan alt tabakalar için kullanılır. Özel konumu aşağıdaki şekilde ayarlamanızı öneririz:
	- $-$  Kırışmayan miller için, mil kalınlığı artı 1,9 mm
	- Kırışan alt tabakalar için, alt tabakanın kalınlığı artı 2-3 mm

Dahili Baskı Sunucusunun izin verdiği maksimum yüksekliği geçemezsiniz.

- **iPUCU:** Kırışmayan alt tabakalar kullanarak veya kuruma ve kurutma gücünü azaltmanızı sağlayacak daha yavaş bir baskı modu kullanarak, kırışma sorunundan kaçınmaya çalışın.
- Mürekkep toplayıcı takma konumu yalnızca mürekkep toplayıcı kiti için kullanılır (bkz. Mürekkep toplayıcı kiti. [sayfa 49](#page-54-0)); yazdırmak için kullanılmaz.

Saryo çubuğu konumunu ayarlamak için Dahili Baskı Sunucusuna giderek açılır listeden uygun konumu seçin.

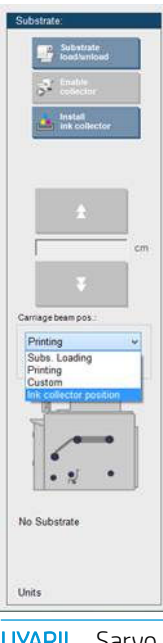

 $\triangle$  UYARI! Şaryo çubuğu yeni konumuna ulaşana kadar, yazıcının hareketli kısımlarından uzak durun.

 $\Lambda$  DİKKAT: Baskı kafası temizleme rulosu yerinde değilken şaryo silindiri konumunu değiştirmeyin.

# <span id="page-130-0"></span>5 Yazdırma işleri oluştur ve yönet

# Yeni yazdırma işi ekle

Her bir yazdırma işini Raster Image Processor (RIP) ile oluşturmalı ve sonra Dahili Baskı Sunucusuna eklemelisiniz.

RIP bir yazdırma işi oluşturduğunda, çıkış klasörü en az üç dosya içerir:

- İş ayarlarını içeren bir XML dosyası
- Önizlemelerde kullanmak için düşük çözünürlüklü bir TIFF dosyası
- Yazdırılacak resmi içeren en az bir tane yüksek çözünürlüklü TIFF dosyası

Çıkış klasörü, Dahili Baskı Sunucusu bilgisayarında yazıcı kurulumu sırasında oluşturulan paylaşılan klasör olmalıdır. Erişim yeterince hızlı olmayacağından, Dahili Baskı Sunucusu doğrudan ağdan dosya alamaz.

1. Dahili Baskı Sunucusuna gidin.

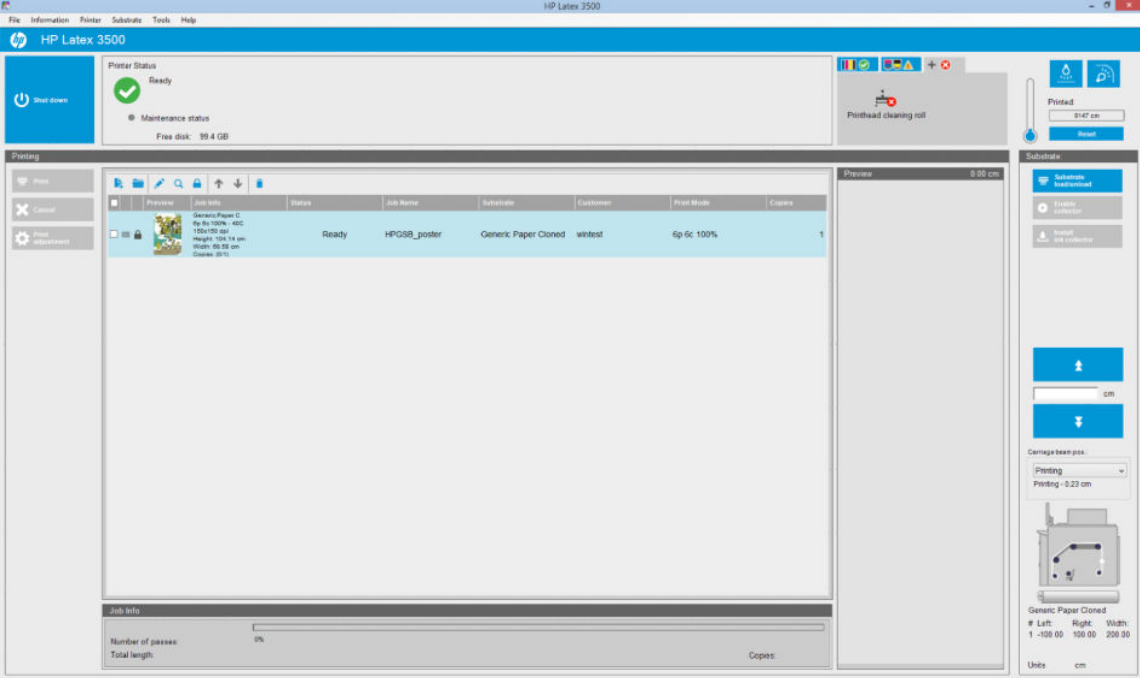

2. Yeni İş Ekle simgesini  $\blacktriangleright$  veya File (Dosya) > Add New Job (Yeni İş Ekle) seçin. Ağda yazdırma işi dosyalarını içeren klasöre gidin ve işi Dahili Baskı Sunucusuna aktarmak için Open (Aç) tıklatın.

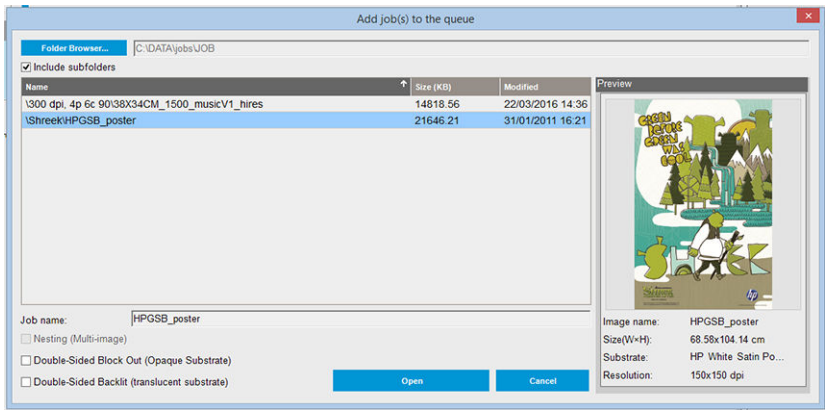

- **Ϋ** iPUCU: Listeyi herhangi bir sütuna göre sıralayabilirsiniz.
- 3. Sonraki iletişim kutusunda, işle ilgili bilgiler görüntülenir.

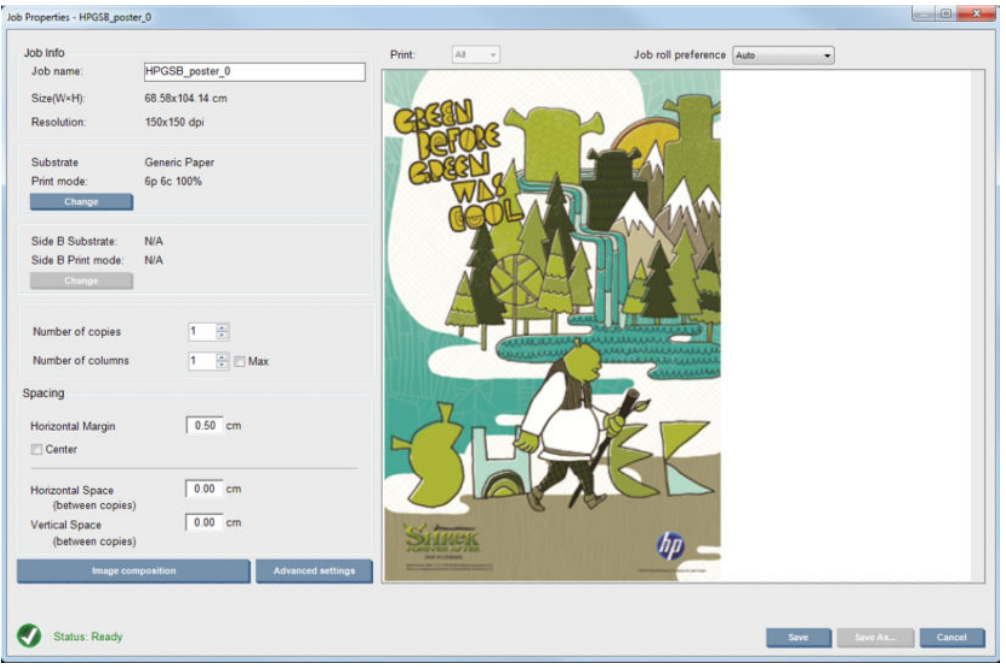

Özellikler penceresini ilk açışınızda, varsayılan iş adını değiştirebilirsiniz. İş adını kaydettiğinizde, değiştirilemez. Var olan bir isin bir kopyasını farklı bir adla oluşturmak için Save As (Farklı Kaydet) düğmesini kullanın.

Bu iletisimde asağıdaki seçenekler bulunur:

- Kopya sayısı: yazdırılacak kopyaların sayısı
- Sütun sayısı: milin genişliği boyunca yatay olarak yazdırılacak kopya sayısı.
- Maks.: bu seçenek işaretlenirse, adım sayısı, mil genişliğine sığacak maksimum sayı olacak şekilde ayarlanır.

Spacing (Boşluklandırma) bölümünde, bu iletişim size, boş bırakılacak bir yatay kenar boşluğu tanımlama ya da her iki tarafta da esit miktarda beyaz alan olacak şekilde islerinizi mil üzerinde ortalama fırsatı verir. Birden fazla kopya varsa, şu özellikleri uygulayacaktır:

- Yatay Boşluk: kopyalar arasındaki yatay boşluk
- Dikey Boşluk: kopyalar arasındaki düşey boşluk

Mil ve baskı modu, değiştir düğmesi kullanılarak bu iletişimden değiştirilebilse de, yazdırma kalitesini olumsuz etkileyebileceği için önerilmez. Bu tür değişiklikleri RIP'ten yapmak daha iyidir.

Önizleme alanının en üstündeki açılır liste, tüm bölümlerin ya da yazdırılacak bölümlerden birinin seçilmesini sağlar ve diğer açılır listeyle işin sıraya alınacağı rulo tercihi seçilebilir.

4. Daha fazla iş seçeneği görmek için, İş Tercihleri iletişim kutusunda Advanced settings (Gelişmiş ayarlar) düğmesini tıklatın.

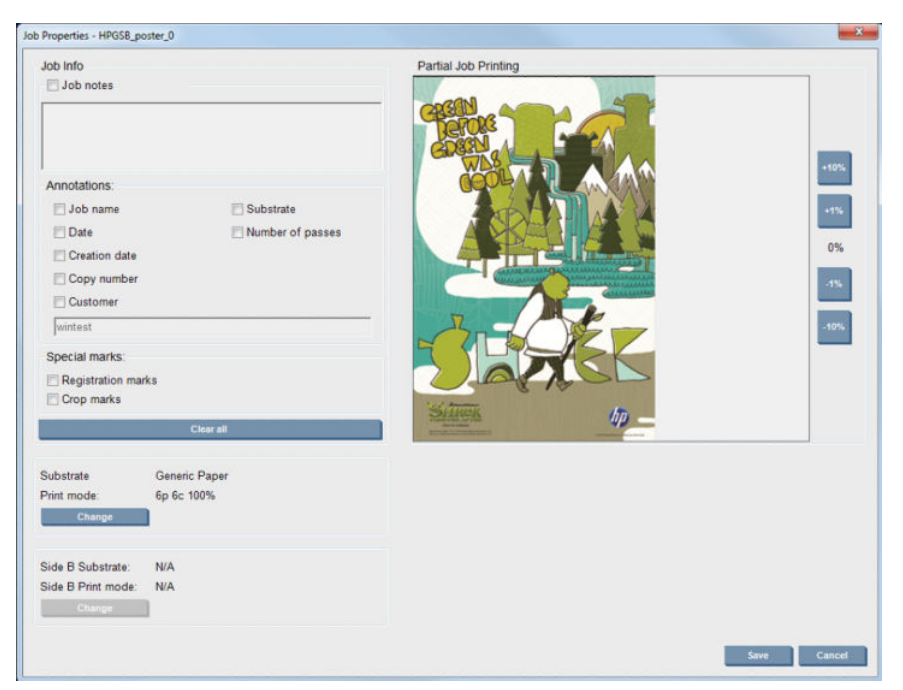

Bu pencerede Değiştir düğmesini kullanarak mili ve baskı modunu değiştirmek mümkün olsa da yazdırma kalitesini olumsuz etkileyebileceği için bunu yapmanız önerilmez. Bu tür değişiklikleri RIP'ten yapmak daha ividir.

Job Info (İş Bilgisi) paragrafı, resimle birlikte yazdırılacak açıklamaları ve özel işaretleri seçmek için kullanılabilir.

Partial Job Printing (Kısmen iş yazdırma) bölümü yalnızca, kopya sayısı bir olduğunda, iş çift taraflı olmadığında, bir bütün resim içerdiğinde görünür ve iş yazdırma ofsetini seçmek için kullanılabilir. Muhafazalı alan baskı yapmayacaktır.

Easy Printing (Kolay Yazdırma) devam ettirme, beklenmeyen bir kesinti sonrası işi devam ettirmek için vararlı olabilir.

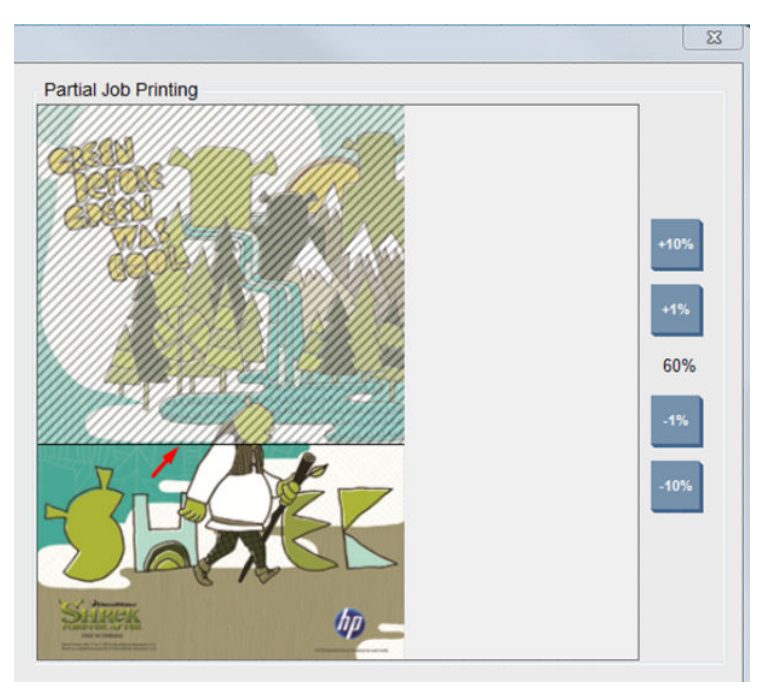

Gelişmiş ayarları saklamak için Save (Kaydet) düğmesini, bunları iptal edip önceki ana iletişim kutusuna dönmek içinse Cancel (İptal) düğmesini tıklayın.

- 5. İşi ileride işlenmek üzere Dahili Baskı Sunucusu'da depolamak için ana iş iletişiminde Save (Kaydet) düğmesini kullanın.
- **WOT:** Dahili Baskı Sunucusu, RIP yazılımında seçimlerinizle uyumlu olmayan düzen değişikliklerini seçerseniz bir uyarı verir.
- 6. İşi ileride işlenmek üzere Dahili Baskı Sunucusunda depolamak için Save (Kaydet) düğmesini kullanın.
	- **3001:** Dahili Baskı Sunucusu, RIP yazılımında seçimlerinizle uyumlu olmayan düzen değişikliklerini secerseniz bir uyarı verir.

### ¢čft rulolu yazdırma

İki rulo yüklendiyse ve yüklenirken çift rulo onay kutusu işaretliyse aşağıdaki pencere görüntülenir:

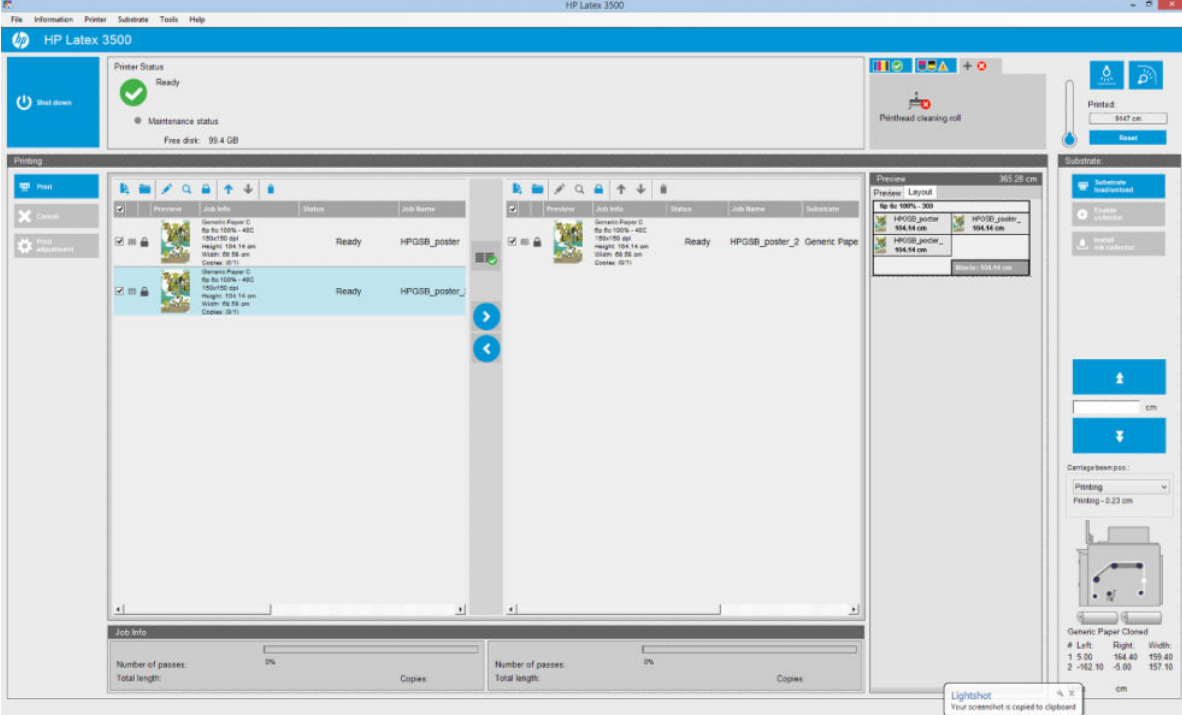

Temel fark artık rulo başına bir kuyruk olacak şekilde iki kuyruk olmasıdır. Rulo 1'e gönderilen işler ilk kuyrukta, rulo 2'ye gönderilen işler ise ikinci kuyrukta görüntülenir.

Yazdırılırken, aynı çözünürlük ve yazdırma moduna sahip işler aynı anda yazdırılır (her ruloda bir tane). Nasıl işleneceklerini önizlemede görebilirsiniz.

Bir kuyruktan diğerine ve ve sömgelerine tıklayarak geçebilirsiniz.

simgesine tıklarsanız işler alt tabaka harcanmasını en aza indirmek için sıraları değiştirilmeden otomatik

olarak düzenlenir.

Kapalı kilit simgesi, sömgesine tıklandığında hareket ettirilemeyen işleri gösterir. Kapalı kilit simgesi, bir işte

manuel bir değişiklik yapıldığında görüntülenir. Bir işi kilitlemek veya kilidini kaldırmak için kilit simgesine tıklamanız yeterlidir.

### Cift rulo düzeni önizleme

Çift rulo ile yazdırırken Layout (Düzen) adlı bir sekme IPS'in önizleme bölümünde görüntülenir. Amacı, çift işin basit arabirimi ile nasıl ayarlandığına dair net bilgi sağlamaktır, bu yüzden alt tabaka atığını azaltır.

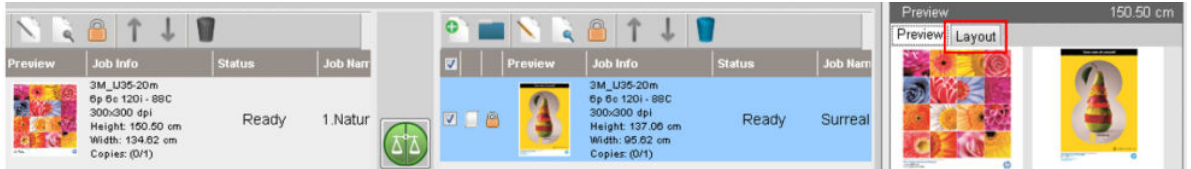

Layout (Düzen) sekmesi aşağıdakilerle ilgili bilgi sağlar:

- 1. Her yazdırma için kullanılan yazdırma modu.
- 2. Her rulodan yazdırma için alt tabaka uzunluğu.
- 3. Her alt tabaka için ortam atığı uyarısı. Bu uyarının, 2 metreye kadar ayarlanan eşikle iki durumu vardır:
	- a. Gri arka plan: alt tabaka atığı 2 metreden daha az.
	- b. Kırmızı arka plan: alt tabaka atığı 2 metreden daha fazla.
	- $\mathbb{B}^*$  NOT: Uyarı, alt tabaka atığının beklendiği yerdedir. Alt tabaka kaybı (0,00 cm) riski yoksa uyarı, varsayılan olarak sol taraftadır.

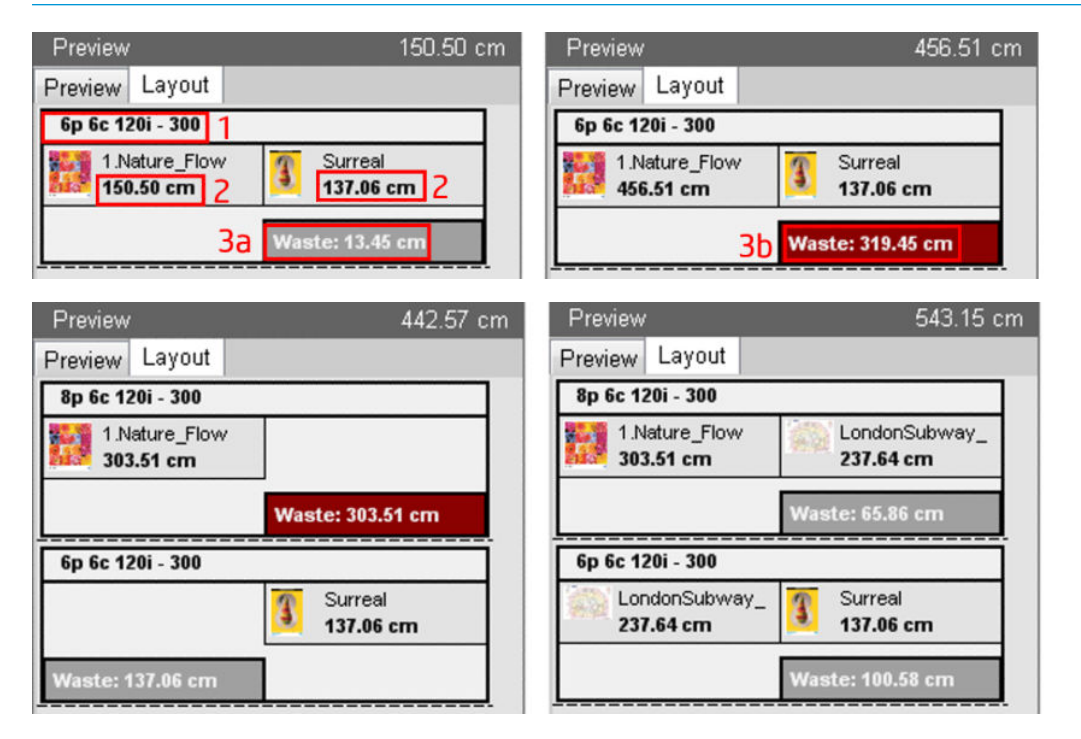

#### Alt tabaka atık nedenleri

- Her iki rulodaki dengesiz kuyruklar ya da farklı yazdırma modları (yukarıdaki resimde görülebilir).
- Yazdırma kafası servis rutinleri: İyi resim kalitesini korumak için yazıcının zaman zaman yazdırma sırasında bir servis rutini gerçekleştirmesi gerekir. Servis rutinleri, tek ruloyla yazdırırken çok etkili değildir ancak kuyruklar yeteri kadar dengeli değilse çift rulolarda etkili olabilir. Layout (Düzen) önizlemesi, yazıcının gerçekleştirmesi gereken servis rutinlerini belirtir, atığın gerçek iş ayarında nasıl dağıtıldığını gösterir ve çift rulolu yapılandırmada atığı en aza indirmek için işlerin yeniden düzenlenmesini kolaylaştırır.

Aşağıdaki koşulların herhangi birine ulaşıldığında yazdırma sırasında servis rutinleri gerçekleştirilir:

Yazıcı kesintisiz 100 metre yazdı.

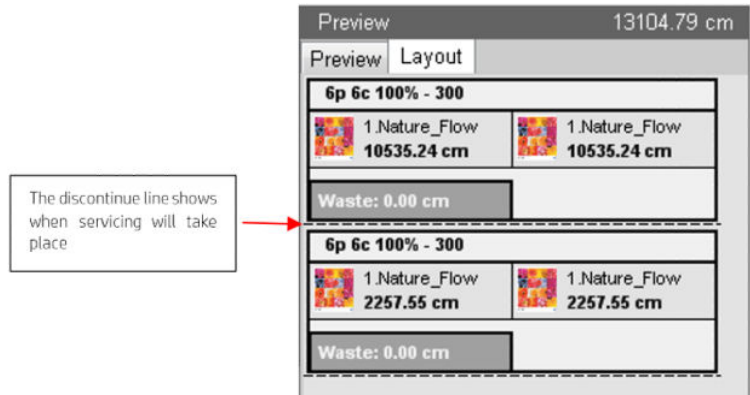

· Yazıcı bir sonraki işe başlar ve tamamladığında, kesintisiz olarak 100 metre yazdırır.

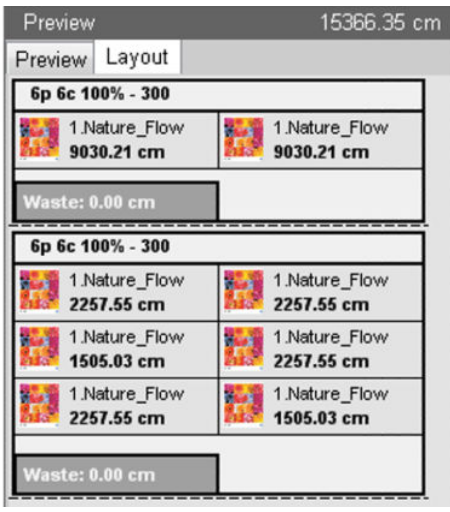

# Yazdırma işini döndür

Bir iş, Image composition (Resim düzenleme) düğmesi tıklatılırken görünen İş Özellikleri penceresinin sağ üstündeki yön simgeleri kullanılarak her iki yönde 90 derece döndürülebilir.

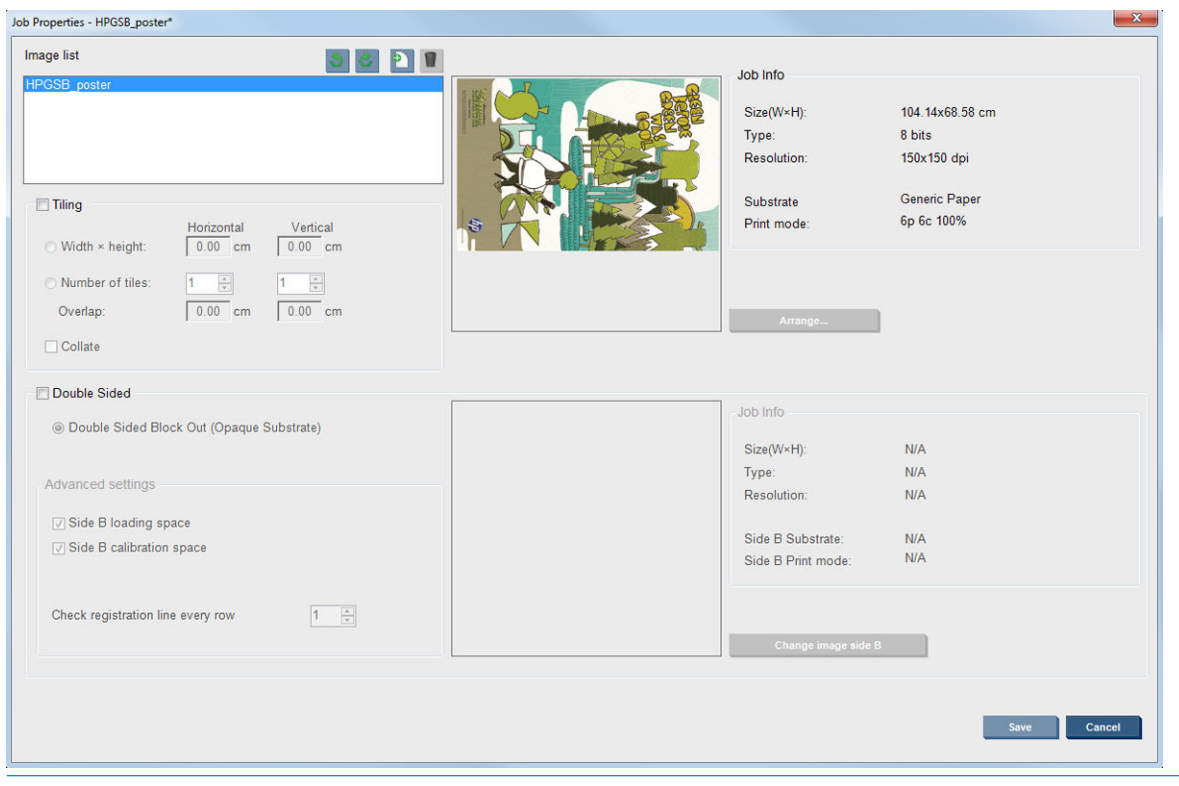

**W** NOT: Döndürme yapılabilmesi için, yazıcının o anda baskı yapmıyor olması gerekir.

Gecerli resim yönünü saklamak için Save (Kaydet) düğmesine ya da değişiklikleri iptal edip işin ana özellikler iletisimine geri dönmek için Cancel (İptal) düğmesine basın.

Döndürme sonucunda ortaya çıkan görüntü, önizlemede gösterilir. İş Özellikleri penceresinde Save (Kaydet) veya Save As (Farklı Kaydet) düğmesine bastıktan sonra, gerçek döndürme uygulanır. Bu islem, görüntünün boyutuna ve çözünürlüğüne bağlı olarak, birkaç dakika sürebilir. Bu islem sırasında is yazdırılamaz veya is üzerinde düzenleme yapılamaz ve iş durumu Rotating (Döndürülüyor) olarak gösterilir. İşlem tamamlandığında, iş, yazdırılmaya hazır olur.

# Yazdırma kuyruğunu yönetme

Dahili Baskı Sunucusunun ana ekranında, yazdırma işlerinin kuyruğu ve kuyruğu yönetmek için kullanılabilecek çeşitli simgeler görüntülenir.

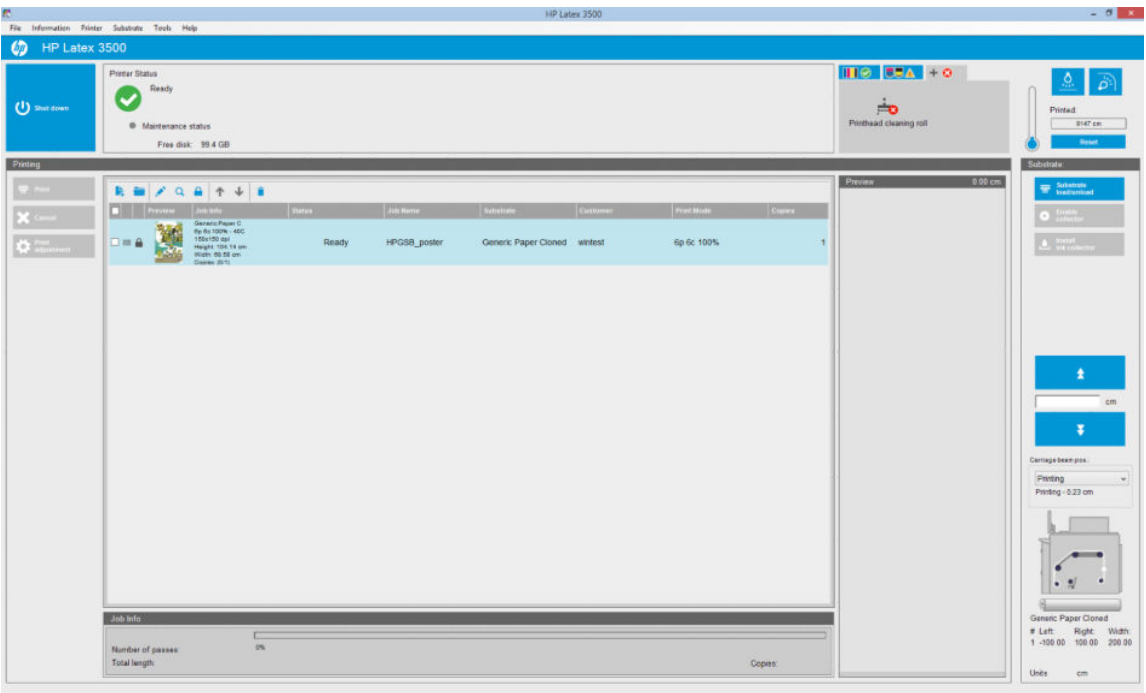

Yazdırma kuyruğunun üst kısmında aşağıdaki simgeler bulunur:

- Yeni İş Ekle | : Bkz. Yeni yazdırma işi ekle, sayfa 125.
- Var Olan İşi Ekle : Daha önce yazdırılan bir işi kuyruğa geri gönderin. Yazdırılan işler elle silinmedikçe kullanılabilir durumda kalır.
- İşi Düzenle ∴ Kuyruktaki bir işin özelliklerini düzenleyin.
- Prova Q : Kuyruktaki bir işin provasını yapın (kümelenmiş işler için kullanılamaz). Bu, yazdırmadan önce görüntüyü kırpmak için kullanılabilir.
- Yukarı : Kuyrukta yukarı doğru sonraki işi seçin.
- Aşağı **:** Kuyrukta aşağı doğru sonraki işi seçin.
- Çıkar i: Seçilen işi kuyruktan silin.

Yazdırmak istediğiniz işlerin kutularını işaretleyebilir ve sonra da bunları yazdırmak için Print (Yazdır) düğmesine basabilirsiniz.

Cancel (İptal) düğmesine basarak kuyruktaki tüm işleri iptal edebilirsiniz.

Print adjustment (Baskı ayarlama) düğmesi (değiştirilebilecek olan) alt tabaka ilerleme telafisini görüntüler.

# Yazdırma işini sil

Bir işi silmek için uygulanması gereken doğru yordam şudur:

- 1. İşi, Kaldır simgesini i kullanarak veya kuyruktaki işi işaretleyip Remove (Kaldır) seçeneğini belirleyerek işi kuyruktan kaldırın Bir iş bu şekilde silindiğinde, Tools (Araçlar) > Preferences (Tercihler) > Queue Rules (Kuyruk Kuralları) öğesinde, "İşleri kuyruktan kaldırırken" bölümündeki ayarlara bağlı olarak, dosyalar yazıcının sabit diskinde kalabilir veya kalmayabilir ve dosyaya hala Var Olan İşi Ekle penceresindeki listeden ulaşılabilir veya ulaşılamayabilir.
- 2. File (Dosya) > Delete job (İşi sil) yolunu izleyerek işi kaldırın, işi seçin ve Delete (Sil) düğmesine basın. Bu dosya Add existing job (Var olan işi ekle) penceresinden alınamaz.

# Resim kompozisyonu

Dahili Baskı Sunucusuna bir iş aktardığınızda veya Dahili Baskı Sunucusunda iş sırasına sağ tıklattığınızda, İş Özellikleri penceresi görüntülenir.

Bu pencere, aşağıdaki alternatifler arasından seçim yapmanıza olanak sağlayan bir Image composition (Görüntü düzenleme) düğmesi içerir:

- · Tiling (Döşeme): Tek bir iş, daha sonra bir araya getirilmek üzere bölümler halinde yazdırılır. Bkz. Döşeme, sayfa 134.
- Nesting (Multi-image) (Nest (Çoklu resim)): Seçilen işler, yer varsa milin genişliği boyunca birbiri ardına yazdırılır. Düzeni elle değistirmek için Gelismis Nest Düzeni penceresini kullanabilirsiniz. Bkz. JDF'ye giris, [sayfa 30](#page-35-0).
- Double Sided (Cift Taraflı): Blok.

Tüm görüntü düzenlemeleri çift rulolu baskı ile kullanılabilir. Bu yapıldığında düzen rulolar arasındaki boşlukta yazdırmayı içeriyorsa uyarı verecektir; ancak uyarı göz ardı edilirse, izin verecektir.

#### Döşeme

Döşeme, bölümlerde büyük bir resim yazdırmanıza ve bölümleri daha sonra bir araya getirmenize olanak sağlayan bir düzen yöntemidir.

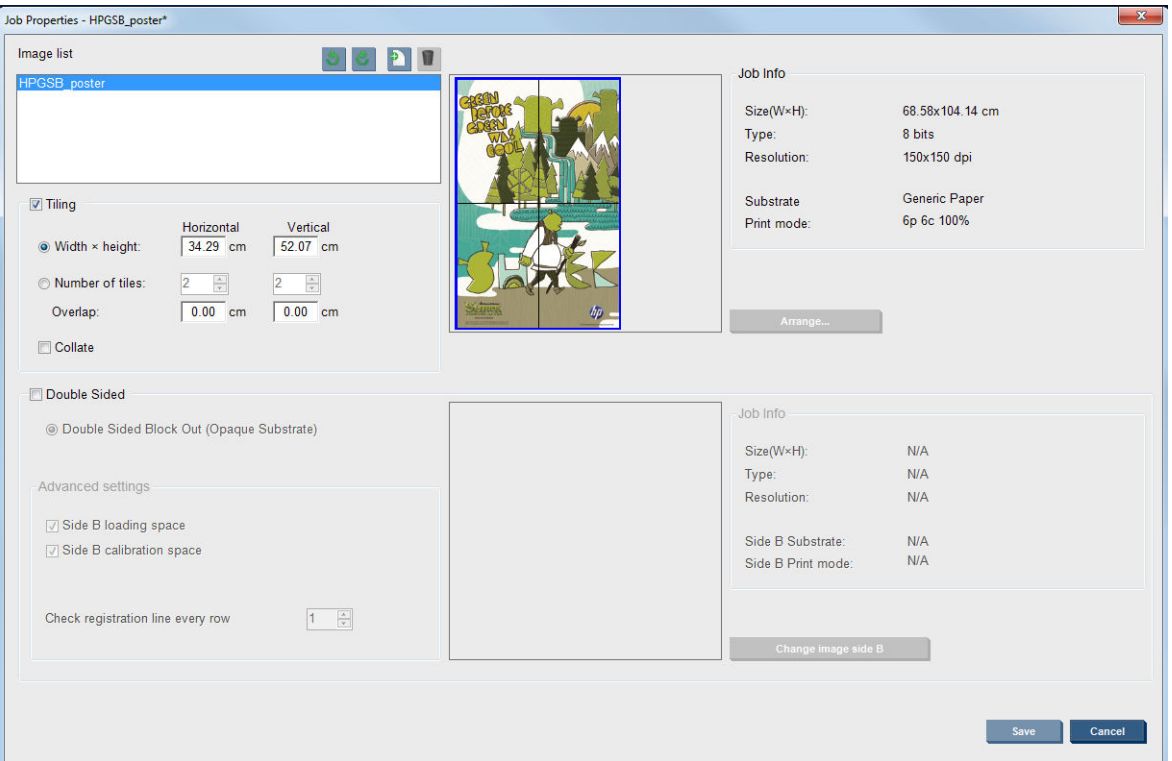

Döşeme Kontrolü'nü tıklattığınızda, Döşeme bölümü etkinleştirilecektir.

Bu düzenleme resminizi otomatik olarak bölümlere ayırır ve bölümleri ayrı olarak yazdırır. Bölümlerin boyutunu seçmek için iki alternatif yol vardır:

- Her bir bölümün genişliğini ve yüksekliğini seçin. Daha sonra bölüm sayısı otomatik olarak hesaplanır.
- Yatay ve düşey bölümlerin sayısını seçin. Daha sonra her bir bölümün genişliği ve yüksekliği otomatik olarak hesaplanır.

Sıfır olmayan bir çakışma seçerseniz, bir araya getirildiklerinde yazdırılan bölümlerin çakışması için her bir bölümün boyutu bu miktar kadar artırılır.

Önizleme alanının en üstündeki açılır liste, tüm bölümleri veya yazdırılacak bölümlerden yalnızca birini seçmenize olanak sağlar.

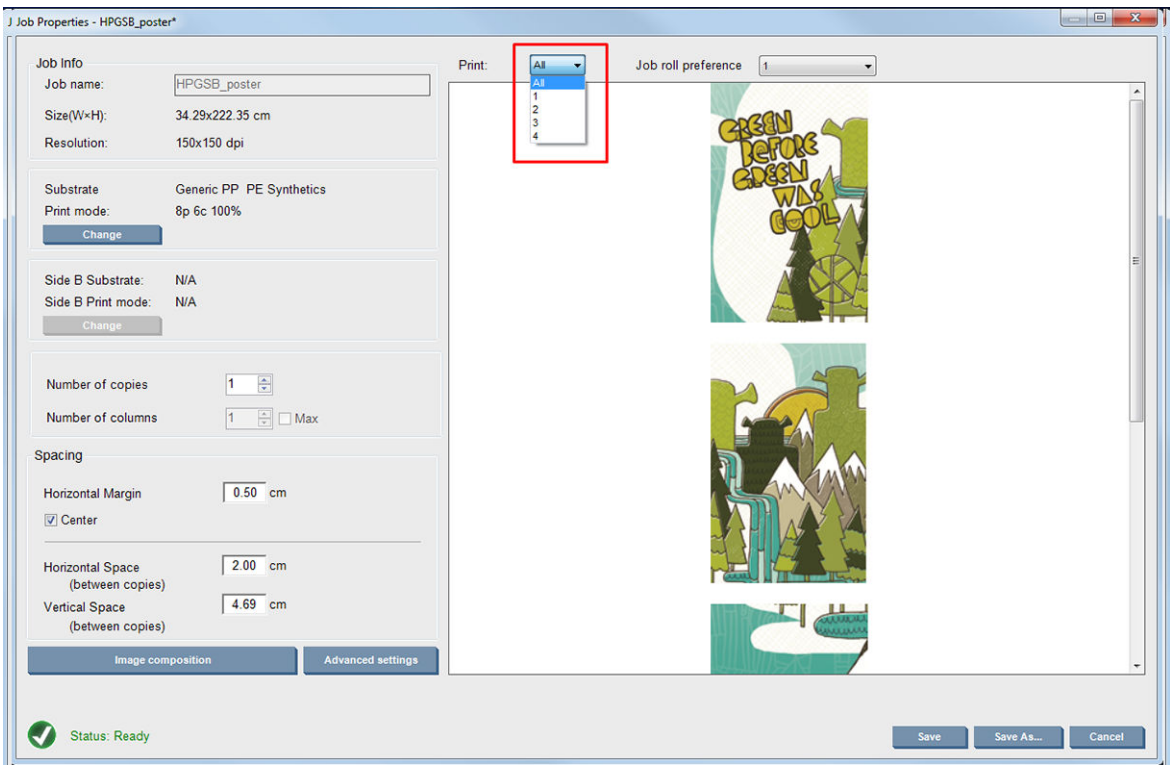

# Çift taraflı

Cift taraflı yazdırma, milin her iki tarafına da görüntü dizileri basmanıza yardımcı olur.

- Bir milin her iki tarafına da yazdırırken size kılavuzluk eden bir süreç bulunur.
- Çift taraflı yazdırma, aynı görüntüyü veya farklı görüntüleri her iki tarafa da basmak için kullanılır.
- Bu işlem, olası hataları en aza indirmek için, her iki eksen boyunca (mil genişliği + mil ilerlemesi boyunca), baskının konumuyla ilgili kayıt hatalarını otomatik olarak telafi eder.
- Çift taraflı yazdırma sırasında mürekkep toplayıcı kiti kullanılamaz.
- A ve B Taraflarındaki görüntülerin yaklaşık olarak aynı boyutlara sahip olması gerekir. Her bir taraf için sectiğiniz görüntü, o tarafın tamamı için aynı görüntü olmalıdır.
- Çift taraflı bir işin A tarafını çift ruloya yazdırabilir ve ardından B tarafını tek silindirle tamamlayabilirsiniz.

### İş oluşturma

RIP'te oluşturulmuş herhangi bir görüntü, herhangi bir özel gereksinim olmadan, A tarafına veya B tarafına yazdırılabilir. Bununla birlikte, mile yazdırıldığında, A tarafı ve B tarafı aynı boyutlara sahip olmalıdır.

<mark>学 NOT:</mark> Bazı millerdeki kayıt hatalarını en aza indirgemek için resim oluşturulduğunda RIP'de mil daralmasını karşılamanız önerilir.

### Çift taraflı iş tanımlama

Dahili Baskı Sunucusunun ana penceresinde, Yeni İş Ekle simgesini **k**t tıklatarak Resim Dosyası Seç penceresini açın. Double Sided (Çift Taraflı) onay kutusunu pencerenin sol alt tarafında görürsünüz. İkiden fazla iş seçerseniz, çift taraflı baskı yapılamaz ve kutu grileşir.

Bu tür düzenleme opak miller içindir. Ana iletişim kutusunda Image composition (Görüntü düzenleme) düğmesini tıklatın, aşağıdaki ekran görüntülenecektir. Burada, Çift Taraflı Blok iş özelliklerini tanımlayabilirsiniz.

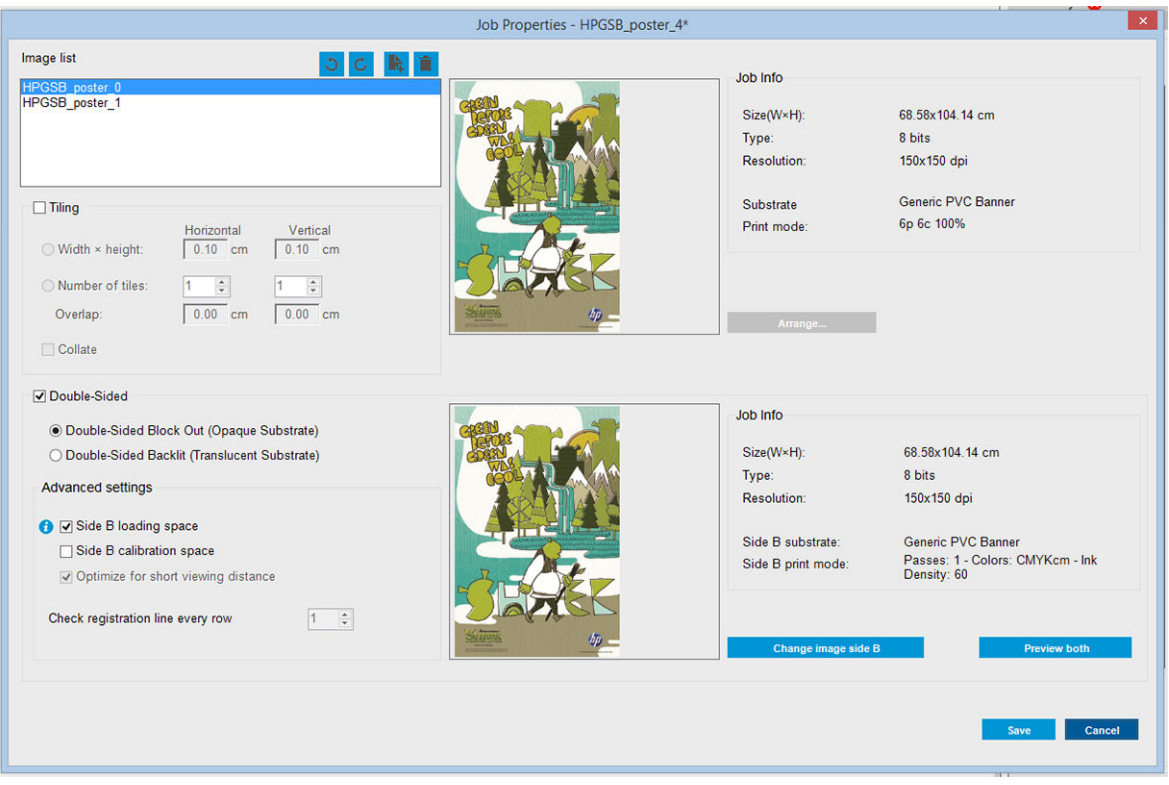

- 1. Çift Taraflı Kontrol işaretli değilse, işaretleyin.
- 2. B tarafında A tarafından farklı bir görüntü gerekiyorsa, B Tarafı üzerine yazdırılacak görüntüyü içeren bir dosya adı seçmek için Change image side B (B tarafı görüntüsünü değiştir) düğmesine basın.
- 3. Gelişmiş Ayarlar bölümünde, çift taraflı blok yazdırılırken aşağıdaki seçenekler önerilir:
	- Side B calibration space (B tarafı kalibrasyon alanı): Bu onay kutusu seçildiğinde yazıcı, görüntüler yazdırıldıktan sonra millerde bos bir alan bırakır (mil ısıtılır). Bu, B tarafında önerilen mil ilerleme telafisini gerçekleştirmek üzere yeterli yer bırakmak içindir. Boş alanın sonunda, kesikli bir çizgi yazdırılır.
	- Side B loading space (B tarafı yükleme alanı): Bu onay kutusu işaretlendiğinde, yazıcı, mili, B tarafını yüklemek için yeterli mil olacak şekilde ilerletir.
	- Her satırda kayıt çizgisini kontrol et: Bu seçenek, yazıcının hangi kayıt çizgilerini tarayacağını seçmenizi sağlar. 1 (varsayılan) seçilirse, yazıcı yazdırmayı durdurur ve her bir kayıt çizgisini kontrol eder; daha büyük bir sayı, örneğin 2 secilirse, yazıcı sadece her ikinci kayıt cizgisini tarar. Bu, isin hızını artırır; ancak aynı zamanda hatalı kayıt olasılığını da biraz artırır.

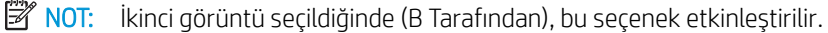

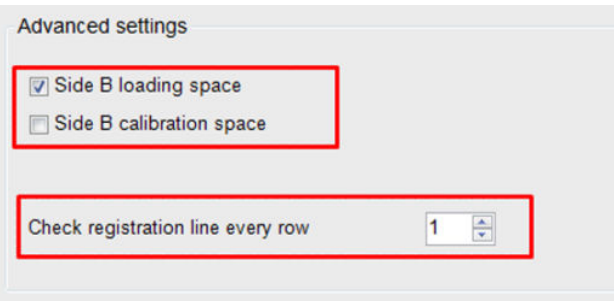

- 4. Görüntü listesi bölümünde, seçilen görüntüyü 180° döndürebilirsiniz.
- 5. Geçerli resim yönünü saklamak için Save (Kaydet) düğmesine, değişiklikleri iptal edip işin ana özellikler iletişim kutusuna geri dönmek içinse Cancel (İptal) düğmesine basın.

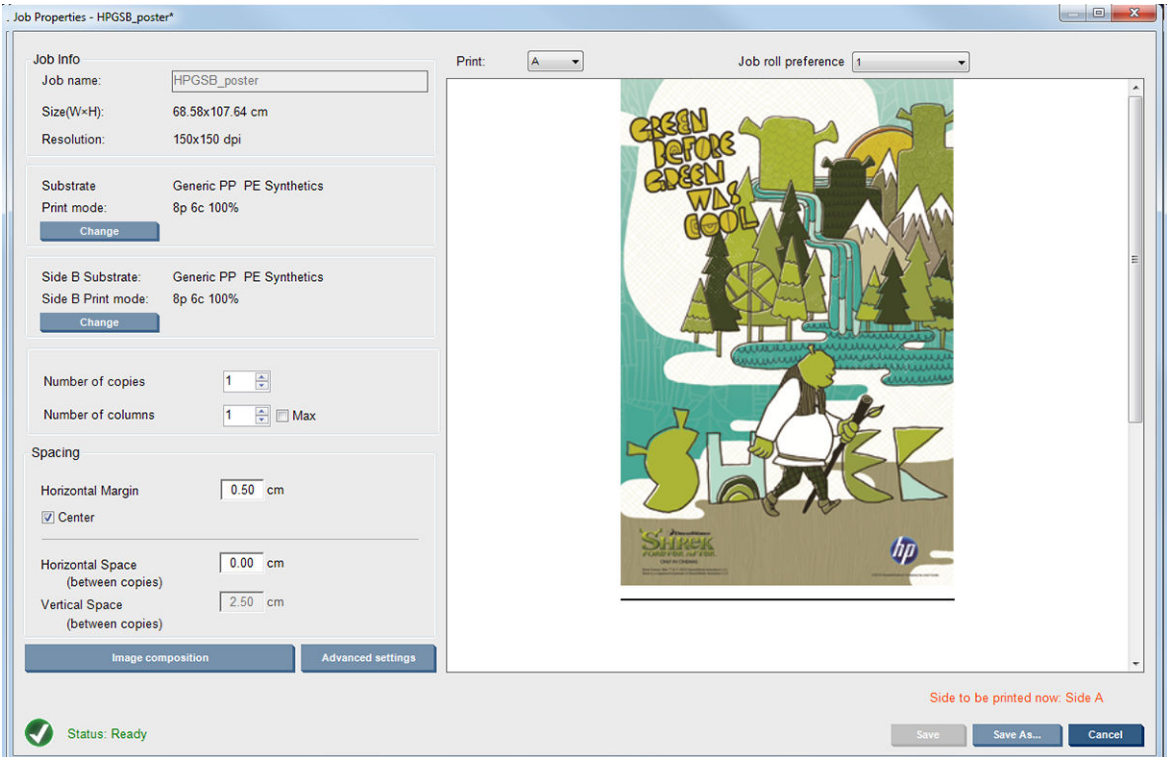

Çift taraflı iş özelliklerinin tanımlanabildiği aşağıdaki ekran görüntülenir:

6. Açılan menüden, özelliklerini tanımlamak veya görüntülemek istediğiniz tarafı seçin.

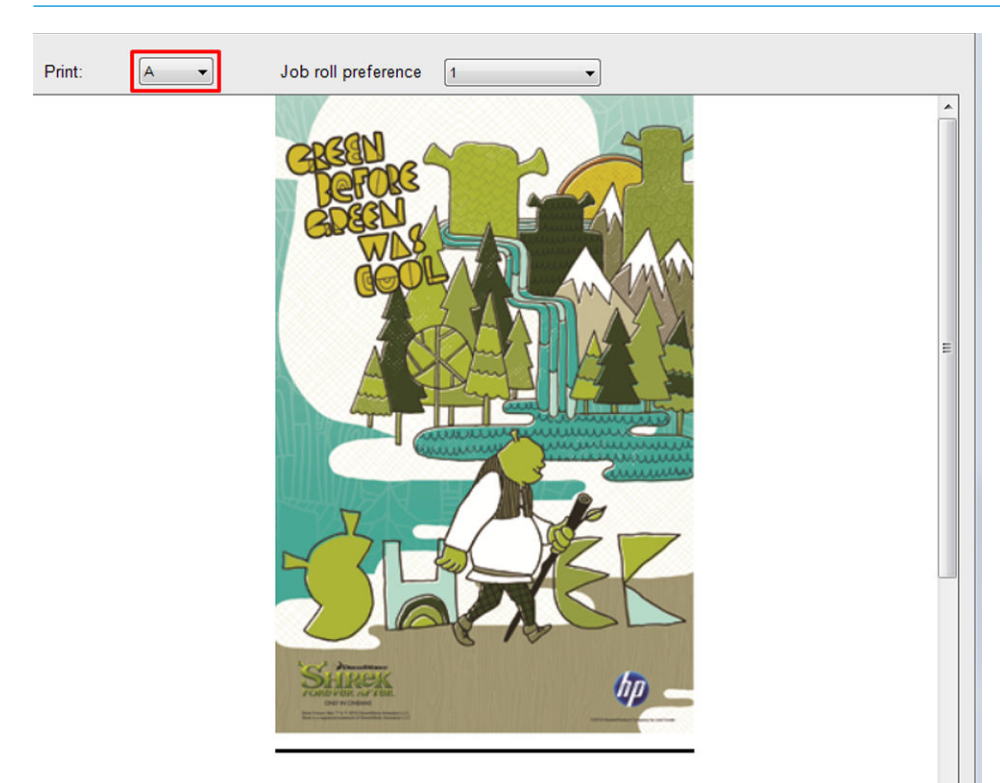

NOT: Burada seçtiğiniz taraf, yazdırılacak taraftır. B tarafına yazdırmak için, B'yi seçin.

- A tarafı için şu özellikleri tanımlayabilirsiniz:
	- Kopya sayısı: Yazdırılacak toplam kopya sayısı
	- Sütun sayısı: Milin genişliği boyunca yatay olarak yazdırılacak kopya sayısı.
	- Maks.: Bu seçenek işaretlenirse, adım sayısı, mil genişliğine sığacak maksimum sayı olacak şekilde ayarlanır.
- A tarafı için şu özellikleri tanımlayabilirsiniz:
	- Yatay Kenar Boşluğu: Bırakılacak kenar boşluğunu tanımlama fırsatı verir
	- Orta: Her iki tarafta da eşit boşluk olması için işlerinizi milde ortalama
	- **W** NOT: Oluşabilecek olası kayıt hatalarını dengelemek için kesinlikle görüntülerin ortalanması önerilir.
	- Yatay Boşluk: Kopyalar arasındaki yatay boşluğu tanımlama fırsatı verir.

#### Önizleme (Resim/Düzen/Önizleme her ikisi)

Üç farklı önizleme vardır:

1. İş özelliklerinin ana iletişimini tıklatın ve yazıcının her bir tarafı nasıl yazdıracağının önizlemesini yapın.

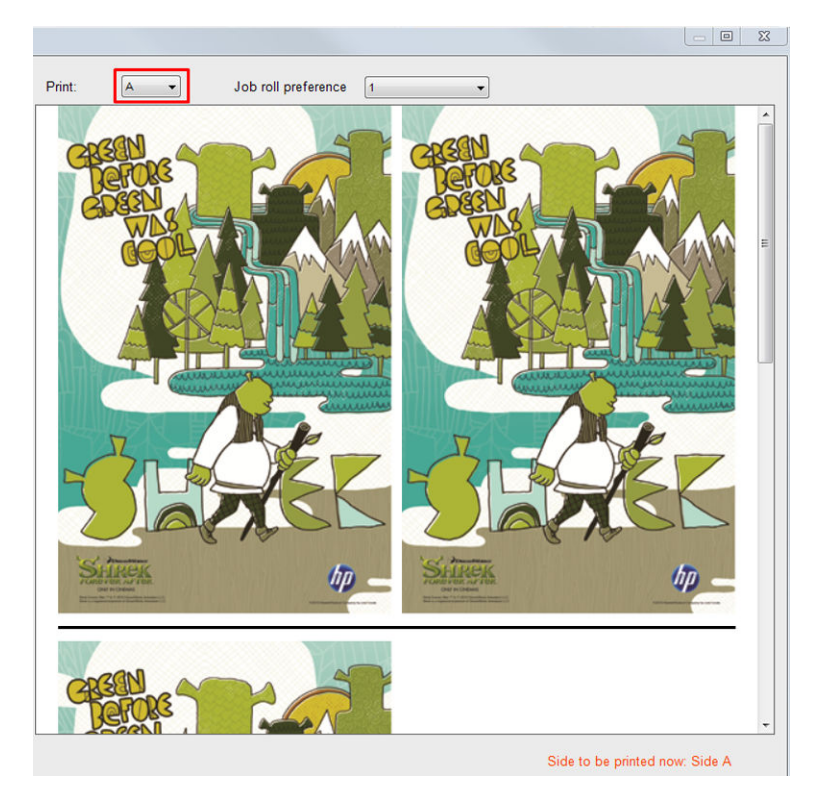

2. İşi içeren görüntüyü her iki tarafta görmek için Görüntü dengeleme düğmesini tıklatın.
3. Her iki görüntünün A ve B taraflarına nasıl yazdırılacağının benzetimini görmek için İki Önizleme düğmesini tıklatın. Bu benzetim önizlemesini, görüntülerin birbirlerine göre yöneliminin sonuçta istediğiniz gibi olup olmayacağını kontrol etmek için kullanabilirsiniz.

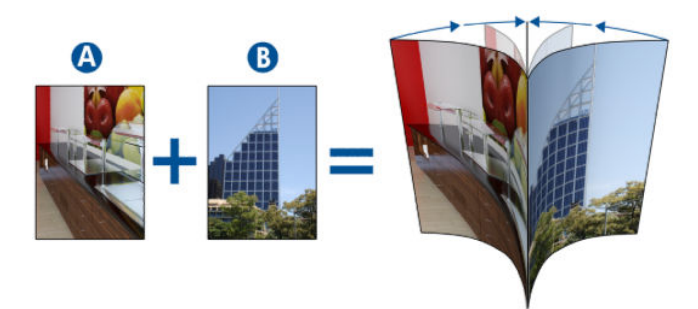

#### Yazdır

- 1. Açılır menüden Side A (A Tarafı) seçeneğini belirleyin.
- 2. Save (Kaydet) veya Save As (Farklı Kaydet) seçeneğini belirleyin.

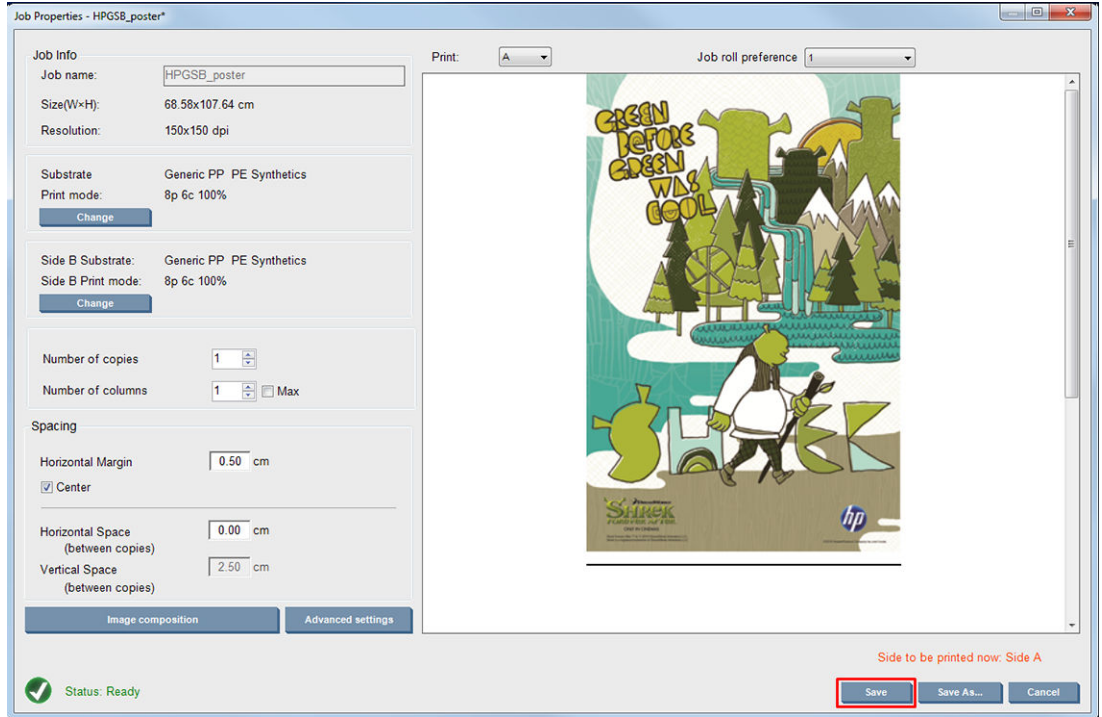

3. Print Job (İşi Yazdır) seçeneğini belirleyin ve seçilen görüntüleri yazdırın.

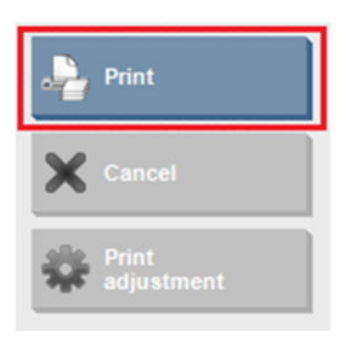

Kopya sayısı, Cift taraflı iş tanımlama, sayfa 135 adımında tanımlanan parametrelere (satır sayısı, sütun, ortalanmış) göre otomatik olarak dağıtılır.

- Her satırın sonunda, otomatik olarak siyah bir kayıt çizgisi yazdırılır (a). Bu kayıt çizgisi, B tarafını yazdırırken, B tarafı satırlarını yerleştirmek ve kayıt hatalarını en aza indirmek için kullanılır.
- B tarafının yüklenmesi sırasında mil konumunu belirlemek için, son kayıt çizgisinin (b) arkasının işaretlenmesi önerilir.
- A tarafı yazdırıldığında, son kesintisiz siyah kayıt çizgisinin ardından, yazıcı, otomatik olarak, B tarafı kalibrasyonunu (c) yapmak için bir alan ve B tarafı yükleme (d) alanını sağlar.

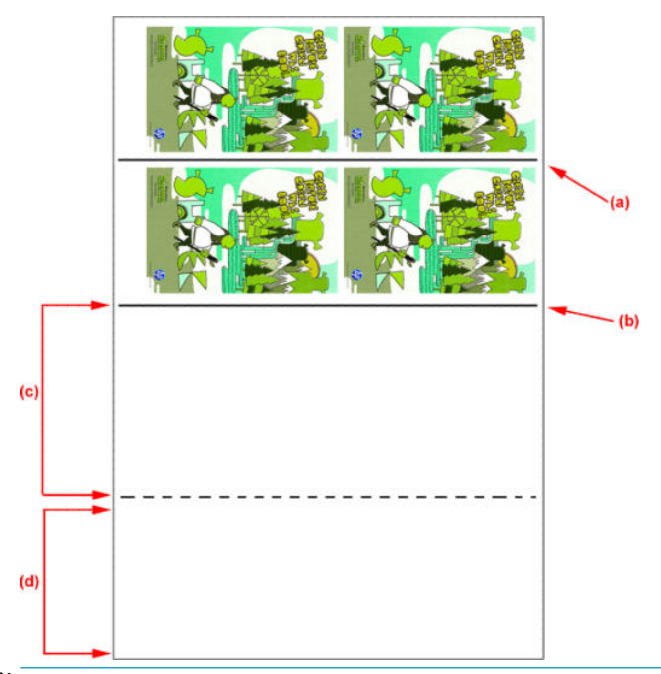

- $R^*$  NOT: Etkin bir kalibrasyon yapılabilmesi için, kesintisiz kayıt çizgisi ile kesikli çizgi (c) arasında bulunan ve kalibrasyona ayrılmış olan alan, yazdırılan alanla aynı hızda ilerlemeli ve aynı sıcaklıkta olmalıdır.
- 4. A Tarafının yazdırma işi bittiğinde, A tarafını çıkarın. Bkz. [A Tarafı: Çıkarma, sayfa 89.](#page-94-0)
- 5. Mil ilerleme algılayıcısının temiz olduğunu kontrol edin, değilse temizleyin. Bkz. Mil ilerleme sensörünü temizleyin, sayfa 203.
- 6. B Tarafını yükleyin. Bkz. [B Tarafı: Yükleme ve yazdırma, sayfa 90.](#page-95-0)
- **W** NOT: Doğru yazdırma için, Substrate Edge Detection (Alt Tabaka Kenarı Tespiti) onay kutusunun işaretlenmesini öneriyoruz.

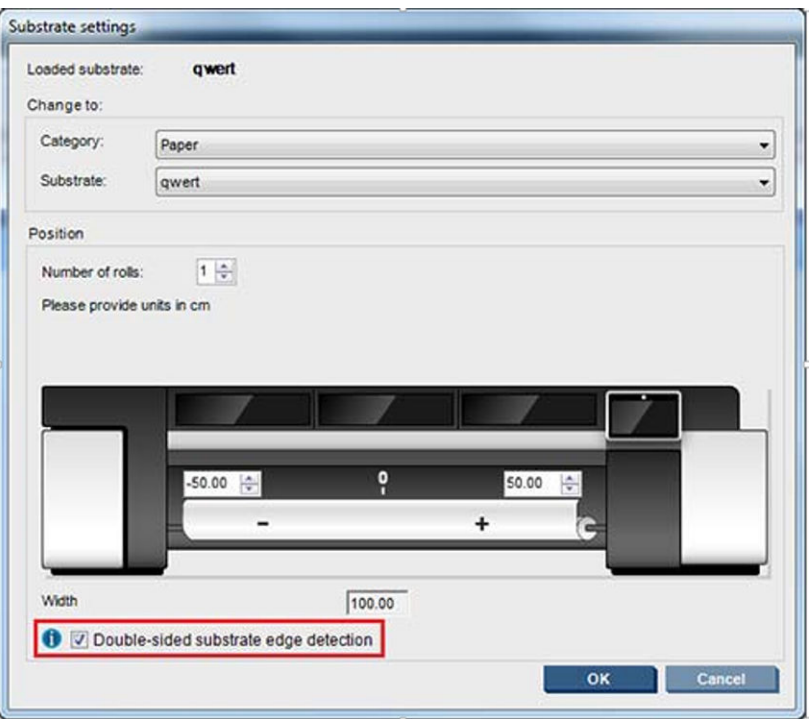

- 7. B Tarafı yüklendiğinde aşağıdaki adımları gerçekleştirin: Bu prosedürler hakkında daha fazla ayrıntı için bkz. [B Tarafı: Yükleme ve yazdırma, sayfa 90:](#page-95-0)
	- a. Kesikli çizgiyi silindirle hizalayın
	- b. Mil ilerleme telafisini gerçekleştirin.
	- c. Açılır menüden Side B (B Tarafı) seçeneğini belirleyin.
	- d. Kayıt çizgisinin silindirle hizalayın ve B tarafını yazdırmaya başlayın.
	- e. Rows to register (Kaydedilecek satırlar) öğesini yapılandırın, bkz. Çift taraflı is tanımlama, sayfa 135
	- f. Save (Kaydet) veya Save As (Farklı Kaydet) seçeneğini belirleyin.
	- g. Print Job (İşi Yazdır) seçeneğini belirleyin ve seçilen görüntüyü yazdırın.

B Tarafını yazdırırken, yazıcı her kayıt çizgisini otomatik olarak okur ve B Tarafı, kayıt hataları en aza inecek şekilde konumlandırılır.

**W** NOT: Yazdırmak istediğiniz tarafı etkinleştirmek için, her zaman önce bu tarafı açılır menüden seçin, görüntüde yapmak istediğiniz değişiklikleri uygulayın ve Save (Kaydet) seçeneğini belirleyin.

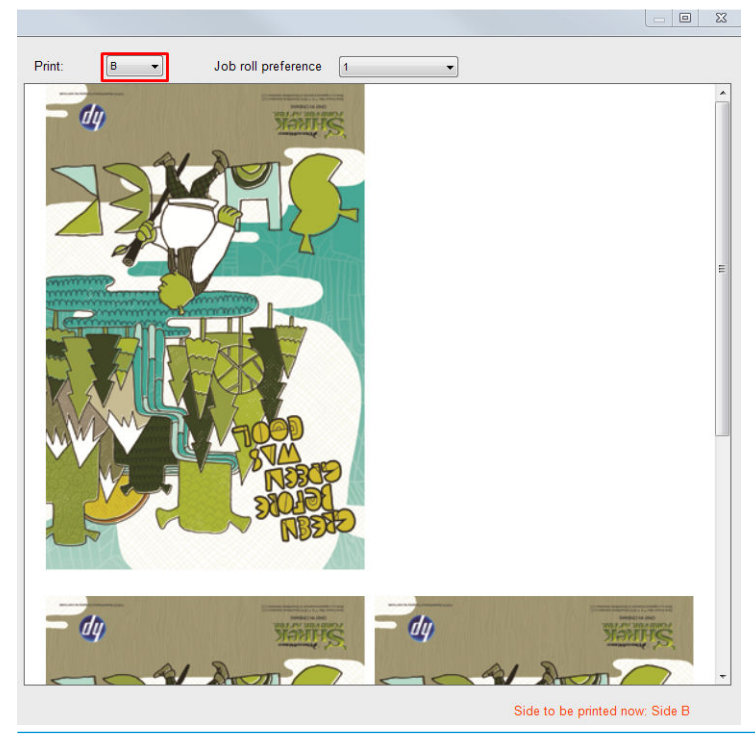

 $\frac{1}{2}$ i iPUCU: Çift taraflı yazdırma için belirli bir mil sık sık kullanılıyorsa, A tarafıyla B tarafı arasında tekrar tekrar mil ilerleme telafisi yapmamak için, ilkini temel alan ikinci bir özel mil kullanılabilir. B tarafının mil ilerleme telafisini uygulayın ve B tarafı her yüklendiğinde bu yeni mil ön ayarını seçin (ve A tarafı her kullanıldığında öncekini seçin).

### Çift taraflı blokta çoklu iş

Çift taraflı blok, aynı baskıda farklı boyutlardaki görüntüyü yazdırmaya izin veren (aynı tarafa) Multijobs (Çoklu iş) işlevselliğini destekler.

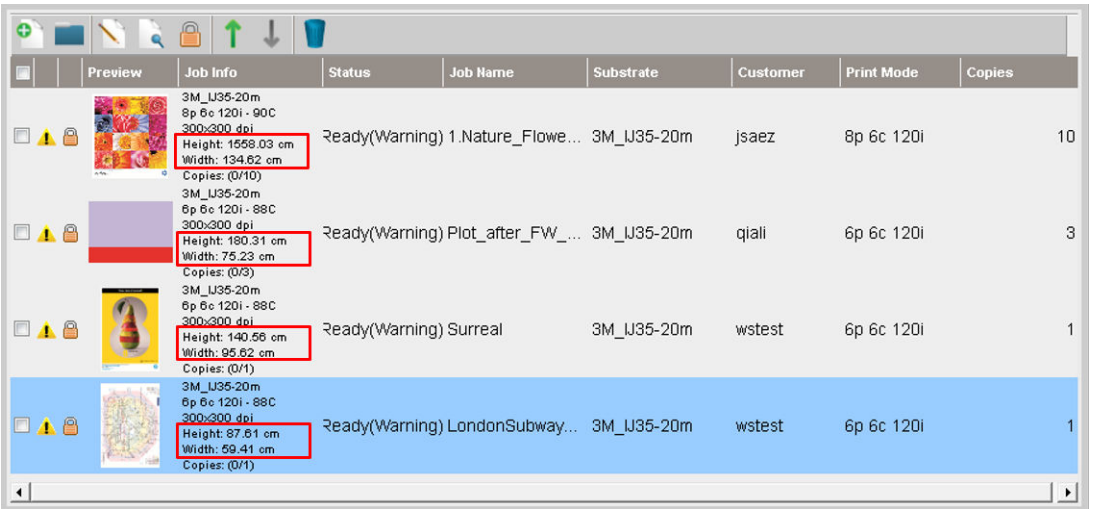

Bu işlevselliği kullanmadan önce bazı noktaların göz önünde bulundurulması gerekir:

- 1. Yazdırma kuyruğuna yeni bir iş eklendiğinde Advanced Settings (Gelişmiş Ayarlar) > Side B loading space (B tarafı yükleme alanı) varsayılan olarak etkindir.
- 2. Seçildiğinde, her işin sonunda yazıcı, B tarafını yüklemek için alt tabakayı yaklaşık 1,5 metre ilerletir.
- 3. Side B loading space (B tarafı yükleme alanı) seçeneği görüntüler yazdırıldıktan sonra alt tabakada boş bir alan bırakmak için kullanılır. Bu, B tarafında alt tabaka ilerleme telafisi için alan bırakmak üzere gerçekleştirilir. Sonuncu hariç yazdırma kuyruğundaki işlerin işareti kaldırılmalıdır, aksi takdirde her işten sonra alt tabaka atığı yaklaşık olarak 1,5 metre olur.
	- ÖNEMLİ: Yalnızca yazdırma kuyruğundaki son işte Side B loading space (B tarafı yükleme alanı) etkinleştirin:

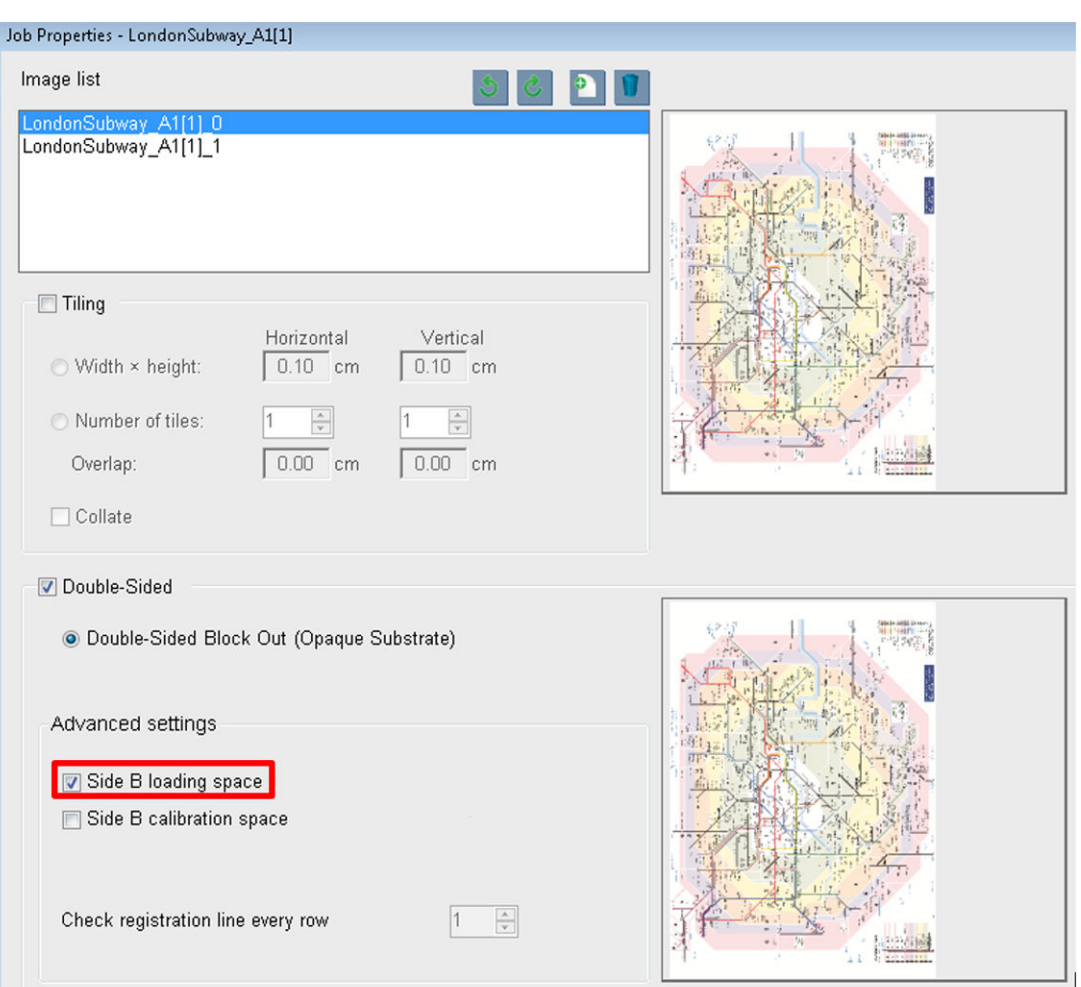

### Kümeleniyor

Nest, her zaman olduğu gibi işleri birbiri ardına yazdırmak yerine, yazdırılan işlerinizin mil üzerindeki düzenini birbirlerine göre seçmenize olanak sağlar. Yer varsa, işler yan yana yazdırılabilir.

 $\hat{X}$  **İPUCU:** İşlerin mil üzerinde yan yana yazdırılması, size daha hızlı çıkış sağlar ve daha az alt tabaka kullanılır.

Nest özelliğini Dahili Baskı Sunucusunda, Resim Dosyası Seç veya İş Özellikleri penceresinden seçebilirsiniz.

#### Resim Dosyası Seç penceresi

Dahili Baskı Sunucusunun ana penceresinde, Yeni İş Ekle simgesini | tiklatarak Resim Dosyası Seç penceresini açın. Nesting (Nest) onay kutusunu pencerenin sol alt tarafında görürsünüz. Yalnızca bir is seçerseniz, nest olanaksız olur ve kutu soluk gri görüntülenir. Birden çok iş seçerseniz, nest olanak sağlamak için kutuyu tıklatabilirsiniz.

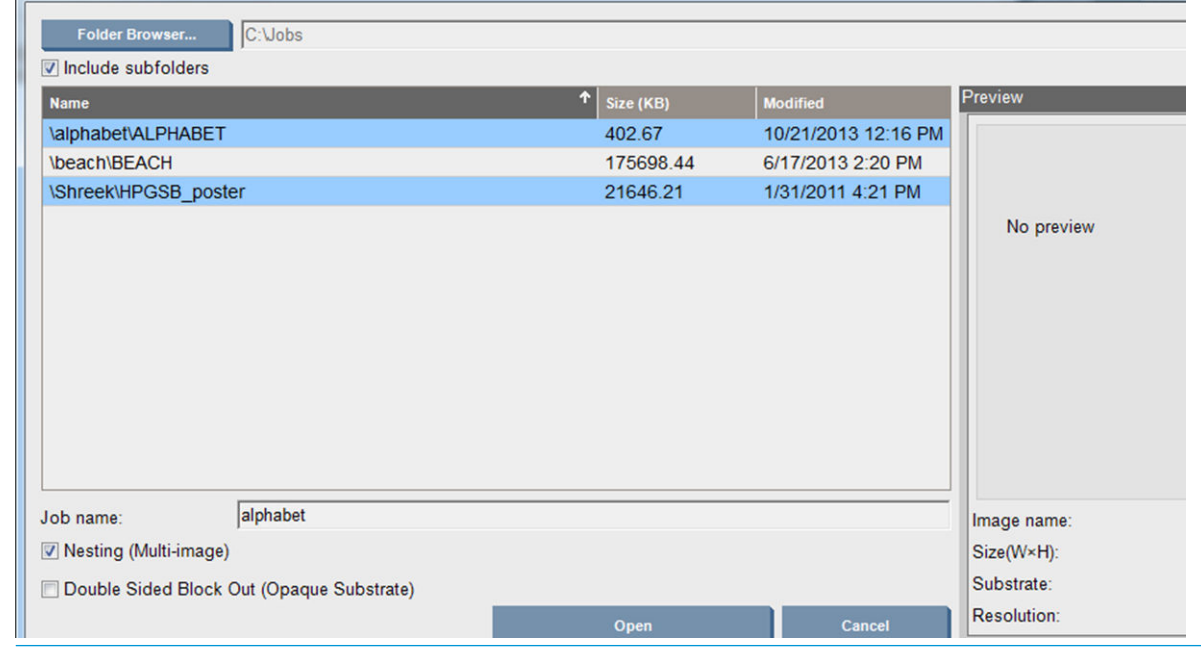

 $\ddot{\mathbb{B}}$  NOT: Birlikte kümelenmeleri için, işlerin aynı çözünürlükte olması ve aynı mile yazdırılması gerekir. Uyumsuz herhangi bir iş, nestli ayrı bir iş olarak sıraya eklenir ve bir açıklama mesajı görüntülenir.

Nest etkinleştirildiğinde Open (Aç) düğmesine bastığınızda, Gelişmiş Nest Düzeni penceresi açılır (bkz.).Gelişmiş Nest Düzeni penceresi, sayfa 145

### İş Özellikleri penceresi

Dahili Baskı Sunucusunun ana penceresinde, İş Özellikleri penceresini açmak için yazdırma sırasına sağ tıklatın. Bu pencerede, daha fazla iş eklemek için Yeni İş Ekle simgesini **taş** tıklatabilirsiniz ve bu durumda Düzen bölmesinde Nest bölümü görürsünüz.

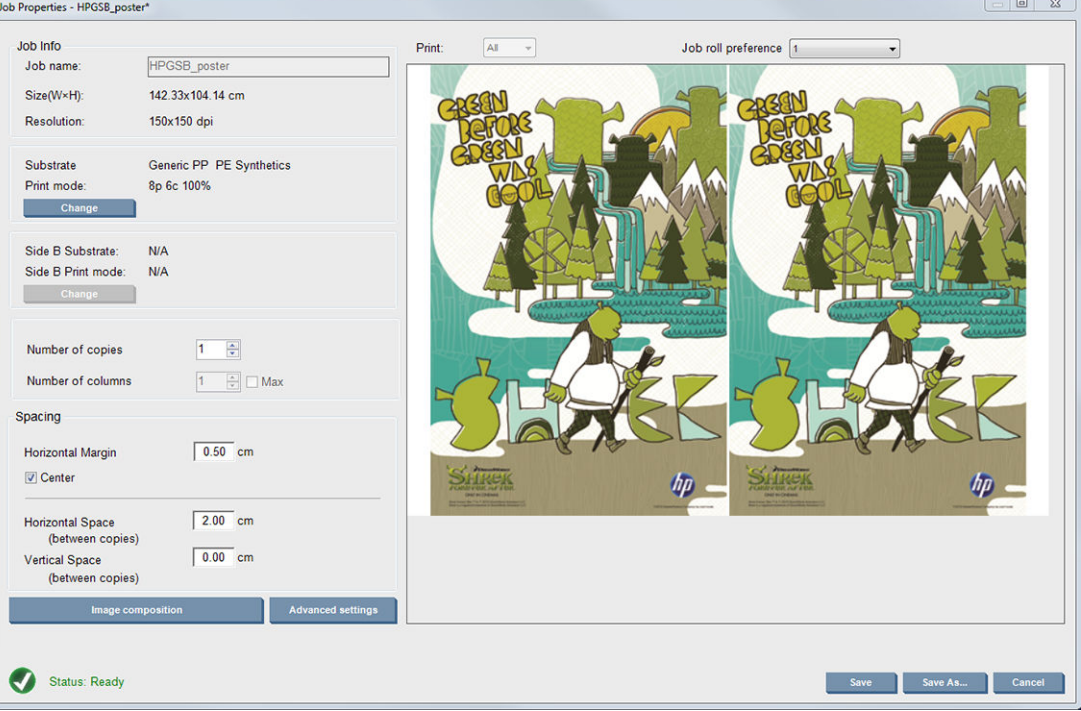

Nestli işlerin tümü aynı sayıda geçişle yazdırılmalıdır. Bu nedenle, tüm işler için kullanılan geçiş sayısı ilk işten kopyalanır.

<span id="page-150-0"></span>Geçerli iletişim kutusundan, Arrange (Düzenle) düğmesinin seçilebilir olduğu başka bir iletişim kutusuna erişmek için Image composition (Görüntü düzenleme) düğmesine basın.

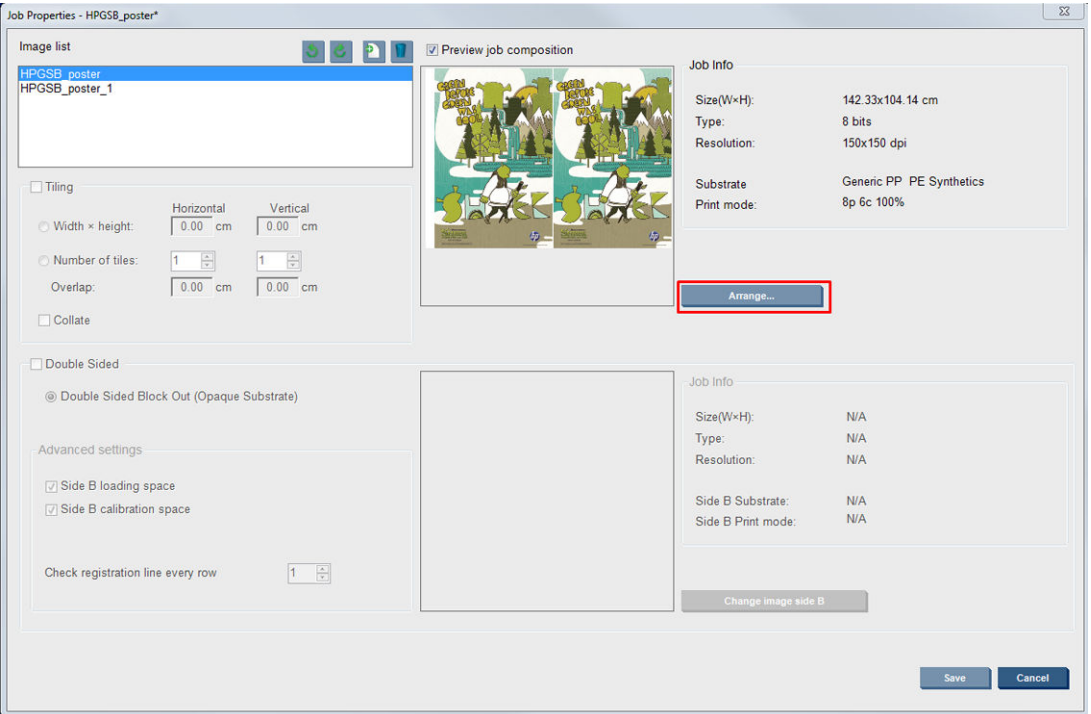

Bu bölümde Arrange (Düzenle) düğmesine basarsanız, Gelişmiş Nest Düzeni penceresi açılır. Gelişmiş nest kullanırsanız, tüm işler için kullanılan geçiş sayısı, en yüksek sayıda geçiş belirtilen işten kopyalanır.

Eklenen bir sonraki görüntü için en iyi konum otomatik olarak seçilir.

#### Gelişmiş Nest Düzeni penceresi

Gelişmiş Nest Düzeni penceresinde, işlerinizin ve mil üzerindeki düzenlerinin bir önizlemesi görüntülenir.

- · Önizlemede bir iş seçerek ve Sol ve Üst değerlerini değiştirerek veya fareyle sürükleyerek düzeni değiştirebilirsiniz.
- Önizlemeyi yakınlaştırabilir ve kaydırabilirsiniz.
- Görüntüleri her aşamada döndürebilirsiniz.
- Görüntüleri her aşamada döndürebilirsiniz.

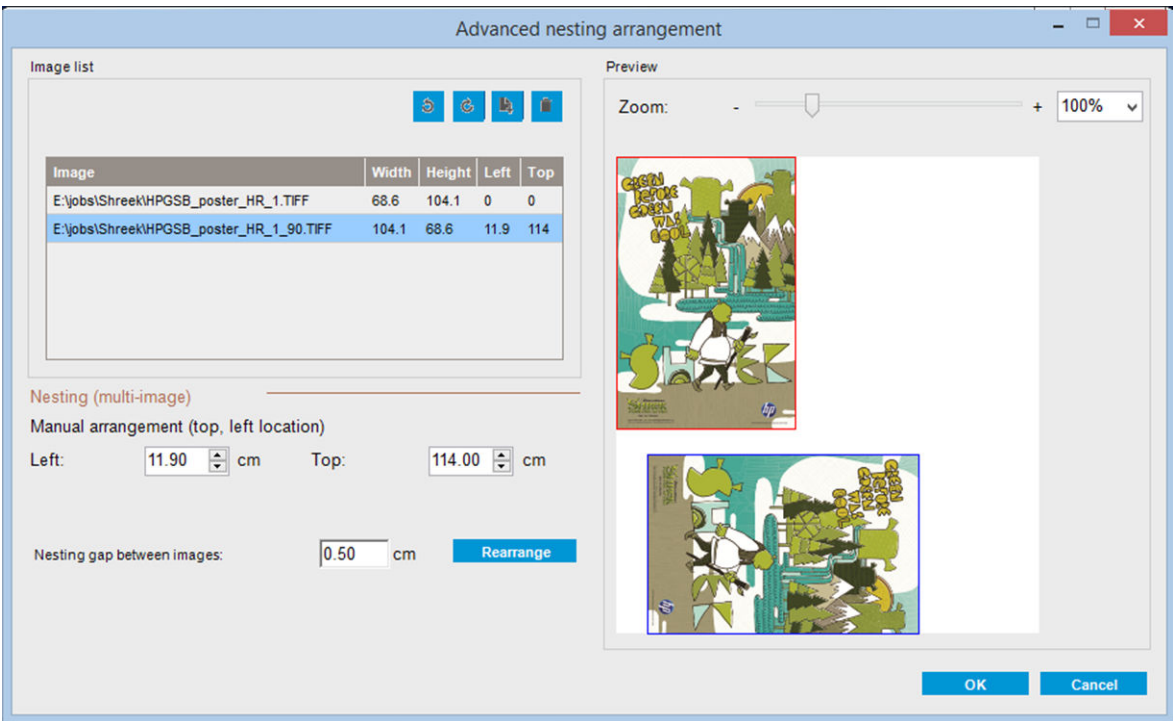

Rearrange (Tekrar düzenle) düğmesi sabit kenar boşluğunu koruyarak resimlerin konumlarını otomatik olarak optimize eder.

Düzenden memnun kaldığınızda, OK (Tamam) düğmesine basın.

## Yeniden Başlatma ve Yazdırma

Yazıcı aniden kapanır ve Dahili Yazdırma Sunucusu çevrimdışı olursa hızla devam etmek için yazıcıyı hazır hale getirebilirsiniz

Bu özelliği Dahili Yazdırma Sunucusu üzerinden Tools (Araçlar) > Restart and Print (Yeniden başlat ve Yazdır)' gidin.

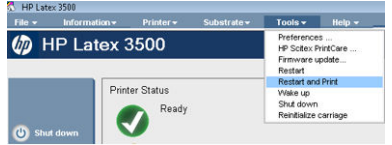

Bu seçeneği belirlemeniz:

- Alt tabaka önyükleme sırasında otomatik olarak yüklenir. Yazdırma kuyruğundaki tüm seçili işler, başarısız olan dışında, otomatik olarak yazdırılır.
- · Hiçbir operatör etkileşimi gerekli değildir, yalnızca re-arm (yeniden başlatma) düğmesine basın.

# 6 Mürekkep sisteminin kullanımı

## Mürekkep sistemi bileşenleri

### Mürekkep kartuşları

Mürekkep kartuşları mürekkebi depolar ve alt tabakaya mürekkebi bırakan yazıcı kafalarına bağlıdır.

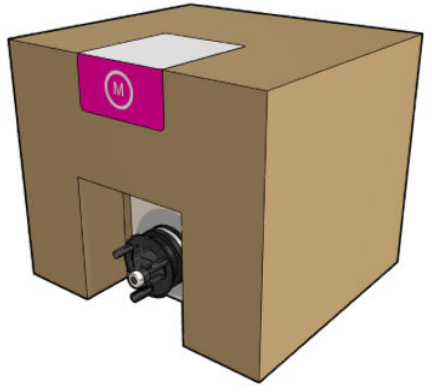

Her bir kartus, HP Latex mürekkep icerir ve geri dönüşümlü karton kutu icinde bir torbadan oluşur.

 $\triangle$  DİKKAT: Elektrostatik deşarja (ESD) duyarlı aygıtlar (bkz. [Sözlük, sayfa 418](#page-423-0)) olduklarından, mürekkep kartuşlarını kullanırken alınması gereken önlemleri inceleyin. Pimlere, iletkenlere ve devrelere dokunmayın.

Kartuş yazıcıya bağlıyken kartuşa basınç uygulanırsa, basınç kırılma riski bulunan mürekkep basınç sensörüne aktarılır; bu durumda kartustan mürekkep sızabilir. Bu gibi mürekkep sızıntılarından kaçınmak için, kartuslar yazıcıya bağlıyken kartuşlara basınc uygulamaktan kaçının. Özellikle:

- Kartuşları elinize almadan önce daima yazıcıyla bağlantısını ayırın.
- Hiçbir zaman bir kartuşun üstüne 1 kg'dan daha fazla ağırlık yerleştirmeyin.
- Kartuşu düşürmemeye dikkat edin.
- Kartuşun içindeki mürekkep torbasına bastırarak neredeyse boşalmış kartuştan son kalan mürekkebi dışarı çıkarmaya çalışmayın.

### Yazıcı Kafaları

Yazıcı kafaları mürekkep kartuşlarından mürekkebi alır ve alt tabakanın üzerine bırakır.

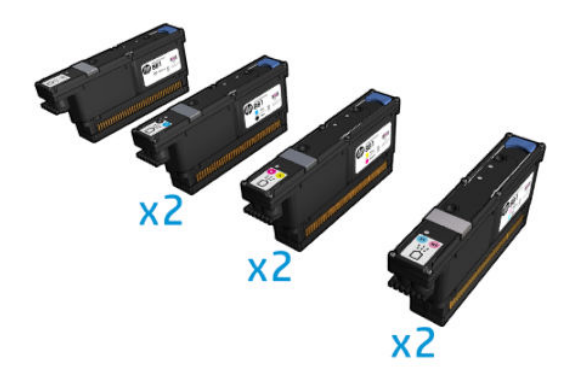

 $\triangle$ DİKKAT: Elektrostatik deşarja (ESD) duyarlı aygıtlar (bkz. [Sözlük, sayfa 418](#page-423-0)) olduklarından, baskı kafalarını kullanırken alınması gereken önlemleri inceleyin. Pimlere, iletkenlere ve devrelere dokunmayın.

Yazıcının altı adet çift renkli yazma sistemi, toplam 63.360 püskürtme ucu ve bir adet 10.560 püskürtme ucu olan HP Latex İyileştirici baskı kafası kullanır.

A UYARI! Baskı kafaları dikey olarak depolanmalıdır. Kutudaysa, kutu okları yukarıyı gösterecek şekilde; Kutu dışındaysa, püskürtme ucu kapağı yukarıya doğru.

### Yazıcı kafası temizleme rulosu

Yazıcı kafası temizleme rulosu, yazıcı kafalarını belli aralıklarla (baskının baslangıcında ve bitiminde, baskı kafası kontrolü ve temizliğinde vs.) silmek için yazıcının normal çalışmasında kullanılan bir rulo emici malzemedir. Bu, yazıcı kafalarının sürekli mürekkep dağıtmasını ve yazdırma kalitesini sürdürmesini sağlar.

Rulo, baskı kafalarına hasar vermesini önlemek için aşındığı zaman değiştirilmelidir. Değiştirme sıklığı yazıcıyı kullanmanıza göre değisir. Bir rulonun ömrü yaklaşık olarak 40 litredir; bu, 5.000 m<sup>2</sup>/ay (50.000 ft<sup>2</sup>/ay) kullanım düzeyinde yaklaşık olarak 3,5 hafta sürebilir.

Rulonun %75'i kullanıldığında bir mesaj ve sonra %95'i kullanıldığında bir mesaj daha görüntülenir. Ruloyu istediğiniz zaman değiştirmeyi tercih edebilirsiniz. Yazıcı, rulo %100 kullanıldığı zaman baskı yapmayacaktır.

Yeni bir isi başlatmak için yeterli rulo yoksa, yazıcı işi iptal eder.

Baskı kafası temizleme rulosunu değistirmek için, bkz Baskı kafası temizleme rulosunu değistirme, sayfa 166. HP 881 Lateks Temizleme Rulosu normal bicimde siparis edilebilir.

i<sup>t</sup> iPUCU: Değiştirmeniz gereken durumlar dışında, baskı kafası temizleme rulosuna dokunmamanız gerekir. Ruloyla herhangi bir şekilde temas edilmesi, yazıcının rulo kullanımını izlemesini engelleyebilir ve bu durumda geçersiz hata mesajları görebilirsiniz ve yazdırma işleri gereksiz şekilde iptal edilebilir.

### Aerosol filtreleri ve kurutma filtreleri

Bu yazıcı kafaları, çoğu alt tabakaya doğru şekilde yerleştirilen birçok hassas mürekkep damlası üretir. Bununla birlikte bu damlacıkların küçük bir bölümü yanlara kaçar; bunları yakalamak için baskı kafası şaryosunun her iki tarafına iki aerosol filtresi yerleştirilmiştir.

Kurutma filtreleri toz ve aerosolü kurutma lambalarından uzak tutar.

Filtreler yazıcı kafası temizleme rulosunun her yenilenmesinde değiştirilmelidir. HP 881 Lateks Temizleme Rulosu ile birlikte verilir.

#### Sol sünger

Sol sünger, soldan sağa bir geçiş yazdırmadan önce baskı kafası püskürtme uçlarının sol tarafta yenilenmesine olanak sağlayan dikdörtgen bir sünger parçasıdır.

Temizleme rulosunun her yenilenmesinde sol süngeri değiştirin. Sünger, HP 881 Lateks Temizleme Rulosu ile birlikte verilir.

### Yoğusma toplayıcı sise

Yazıcının, mürekkebi kuruturken ve sertleştirirken üretilmiş olan buharın çoğunu toplayan ve bunu yazıcının sol tarafındaki şişede toplayan bir sisteme sahiptir. Zaman zaman bu şişeyi kontrol etmeli ve gerekirse boşaltmalısınız. Doğru atık imha yöntemini belirlemek için yerel yetkililerinize başvurun. Atık profili veri sayfası, doğru imha için gerekli bilgileri içerir. Söz konusu belge burada bulunur: [https://hplatexknowledgecenter.com/](https://hplatexknowledgecenter.com/applications/wasteprofiles/) applications/wasteprofiles/.

### Atık mürekkep hazneleri

Yazıcı, her bir püskürtme ucunun ateşleme kapasitesini kontrol edebilir. Bunu yaparken damla dedektörü yakınında küçük miktarda mürekkep toplanmasına neden olur. Bu, zamanla temizlenmesi gereken mürekkep tortuları olusturur; bkz. Damlama dedektörü mürekkep birikintilerini temizleyin, sayfa 241.

## Mürekkep sistemi bileşenleriyle çalışma

### Mürekkep kartuşları

### Mürekkep kartuşunu çıkarma

Bir mürekkep kartusu bosaldığında veya son kullanma tarihi geçtiğinde çıkarılmalıdır. Bos bir kartus Dahili Baskı Sunucusunda ve kartuşun yanında yanıp sönen turuncu renkli bir ışıkla belirtilir. Kartuşun çok az mürekkep içermesi ve uzun bir süre gözetimsiz yazdırma sağlamasını istemeniz durumunda da bir kartuşu çıkarmaya karar verebilirsiniz.

Yazdırma moduna ve yazdırılmakta olan işe bağlı olarak, yazıcı herhangi bir mürekkep kartuşu olmadan en az 10 dakika süreyle yazdırmaya devam edebilir. Bu nedenle, kartuşlar yazdırma devam ederken değiştirilebilir. Yeni bir işi başlatmak için çalışır durumda olan bir mürekkep kartuşu gereklidir.

1. Cıkarmak istediğiniz kartusa gidin. Kartuslar asağıda gösterildiği sekilde düzenlenmistir.

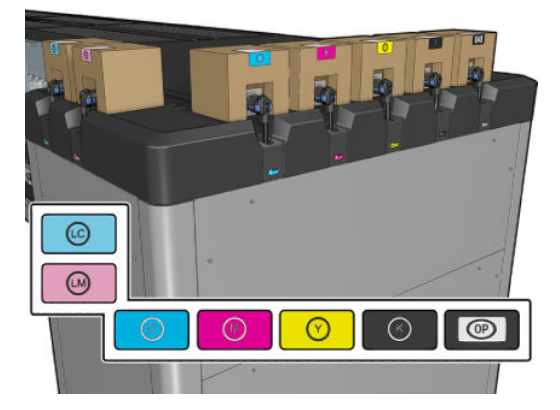

2. Her iki tarafındaki mandallara basarak ve yavaşça kartuştan uzağa çekerek, kartuş bağlayıcısını çıkarın.

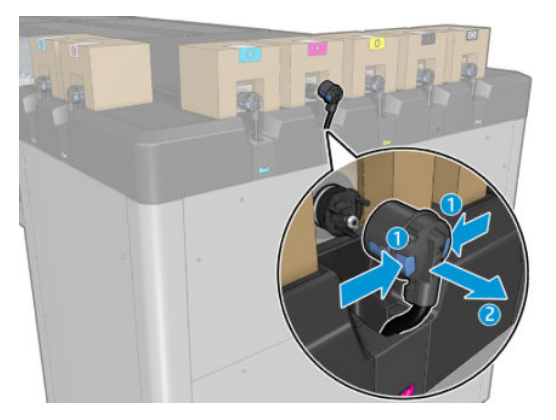

- 3. Boş kartuşların tümünü yazıcıdan çıkarın.
	- NOT: Kartuşta orijinal içeriğin %2 %5 oranında değişen miktarda kalıntı mürekkep kalabilir.

### Mürekkep kartuşu takma

**W NOT:** Mürekkep kartuşu yalıtımlı bir torbada verilir; kartuşu kullanmaya hazır olana kadar açmayın.

- 1. Yeni kartuşun doğru renkte olup olmadığını kontrol edin.
- 2. Kartuşu düz bir yüzeye yerleştirin ve kullanmadan önce mürekkebin iyice karışmasını sağlamak için etikette belirtildiği şekilde dört kez döndürün (360 derece çevirerek).

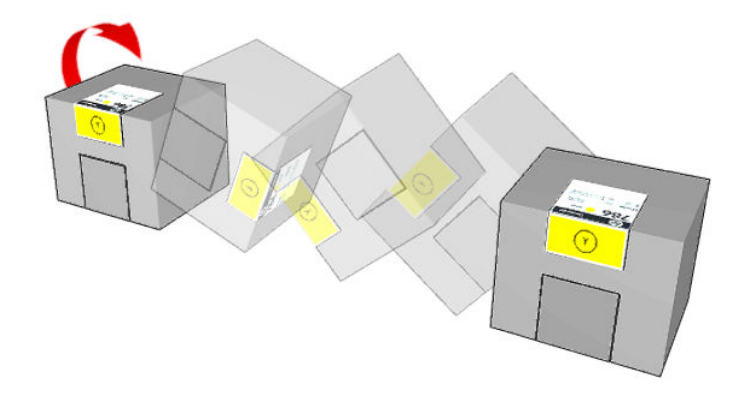

- 3. Dörtgeni söküp resimde görüldüğü gibi tutamacın içine katlayın.
- 4. Yeni kartuşu yazıcıda doğru yere yerleştirin.

 $\frac{1}{2}$ : **İPUCU:** İki elinizi kullanın: kartuş oldukça ağırdır.

5. Kartuş bağlayıcısındaki iğnenin çevresindeki lastik kısmın temiz olup olmadığını kontrol edin. Gerekiyorsa dikkatli bir şekilde temizleyin.

6. Kartuş bağlayıcısını kartuşa bağlayın.

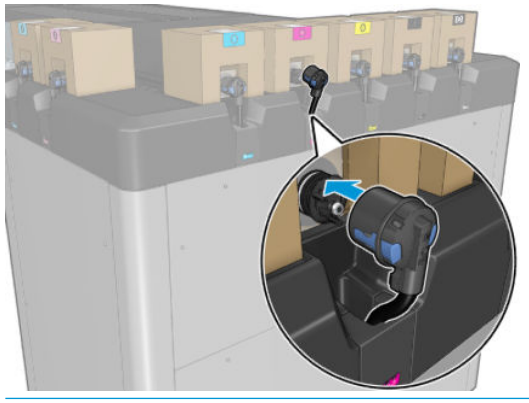

- **3 NOT:** Kartuş bağlayıcıları, yanlış tür veya renkte kartuşa bağlanmayı kabul etmez. Bağlayıcıyı kartuşa kolayca bağlayamıyorsanız, kartuşun doğru olduğunu kontrol edin.
- 7. Kartuş bağlayıcısının her bir tarafındaki uçların, başarılı bağlantıyı gösteren, açık ancak yerinde olduğundan emin olun. Bir tık sesi duyacaksınız.
- 8. Kartuş bağlandıktan birkaç saniye sonra, yeşil LED ışık yanmalıdır. 10 saniye sonra ışık yanmazsa, kartuşu yeniden bağlayın. Kartuşun son kullanma tarihi geçmişse veya geçerli değilse, LED kırmızı yanacaktır; daha fazla bilgi ve düzeltme işlemi için Dahili Baskı Sunucusuna başvurun.

HP markalı olmayan mürekkep kartuşları kullanılabilmesine rağmen, bu seçimin ciddi dezavantajları vardır: Kullanılmış, yeniden doldurulmuş veya sahte mürekkep kartuşlarının mürekkep düzeyi veya durumu kesin olarak belirlenemeyebilir. Bu tip kartuşlar nedeniyle gereken servis veya onarım işlemleri garanti kapsamının dışında tutulur. Sistemde mürekkep temizliği, renk ayarı ve yazıcı kafası ayarı yapılması önerilir. Baskı kalitesi sorunlarıyla karşılaşıyorsanız, HP Orijinal HP mürekkepleri kullanmanızı önermektedir.

#### Mürekkep kartuşlarının bakımını yapma

Bir kartusun normal kullanım ömründe özel bir bakım yapılması gerekmez. Ancak, en iyi baskı kalitesini koruyabilmek için son kullanım tarihi geldiğinde kartusu değiştirmelişiniz. Bir uyarı kartuşun son kullanım tarihi dolduğunu bildirir.

Kartusun son kullanım tarihini istediğiniz herhangi bir zaman da kontrol edebilirsiniz, bkz. Yazıcı durumu ve [uyarılar, sayfa 25.](#page-30-0)

#### Mürekkep kartuşlarının durumunu denetleme

Dahili Baskı Sunucusu, mürekkep kartuşlarının durumu hakkında bilgi sağlar. Ek bilgi, her bir kartuşun (sol tarafta) önündeki durum ışıklarından elde edilebilir.

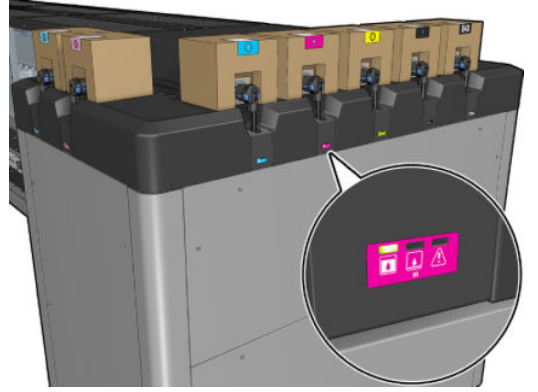

- Yeşil sabit ışık: sorun yok
- Yavaşça yanıp sönen yeşil ışık: kartuş kullanımda, dokunmayın
- Turuncu yanıp sönen ışık: kartuş boş
- Kırmızı sabit ışık: bir sorun var, daha fazla bilgi için Dahili Baskı Sunucusuna bakın
- Tüm ışıklar kapalı: kartuş yok, kartuş bağlı değil, veya bilinmeyen sorun var

Her bir renkte kalan mürekkep düzeyi. Dahili Baskı Sunucusunun ana ekranının sağ üst kösesinde görüntülenir. Information (Bilgi) > Supplies (Sarf Malzemeleri) seceneğini belirleyerek, mürekkep kartuşu ve baskı kafası durumuyla ilgili daha fazla ayrıntı görebilirsiniz.

**W** NOT: Mürekkep düzeyi tahminlerinin doğru olduğu garanti edilmez.

NOT: Garanti durumu See warranty note (Garanti notuna bakın) ise kullanım süresi geçmiş mürekkep kullanılmaktadır. Garanti durumu Out of warranty (Garanti kapsamı dışında) ise HP markalı olmayan mürekkep kullanılmaktadır. Garanti ile ilgili ayrıntılar için yazıcınızla birlikte sunulan sınırlı garanti belgesine bakın.

#### Mürekkep kartuşlarının yanlış kullanımı

#### Son kullanma tarihi geçmiş mürekkep kullanmanın sonuçları:

- Rengin mürekkep dağıtım sistemi, son kullanma tarihi geçmiş mürekkep kullanarak isaretlenmiştir.
- Etkilenen yazdırma kafaları anında son kullanma tarihi geçmiş mürekkep kullanarak işaretlenir ve garantilerini kaybedebilirler. Garanti durumu See Warranty note (Garanti notuna bakın) olur. Yazdırma kafası bilgileri write once only (yalnızca bir defa yazıldığı) için yazdırma kafası durumu geri alınamaz.
- Mürekkep kartuşu Expired (Son kullanma tarihi geçmiş) olarak işaretlenir ve kullanılmış kabul edilir.

#### Son kullanma tarihi geçmiş mürekkep kullanımından kurtarma

- 1. Son kullanma tarihi geçmiş mürekkep kartuşunu çıkarın ve yenisiyle değiştirin (son kullanma tarihi gecmemis).
- 2. 9 litrelik son kullanma tarihi geçmemiş mürekkep, mürekkep rengini son kullanma tarihi geçmiş olarak isaretlemek üzere kullanılana kadar aynı yazdırma başlıklarını kullanmaya devam edin. Yeni bir yazdırma kafası takarsanız, mürekkep dağıtım sistemi son kullanma tarihi geçmiş mürekkep içeriyor şeklinde isaretlendiği için yazdırma kafası son kullanma tarihi geçmiş mürekkep kullanıyor diye isaretlenecektir (aşağıdaki IPS uyarı iletisi görüntülenir):

"Son kullanma tarihi geçmiş mürekkep kullanarak yazdırma kafası garantisini geçersiz kılarsınız. Devam etmek için EVET'e veya yeni yazdırma kafası takma islemini iptal edip yazdırma kafasının garantisini sürdürmek için HAYIR'a basın."

3. 9 litrelik son kullanma tarihi gecmemis mürekkep tüketildikten sonra, ilgili rengin mürekkep dağıtım sistemi kurtarılır ve geçerli HP mürekkebi kullanıyor şeklinde isaretlenir. Kullanıcı artık yazdırma kafası değiştirme islemine devam edebilir.

**Üz ÖNEMLİ:** Son kullanma tarihi geçmiş mürekkep durumundan tamamen kurtarmak için 9 litrelik son kullanma tarihi geçmemiş mürekkep, etkilenen renkte tüketilmelidir.

#### HP olmayan mürekkep kullanmanın sonuçları

Rengin mürekkep dağıtım sistemi, HP olmayan mürekkep olarak işaretlenir.

- Yazdırma kafası derhal HP olmayan mürekkep olarak isaretlenir ve yazdırma kafası garantisini kaybeder. Garanti durumu See Warranty note (Garanti notuna bakın) olur. Yazdırma kafası bilgileri write once only (yalnızca bir defa yazıldığı) için yazdırma kafası durumu geri alınamaz.
- Mürekkep tedariki Non-HP (HP ürünü olmayan) olarak isaretlenir ve kullanılmış olarak kabul edilir.
- Yazıcı Safe Mode (Güvenli Mod) olarak işaretlenir ve kurutma lambaları yazdırma kalitesinde doğrudan bir etkiyle kapatılır.

#### HP olmayan mürekkep kullanımından kurtarma

- 1. HP ürünü mürekkep kartuşunu çıkarın ve yeni bir kartuşla değiştirin (orijinal HP Kartuş).
- 2. 9 litrelik orijinal HP mürekkep, HP olmayan şeklinde işaretlemek üzere kullanılana kadar aynı yazdırma başlıklarını kullanmaya devam edin. Yeni bir yazdırma kafası takarsanız, mürekkep dağıtım sistemi HP olmayan mürekkep içeriyor şeklinde işaretlendiği için yazdırma kafası HP olmayan mürekkep kullanıyor diye işaretlenecektir (aşağıdaki IPS uyarı iletisi görüntülenir):

"HP olmayan mürekkep kullanarak yazdırma kafası garantisini geçersiz kılarsınız. Devam etmek için EVET'e veya yeni yazdırma kafası takma işlemini iptal edip yazdırma kafasının garantisini sürdürmek için HAYIR'a basın."

- 3. 9 litrelik orijinal HP mürekkep tüketildikten sonra, ilgili rengin mürekkep dağıtım sistemi kurtarılır ve orijinal HP mürekkebi kullanıyor şeklinde işaretlenir. Kullanıcı artık yazdırma kafası değiştirme işlemine devam edebilir.
	- ÖNEMLİ: HP olmavan mürekkep durumundan tamamen kurtarmak için 9 litrelik orijinal HP mürekkep, etkilenen renkte tüketilmelidir.

### Yazıcı Kafaları

#### Yazıcı kafasını çıkarma

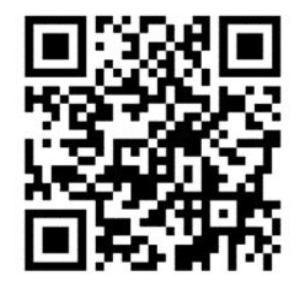

 $\triangle$  UYARI! Bu işlem sadece eğitimli personelle sınırlıdır!

in NOT: Yazıcının kurulması sırasında, görevlendirilen personel yazıcının güvenli bir şekilde çalıştırılması ve bakımı için eğitim alır. Bu eğitim olmadan yazıcının kullanılmasına izin verilmez.

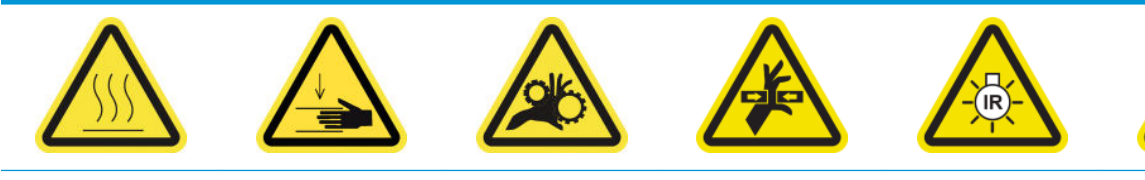

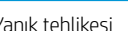

Yanık tehlikesi Ezilme tehlikesi Parmak sıkışması

tehlikesi

Tehlikeli hareketli parça Işık radyasyonu

tehlikesi

Elektrik çarpması

tehlikesi

Daha fazla güvenlik bilgisi için bkz. Güvenlik önlemleri, sayfa 2

Bir yazıcı kafasında elektrik arızası veya aşırı ısınma oluşursa, Dahili Baskı Sunucusu yazıcı kafasının yeniden takılması veya değiştirilmesi gerektiğini belirtir. Ayrıca, garanti süresinin dolması veya performansının yeterli olmadığını düşünmeniz durumunda da bir yazıcı kafasını değiştirmek isteyebilirsiniz.

- 1. Yazıcının yazmaya çalışıyor olmadığından emin olun. iş kuyruğunu durdurun.
- 2. Dahili Baskı Sunucusunda, Printer (Yazıcı) > Replace printheads (Baskı kafalarını değiştir) seçeneğini belirleyin.
- 3. Servis konumu penceresi açıksa, kapatmanız istenecektir.

4. Şaryo otomatik olarak hareket eder. Buna erişmek için servis konumu penceresini açın.

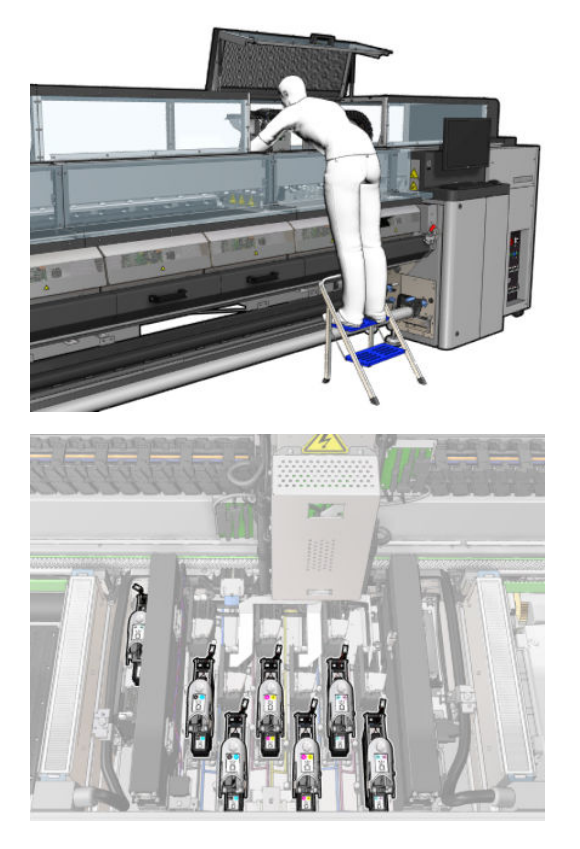

5. Dahili Baskı Sunucusu hangi baskı kafasını çıkaracağınızı söyler. Baskı kafasını sabitleyen mandalı gevşetin ve kaldırın.

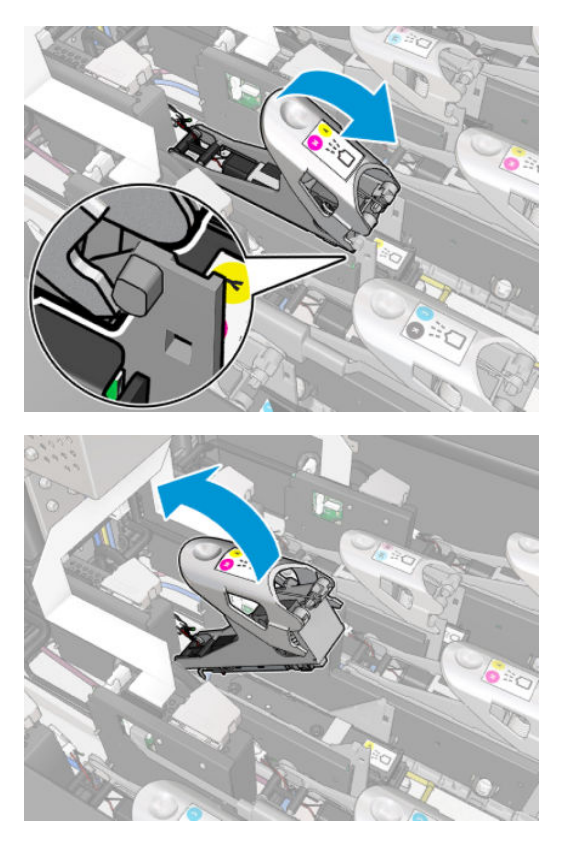

6. Yazıcı kafasıyla birlikte gelen kolu kaldırın ve yazıcı kafasını şaryodan çıkarmak için kolu hafifçe yukarı doğru çekin.

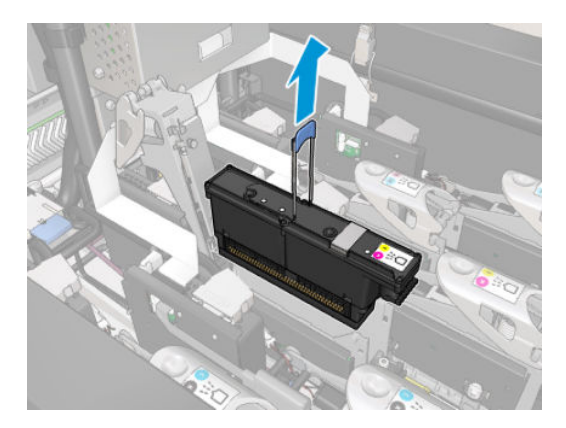

7. Yazıcı kafasını yazıcıdan çıkarın. Eski yazıcı kafasını elden çıkarmak için veya HP'ye iade etme ihtiyacı doğduğunda orijinal ambalaj malzemelerini kullanabilirsiniz.

#### Optimize edici baskı kafasını çıkarırken

1. Optimize edici baskı kafasının yerini belirleyin.

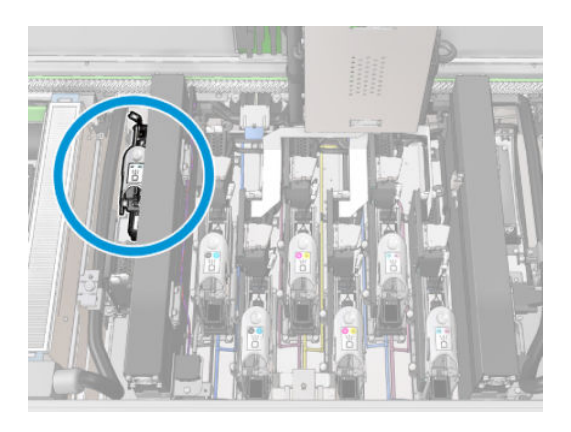

2. Mandal tutamacını olabildiğince arka silindire doğru itin.

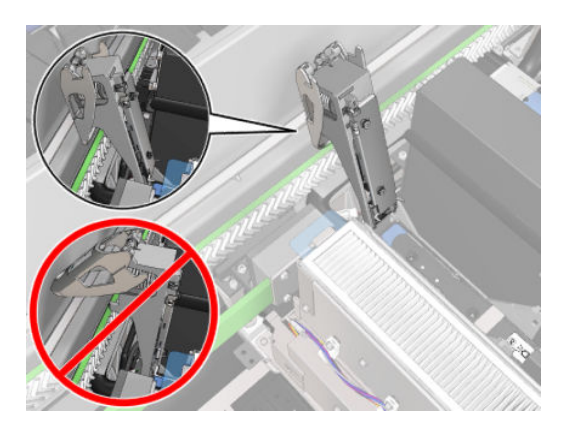

3. Baskı kafasını cebinden tamamen çıkarmadan önce biraz yana yatırın.

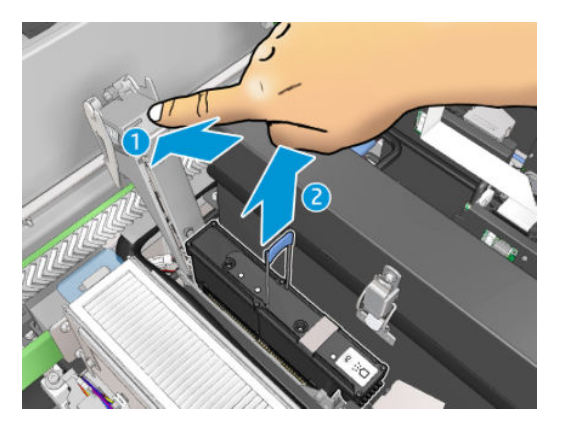

- 4. Baskı kafası yeniden kullanılacaksa, turuncu muhafaza kapağını kullanarak koruyun.
- $\triangle$ DİKKAT: Her bir baskı kafasının başka baskı kafası kapağını değil kendi kapağını kullandığından emin olun. Bu özellikle optimize edici baskı kafası kapakları için önemlidir çünkü renkli baskı kafalarıyla veya tersiyle karıştırılırsa püskürtme ucuna hasar verme riski yüksektir. Optimize edici kapaklar aşağıda gösterildiği şekilde etiketlenmiştir.

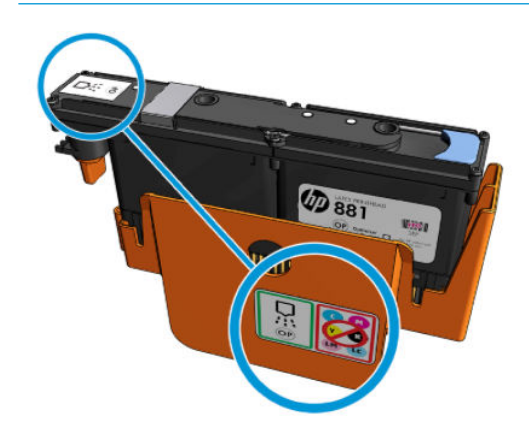

 $\mathbb{B}^*$  NOT: Hangi baskı kafasının hangi yuvadan geldiğini unutmayın; yazıcı, bir baskı kafasını farklı bir yuvaya yerleştirmeniz halinde hata mesajı verecektir.

#### Yazıcı kafasını takma

1. Yeni yazıcı kafasının renklerinin doğru olup olmadığını kontrol edin.

<sup>29</sup> NOT: Her bir yazıcı kafasının benzersiz bir şekli vardır ve yanlış yuvaya takılamaz. Zorlamaya çalışmayın.

2. Yazıcı kafasını ambalajdaki yönergelere göre çalkalayın.

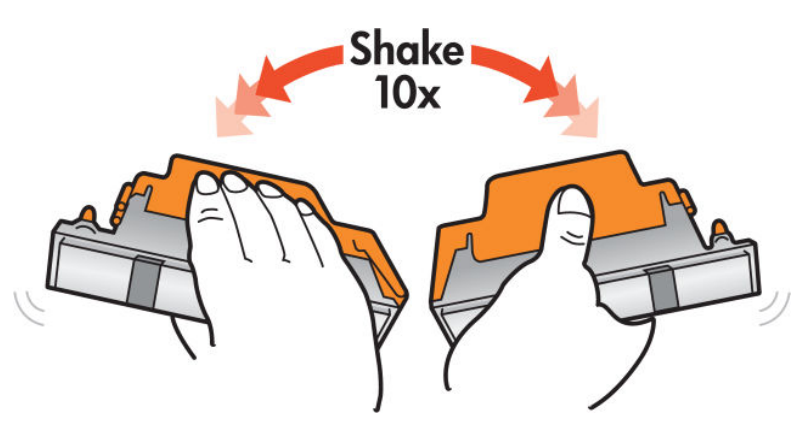

- 3. Ambalajını ve koruyucu başlıklarını çıkarın.
	- **İC** İPUCU: Gelecekte baskı kafalarından birini yazıcıdan çıkarmak isteyebileceğinizi göz önünde bulundurarak bu koruyucu başlıkları daha sonra yeniden kullanmak üzere saklamak isteyebilirsiniz.

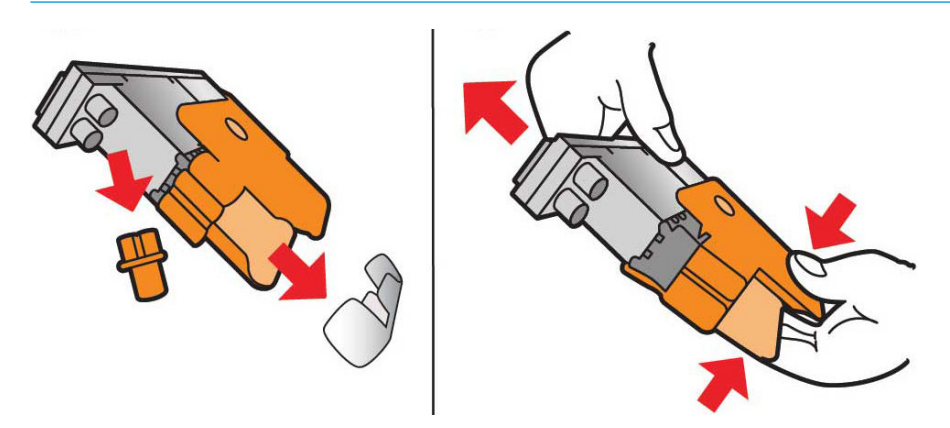

- 4. Yeni yazıcı kafasını yazıcıdaki doğru yere yerleştirin ve tutamacını indirin.
	- **A DİKKAT:** Yazıcı kafasını yavaşça takın. Yazıcı kafasını mümkün olduğunca dikey olarak ve şaryonun herhangi bir parçasına ya da yuvanın yanlarına çarpmadan takmanız önerilir. Hızlı takılır veya bir şeye çarparsa hasar görebilir.

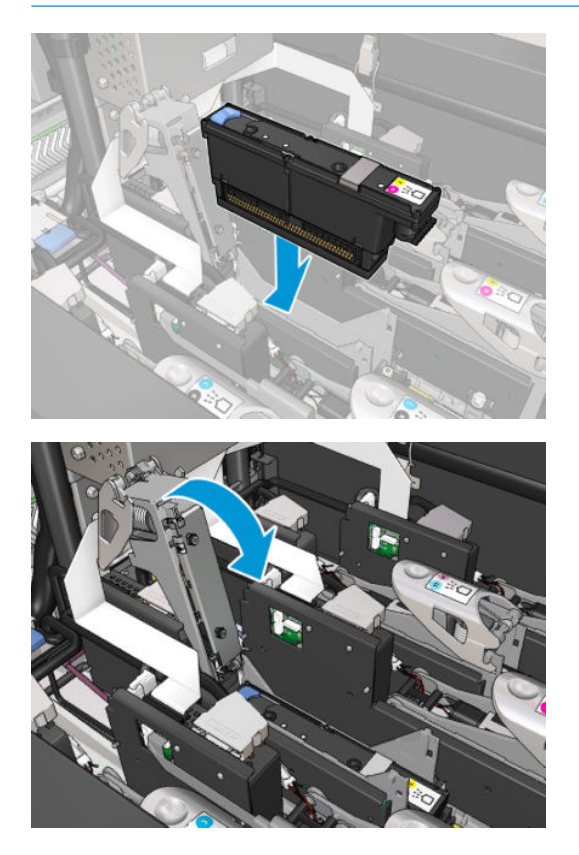

5. Mandalı baskı kafasının üzerine durana kadar indirin ancak henüz kilitlemeyin.

6. Kapsül bağlantı yuvalarının yerine iyice takıldığından emin olmak için iki parmakla kapsülün üzere bastırın.

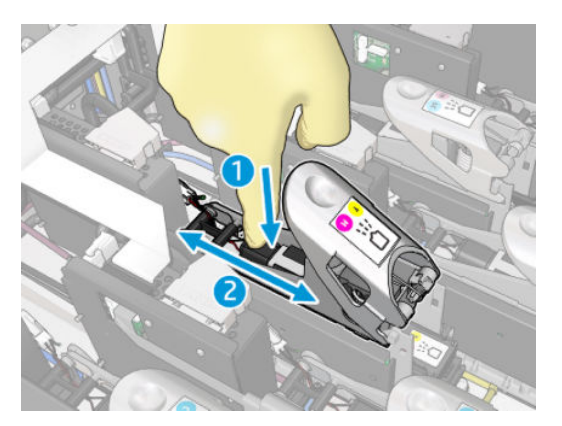

7. Mandalı sabitleyin.

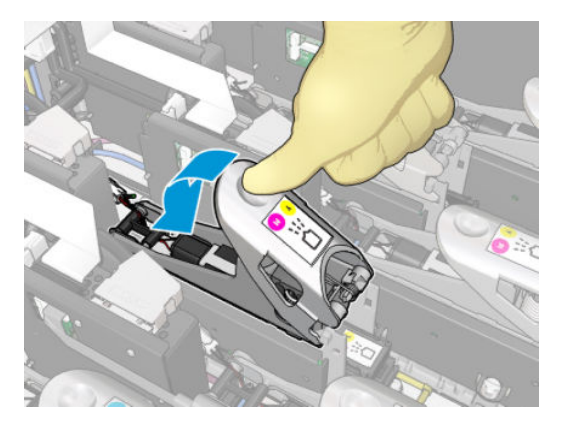

- 8. Servis konum penceresini kapatın ve OK (Tamam) düğmesine basın. Yazıcı yeni takılan yazıcı kafasının doğru biçimde takıldığını kontrol eder (durum, Dahili Baskı Sunucusunda görüntülenir) ve isteğe bağlı olan yazıcı kafası hizalama önerisinde bulunur.
- 9. İş kuyruğunu yeniden başlatın.

#### Optimize edici baskı kafasını takarken

1. Mandal tutamacını olabildiğince arka silindire doğru itin.

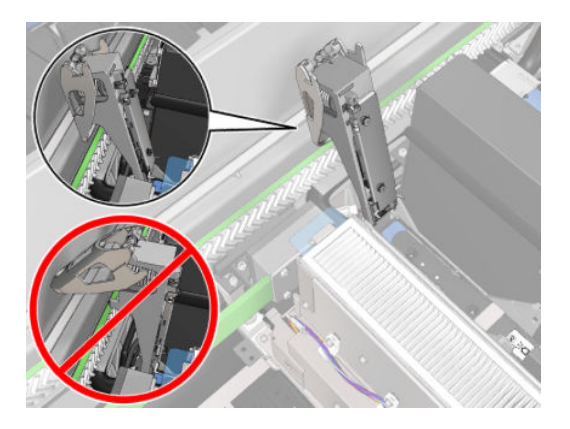

<span id="page-164-0"></span>2. Baskı kafasını bir açıyla aşağıya ve aşağıdaki gösterilen iki küçük mandalı takın. Dikey konuma gelene kadar döndürün ve takmak için bastırın.

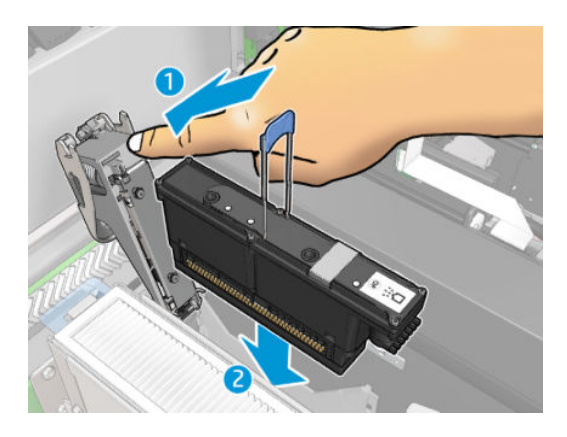

3. Uygun bağlantıdan emin olmak için sabitlemeden önce kapsülün üstüne iki parmakla bastırın.

#### Yazıcı kafalarının bakımı

Baskıya başlamadan önce, her sabah otomatik baskı kafası kontrolü ve temizliği yapmalısınız. Yazıcı boştayken, mürekkebin öğeleri baskı kafasının içinde çökelebilir ve püskürtme uçlarını tıkayabilir. Kontrol ve temizleme işlemi baskı kafalarına ön temizlik yapar, damla dedektörleriyle kontrol eder ve gerekirse temizliğe devam eder. Baskı kafalarının durumuna bağlı olarak bu işlem 10-30 dakika arasında zaman alır.

Baskı kalitesinin sürekli olarak en iyi düzeyde olması için, son kullanma tarihi geldiğinde baskı kafasını değiştirmeniz gerekir. Bir uyarı yazıcı kafasının son kullanım tarihi dolduğunu bildirir.

Yazıcı kafasının son kullanım tarihini istediğiniz herhangi bir zaman da kontrol edebilirsiniz: bkz. [Yazıcı durumu ve](#page-30-0) [uyarılar, sayfa 25.](#page-30-0)

Baskı kafalarının zaman zaman hizalanması gerekir: bkz. Yazıcı kafalarını hizalama, sayfa 171.

 $\hat{X}$  İPUCU: Son kullanım tarihi henüz gecmemis bir baskı kafasını, daha sonra tekrar kullanmayı düşünerek yazıcıdan çıkarırsanız, bu baskı kafasını korumanın en iyi yolu, baskı kafasını yazıcıya takmadan önce çıkardığınız koruyucu başlıkları tekrar takmaktır.

A DİKKAT: HP Latex İyileştirici yazıcı kafası için HP Latex İyileştirici muhafaza kapağı kullanmak önemlidir.

#### Yazıcı kafalarını kontrol edin ve temizleyin

Bu islem günlük olarak yapılmalıdır.

1. Dahili Baskı Sunucusuna gidin ve Printer (Yazıcı) > Printhead cleaning (Baskı kafası temizleme) seceneğini belirleyin.

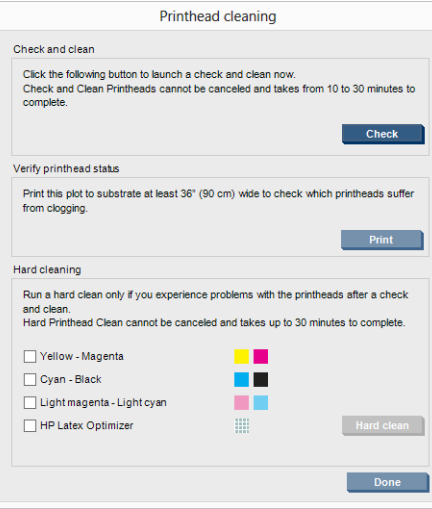

2. Otomatik olarak rutin temizlik yapmak için Check (Kontrol et) düğmesine basın.

### Güvenli mod

Yazıcının ortam özellikleri dışında çalışması gibi durumlarda ve kullanılmış, yeniden doldurulmuş veya sahte mürekkep kartuşlarının kullanıldığı belirlendiğinde yazıcı 'güvenli' modda çalışır. HP, ortam özellikleri dışında çalıştırılan veya kullanılmış, doldurulmuş ya da sahte mürekkep kartuşları takılmış aygıtlardaki yazdırma sisteminin performansı ile ilgili garanti veremez. Yazıcıyı ve yazıcı kafalarını beklenmeyen durumlara karşı

korumak için tasarlanan Güvenli Mod, yazıcının bilgisayarı tarafından *formaları sümgesi görüntülendiğinde çalışır. En* 

iyi performans için orijinal HP mürekkep kartuşlarını kullanın. Orijinal HP mürekkepler ve yazıcı kafaları gibi HP Lateks baskı sistemleri, her baskıda benzersiz baskı kalitesi, tutarlılık, performans, uzun ömür ve değer sunmak üzere tasarlanmış ve üretilmiştir.

### Bakı kafası temizleme rulosu, filtreler ve süngeri değiştirin

AUYARI! Bu işlem sadece eğitimli personelle sınırlıdır!

₩ NOT: Yazıcının kurulması sırasında, görevlendirilen personel yazıcının güvenli bir şekilde çalıştırılması ve bakımı için eğitim alır. Bu eğitim olmadan yazıcının kullanılmasına izin verilmez.

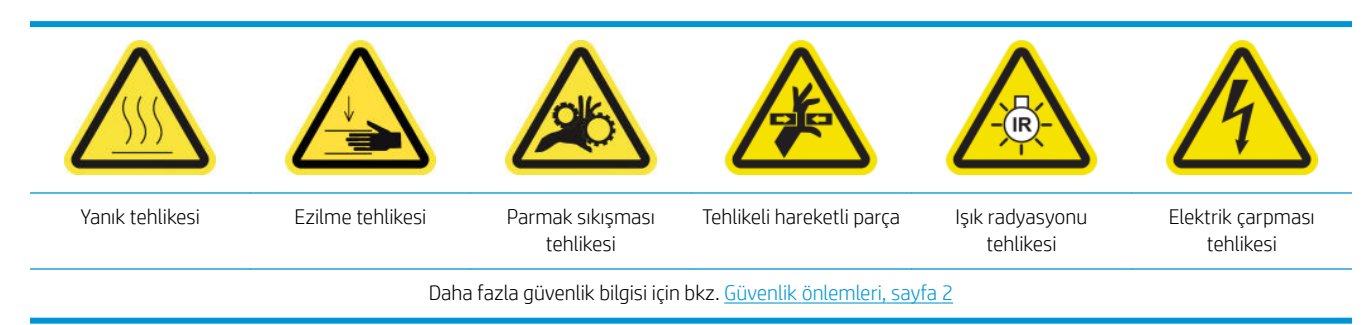

Temizleme rulosu ömrünü tamamladığında, aerosol filtreleri, kurutma filtreleri ve sol sünger ile birlikte değiştirilmelidir. Bütün bu parçalar HP 881 Lateks Temizleme Rulosu ile birlikte verilir.

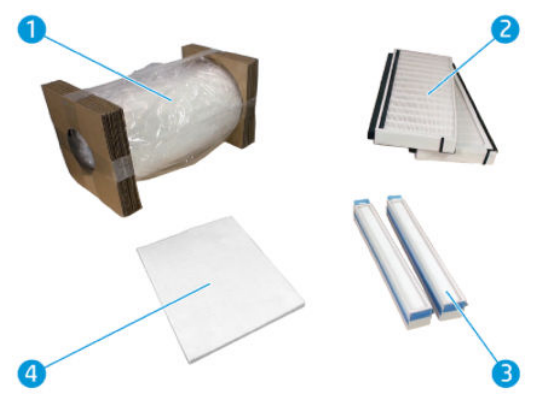

- 1. Baskı Kafası Temizleme Rulosu
- 2. Aerosol filtreleri
- 3. Kurutma filtreleri
- 4. Sol sünger

Dahili Baskı Sunucusu tüm değişiklikler için yönergeler sağlar. Dahili Baskı Sunucusu'na gidin ve Printer (Yazıcı) >Replace cleaner roll (Temizleme rulosunu değiştir) seçeneğini işaretleyin. Yapılacak tüm işlemleri özetleyen bir sihirbaz görüntülenir:

- Aerosol filtrelerini değiştirin.
- Kurutma filtrelerini değiştirin.
- Soldaki süngeri değiştirin.
- · Baskı kafası temizleme rulosunu değiştirin.
- ipucu: Eldiven takmanız önerilir.

Aerosol filtrelerini değiştirmeye başlamak için sihirbaz penceresinin altındaki Next (İleri) düğmesine tıklayın.

### Aerosol filtrelerini değiştirme

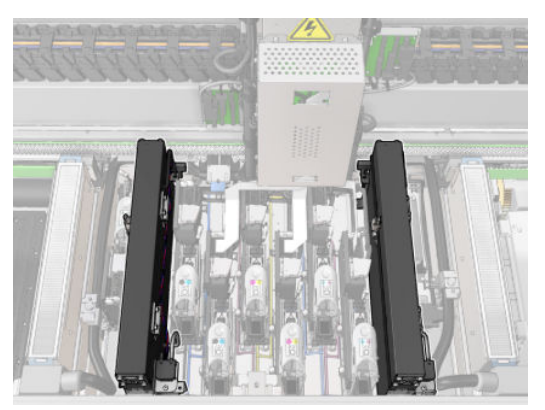

- 1. Yazıcının baskı yapmadığından emin olun.
- 2. Bütün pencerelerin, kapakların ve kapıların kapalı ve orijinal konumlarında olduğundan emin olun.

3. Servis konumu penceresini açın.

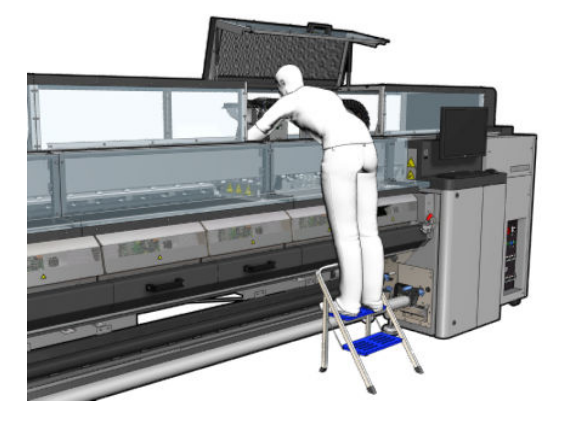

4. Her bir aerosol filtresi modülünün sol tarafındaki mandalı açın.

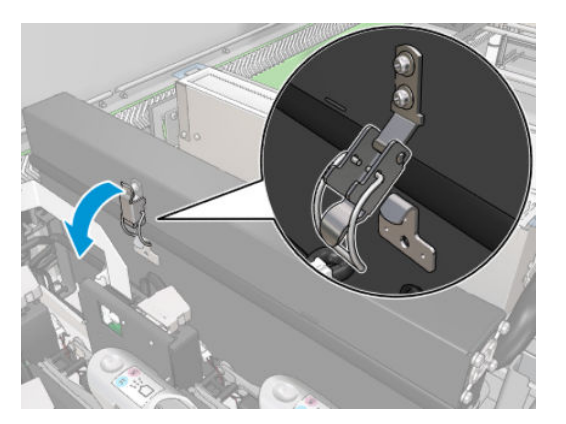

5. Her bir filtrenin kapağını açın.

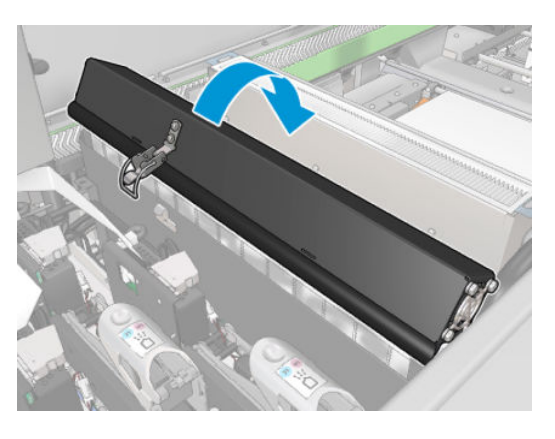

6. Tutamaçlarını kullanarak iki aerosol filtresini çıkarın.

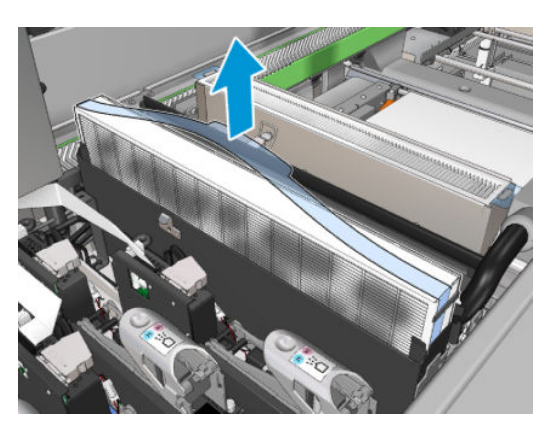

7. İki yeni filtreyi takın. Filtreleri takmanın sadece bir yolu vardır. Direnç hissederseniz, filtreyi diğer yönde takmayı deneyin.

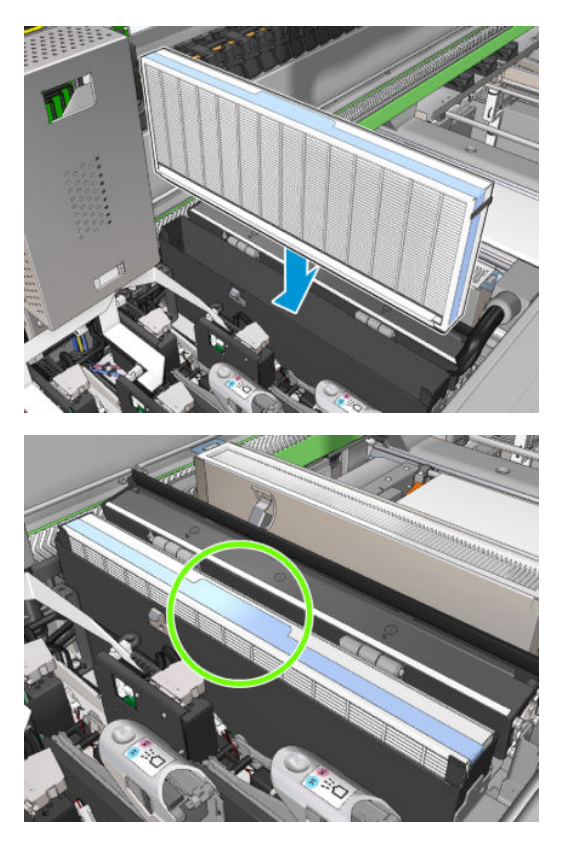

- 8. Kapakları kapatın.
- 9. Mandalları kapatın.
- 10. Kurutma filtrelerini değiştirmeye başlamak için sihirbaz penceresinin altındaki Next (İleri) düğmesine tıklayın.

### Kurutma filtrelerini değiştirme

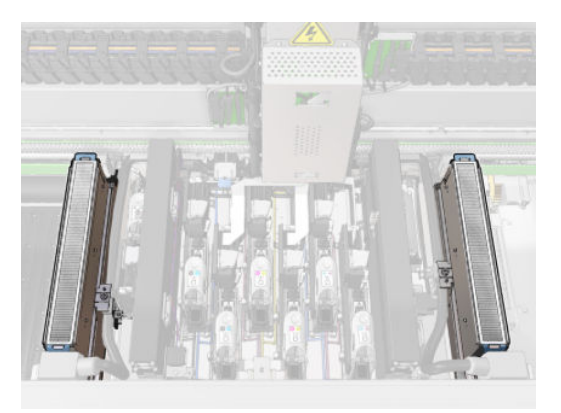

1. Plastik kanatlarla tutarak, iki kurutma filtresini şaryonun her bir tarafından sökün.

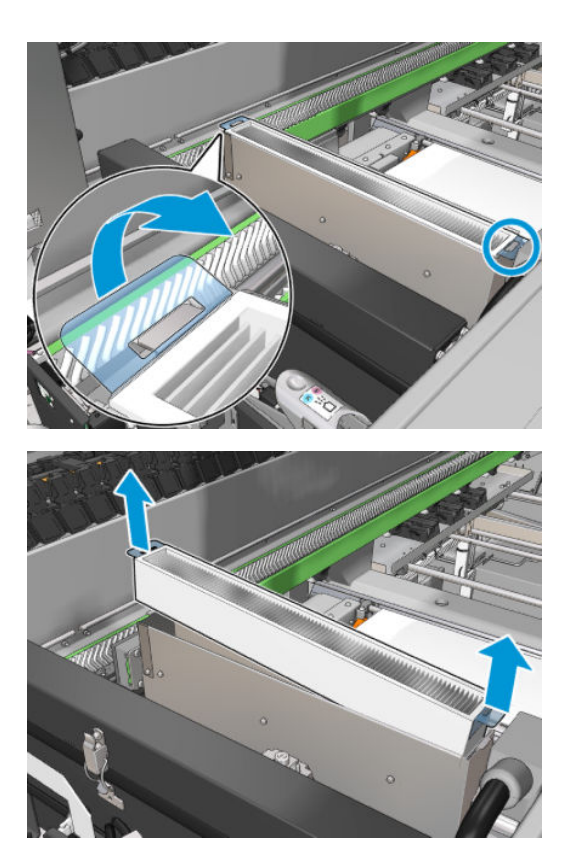

2. Yeni filtreleri takın.

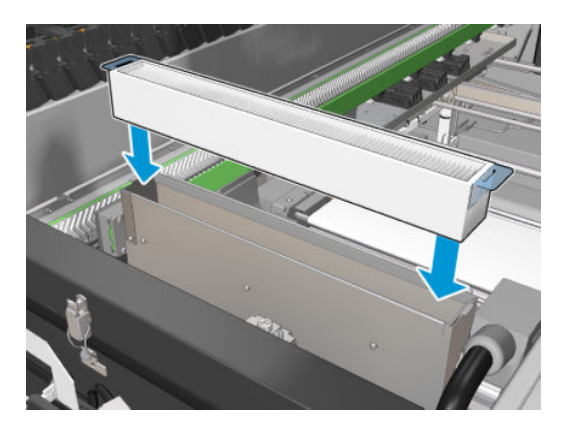

3. İki plastik kanadı her bir filtreye takın.

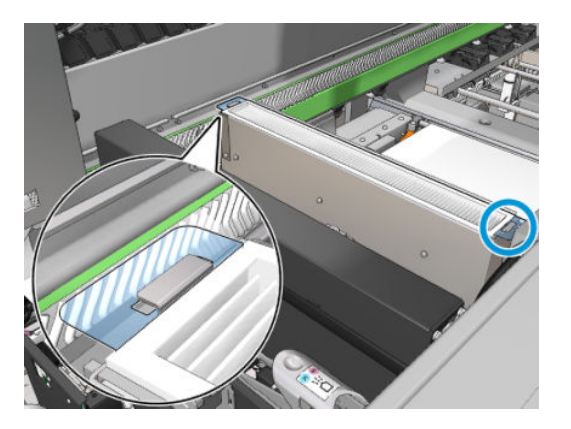

- 4. Servis konumu penceresini kapatın.
- 5. Soldaki süngeri değiştirmeye başlamak için sihirbaz penceresinin altındaki Next (İleri) düğmesine tıklayın.

### Soldaki süngeri değiştirme

- 1. Ön kapağı açın.
- 2. Baskı alanının sol tarafındaki sol süngerin yerini belirleyin.

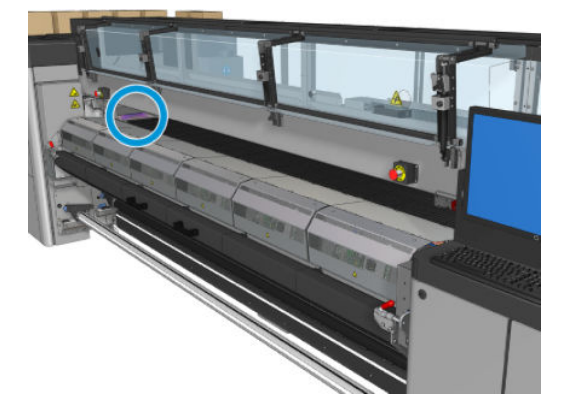

3. Sol süngeri çerçevesiyle birlikte kaydırarak çıkarın.

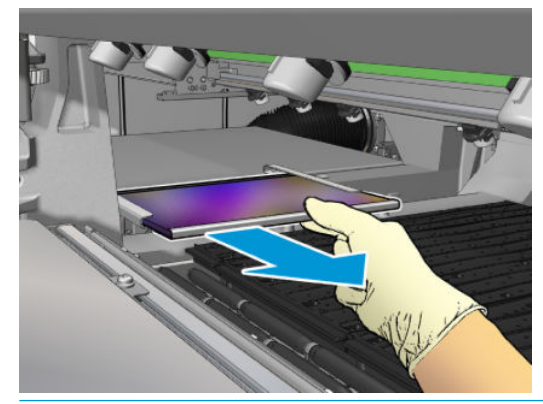

ÖNEMLİ: Yalnızca HP Latex 3000/3600 Yazıcılar: Yazıcınızın seri numarasına bağlı olarak, köpüğü hokka yapıya yerleştirmeye gerek yoktur, çünkü gövde köpük doğrudan içeriden takılacak şekilde tasarlanmıştır.

Daha fazla bilgi için HP temsilcinizi arayın.

4. Süngeri çerçeveden kaldırın.

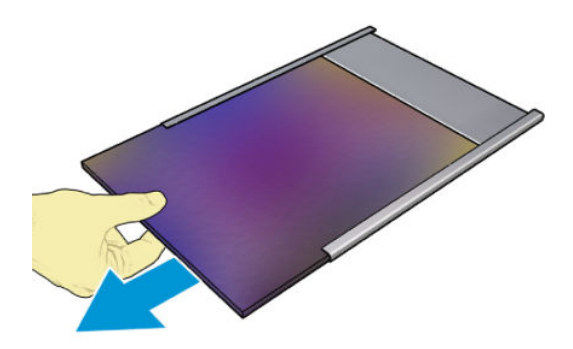

<span id="page-171-0"></span>5. Düz ve kırışıksız olduğundan emin olarak yeni köpüğü çerçeveye takın.

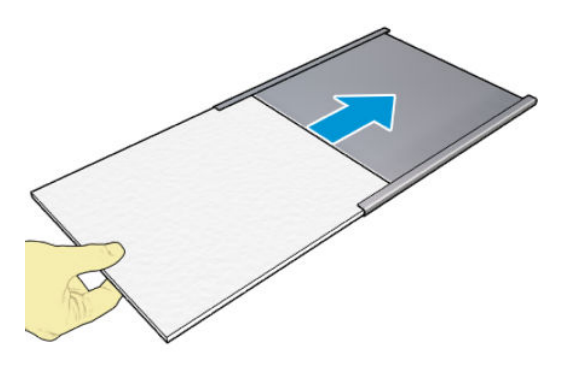

6. Çerçeveyi sol sünger yuvasındaki yerine takın. Düz olduğundan emin olun.

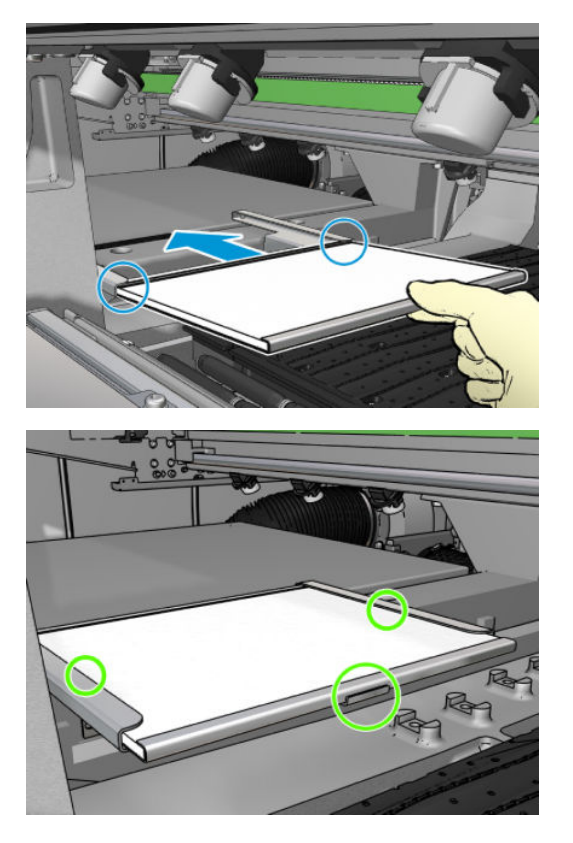

7. Baskı kafası temizleme rulosunu değiştirmeye başlamak için sihirbaz penceresinin altındaki Next (İleri) düğmesine tıklayın.

### Baskı kafası temizleme rulosunu değiştirme

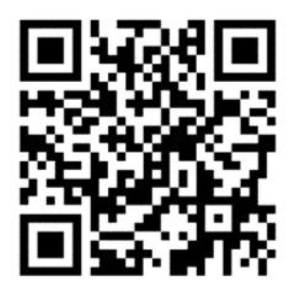

- 1. Rulonun kullanılmayan kısmı bu sırada toplama rulosuna sarılır. Kullanılmayan kısım tüm rulonun %5'inden fazlaysa bir uyarı verilir.
- 2. Yazıcı kafası temizleme rulosunu değiştirmek için yazıcının sağ ön tarafındaki kapının kilidini açın.

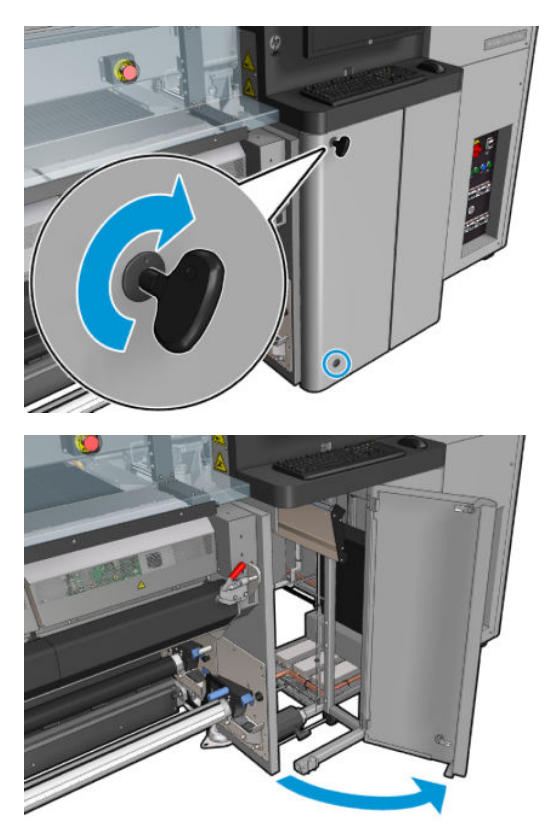

3. Sapı kavrayın ve tüm yazıcı kafası temizleme rulosu takımını çekerek kapıdan çıkarın.

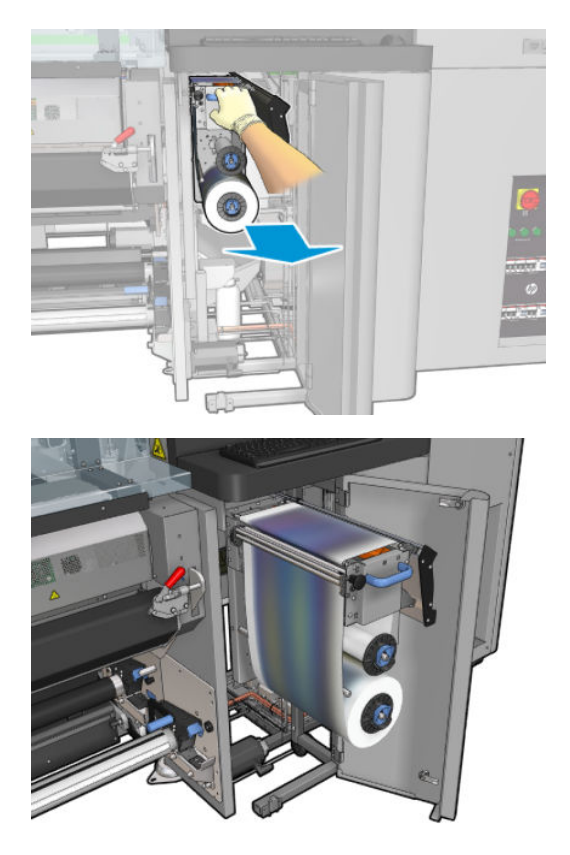

4. Sol üstteki siyah düğmeyi çekin ve kıstırma sistemini yana çekin.

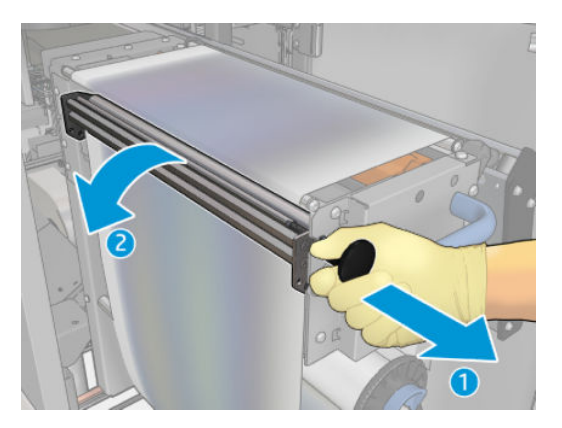

5. Lastik bıçağını rulonun ucuyla temizleyin.

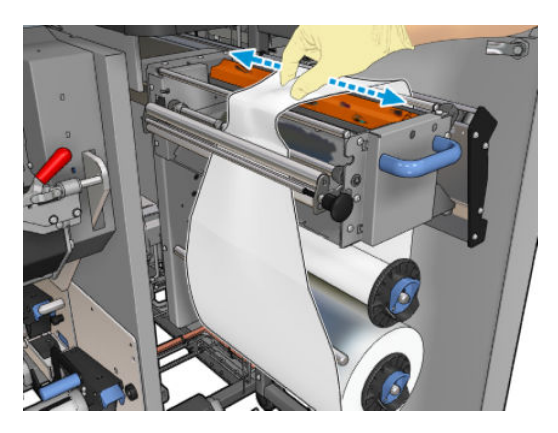

6. Her iki ruloyu da milleri üzerinde kaydırın ve temizleme malzemesi kullanılmış ruloyu yeni rulo ile verilen talimatlara göre atın. Ayrıca, doğru atık imha yöntemini belirlemek için yerel yetkililerinize başvurun. Boş masurayı toplama masurası olarak kullanmak için saklayın.

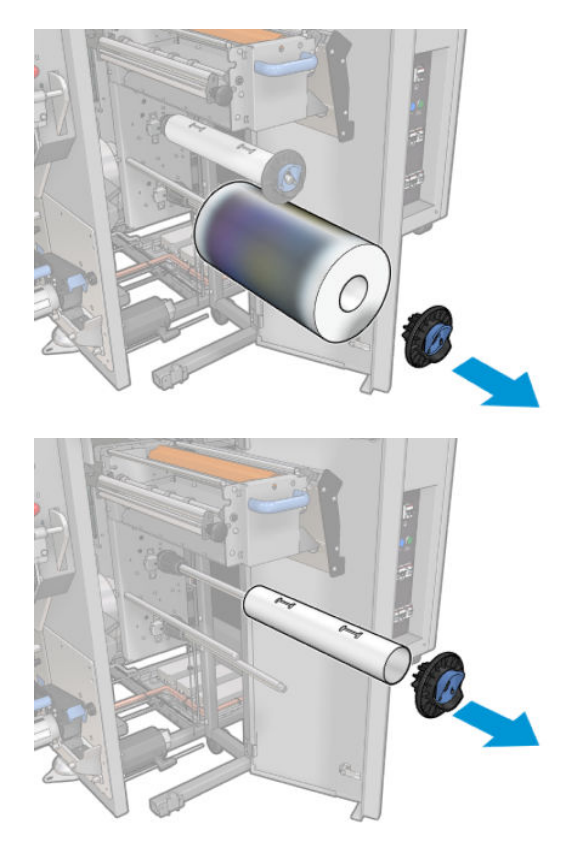

- 7. Yeni ruloyu üst mile takın.
- 8. Uç kapağını yan tarafa yerleştirerek üst mili takın ve tık sesi duyana kadar hepsini birlikte kaydırın.
- 9. Rulonun ön kenarını üst silindirlerin üzerinden geçirin ve temizleme malzemesini soldaki silindirlere geçirin.

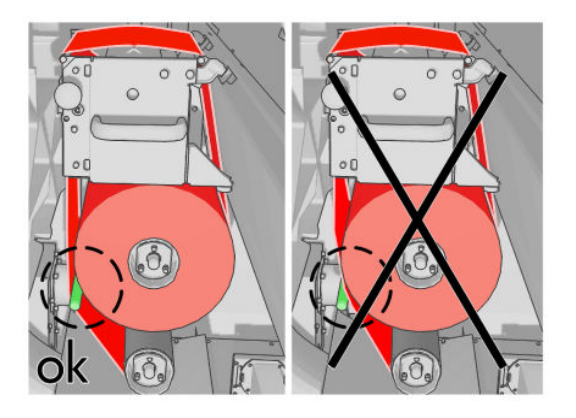

- 10. Temizleme malzemesinin ön kenarında bir polyester film şeridi vardır. Bunu, kendisini tutacak toplama masurasının deliğine sokun.
- 11. Toplama masurasını alt mile kaydırın.

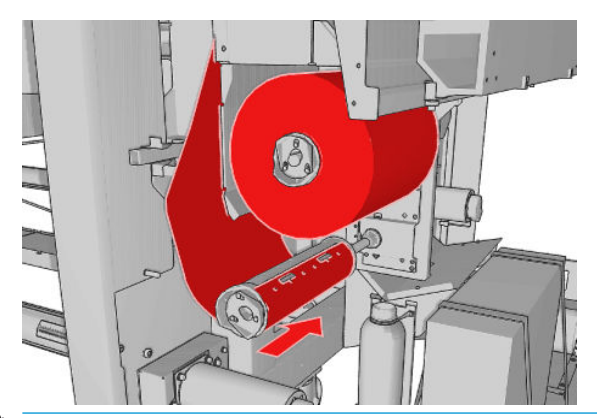

- NOT: Temizleme rulosu doğru takılmamışsa, yazıcı kafası temizleme rulosu sıkışmasını giderme ile ilgili bir mesaj görebilirsiniz. Tüm takımı dışarı çekin, ruloyu biraz ileri sarın, ardından tekrar yerine kaydırın. Yazıcı ruloyu tekrar kontrol edecektir.
- NOT: Alttaki rulolardan birine takmak için temizleme malzemesini kesmeyin. Beklenmedik rulo yarıçapı temizleme rulosu sisteminde hatalar üretebilir.
- 12. Siyah düğmeyi yerine iterek kıstırma sistemini yerine oturtun. Temizleme rulosunun çok sıkı olması nedeniyle bir direnç hissederseniz, ruloyu biraz saat yönünün tersinde çevirin.
	- $\frac{1}{2}$ iPUCU: Siyah düğmenin uzaktaki tarafında yeşil bir halka vardır. Düğme doğru yerleştirildiğinde bu halka görünmez. Görünüyorsa, tekrar deneyin.

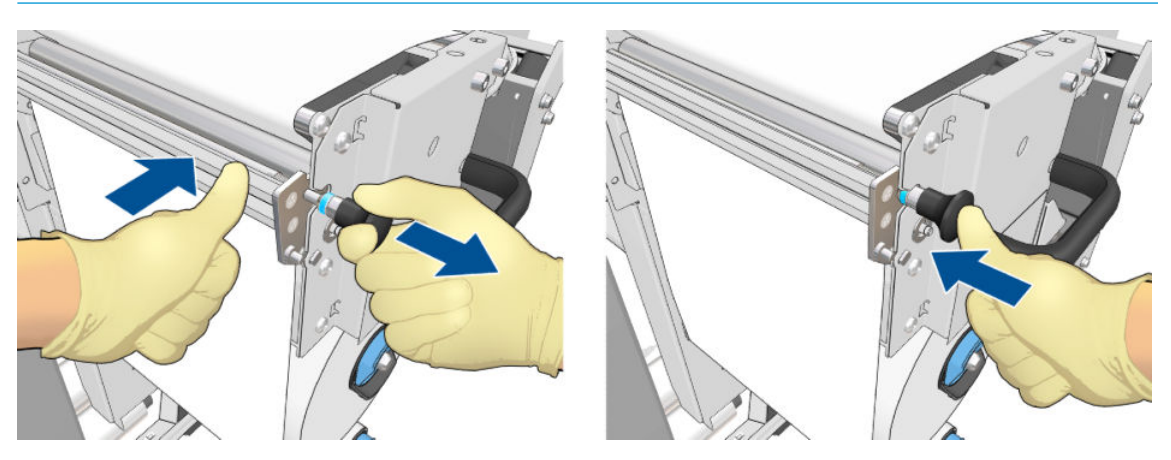

13. Sapı kavrayın ve tüm yazıcı kafası temizleme rulosu takımını yazıcıya geri itin. Olabildiğince ittiğinizden emin olun.

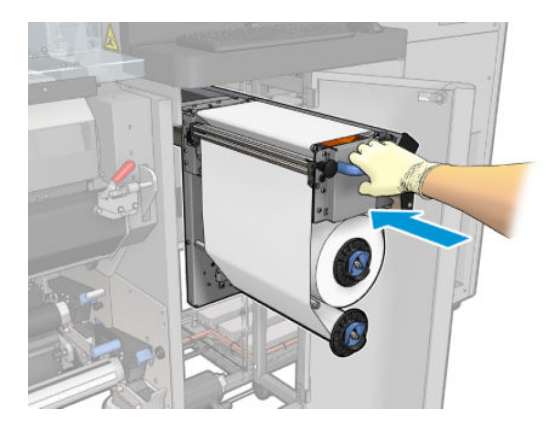

- 14. Kapağı kapatın ve kilitleyin.
- 15. Sihirbaz penceresinde Finish (Bitir) düğmesine tıklayın.

Baskı kafası temizleme rulosu uzunluk takibi şimdi sıfırlandı.

 $\ddot{\mathbb{B}}$  NOT: Az kullanılmış ruloları karıştırırsanız, Dahili Baskı Sunucusunda gösterilen kullanım doğru olmayacaktır.

Tahliye kabını boşaltmayın veya çıkarmayın: Bu işlem önleyici bakım sırasında bir servis teknisyeni tarafından yapılır.

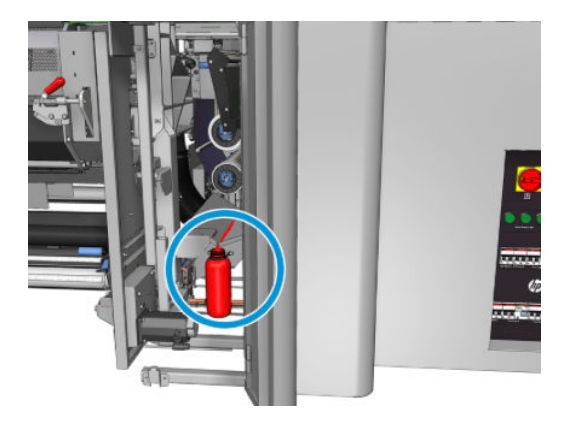

# <span id="page-176-0"></span>7 Yazıcı ayarı

## Yazıcı kafalarını hizalama

Yazıcı kafaları arasında tam bir hizalama yapılması; renk doğruluğu düzgün renk geçişleri ve grafik öğelerde keskin kenarlar elde edilebilmesi için önemlidir.

 $\mathbb{B}^*$  NOT: Baskı kafalarını yalnızca tek rulodan ruloya yapılandırmasını kullandığınızda hizalamanız önerilir. Özellikle, çift rulolarla baskı kafası hizalama yapılması önerilmez.

Aşağıdaki durumlarda, baskı kafası hizalama önerilir:

- Baskı kafasını değistirdikten veya yeniden taktıktan sonra.
- Yeni bir alt tabaka yerleştirdiğiniz zaman ve baskı kafasından kağıda kadarki boşluk mesafesi önemli ölçüde değiştiği zaman.
- Baskı kafasının hatalı hizalanmasının neden olabileceği baskı kalitesi sorunları olduğu zaman.

Yazıcı kafalarını hizalamak için Dahili Baskı Sunucusuna gidin ve Printer (Yazıcı) > Printhead alignment (Yazıcı kafası hizalama) seçeneğini belirleyin.

Baskı kafası hizalama, kırışıklıklar veya baskı alanındaki alt tabaka bozulmalarından etkilenebilir. Bu yüzden, yazıcı yakın zamanda baskı yaptıysa, soğuması için bir süre beklemelisiniz. Önlem olarak, baskı kafalarını hizalamadan önce yazıcı alt tabakayı ilerletir.

### Hizalama prosedürü

Yazıcı, her biri bir harf ile (A-R.) adlandırılmış 21 sıra desen yazdırır. Her bir sıradan en iyi sonucu secmelisiniz (örneğin, aşağıdaki resimde 10 numara).

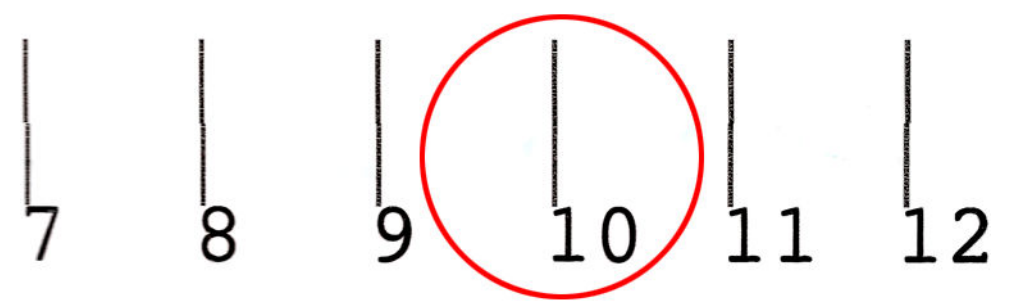

Hizalama prosedürü hem renkli yazıcı kafalarını hem de optimize edici yazıcı kafasını içerir ve yaklaşık 10 dakika sürer. Bu işlem, 84 cm genişlik × 37 cm yükseklikte baskı yapılmış alt tabaka harcar.

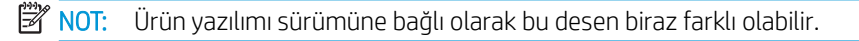

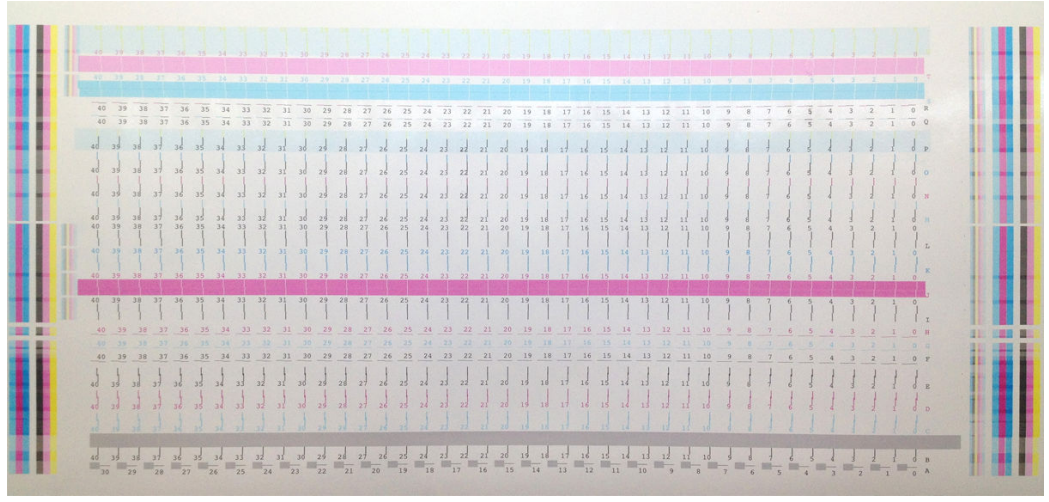

Aşağıdaki resim, şaryodaki yazıcı kafalarının dağılımını göstermektedir. Resim aynı zamanda, yazıcı kafası ve şekiller arasındaki uygunluğu, uygulanan (0-40) düzeltmelerin yönünde kılavuzla birlikte gösterir.

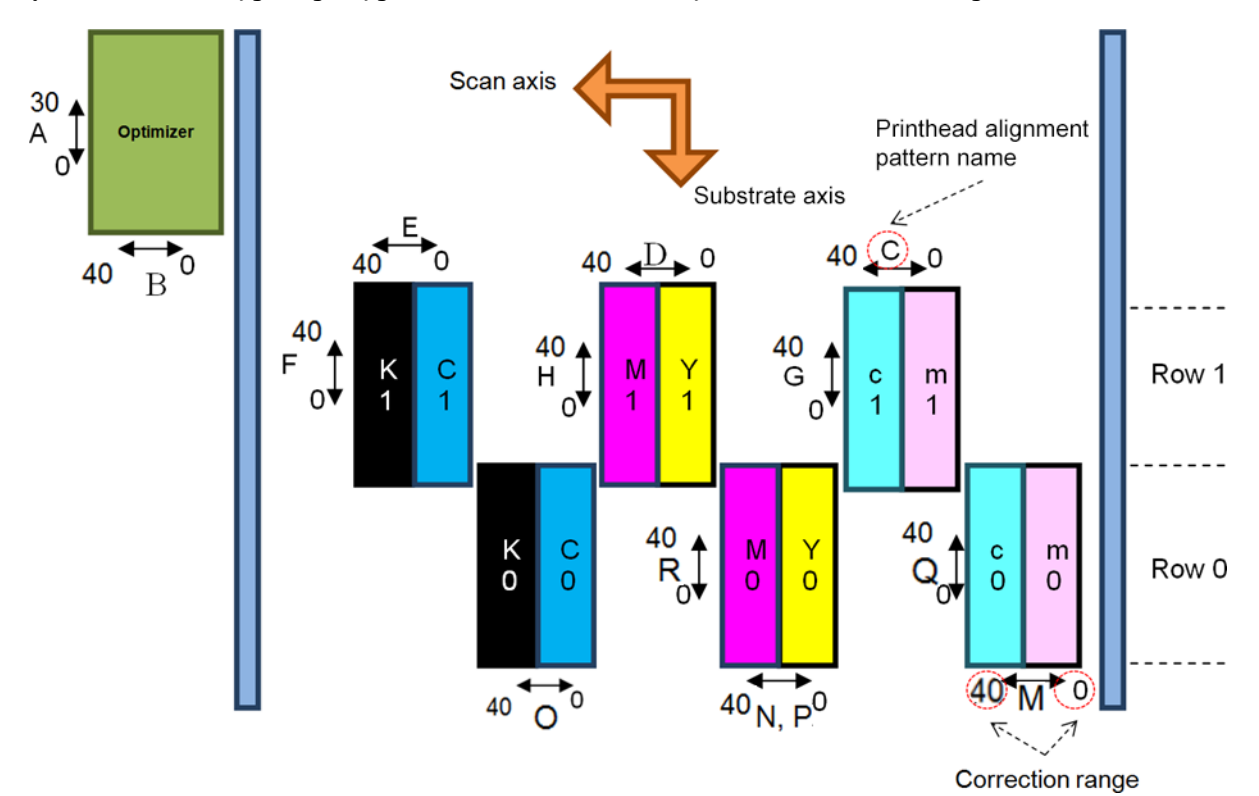

Aşağıdaki tablo her bir şekil tarafından kontrol edilen düzeltme tipini özetler.

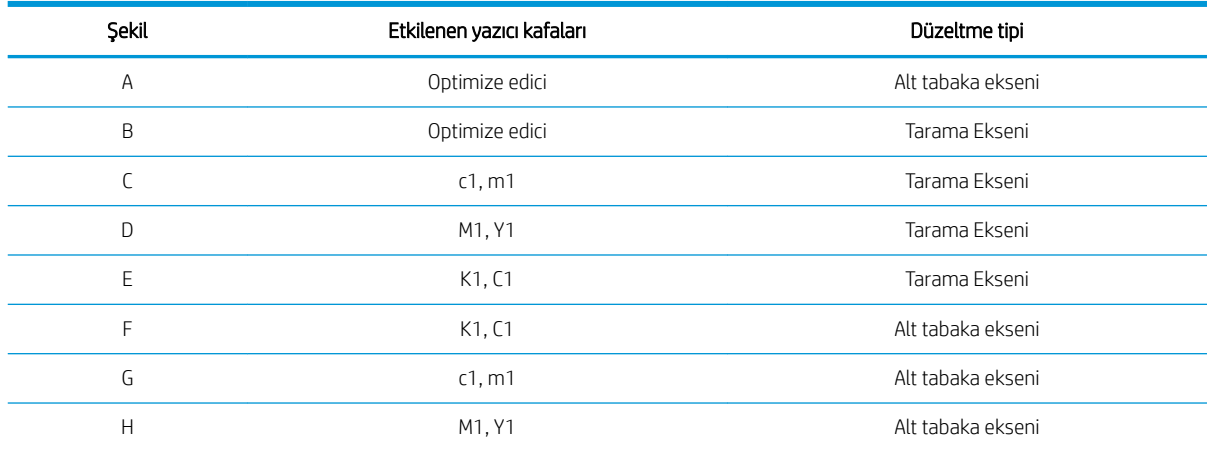

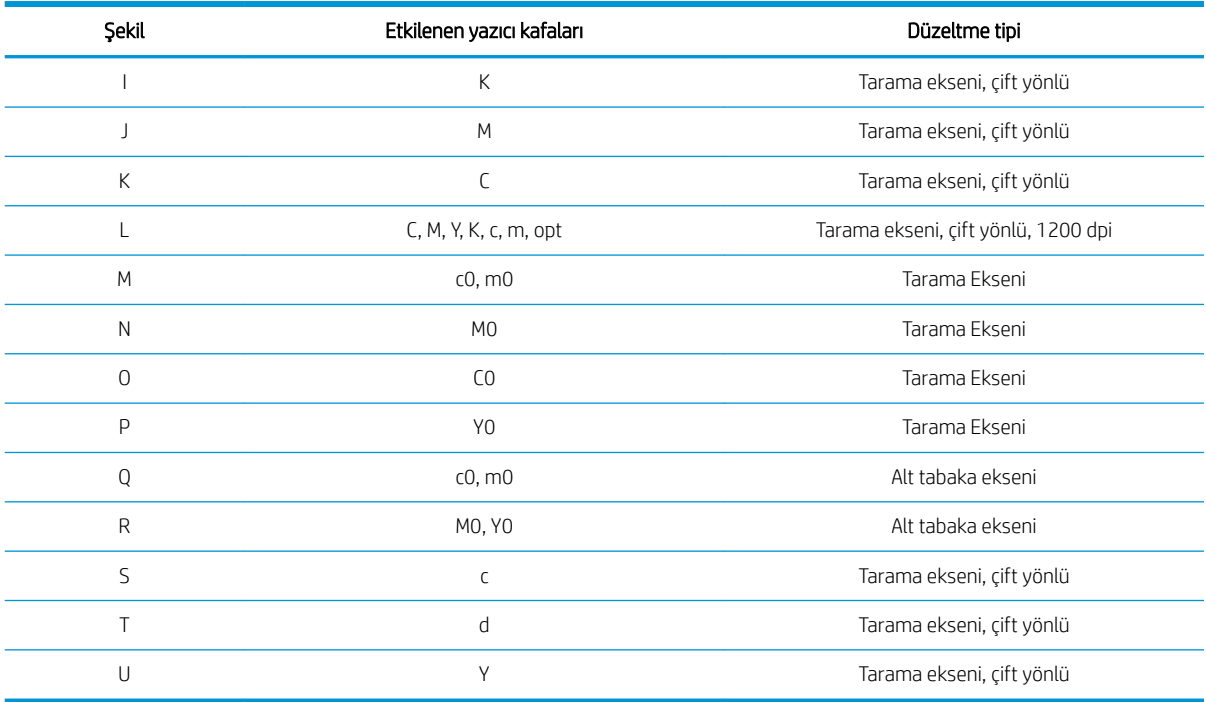

Yazıcı kafası hizalama tanı baskısında gözlenen herhangi bir hatalı hizalamayı telafi etmeye çalışırken bunu dikkate alın.

Merkezi düzeltme, Dahili Baskı Sunucusundaki her bir desen için varsayılan değer olarak 20'dir (A için 15).

#### Optimize edici yazıcı kafasını hizalama

Optimize edici mürekkep şeffaftır ve bu yüzden görsel olarak tespit etmek kolay değildir. Bunu kolaylaştırmak için, bir birleşik mürekkep arka planı bunun üstüne eklenmiştir. Çoğu zaman görünür kılarak optimize ediciyi vurgular.

A ve B şekilleri, yazıcı kafasını her iki yöndeki (tarama ekseni ve mil ekseni) renkli yazıcı kafalarına hizalamak icindir.

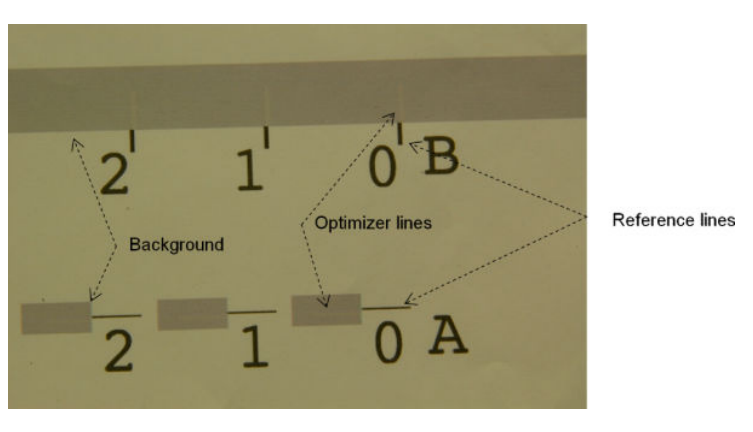

Aşağıdaki resim, bunun en üstündeki optimize edici ile birlikte arka planı gösterir.

## Baskı kafasını hizalamanın olası zorlukları

### Optimize edici mürekkep görünmezdir veya güçlükle görülebilir.

Optimize edici mürekkebi vurgulayacak bileşik arka plan çoğu alt tabakalar için işe yarar ancak optimize edici mürekkebi vurgulamak için yeterli karşıtlık yoktur. Bu durumlarda iki olası çözüm vardır:

- Hizalama yapmak için daha çok karşıtlığı olan bir alt tabaka yerleştirin.
- Optimize edicinin iyi hizalandığını kabul ederek, bir ara düzeltme (A=15, B=20) takın. Bu durumda, karışma, hale, fitillenme gibi ilgili bozulmalar için daha sonra dikkatle inceleyin (bkz. Karışma, hale, fitillenme, [sayfa 390\)](#page-395-0).

Optimize edici baskı kafasının veya renkli baskı kafalarının, optimize edici çubukları saptamayı zorlaştıran, kötü arka plan alan dolgusu sonucunu veren, çok fazla tıkalı püskürtme ucu olabilmesi başka bir olasılıktır. Bu durumda, bkz. Yazıcı kafalarını kontrol edin ve temizleyin, sayfa 159.

### Optimize edici baskı kafası, hizalamadan sonra, alt tabaka ekseninde hala hatalı hizalanmıştır.

Optimize edici baskı kafası, yalpalamıştır ve diğer baskı kafalarıyla arasında bir boşluk vardır ve bu yüzden, arka plan ve referans siyahına hizalamak için A ve B şekillerinde, alt tabaka ilerlemesi gereklidir. Alt tabaka ilerlemesi doğru değilse, alt tabaka ekseni için (A şekli) optimize edici düzeltme geçerli olmayabilir. Genellikle yüksek mürekkep yoğunluklu alanlardan düşük yoğunluklu mürekkep alanlarına geçiş yaparken alt tabaka ekseni yönündeki renkler arasında biraz karışma saptayabilirsiniz. Bu durumda, hizalama yapmadan önce lütfen alt tabaka ilerlemesinin doğru (bkz Alt tabaka ilerleme telafisi, sayfa 180) olduğundan emin olun.

### A şekli birden fazla iyi düzeltme gösteriyor

Bazen bir şeklin iki veya daha çok adım ile ayrılmış bir veya daha fazla olası iyi düzeltmeyi icerdiğini görebilirsiniz. Bunun nedeni, tarama ekseni boyunca baskı kafasından kağıda bosluğu değiştiren alt tabakadaki kırışıklıklar olabilir. Bundan kaçınmak için, hizalamaya başlamadan önce alt tabakanın soğuk olduğundan ve önceki kurutma işi yüzünden deforme edilmemiş olduğundan emin olmak için alt tabakayı en az 70 cm kadar ilerletin.

### Baskı kafası hizalama tanılama grafiği

Yazıcı, geçerli baskı kafası hizalama işleminin kalitesine erişmek için bir baskı kafası hizalama tanılama grafiği sunar. Bunu yazdırmak için Dahili Baskı Sunucusunu başlatın ve Printer (Yazıcı) > Printhead alignment (Baskı kafası hizalama) > Verify alignment (Hizalamayı doğrula) > Print (Yazdır) seçeneğini belirleyin.

**W** NOT: Baskı kafası hizalamasını kontrol etmek için tanılama planını kullanabilir ve sonrasında tanılama planındaki yönergeleri izleyerek değerlere ince ayar yapabilirsiniz. Ayrıca, alt tabaka kullandığınız alt tabakaya benziyorsa yalnızca tanılama planını yazdırabilir (baskı kafası hizalamadan çok daha hızlıdır) ve değerlere Dahili Baskı Sunucusunda ince ayar yapabilirsiniz.

Sonraki resim, bir tanılama grafiği örneği göstermektedir. Her bir bölümü, el ile hizalamanın terminolojisine göre tarif edilmiştir. Row0, alt tabaka çıkışına yakın baskı kafası dizisidir ve Row1 ise, alt tabaka girişine yakın baskı kafası dizisidir. Aynı grafikte, şaryo düzeninin sadece referans amaçlı uygun etiketlerle tarif edildiği bir alan vardır.
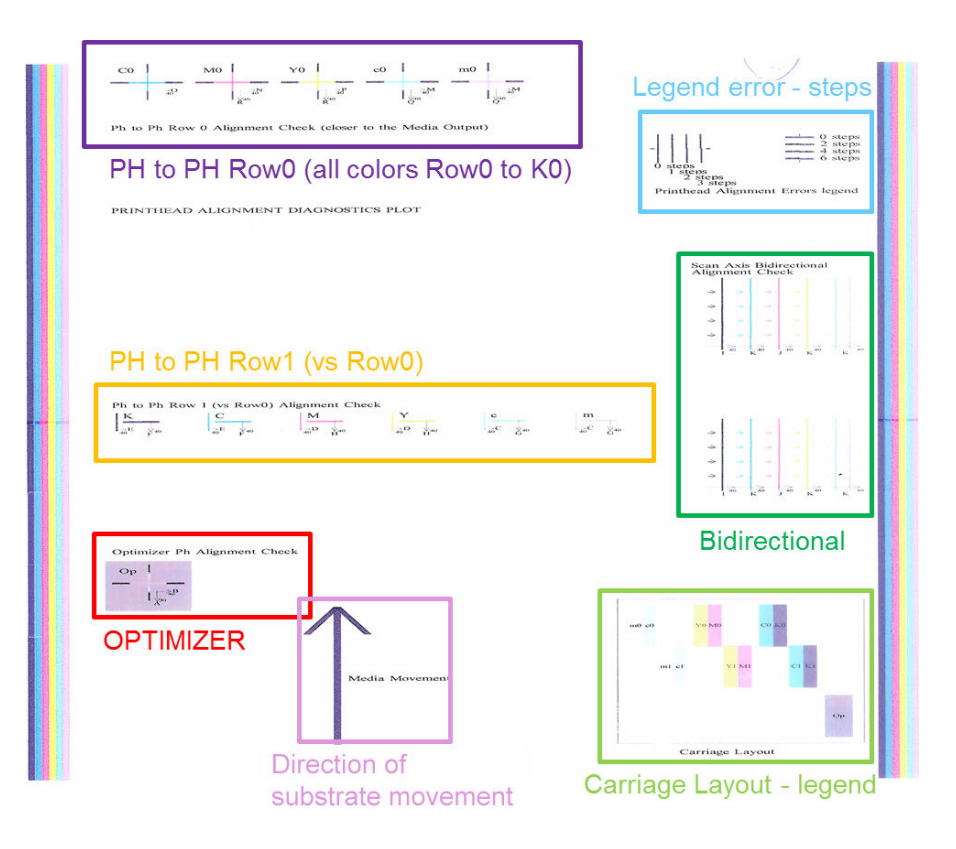

### Alan 1: Baskı kafası Row0 hizalama kontrol (alt tabaka çıkışına yakın)

Bu alan, renkli baskı kafalarının ilk sırası için baskı kafasından baskı kafasına hizalamayı gösterir. Her bir yazıcı kafasının bir referans yazıcı kafasıyla karşılaştırıldığı artı işaretleri vardır. Bu örnekte siyah yazıcı kafası referans olarak seçilmiştir.

Renkler, '0'ın baskı kafalarının ilk sırası olduğunu belirttiği, CO, MO, YO, cO, m0 olarak etiketlenir. Bu örnekte, icteki artı işareti dıştaki artı işaretiyle hizalanmalıdır.

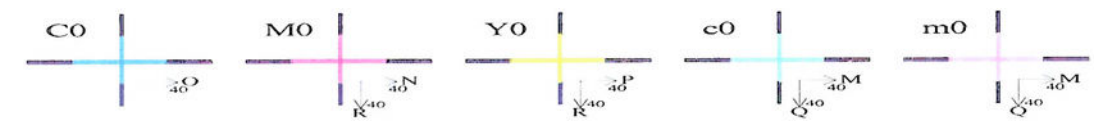

### Ph to Ph Row 0 Alignment Check (closer to the Media Output)

Hatalı hizalama durumunda, oklar hatalı hizalamayı düzeltecek olan el ile hizalamanın şeklini gösterecektir. Ayrıca, '20' etiketi, '20' değeri uygulandığı zaman çizginin taşınacağı yönü belirtir. Örneğin, el ile hizalamada L için seçilen değerin 12 olduğunu düşünürsek, O için seçilen değer 7'dir. Ayrıca c0'da bir yanlış yere konumlama olduğunu düşünün:

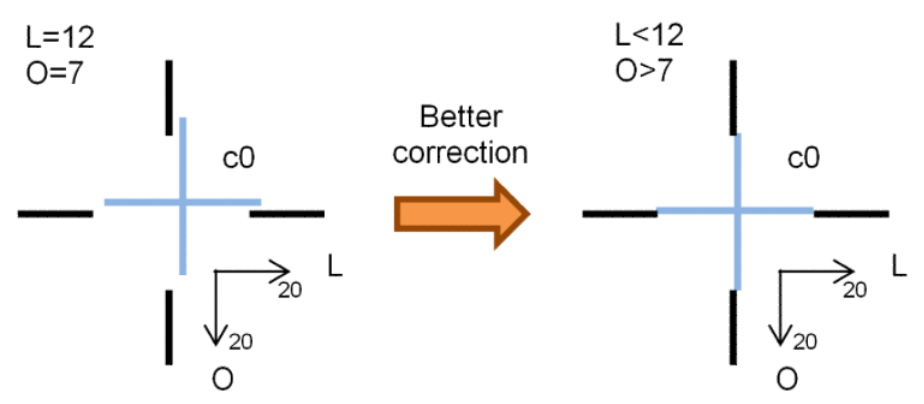

Tarama ekseni yanlış konumlama c0 çizgisi sağa doğru yerinden çıkmıştır. '20' oku sağı gösterdiği için, gerçek değerden daha büyük değerler uygularsanız, ok daha da sağa kayacaktır. Ancak, dikey c0 cizgisi sağa kaydığı için, bunu sola doğru kaydırmalısınız. Bu nedenle gerçek seçimizden (L=12) daha düşük bir değer gereklidir.

Mil ekseni yanlış konumlama c0 cizgisi yukarı doğru yerinden kaymıştır. '20' oku aşağısını gösterdiği için, gerçek değerden daha büyük değerler uygularsanız, ok daha da aşağıya kayacaktır. Bu tam da istediğiniz seydir ve bu yüzden gerçek seçiminizden (O=7) daha büyük bir değer gereklidir.

### Alan 2: Baskı kafasından baskı kafasına Row1 (Row0 karsısı) hizalama kontrolü

Bu alan, renkli baskı kafalarının ikinci sırası için baskı kafasından baskı kafasına hizalamayı gösterir. Her bir renk, Row0'daki aynı renge referans yapar. Hicbir yönde kesinti veya adım saptanmazsa hizalama doğrudur.

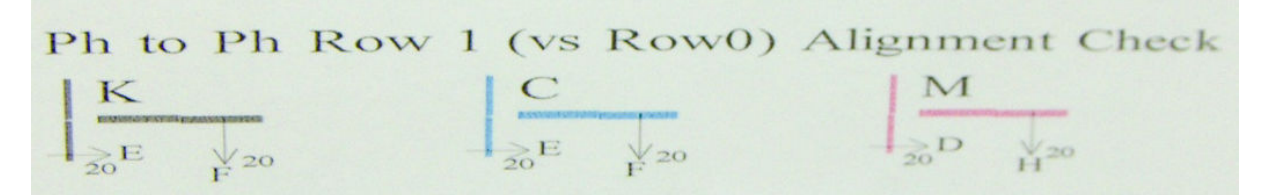

Önceki alanın tanımında olduğu gibi, hatalı hizalama durumunda, oklar hatalı hizalamayı düzeltecek olan el ile hizalamanın şeklini gösterecektir. Ayrıca, '20' etiketi, '20' değeri uygulanırsa çizginin taşınacağı yönü belirtir. Örneğin, el ile hizalamada D için seçilen değerin 12 olduğunu düşünürsek, H için seçilen değer 7'dir. Ayrıca M'de bir yanlış yere konumlama olduğunu düşünün:

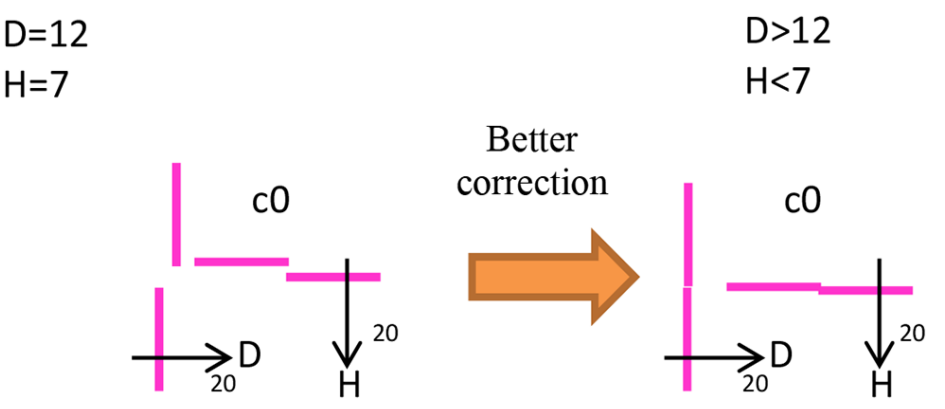

Önceki bölgede olduğu gibi, D değerini yükseltmek ve H değerini düşürmek sonuçları iyileştirecektir.

### Alan 3: Optimize edici yazıcı kafası hizalama kontrolü

Bu alan, optimize ediciden renkli yazıcı kafasına hizalamayı gösterir. Optimize edici, siyah mürekkebe referans yapar. İşleyişi aynı alan 1'eki gibidir. Bununla birlikte, optimize edicinin varlığını vurgulayan bir arka plan rengi vardır.

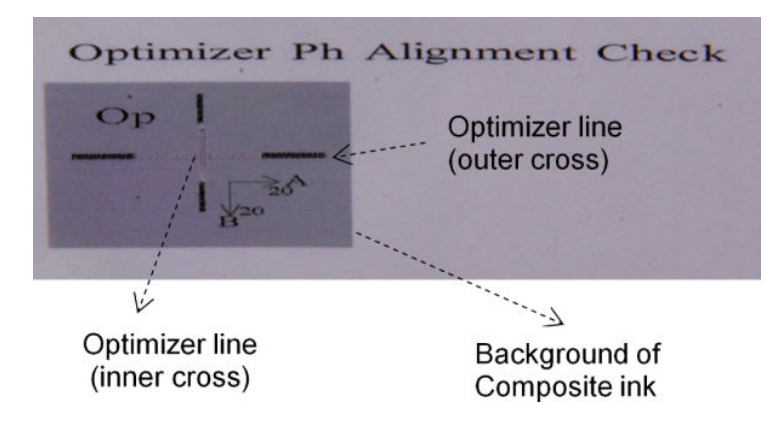

### Alan 4: Tarama ekseni iki yönlü hizalama kontrolü

Bu alan, renkler arasındaki tarama ekseni iki yönlü hizalamayı gösterir. Önceki alanların tanımında olduğu gibi, hatalı hizalama durumunda, alt oklar hatalı hizalamayı düzeltecek olan el ile hizalamanın şeklini (I, J şekilleri) gösterecektir. Ayrıca, '20' etiketi, '20' değeri uygulanırsa çizginin taşınacağı yönü belirtir.

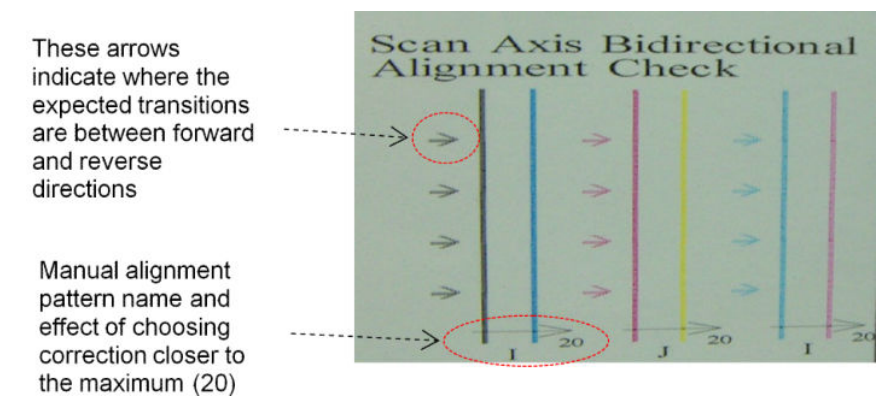

Bu şekil, bir dizi dikey çizgilerden oluşur ve aşağıdaki gibi eşleştirilmemiş olarak basılır:

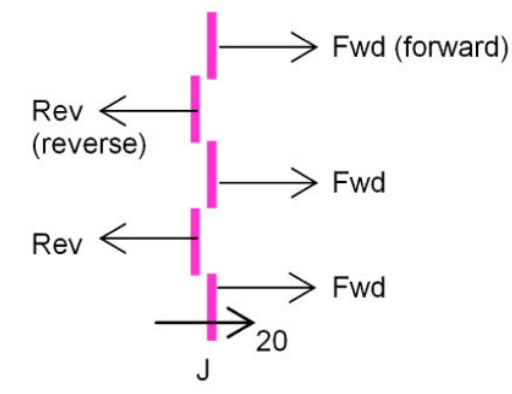

Doğru iki yönlü hizalama, Fwd ve Rev çizgileri tam olarak hizalandığı zaman bulunmuş olur.

Aşağıdaki örnek mevcut J=13 düzeltmesi olan bir hatalı hizalama durumunu ve bunun nasıl düzeltileceğini gösteriyor.

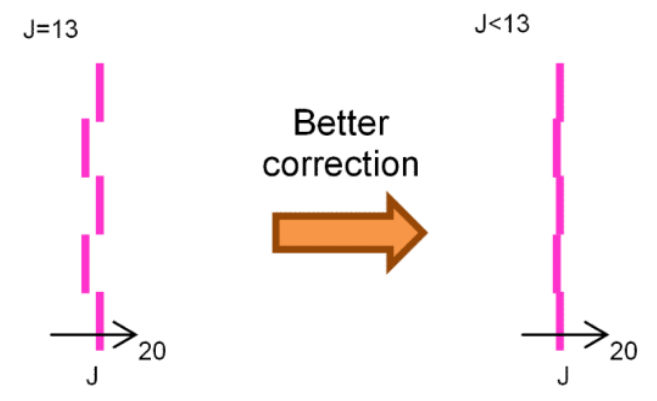

Bu örnekte, şema, J şekline ilişkin değeri değiştirmemiz gerektiğini gösteriyor. Ayrıca düzeltmenin daha düşük değerlere doğru kaydırılması gerektiğini gösteriyor, çünkü '20' değeri onu yanlış yöne taşıyacaktı.

# Renk kalibrasyonu

Renk ayarı, yazıcı kafaları, mürekkep kartusları ve çevresel koşullar değisse bile yazıcınızın belirli bir alt tabaka türünde tutarlı renkler üretmesini sağlar.

Renk kalibrasyonu, yazıcı kafasının damla ağırlığına göre değişen mürekkep kısıtlama ve çizgiselleştirmeyi ayarlar. Bu kalibrasyon eskiyen yazıcı kafalarında (damla ağırlığı azalması) ve bir yazıcıdan diğer yazıcıya tutarlılık sağlamak için tasarlanmıştır. Örneğin maksimum camgöbeği yoğunluğu olan 0,6'ya ulaşmak için bir yazıcı 3 damla, başka bir yazıcı ise 3,5 damla (daha düşük damla ağırlığı) gerektirebilir.

Yazıcıda veya ön ayarlarda fabrika referansı renk kalibrasyonu değerleri bulunmaz: her mil için ilk kalibrasyon, sonraki kalibrasyonlar için renk referansını belirler. Sonraki kalibrasyonlar ilk kalibrasyonun rengiyle esleşmeye çalışır. Bu şekilde yazıcı kafası eskidikçe renk tutarlılığını sürdürmeye devam edersiniz.

İlk kalibrasyonu yaparken en iyi performansı elde etmek için püskürtme ucunun iyi durumda olması önemlidir ve yazıcı kafaları da olabildiğince yeni olmalıdır.

Baskı kafalarının iyi hizalanmış olması (bkz. Yazıcı kafalarını hizalama, sayfa 171) ve alt tabakanın doğru ilerliyor olduğundan emin olmak (bkz. Alt tabaka ilerleme telafisi, sayfa 180) da önemlidir, aksi takdirde renk deseni bulanık veya biraz farklı renklerde olabilir.

Renk kalibrasyonunu Dahili Baskı sunucusundan başlatmak için Substrate (Alt tabaka) > Color calibration (Renk kalibrasyonu) seçeneğini belirleyin, ardından Calibrate (Kalibre et) düğmesini tıklatın.

 $\mathbb{R}^n$  NOT: Yalnızca, genişliği 61 cm değerinden fazla olan gözeneksiz alt tabakalar kalibre edilebilir. Gözenekli alt tabakalar kalibre edilemez.

NOT: Şaryo mili normalden daha yüksek bir konumda olduğu zaman renk kalibrasyonu önerilmez.

Ayarlama işlemi tamamen otomatik olarak gerçekleşir ve ayarlamak istediğiniz alt tabaka türünü yerleştirdikten sonra makinenin başında durmanız gerekmez. Bu işlem yaklaşık 15 dakika sürer ve aşağıdaki adımları içerir:

1. Yazıcınızda kullanılan tüm mürekkeplere ait farklı yoğunlukta örneklerin bulunduğu bir renk kalibrasyonu test tablosu basılır.

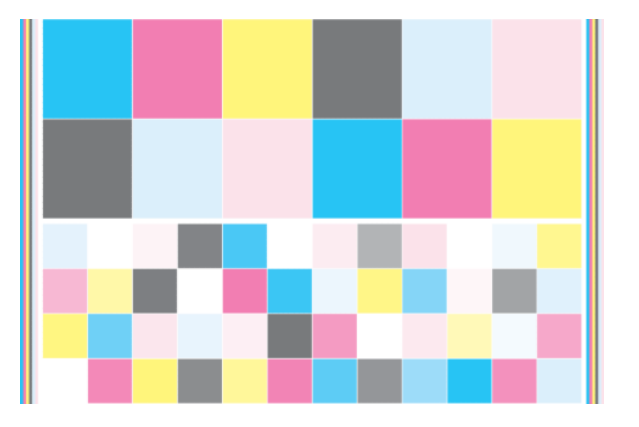

- 2. Test tablosu katıştırılmış spektrofotometre kullanılarak taranır ve renk ölçümü yapılır. Tarama işlemi başarılı bir şekilde tamamlanamazsa, Dahili Baskı Sunucusunda bir ileti görüntülenir; bkz. Renk kalibrasyonu [başarısız oluyor, sayfa 406.](#page-411-0)
- 3. Yazıcı, spektrofotometre ölçümlerine göre belirli bir alt tabaka türünde tutarlı renkli baskı sağlamak için yazdırma işlerinize uygulanması gereken düzeltme tablolarını hesaplar. Bu durumun tek istisnası diğer kalibrasyonlar için referans sağlayacak olan ilk kalibrasyondur.

Aşağıdaki koşulların herhangi birinde ayarlama yapılmalıdır:

- Henüz kalibre edilmemis olan yeni bir alt tabaka tipi takıldığı zaman: referansı ayarlamak için.
- Baskılar arasında aşırı renk farklılıkları fark ettiğinizde. Bu gibi renk farklılıkları yazıcı kafalarının eskimesi ve aşınmasından, yeni yazıcı kafaları takılmasından, bir rulo ile bir diğeri arasında mile özgü özelliklerin değişiminden, çevre koşullarının değişiminde vb. kaynaklanabilir.

Milinizin renk kalibrasyonu durumunu Dahili Baskı Sunucusundan kontrol edebilirsiniz: Substrate (Alt Tabaka) > Color calibration (Renk kalibrasyonu) > Show all (Tümünü göster) öğesini seçin.

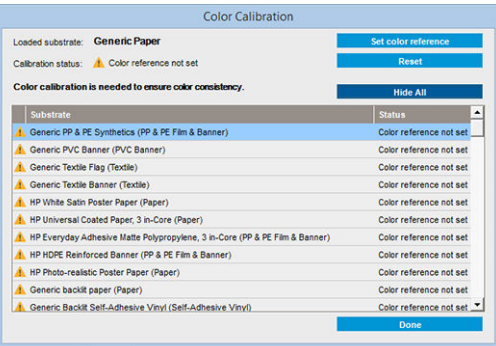

- Varsayılan: Renk referansı ayarlanmadı.
- Done (Bitti): Renk referansı ayarlandı.
- Obsolete (Geçersiz): Kalibrasyon geçersiz.

Renk ayarı, iliştirilmiş spektrofotometre kullanılarak, yazdırılan renkli örneklerdeki renk ölcümlerini temel alır. Alt tabakaların kendilerine özgü yüzey pürüzlülüğü ya da saydamlık gibi bazı özellikleri, bazı alt tabaka türlerinin yansıtıcı renk ölçümlerinin son derece yanlış olmasına neden olabilir. Bu alt tabakaların renk kalibrasyonu başarısız olabilir ya da kabul edilemez yazdırma sonuçları üretebilir.

 $\hat{X}$  **iPUCU:** Renk kalibrasyonu ile denemede başarısız olursa, tekrar denemeye değer.

Belirli bir mil için yeni bir referans oluşturmak üzere mevcut referansı silmek isterseniz renk kalibrasyonunu sıfırlamanız gerekir. Dahili Baskı Sunucusunda Substrate (Alt Tabaka) > Color calibration (Renk kalibrasyonu) > Reset (Sıfırla) seçeneğini belirleyin.

Renk profilini oluşturmadan önce bir alt tabaka tipi kalibre etmelisiniz; bununla birlikte, renk profilini yeniden oluşturmaya gerek olmadan daha sonra yeniden kalibre edebilirsiniz.

# Farklı HP Lateks 3000 yazıcılar arasında renk tutarlılığı

Kalibre edilmiş alt tabaka ön ayarını (bkz [Alt tabaka ön ayarları, sayfa 102\)](#page-107-0) kalibre edilmiş bir yazıcıdan diğerine aktararak farklı HP Lateks 3000 yazıcılarda tutarlı renkler yazdırmak mümkündür. Bu işlem iki yazıcının da aynı renk referanslarını kullanmasını sağlar.

- 1. İlk yazıcı için referansı oluşturun: ilgili alt tabaka için en azından ilk renk kalibrasyonunu yapın.
- 2. Alt tabaka ön ayarını ilk yazıcıdan dışarı aktarın. Referans da dışarı aktarılır.
- 3. Alt tabaka ön ayarını ikinci yazıcıda içeri aktarın.
- 4. Ön ayar ile içe aktarılan referans ile tutarlı olması için ikinci yazıcıda aynı alt tabaka ile renk kalibrasyonu yapın.

Artık iki yazıcıda da aynı alt tabaka için aynı referans bulunur ve sonraki tüm renk kalibrasyonları bu referans durumu ile eşleşmeye çalışır.

# Renk profilleri

Renk kalibrasyonu renklerin tutarlı olmasını sağlar, ancak tutarlı renkler her zaman doğru olmayabilir. Örneğin, yazıcınız tüm renkleri siyah bastığında renkler tutarlı olabilir ama doğru değildir.

Renklerin doğru olarak basılabilmesi için, dosyalarınızdaki renk değerlerinin, yazıcınızdan, mürekkeplerinizden ve alt tabakanızdan doğru renkleri üretecek renk değerlerine dönüştürülmesi gereklidir. ICC renk profili, bu renk dönüşümü için gerekli olan tüm bilgileri içeren, yazıcı, mürekkep ve alt tabaka bileşiminin bir tanımıdır.

Bu renk dönüşümleri yazıcınız değil Raster Image Processor (RIP) tarafından gerçekleştirilir. ICC profillerinin kullanımı hakkında daha fazla bilgi edinmek için uygulama yazılımı ve RIP ile birlikte gelen belgelere bakın.

# <span id="page-185-0"></span>Alt tabaka ilerleme telafisi

Noktaların alt tabaka üzerinde düzgün yerleştirilmesine ait kontrolünün bir parçası olduğu için, alt tabakanın doğru ilerlemesi baskı kalitesi açısından önemlidir. Alt tabaka yazıcı kafası geçişleri arasında gerekli mesafe kadar ilerlemezse, baskıda açık ya da koyu şeritler görünür ve noktacıklarda artış olabilir.

Yazıcıda bir alt tabaka ilerleme sensörü vardır ve Dahili Baskı Sunucusunda görünen coğu alt tabakalar doğru bicimde ilerlemek üzere kalibre edilmistir. Alt tabaka yüklendiğinde, alt tabaka ilerleme sensörü alt tabakayı kontrol ederek otomatik olarak ayarlanıp ayarlanamayacağını belirler. Ayarlanamıyorsa, otomatik ayarlama devre dışı bırakılır.

Alt tabaka, alt tabaka ilerleme sensörü tarafından otomatik olarak ayarlanamıyorsa ve alt tabaka ilerlemesi doğru değilse, alt tabaka ilerleme telafisini manuel olarak değistirmek isteyebilirsiniz. Alt tabaka ilerleme telafisinin size yardımı olup olmayacağını belirleyecek adımlar için bkz. Baskı kalitesiyle ilgili sorunları giderme, sayfa 376. Genel olarak, alt tabaka ilerleme kalibrasyonu, alt tabaka ilerlemesiyle ilgili baskı kalitesi sorunları gördüğünüz zaman veya yeni bir alt tabaka tanımladığınız zaman önerilir.

1988 NOT: Manuel alt tabaka ilerlemesi yalnızca alt tabaka ilerleme sensörü devre dışı bırakıldığında, Dahili Baskı Sunucusu ana penceresinde Yazdırma ayarlarından otomatik veya manuel olarak kullanılabilir.

Alt tabaka ilerleme sensörü kirliyse doğru şekilde çalışmayabilir. Bkz. Mil ilerleme sensörünü temizleyin, [sayfa 203.](#page-208-0)

Sensör kirlenmişse, temizledikten sonra, önceden hesaplanan ilerleme telafisi geçerli olmayabilir ve bu yüzden, bu alt tabaka için ilerleme telafisini sıfırlamanız ve ilerlemenin doğru olup olmadığını kontrol edin. İlerleme hala doğru değilse, sensörün kirli olmadığını ve muhtemelen alt tabaka tipinin bununla uyumlu olmadığını aklınızda tutarak ilerleme telafisi işlemini takip edin.

## Manuel alt tabaka ilerleme telafisi

Yazdırırken, istediğiniz zaman Dahili Baskı Sunucusundan dan yazdırma isini ve ardından Printing adjustments (Yazdırma ayarları) düğmesini seçerek ya da Printer (Yazıcı) > Printing adjustments (Yazdırma ayarları) seçeneğini belirleyerek o anda yüklü milin mil ilerleme telafisini görüntüleyebilir ve değiştirebilirsiniz.

Alternatif olarak, Dahili Baskı Sunucusu ana penceresindeki Printing adjustments (Yazdırma ayarları) düğmesini kullanabilirsiniz. Bu, ilerleme telafisi bölümü bulunan bir iletişim kutusu açar. İletişim kutusunda üç temel alan vardır:

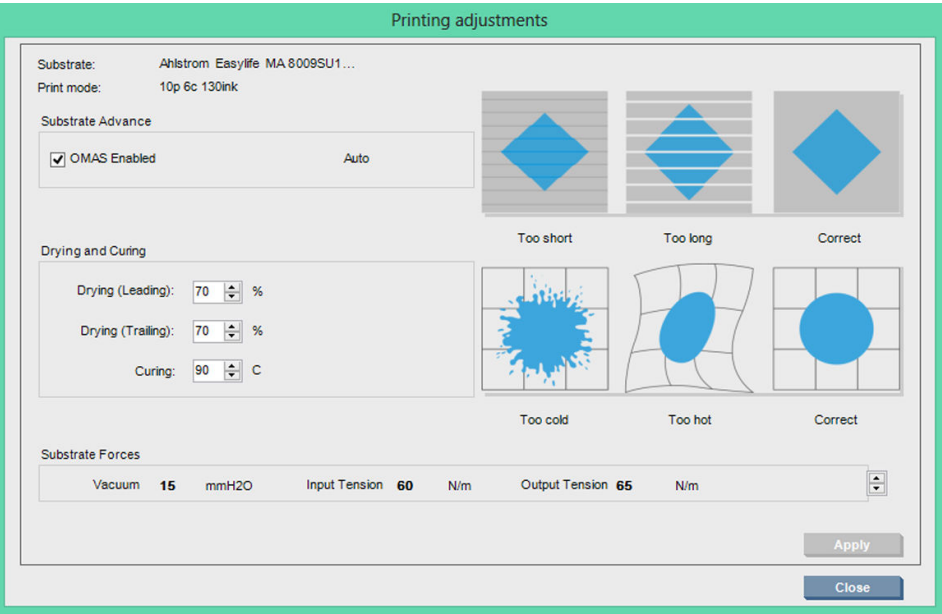

- 1. OMAS'ı (alt tabaka ilerleme sensörü) etkinleştirmek için kutuyu isaretleyin. Yüklerken otomatik olarak devre dışı bırakılırsa etkinleştiremezsiniz. Ancak kendiniz devre dışı bırakırsanız yeniden etkinleştirebilirsiniz.
- 2. Alt tabaka ilerleme sensörü devre dışı bırakılırsa, alt tabaka ilerleme telafisini artırabilir veya azaltabilirsiniz.
- 3. Alt tabaka telafisinin artırılması mı azaltılması mı gerektiğine karar vermenize yardımcı olmak için alt tabaka ilerleme telafisine bağlı olası hataları gösteren üç resim.

Değerleri uygulamak ve kaydetmek için iletisim kutusunu kapatmadan önce Apply (Uygula) düğmesine basın. Belirli bir alt tabaka türü için alt tabaka ilerleme telafisi değeri kaydedilir. Diğer alt tabakalar etkilenmez.

Genel bir alt tabaka ön ayarı kullanıyorsanız, ön ayarı çoğaltmanız (Substrate (Alt tabaka) > Clone (Coğalt)) ve genel ön ayarlar için yazdırma ayarlama kullanılamadığı için alt tabaka ilerleme telafisini ayarlamadan önce bununla çalışmanız önerilir. Bkz. [Alt tabaka ön ayarını düzenleme, sayfa 110](#page-115-0).

## Alt tabaka ilerlemesi test baskısı

Alt tabaka ilerlemesi test baskısı, alt tabaka ilerlemesini daha doğru ayarlamanıza yardımcı olabilir. Dahili Baskı Sunucusunda, Printer (Yazıcı) > Advance calibration (İlerleme kalibrasyonu) seçeneğini belirleyin. Yazıcı, doğru alt tabaka ilerleme ayarını uygulamanıza yardımcı olan özel olarak numaralandırılmış bir şeklin birçok tekrarını yazdırır. Alt tabakanın ortasındaki şeklin yerini belirleyin.

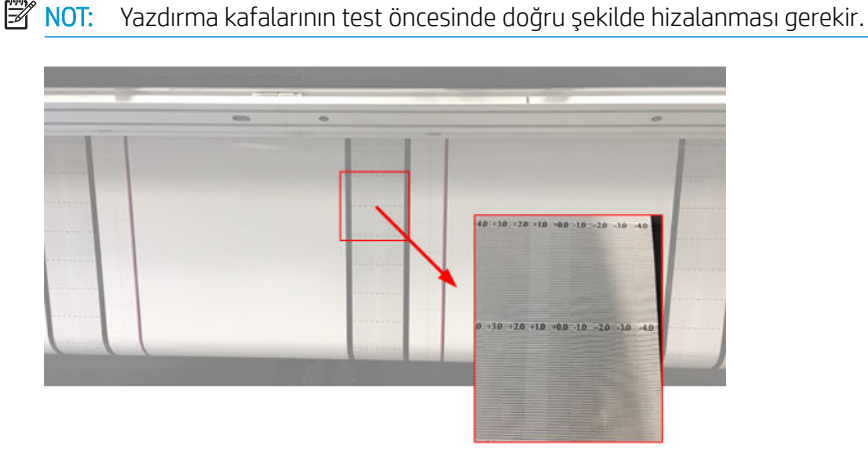

Asağıdaki adımlar, IPS Printing adjustment (Yazdırma ayarı) iletisim ilerleme telafisi değerini belirleme sürecini açıklar.

- 1. Test yazdırılırken, alt tabaka orta deseninin son 8–10 grafiğinde (yan taraflar eğimden etkilenebilir), en açık sütuna karşılık gelen değeri belirleyin.
	- $\hat{X}$  iPUCU: Test iki olası değeri (iki sürekli sütun) gösteriyorsa, seçilen değer her iki değerin ortalamasıdır. Örneğin test, değerin +2,0/+3,0 olabileceğini söylüyorsa +2,5 seçilir.
- 2. IPS > Printer (Yazıcı) > Printing adjustments (Yazdırma ayarları) aracılığıyla ayarlanan mevcut ilerleme değerini arayın ve bunu adım 1'de seçilen değere ekleyin. Örneğin, Printing adjustment (Yazdırma ayarı) iletişim kutusunda gösterilen -2,0 ise ve ilk adımda seçilen değer +2,5 ise seçilen değer +0,5 olmalıdır.

**WOT:** Yazdırma ayarları iletişim kutusu yalnızca özel alt tabaka ön ayarlarıyla yazdırıldığında etkinleştirilir.

3. Seçilen ilerleme telafi değerini girin ve değişikliği uygulamak için Apply (Uygula)'yı seçin.

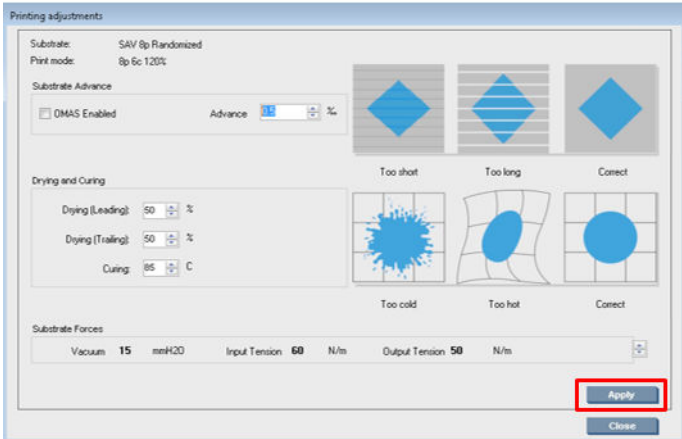

Doğru ilerleme telafi değerini uygulamanızla açık sütunlar 0 değerinde olmalıdır. Bu, yazıcı alt tabaka ilerleme hatasını telafi ediyor demektir ve iyi bir alt tabaka ilerletmesi sağlar.

 $\mathbb{R}$  NOT: Bu islemle elde edilen manuel alt tabaka ilerleme telafisi, yalnızca yüklenen alt tabaka için kullanılabilir. Bu değerin başka bir yazıcıda kullanılamayacağını unutmayın. Aynı alt tabakayı birden fazla yazıcıda kullanmayı planladıysanız her bir yazıcıda aynı islemleri tamamlamanız gerekir.

 $\mathcal{X}$ : İPUCU: [Alt](#page-386-0) tabaka ilerlemesi için kullanılan değer, doğrudan alt tabakanın kalınlığına bağlıdır ve yalnızca Alt tabaka ilerleme sensörü kontrolü, sayfa 381 bölümünde bahsedildiği gibi alt tabaka ilerlemesine bağlı baskı kalitesi sorunları yaşıyorsanız değiştirilmelidir. Doğru değere daha hızlı ve daha net bir şekilde ulaşmak için aşağıdaki tabloya bakın:

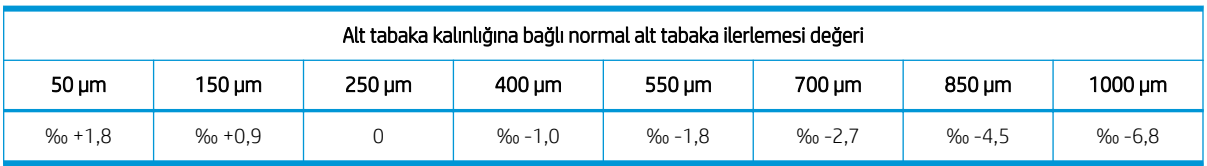

# Belli bir alt tabakaya özgü ön ayar kalibrasyonları

Yazıcının yaptığı bazı kalibrasyonlar, kalibrasyon yapılırken kullanımdaki alt tabakaya özgüdür; bazıları içinse böyle bir durum söz konusu değildir. Belli bir alt tabakaya özgü kalibrasyonlar, alt tabaka veya ön ayar değiştirildiğinde tekrar yapılmalıdır. Aşağıda, hangi kalibrasyonların belli bir ön ayara özgü olduğu ve hangilerinin olmadığı gösterilmektedir:

- Baskı Kafası Hizalama: Bu, tüm ön ayarlara ve baskı modlarına uygulanır. Genellikle, bir alt tabakadan diğerine geçerken, baskı kafalarını yeniden hizalamaya gerek yoktur. Bununla birlikte, baskı kafasından kağıda olan boşluk önemli ölçüde değişmişse (farklı kalınlık vb.) baskı kafaları yeniden hizalanmalıdır.
- Alt Tabaka İlerleme Telafisi: Bu, her bir alt tabaka ön ayarına özgüdür.
- Renk Kalibrasyonu: Bu, her bir alt tabaka ön ayarına özgüdür.

# Belli olaylardan sonra önerilen kalibrasyonlar

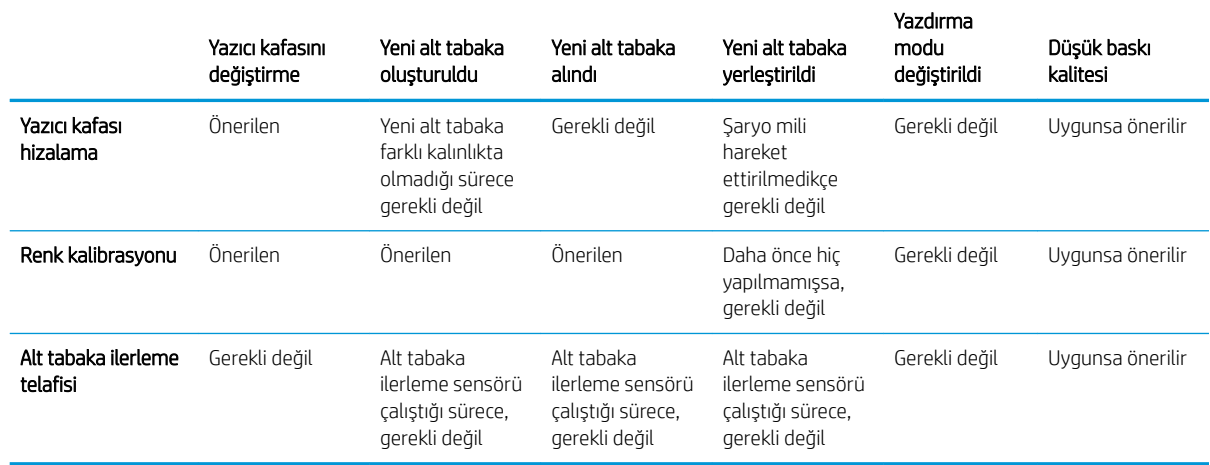

# <span id="page-189-0"></span>8 HP Print Care

Print Care, yazıcınızı optimal durumda tutmanıza yardımcı olan bir programdır ve meydana gelen herhangi bir sorunu nasıl çözeceğinize dair öneride bulunur. Ayrıca, yazıcının mevcut durumu ve geçmişi hakkında eksiksiz bilgi verebilir.

Program, yazıcının yerleşik bilgisayarına önceden kurulmuştur. Programı Windows Hızlı Başlatma araç çubuğundaki simgesine tıklayarak veya Dahili Baskı Sunucusunun bazı bölümlerine çift tıklayarak (örneğin, Print Care durumu çalıştırabilirsiniz.

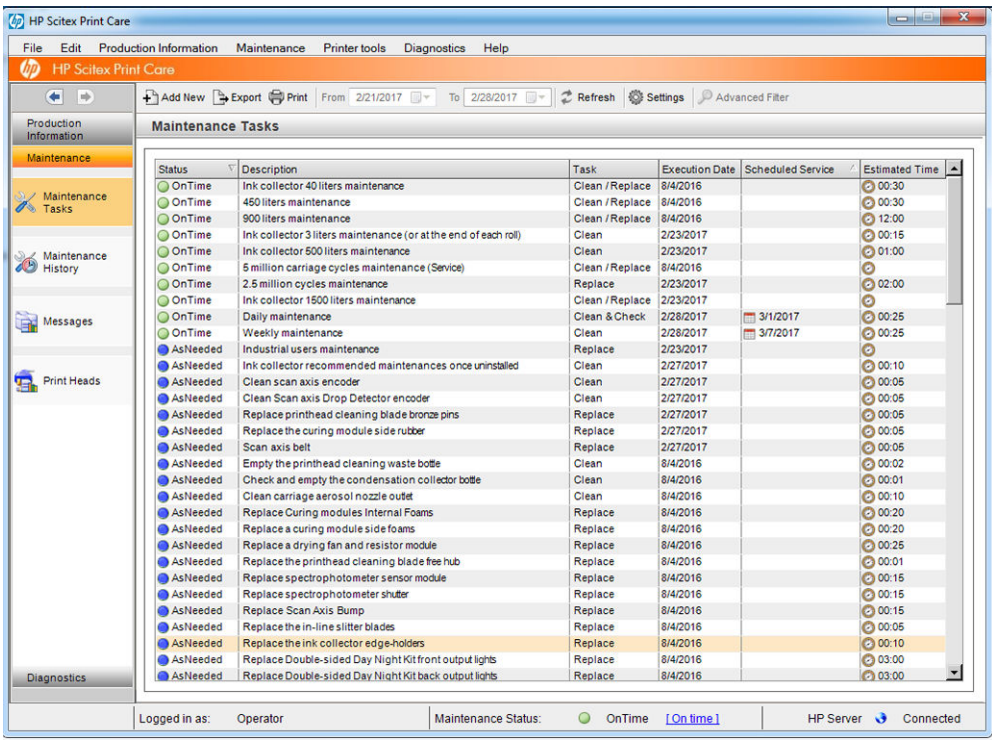

İşlevleri aşağıdaki kategorilere ayrılmıştır:

- Production Information (Ürün Bilgileri) yazıcı durumu ve yazdırma tarihcesi (kağıt kullanımı, mürekkep kullanımı, isler) hakkında bilgiler görüntüler. Bilgiler, hepsi farklı bilgi alt başlıkları seçmek için filtre edebileceğiniz grafik tablolarda veya metin raporlarda görüntülenebilir.
- · Maintenance (Bakım) görevlerini yerine getirmenizi hatırlatır ve bunları nasıl gercekleştireceğinize yardımcı olur. Ayrıca geçmişte gerçekleştirilen bakım görevlerini ve geçmişte görüntülenmiş olan yazıcı mesajlarını listeleyebilir.
- · Diagnostics (Tanılama) bozulma veya hatalı çalışmaları kontrol etmek için yazıcı sistemlerinde ve öğelerinde işlevsel testler çalıştırabilir. Her bir tanılama, ayrıntılı bilgiler ve sorun giderme yönergeleri sağlayan bir rapor üretir. Ayrıca geçmişte çalıştırılan testleri de listeleyebilir. Daha fazla ayrıntı için bkz. Print Care [tanılama, sayfa 185](#page-190-0).

<span id="page-190-0"></span>**W** NOT: Tek tek testler seçilemezler: tüm test serisi otomatik olarak çalıştırılır.

Printer Tools (Yazıcı Araçları) İnternet bağlantısı olmadan bakım işlemlerini gerçekleştirmenize yardımcı olur.

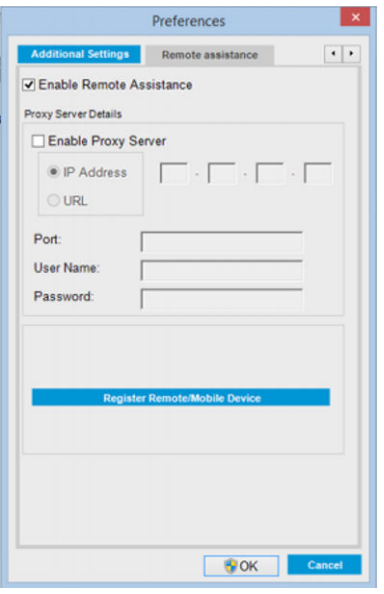

Print Care programının bütün işlevlerinin ayrıntılarını açıklayan çevrimiçi yardımı vardır.

Print Care'de ölçü birimlerini değiştirmek için, Edit (Düzenle) > Preferences (Tercihler) > Units (Birimler) öğesini secin.

Print Care, Windows Bölge ve Dil Seçenekleri'nde seçilen dili kullanır; dili değiştirmek için bkz. Dahili Baskı Sunucusu dilini değistirme, sayfa 21.

# Print Care tanılama

Print Care tanılama arıza süresini en aza indirmenize yardım eder. Bir sorunu bildirmek üzere destek temsilcinizi aradığınız zaman, lütfen çalıştırdığınız herhangi bir tanılamanın sonuçlarını aktarın.

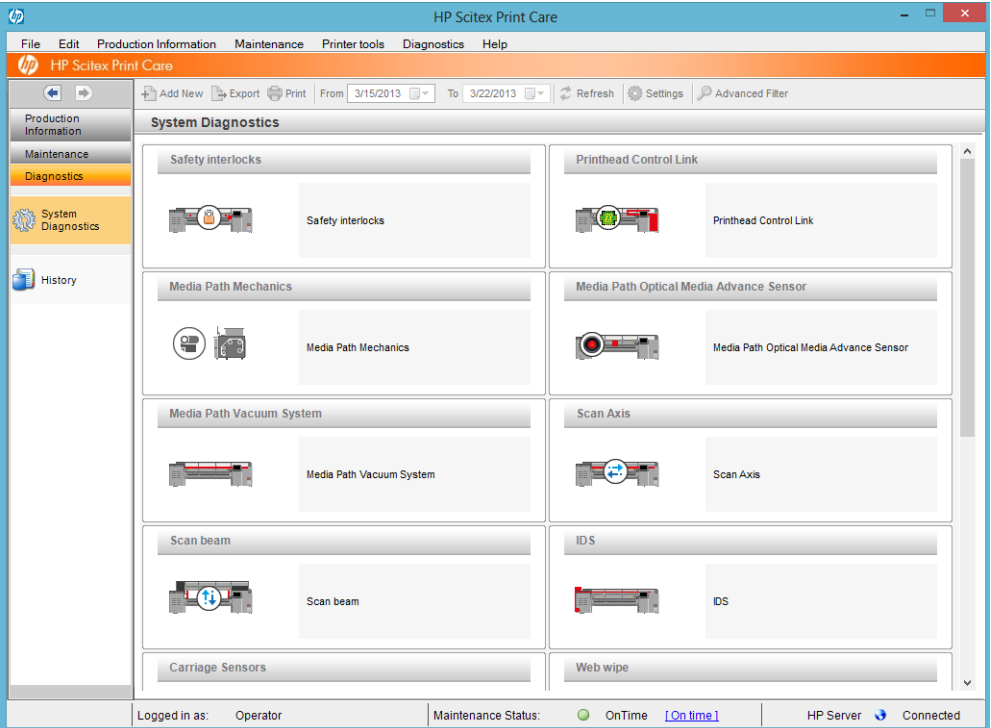

Bu tanılamalar yazıcının normal biçimde başlatılmasıyla çalıştırılabilir. Bununla birlikte, başlatma işleminde tanılamayı çalıştırmanızı engelleyen ciddi bir hatayla karşılaşırsanız, bu durum için ek bir başlatma modu vardır. Bunu kullanmak için, Print Care'e gidin ve Printer Tools (Yazıcı Araçları) > Power options (Güç Secenekleri) > Reboot in diagnostic mode (Tanılama modunda yeniden başlat) seçeneğini belirleyin. Sonra, yazıcı sadece minimum öğe setiyle başlayacak ve bu yüzden Dahili Baskı Sunucusundaki ilerleme çubuğu %20 civarında duracak ve Diagnostic mode (Tanılama modu) görüntülenecektir. Sonra, Tanılama bölümüne gidip ihtiyaç duyduğunuz tanılamayı calıştırabilirsiniz.

**W** NOT: Lütfen tanılamanın tanımlamalarını okuyun ve yönergeleri takip edin.

ÖNEMLİ: Yazıcı tanılama modunda çalıştırıldığı zaman baskı yapamaz.

Tanılamayı tamamladığınız zaman, yazıcıyı normal biçimde yeniden başlatmak için, Printer Tools (Yazıcı Araçları) > Power options (Güç seçenekleri) > Reboot (Yeniden başlat) seçeneğini belirleyin.

Yazıcıdan XX.XX.XX.XX:XX biçiminde sayısal bir kod aldığınız zaman, doğru tanılamayı belirtmek için aşağıdaki tabloda ilk iki basamağı belirlemenizi öneririz.

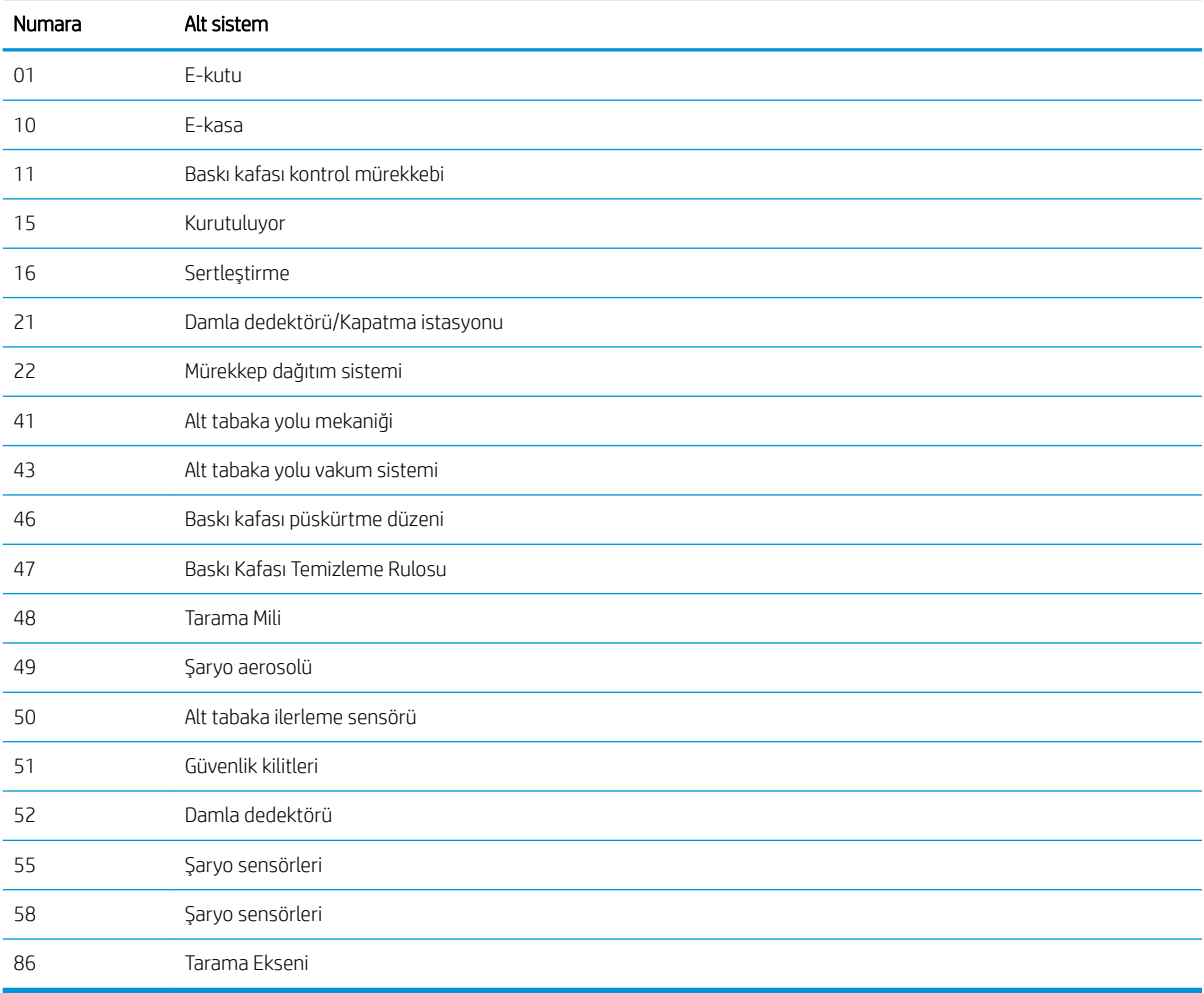

<mark>学 NOT:</mark> Bu alt sistemlerden bazıları sadece servis mühendislerince kullanılabilirdir çünkü özel bilgi gerektirir veya güvenlikle nedeniyle gereklidir.

<sub>2</sub> NOT: Her koşulda, yazdırmanın güvenlik kilitlemesiyle devre dışı bırakılmadığından emin olmak için Güvenlik Kilitlemesi tanılamasını çalıştırmanızı öneririz.

# Print Care yazılımını güncelle

Yazıcı İnternete bağlıyken, Print Care düzenli olarak güncellemeleri kontrol eder. Güncelleme mevcutsa, bir uyarı belirecektir. Bu olduğu zaman, yazılımı güncellemek için yönergeleri takip edin.

NOT: Bu güncelleme sadece Print Care motoru için geçerlidir. Bakım sihirbazlarına ve diğer içeriğe gerek duyulduğunda bulut ortamında doğrudan erişilir. Bu yüzden, bulut ortamındaki içerik güncellenir güncellenmez otomatik olarak güncellenir.

# Print Care yazılımını yeniden kurun

Print Care'in yeniden kurulması gerekirse, lütfen servis temsilcinizle irtibata geçin.

**W** NOT: Yazıcının sahibi değiştiği zaman Print Care'in yeniden kurulması gerekir.

# 9 Donanım bakımı

N UYARI! Donanım bakımı sadece eğitimli personel tarafından yapılabilir. Yazıcının kurulması sırasında, görevlendirilen personel yazıcının güvenli çalıştırılması ve yazıcının bakımı için eğitim alır. Bu eğitim olmadan yazıcının kullanılmasına izin verilmez.

# Güvenlik önlemleri

Ekipmanı güvenli bir şekilde kullandığınızdan emin olmak için güvenlik önlemleri bölümünü okuyun ve anlayın: bkz. Güvenlik önlemleri, sayfa 2.

Bir işi yaparken kendinizin ve başkalarının maruz kalabileceği tehlikelerin farkında olacak ve riskleri en aza indirmek için gerekli tedbirleri alabilecek kadar yeterli teknik eğitime ve tecrübeye sahip olmanız beklenir.

# Kullanıcı bakım kitleri

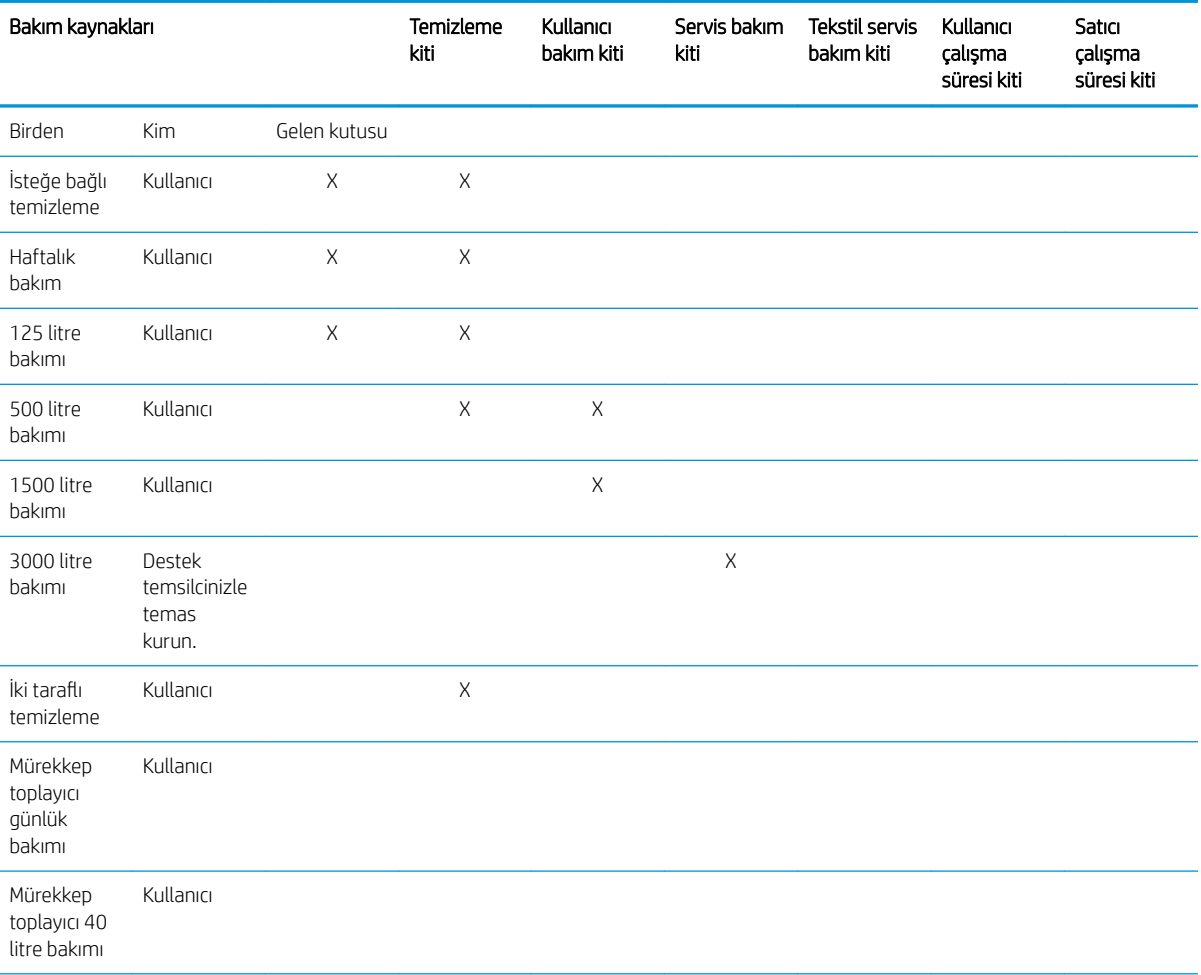

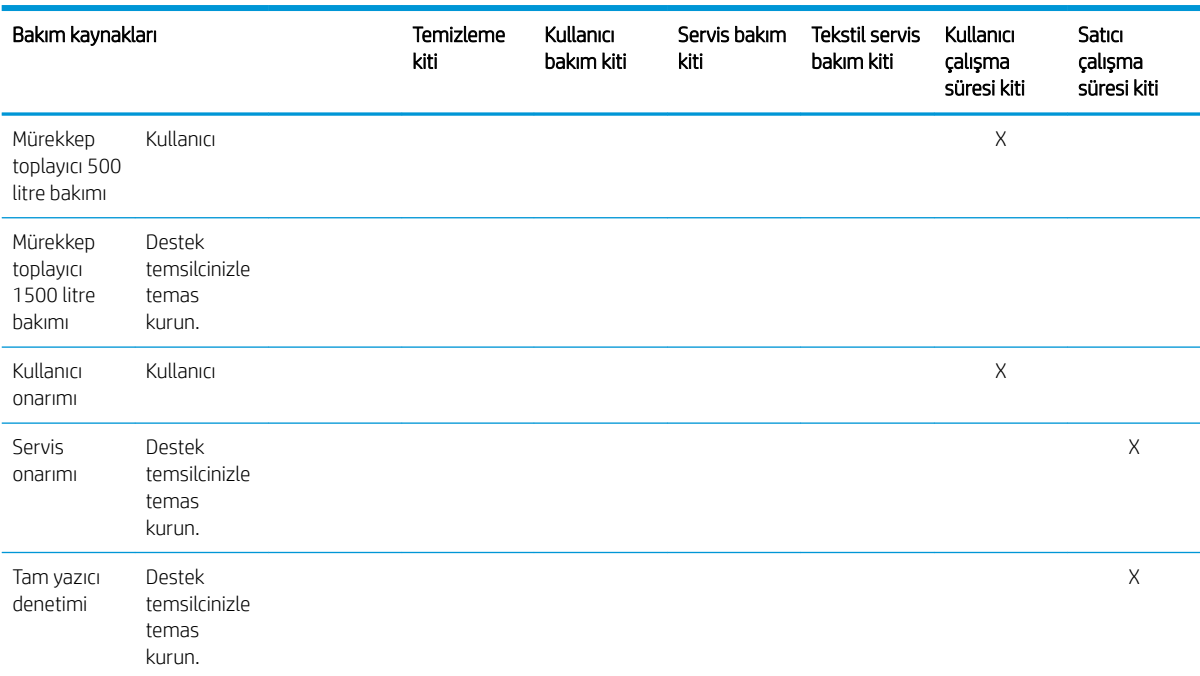

# HP Latex 3x00 Yazıcı Serisi bakım kitleri ve araçları

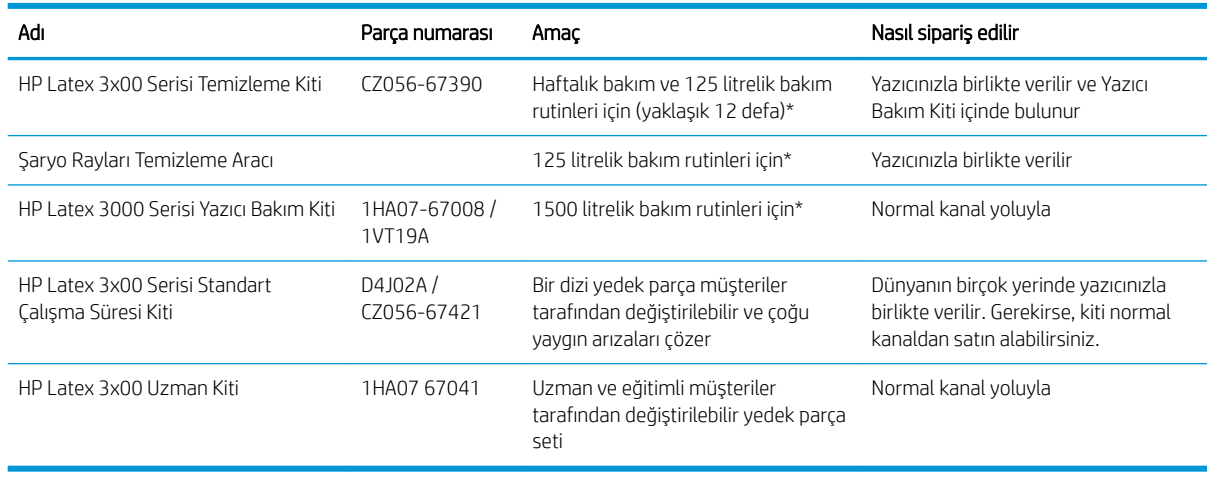

NOT: Yazıcınıza uygun kitler ve içeriklerine ilişkin en son bilgiler için bkz.<http://www.hp.com>.

\*Belirtilen sıklıklar yaklaşıktır ve baskı modu kullanımına bağlıdır.

## HP Latex 3x00 Yazıcı Temizleme Kiti içeriği

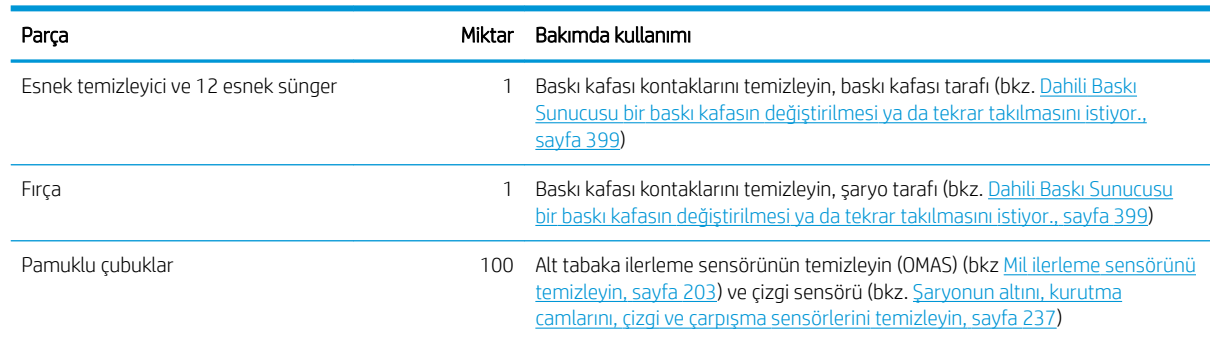

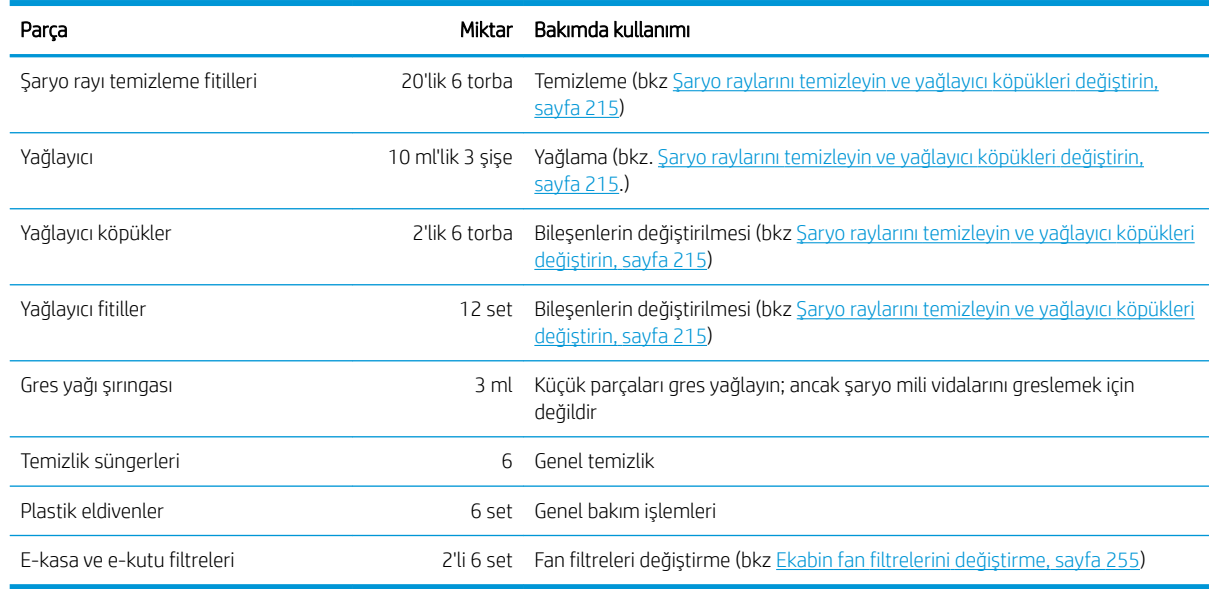

# HP Latex 3x00 Yazıcı Bakım Kiti içeriği

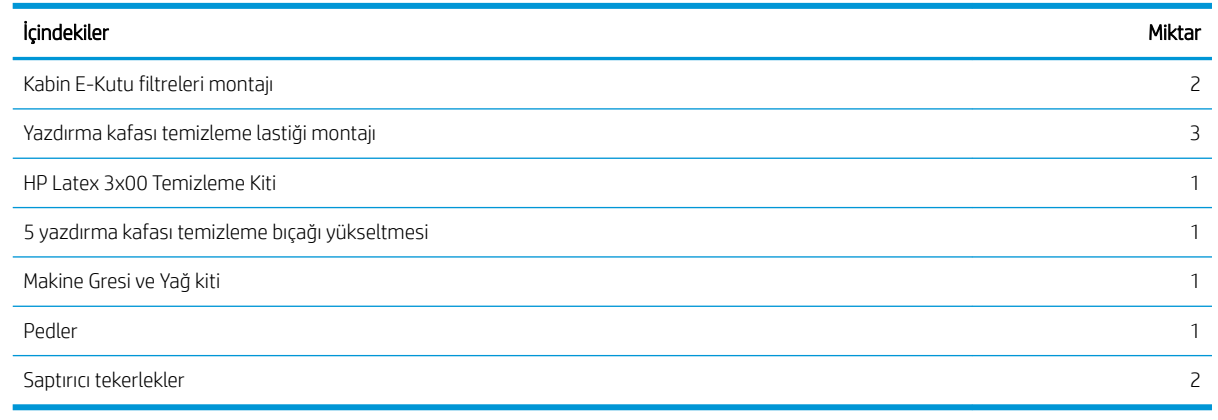

NOT: Kitin içeriği değişiklik gösterebilir.

<mark>学 NOT:</mark> Bazı anahtarlar yazıcıyla birlikte verilir. Bakım çalışmaları için hangisinin gerekli olduğunu belirlemek için bkz. Güvenlik önlemleri, sayfa 2.

Anahtarları sadece istenilen kapılara erişim için kullanın ve bunları daima denetiminiz altında bulundurun. Bunları güvenli bir yerde saklayın.

## Bakım araçları önerilir anca verilmez.

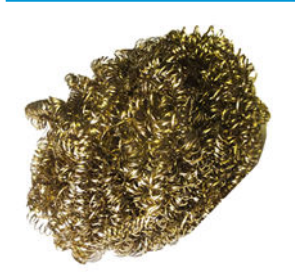

Spiral temizlik teli, [Şaryonun altını, kurutma](#page-242-0) camlarını, çizgi ve çarpışma sensörlerini temizleyin, sayfa 237; Kurutma modülü kuvars camını ve hava çıkışını temizleyin, [sayfa 304;](#page-309-0) ve [Damlama dedektörü](#page-246-0) mürekkep birikintilerini temizleyin, [sayfa 241.](#page-246-0)

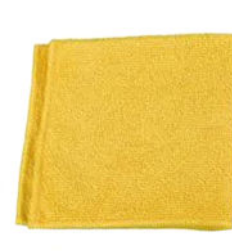

Kapakları temizlemek için çok amaçlı emici bez.

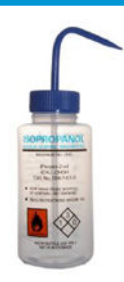

Temizlik için izopropil alkol

NOT: Uçucu organik temizleme ve bakım sıvıları için yasal düzenlemeler olan bir bölgedeyseniz (Kaliforniya gibi), izopropil alkol yerine Simple Green All-Purpose Cleaner gibi uçucu organik temizleyiciler kullanın.

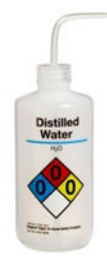

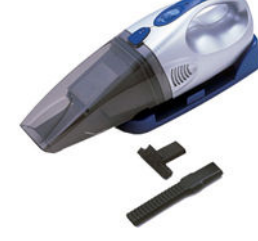

Genel temizlik için saf su vakum, el tipi veya normal, püskürtme ucu aksesuarları ile birlikte; Arka tarama eksen mili, [sayfa 263](#page-268-0) için.

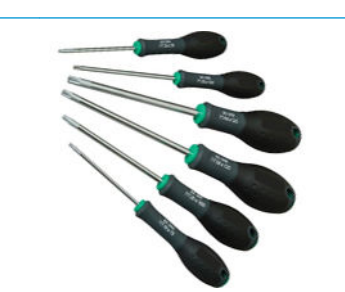

Genel kullanım için el feneri.

Genel kullanım için katlanır merdiven. Düz ağızlı bir tornavida. Torx tornavida seticili bir tornavida seticil

# Bakım işlemleri nasıl yapılır

Print Care programının Bakım Bölümü (bkz. HP Print Care, sayfa 184) rutin donanım bakımının ne zaman yapılacağını hatırlatır.

## Print Care sihirbazlarıyla bakım yapın

Yazıcınız İnternete bağlıysa, Print Care bakım işlemlerini doğru bir şekilde gerçekleştirmenize yardımcı olmak için kılavuz (sihirbazlar) sağlar. Bakım islemine tıklarsanız sihirbaz görüntülenecektir; sonra yönergeleri takip edin.

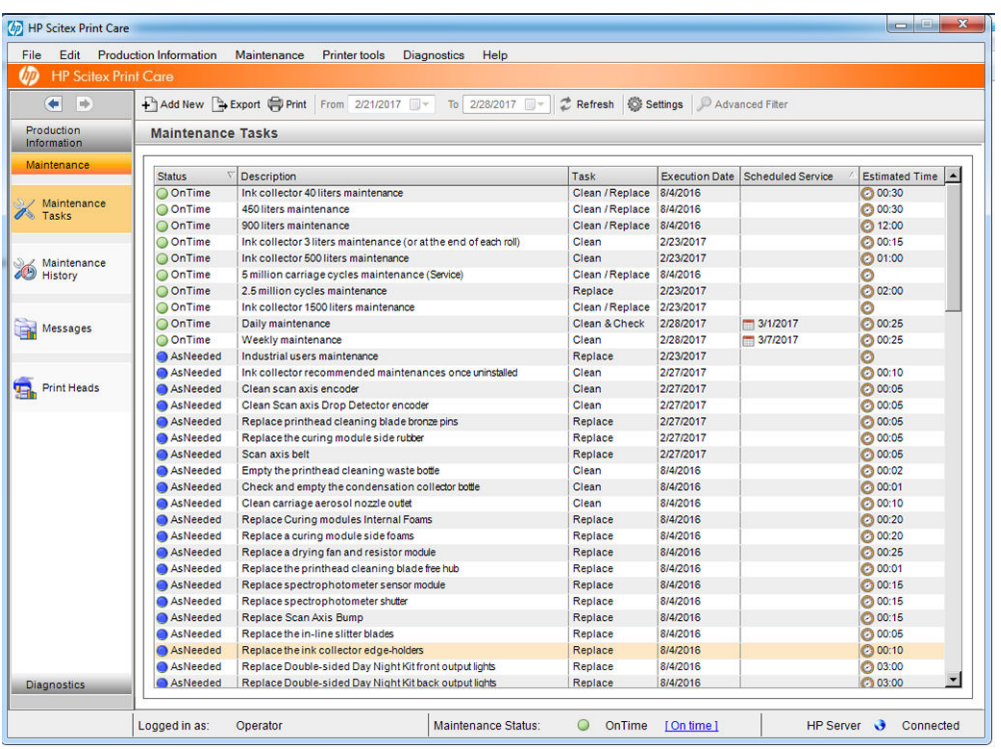

ÖNEMLİ: Güvenlik nedenleriyle önerilen bütün adımları dikkatle takip edin. Örneğin, yazıcıyı kapatmak sizi elektrik soklarından ve diğer risklerin yanında tehlikeli hareketli parcalardan korur; başka nedenlerle de bu gerekli olabilir.

ÖNEMLİ: Uygun alarmın otomatik olarak sıfırlanması için sihirbazı sonuna kadar takip edin.

Şaryo milini hareket ettirmek gibi tüm yazıcı eylemlerinin gerektiğinde doğrudan sihirbazdan yapılabilmesi için sihirbazın gerekli düğmeleri vardır.

Ayrıca, parçaları değiştirme ve en yaygın arızaları gidermek için yönergeler sağlar.

Bu bilgiler HP bulutta olduğu için, HP Print Care daima en son sürümü göstersin sive HP bunu güncelleyebilir ve gelistirebilir.

### Print Care sihirbazları olmadan bakım yapın

ÖNEMLİ: Yazıcınız İnternete bağlı değilse, bakım işlemlerini bu kılavuzun yardımıyla yapmak zorundasınız. Bir bağlantı olmayınca:

- Uyarılar asla sıfırlanmaz. Hem Dahili Baskı Sunucusu hem de Print Care bakım durumu için daima kırmızı alarm gösterir.
- Bakımları takip etme, Bakım islemleri özeti, sayfa 197 'de gösterilen mürekkep ve zaman kullanım esiklerine göre el ile yapılmalıdır.
- Bu kılavuz, bakım listesi yerine, referans için, Print Care penceresinde görüntülenir.

Bakım isleminin otomatik güncellemesi ve ürün yazılımı güncellemelerini otomatik bildirimine ek olarak, yazıcının bakım işleriyle ilgilenmeyi kolaylaştırdığı için HP bir İnternet bağlantısını önemle tavsiye eder. Daha fazla bilgi için servis temsilcinize başvurun.

ÖNEMLİ: Güvenlik nedenleriyle önerilen bütün adımları dikkatle takip edin. Örneğin, yazıcıyı kapatmak sizi elektrik şoklarından ve diğer risklerin yanında tehlikeli hareketli parçalardan korur; başka nedenlerle de bu gerekli olabilir.

Aşağıdaki yazıcı sistemi hareketleri ve işlemleri bakım işlemleri sırasında gereklidir. Print Care'deki Printer Tools (Yazıcı Araçları) menüsü yazıcı İnternete bağlı değilken kullanılabilir. Lütfen tüm güvenlik önlemlerine uymayı unutmayın.

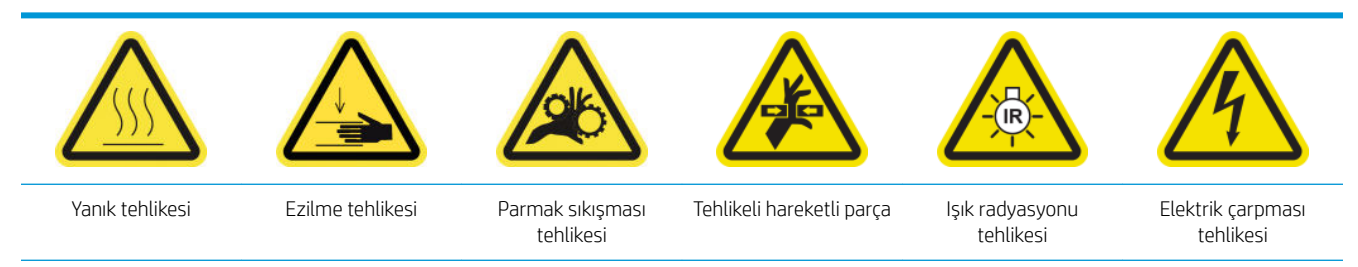

#### Daha fazla güvenlik bilgisi için bkz. Güvenlik önlemleri, sayfa 2

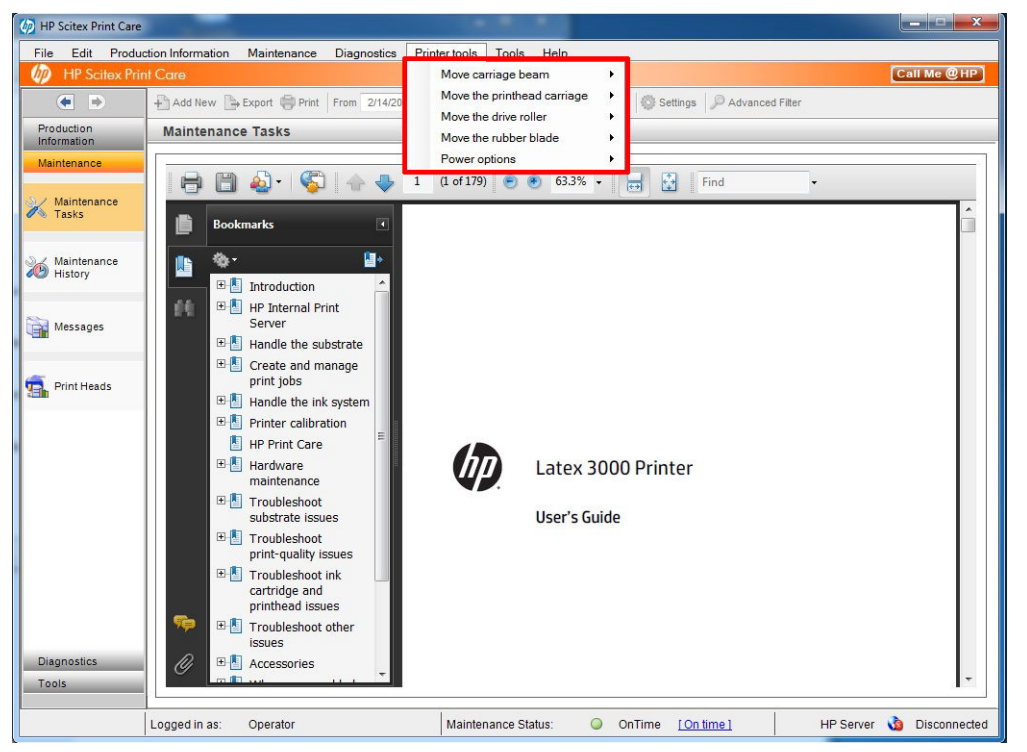

- Şaryo milini hareket ettirmek için, Printer Tools (Yazıcı Araçları) > Move the carriage beam (Şaryo milini hareket ettir) seçeneğini belirleyin.
	- Move up (Yukarı çık)
	- Move down (Aşağı in)

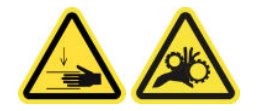

- Şaryo milini hareket ettirmek için, Printer tools (Yazıcı Araçları) > Move the printhead carriage (Baskı kafası şaryosunu hareket ettir) seçeneğini belirleyin.
	- Move to the service position (Servis konumuna git)
	- Move to the leftmost position (En sol konuma git)
	- Move to the normal position (Normal konuma git)

<span id="page-199-0"></span>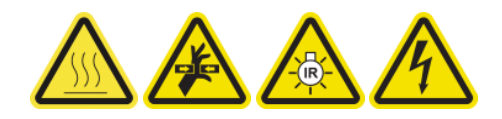

- Şaryo milini hareket ettirmek için, Printer Tools (Yazıcı Araçları) > Move the drive roller (Sürücü silindirini hareket ettir) seçeneğini belirleyin.
	- Move (backwards) (Hareket ettir (geri))
	- Move (forwards) (Hareket ettir (ileri))
	- Stop (Durdur)

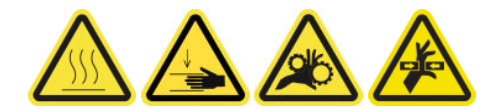

#### Diğer uyarılar

- Giysilerinizi ve vücudunuzun tamamını yazıcının hareketli parçalarından uzak tutun.
- Kolye, bilezik ve sarkan başka aksesuar takmayın.
- Saçlarınız uzunsa, yazıcının içine girmeyecek şekilde toplayın.
- Yazdırma işlemi sırasında dişlilere veya hareket eden rulolara dokunmayın.
- Şaryo milini hareket ettirmek için, Printer Tools (Yazıcı Araçları) > Move the rubber blade (Lastik bıçağını hareket ettir) seçeneğini belirleyin.
	- Move to service position (Onarim konumuna getirme)
	- Move to normal position (Normal konuma getir)

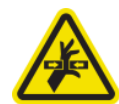

# Bakım işlemleri için yazıcının kapatılması ve açılması

Ü ÖNEMLİ: Bakım işlemleri gerçekleştirirken daima aşağıda tarif edildiği şekilde yazıcıyı kapatın. Normal işlemi kullanmayın.

ÖNEMLİ: Güvenlik nedenleriyle önerilen bütün adımları dikkatle takip edin.

1987 NOT: Yazıcınız İnternete bağlıysa bu yönergeleri hatırlamanıza gerek yoktur çünkü bunlar bakım sihirbazlarında bulunur.

## Yazıcıyı kapatın

1. Print Care'de, Printer Tools (Yazıcı Araçları) > Power options (Güç seçenekler) > Shutdown (Kapat) seçeneğini belirleyin.

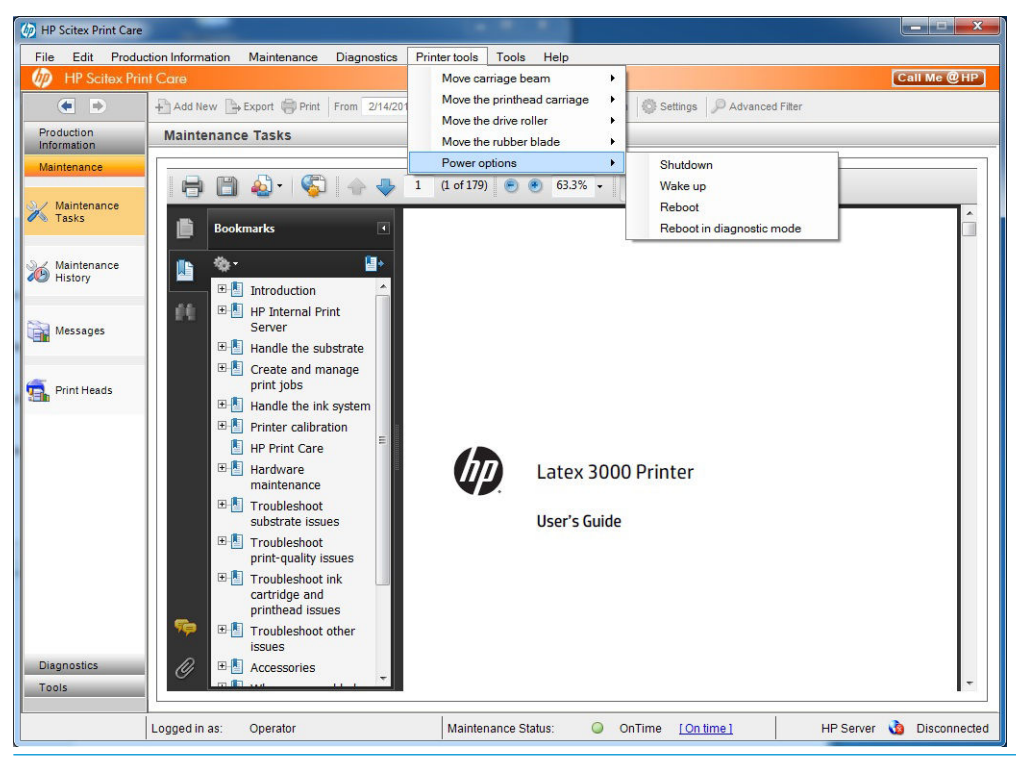

- $\triangle$ DİKKAT: Kapatma işleminin tamamlanması biraz zaman alır. Devam etmeden önce yeşil güç lambasının sönmesini bekleyin.
- 2. Yazıcının ön sağ tarafındaki güç anahtarını kullanarak yazıcıyı kapatın.

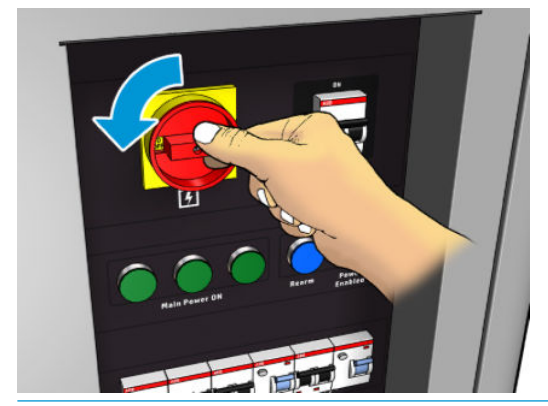

 $\triangle$  DİKKAT: Bu işlemle birlikte, yazıcı kafası şaryosu normal konumuna dönmeyecektir ve bu yüzden yazıcı kafaları kapaksız kalacaktır. Baskı kafalarının kapaksız kaldığı süreyi en aza düşürmek için bakım işleminin hızlı bir şekilde yapıldığından emin olun.

## Yazıcıyı açın

1. Yazıcının ön sağ tarafındaki güç anahtarını kullanarak yazıcıyı açın.

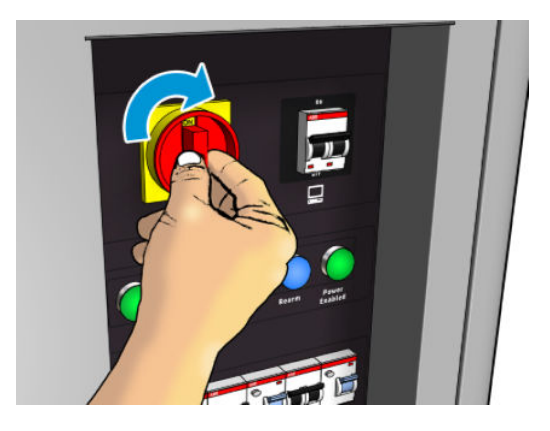

- 2. Dahili Baskı Sunucusuna dikkat edin ve her zamanki gibi, istendiğinde yazıcıyı yeniden etkinleştirin.
- DİKKAT: Bazı bakım işlemlerinde, yazıcıyı açtığınız zaman şaryo mili yukarıdadır ve şaryo başlatma sırasında hareket eder. Vücudunuzun hiçbir bölümünü baskı alanına koymayın.

# <span id="page-202-0"></span>Bakım işlemleri özeti

### Tüm alt tabakalar için bakım işlemleri

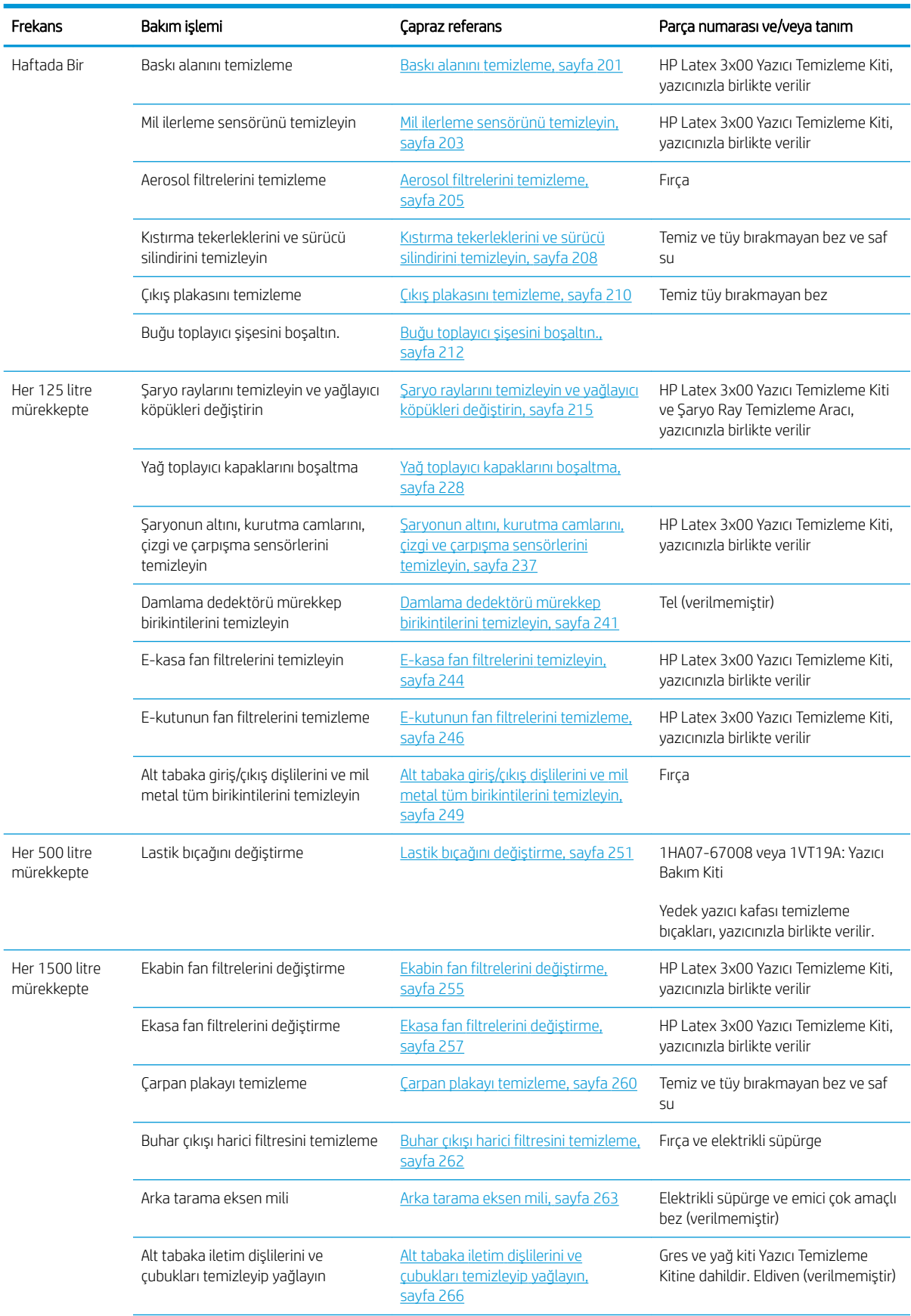

### Tüm alt tabakalar için bakım işlemleri (devam)

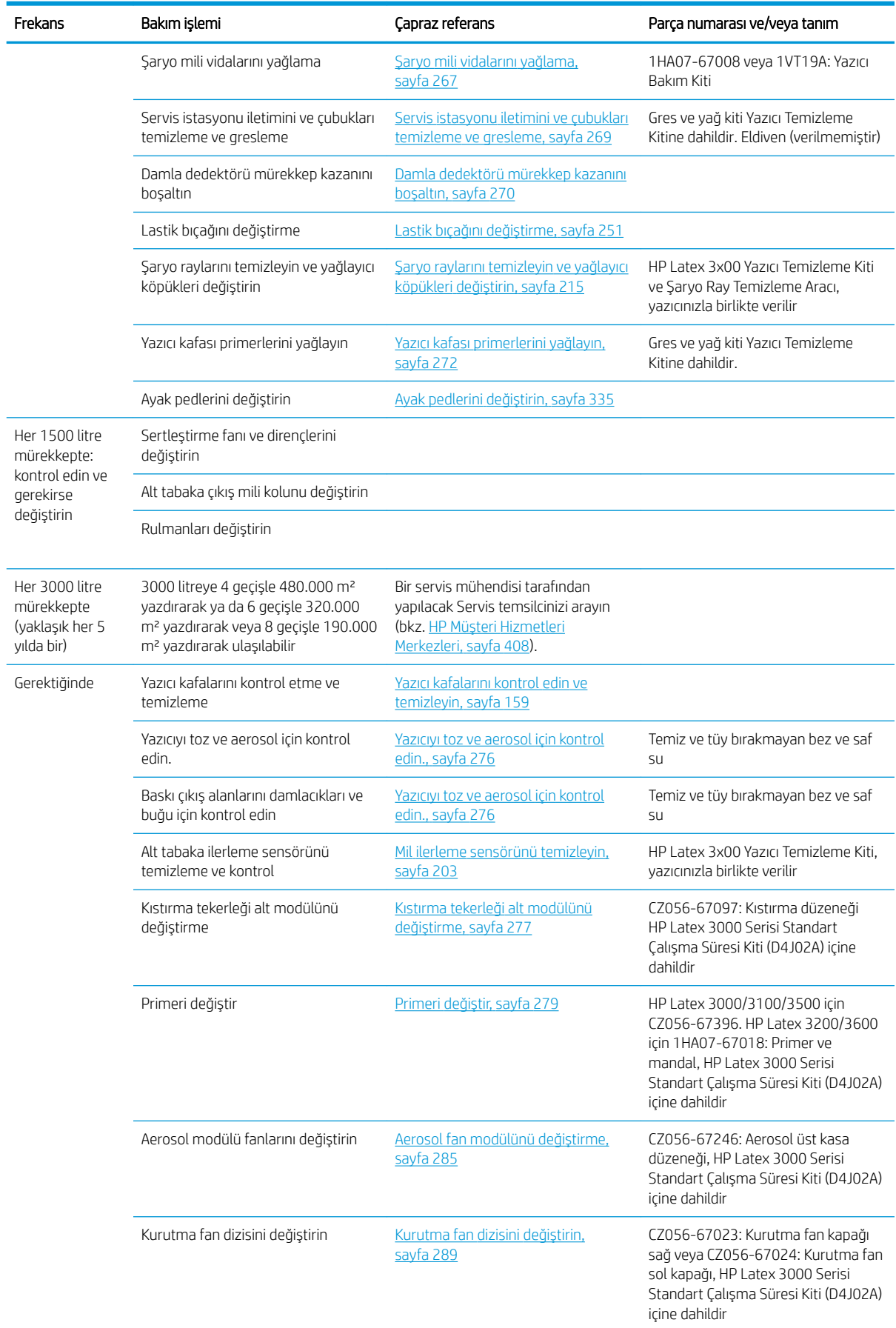

### Tüm alt tabakalar için bakım işlemleri (devam)

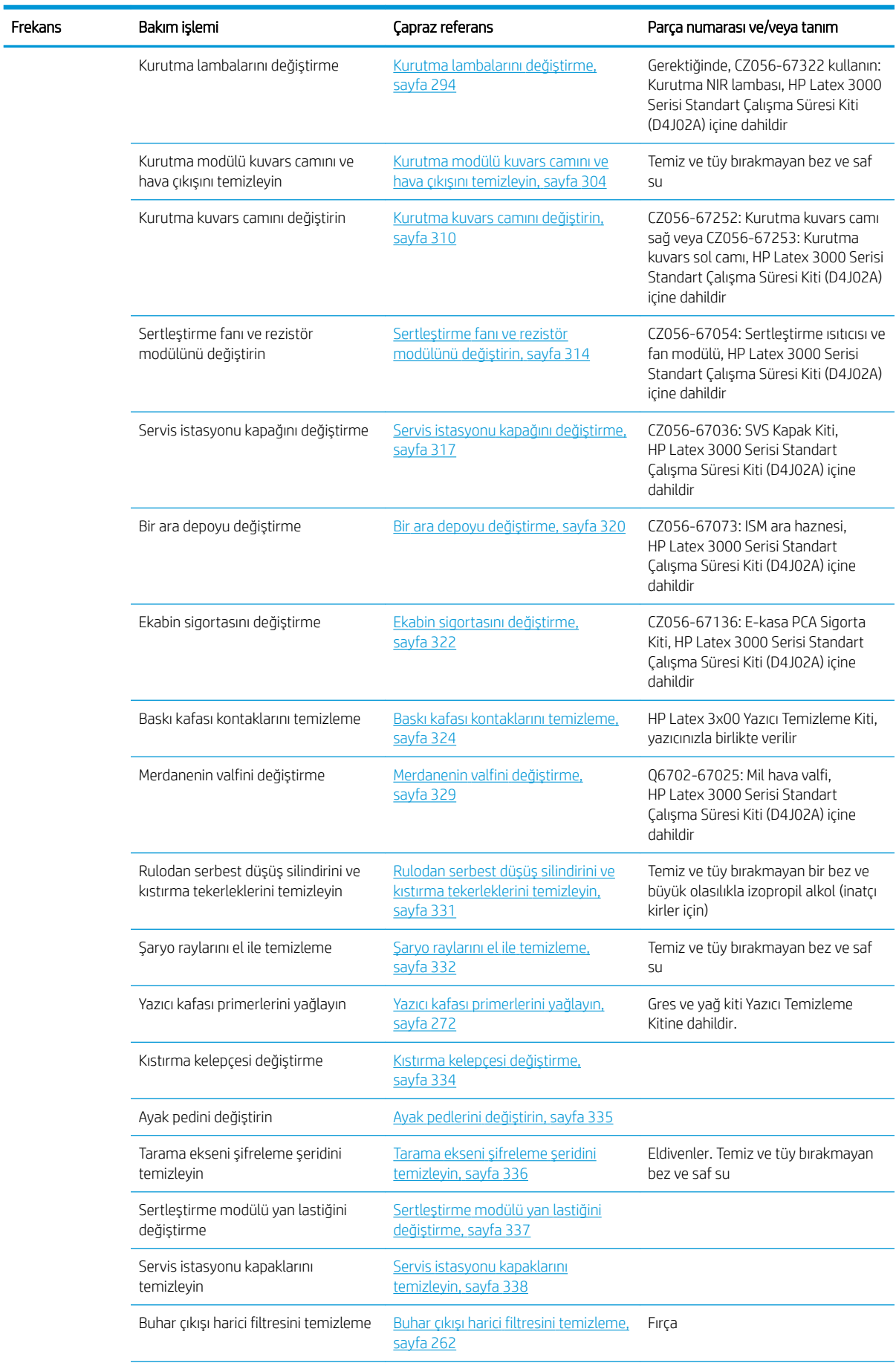

### Tüm alt tabakalar için bakım işlemleri (devam)

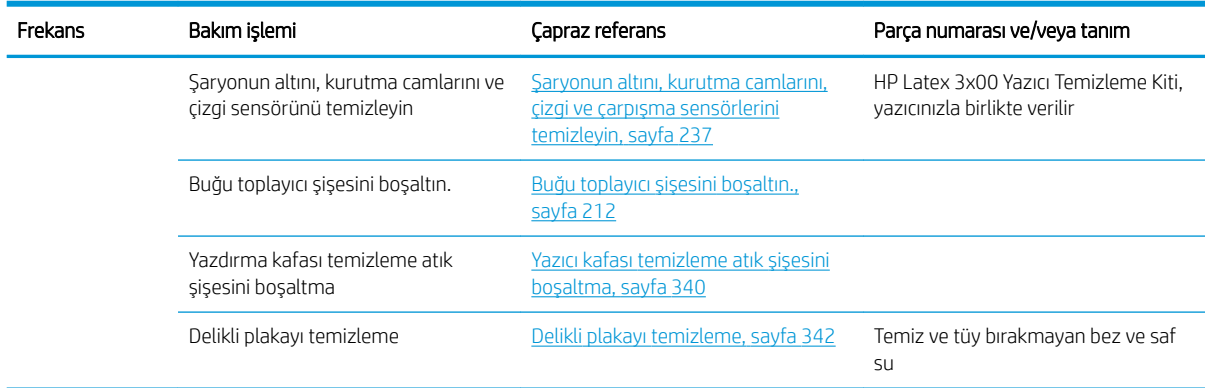

### Gözenekli alt tabakalar için ek bakım işlemleri

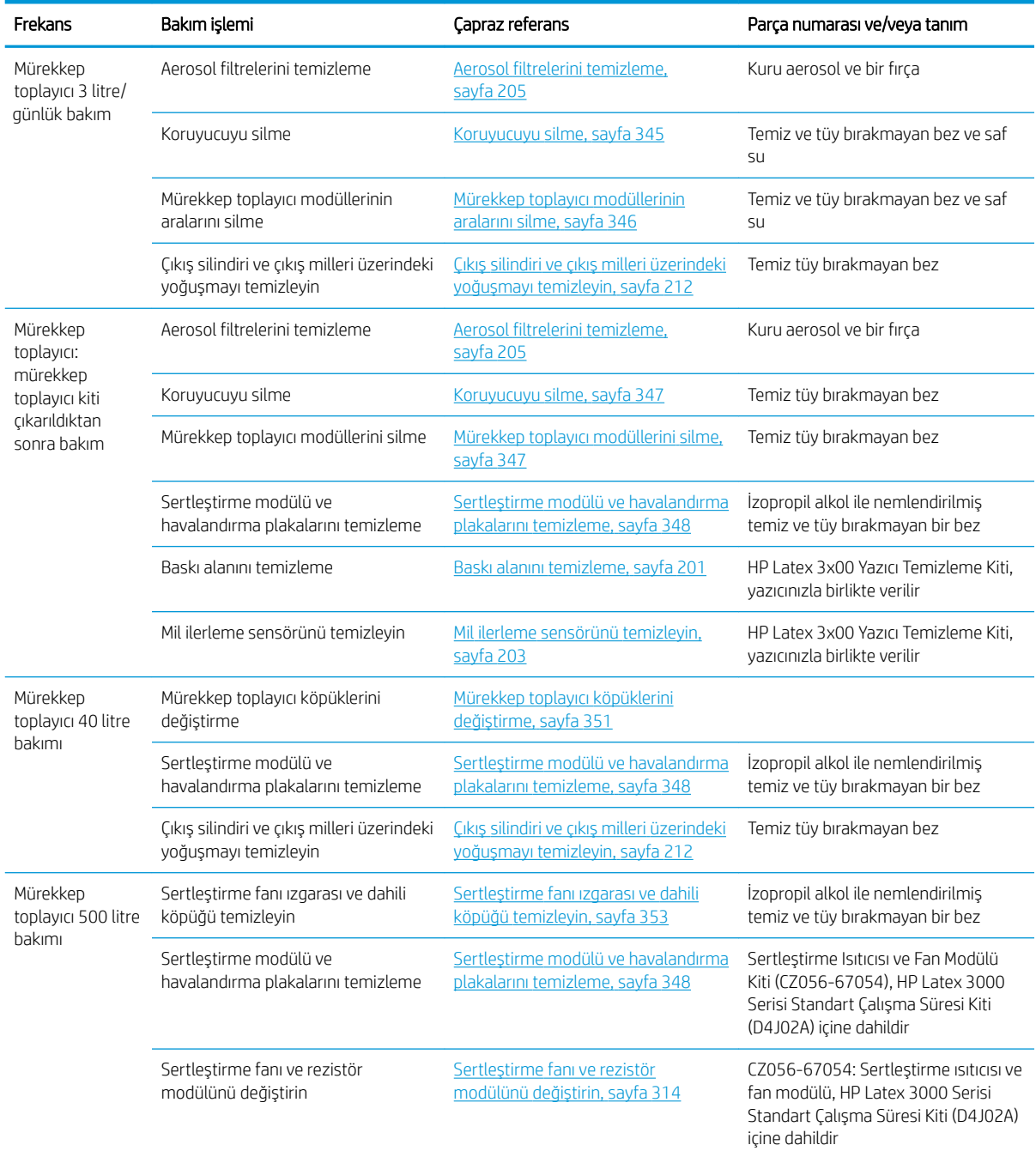

#### <span id="page-206-0"></span>Gözenekli alt tabakalar için ek bakım işlemleri (devam)

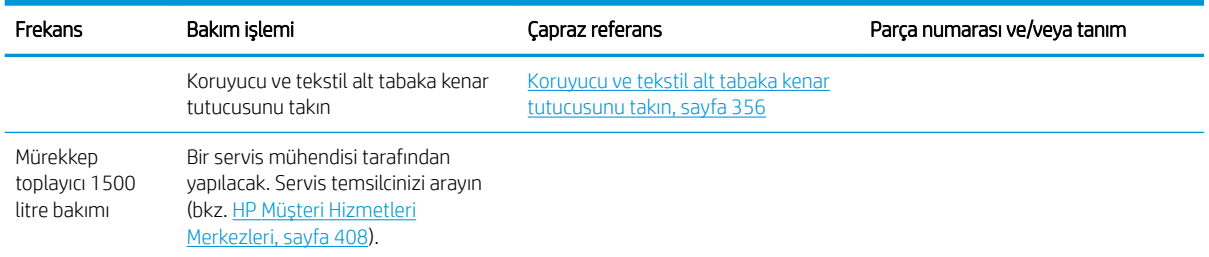

# Zorunlu

Her sabah otomatik yazıcı kafası kontrolü ve temizliği yapmalısınız. Bkz. Yazıcı kafalarını kontrol edin ve temizleyin, sayfa 159.

# Haftada Bir

Herhangi bir temizlik bakımı yapmadan önce, yazıcıyı kapattığınızdan emin olun ve uygun güvenlik önlemlerini izlemeye dikkat edin.

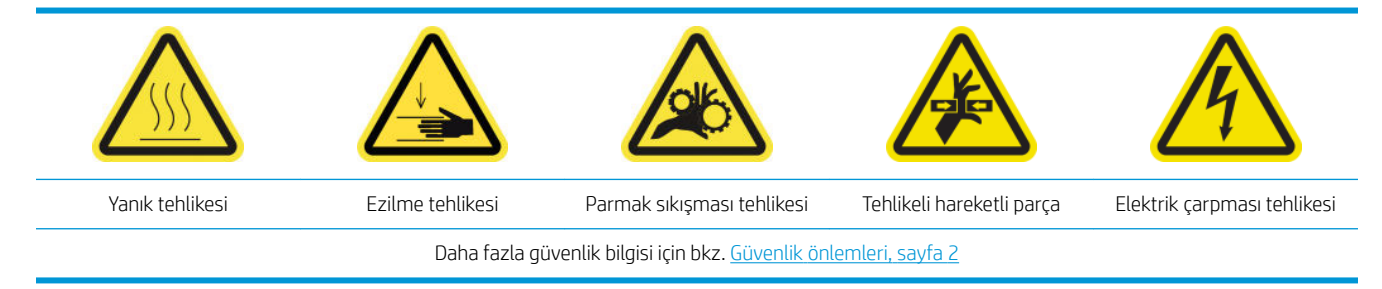

## Giriş

Aşağıdaki bakım prosedürleri haftalık olarak uygulanmalıdır:

- Baskı alanını temizleme, sayfa 201
- Mil ilerleme sensörünü temizleyin, sayfa 203
- Aerosol filtrelerini temizleme, sayfa 205
- Kıstırma tekerleklerini ve sürücü silindirini temizleyin, sayfa 208
- Çıkış plakasını temizleme, sayfa 210
- Buğu toplayıcı şişesini boşaltın., sayfa 212

## Baskı alanını temizleme

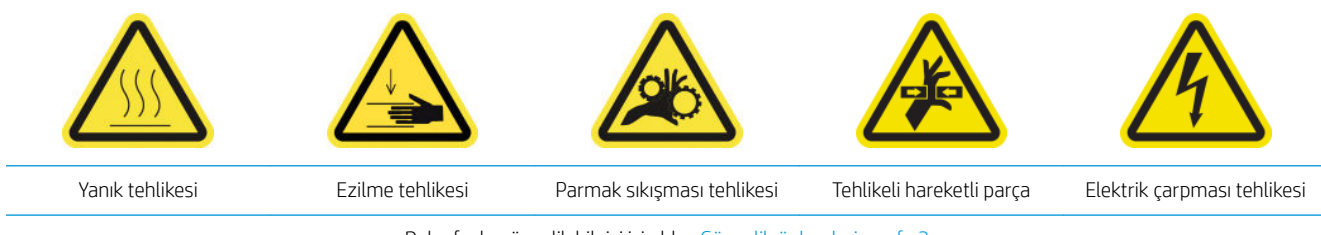

Daha fazla güvenlik bilgisi için bkz. Güvenlik önlemleri, sayfa 2

Plaka gözle görülür şekilde kirlendiğinde ya da alt tabakanın arkasında işaretler gördüğünüzde değiştirilmelidir. Plakayı temizlemeden önce, plakanın ortasındaki alt tabaka ilerleme sensörüne dikkat edin. bunu temizleyin ancak cizmemeye dikkat edin.

Zaman zaman çok küçük kenar boşluklarıyla ve alt tabaka kenar tutucuları ile yazdırırsanız, kenar tutucularda mürekkep birikebilir. Bu, baskılarınızda lekelere ve baskı kafalarının püskürtme uçlarının engellenmesine neden olabilir.

Alt tabaka kenar tutucu şeritlerini kurumuş mürekkep veya başka herhangi bir bozulma için haftalık olarak kontrol edin. Gerekirse şeridi yenisiyle değiştirin. Bkz. Kenar tutucu şeridi değiştirme, sayfa 47.

### Baskı alanını temizlemeye hazırlanın

- 1. Yazıcınızla birlikte verilen HP Latex 3x00 Yazıcı Temizleme Kitine sahip olduğunuzdan emin olun.
- 2. Yazıcının baskı yapmadığından emin olun.
- 3. Mili çıkarın.
- 4. Bütün pencerelerin, kapakların ve kapıların kapalı ve orijinal konumlarında olduğundan emin olun.
- 5. Şaryo milini en yüksek konumuna çıkarın (bu yaklaşık olarak 2 dakika sürer).
- 6. Bakım işlemleri için yazıcıyı doğru biçimde kapatın: bkz. [Yazıcıyı kapatın, sayfa 194.](#page-199-0)

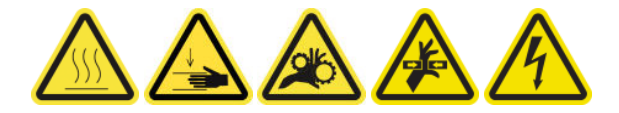

7. Ön kapağı açın.

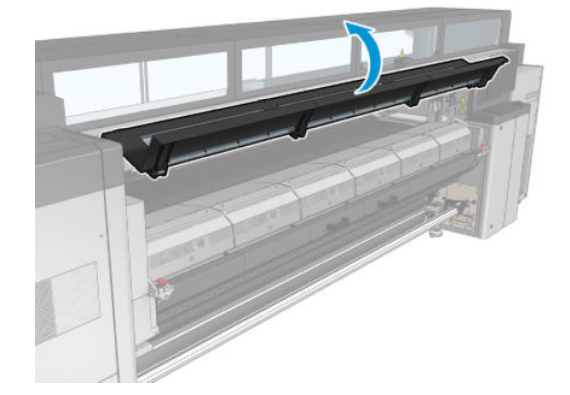

### Kenar tutucuları çıkarın (kullanılıyorsa)

- 1. İki alt tabaka kenar tutucuyu plakadan çıkarın.
- 2. Kenar tutucu şeritlerini gerekirse değiştirin. Bkz. Kenar tutucu şeridi değiştirme, sayfa 47.

#### Merdaneyi temizleme

Plakayı saf su ile nemlendirilmiş temiz bir bez ile temizleyin ve yazdırma işleminden önce plakanın kuruduğundan emin olun.

<span id="page-208-0"></span>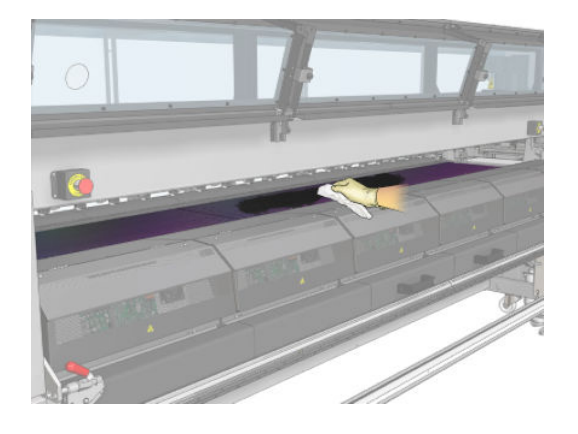

### Mil ilerleme sensörünü temizleyin

▲ Bkz. Mil ilerleme sensörünü temizleyin, sayfa 203.

# Mil ilerleme sensörünü temizleyin

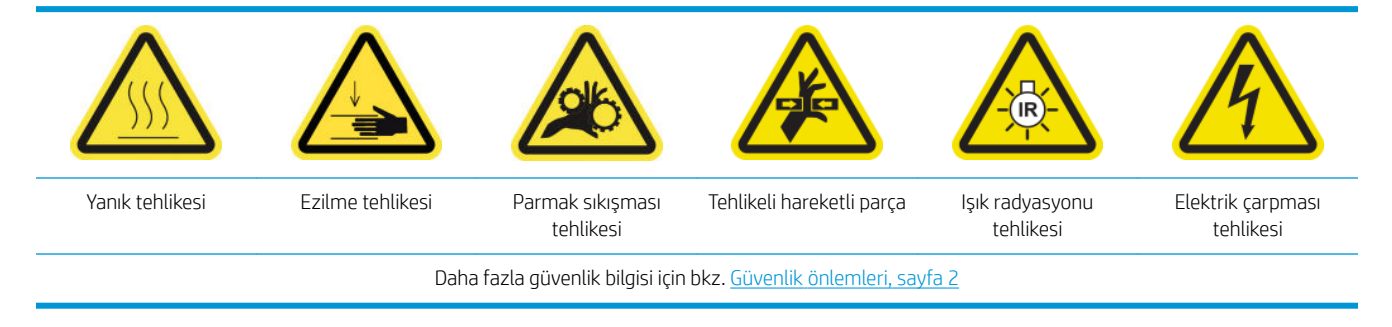

Gözenekli alt tabakalar veya gözenekli astarlı alt tabakalar desteklenmez ve yazıcınızla birlikte kullanılmamalıdır. Bununla birlikte, gözenekli olmayan alt tabakalara normal yazdırma şartları altında, biraz kir, toz ve mürekkep aerosolü, alt tabaka ilerleme sensörü penceresine ulaşabilir ve sensörün performansını azaltabilir.

### Mil ilerleme sensörünü temizlemeye hazırlanın

- 1. Yazıcınızla birlikte verilen HP Latex 3x00 Yazıcı Temizleme Kitine sahip olduğunuzdan emin olun.
- 2. Yazıcının baskı yapmadığından emin olun.
- 3. Mili çıkarın.
- 4. Bütün pencerelerin, kapakların ve kapıların kapalı ve orijinal konumlarında olduğundan emin olun.
- 5. Şaryo milini en yüksek konumuna çıkarın (bu yaklaşık olarak 2 dakika sürer).

6. Ön kapağı açın.

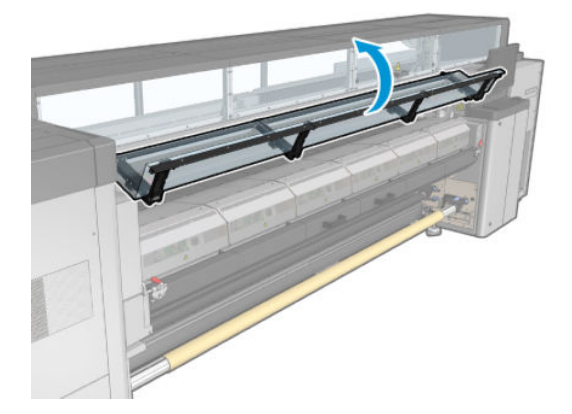

### Mil ilerleme sensörünü temizleyin

1. Plakanın ortasındaki sensörü bulun.

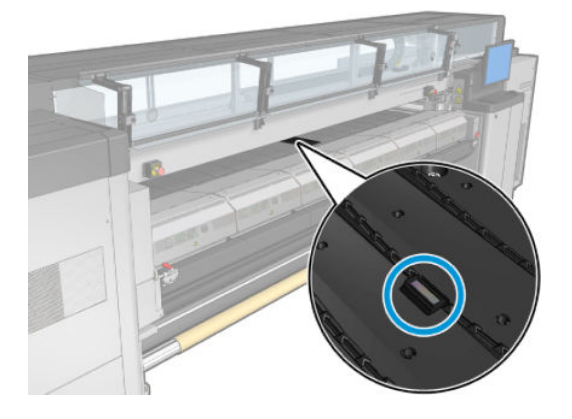

2. Sensör etrafındaki plaka alanını saf suyla nemlendirilmiş temiz bir bez ile iyice temizleyin.

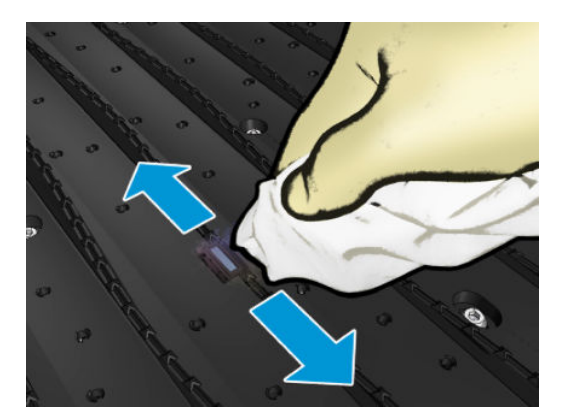

<span id="page-210-0"></span>3. Kurumuş mürekkebi temizlemek için, sensör penceresini, Yazıcı Temizleme Kiti'nde bulunan pamuklu bezlerden birini izopropil alkol ile nemlendirerek (ıslatarak değil) silin. Sensör penceresi kurumuş mürekkeple kaplıysa, silme islemi sırasında biraz baskı uygulayarak pamuğun mürekkebi emmesine yardımcı olmanız gerekebilir.

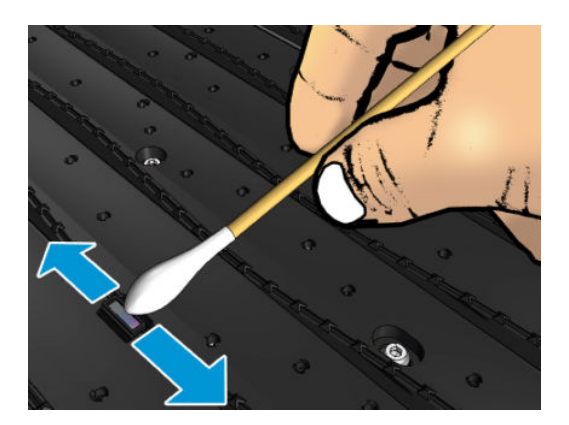

- 4. Pamuklu bez artık temiz kalıncaya ve sensör penceresi temiz görününceye dek yeni bezlerle temizlemeye devam edin.
- <u>i</u>⁄¥ **İPUCU:** Ortam ışığı altında temiz bir sensör penceresi, tüm yüzeyi boyunca değişmemesi gereken mavi renkli bir ışık yansıtır. Bu yansımayı yakına gelip görüş açınızı hafifçe değiştirerek görebilirsiniz.

### Alt tabaka ilerleme sensörünü temizlemeyi bitirin

- 1. Alkolün tamamen buharlaşması için 3 ya da 4 dakika bekleyin.
- 2. Ön kapağı kapatın.
- 3. Bütün pencerelerin, kapakların ve kapıların kapalı ve orijinal konumlarında olduğundan emin olun.
- 4. Şaryo milini normal konumuna getirin (bu yaklaşık olarak 2 dakika sürer).
- 5. Sensörün düzgün şekilde kurulduğundan emin olmak için bir tanılama testi yapın.

### Aerosol filtrelerini temizleme

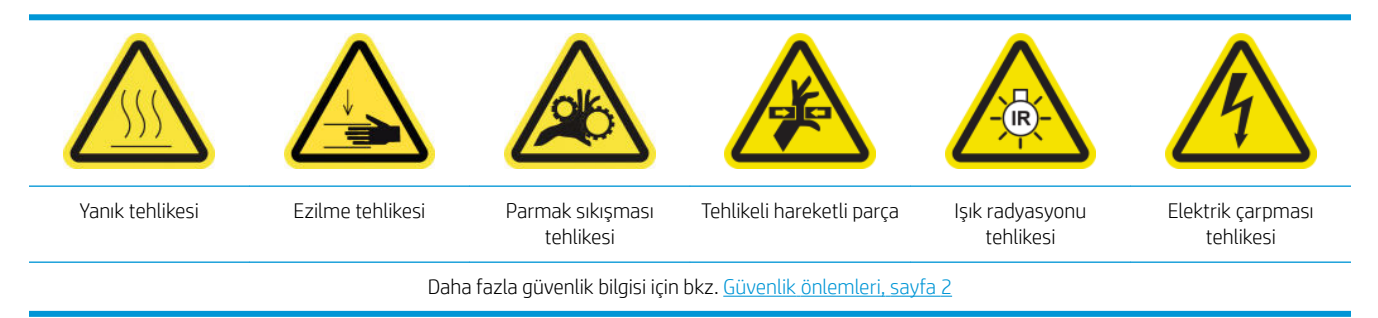

Optimum performans ve güvenilirlik için aerosol filtreleri temiz tutulmalıdır.

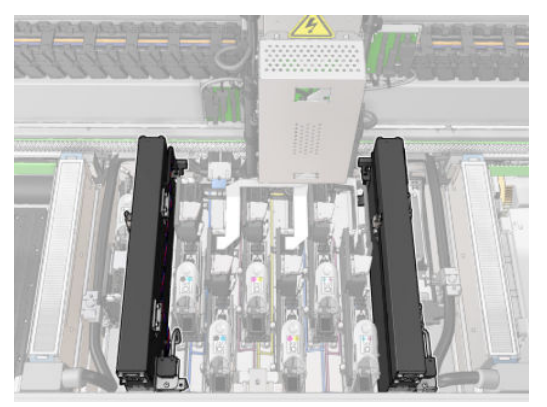

- 1. Yazıcının baskı yapmadığından emin olun.
- 2. Bütün pencerelerin, kapakların ve kapıların kapalı ve orijinal konumlarında olduğundan emin olun.

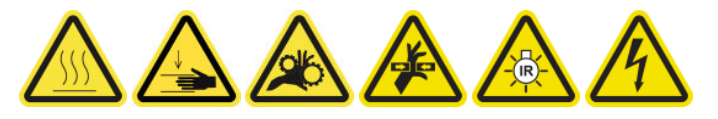

3. Servis konumu penceresini açın.

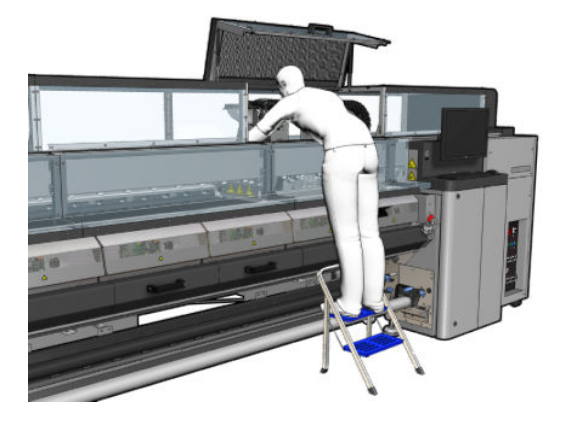

4. Her bir aerosol filtresi modülünün sol tarafındaki mandalı açın.

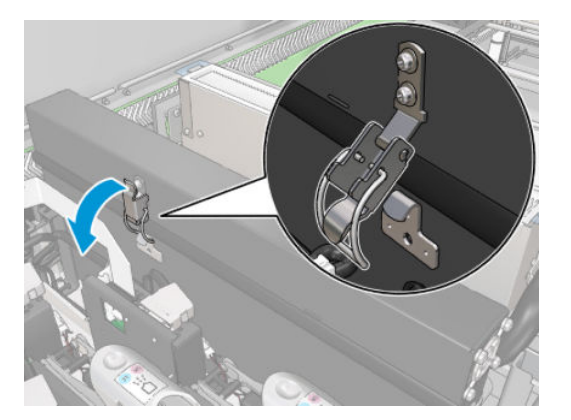

5. Her bir filtrenin kapağını açın.

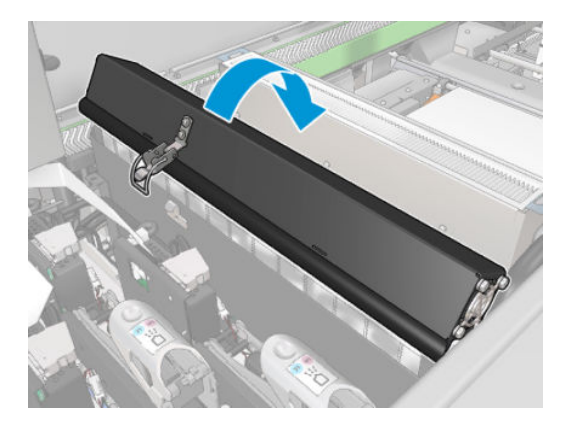

6. Tutamaçlarını kullanarak iki aerosol filtresini çıkarın.

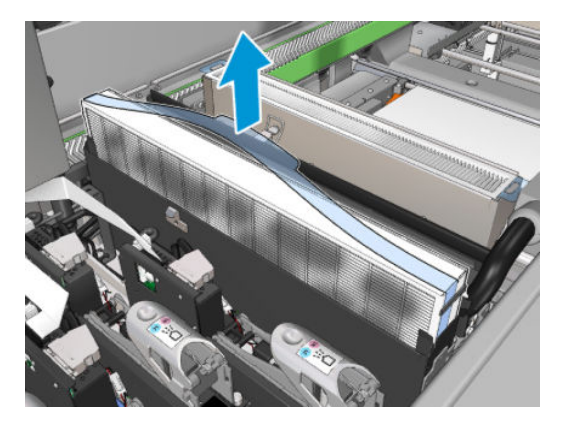

7. Kurumuş aerosol kalıntılarını düz uçlu bir tornavida kullanarak temizleyin ve ardından bir fırça ile toz kalıntılarını temizleyin. Toz parçalarının filtreye düşmesini önleyin.

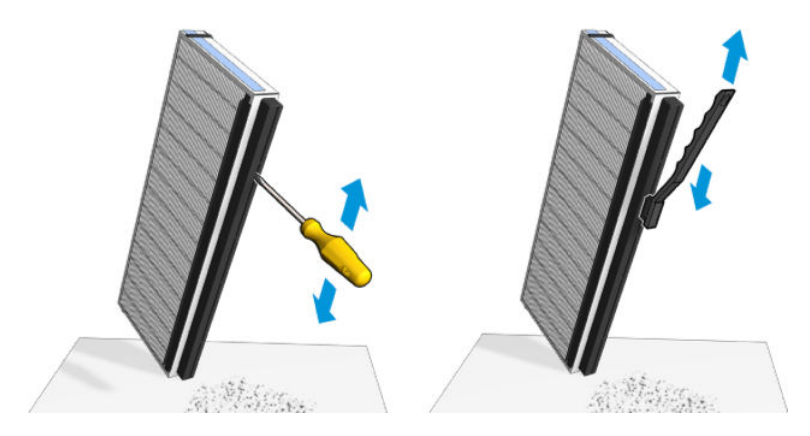

<span id="page-213-0"></span>8. İki filtreyi yeniden takın. Filtreleri takmanın sadece bir yolu vardır. Direnç hissederseniz, filtreyi diğer yönde takmayı deneyin.

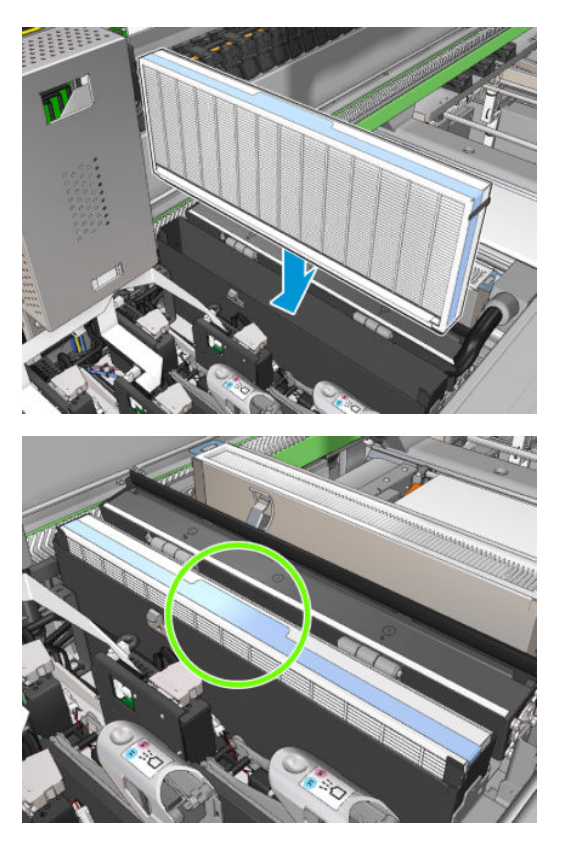

- 9. Kapakları kapatın.
- 10. Mandalları kapatın.
- 11. Servis konumu penceresini kapatın.

## Kıstırma tekerleklerini ve sürücü silindirini temizleyin

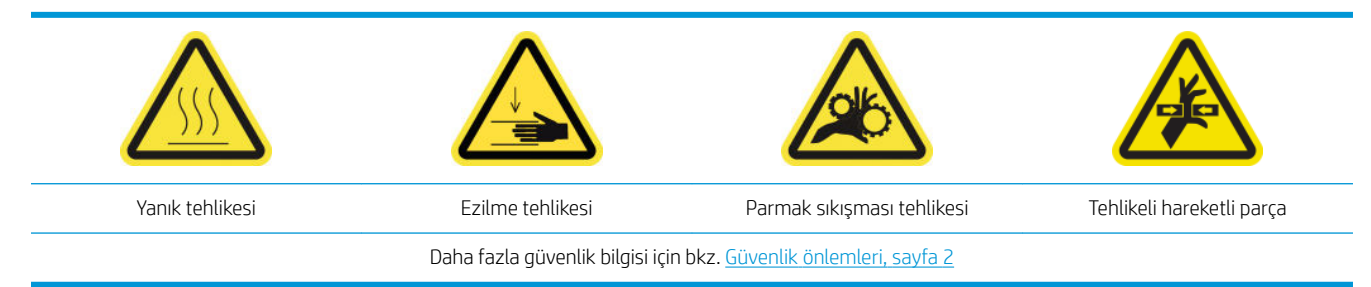

Sürücü silindir gözle görülür şekilde kirlendiğinde ya da mil ilerlemesinin artık pürüzsüz ya da düzenli olmadığını fark ettiğinizde temizlenmelidir.

### Kıstırma tekerleklerini ve sürücü silindirini temizlemeye hazırlanın

- 1. Yazıcının baskı yapmadığından emin olun.
- 2. Mili çıkarın.

### Kıstırma tekerleklerini temizleyin

1. Mandalları açın.

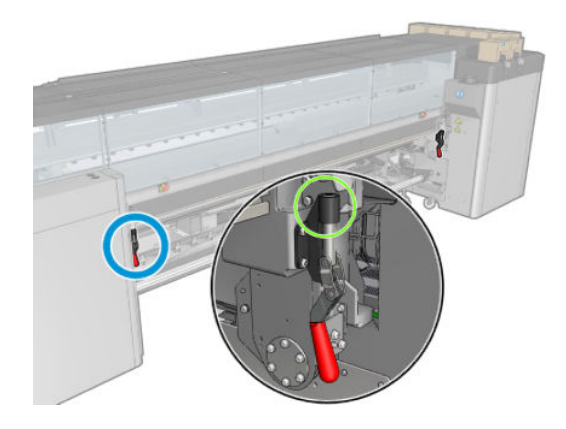

2. Kıstırma tekerleği modülünü en alt seviyeye çekin.

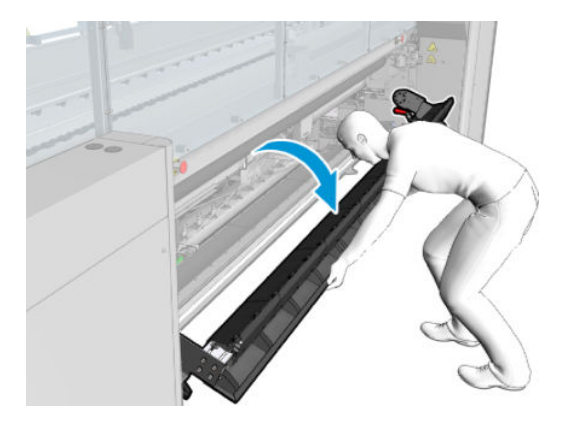

3. Kıstırma tekerleklerini suyla nemlendirilmiş bir bezle dikkatlice temizleyin; petrol bazlı temizleme sıvıları kullanmayın.

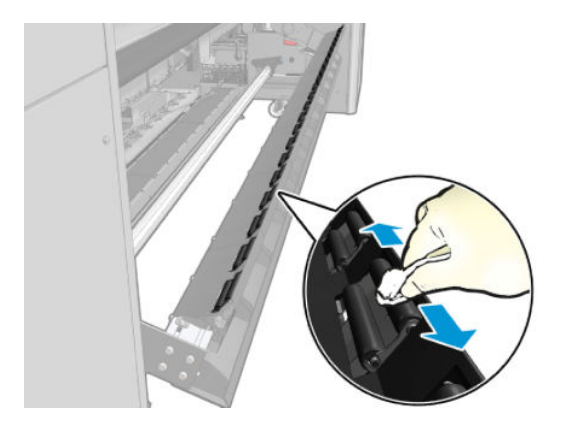

### Sürücü silindiri temizleyin

1. Sürücü silindirini yavaşça geri doğru hareket ettirin.

- <span id="page-215-0"></span>2. Silindiri saf suyla nemlendirilmiş temiz bir bezle silin; petrol bazlı temizleme sıvıları kullanmayın.
	- $\triangle$  DİKKAT: Temizlerken silindirin ellerinizi yakalamamasına dikkat edin (geri doğru hareket ediyorsa bu düşük olasılıktır).

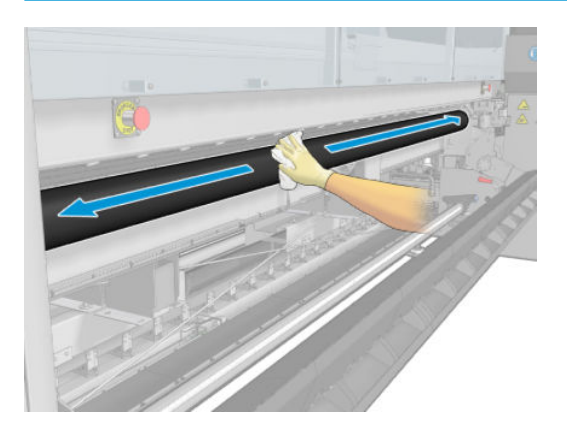

- 3. Sürücü silindiri durdurun.
- 4. Silindirin kurumasını bekleyin.
- 5. Kıstırma tekerlek modülünü orijinal konumuna getirin ve mandalları kapatın.

## Çıkış plakasını temizleme

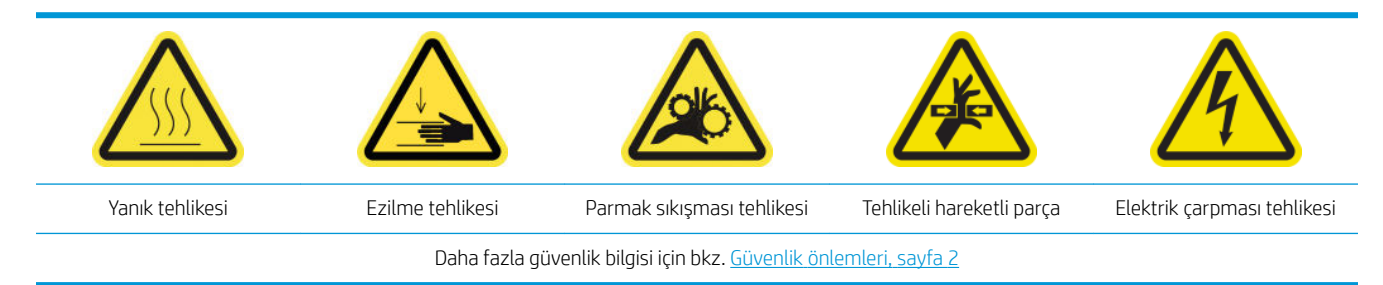

Çıktı plakası, iki sıra plastik rampalı düz sac metalden yapılır.

### Çıkış plakasını temizlemeye hazırlanın

- 1. Yazıcının baskı yapmadığından emin olun.
- 2. Mili çıkarın.
- 3. Bakım işlemleri için yazıcıyı doğru biçimde kapatın: bkz. [Yazıcıyı kapatın, sayfa 194.](#page-199-0)

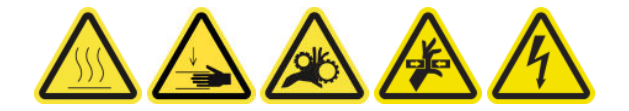

4. Sertleştirme modüllerinin soğumasını (yaklaşık 5 dakika) bekleyin.

### Kurutma düzeneğini çıkarın

1. Ön kapağı açın.
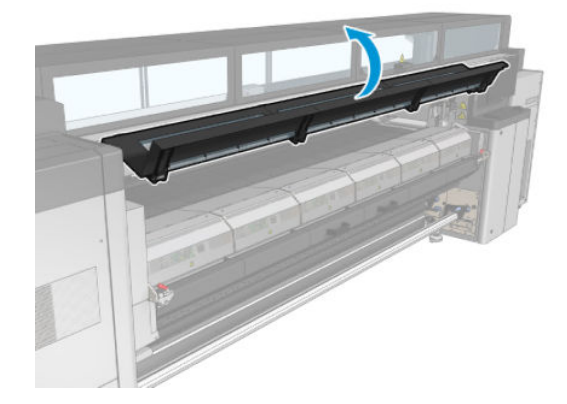

2. Kurutma modülü mandallarını açın.

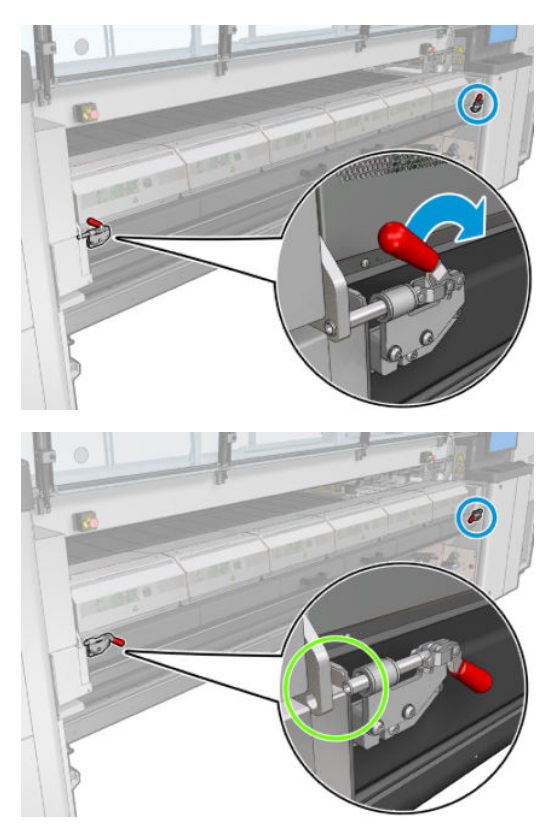

3. Kurutma düzeneğini çıkarın.

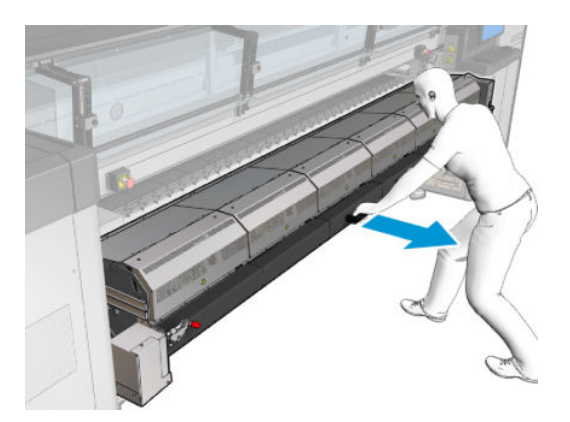

## Çıkış plakasını temizleme

 $\blacktriangle$  Çıkış plakasını, sertleştirme modülünün üst kısmından erişerek temizleyin.

#### Çıkış silindiri ve çıkış milleri üzerindeki yoğuşmayı temizleyin

1. Mürekkep toplayıcı ile birlikte çalışıyorsa, mürekkep toplayıcısını çıkarırken çıkış silindiri ve çıkış milindeki yoğuşmayı temizlemek için ekstra eylem gerekir. Çıkış silindiri, alt plaka yanları veya kağıt yolunda yoğuşma olmadığından emin olun.

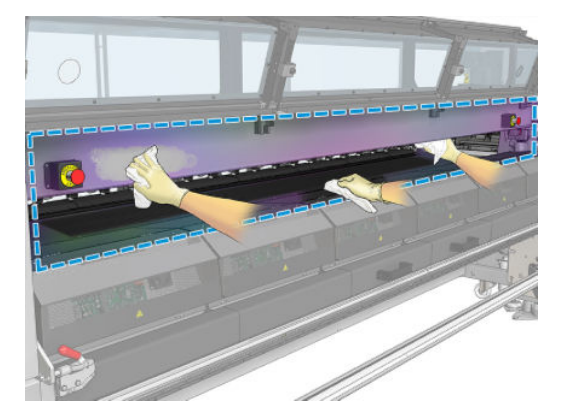

- 2. Pencere lastiğinin parçalanmamış olduğundan emin olun.
- 3. Yazıcının alt tarafını temizleyin. Yazıcıyı yere dik veya yatay konumda yerleştirerek saf su ile nemlendirilmiş, tüy bırakmayan bir bez parçasıyla temizleyin.
- 4. Aşağıdaki parçalarda yoğuşma veya kir olmadığından emin olun:
	- Baskı bölgesinin altı ve yapı milinin yan tarafları
	- Rulo serbest düşüş ve/veya saptırıcılar
	- Sürücü silindiri
- 5. Yazıcı kafası temizleme kapağını açın ve alt tabaka giriş sürücü motorundaki yoğuşmayı veya kiri temizleyin.

#### Çıkış plakasını temizlemeyi bitirin

- 1. Kurutma montajını iterek çalışma konumuna getirin.
- 2. Kurutma mandallarını kapatın
- 3. Merdaneyi yerine takın.
- 4. Temizlenen parçaların tamamen kuru ve tüm nemin tamamen buharlaştığından emin olun.

# Buğu toplayıcı şişesini boşaltın.

#### $\frac{1}{2}$ iPUCU: Bu işlemler sırasında eldiven takmanız önerilir.

Buğu toplayıcı şişe yazıcının önündeki sol kapağın arkasında bulunur. Şişedeki sıvı seviyesini kapağın altındaki dar bir pencereden görebilirsiniz.

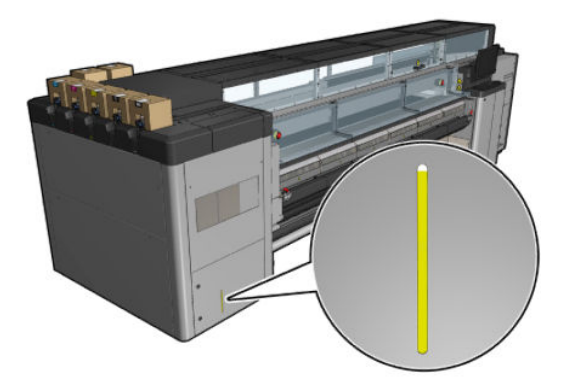

Şişe dolmadan önce boşaltılmalıdır ki bu da tipik olarak yaklaşık 60-70 litre mürekkep kullanımından sonra olacaktır. Yazıcıyı kullanımınıza bağlı olarak şişeyi periyodik kontrol etmelisiniz.

#### Şişeyi boşaltın

1. Şişeyi çıkarmak için, önce soldaki iki kilidi açın ve sonra da kapağı açın. menteşeler sağ taraftadır.

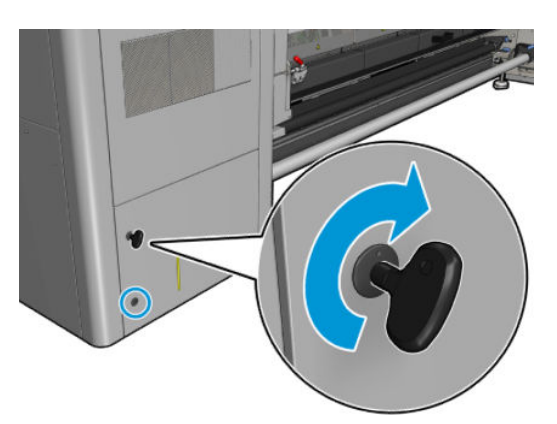

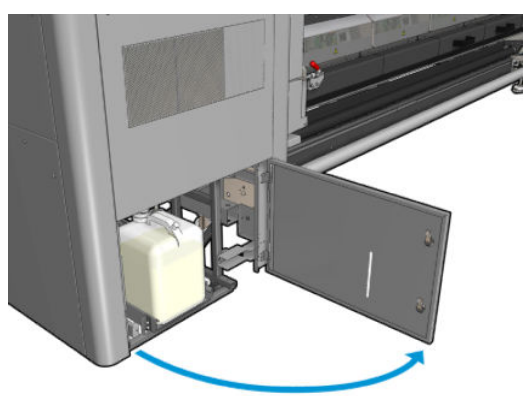

2. Şişeyi çıkarın.

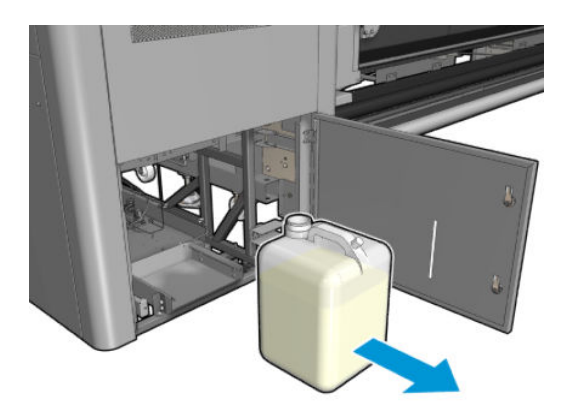

3. Şişeyi boşaltın.

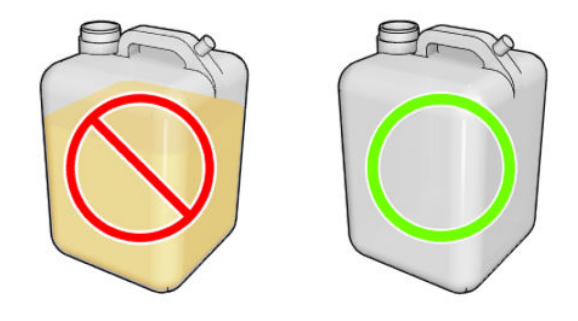

- **MOT:** Şişede mürekkep katkısı ve su karışımı toplanır. Şişeyi yerel düzenlemelere göre imha edin. Atık profili veri sayfası, doğru imha için gerekli bilgileri içerir. Söz konusu belge burada bulunur: https://hplatexknowledgecenter.com/applications/wasteprofiles/.
- 4. Boş şişeyi yerine takın.

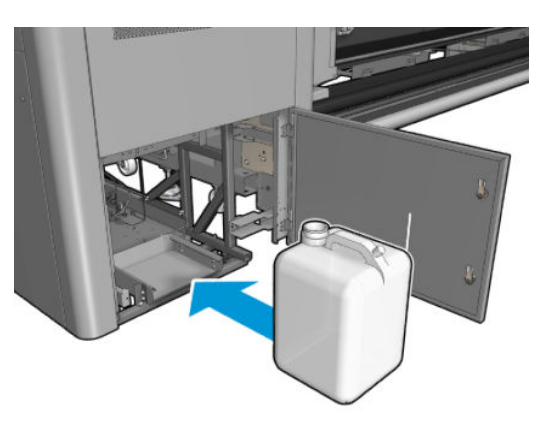

5. Şişenin ağzının yukarıdan düşen sıvıyı alacak şekilde konumlanmasına dikkat edin.

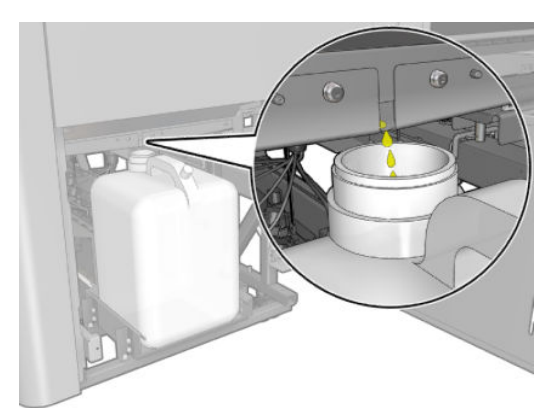

6. Kapıyı kapatın.

# Her 125 litre mürekkepte

Herhangi bir temizlik bakımı yapmadan önce, yazıcıyı kapattığınızdan emin olun ve uygun güvenlik önlemlerini izlemeye dikkat edin.

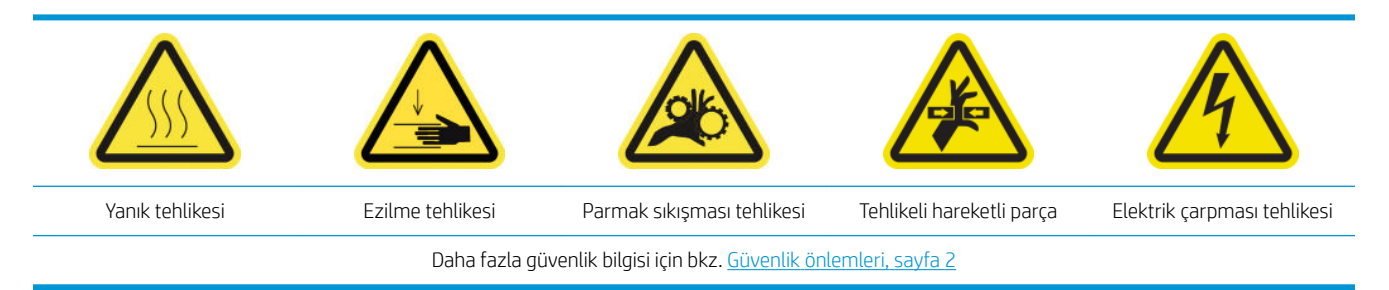

# Giriş

Aşağıdaki bakım prosedürlerinin mürekkebin her 125 litresinde bir uygulanması gereklidir:

- Şaryo raylarını temizleyin ve yağlayıcı köpükleri değiştirin, sayfa 215
- [Yağ toplayıcı kapaklarını boşaltma, sayfa 228](#page-233-0)
- Şaryonun altını, kurutma camlarını, çizgi ve çarpışma sensörlerini temizleyin, sayfa 237
- Damlama dedektörü mürekkep birikintilerini temizleyin, sayfa 241
- E-kasa fan filtrelerini temizleyin, sayfa 244
- E-kutunun fan filtrelerini temizleme, sayfa 246
- Alt tabaka giriş/çıkış dişlilerini ve mil metal tüm birikintilerini temizleyin, sayfa 249

# Şaryo raylarını temizleyin ve yağlayıcı köpükleri değiştirin

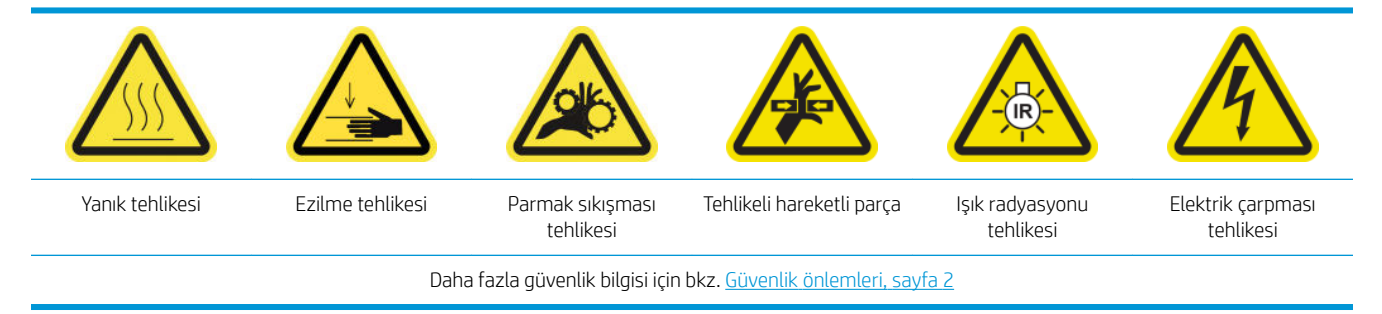

En son bilgiler için, bkz. [http://www.hp.com/go/latex3000/manuals/.](http://www.hp.com/go/latex3000/manuals/)

#### Şaryo raylarını temizlemeye hazırlanma

1. Şaryo Rayı Temizleme Aracının yazıcınızla birlikte verildiğinden emin olun.

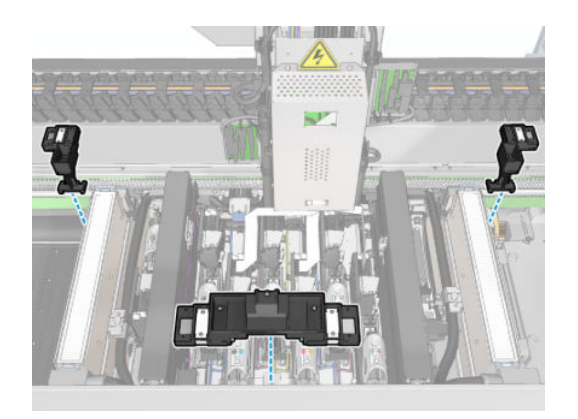

2. Elinizde yazıcınızla birlikte verilen temizleme fitilleri (20'lik bir torba) ve HP Latex 3x00 Yazıcı Temizleme Kiti 10 ml yağ şişesi olduğundan emin olun.

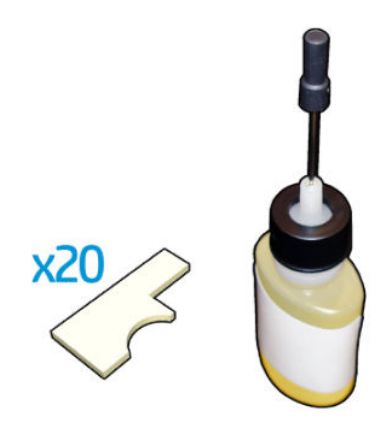

- 3. Yazıcının baskı yapmadığından emin olun.
- 4. Eldiven takmanız önerilir.
- 5. Bütün pencerelerin, kapakların ve kapıların kapalı ve orijinal konumlarında olduğundan emin olun.

#### Şaryo raylarını temizleme

- 1. Temizleme fitillerini Şaryo Rayı Temizleme Aracı bölümlerinin her birine takın.
	- Ön bölüm: Her bir tarafta 5 fitil (toplam 10)
	- Arka bölümler: Her bir bölümde 5 fitil

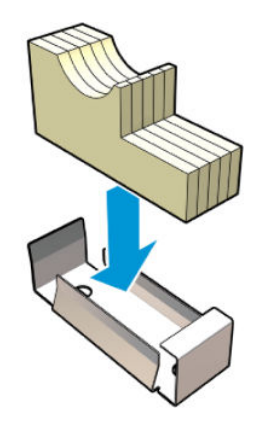

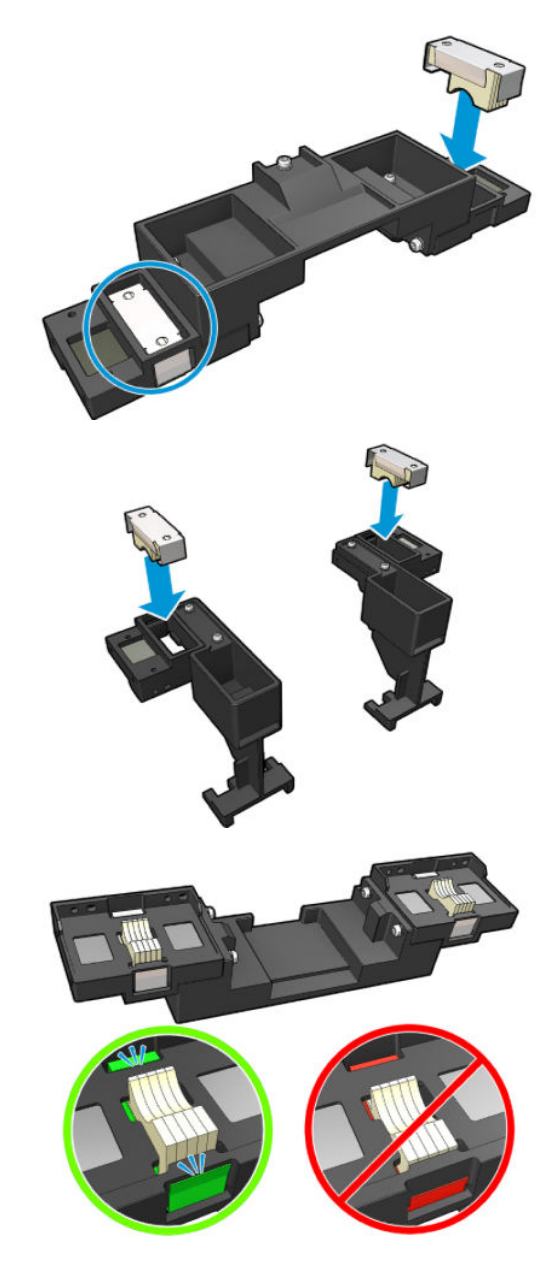

2. Fitillerin yüzeyini rengi sararana kadar yağ ile nemlendirin. Şişenin beşte biri 20 fitil için yeterli olmalıdır.

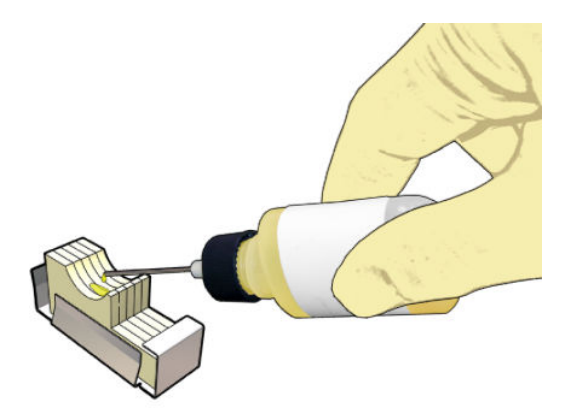

3. Şaryo rayını temizlemek için tanılama testini çalıştırın.

Şaryo bir dizi hareket gerçekleştirecek ve servis konumunda duracaktır.

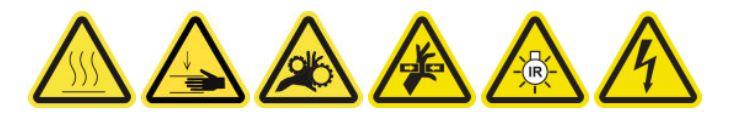

4. Servis konumu penceresini açın.

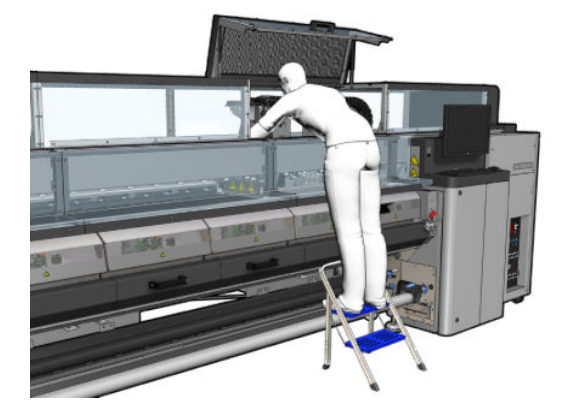

- 5. Şaryo Rayı Temizlik Aracı ön bölümünü takın.
	- $\triangle$ DİKKAT: İşlemi tamamlanmadan önce iptal ederseniz aracı yazıcının içinden çıkarmayı unutmayın.

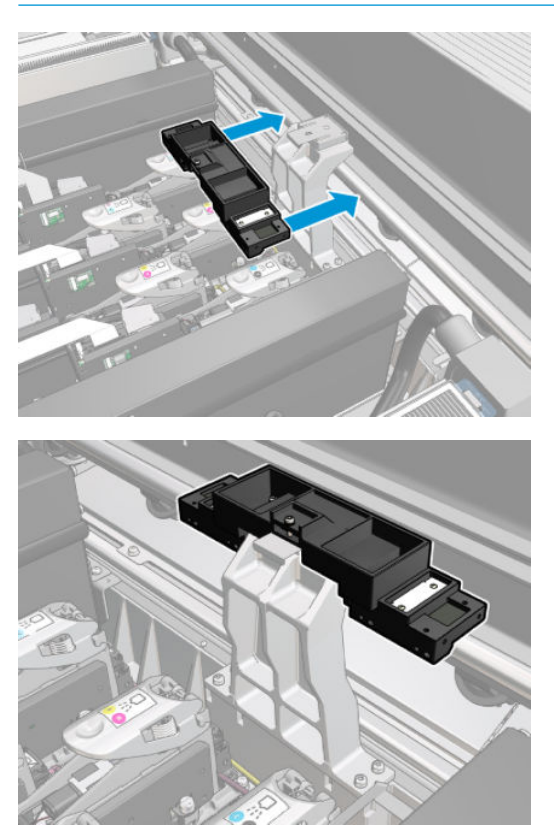

6. Şaryo Rayı Temizlik Aracı arka bölümlerini takın.

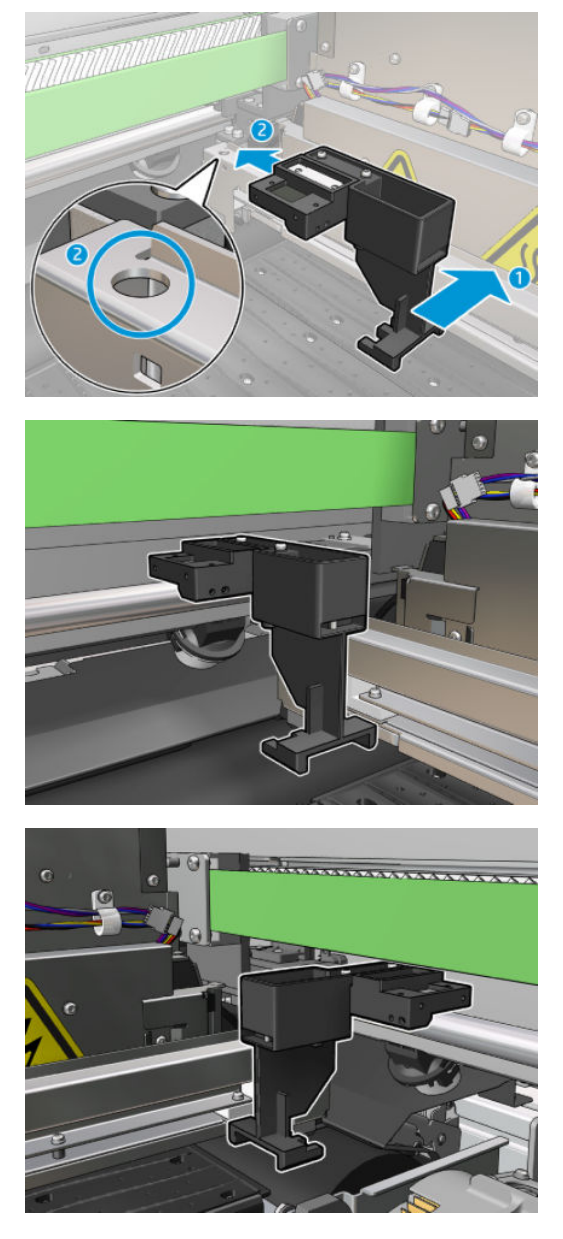

- 7. Servis konum penceresini kapatın ve Continue (Devam) düğmesine tıklayın.
- 8. İstendiğinde, servis konumu penceresini açın.

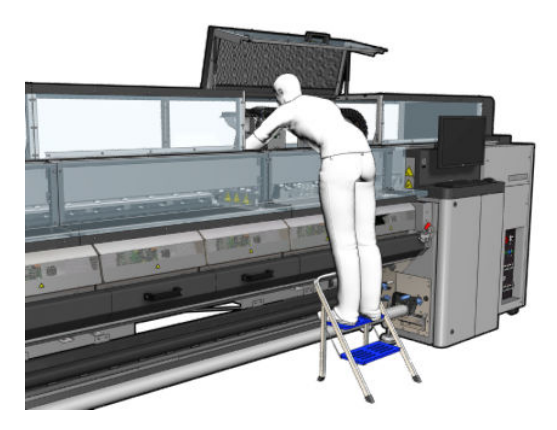

9. Şaryo Rayı Temizlik Aracı bölümlerini çıkarın.

- 10. Servis konumu penceresini kapatın. Şaryo normal konumuna döner.
- 11. Şaryo Rayı Temizlik Aracı bölümlerini çıkarın ve yerel yönetmeliklere göre uygun şekilde çöpe atın.

NOT: Şaryo rayı temizliği başarısız olursa, alternatif bir işlem vardır. bkz. Şaryo raylarını el ile temizleme, [sayfa 332.](#page-337-0)

#### Yağlayıcı köpükleri değiştirmeye hazırlanın

- 1. HP Latex 3x00 Yazıcı Temizleme Kiti içinde Yağlayıcı Köpük Kiti olduğundan emin olun, yazıcınızla birlikte verilir.
- 2. Yedek yağlayıcı köpükleri ve fitilleri kitin içinden alın.

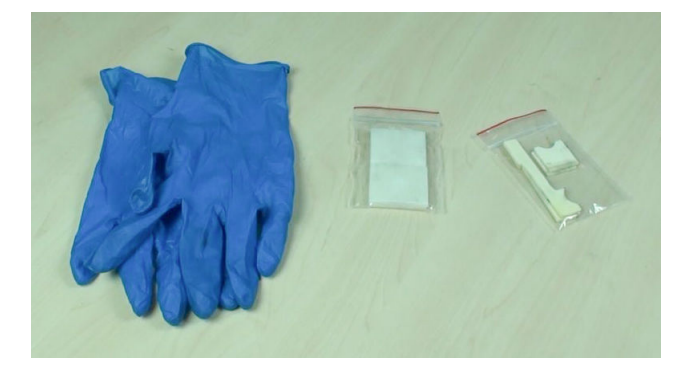

- 3. Şaryoyu servis konumuna getirin.
- 4. Bakım işlemleri için yazıcıyı doğru biçimde kapatın: bkz. [Yazıcıyı kapatın, sayfa 194.](#page-199-0)

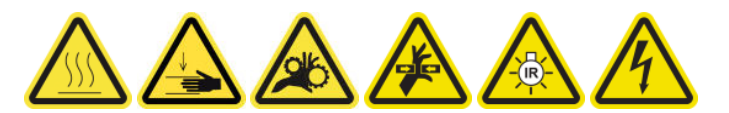

5. Servis konumu penceresini açın.

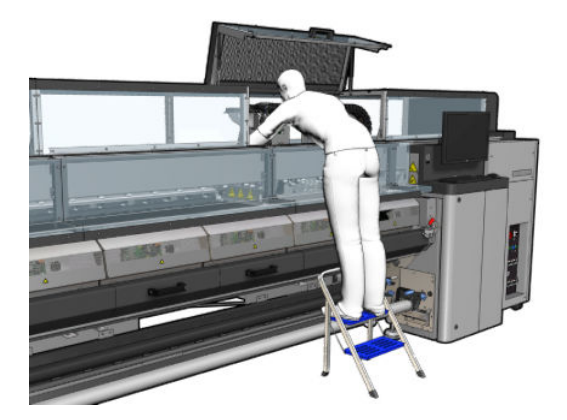

#### Ön yağlayıcı köpükleri ve fitilleri değiştirin

1. Şaryodaki ön yağlayıcı köpüğün yerini belirleyin.

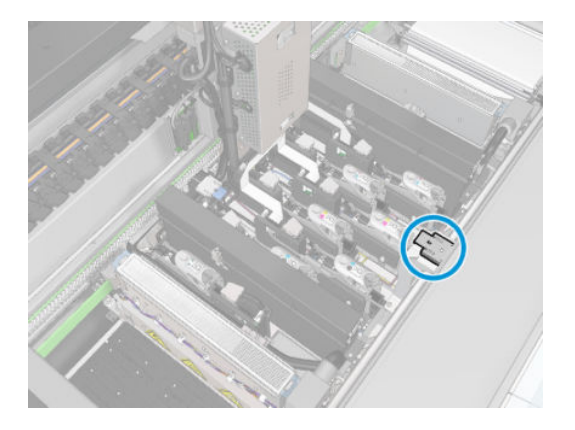

2. Öndeki yağlayıcı köpüğün kapağını kaydırarak açın.

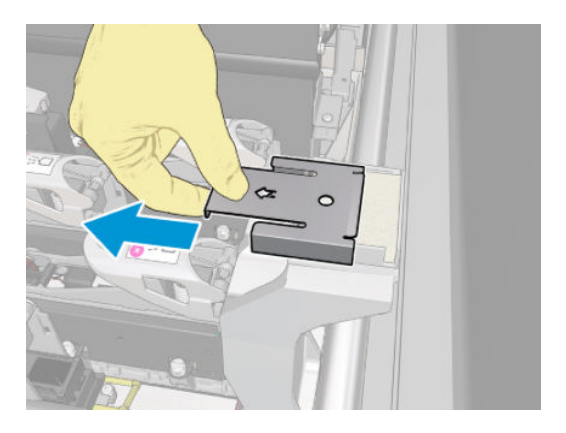

3. Eski köpüğü çıkarın.

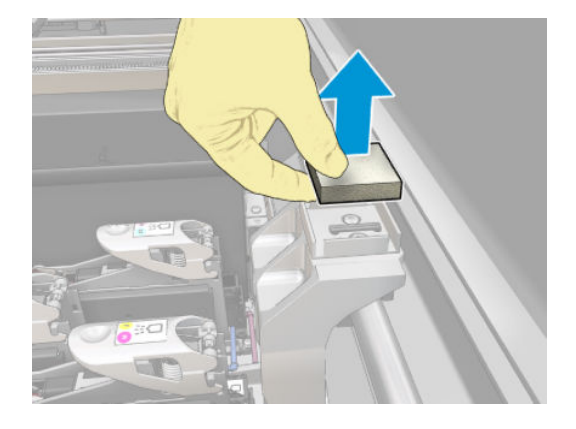

4. Eski fitilleri çıkarın.

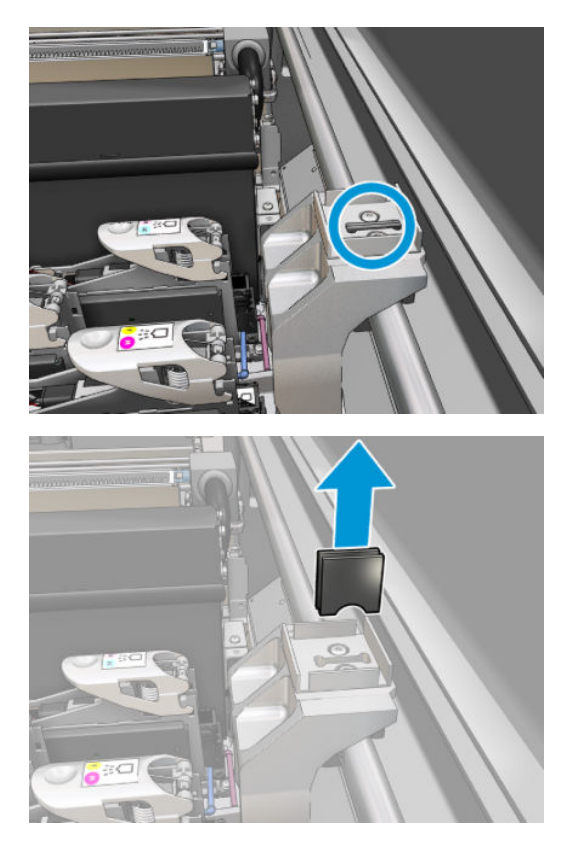

5. Yeni fitilleri takın.

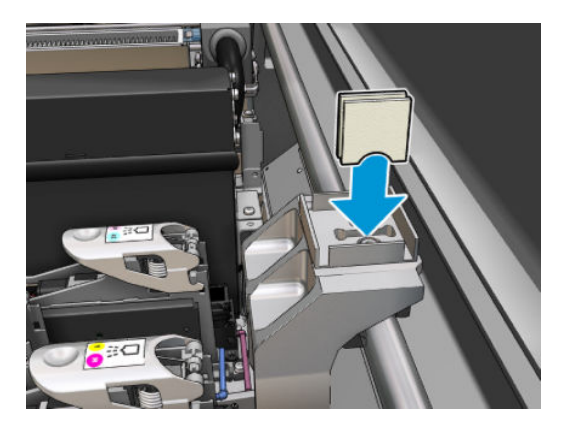

6. Yeni köpüğü takın.

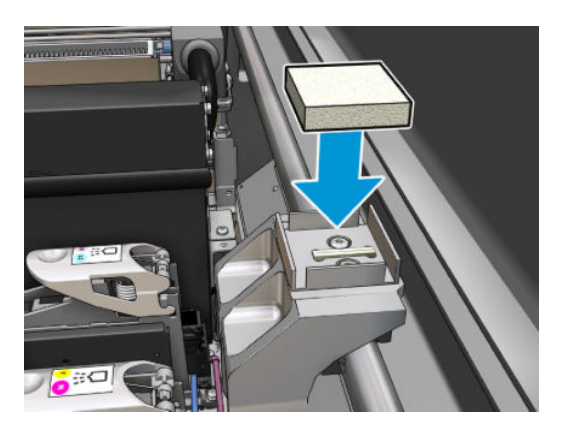

7. Kapağı tekrar kapatın.

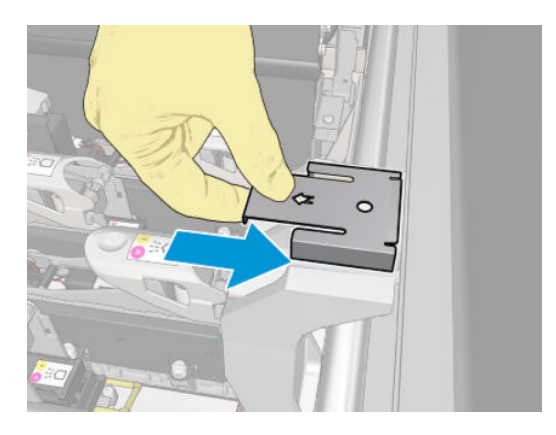

### Arka yağlayıcı köpükleri ve fitilleri değiştirin

1. Şaryodaki arka yağlayıcı köpüğün yerini belirleyin.

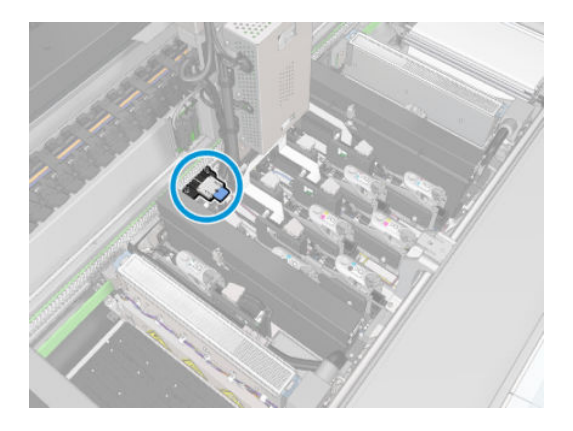

2. Arkadaki yağlayıcı köpüğün kapağını kaydırarak açın.

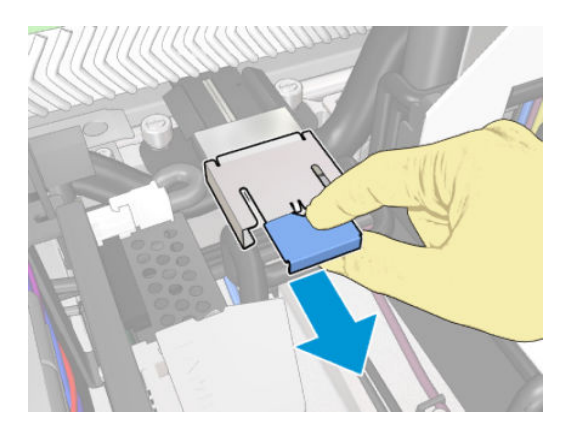

3. Eski köpüğü çıkarın.

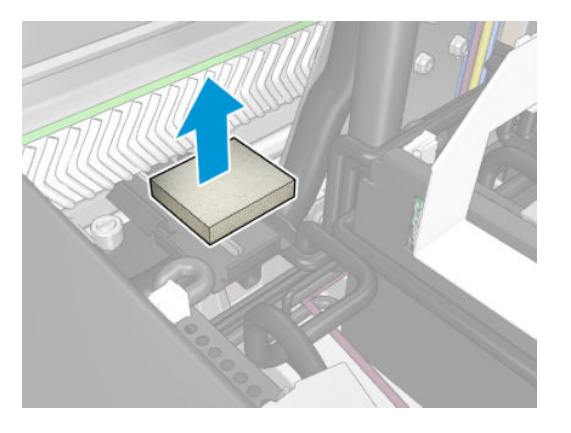

4. Siyah yağlayıcı tutucusunu şaryoya bağlayan iki vidayı gevşetin ve tutucuyu çekerek şaryodan çıkarın

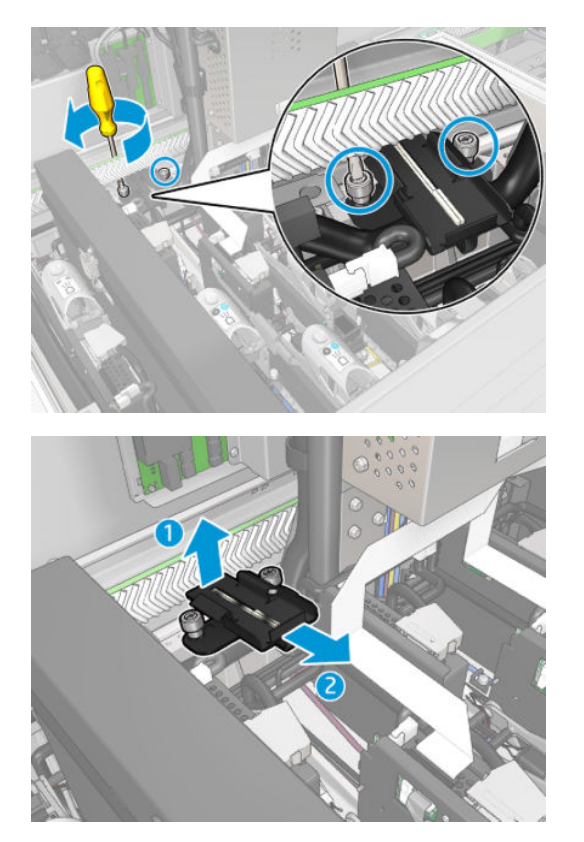

5. Yağlayıcıya keçe tutucu takılıysa bunu ve kullanılmış iki keçeyi çıkarın. Değilse, bu adımı atlayın.

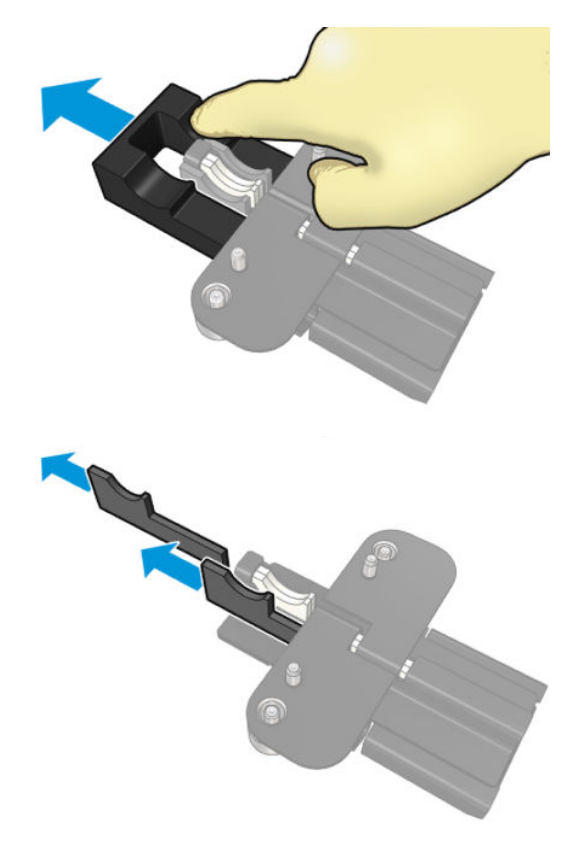

6. Kullanılmış fitilleri çıkarın.

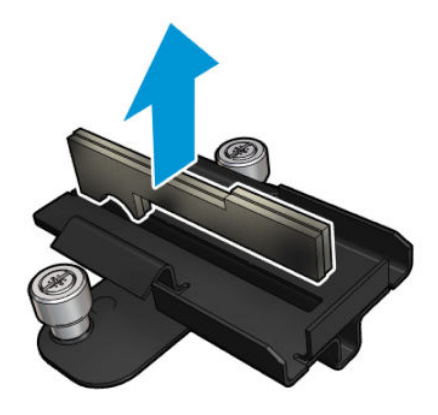

7. Yeni fitilleri takın.

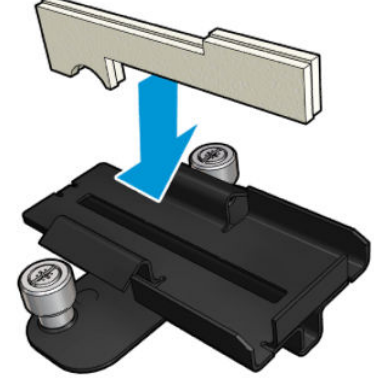

Fitillerin doğru takıldığından emin olun.

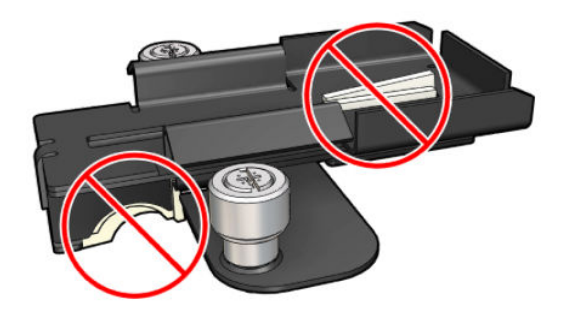

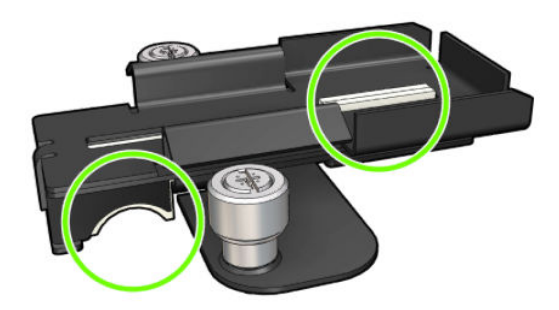

8. Yağlayıcıya keçe tutucu takılıysa, iki yanında birer tane olacak şekilde iki yeni keçe takın. Değilse, 10. adıma geçin.

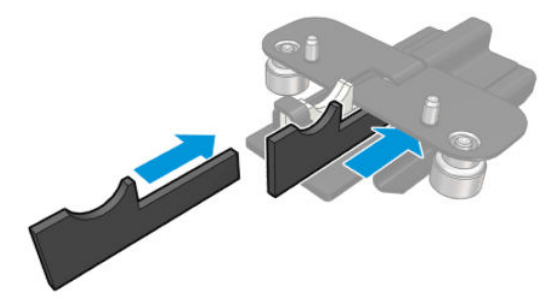

9. Keçe tutucuyu takın.

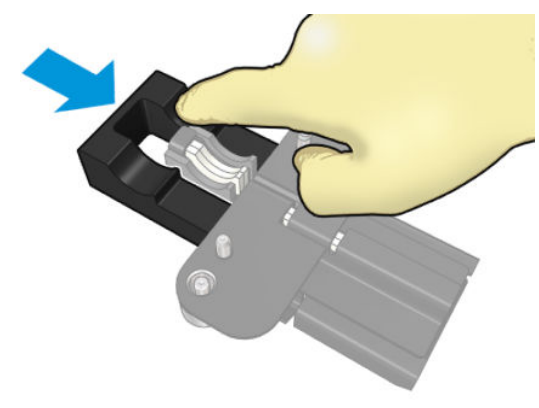

Fitillerin ve tutucunun takılı ve doğru konumda olduğunu kontrol edin.

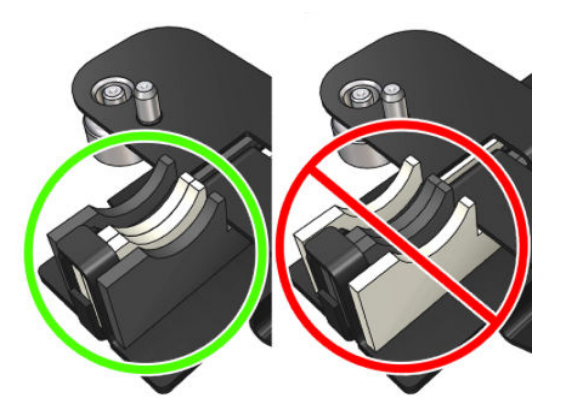

10. Siyah yağlayıcı tutucusunu yerine takın. Tutucunun uygun şekilde yerleşmesi için iki pimi vardır.

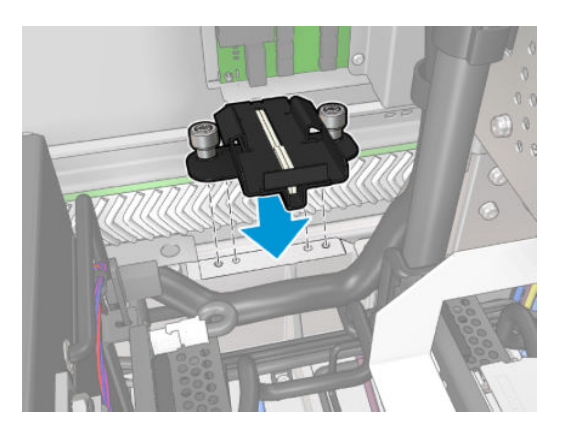

11. Yeni fitillerin doğru takıldığını yeniden kontrol edin.

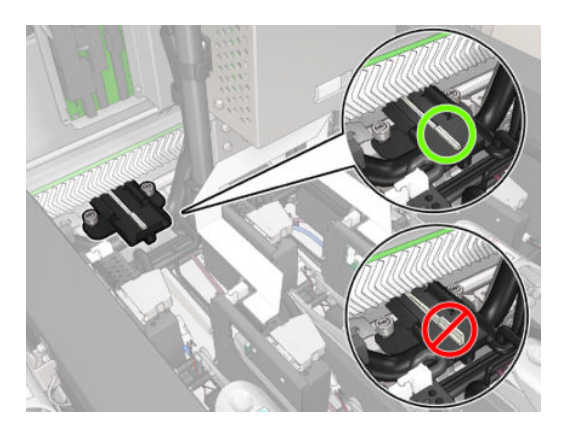

<span id="page-233-0"></span>12. Vidaları sıkın.

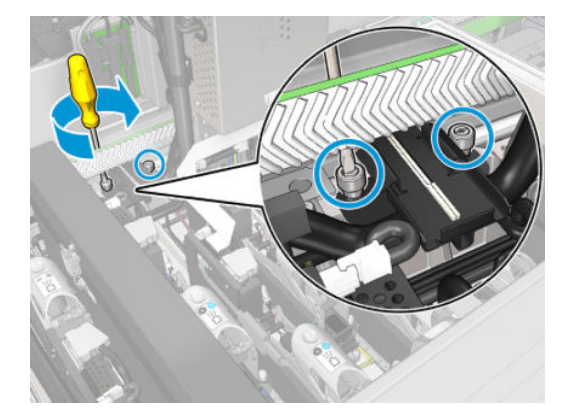

13. Yeni köpüğü takın.

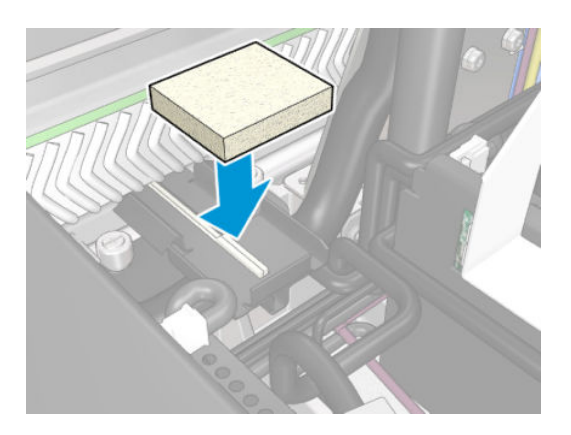

- 14. Kapağı yerine kaydırın.
- 15. Servis konumu penceresini kapatın.

#### Yağlayıcı köpükleri değiştirmeyi bitirin.

- 1. Bütün pencerelerin, kapakların ve kapıların kapalı ve orijinal konumlarında olduğundan emin olun.
- 2. Bakım işlemleri için yazıcıyı doğru biçimde açın: bkz. [Yazıcıyı açın, sayfa 195.](#page-200-0)

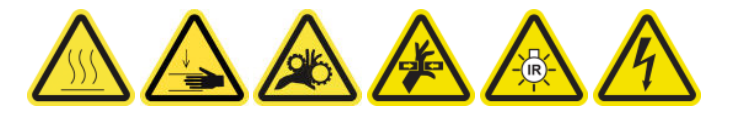

# Yağ toplayıcı kapaklarını boşaltma

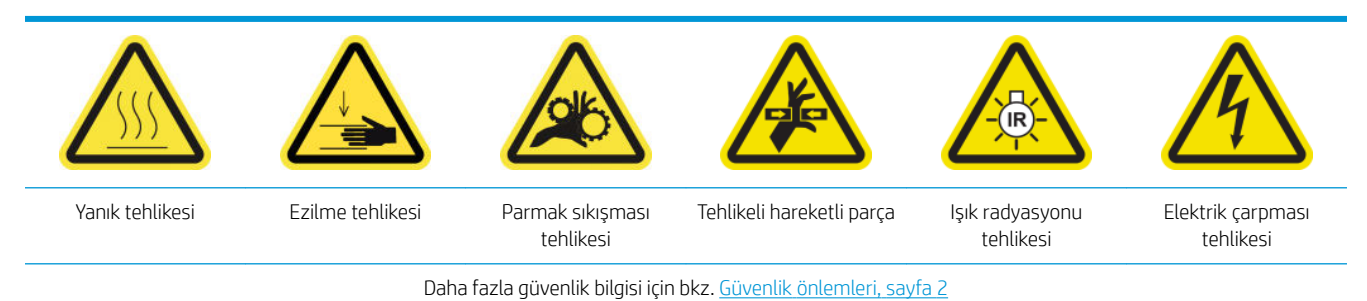

#### Yağ toplayıcı kapaklarını boşaltmaya hazırlanın

1. Bakım araç setinde önerildiği gibi bir el feneriniz (verilmemiştir) olduğundan emin olun.

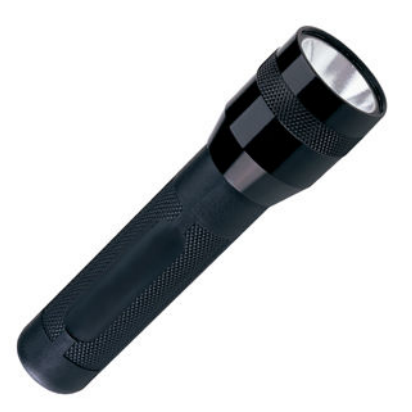

- 2. Yazıcının baskı yapmadığından emin olun.
- 3. Bütün pencerelerin, kapakların ve kapıların kapalı ve orijinal konumlarında olduğundan emin olun.
- 4. Şaryoyu servis konumuna getirin.
- 5. Bakım işlemleri için yazıcıyı doğru biçimde kapatın: bkz. [Yazıcıyı kapatın, sayfa 194.](#page-199-0)

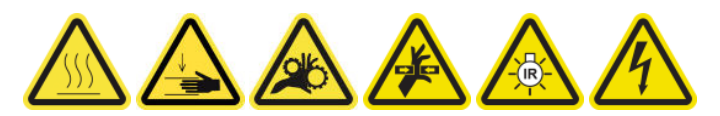

#### Yağ toplayıcı kapaklarını boşaltma

1. Ön kapağı açın.

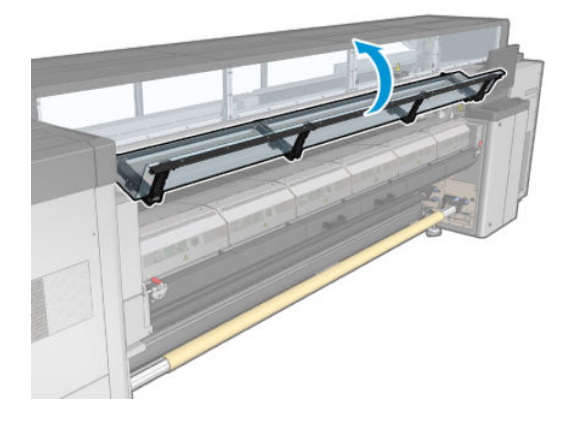

2. Yazıcının merkezindeki ön toplayıcıların hepsini kontrol edin.

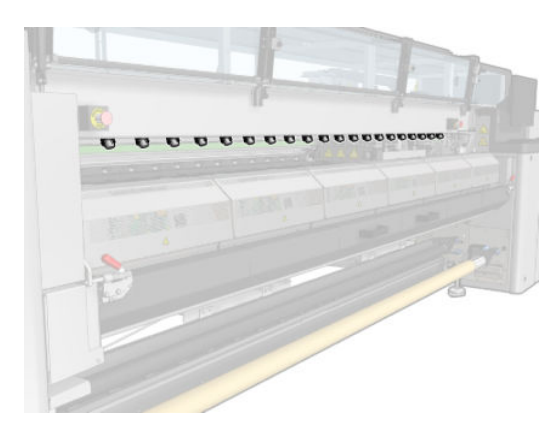

3. Yükleme tablası mandallarını açın.

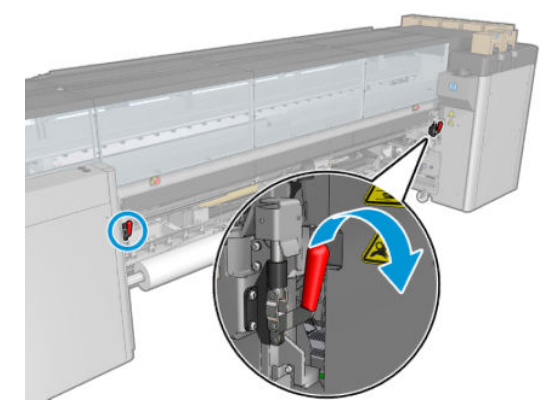

4. Yükleme tablasını açın.

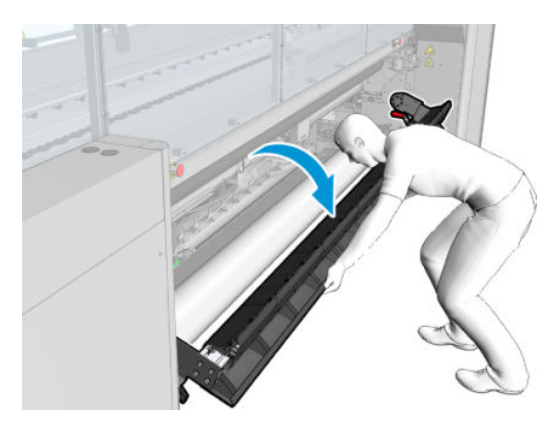

5. Yazıcının merkezindeki arka toplayıcıların hepsini kontrol edin.

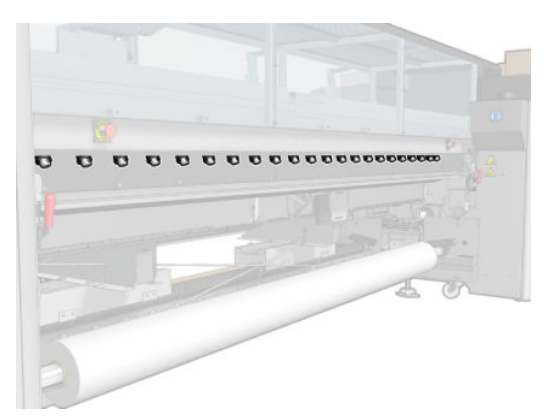

6. Yazıcının ön tarafındaki yazıcı kafası temizleme rulosu kapağını açın.

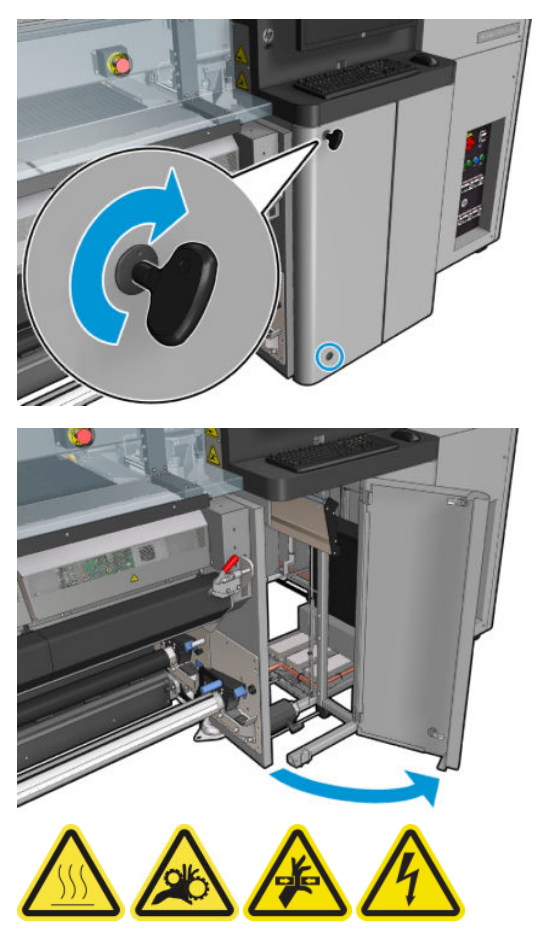

7. Kapaktan görülebilen ön ve arka toplayıcıları kontrol edin.

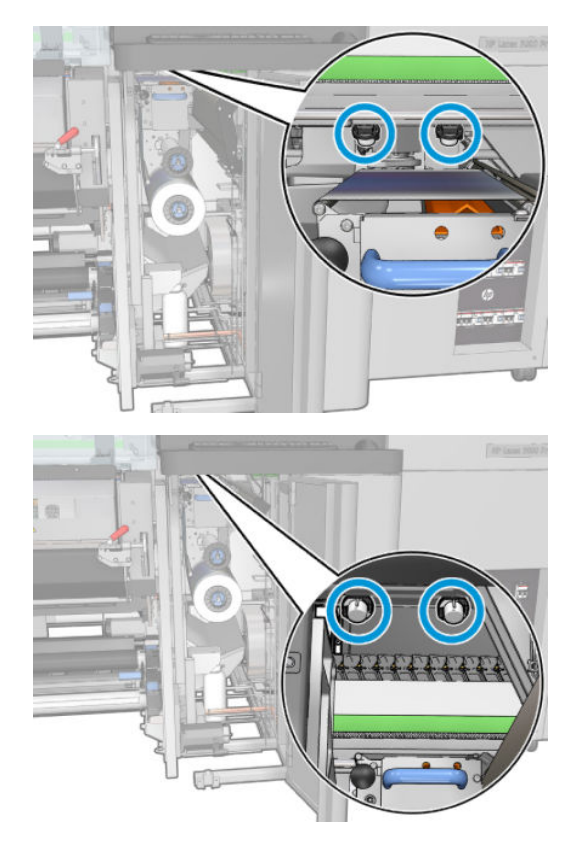

8. Kapak istasyonuna erişmek için kapağın vidasını söküp açın.

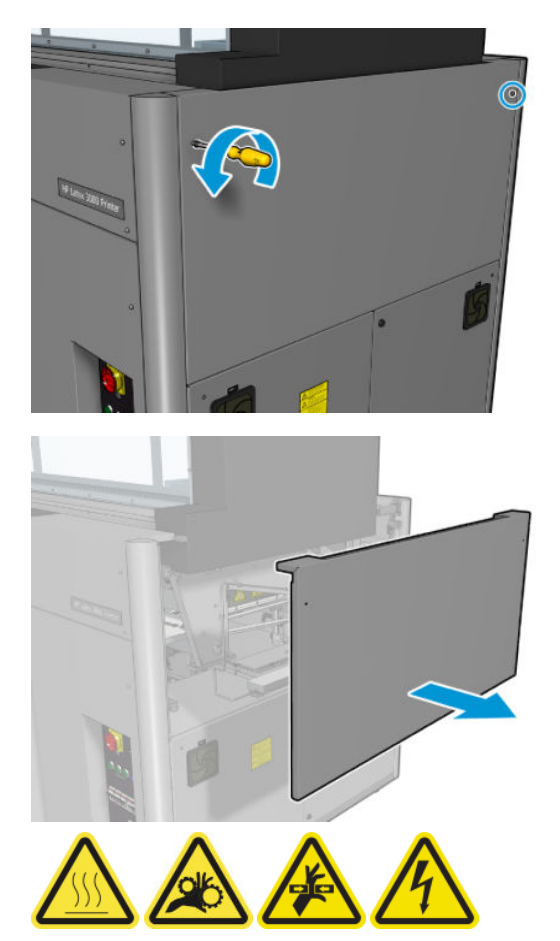

9. Açılmış kapaktan görülebilen ön ve arka toplayıcıları kontrol edin.

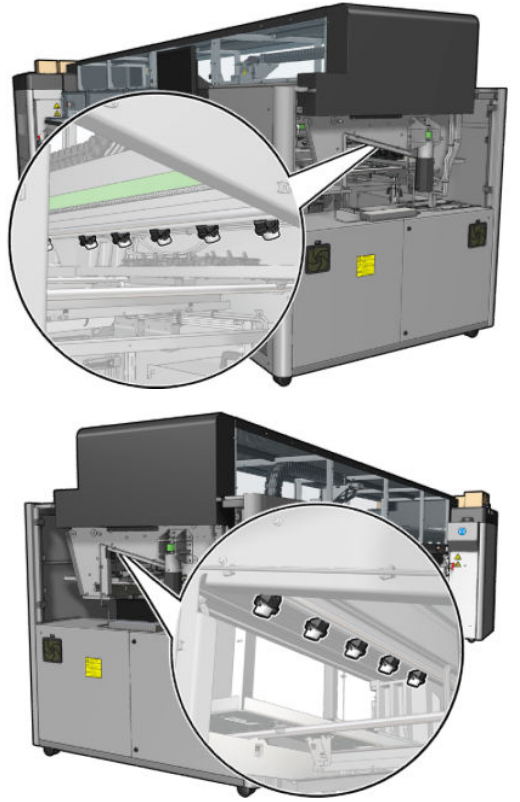

Ayrıca sağdaki tepsileri kontrol edin. Gerekirse, bez veya başka bir emici malzemeye yağ emdirerek bunları temizleyin.

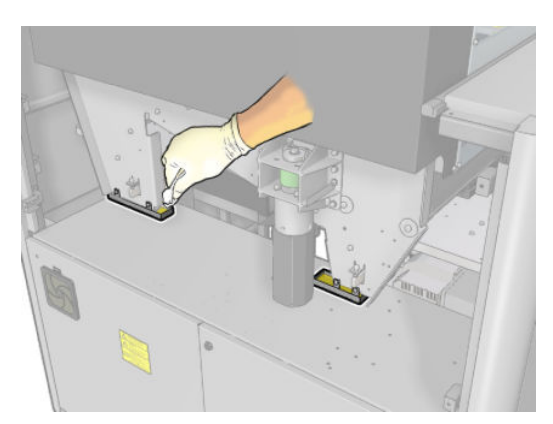

10. İşaretli vidaları sökün ve sol kapağı çıkarın.

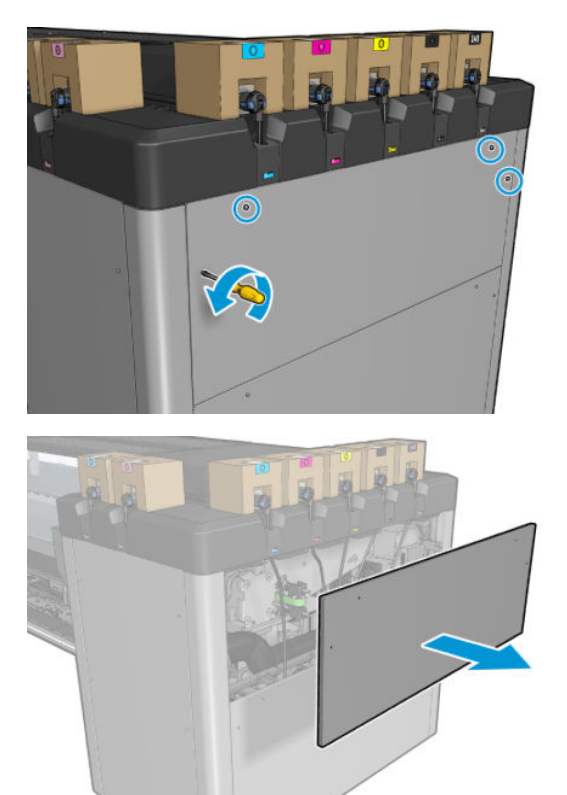

11. Açılmış kapaktan görülebilen ön ve arka toplayıcıları kontrol edin. Aşağıdaki gösterildiği gibi, arka vidalardan birinin toplayıcısı yoktur.

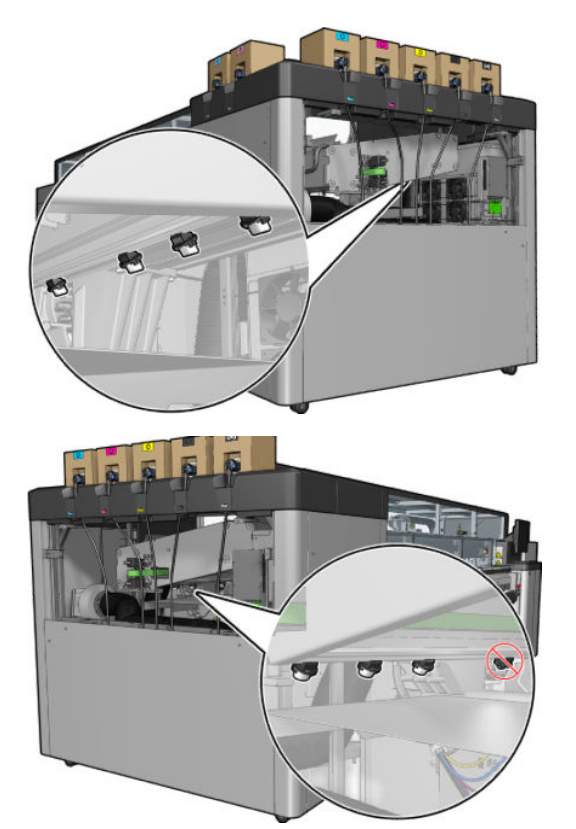

Ayrıca soldaki tepsiyi kontrol edin. Gerekirse, bez veya başka bir emici malzemeye yağ emdirerek bunu temizleyin.

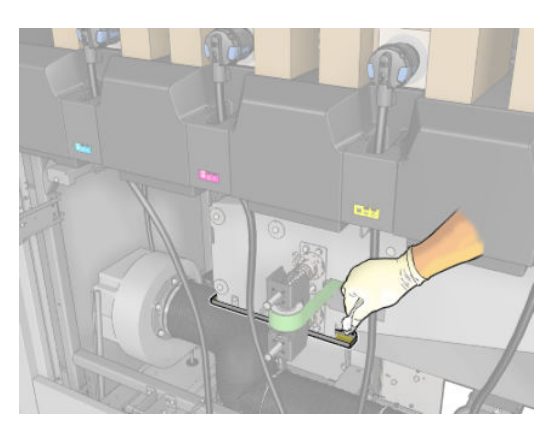

12. Her durumda, dolu olan toplayıcıları aşağıda gösterildiği gibi çıkarıp boşaltın ve yerel yönetmeliklere uygun olarak atın.

#### Maksimum yağ seviyesi

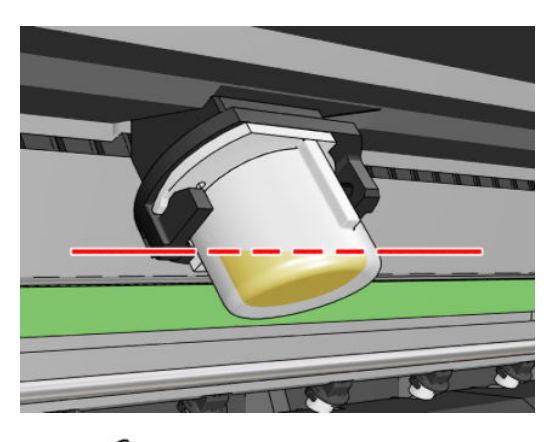

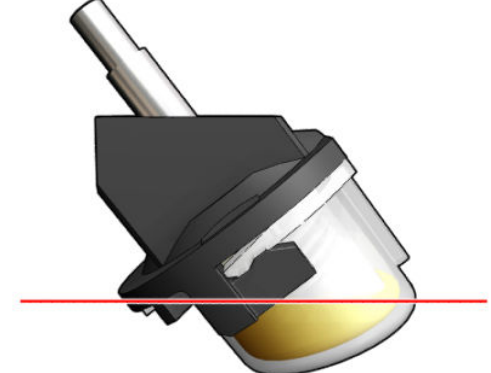

Toplayıcıyı çıkarma

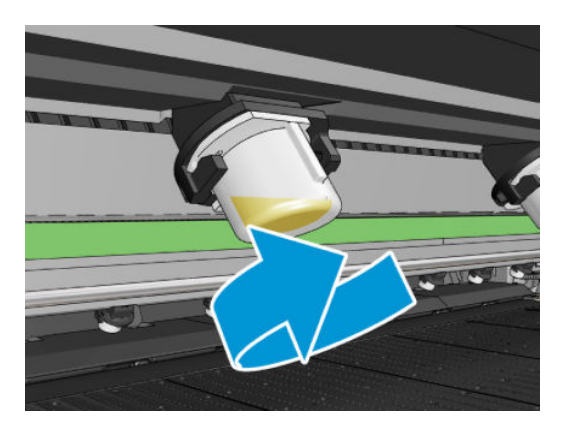

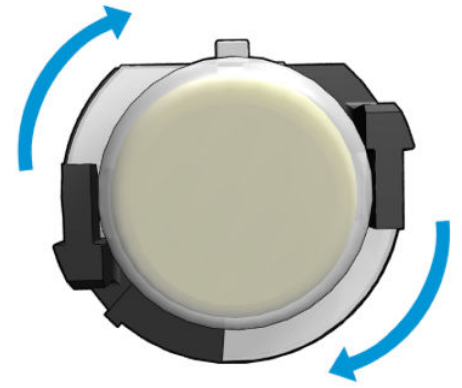

<span id="page-242-0"></span>13. Boşaltılmış toplayıcıları yerine takın.

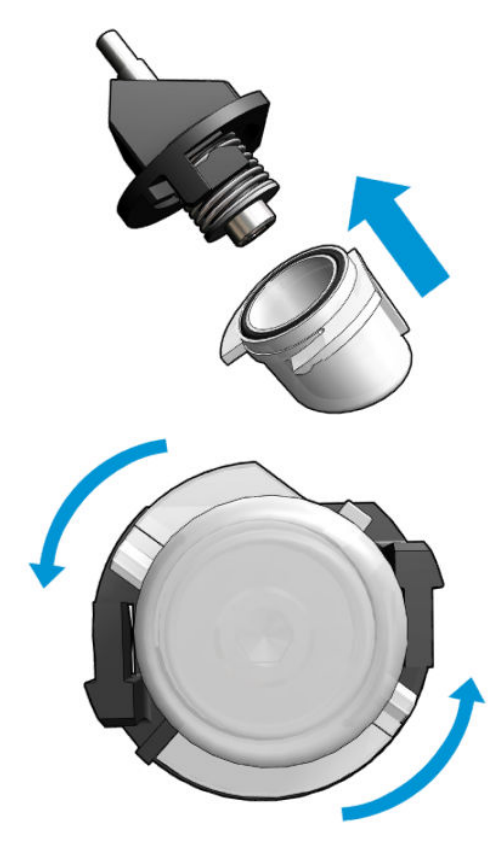

14. Ulaşılan her bir bölgedeki boşaltılmış toplayıcıların yerine takıldığını yeniden kontrol edin.

#### Yağ toplayıcı kapaklarını boşalttıktan sonra işlemi bitirme

- 1. Yükleme tablasını kapatın ve mandalları sıkın.
- 2. Ön kapağı kapatın.
- 3. Kapakları yerine takın ve yerine vidalayın.
- 4. Baskı kafası temizleme rulosu kapağını kapatın.
- 5. Bakım işlemleri için yazıcıyı doğru biçimde açın: bkz. [Yazıcıyı açın, sayfa 195.](#page-200-0)

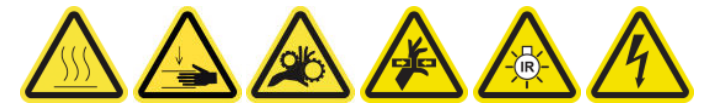

# Şaryonun altını, kurutma camlarını, çizgi ve çarpışma sensörlerini temizleyin

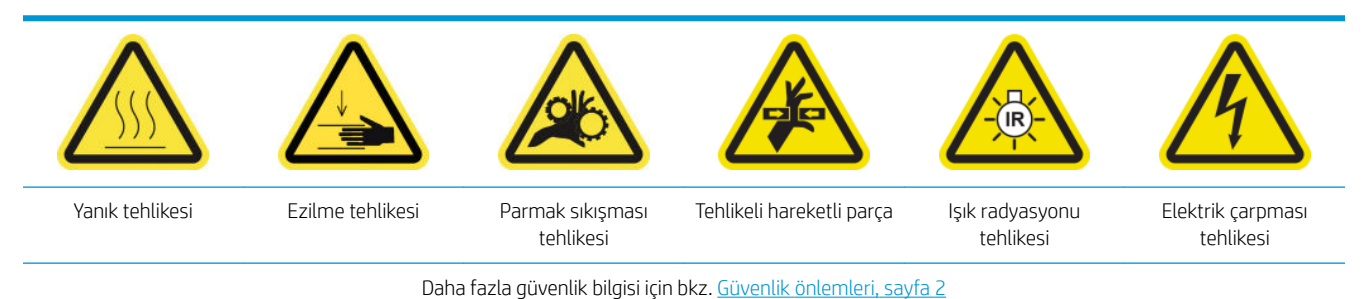

#### Şaryo altını temizlemeye hazırlanın

- 1. Yazıcınızla birlikte verilen HP Latex 3x00 Yazıcı Temizleme Kitine sahip olduğunuzdan emin olun.
	- NOT: Temizlik teli verilmemiştir ancak gerekli olacaktır.

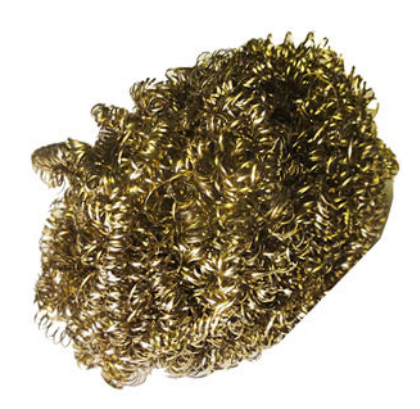

- 2. Yazıcının baskı yapmadığından emin olun.
- 3. Mili çıkarın.
- 4. Kurutma modüllerinin soğumasını (yaklaşık 10 dakika) bekleyin
- 5. Bütün pencerelerin, kapakların ve kapıların kapalı ve orijinal konumlarında olduğundan emin olun.
- 6. Baskı kafası şaryosunu servis konumuna getirin.
- 7. Şaryo milini en yüksek konumuna çıkarın (bu yaklaşık olarak 2 dakika sürer).
- 8. Bakım işlemleri için yazıcıyı doğru biçimde kapatın: bkz. [Yazıcıyı kapatın, sayfa 194.](#page-199-0)

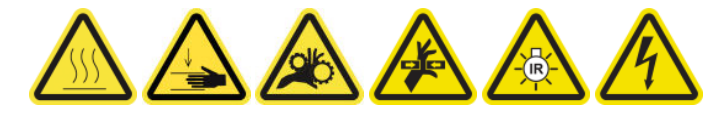

9. Ön kapağı açın.

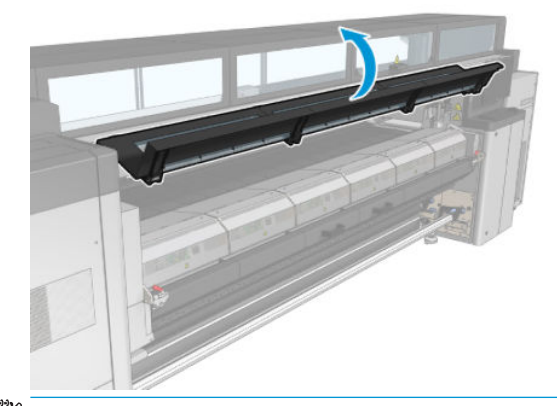

<mark>₩ NOT:</mark> Bazı işlemler için, yazıcının arkasından daha iyi erişim olanağı vardır. Yararlı görürseniz yükleme tablasını da açın.

#### Şaryo altını temizleyin

Saf su ile nemlendirilmiş, tüy bırakmayan bir bez parçasıyla şaryo altını temizleyin. Yazıcı kafasına dokunmamaya dikkat edin.

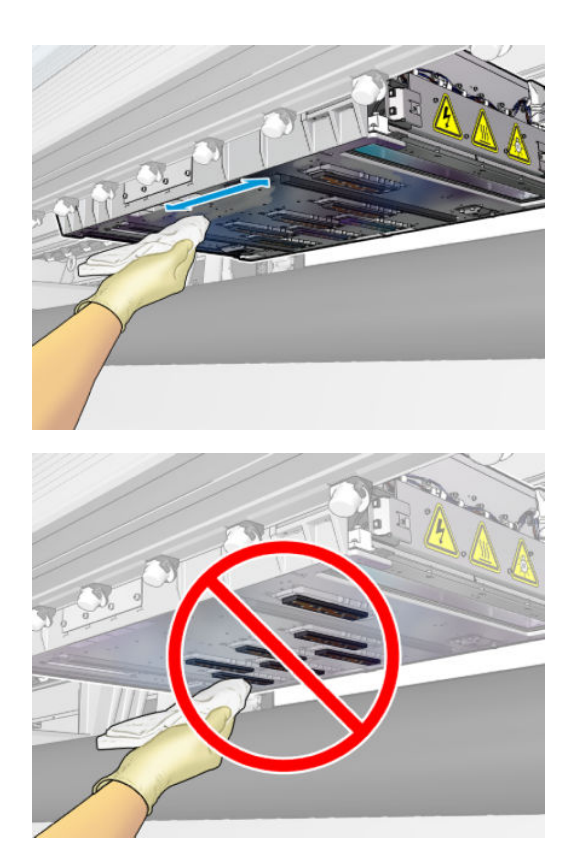

## Aerosol püskürtme uçlarını temizleyin.

▲ Aerosol püskürtme uçlarını nemli bez ile temizleyin.

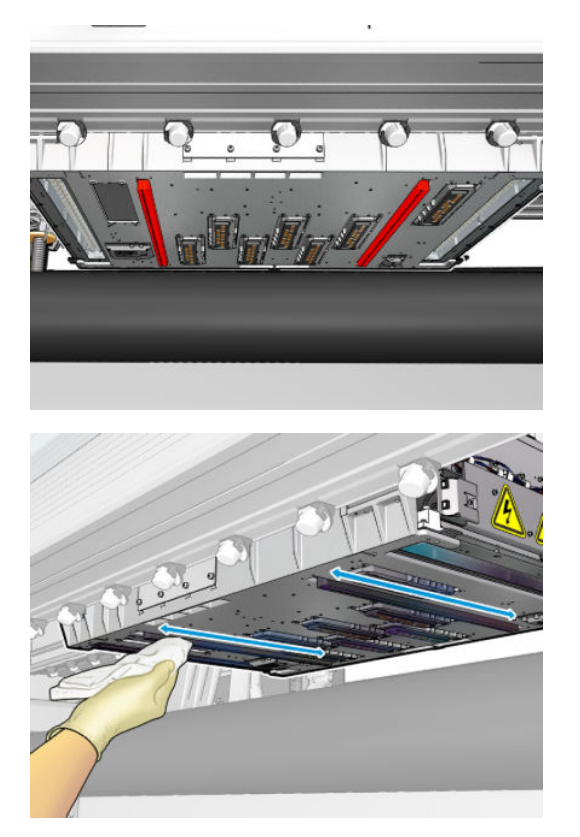

## Kurutma camlarını temizleyin

1. Kurutma camlarını nemli bez ile temizleyin.

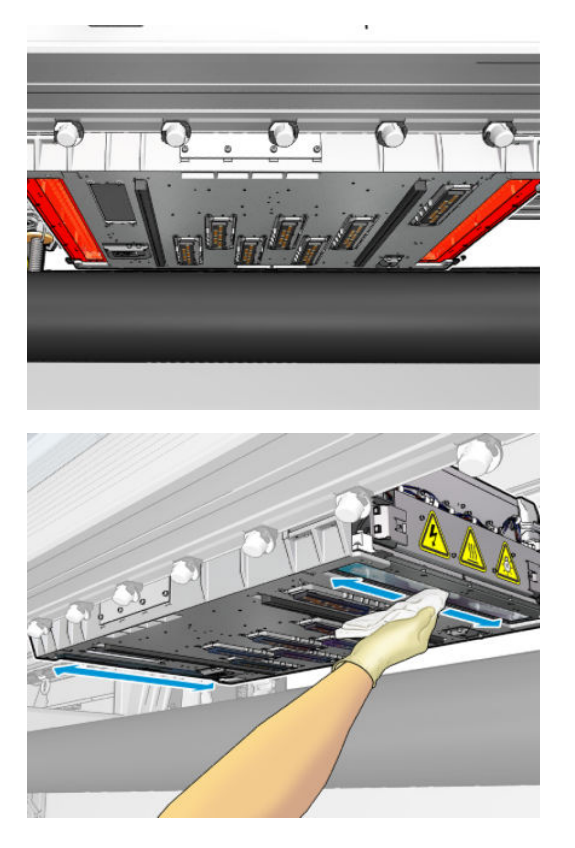

- 2. Kurutma camlarını çelik tel ile temizleyin.
- 3. Tamamen temizlenene kadar kurutma camlarını bez ve çelik tel ile temizlemeye devam edin.

#### Çizgi ve çarpışma sensörlerini temizleme

1. Çizgi sensörü ve iki çarpışma sensörünü, Yazıcı Temizleme Kiti'nde bulunan pamuklu bezlerden birini saf su ile nemlendirerek nazikçe silin.

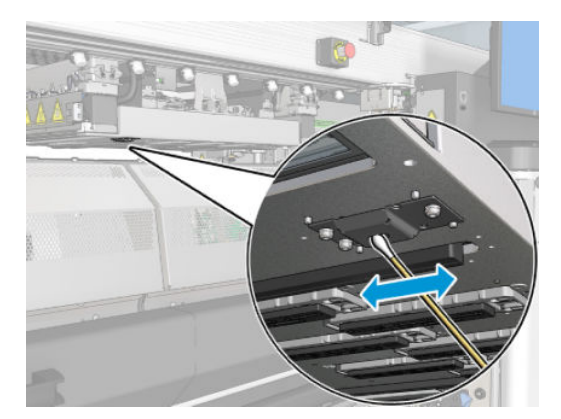

2. Çarpışma sensörü yayıcısı ve şaryonun her iki yanında bulunan alıcı lenslerini pamuklu bezlerden birini (Yazıcı Temizleme Kiti'nde bulunan) saf su ile nemlendirerek nazikçe silin. Temizledikten sonra parçaların tamamen kuru olduğundan emin olun.

#### Şaryo altını temizlemeye bitirin

- 1. Ön kapağı kapatın.
- 2. Temizlenen parçaların tamamen kuru ve tüm nemin tamamen buharlaştığından emin olun.

<span id="page-246-0"></span>3. Bakım işlemleri için yazıcıyı doğru biçimde açın: bkz. [Yazıcıyı açın, sayfa 195.](#page-200-0)

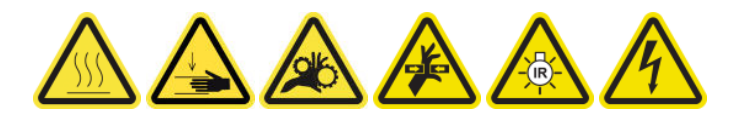

- 4. Bütün pencerelerin, kapakların ve kapıların kapalı ve orijinal konumlarında olduğundan emin olun.
- 5. Şaryo milini çalışma konumuna getirin (bu yaklaşık olarak 2 dakika sürer).
- 6. Şaryo milini çalışma konumuna getirin.

### Damlama dedektörü mürekkep birikintilerini temizleyin

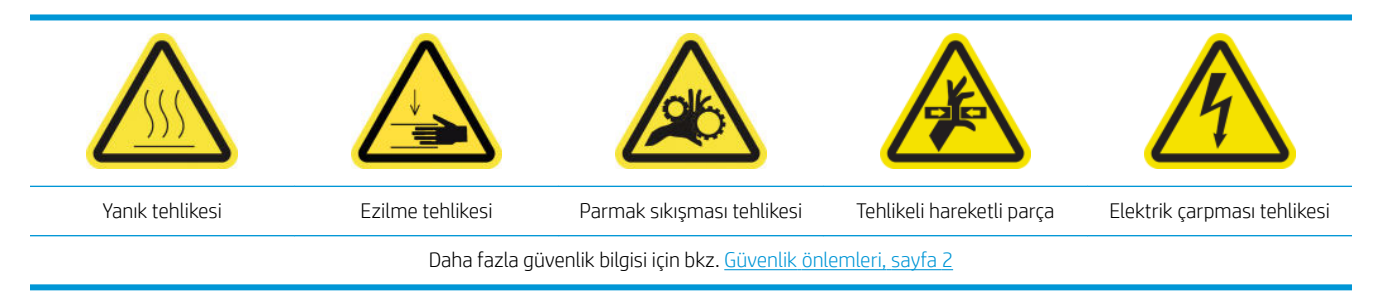

 $\mathbb{R}$  NOT: Bu mürekkep tortuları yüzeylerde kurumuş ve sertleşmiştir ve çıkarması zor olabilir.

#### Atık mürekkep haznelerini temizlemeye hazırlanın

1. Çelik temizlik teliniz olduğundan emin olun (verilmemiştir).

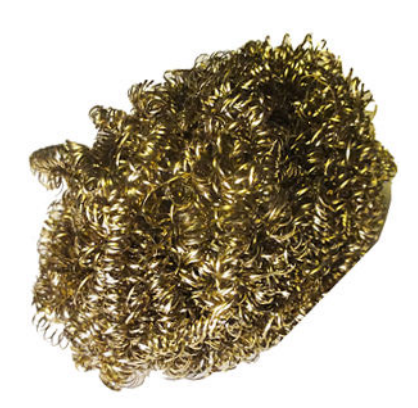

- 2. Yazıcının baskı yapmadığından emin olun.
- 3. Bakım işlemleri için yazıcıyı doğru biçimde kapatın: bkz. [Yazıcıyı kapatın, sayfa 194.](#page-199-0)

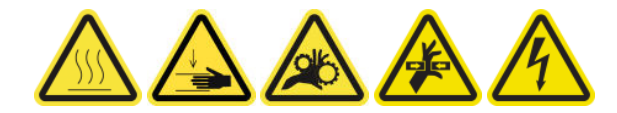

#### Mürekkep birikintilerini temizleme

1. Kapak istasyonuna erişmek için sağ ön kapağın vidasını söküp açın.

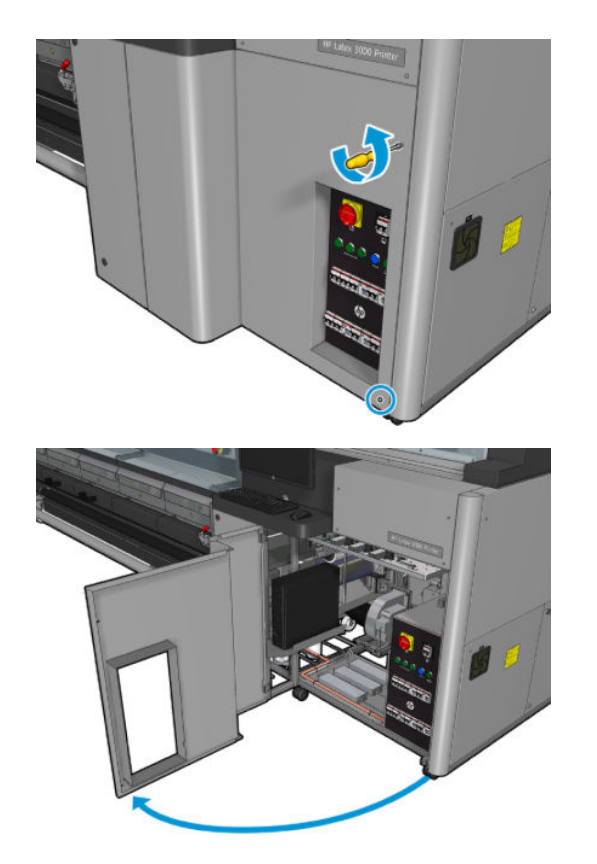

2. Temizlenmesi gereken yedi mürekkep birikintisi vardır.

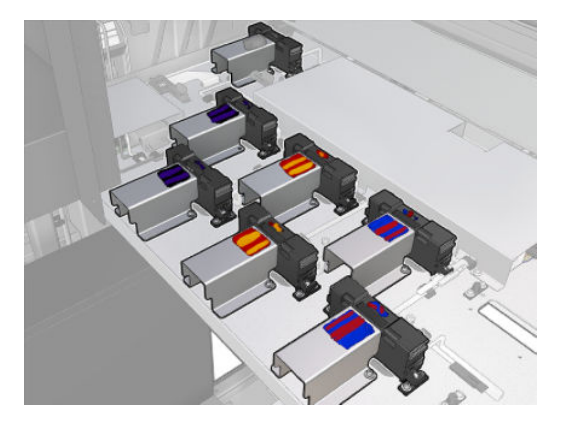

- 3. Her bir mürekkep birikintisinin yüzeyini izopropil alkol ile nemlendirilmiş bez ile ıslatın.
- NOT: Uçucu organik temizleme ve bakım sıvıları için yasal düzenlemeler olan bir bölgedeyseniz (Kaliforniya gibi), izopropil alkol yerine Simple Green All-Purpose Cleaner gibi uçucu organik temizleyiciler kullanın.

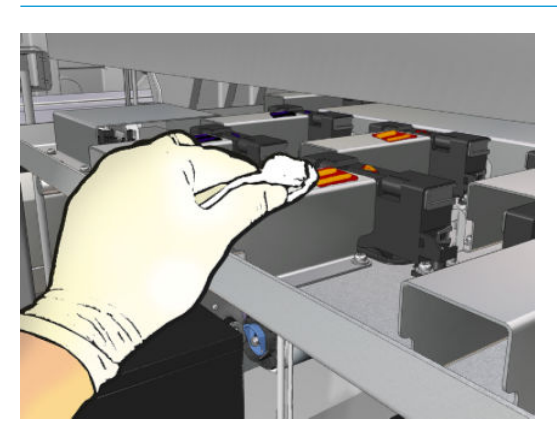

4. Pisliği damla dedektörünün üstüne itmekten kaçınmak için pisliği yazıcının içinden dışına doğru taşımaya dikkat ederek, her bir mürekkep birikintisinin yüzeyini çelik tel ile ovun.

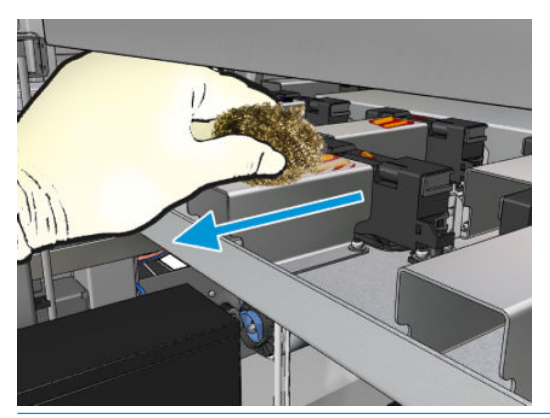

**诈 <mark>İPUCU:</mark>** Erişim veya görünürlük yeterince iyi değilse, aşağıda gösterilen vidaları sökerek sağ ön kapağın üst bölümünü çıkarın.

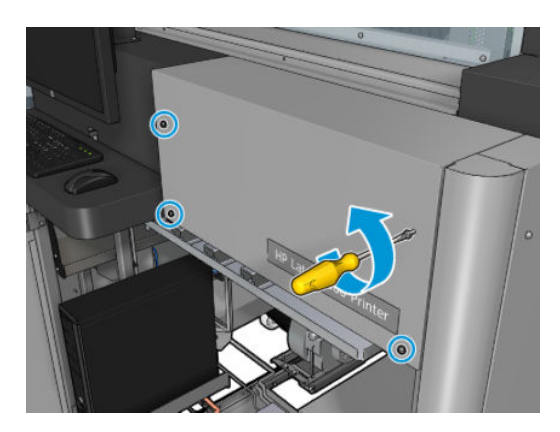

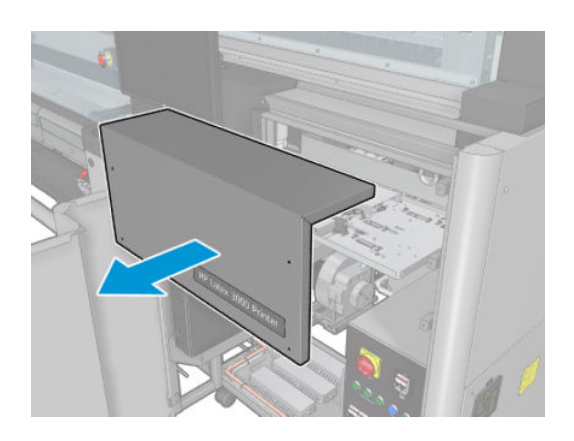

5. Her bir mürekkep birikintisinin yüzeyini izopropil alkol ile nemlendirilmiş bez ile temizleyin.

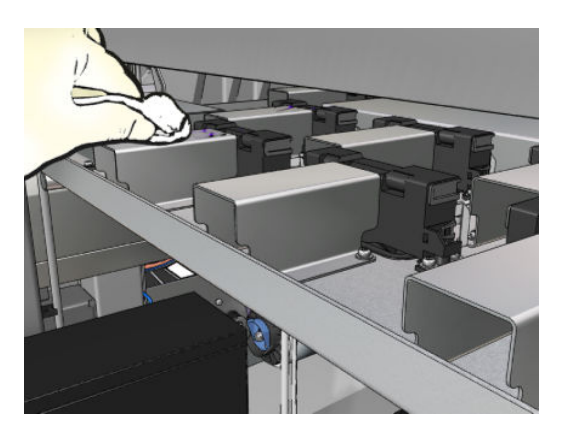

#### Atık mürekkep haznelerini temizlemeyi bitirin.

- 1. Daha önce çıkardıysanız, sağ ön kapağın üst bölümünü takın ve yerine vidalayın.
- 2. Sağ ön kapağı kapatın ve yerine vidalayın.
- 3. Temizlenmiş parçaların tamamen kuru olduğundan emin olun.
- 4. Bakım işlemleri için yazıcıyı doğru biçimde açın: bkz. [Yazıcıyı açın, sayfa 195.](#page-200-0)

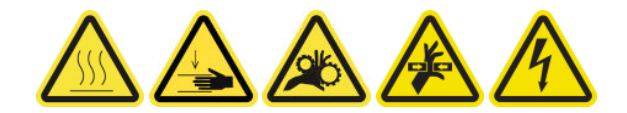

# <span id="page-249-0"></span>E-kasa fan filtrelerini temizleyin

#### Ekabin fan filtrelerini temizlemeye hazırlanın

- 1. Yazıcının baskı yapmadığından emin olun.
- 2. Yazıcı üzerindeki fan filtrelerinin yerini belirleyin.

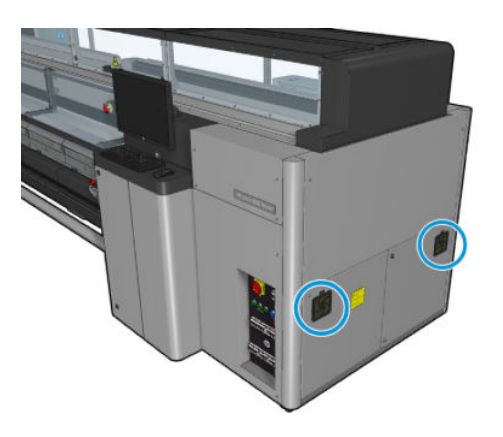

### E-kasa fan filtrelerini temizleyin

1. Plastik fan filtresi kapağını çekerek çıkarın.

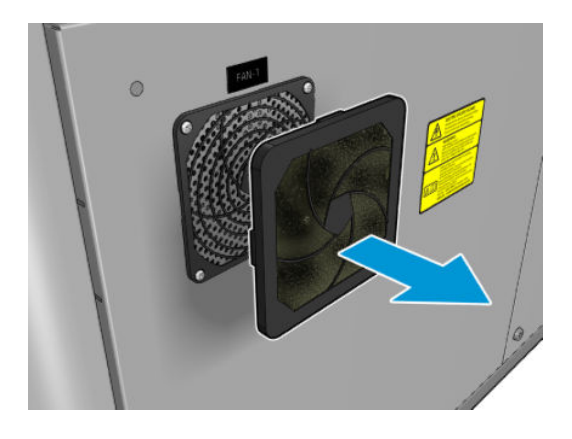

- 2. Her bir fan için, fan filtresini çıkarın ve hava tabancası ile temizleyin. Yerine doğru yerleştirmeye dikkat edin: Fanın kare yüzeyini kaplamalıdır.
	- N UYARI! Yazıcı ile birlikte verilen hava tabancası yalnızca merdaneyi şişirme amaçlıdır. Temizlik amacıyla kullanmanız önerildiğinde, ek güvenlik hükümleri geçerli olabileceğinden yerel yasalara uyulduğundan emin olun.

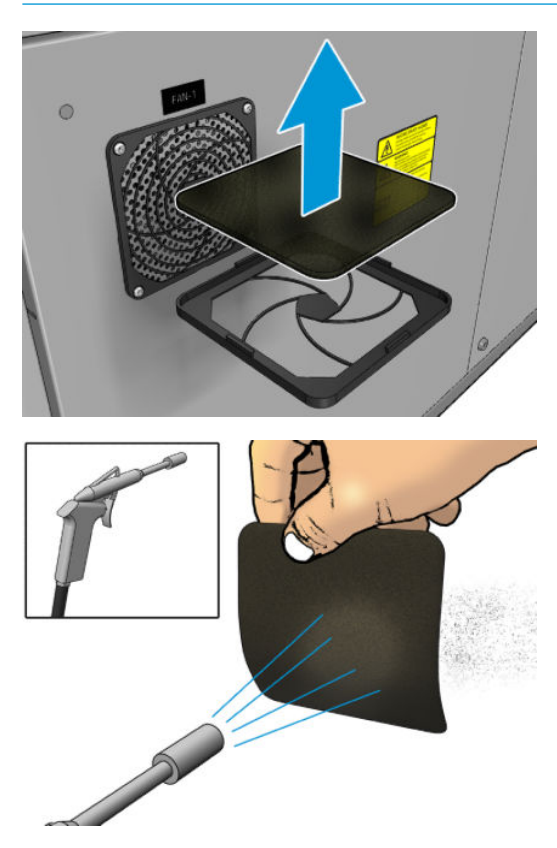

<span id="page-251-0"></span>3. Fan kapağını geri takın.

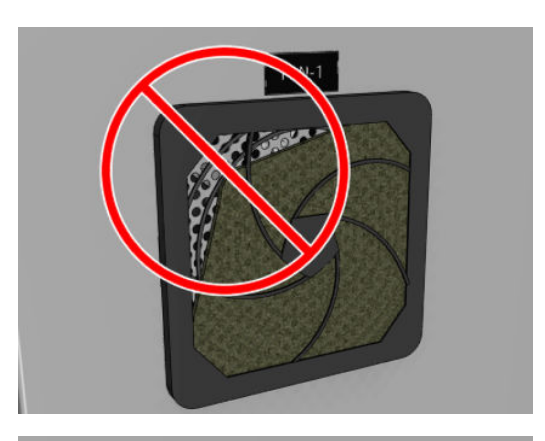

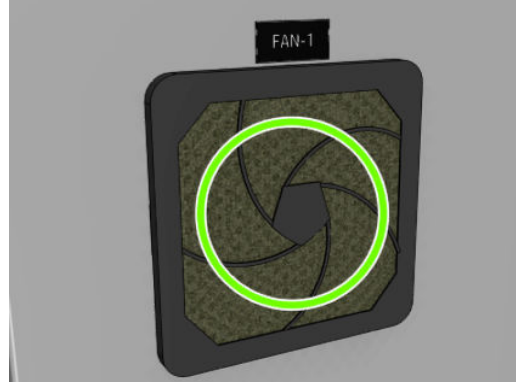

# E-kutunun fan filtrelerini temizleme

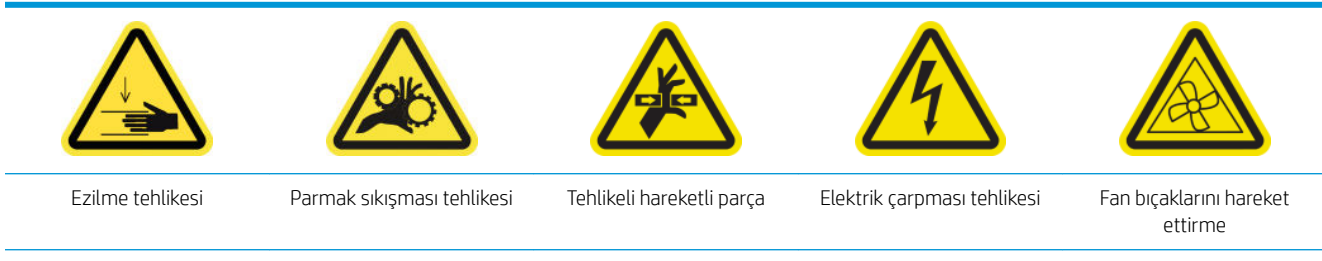

Daha fazla güvenlik bilgisi için bkz. Güvenlik önlemleri, sayfa 2

#### E-kutunun fan filtresini temizlemeye hazırlanma

1. Yazıcıyı ve güç etkinleştirme anahtarını kapatın.

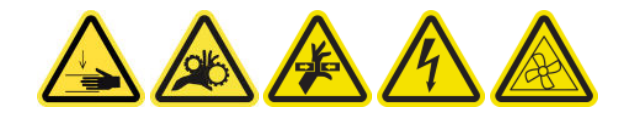

2. Arka sağ panelde montaj yerini belirleyin.
3. Arka sağ panel montajını bağlayan iki işaretli T-20 vidaları sökün.

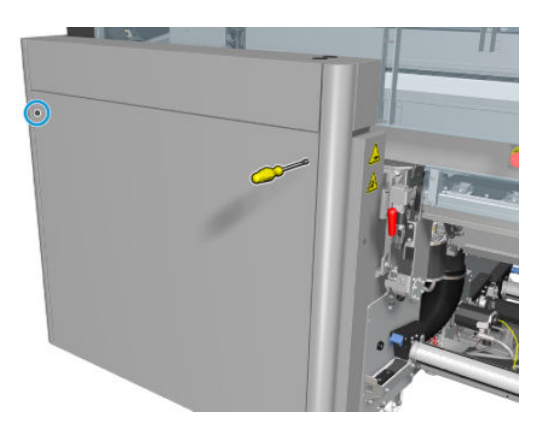

4. Sağ arka dişli paneli takımını çıkarın.

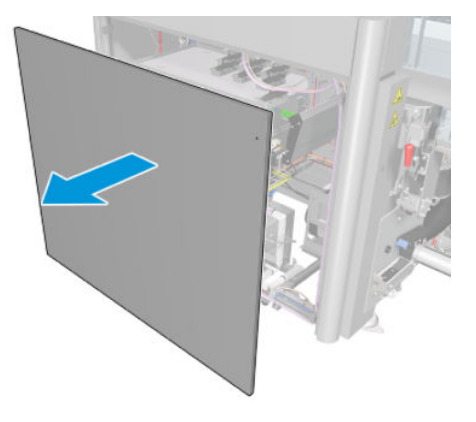

5. Ekasa desteğinden iki T-20 vidasını çıkartın ve dikkatlice dışarı çekin.

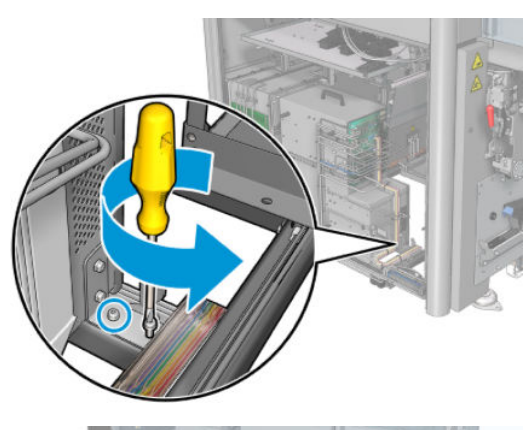

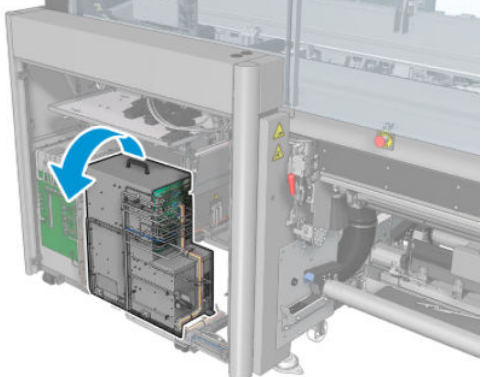

### E-kutunun fan filtrelerini temizleme

1. Plastik fan filtresi kapağını çekerek çıkarın.

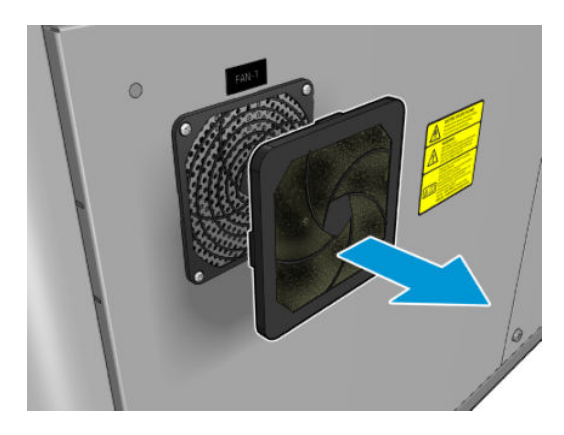

- 2. Fan filtresini çıkarın ve hava tabancasıyla temizleyin. Yerine doğru yerleştirmeye dikkat edin: Fanın kare yüzeyini kaplamalıdır.
	- N UYARI! Yazıcı ile birlikte verilen hava tabancası yalnızca merdaneyi şişirme amaçlıdır. Temizlik amacıyla kullanmanız önerildiğinde, ek güvenlik hükümleri geçerli olabileceğinden yerel yasalara uyulduğundan emin olun.

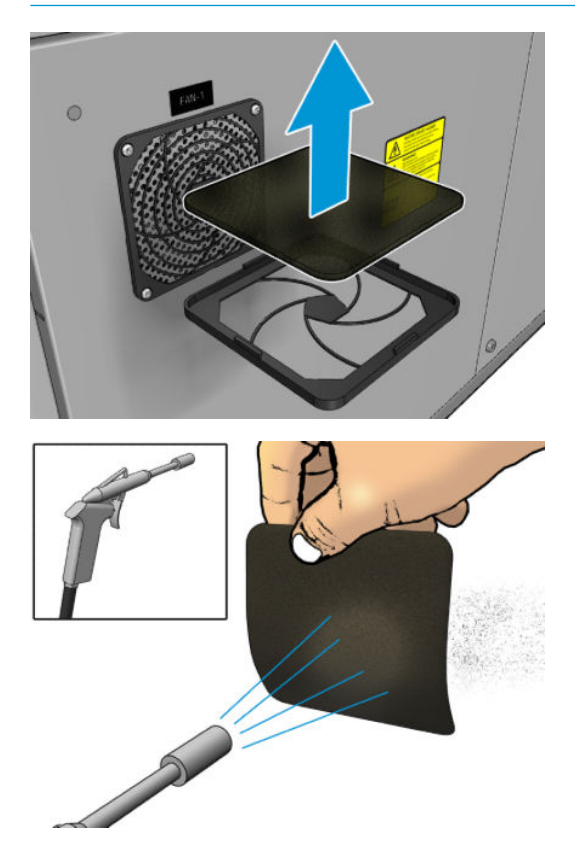

3. Fan kapağını geri takın.

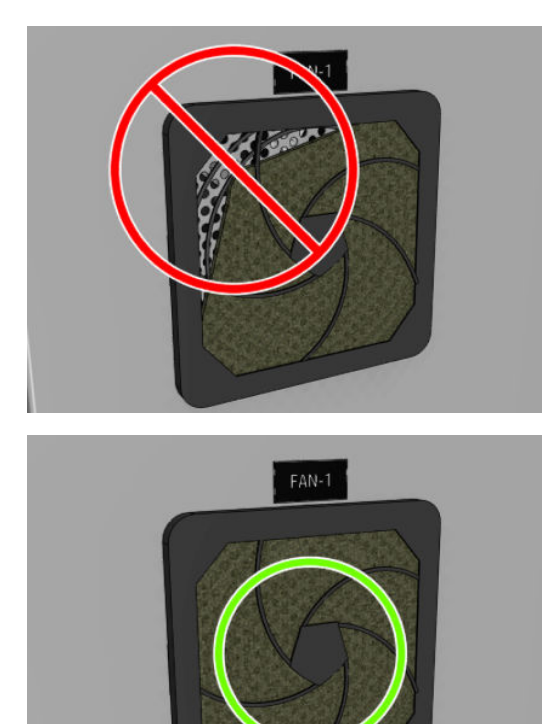

# Alt tabaka giriş/çıkış dişlilerini ve mil metal tüm birikintilerini temizleyin

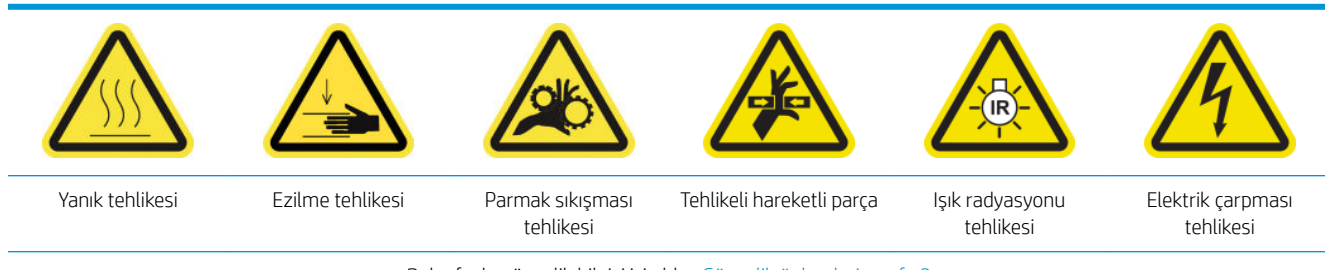

### Daha fazla güvenlik bilgisi için bkz. Güvenlik önlemleri, sayfa 2

1. Bakım işlemleri için yazıcıyı doğru biçimde kapatın: bkz. [Yazıcıyı kapatın, sayfa 194.](#page-199-0)

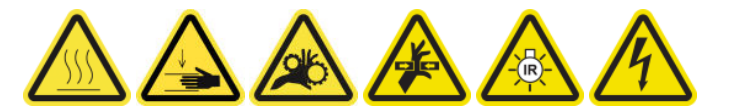

2. Merdaneyi çıkarın.

3. Bir fırça ile rulmanlardaki metal birikintileri temizleyin.

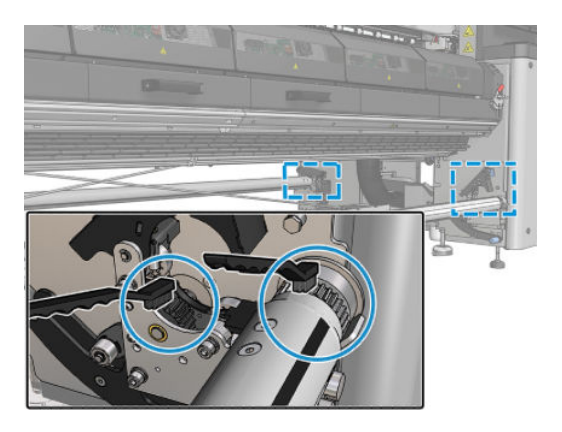

# <span id="page-256-0"></span>Her 500 litre mürekkepte

Herhangi bir temizlik bakımı yapmadan önce, yazıcıyı kapattığınızdan emin olun ve uygun güvenlik önlemlerini izlemeye dikkat edin.

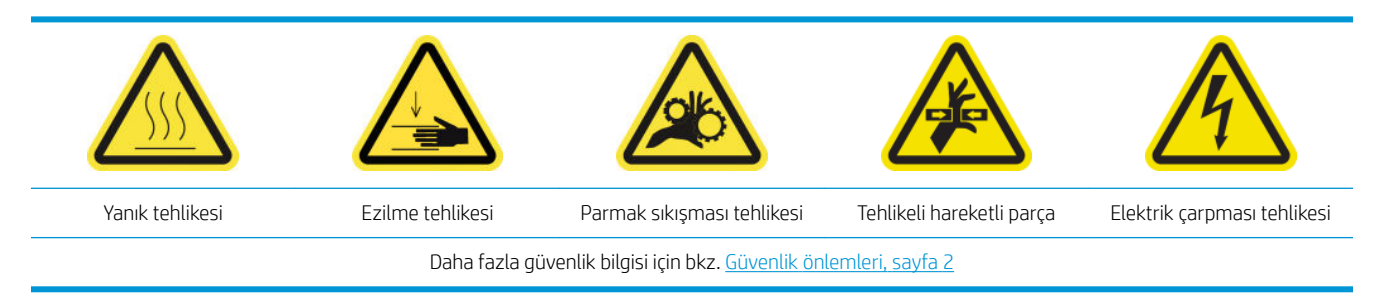

## Giriş

Aşağıdaki bakım prosedürlerinin mürekkebin her 500 litresinde bir uygulanması gereklidir:

Lastik bıçağını değiştirme, sayfa 251

## Lastik bıçağını değiştirme

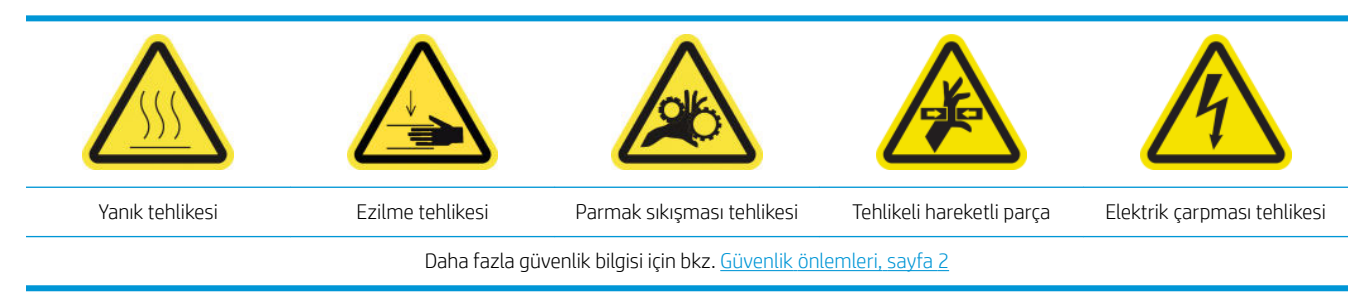

### Lastik bıçağını değiştirmeye hazırlanma

- 1. Yazıcı Bakım Kiti (1HA07-67008 veya 1VT19A) içindeki Yazıcı Kafası Temizleme Rulosu Kauçuk Bıçak Kiti'ne (CZ056-67046) sahip olduğunuzdan emin olun, ayrıca satın alınabilir.
- 2. Yazıcının baskı yapmadığından emin olun.

3. Yazıcı kafası temizleme rulosu kapısının kilidini açıp kapıyı açın.

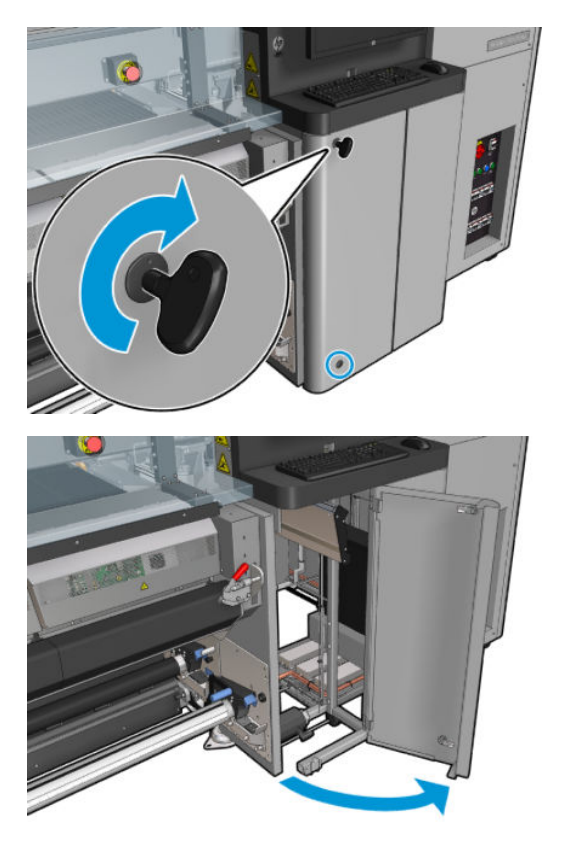

4. Yazıcı kafası temizleme rulosu şaryosunu çekerek çıkarın.

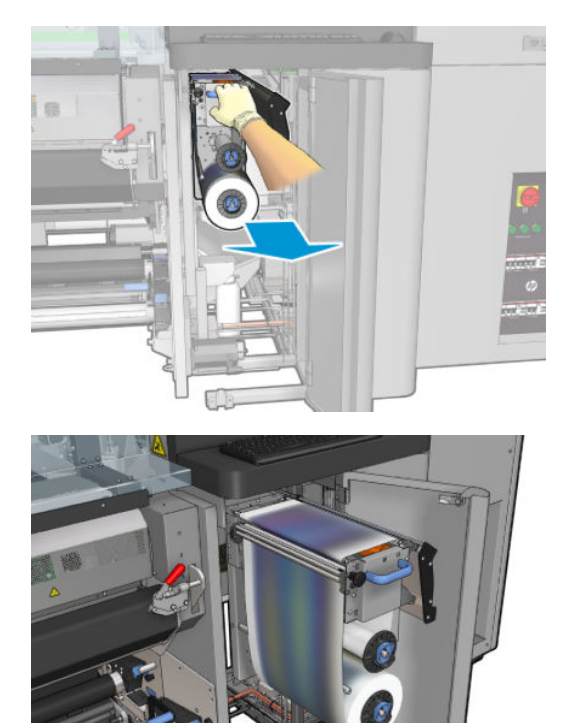

5. Ellerinizi korumak için eldivenleri giyin.

6. Kıstırma tekerleğini açın (siyah plastik düğmeyi çekip döndürün).

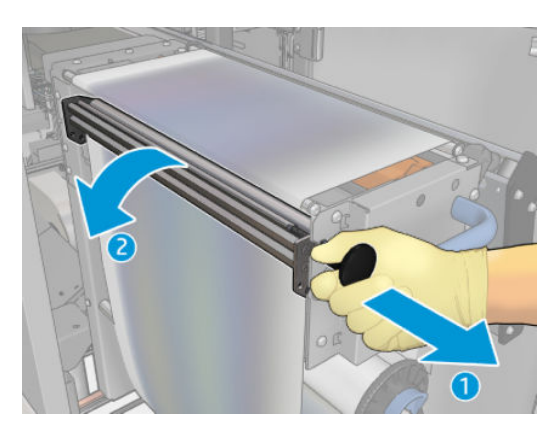

7. Kauçuk bıçağının üstünü açmak için yazıcı kafası temizleme malzemesini kenara çekin.

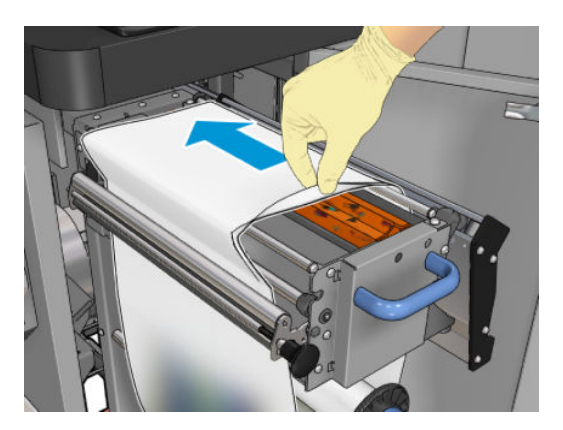

### Lastik bıçağını değiştirme

1. Lastik bıçağını değiştirme konumuna getirin.

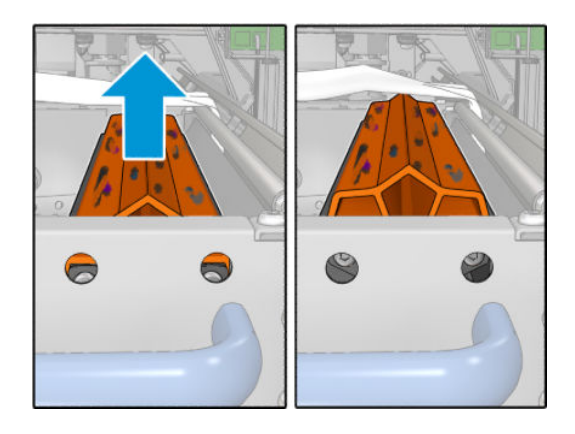

2. Aşağıda gösterilen iki vidayı çıkarmak için torx 15 tornavida kullanın. Bu vidaları sökerken, sağda gösterilen iki ara halkasını tutmalısınız (aksi halde, düşebilir ve kaybolabilirler).

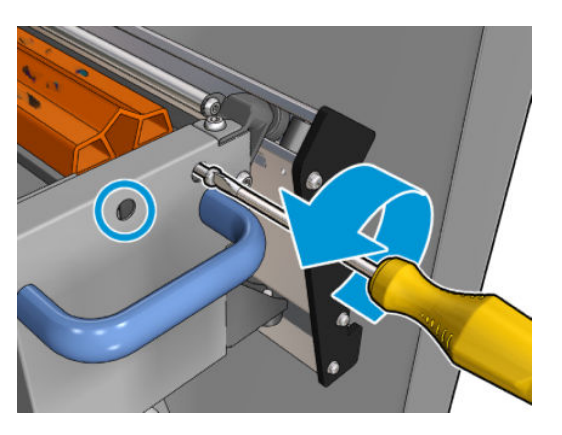

3. Ara parçalarını çıkarın.

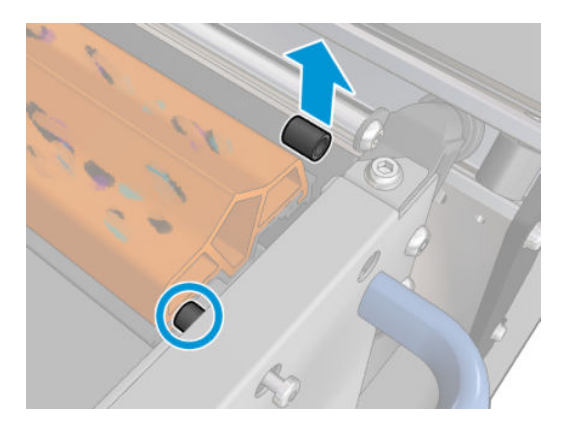

4. Plastik bıçağını çıkarın ve yenisini yerine takın.

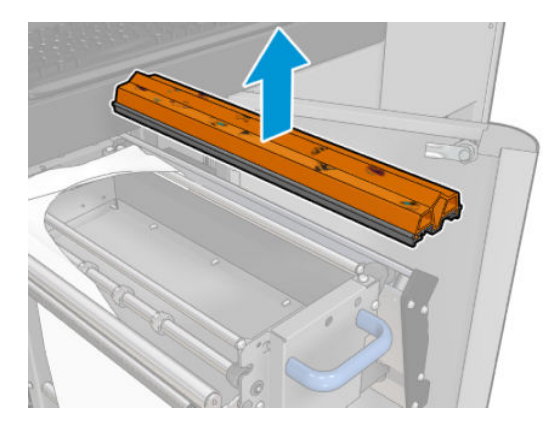

5. Vidaları yerine takın. Ara parçaları yerinde tutarken bir elinizle vidaları sıkın.

### Lastik bıçağını değiştirdikten sonra işlemi bitirme

- 1. Yazıcı kafası temizleme malzemesini iterek yerine takın ve kıstırma tekerleğini kapatın (siyah plastik düğmeyi kullanarak).
- 2. Yazıcı kafası temizleme rulosu şaryosunu dikkatlice çalışma konumuna itin.
- 3. Kapağı kapatın ve kilitleyin.

# Her 1500 litre mürekkepte

Herhangi bir temizlik bakımı yapmadan önce, yazıcıyı kapattığınızdan emin olun ve uygun güvenlik önlemlerini izlemeye dikkat edin.

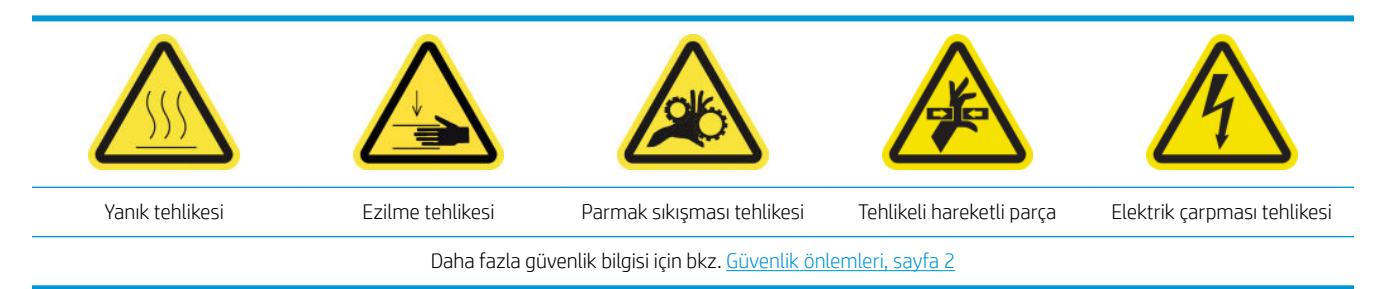

## Giriş

Aşağıdaki bakım prosedürlerinin mürekkebin her 1500 litresinde bir uygulanması gereklidir:

- Ekabin fan filtrelerini değiştirme, sayfa 255
- Ekasa fan filtrelerini değiştirme, sayfa 257
- Çarpan plakayı temizleme, sayfa 260
- Buhar çıkışı harici filtresini temizleme, sayfa 262
- Arka tarama eksen mili, sayfa 263
- Alt tabaka iletim dişlilerini ve çubukları temizleyip yağlayın, sayfa 266
- Şaryo mili vidalarını yağlama, sayfa 267
- Servis istasyonu iletimini ve çubukları temizleme ve gresleme, sayfa 269
- [Damla dedektörü mürekkep kazanını boşaltın, sayfa 270](#page-275-0)
- Lastik bıçağını değiştirme, sayfa 251
- Şaryo raylarını temizleyin ve yağlayıcı köpükleri değiştirin, sayfa 215
- Yazıcı kafası primerlerini yağlayın, sayfa 272
- Ayak pedlerini değiştirin, sayfa 335

### Ekabin fan filtrelerini değiştirme

### Ekabinin fan filtrelerini değiştirmeye hazırlanma

1. E-kabin fan filtreleri, HP Latex 3x00 Yazıcı Temizleme Kiti içinde verilir: Gerekli olan iki filtre seti verilmiştir; Bu işlem için sadece bir set gereklidir.

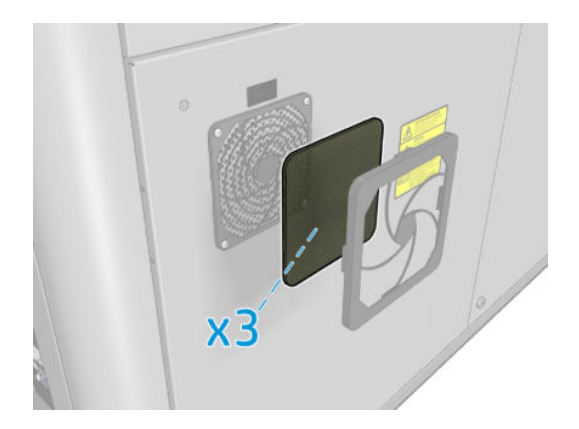

- 2. Yazıcının baskı yapmadığından emin olun.
- 3. Yazıcı üzerindeki fan filtrelerinin yerini belirleyin.

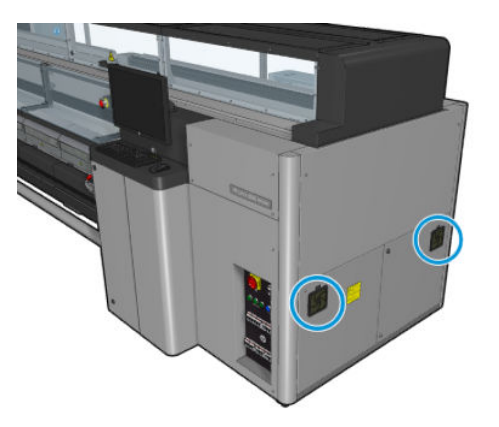

### Ekabin fan filtrelerini değiştirme

1. Plastik fan filtresi kapağını çekerek çıkarın.

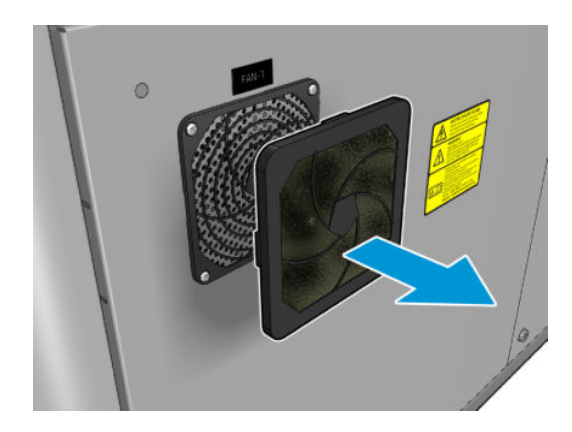

<span id="page-262-0"></span>2. Her bir fan için fan filtresini verilen yenisiyle değiştirin. Yerini doğru belirlemeye dikkat edin: Fanın kare yüzeyini kaplamalıdır.

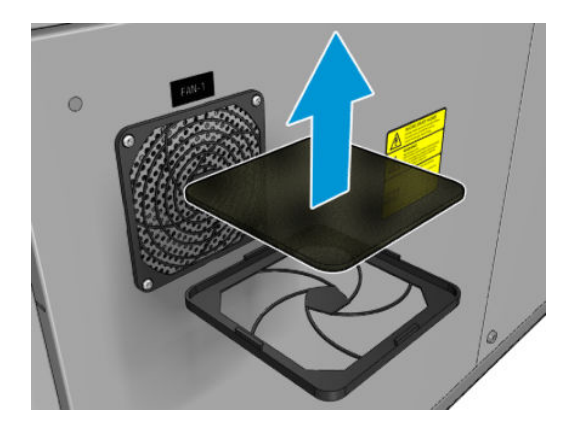

3. Fan kapağını geri takın.

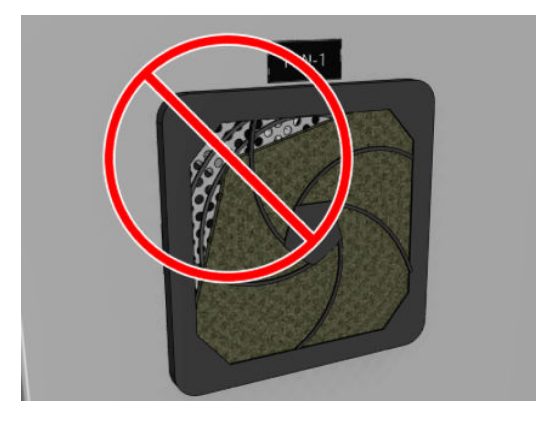

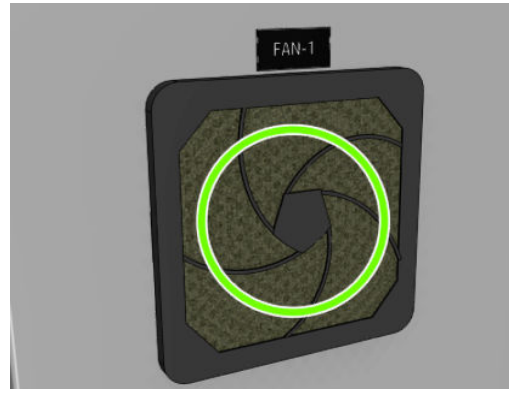

# Ekasa fan filtrelerini değiştirme

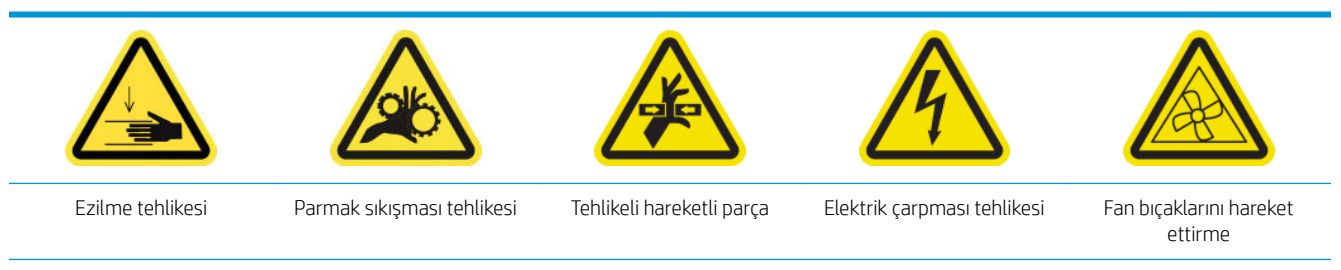

Daha fazla güvenlik bilgisi için bkz. Güvenlik önlemleri, sayfa 2

### E-kutunun fan filtrelerini değiştirmeye hazırlanma

E-kasa fan filtreleri, yazıcınızla birlikte HP Latex 3x00 Yazıcı Temizleme Kitinde verilir.

1. Yazıcıyı ve güç etkinleştirme anahtarını kapatın.

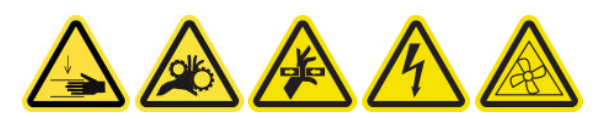

- 2. Arka sağ panelde montaj yerini belirleyin.
- 3. Arka sağ panel montajını bağlayan iki işaretli T-20 vidaları sökün.

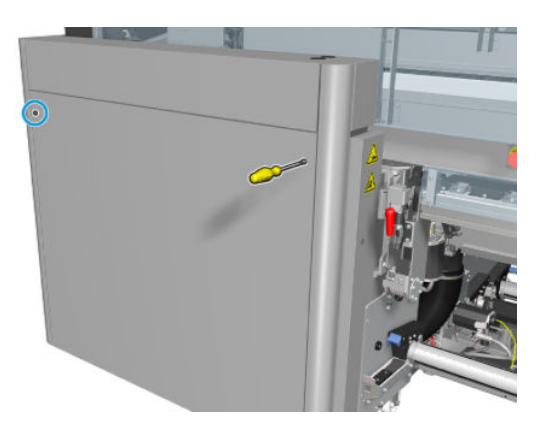

4. Sağ arka dişli paneli takımını çıkarın.

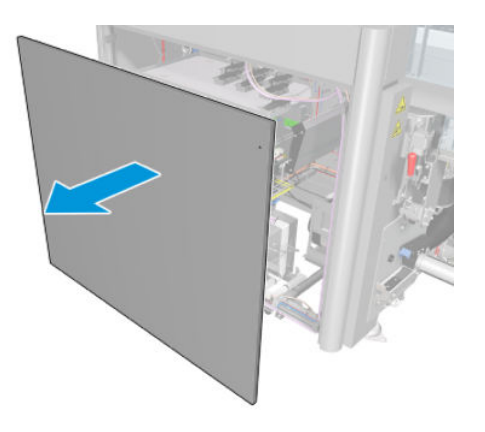

5. Ekasa desteğinden iki T-20 vidasını çıkartın ve dikkatlice dışarı çekin.

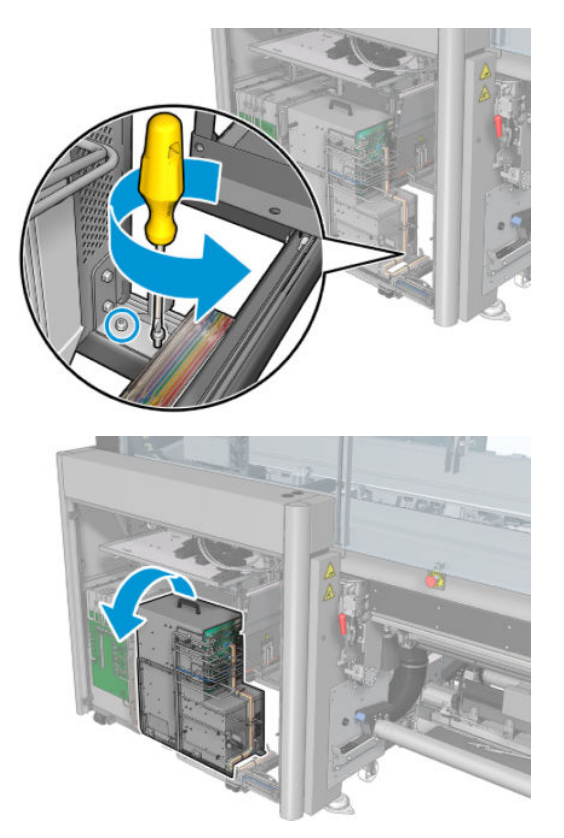

### E-kutunun fan filtresini değiştirme

1. Plastik fan filtresi kapağını çekerek çıkarın.

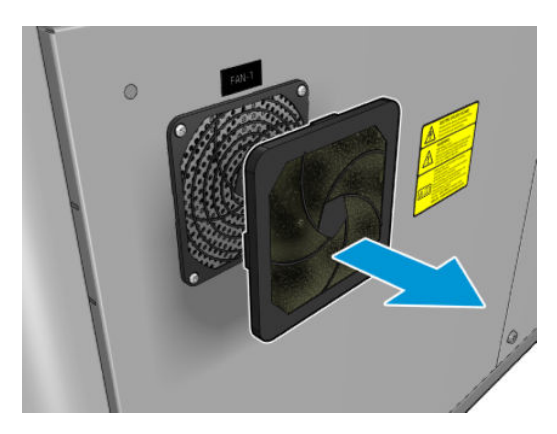

<span id="page-265-0"></span>2. Fan filtresini verilen yenisiyle değiştirin. Yerini doğru belirlemeye dikkat edin: Fanın kare yüzeyini kaplamalıdır.

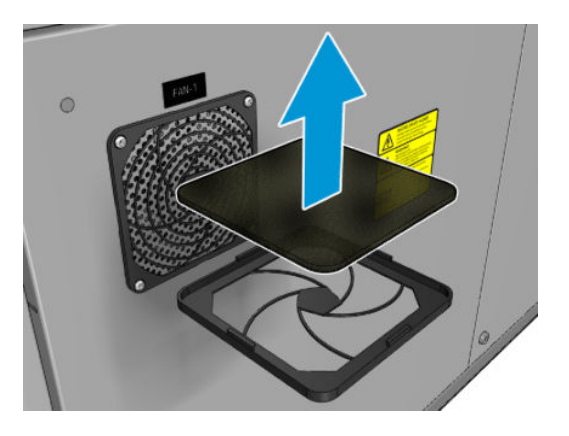

3. Fan kapağını geri takın.

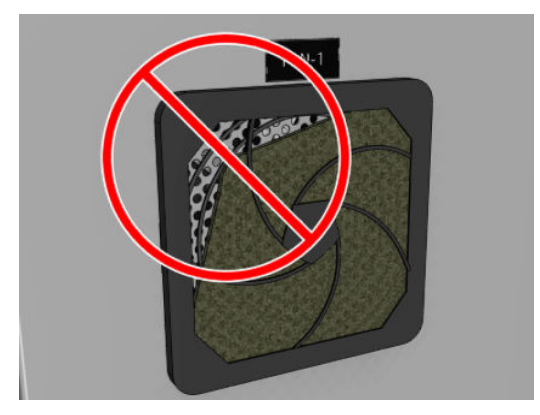

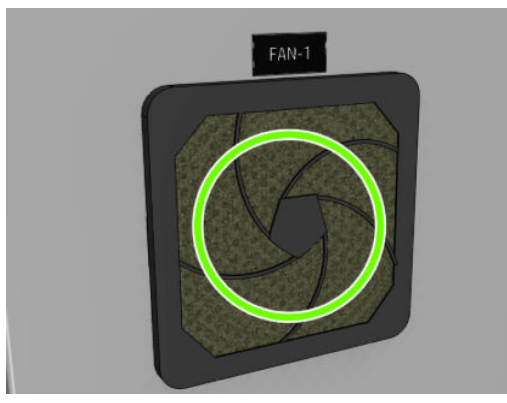

# Çarpan plakayı temizleme

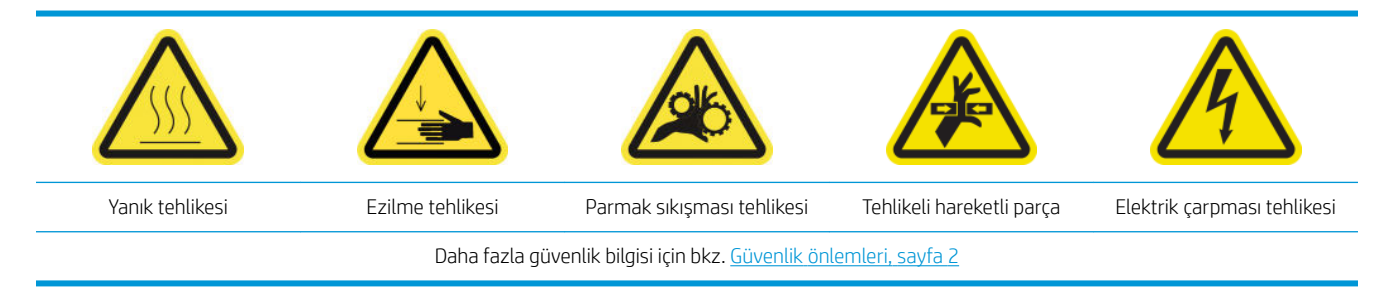

Delikli plaka, kurutucu montajında bulunan delinmiş metal bir levhadır. Sertleştirme fanları deliklerin içinden alt tabaka yüzeyine sıcak hava üfler.

### Çarpan plakayı temizlemeye hazırlanın

- 1. Yazıcının baskı yapmadığından emin olun.
- 2. Mili çıkarın.
- 3. Bakım işlemleri için yazıcıyı doğru biçimde kapatın: bkz. [Yazıcıyı kapatın, sayfa 194.](#page-199-0)

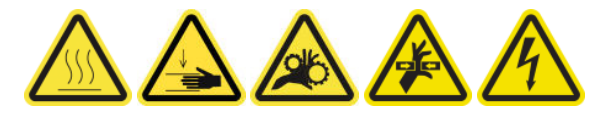

- 4. Sertleştirme modüllerinin soğumasını (yaklaşık 5 dakika) bekleyin.
- 5. Merdaneyi çıkarın.

### Kurutma düzeneğini çıkarın

1. Ön kapağı açın.

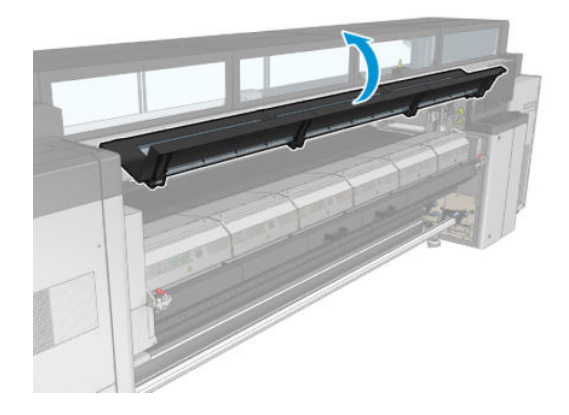

2. Kurutma modülü mandallarını açın.

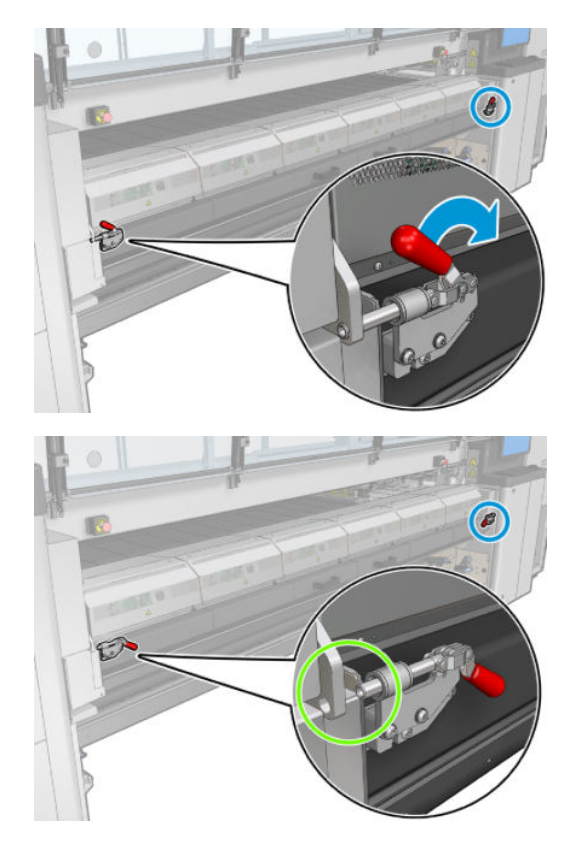

<span id="page-267-0"></span>3. Kurutma düzeneğini çıkarın.

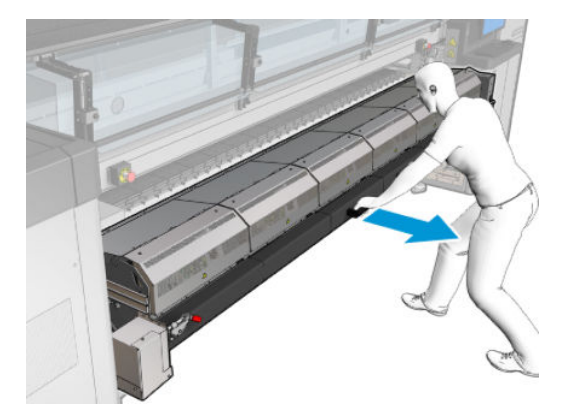

### Çarpan plakayı temizleme

▲ Resimde gösterildiği gibi yerde duran kurutma modüllerinin delikli plakasını saf suyla nemlendirilmiş tüy bırakmayan bir bezle temizleyin.

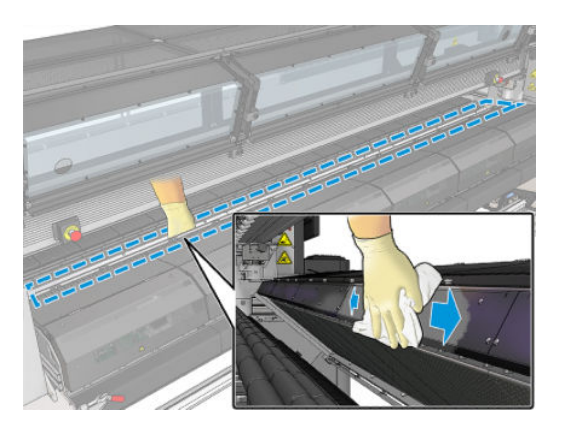

### Çarpan plakayı temizlemeyi bitirin

- 1. Kurutma montajını iterek çalışma konumuna getirin.
- 2. Kurutma mandallarını kapatın
- 3. Merdaneyi yerine takın.
- 4. Temizlenen parçaların tamamen kuru ve tüm nemin tamamen buharlaştığından emin olun.
- 5. Bakım işlemleri için yazıcıyı doğru biçimde açın: bkz. [Yazıcıyı açın, sayfa 195.](#page-200-0)

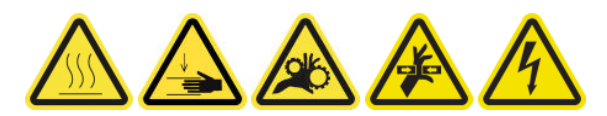

## Buhar çıkışı harici filtresini temizleme

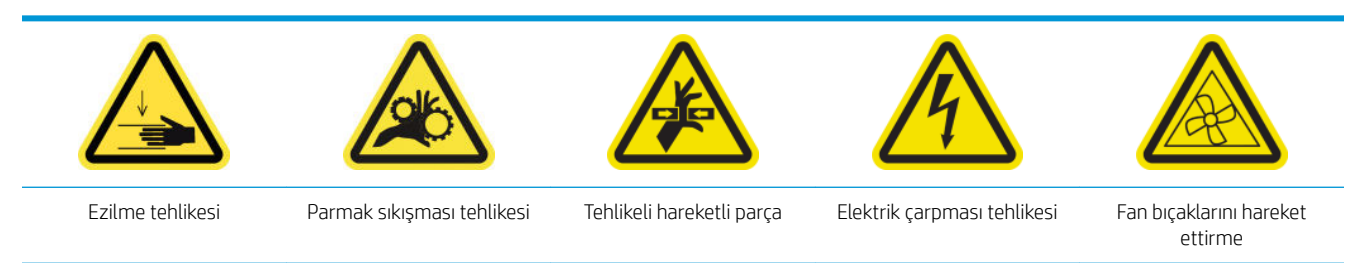

Daha fazla güvenlik bilgisi için bkz. Güvenlik önlemleri, sayfa 2

### <span id="page-268-0"></span>İşleme

- 1. Yazıcıyı kapatın.
- 2. Vidalarını sökün ve arka kapağı açın.

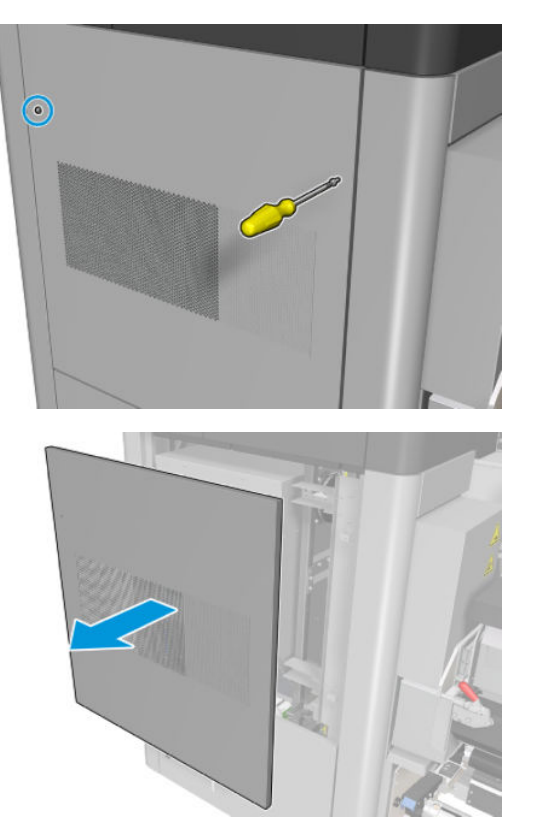

3. Bir fırça ve vakum kullanarak metal filtreyi temizleyin.

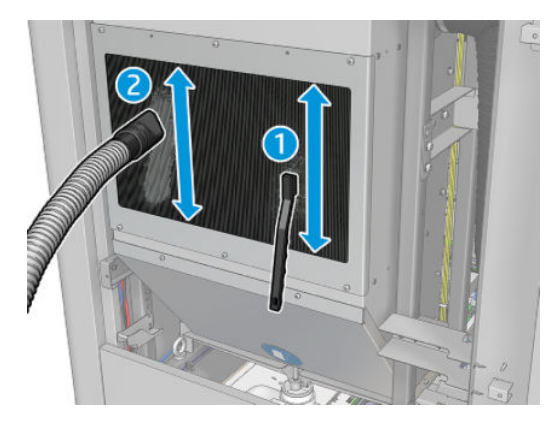

- 4. Buradayken, fanların temizlenmesi gerekip gerekmediğine bakın.
- 5. Kapağı yeniden takın.
- 6. Yazıcıyı açın.

## Arka tarama eksen mili

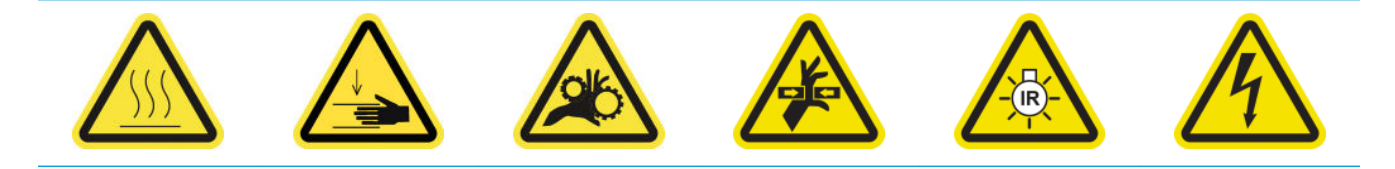

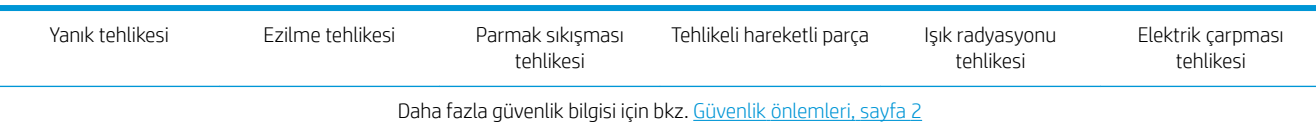

#### Arka tarama eksen milini temizlemeye hazırlanın

1. Elektrikli süpürgeniz ve emici çok maksatlı bir beziniz olduğundan emin olun.(verilmemiştir).

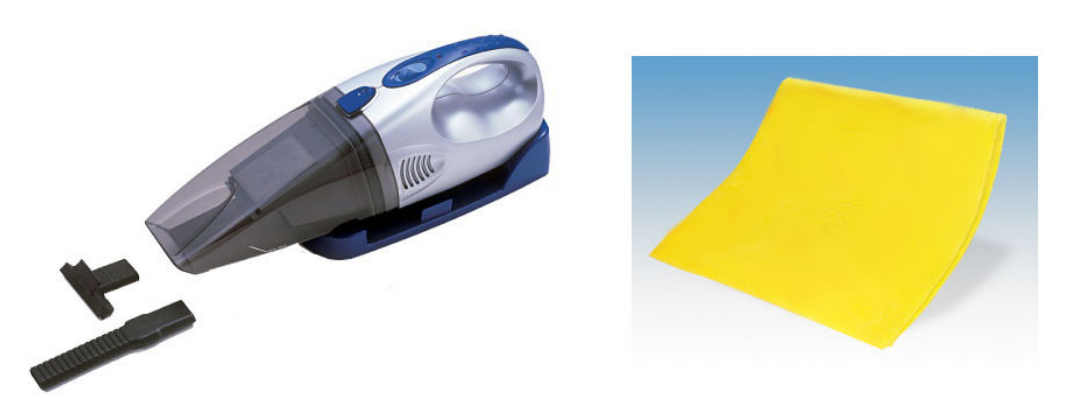

- 2. Yazıcının baskı yapmadığından emin olun.
- 3. Bütün pencerelerin, kapakların ve kapıların kapalı ve orijinal konumlarında olduğundan emin olun.
- 4. Şaryo milini en sol konuma getirin.
- 5. Bakım işlemleri için yazıcıyı doğru biçimde kapatın: bkz. [Yazıcıyı kapatın, sayfa 194.](#page-199-0)

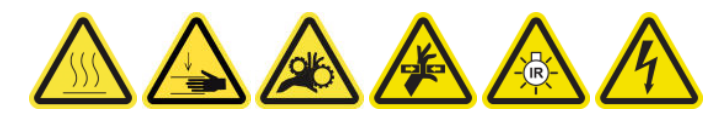

### Arka tarama eksen mili

1. Servis konumu penceresini açın.

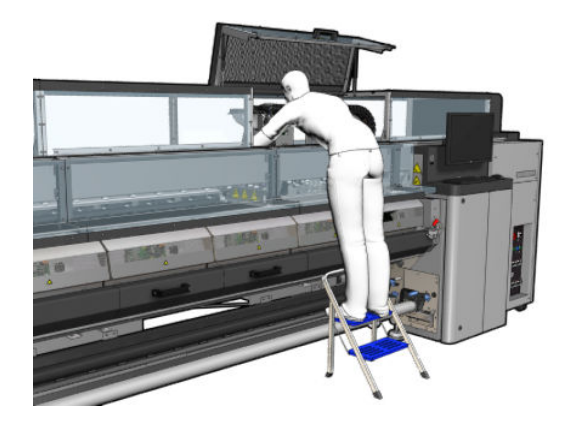

2. Aşağıdaki gösterilen işaretli vidaları sökün ve servis konumu penceresinin sağındaki şeffaf kapağı açın.

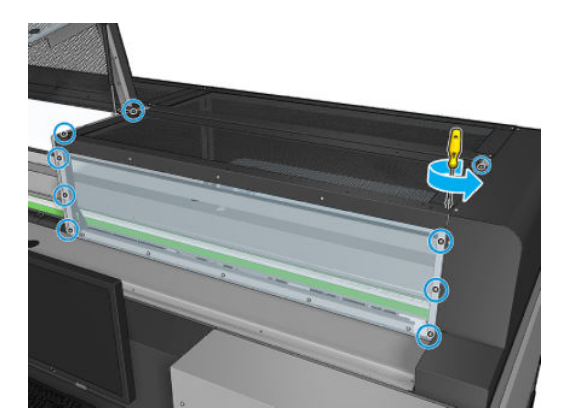

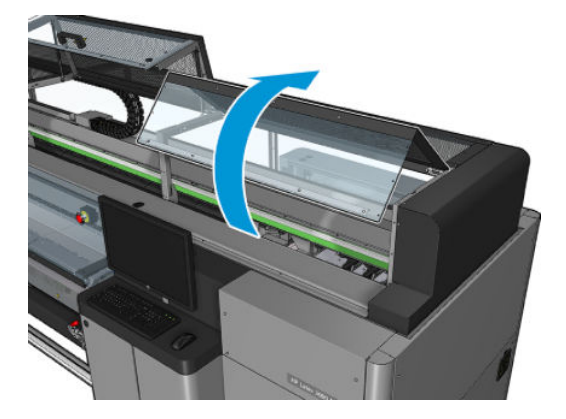

3. Elektrikli süpürge kullanarak arka tarama ekseni milinden tozu temizleyin.

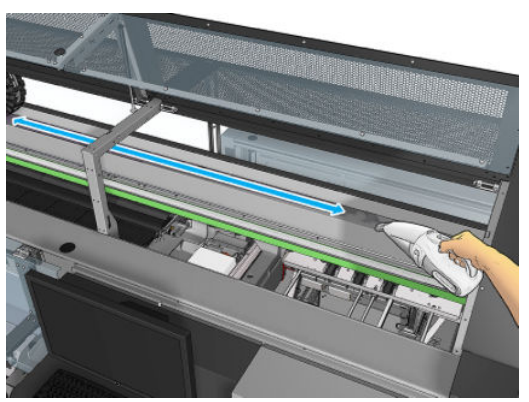

Alternatif olarak, tozu temizlemek için saf suyla ıslatılmış emici bir bez kullanın. Tozun beze yapıştığından ve yazıcıya düşmediğinden emin olun.

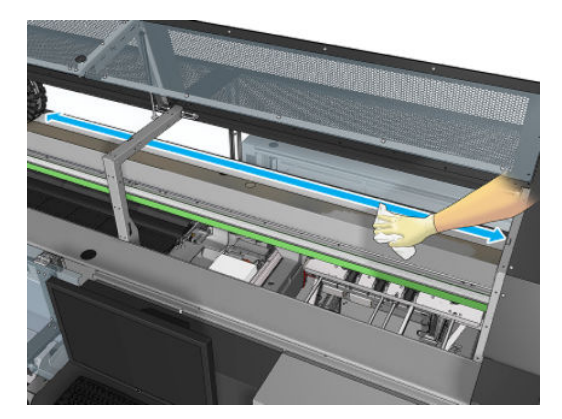

4. Tarama ekseni miline yapışmış olan diğer kirliliği temizlemek için saf su ile ıslatılmış emici bir bez kullanın.

#### <span id="page-271-0"></span>Arka tarama ekseni milini temizlemeyi bitirin.

- 1. Şeffaf kapağı kapatın ve yerine vidalayın.
- 2. Bakım işlemleri için yazıcıyı doğru biçimde açın: bkz. [Yazıcıyı açın, sayfa 195.](#page-200-0)

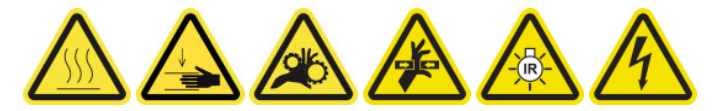

### Alt tabaka iletim dişlilerini ve çubukları temizleyip yağlayın

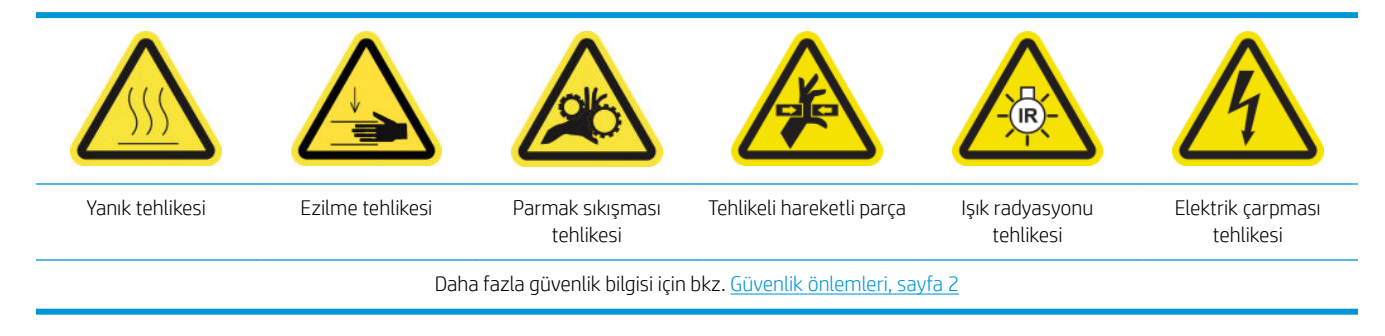

**W** NOT: Dişlilere gres uygularken eldiven kullanın.

#### Alt tabaka iletim dişlilerini temizleyip yağlayın

- 1. Yazıcı Bakım Kiti içinde makine gres yağı ve yağlama kiti bulunduğundan emin olun.
- 2. Mili çıkarın.
- 3. Yazıcıyı ve güç etkinleştirme anahtarını kapatın.

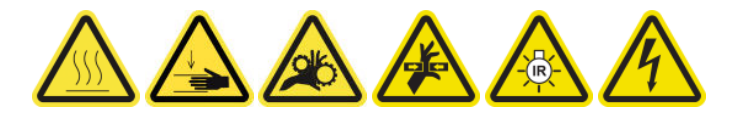

- 4. Kıstırmalı kelepçeleri açın.
- 5. Alt tabaka sürücü silindirinin dişli görünen kısımlarını izopropil alkolle nemlendirilmiş tüy bırakmayan bir bezle temizleyin.
- 6. Eldiven kullanarak, parmağınıza gres alın.
- 7. Gresi açıktaki, şaryo mil vidasının orta kısmına parmağınızı vidanın aşağısına ve yukarısına doğru hareket ettirerek, alt tabaka tahrik silindiri dişlisinin açıkta kalan kısmını gresle doldurun.
	- $\triangle$  UYARI! Kodlayıcı diskini ortaya çıkarıp, kirlenmesine neden olacağı için, dişlinin plastik kapağını çıkarıp yağlamayın.
- 8. Tahrik silindiri motor bağlantısını elle döndürerek, tüm dişli dişlerine gres uygulayın.
	- **W** NOT: Vida dişlerinin dışına veya vidanın üst tarafına gres uygulamayın.

#### Çubukları temizleyin ve yağlayın

- 1. İzopropil alkolle nemlendirilmiş, tüy bırakmayan bir bez parçasıyla her iki çubuğu da temizleyin.
- 2. Kapatma ve damlama detektörünün çubuklarına birkaç damla yağ damlatın.

### <span id="page-272-0"></span>Alt tabaka tahrik iletim dişlilerini gres yağıyla kaplama

- 1. Fazla gresi çıkarın.
- 2. Yazıcının diğer parçalarında düzgün çalışmasını önleyecek gres olup olmadığını kontrol edin.
- 3. Yazıcıyı açın.

## Şaryo mili vidalarını yağlama

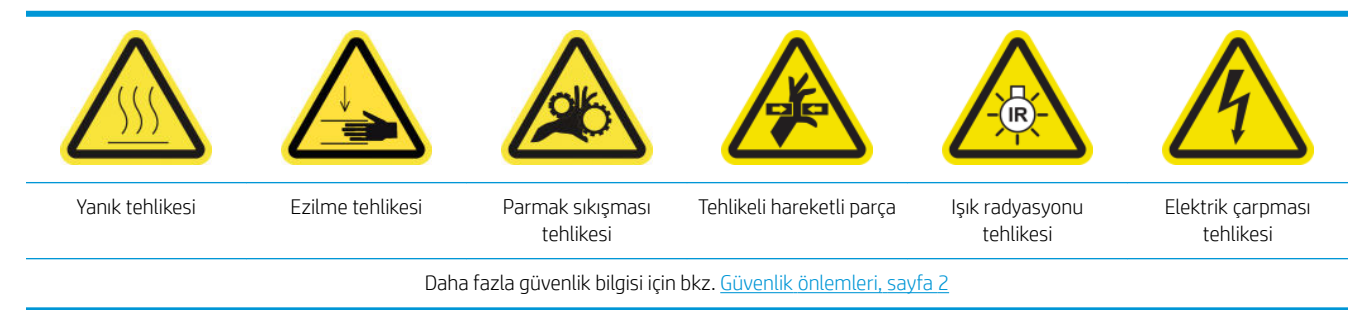

### Şaryo mili vidalarını gres yağıyla greslemeye hazırlanma

- 1. Yazıcı Bakım Kiti (1HA07-67008 veya 1VT19A) içinde bulunan Makine Gres Yağı ve Yağlama Kiti (Q6702-60546) olduğundan emin olun.
- 2. Yazıcının baskı yapmadığından emin olun.
- 3. Bütün pencerelerin, kapakların ve kapıların kapalı ve orijinal konumlarında olduğundan emin olun.
- 4. Şaryo milini en yüksek konumuna çıkarın (bu yaklaşık olarak 2 dakika sürer).
- 5. Ön kapağı açın.

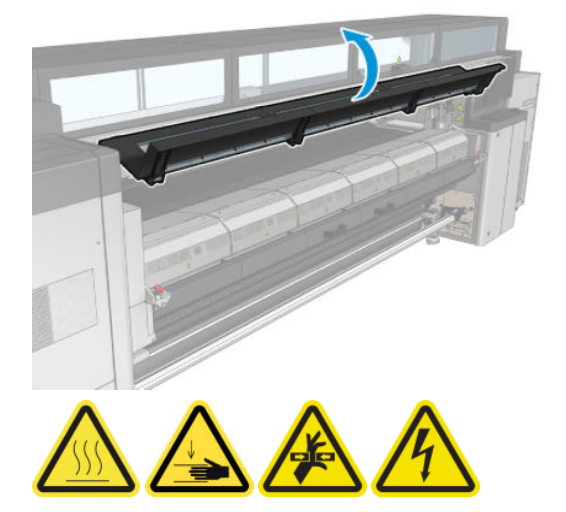

### Şaryo mili vidalarını yağlama

1. Parmağınızın üzerine biraz gres yağı alın.

2. Gres yağını, şaryo mili vidasının açıktaki orta kısmına parmağınızı vidanın üzerinde yukarı-aşağı hareket ettirerek uygulayın, dişleri gres yağıyla doldurun.

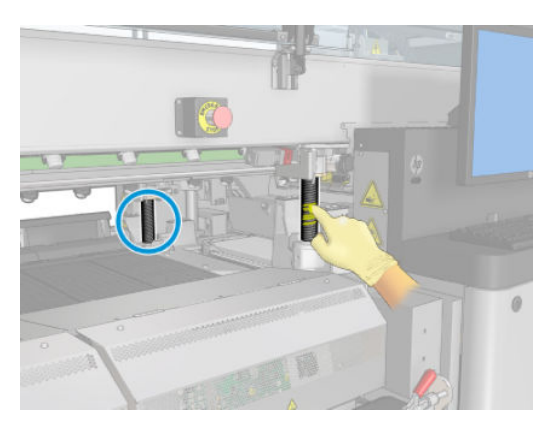

- 3. Vidanın orta kısmının tamamı, vidanın çevresinin tamamında yağlanana kadar uygulamaya devam edin.
	- **W** NOT: Vida dişlerinin dışına veya vidanın üst tarafına gres uygulamayın.
- 4. Yukarıdaki adımları her bir vida için tekrar edin.

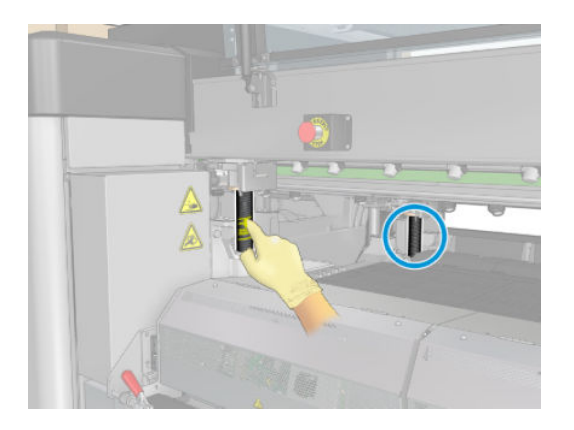

#### Gres yağını yayma

1. Gresin vida boyunca yayılması için şaryo milini normal konumuna getirin (bu yaklaşık 2 dakika sürer).

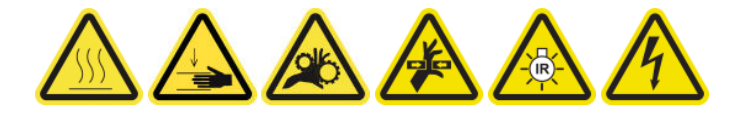

- 2. Şaryo milini en yüksek konumuna çıkarın (bu yaklaşık olarak 2 dakika sürer).
- 3. Gersin tam olarak yaymak için yukarıdaki adımları iki defa daha tekrarlayın.

### Şaryo mili vidalarını yağlamayı bitirme

- 1. Fazla gresi çıkarın.
- 2. Plaka ve şaryo mili alt anahtarının doğru çalışmasını engelleyecek herhangi bir gres yağı kalıntısı olmadığından emin olun. Gres yağı anahtara engel oluyorsa, anahtarı sökün ve gres yağını dikkatle temizleyin.
- 3. Ön kapağı kapatın ve bütün kapakların ve kapıların yerinde olduğundan emin olun.
- 4. Şaryo milini normal konumuna getirin (bu yaklaşık olarak 2 dakika sürer).

## <span id="page-274-0"></span>Servis istasyonu iletimini ve çubukları temizleme ve gresleme

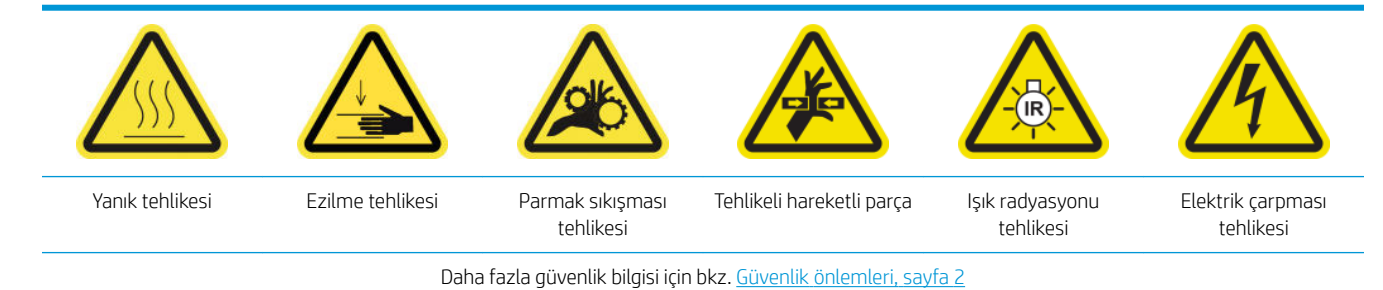

### $\mathbb{R}$  NOT: Dislilere gres uygularken eldiven kullanın.

#### Servis istasyonu iletimini temizleyip yağlayın

- 1. Yazıcı Bakım Kiti içinde makine gres yağı ve yağlama kiti bulunduğundan emin olun.
- 2. Şaryo milini en yüksek konumuna çıkarın (bu yaklaşık olarak 2 dakika sürer).
- 3. Şaryoyu servis konumuna getirin.
- 4. Yazıcıyı ve güç etkinleştirme anahtarını kapatın.

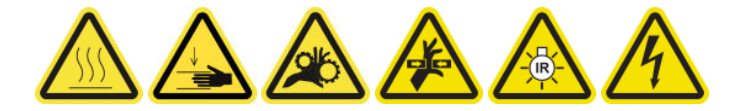

- 5. Arka sağ paneli tutan 2 vidayı çıkartın.
- 6. İzopropil alkolle nemlendirilmiş, tüy bırakmayan bir bez parçasıyla helisel dişliyi temizleyin.
- 7. Eldiven kullanarak, parmağınıza gres alın.
- 8. Parmağınızı ileri-geri hareket ettirerek helisel dişliye gres uygulayın.
- 9. Tüm iletim greslenene kadar gres uygulamaya devam edin.
- 10. İslemi diğer helisel dişli üzerinde tekrarlayın.

#### Çubukları temizleyin ve yağlayın

- 1. İzopropil alkolle nemlendirilmiş, tüy bırakmayan bir bez parçasıyla her iki çubuğu da temizleyin.
- 2. Kapatma ve damlama detektörünün çubuklarına birkaç damla yağ damlatın.

#### Servis istasyonu iletimini gres yağıyla kaplama

- 1. Fazla gresi çıkarın.
- 2. Yazıcının diğer parçalarında düzgün çalışmasını önleyecek gres olup olmadığını kontrol edin.
- 3. Arka sağ paneli tutan 2 vidayı takın.
- 4. Yazıcıyı açın.

# <span id="page-275-0"></span>Damla dedektörü mürekkep kazanını boşaltın

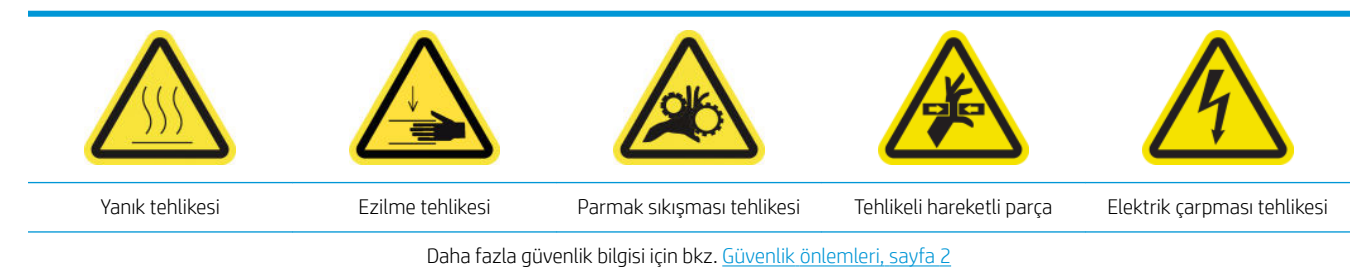

### Mürekkep kazanını temizlemeye hazırlanın

- 1. Yazıcının baskı yapmadığından emin olun.
- 2. Bakım işlemleri için yazıcıyı doğru biçimde kapatın: bkz. [Yazıcıyı kapatın, sayfa 194.](#page-199-0)

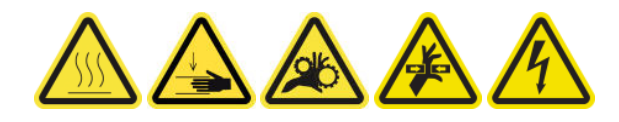

#### Mürekkep kazanını temizleme

1. Kapak istasyonuna erişmek için sağ ön kapağın vidasını söküp açın.

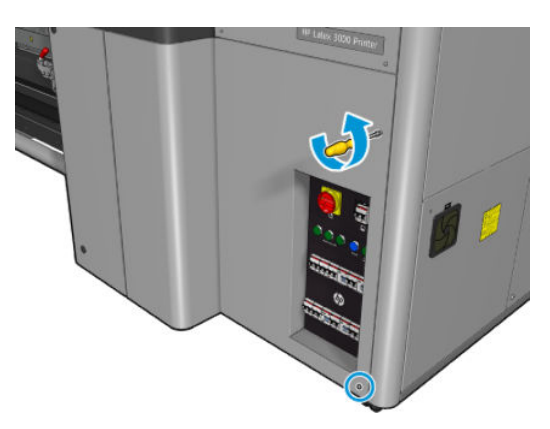

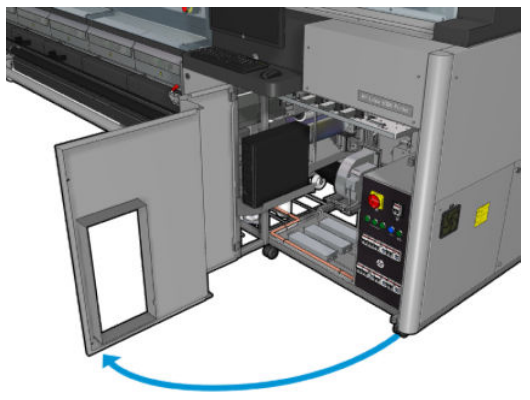

2. Temizlenmesi gereken yedi mürekkep kazanı vardır.

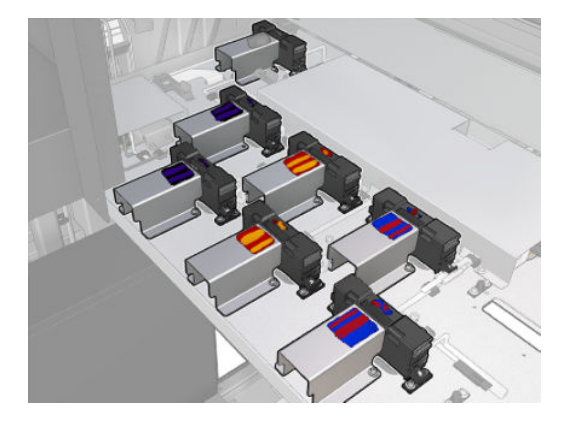

3. Mürekkep kazanını bağlayan vidaları sökün.

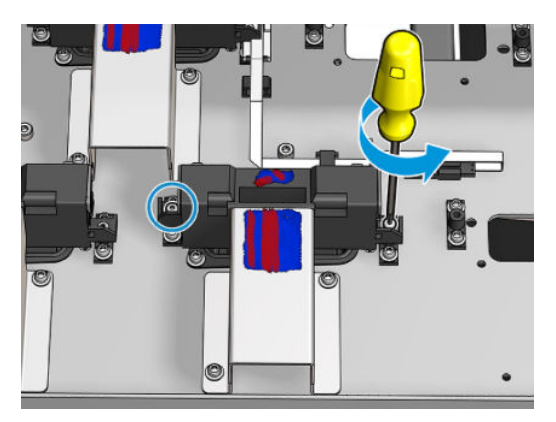

- 4. Altında biriken kuru mürekkebi temizleyecek kadar mürekkep kazanını hareket ettirin.
	- $\frac{1}{2}$  iPUCU: Kolayca temizlemek için elektrikli süpürge kullanın.

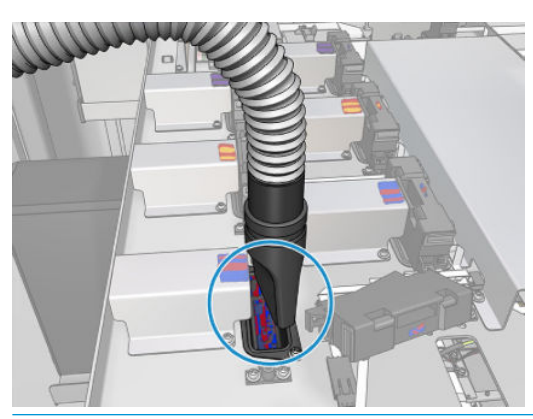

i $\hat{V}$ : <mark>İPUCU:</mark> Erişim veya görünürlük yeterince iyi değilse, aşağıda gösterilen vidaları sökerek sağ ön kapağın üst bölümünü çıkarın.

<span id="page-277-0"></span>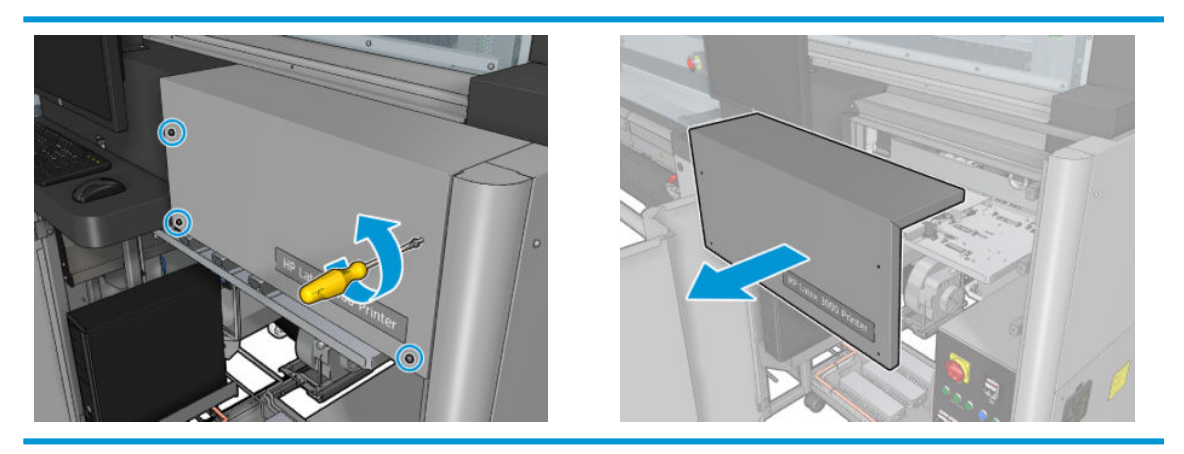

5. Mürekkep haznesini yeniden takın.

### Mürekkep kazanlarını temizlemeyi bitirin

- 1. Daha önce çıkardıysanız, sağ ön kapağın üst bölümünü takın ve yerine vidalayın.
- 2. Sağ ön kapağı kapatın ve yerine vidalayın.
- 3. Temizlenmiş parçaların tamamen kuru olduğundan emin olun.
- 4. Bakım işlemleri için yazıcıyı doğru biçimde açın: bkz. [Yazıcıyı açın, sayfa 195.](#page-200-0)

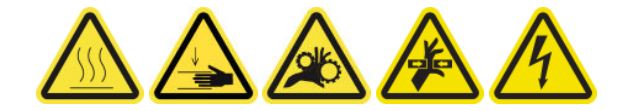

### Yazıcı kafası primerlerini yağlayın

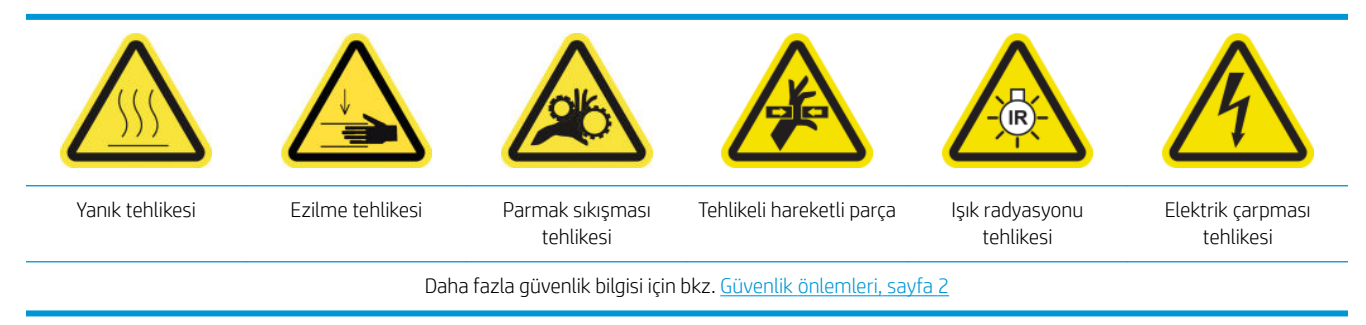

**W** NOT: Sistem hatası 46.02.0Y:06 görüntülendiğinde bu prosedürü uygulayın.

### Yazıcı kafası primerlerini yağlamaya hazırlanın

- 1. Yazıcının baskı yapmadığından emin olun.
- 2. Bütün pencerelerin, kapakların ve kapıların kapalı ve orijinal konumlarında olduğundan emin olun.
- 3. Baskı kafası şaryosunu servis konumuna getirin.
- 4. Bakım işlemleri için yazıcıyı doğru biçimde kapatın: bkz. [Yazıcıyı kapatın, sayfa 194.](#page-199-0)

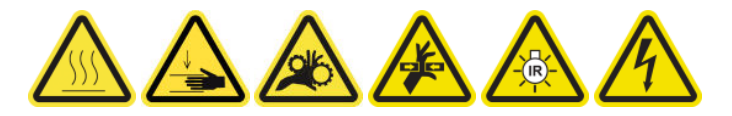

5. Katlanır merdiveni açın ve servis konumu penceresini açın.

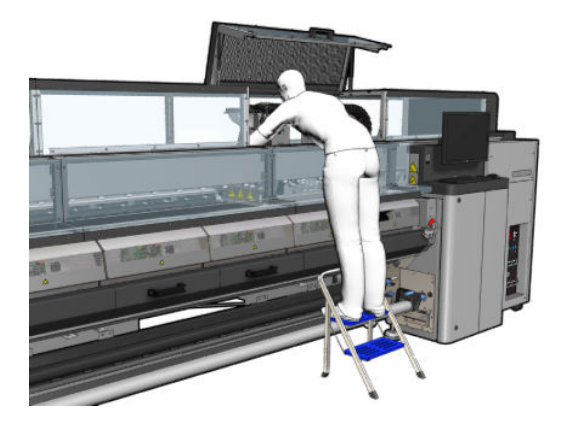

### Yazıcı kafası primerlerini yağlayın

1. Baskı kafası kapağını kaldırdıktan sonra, baskı kafası kapağıyla baskı kafası arasındaki eklemleri kapatan iki 'O' halka göreceksiniz.

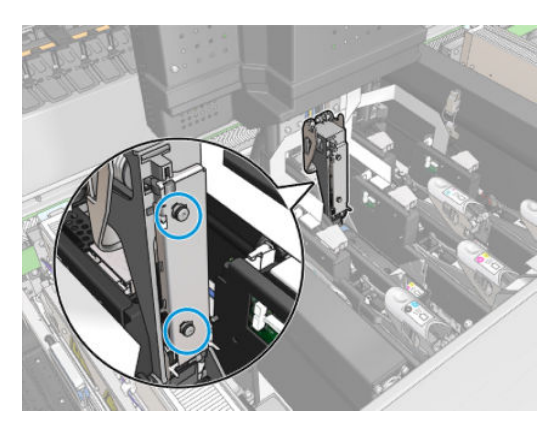

2. 'O' halkaların performansını artırmak için bu halkalara parmağınızla bir miktar gres yağı sürün. Temizleme kitinde bulunan bir şırıngada uygun gres yağı mevcuttur.

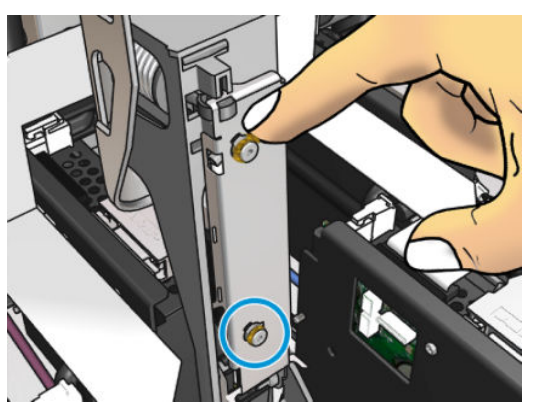

Gres yağı yalnızca siyah lastik kısma sürülmelidir. Ortadaki deliğe gres yağı girerse, kürdan veya buna benzer bir alet kullanarak gres yağını çıkarın.

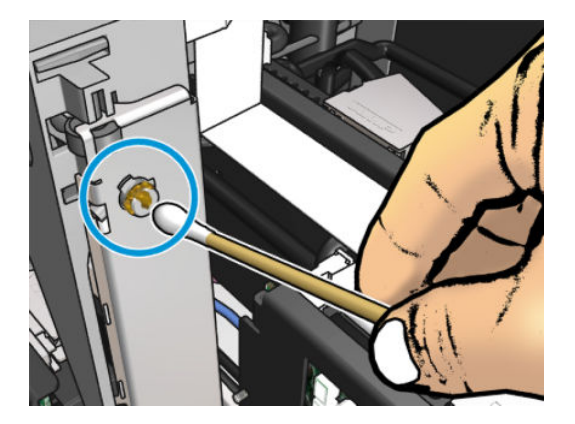

3. Baskı kafası kapağını, şaryo kapağını ve yazıcı kafası erişim kapısını kapatın.

# Gerektiğinde

Herhangi bir temizlik bakımı yapmadan önce, yazıcıyı kapattığınızdan emin olun ve uygun güvenlik önlemlerini izlemeye dikkat edin.

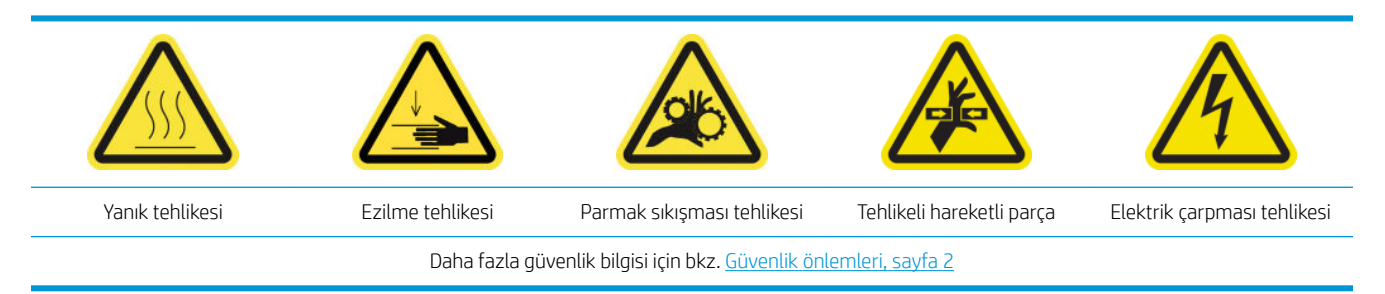

## Giriş

Gerektiğinde aşağıdaki bakım prosedürleri uygulanmalıdır:

- Yazıcı kafalarını kontrol edin ve temizleyin, sayfa 159
- Yazıcıyı toz ve aerosol için kontrol edin., sayfa 276
- Mil ilerleme sensörünü temizleyin, sayfa 203
- Kıstırma tekerleği alt modülünü değiştirme, sayfa 277
- Primeri değiştir, [sayfa 279](#page-284-0)
- Aerosol fan modülünü değiştirme, sayfa 285
- Kurutma fan dizisini değiştirin, sayfa 289
- Kurutma lambalarını değistirme, sayfa 294
- Kurutma modülü kuvars camını ve hava çıkışını temizleyin, sayfa 304
- Kurutma kuvars camını değiştirin, sayfa 310
- Sertleştirme fanı ve rezistör modülünü değiştirin, sayfa 314
- Servis istasyonu kapağını değiştirme, sayfa 317
- Bir ara depoyu değiştirme, sayfa 320
- Ekabin siqortasını değiştirme, sayfa 322
- Baskı kafası kontaklarını temizleme, sayfa 324
- Merdanenin valfini değiştirme, sayfa 329
- Rulodan serbest düşüş silindirini ve kıstırma tekerleklerini temizleyin, sayfa 331
- Saryo raylarını el ile temizleme, sayfa 332
- Yazıcı kafası primerlerini yağlayın, sayfa 272
- Kıstırma kelepçesi değiştirme, sayfa 334
- Ayak pedlerini değiştirin, sayfa 335
- Tarama ekseni şifreleme şeridini temizleyin, sayfa 336
- <span id="page-281-0"></span>Sertleştirme modülü yan lastiğini değiştirme, sayfa 337
- Servis istasyonu kapaklarını temizleyin, sayfa 338
- Buhar çıkışı harici filtresini temizleme, sayfa 262
- Saryonun altını, kurutma camlarını, çizgi ve çarpışma sensörlerini temizleyin, sayfa 237
- Buğu toplayıcı şişesini boşaltın., sayfa 212
- Yazıcı kafası temizleme atık şişesini boşaltma, sayfa 340
- Delikli plakayı temizleme, sayfa 342

## Yazıcıyı toz ve aerosol için kontrol edin.

Herhangi bir temizlik bakımı yapmadan önce, yazıcıyı kapattığınızdan emin olun ve uygun güvenlik önlemlerini izlemeye dikkat edin.

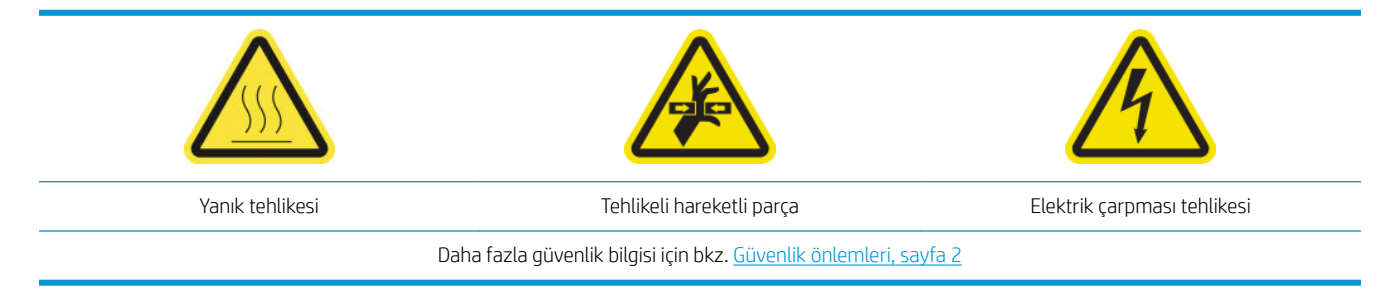

Kapaklarda, pencerelerde, bilgisayar ekranında vb'de toz ve aerosol için yazıcıyı kontrol edin.

Yazıcının orta kısmının üzerinde bulunan saydam kapağın içerisinde yoğunlaşma görürseniz, bunu kuru bir bezle silin. Kapağın iç tarafına erişmek için, işaret edilen vidaları sökün ve kapağı kaldırın.

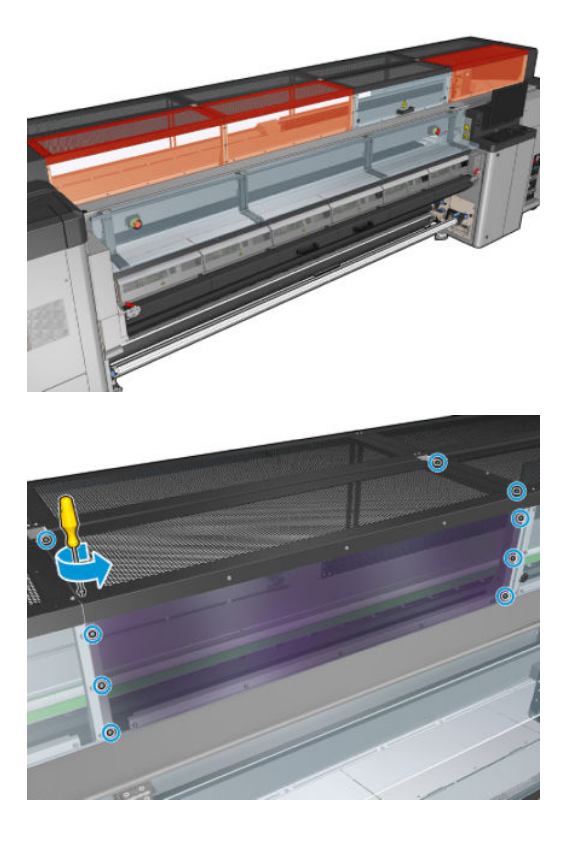

<span id="page-282-0"></span>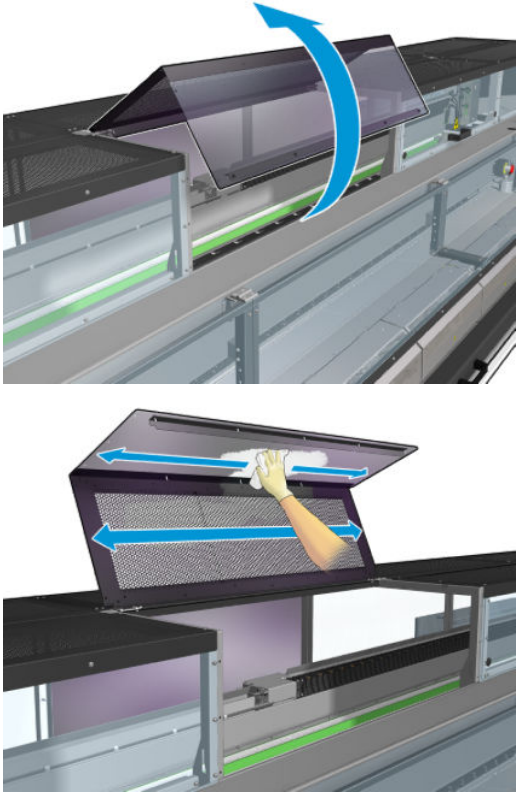

Baskı çıkış alanını, özellikle saptırıcı tekerlekler ve gergi silindiri civarındaki ve altındaki alanı mürekkep damlacıkları, aerosol ve buğu için kontrol edin.

Toz veya mürekkep bulursanız, gerekirse saf su ile nemlendirilmiş, tüy bırakmayan bir bez ile silin.

Sökülen kapakları yerine takın ve yazıcıyı açmadan önce bütün kapakların kapalı olduğundan emin olun.

## Kıstırma tekerleği alt modülünü değiştirme

### Kıstırma tekerleği alt modülünü değiştirmeye hazırlanın

▲ HP Latex 3000 Serisi Standart Çalışma Süresi Kiti (D4J02A) içinde bulunan Kıstırma Düzeneğine (CZ056-67097) sahip olduğunuzdan emin olun.

### Kıstırma tekerleği alt modülünü değiştirme

- 1. Yükleme tablasını açın.
- 2. Değiştirilmesi gereken kıstırma tekerleği alt modülünün yerini belirleyin.

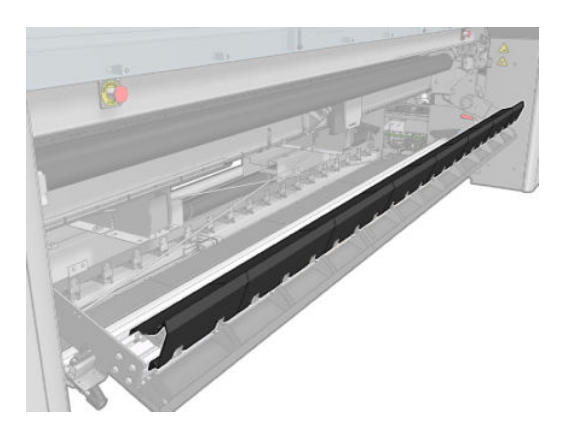

3. Aşağıda gösterilen vidaları sökün.

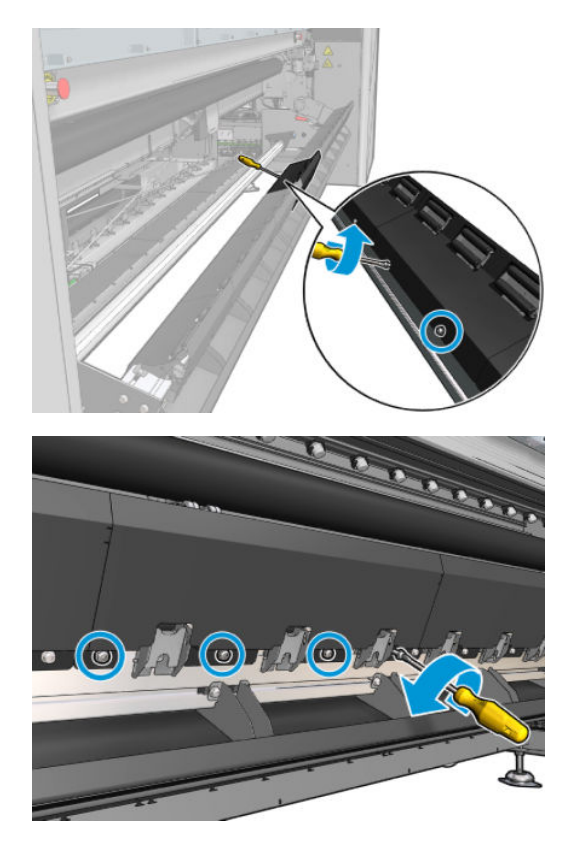

4. Kıstırma tekerleği kapağını çıkarın.

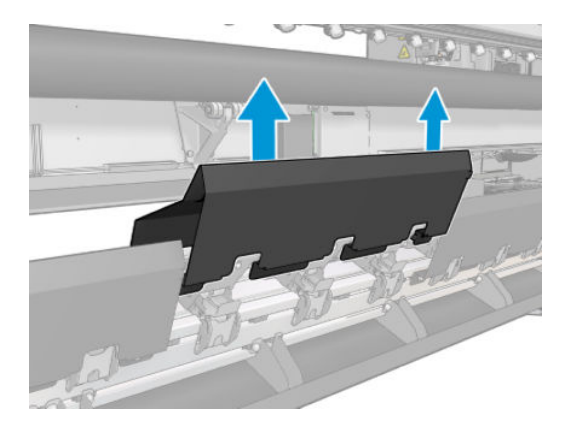

<span id="page-284-0"></span>5. Kıstırma tekerleği alt modülünü bağlayan vidaları sökün.

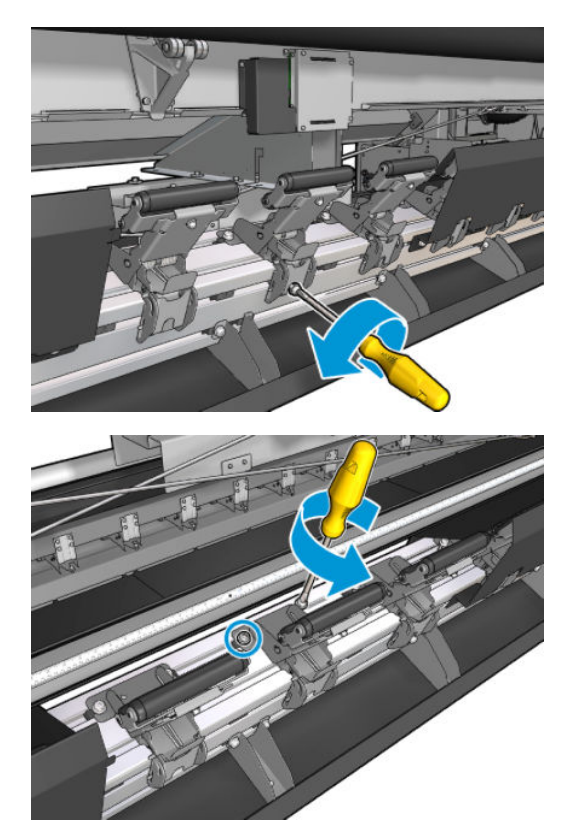

6. Bozuk alt modülü çıkarın.

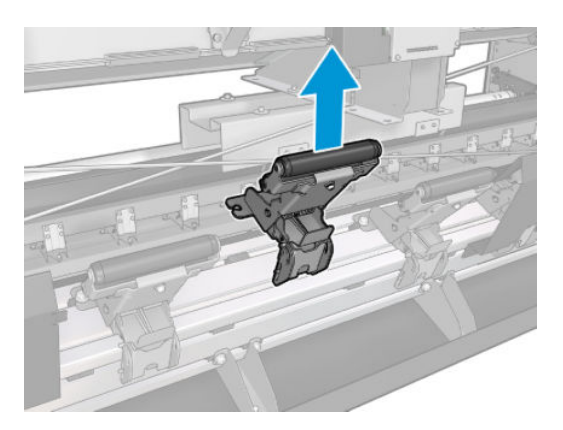

- 7. Yeni alt modülü yerleştirin ve vidalarını takın.
- 8. Kapağı yerleştirin ve vidalarını takın.
- 9. Yükleme tablasını kapatın.

# Primeri değiştir

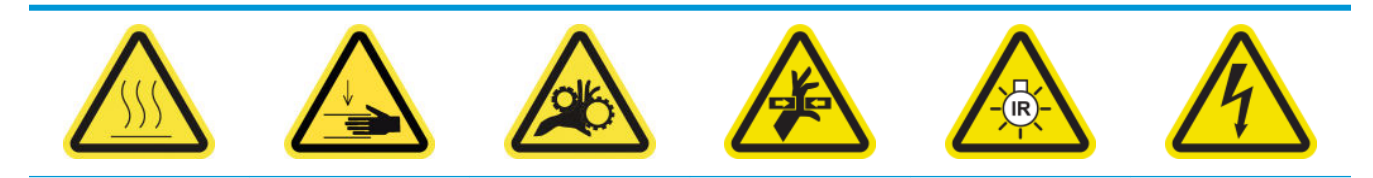

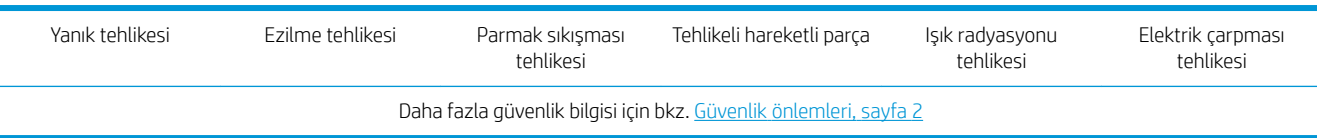

#### Püskürtme düzenini değiştirmeye hazırlanın

- 1. Primer ve Mandal Kitine (HP Latex 3000/3100/3500 için CZ056-67396 veya HP Latex 3200/3600 için 1HA07-67018) sahip olduğunuzdan emin olun, HP Latex 3000 Serisi Standart Çalışma Süresi Kitine (D4J02A) dahildir.
- 2. Yazıcının baskı yapmadığından emin olun.
- 3. Bütün pencerelerin, kapakların ve kapıların kapalı ve orijinal konumlarında olduğundan emin olun.
- 4. Şaryoyu servis konumuna getirin.
- 5. Bakım işlemleri için yazıcıyı doğru biçimde kapatın: bkz. [Yazıcıyı kapatın, sayfa 194.](#page-199-0)

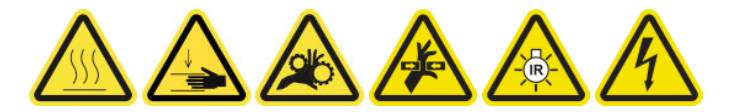

6. Katlanır merdiveni açın ve servis konumu penceresini açın.

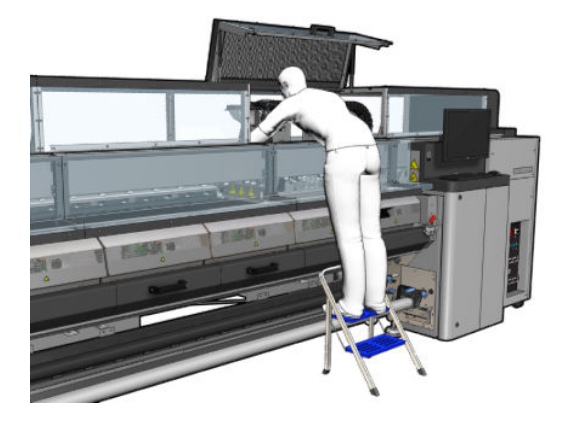

### Primeri değiştirin (yalnızca HP Latex 3000, 3100, 3500)

1. Püskürtme düzeni kablosunu çıkarın. Püskürtme düzeni değiştirilmesi gereken baskı kafasının arkasında bulabileceğiniz beyaz bir konektörün bağlantısını çıkarmalısınız.

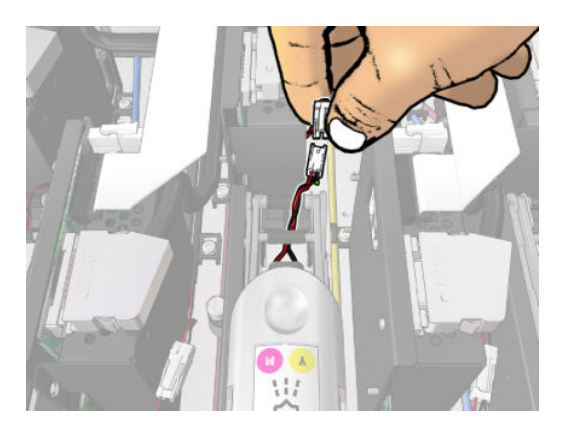

2. Mandalı açın. Genellikle, baskı kafasını sökmek gerekli değildir.

3. Püskürtme düzeninin değiştirilmesi gereken baskı kafasının mandalını sökün. Sökmek için, mandalı yukarı çekerken baskı kafası cebi duvarını sağa doğru iterek açmalısınız.

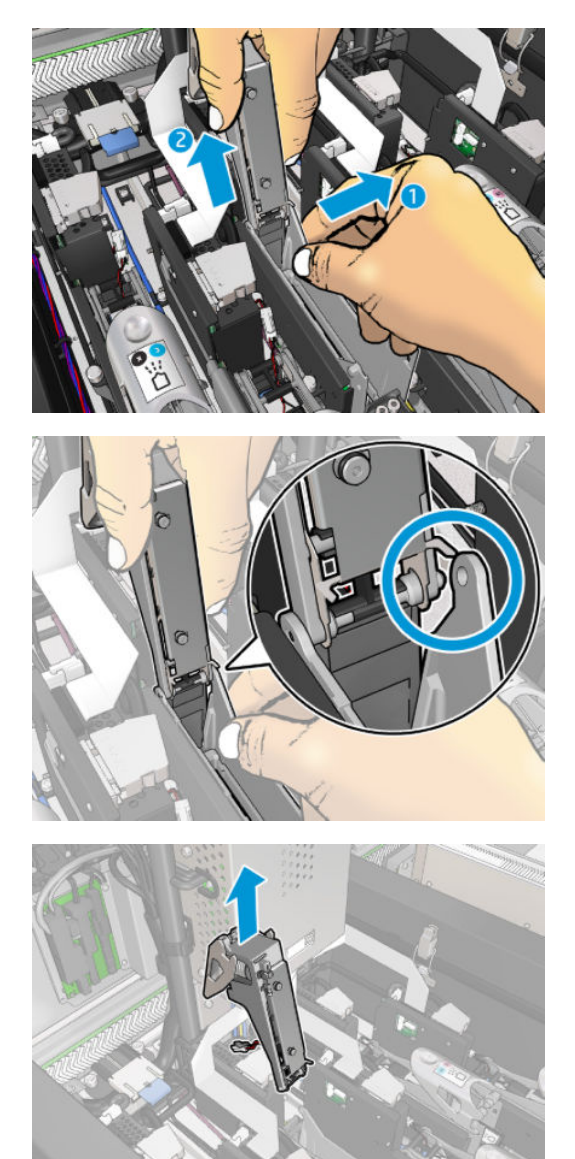

- 4. İlgili baskı kafası renk etiketini mandala yapıştırın. Yönlendirmeye dikkat edin.
- 5. Püskürtme düzeniyle birlikte yeni mandalı takın.
- 6. Sökülmüşse, baskı kafasını yerine takın ve mandalı kapatın.

### Primeri değiştirin (yalnızca HP Latex 3200, 3600)

1. Primerin değiştirilmesi gereken yazdırma kafasının arkasındaki iki primer kablo konektörlerinin bağlantısını kesin.

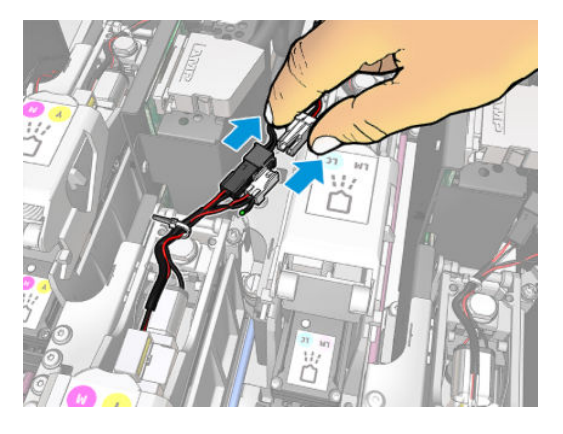

2. Tutamacı serbest bırakın. Genellikle, baskı kafasını sökmek gerekli değildir.

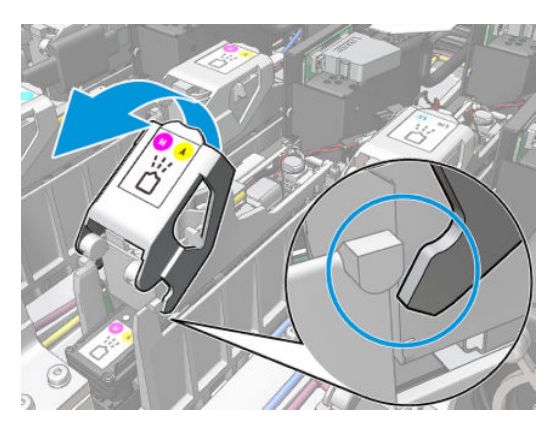

3. T10 vidasını gevşetin (vidayı sökmeyin, yalnızca gevşetin) ve metal plaka tırnağını serbest bırakın.

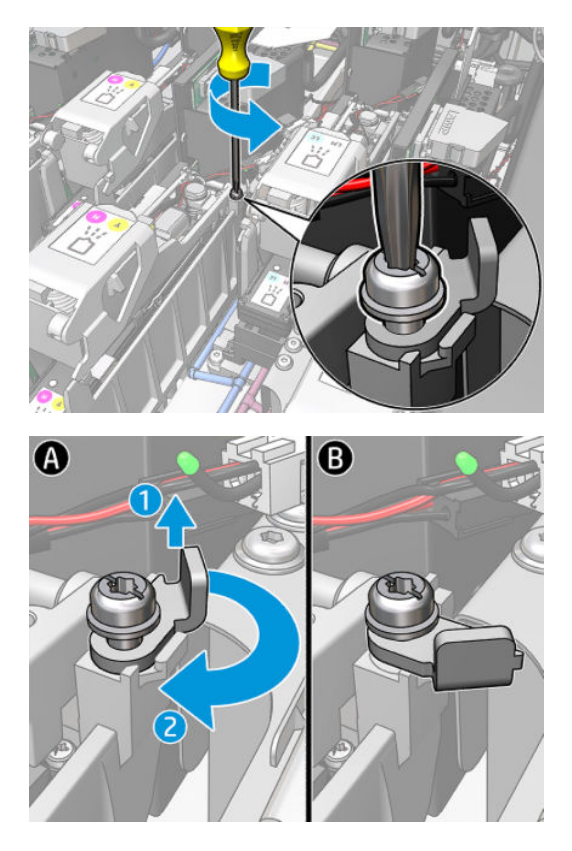
4. Mandalı çıkarın.

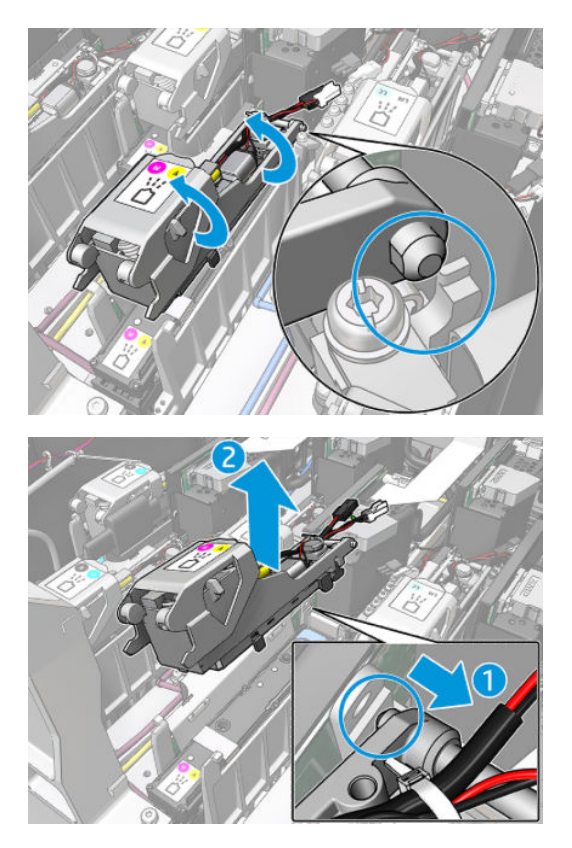

- 5. İlgili baskı kafası renk etiketini mandala yapıştırın. Yönlendirmeye dikkat edin.
- 6. Püskürtme düzeniyle birlikte yeni mandalı takın. Tutamacı henüz kapatmayın.

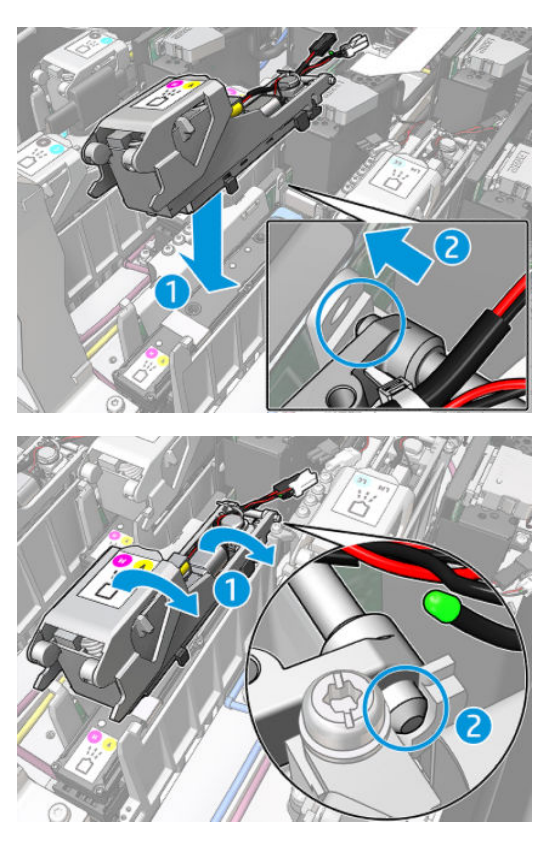

7. Metal plaka tırnağını kapatın ve T10 vidasını sıkın.

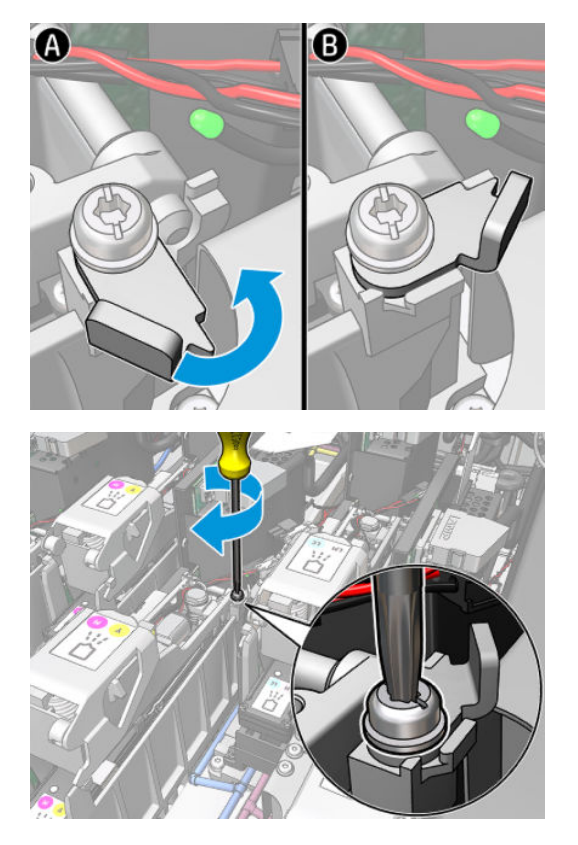

8. Kolu kapatın.

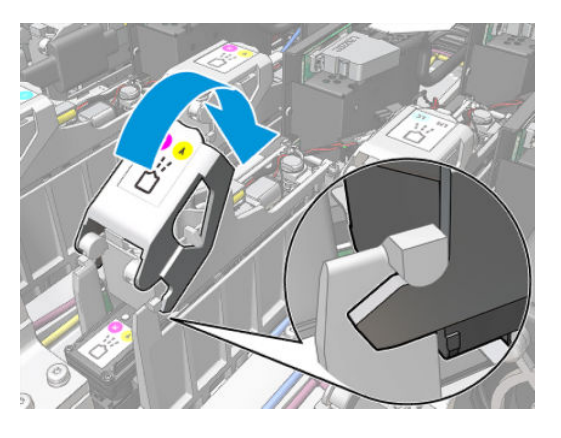

9. İki primer kablosu konektörlerini bağlayın.

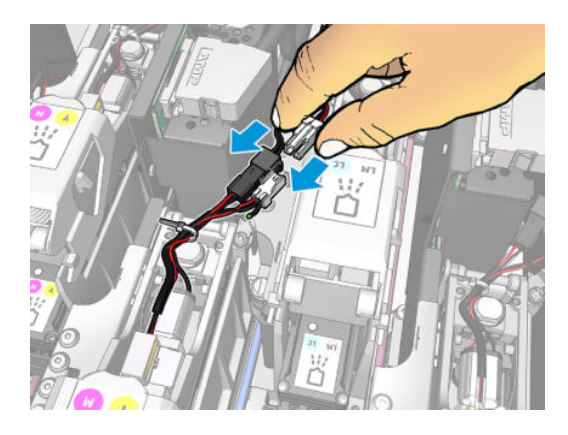

### Püskürtme düzeni değiştirmeyi bitirin.

- 1. Servis konumu penceresini kapatın.
- 2. Bakım işlemleri için yazıcıyı doğru biçimde açın: bkz. [Yazıcıyı açın, sayfa 195.](#page-200-0)

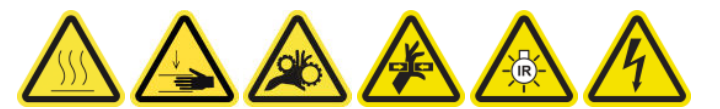

- 3. Yeni püskürtme düzenin düzgün şekilde çalıştığından emin olmak için bir tanılama testi yapın ve kalibre edin.
- 4. Eski püskürtme düzenini çöpe atın.

# Aerosol fan modülünü değiştirme

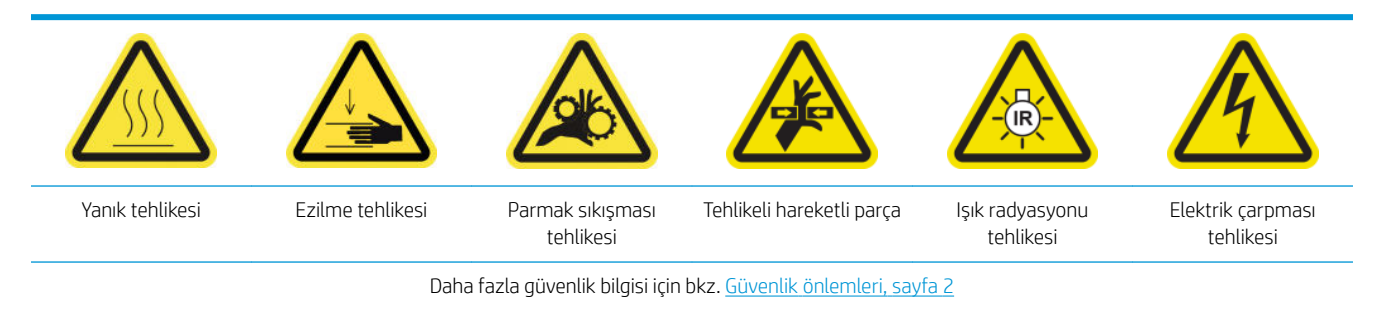

### Aerosol fan modülünü değiştirmeye hazırlanın

- 1. HP Latex 3000 Serisi Standart Calısma Süresi Kiti (D4J02A) içinde bulunan Aerosol Fan Modülüne (CZ056-67246) sahip olduğunuzdan emin olun.
- 2. Yazıcının baskı yapmadığından emin olun.
- 3. Bütün pencerelerin, kapakların ve kapıların kapalı ve orijinal konumlarında olduğundan emin olun.
- 4. Şaryoyu servis konumuna getirin.
- 5. Bakım işlemleri için yazıcıyı doğru biçimde kapatın: bkz. [Yazıcıyı kapatın, sayfa 194.](#page-199-0)

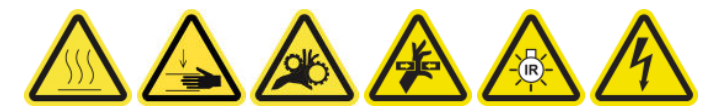

6. Katlanır merdiveni açın ve servis konumu penceresini açın.

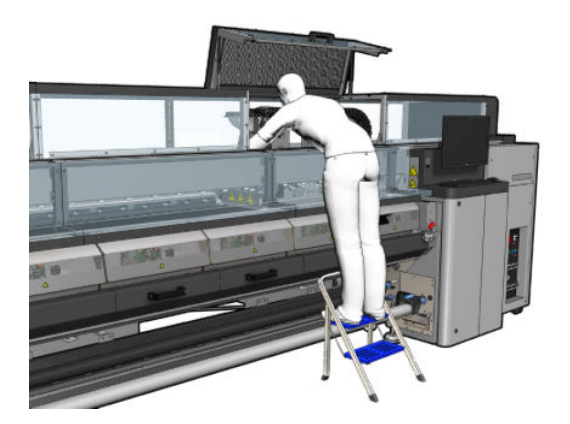

## Aerosol fan modülünü değiştirme

1. Filtreleri değiştirecekmişsiniz gibi aerosol fan kapağını açın.

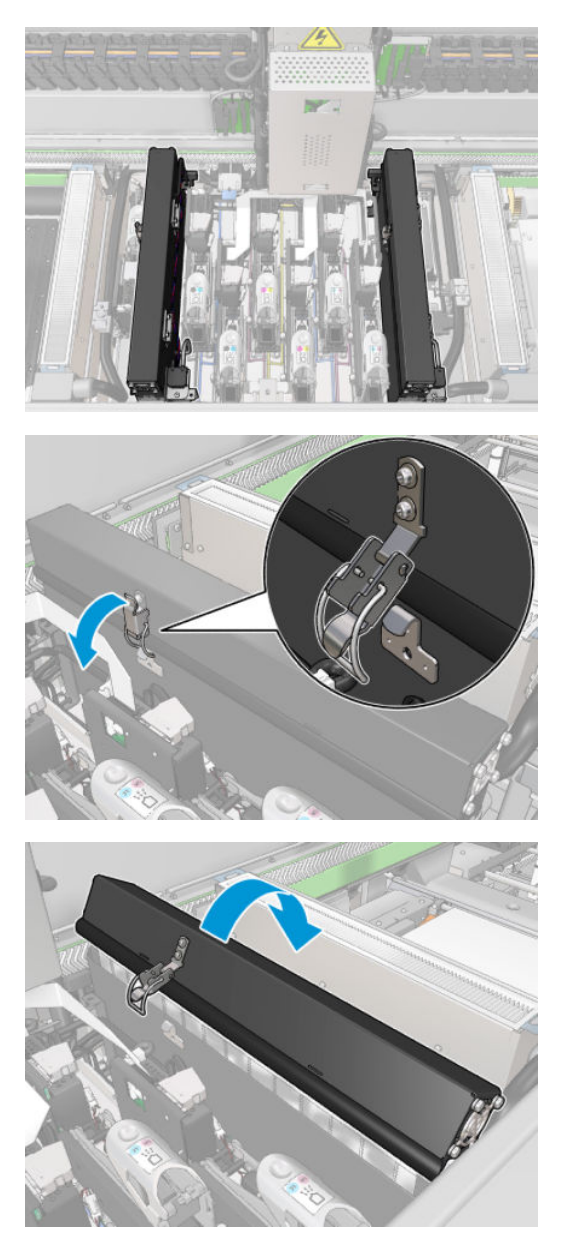

2. Kapağı tutan üç vidayı sökün ve kapağı kaldırın.

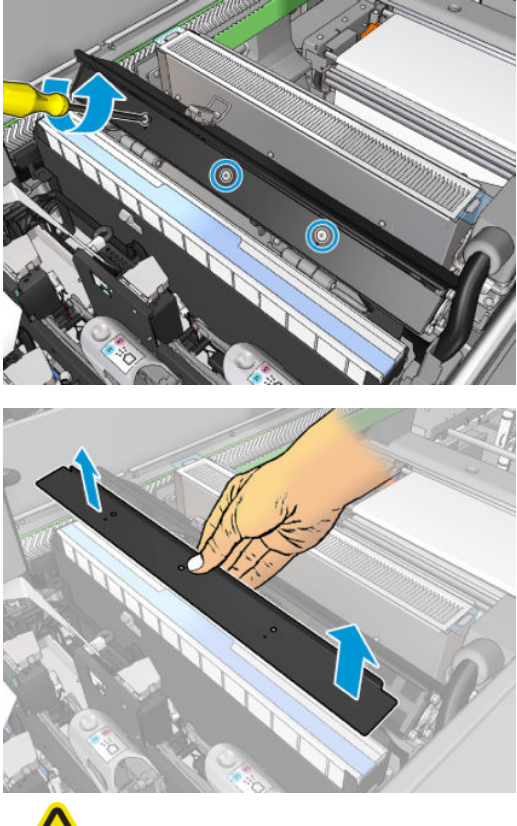

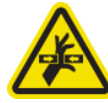

3. İki aerosol fan kablosu konektörlerinin bağlantısını sökün.

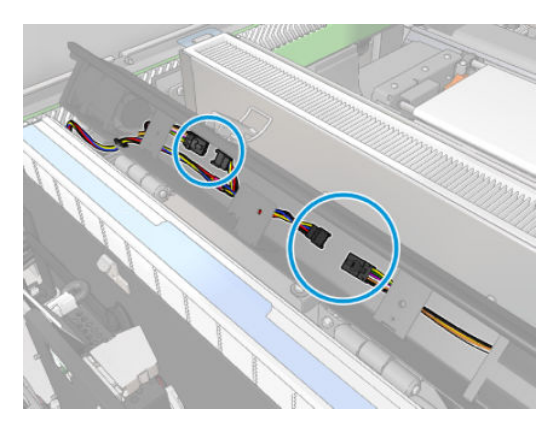

4. Ana kablo muhafazasını kapak yuvasından çıkarın.

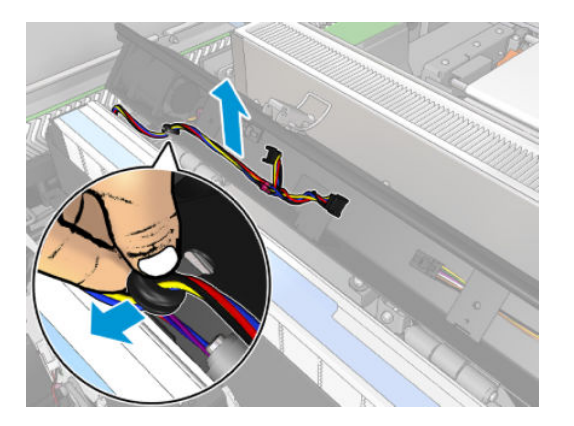

5. Kapağı kapatın.

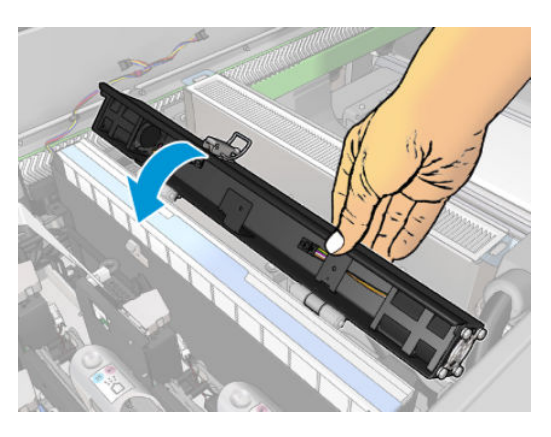

6. Somunları mafsallardan çıkarın. Düşüp şaryonun içinde kaybolmalarını önlemek için somunları tutmalısınız.

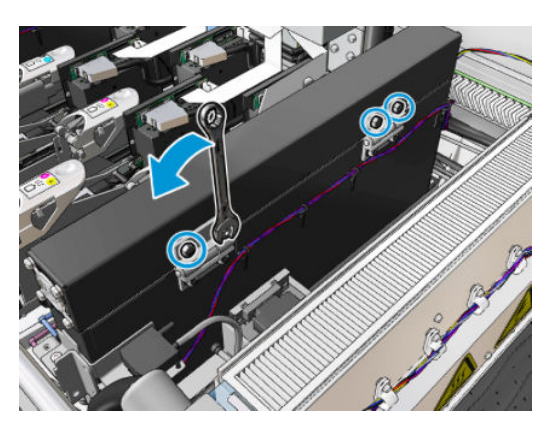

7. Aerosol fan modülünü çıkarıp yenisini takın.

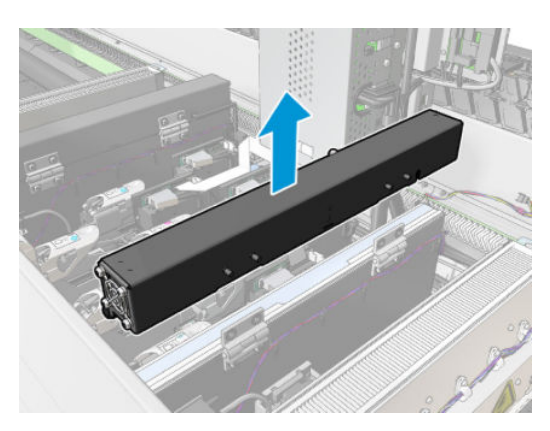

- 8. Mafsalları yerine takın, somunları yerine takın ve sıkın.
- 9. Yeni aerosol fan kapağını açın.
- 10. Yeni fan kapağını tutan üç vidayı sökün ve kapağı kaldırın.
- 11. İki aerosol fan kablo konektörünü bağlayın.
- 12. Ana kablo muhafazasını yönlendirin ve örme halkayı kapak yuvasına takın. Kabloların kapak içinde sıkışık olmadığından emin olun.
- 13. Aerosol fan kapağını yerleştirin ve üç vidayı takın.
- 14. Kapağı kapatın.

### Aerosol fan modülünü değiştirmeyi bitirin.

1. Servis konumu penceresini kapatın.

**A DİKKAT:** Şaryonun yolunda hiçbir şey bırakmayın.

2. Bakım işlemleri için yazıcıyı doğru biçimde açın: bkz. [Yazıcıyı açın, sayfa 195.](#page-200-0)

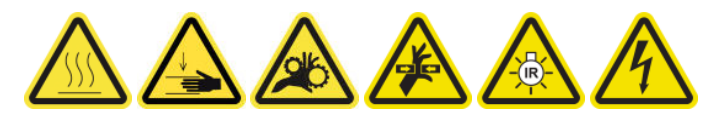

- 3. Aerosol fanlarının düzgün şekilde çalıştığını kontrol etmek için tanılama testi yapın.
- 4. Eski aerosol modülü fanlarını çöpe atın.

# Kurutma fan dizisini değiştirin

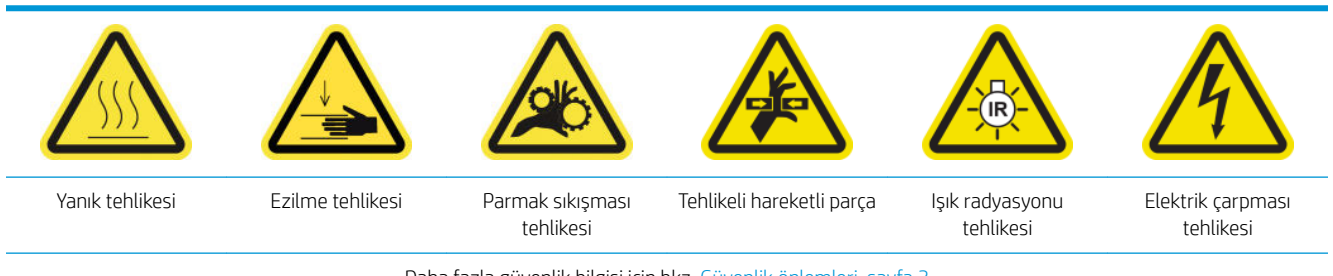

## Daha fazla güvenlik bilgisi için bkz. Güvenlik önlemleri, sayfa 2

#### Kurutma fan dizisini değiştirmeye hazırlanın

- 1. Gerekli Kurutma Fan Dizisi Kiti olduğuna emin olun: sol kurutma modülü için (CZ056-67024) veya sağ kurutma modülü için (CZ056-67023). Her iki kit, HP Latex 3000 Serisi Standart Çalışma Süresi Kiti (D4J02A) icine dahildir.
- 2. Yazıcının baskı yapmadığından emin olun.
- 3. Bütün pencerelerin, kapakların ve kapıların kapalı ve orijinal konumlarında olduğundan emin olun.
- 4. Saryoyu servis konumuna getirin.
- 5. Bakım islemleri için yazıcıyı doğru biçimde kapatın: bkz. [Yazıcıyı kapatın, sayfa 194.](#page-199-0)

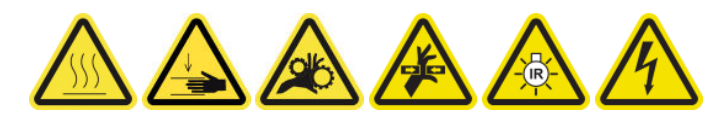

6. Katlanır merdiveni açın ve servis konumu penceresini açın.

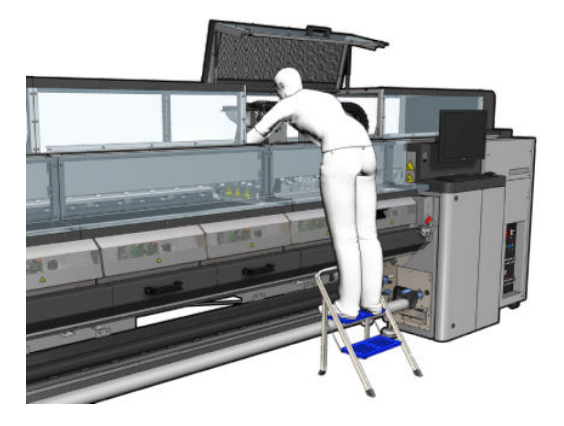

### Kurutma lambaları yayıcısı-güvenlik önlemleri

<u>A DİKKAT:</u> Güvenlik önlemlerine uyulmaması veya kızılötesi ışık yayıcısının yanlış çalıştırılması yaralanmalara ve maddi zarara neden olabilir.

DİKKAT: Kızılötesi ısıtma aygıtı sadece uzman veya eğitimli personel tarafından çalıştırılmalıdır.

Sistemin operatörü, çalıştırma personelinin eğitimi için belli çalıştırma yönergeleri derlemelidir.

DİKKAT: Kızılötesi ısıtma aygıtının güvenliği ve işlevsel güvenilirliği orijinal aksesuarların ve Heraeus Nobleligh'dan yedek parçaların kullanılması halinde garanti edilmiştir.

A UYARI! Kızılötesi ışığın kırılmasından sonra tehlikeli bir voltaj ısıtma spiraliyle temas edebilir.

## Kurutma modülünü çıkarın

1. Elektrik bağlantı mandalını sökün.

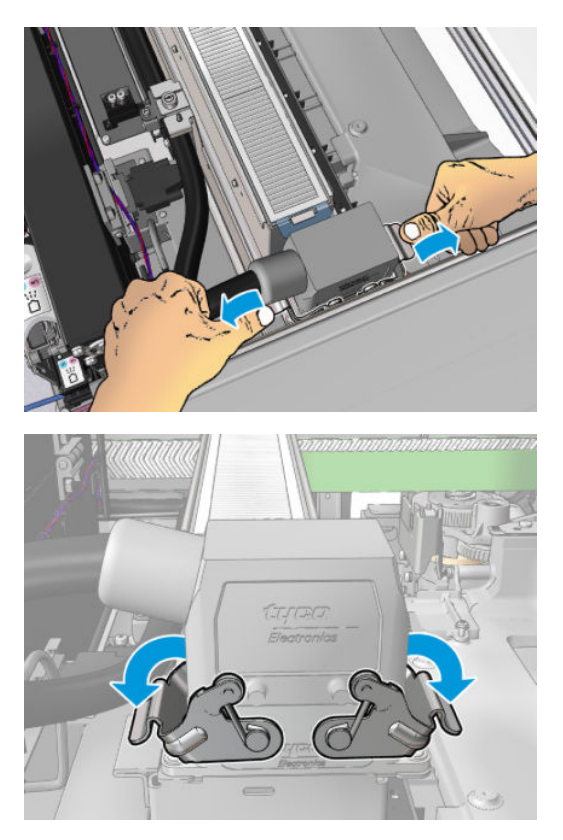

2. Konektörün fişini çekin.

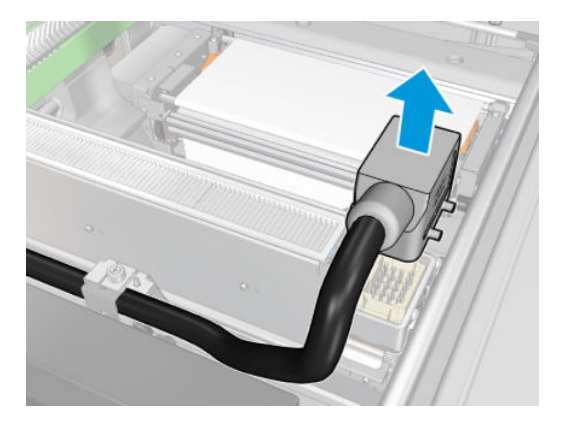

3. Kurutma modülünü (sol modül gösterilmektedir) çıkarmak için aşağıda gösterilen üç vidayı sökün.

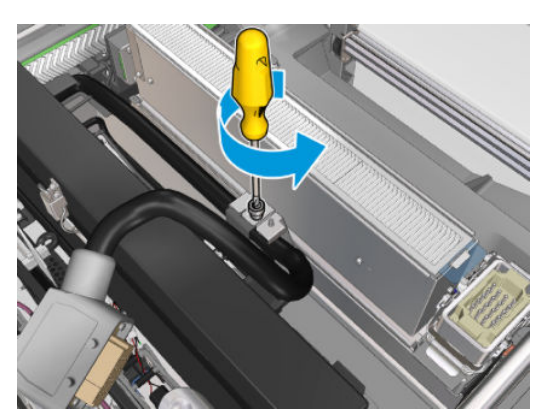

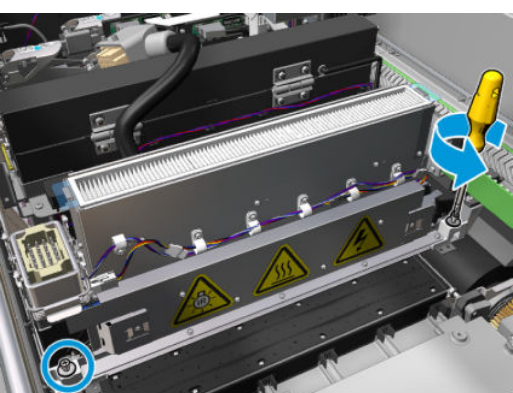

4. Kurutma modülünü şaryodan dikkatlice çekerek çıkarın ve yavaşça bir masanın üstüne bırakın.

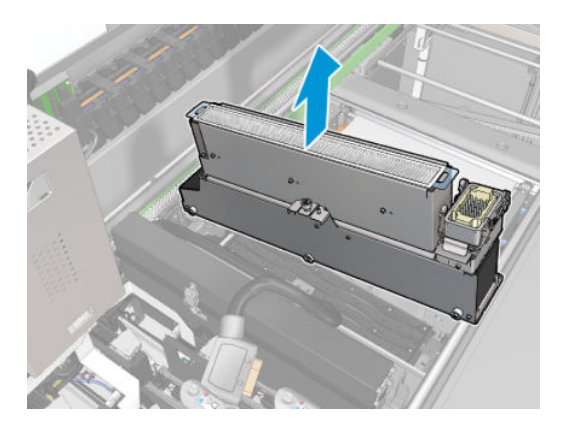

## Kurutma fan dizisini değiştirin

- 1. Kurutma filtresini çıkarın.
- 2. Kurutma fan dizisi konektörünün bağlantısını çıkarın.

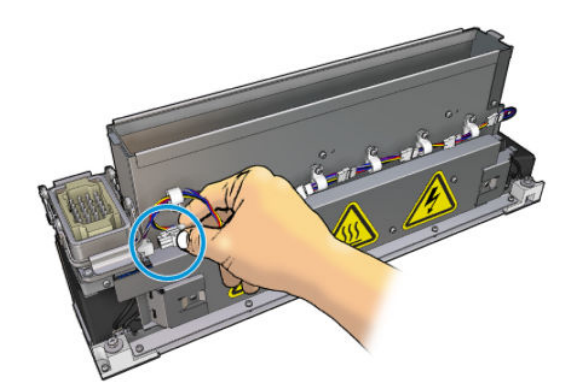

3. Kurutma fanları dizisini kurutma modülüne bağlayan vidaları sökün.

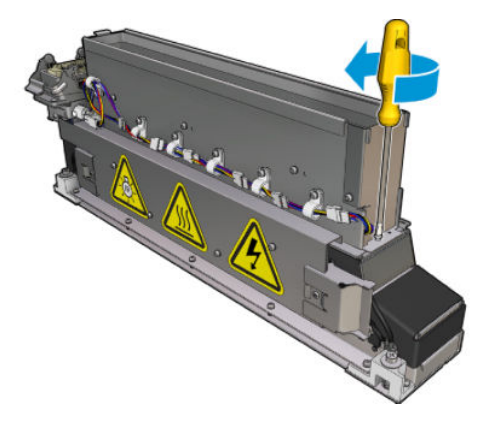

4. Kurutma fanları dizisini çıkarıp yeni diziyi takın. Doğru konuma yerleştirilmesini sağlamak için kurutma modülünün her iki tarafında iki pim vardır.

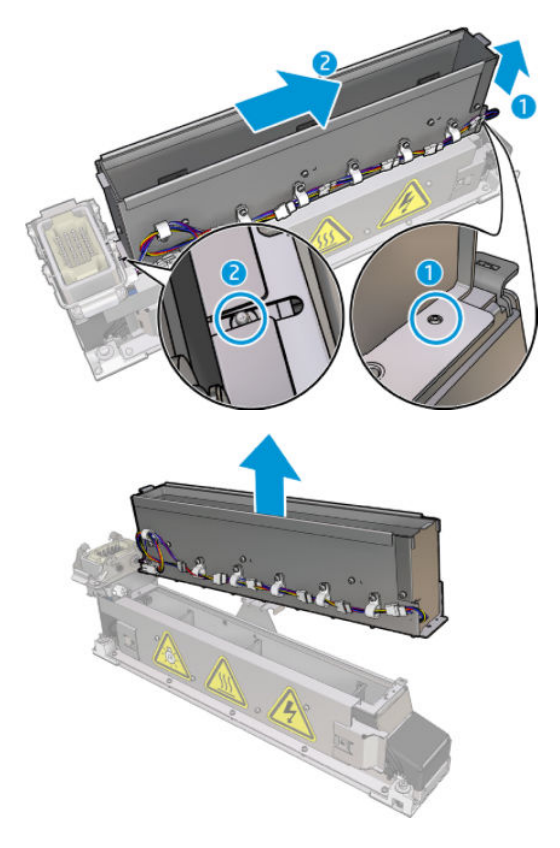

- 5. Daha önce sökmüş olduğunuz vidayı yerine takın.
- 6. Kurutma fan dizisi konektörünün bağlantısını geri takın.
- 7. Kurutma filtresini yeniden takın.

### Kurutma modülünü yeniden takma

1. Kurutma modülünü şaryoya yeniden takın ve bunu şaryoya bağlayan üç vidayı sıkın.

2. Elektrik konektörünü yeniden bağlayın ve mandalları kapatın.

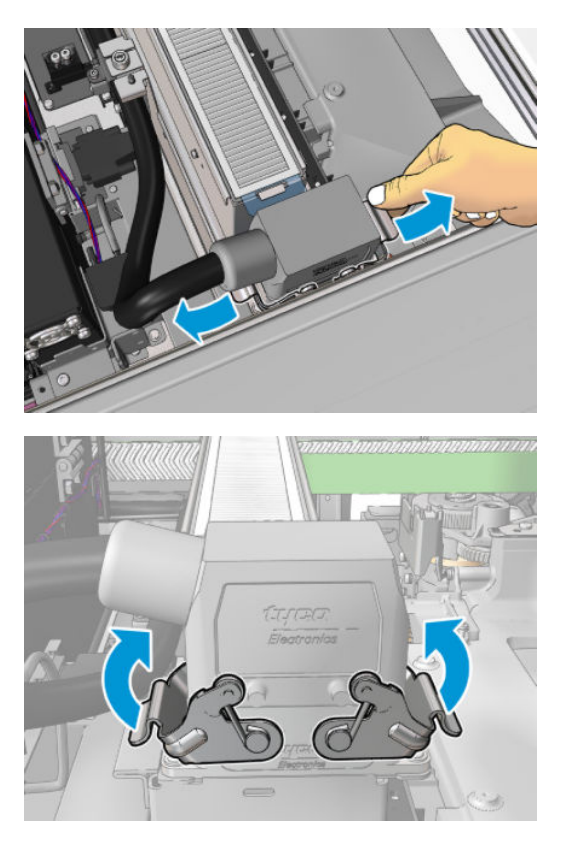

## Kurutma fanları dizisini değiştirmeyi bitirin

1. Servis konumu penceresini kapatın.

 $\triangle$  DİKKAT: Şaryonun yolunda hiçbir şey bırakmayın.

2. Bakım işlemleri için yazıcıyı doğru biçimde açın: bkz. [Yazıcıyı açın, sayfa 195.](#page-200-0)

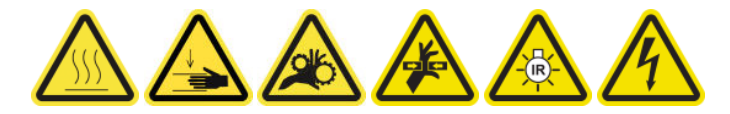

3. Eski kurutma fanları dizisini ilgili kurallara uygun olarak atın.

# Kurutma lambalarını değiştirme

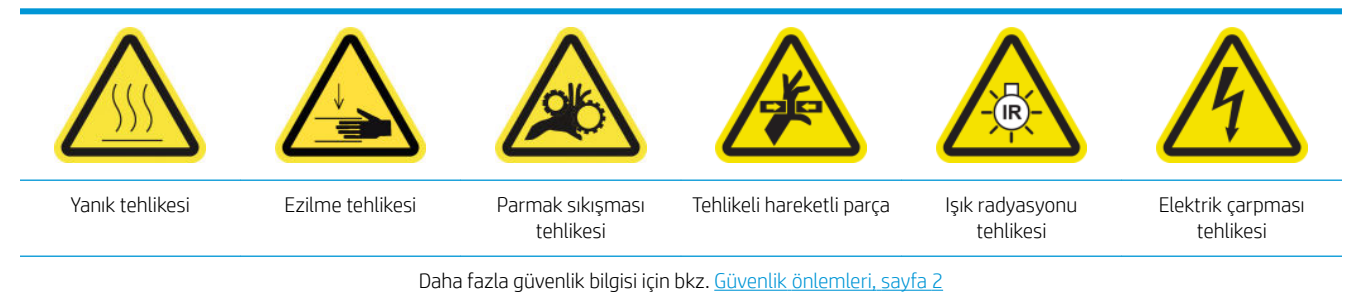

### Kurutma lambalarını değiştirmeye hazırlanın

- 1. HP Latex 3000 Serisi Standart Çalışma Süresi Kitinin (D4J02A) içinde Kurutma Filtresi Lambaları Kiti (CZ056-67322) olduğundan emin olun.
- 2. Yazıcının baskı yapmadığından emin olun.
- 3. Bütün pencerelerin, kapakların ve kapıların kapalı ve orijinal konumlarında olduğundan emin olun.
- 4. Şaryoyu servis konumuna getirin.
- 5. Bakım işlemleri için yazıcıyı doğru biçimde kapatın: bkz. [Yazıcıyı kapatın, sayfa 194.](#page-199-0)

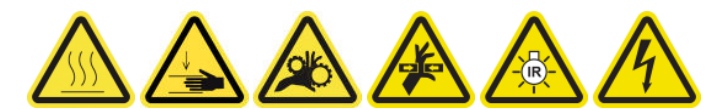

6. Katlanır merdiveni açın ve servis konumu penceresini açın.

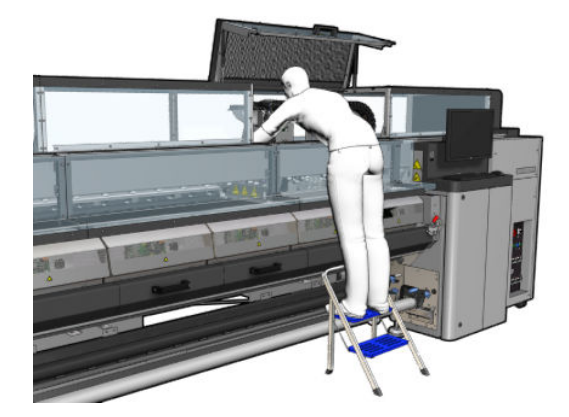

7. Her iki kurutma modülü için (sol ve sağ) aşağıdaki işlemleri gerçekleştirin.

## Kurutma modülünü çıkarın

1. Elektrik bağlantı mandalını sökün.

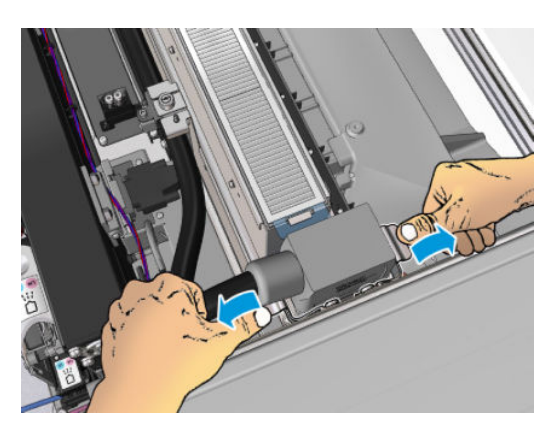

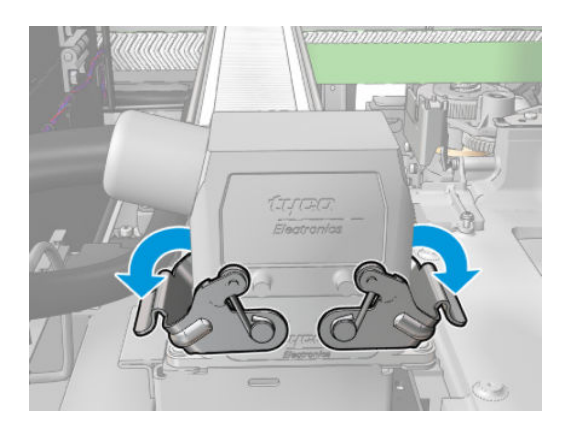

2. Konektörün fişini çekin.

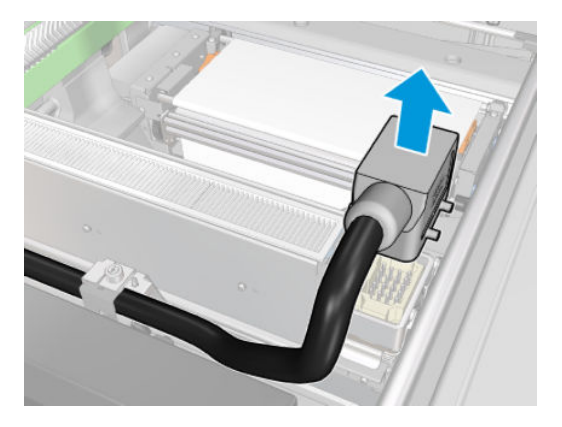

3. Kurutma modülünü (sol modül gösterilmektedir) çıkarmak için aşağıda gösterilen üç vidayı sökün.

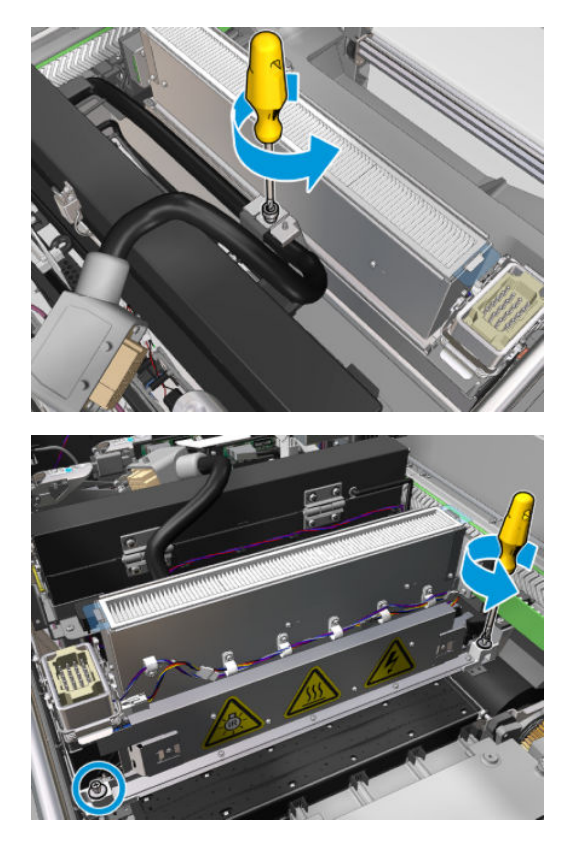

4. Kurutma modülünü şaryodan dikkatlice çekerek çıkarın ve yavaşça bir masanın üstüne bırakın.

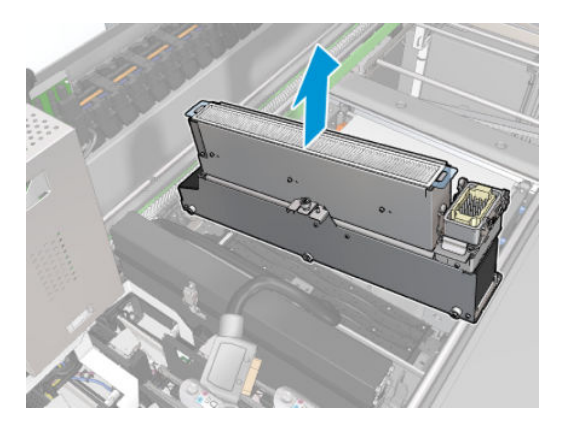

## Kurutma lambaları yayıcısı-qüvenlik önlemleri

 $\triangle$ DİKKAT: Güvenlik önlemlerine uyulmaması veya kızılötesi ışık yayıcısının yanlış çalıştırılması yaralanmalara ve maddi zarara neden olabilir.

DİKKAT: Kızılötesi ısıtma aygıtı sadece uzman veya eğitimli personel tarafından çalıştırılmalıdır.

Sistemin operatörü, çalıştırma personelinin eğitimi için belli çalıştırma yönergeleri derlemelidir.

DİKKAT: Kızılötesi ısıtma aygıtının güvenliği ve islevsel güvenilirliği orijinal aksesuarların ve Heraeus Nobleligh'dan yedek parçaların kullanılması halinde garanti edilmiştir.

A UYARI! Kızılötesi ışığın kırılmasından sonra tehlikeli bir voltaj ısıtma spiraliyle temas edebilir.

### Nakil ve taşıma

Kızılötesi ışığı kurulacağı yere verilen ambalajında nakledin.

 $\triangle$  DİKKAT: Kızılötesi ışık ambalajı dışında nakledilmek zorundaysa, keten eldiven giyin. Kuvars tüp üstündeki parmak izleri, radyasyon kayıpları ve mekanik arızaya yol açan devitrifikasyona neden olacaktır.

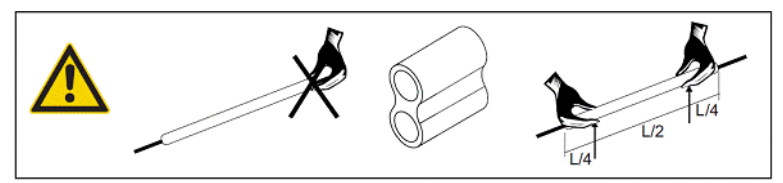

Kızılötesi ışığı daima iki elinizle taşıyın. bükülme ve kırılmadan kaçınmak için çapraz bölümü yukarı gelecek şekilde taşıyın.

- Kızılötesi ışığı, bağlantı kablosundan, kıskaçlarında veya seramiklerinden değil, sadece cam tüpünden tutun
- Düz tabanına basınç uygulamaktan kaçının.

#### Kızılötesi ışıkları kurarken;

**A DİKKAT:** Kızılötesi ışıkları kurarken veya değiştirirken, temas edebileceğiniz kırık camlardan korunmak için koruyucu gözlük takmanız önerilir.

DİKKAT: Bağlantı kablosunu çekerken düz tabanda herhangi bir gerginlik olmamalıdır. Bağlantı kablosunun eğilme açısı: > 30 mm.

Kurulumdan sonra, kızılötesi ışığın kuvars cam tüpü kirden veya nemden temizlenmelidir. Bu amaçla, yüzeyi kirden veya parmak izleri ve kirlilikleri çıkarmak için verdiğimiz temizlik bezini veya metil ispirtoya batırılmış (tekstil son işlem ajanları olmayan) temiz keten bez kullanın.

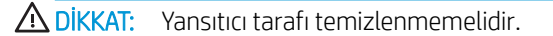

## Kurutma lambalarını değiştirme

1. Kurutma camı ve hava çıkışını modülün geri kalanından ayırmak için, aşağıda gösterilen üç vidayı sökün.

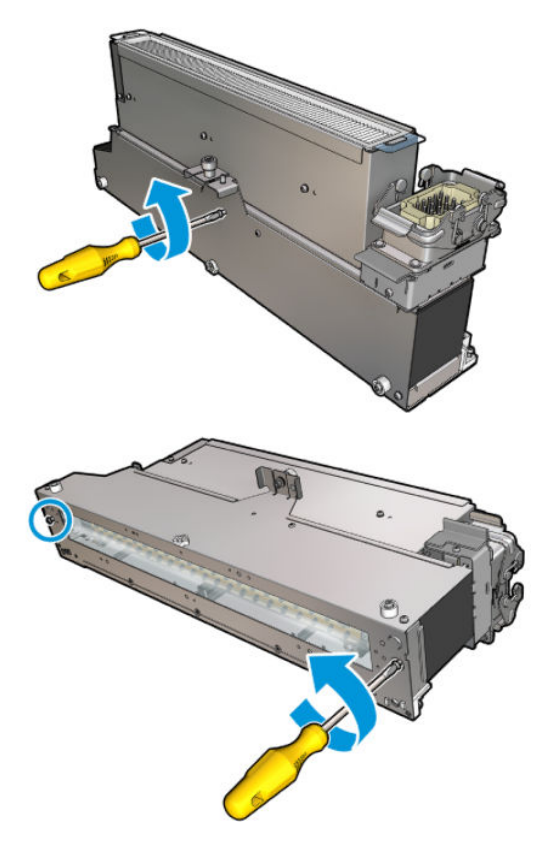

2. Kurutma modülünün kurutma lambası bölümünü çıkarın.

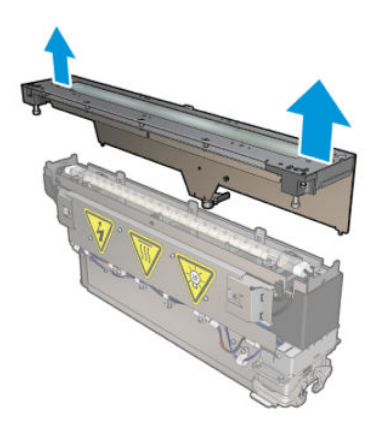

3. Aşağıda gösterilen iki vidayı sökün.

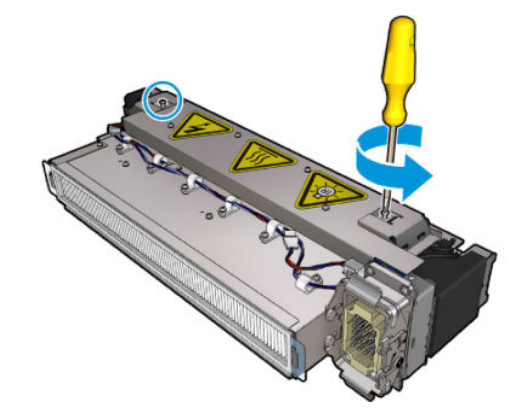

4. İki kelepçeyi çekerek çıkarın.

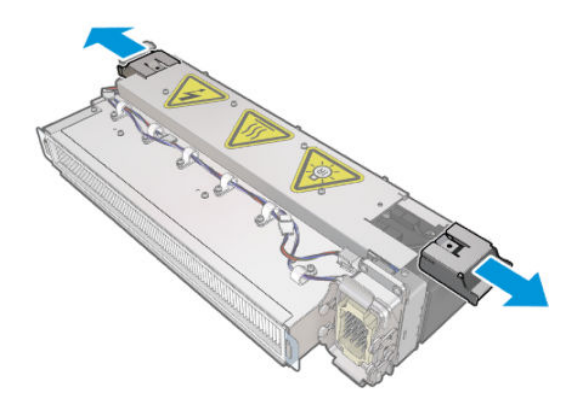

5. Dört kurutma lambası kablosunun bağlantısını kesin.

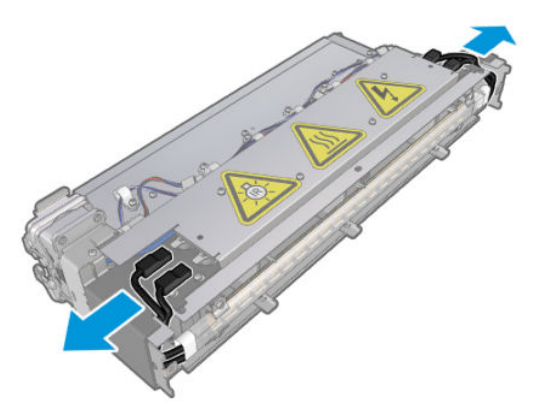

6. Lamba kelepçelerinin yerini belirleyin.

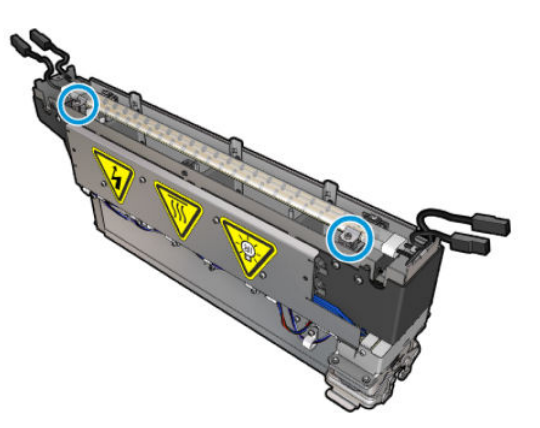

7. Lamba mandallarını sabitleyen vidaları gevşetin ve lambayı serbest bırakmak için mandalları 180° döndürün.

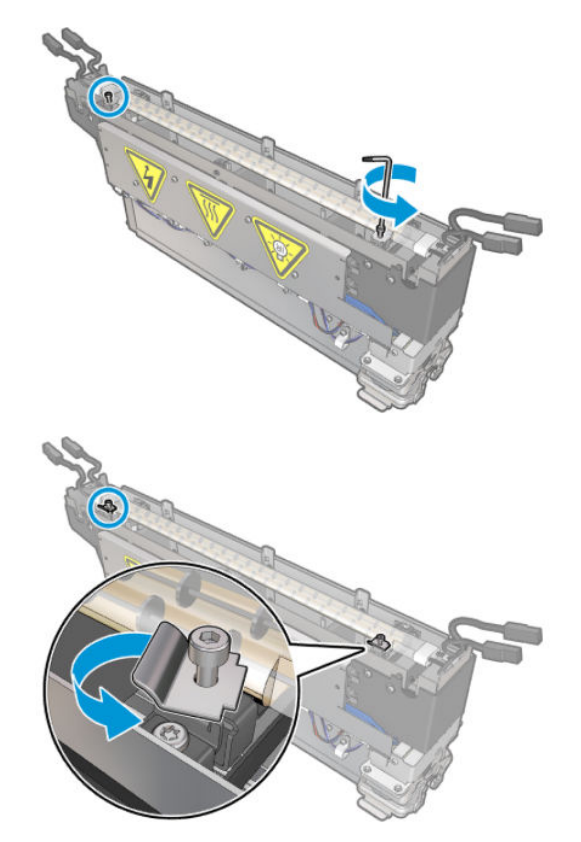

8. Eski lambayı döndürün ve çekerek çıkarın.

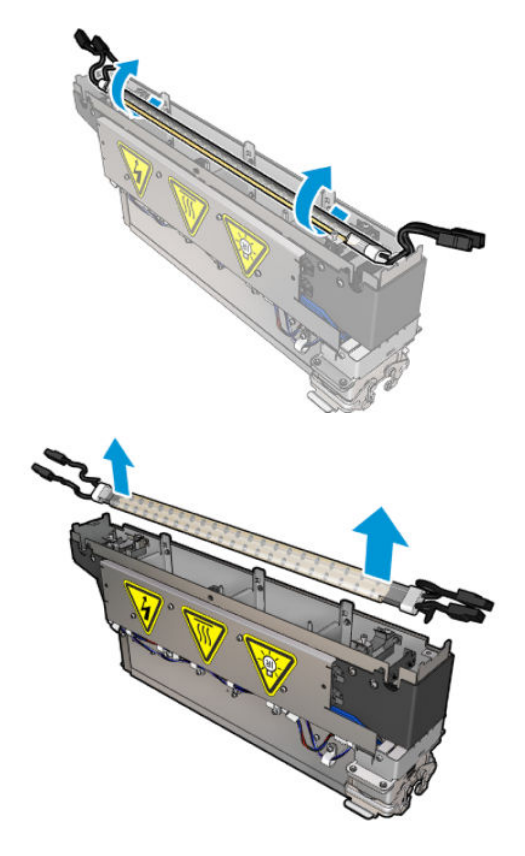

9. Yeni lambayı dikkatle takın. Altın renkli tarafını modülün iç tarafında, aşağıda bırakın; doğru takıldığı zaman, lambanın iç telleri görülebilir.

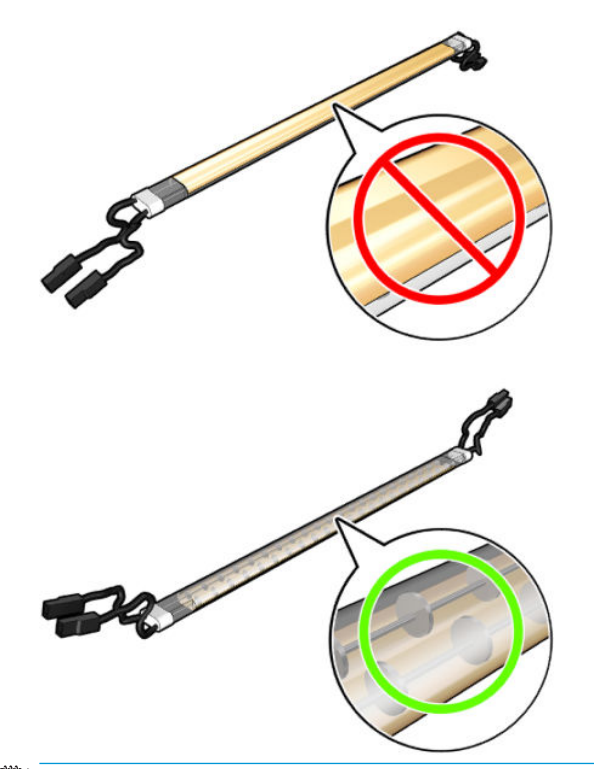

**W** NOT: Lamba uzunlamasına simetriktir ve her iki yön de doğrudur.

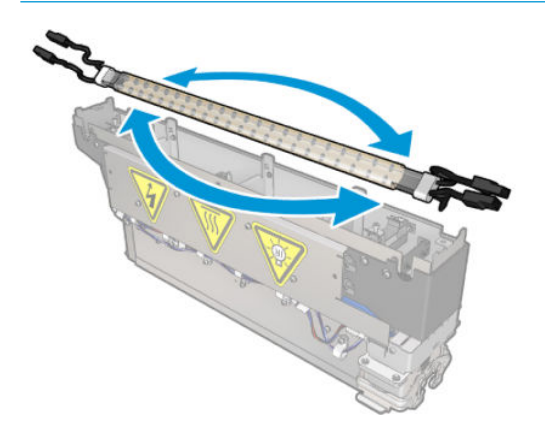

- 10. Mandalları normal konumlarına döndürün ve vidaları takın.
- 11. Yeni lambaların kablolarını bağlayın. Kabloların zorunlu yönlendirmesi yoktur (üst veya alt).
- 12. Geçmeli konektörlerin iyi bir şekilde takıldığından emin olun. Doğru tutma için bunları iterek "tık" konumuna getirin. Montajdan sonra plastik yalıtımın bütün terminali kapladığını kontrol edin.
- 13. Her iki kelepçeyi takın ve vidalayın.

#### Kurutma kuvars camını ve hava çıkışını temizleme

1. Çıkardığınız kurutma kuvars camını ve hava çıkışını alın.

2. Saf su ile nemlendirilmiş, tüy bırakmayan bir bez parçasıyla camın her iki tarafını temizleyin.

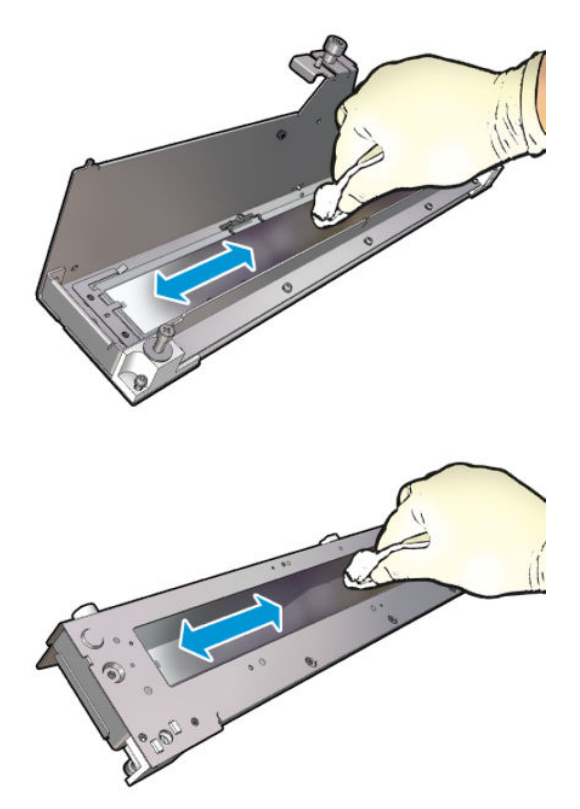

3. Camın her iki tarafını çelik tel ile ovun.

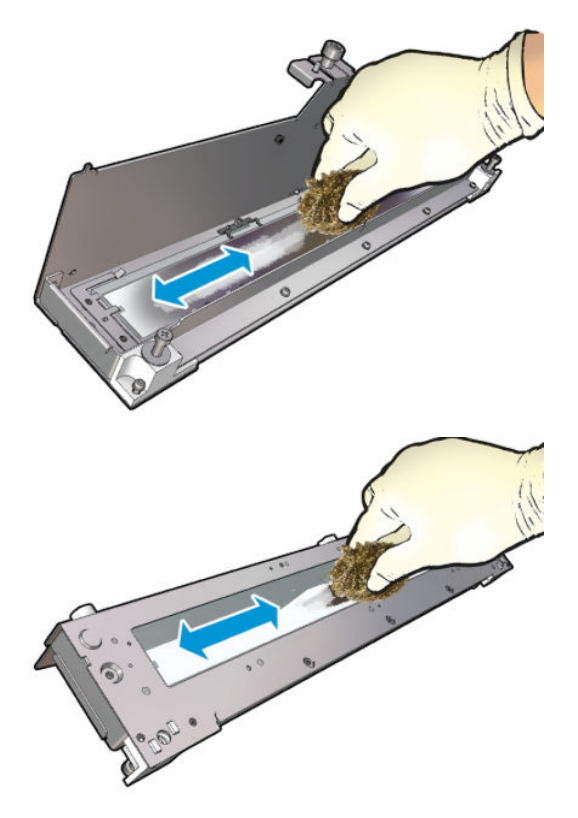

4. Cam üzerindeki görünür mürekkep lekelerini çıkarmak için yukarıdaki iki adımı gerektiği kadar tekrarlayın.

5. Aynı nemli bezi kullanarak hava çıkışını temizleyin.

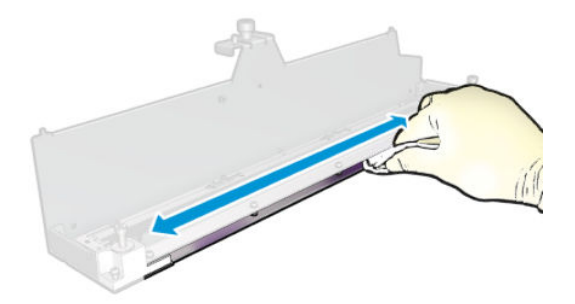

## Kurutma modülünü yeniden birleştirme

- 1. Kurutma lambalarını, kurutma kuvars camı ve hava çıkışı ile birlikte yeniden birleştirin. Montajdan önce kabloların modülün içine doğru yerleştirildiğini kontrol edin.
- 2. Üç vidayı takın.
- 3. Yazıcıyı açmadan önce, temizlenen parçaların tamamen kuruduğundan ve tüm nemin tamamen buharlaştığından emin olun.

### Kurutma modülünü yeniden takma

- 1. Kurutma modülünü şaryoya takın ve bunu şaryoya bağlayan üç vidayı sıkın.
- 2. Elektrik konektörünü yeniden bağlayın ve mandalları kapatın.

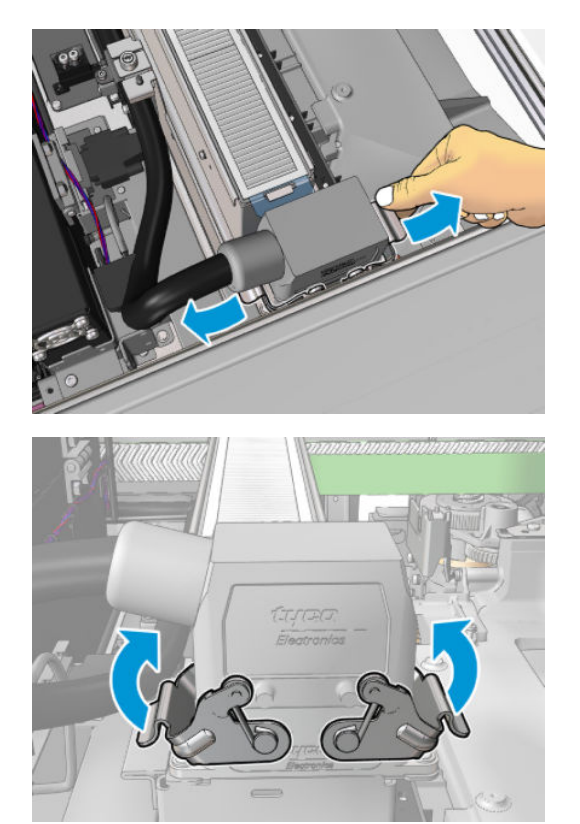

### Kurutma lambalarını değiştirmeyi bitirme

1. Servis konumu penceresini kapatın.

 $\triangle$  DİKKAT: Şaryonun yolunda hiçbir şey bırakmayın.

2. Bakım işlemleri için yazıcıyı doğru biçimde açın: bkz. [Yazıcıyı açın, sayfa 195.](#page-200-0)

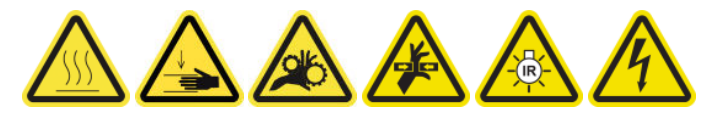

3. Eski lambaları ilgili kurallara uygun olarak atın.

# Kurutma modülü kuvars camını ve hava çıkışını temizleyin

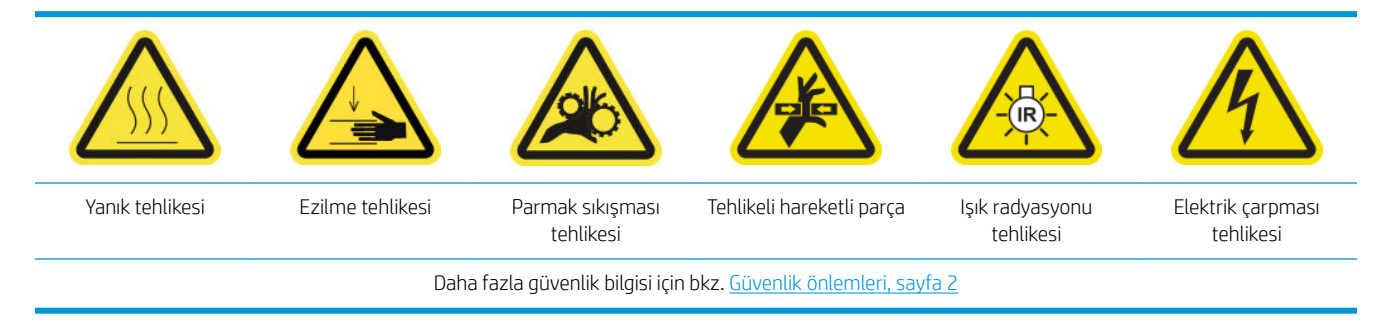

## Kurutma lambalarını değiştirmeye hazırlanın

- 1. Yazıcının baskı yapmadığından emin olun.
- 2. Bütün pencerelerin, kapakların ve kapıların kapalı ve orijinal konumlarında olduğundan emin olun.
- 3. Şaryoyu servis konumuna getirin.
- 4. Bakım işlemleri için yazıcıyı doğru biçimde kapatın: bkz. [Yazıcıyı kapatın, sayfa 194.](#page-199-0)

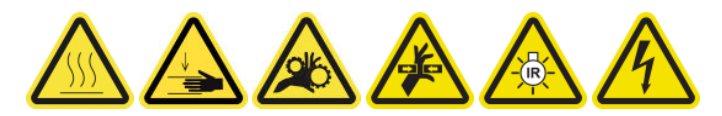

5. Katlanır merdiveni açın ve servis konumu penceresini açın.

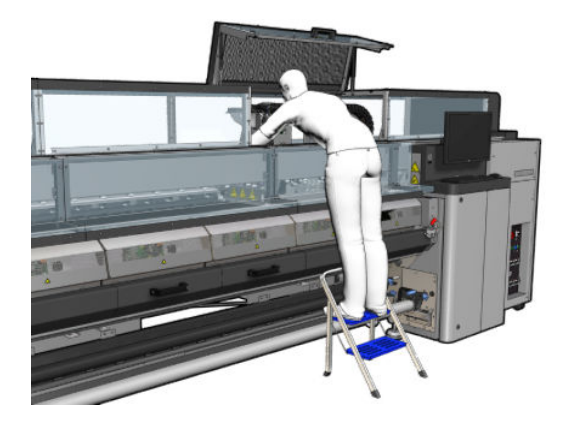

6. Her iki kurutma modülü için (sol ve sağ) aşağıdaki işlemleri gerçekleştirin.

## Kurutma modülünü çıkarın

1. Elektrik bağlantı mandalını sökün.

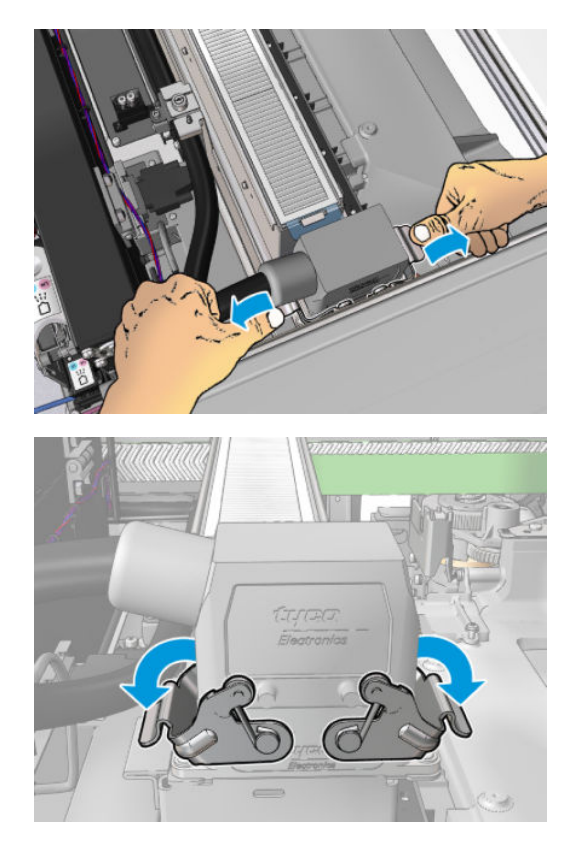

2. Konektörün fişini çekin.

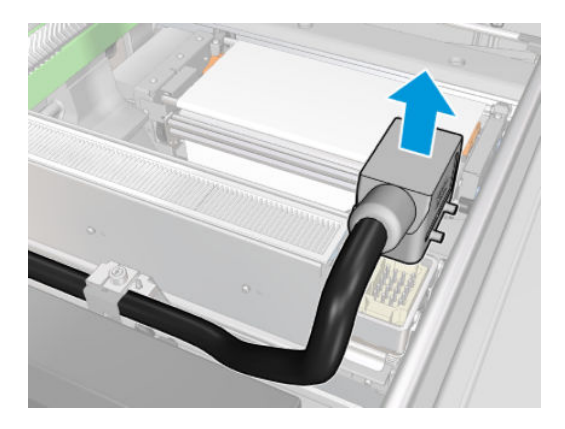

3. Kurutma modülünü (sol modül gösterilmektedir) çıkarmak için aşağıda gösterilen üç vidayı sökün.

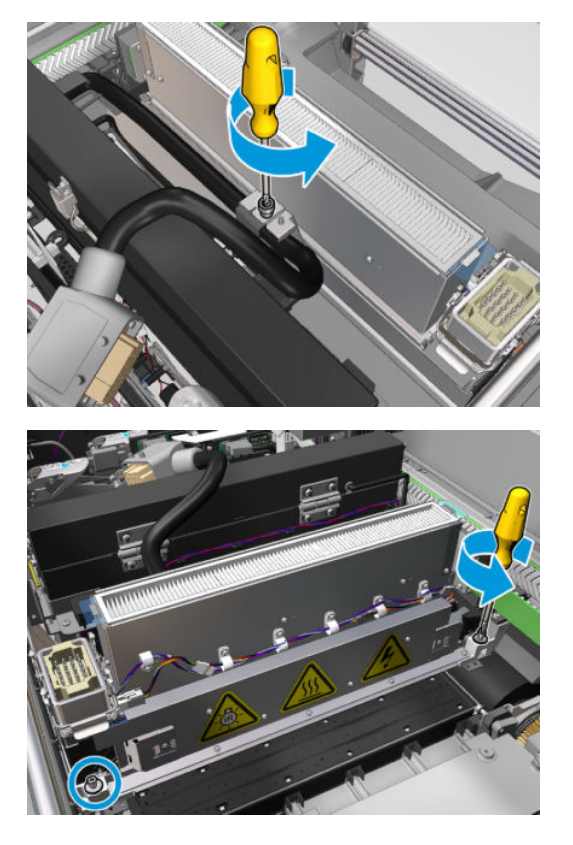

4. Kurutma modülünü şaryodan dikkatlice çekerek çıkarın ve yavaşça bir masanın üstüne bırakın.

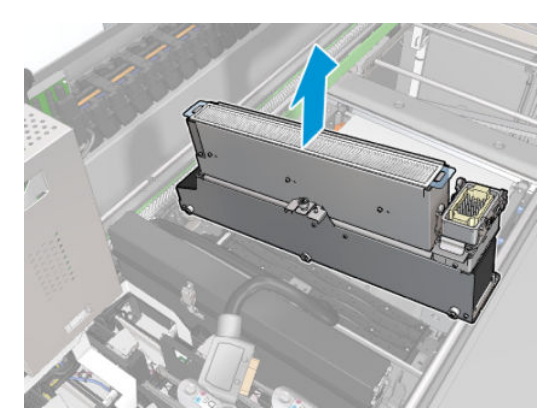

Kurutma lambaları yayıcısı-güvenlik önlemleri

△ DİKKAT: Güvenlik önlemlerine uyulmaması veya kızılötesi ışık yayıcısının yanlış çalıştırılması yaralanmalara ve maddi zarara neden olabilir.

DİKKAT: Kızılötesi ısıtma aygıtı sadece uzman veya eğitimli personel tarafından çalıştırılmalıdır.

Sistemin operatörü, çalıştırma personelinin eğitimi için belli çalıştırma yönergeleri derlemelidir.

DİKKAT: Kızılötesi ısıtma aygıtının güvenliği ve işlevsel güvenilirliği orijinal aksesuarların ve Heraeus Nobleligh'dan yedek parçaların kullanılması halinde garanti edilmiştir.

A UYARI! Kızılötesi ışığın kırılmasından sonra tehlikeli bir voltaj ısıtma spiraliyle temas edebilir.

A DİKKAT: Yansıtıcı tarafı temizlenmemelidir.

### Kurutma kuvarsını çıkarma

1. Kurutma camı ve hava çıkışını modülün geri kalanından ayırmak için, aşağıda gösterilen üç vidayı sökün.

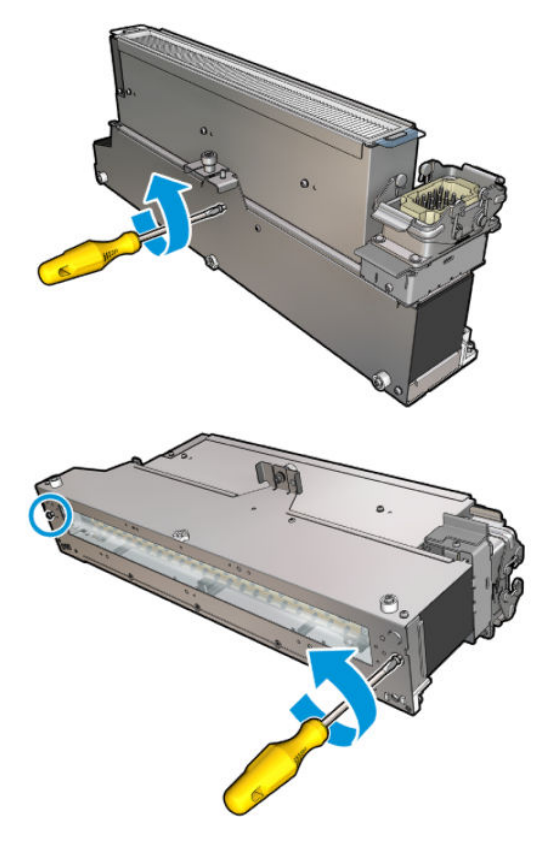

2. Kurutma modülünün kurutma lambası bölümünü çıkarın.

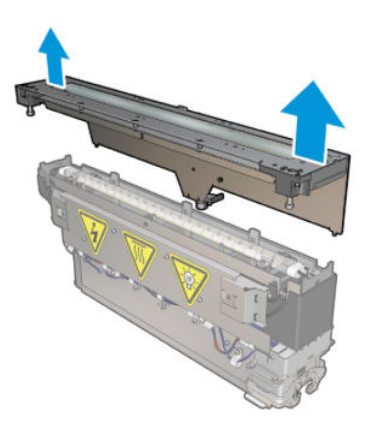

## Kurutma kuvars camını ve hava çıkışını temizleme

1. Çıkardığınız kurutma kuvars camını ve hava çıkışını alın.

2. Saf su ile nemlendirilmiş, tüy bırakmayan bir bez parçasıyla camın her iki tarafını temizleyin.

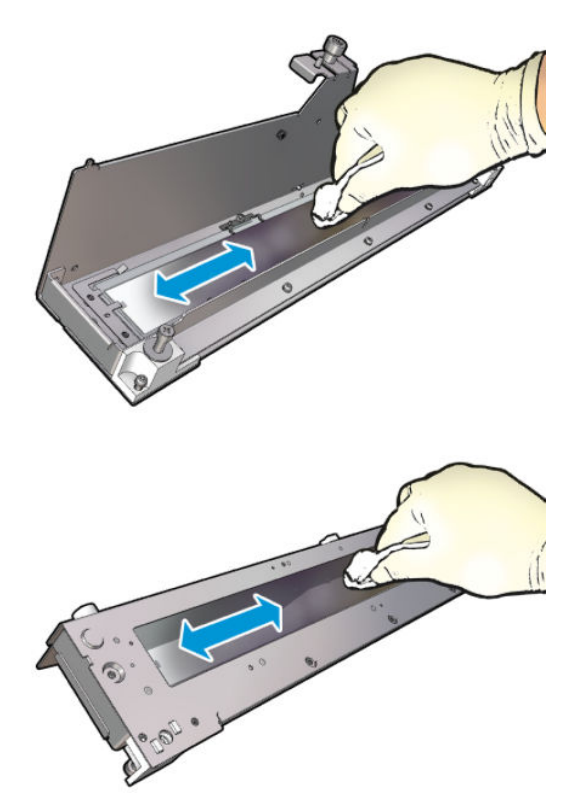

3. Camın her iki tarafını çelik tel ile ovun.

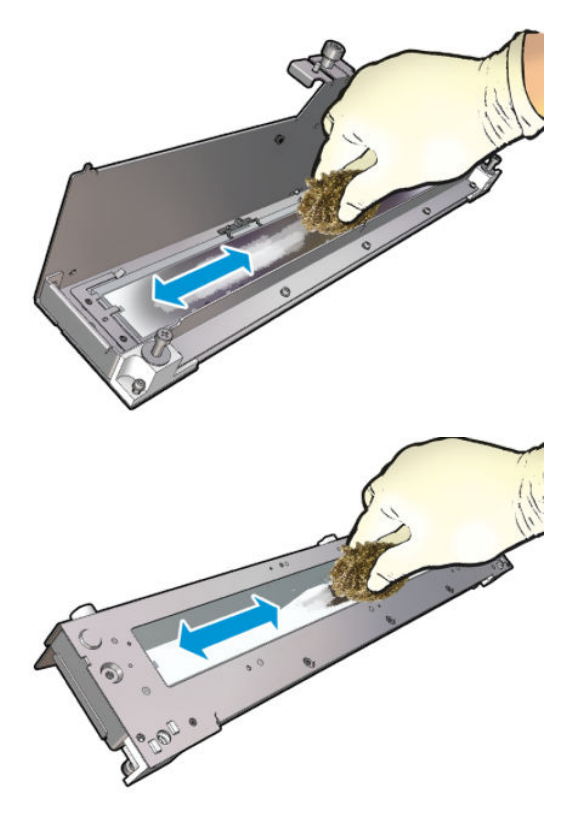

4. Cam üzerindeki görünür mürekkep lekelerini çıkarmak için yukarıdaki iki adımı gerektiği kadar tekrarlayın.

5. Aynı nemli bezi kullanarak hava çıkışını temizleyin.

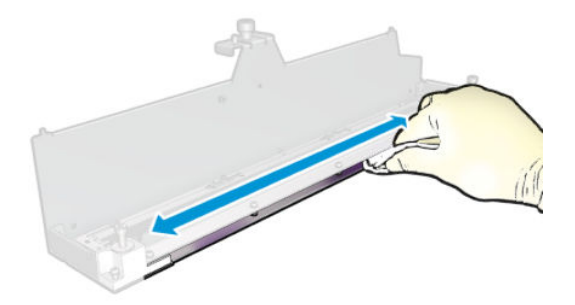

## Kurutma modülünü yeniden birleştirme

- 1. Kurutma lambalarını, kurutma kuvars camı ve hava çıkışı ile birlikte yeniden birleştirin. Montajdan önce kabloların modülün içine doğru yerleştirildiğini kontrol edin.
- 2. Üç vidayı takın.
- 3. Yazıcıyı açmadan önce, temizlenen parçaların tamamen kuruduğundan ve tüm nemin tamamen buharlaştığından emin olun.

### Kurutma modülünü yeniden takma

- 1. Kurutma modülünü şaryoya takın ve bunu şaryoya bağlayan üç vidayı sıkın.
- 2. Elektrik konektörünü yeniden bağlayın ve mandalları kapatın.

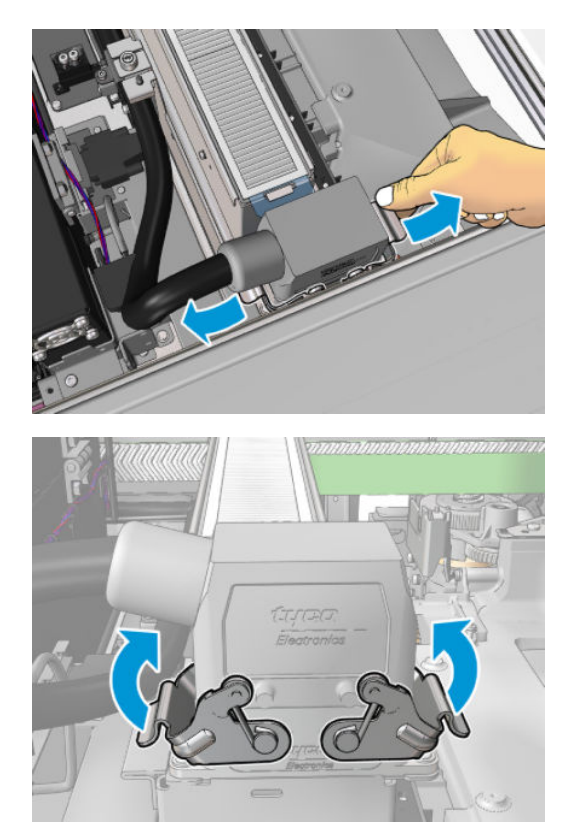

### Kurutma lambalarını değiştirmeyi bitirme

1. Servis konumu penceresini kapatın.

 $\triangle$  DİKKAT: Şaryonun yolunda hiçbir şey bırakmayın.

2. Bakım işlemleri için yazıcıyı doğru biçimde açın: bkz. [Yazıcıyı açın, sayfa 195.](#page-200-0)

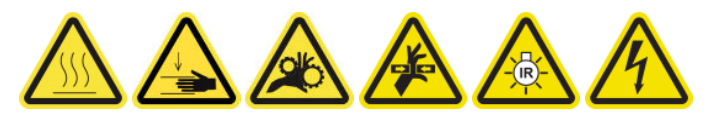

# Kurutma kuvars camını değiştirin

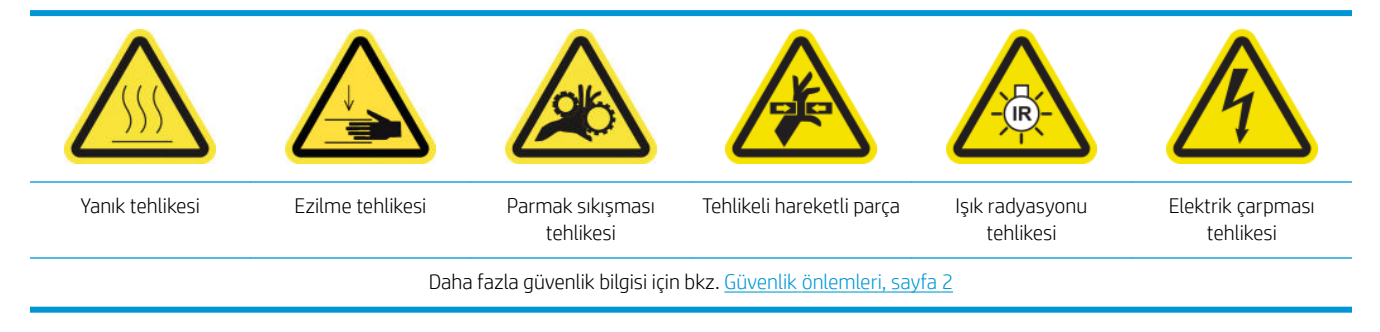

## Kurutma kuvars camını değiştirmeye hazırlanın

- 1. Gerekli Kurutma Kuvars Camı Kiti olduğuna emin olun: sol kurutma modülü için (CZ056-67253) veya sağ kurutma modülü için (CZ056-67252). Her iki kit, HP Latex 3000 Serisi Standart Çalışma Süresi Kiti (D4J02A) icine dahildir.
- 2. Yazıcının baskı yapmadığından emin olun.
- 3. Bütün pencerelerin, kapakların ve kapıların kapalı ve orijinal konumlarında olduğundan emin olun.
- 4. Şaryoyu servis konumuna getirin.
- 5. Bakım işlemleri için yazıcıyı doğru biçimde kapatın: bkz. [Yazıcıyı kapatın, sayfa 194.](#page-199-0)

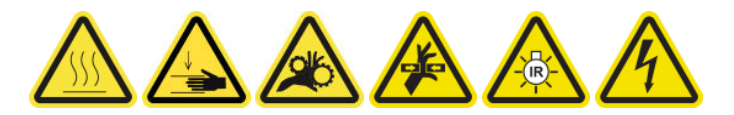

6. Katlanır merdiveni açın ve servis konumu penceresini açın.

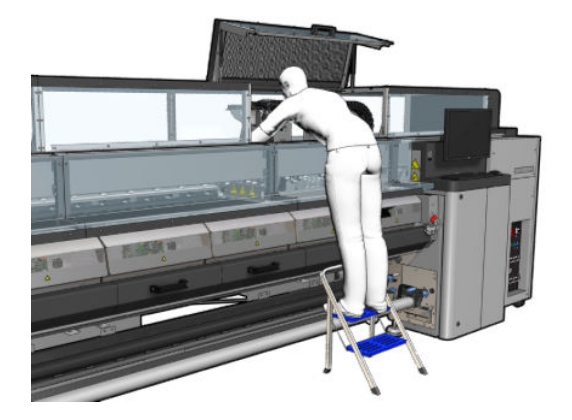

### Kurutma modülünü çıkarın

1. Elektrik bağlantı mandalını sökün.

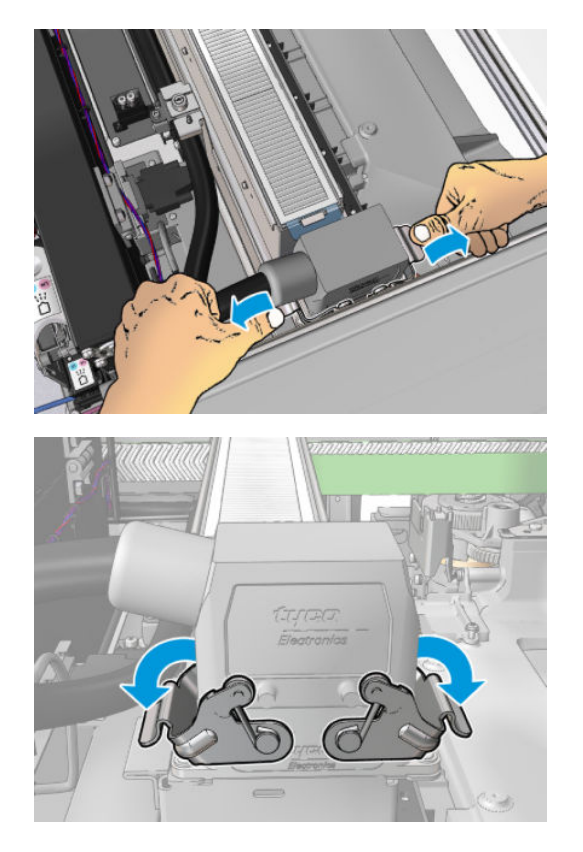

2. Konektörün fişini çekin.

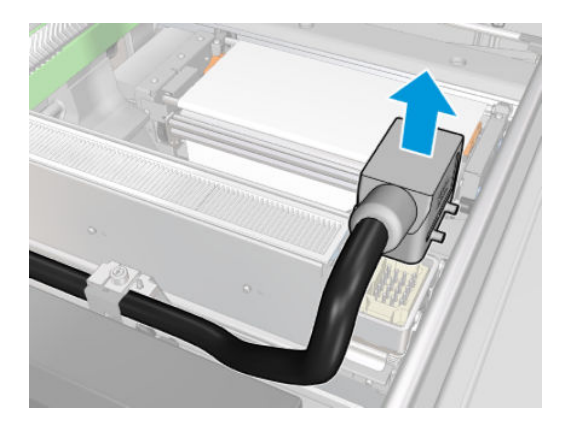

3. Kurutma modülünü (sol modül gösterilmektedir) çıkarmak için aşağıda gösterilen üç vidayı sökün.

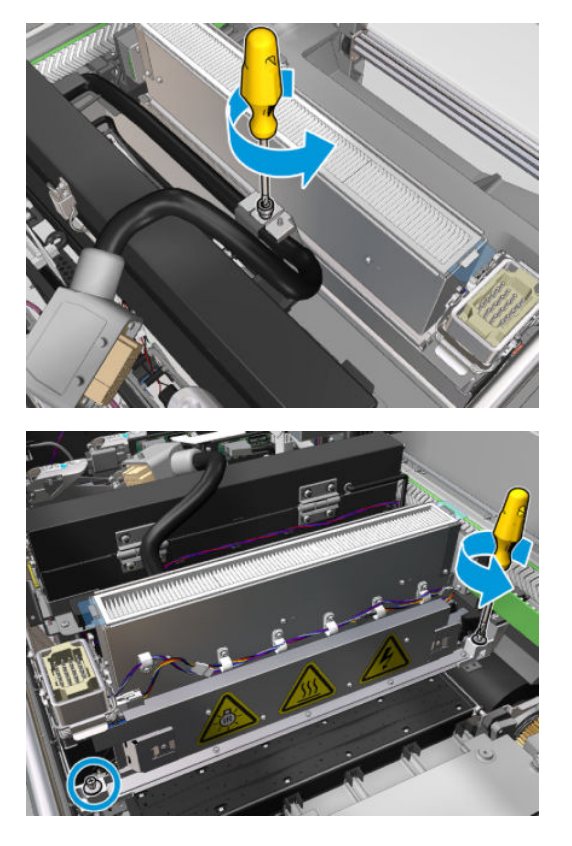

4. Kurutma modülünü şaryodan dikkatlice çekerek çıkarın ve yavaşça bir masanın üstüne bırakın.

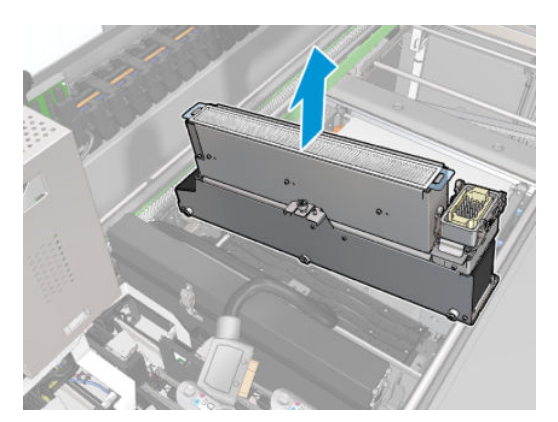

## Kurutma kuvars camını değiştirin

1. Kurutma camı ve hava çıkışını modülün geri kalanından ayırmak için, aşağıda gösterilen üç vidayı sökün.

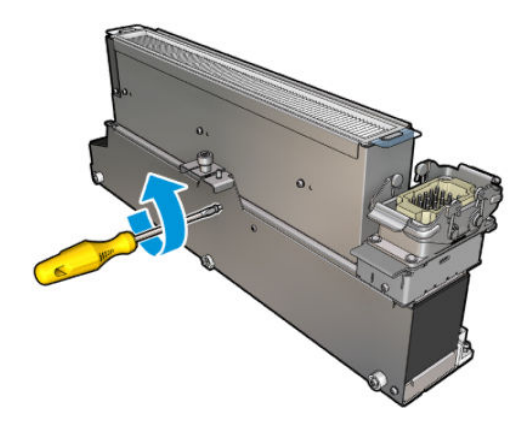

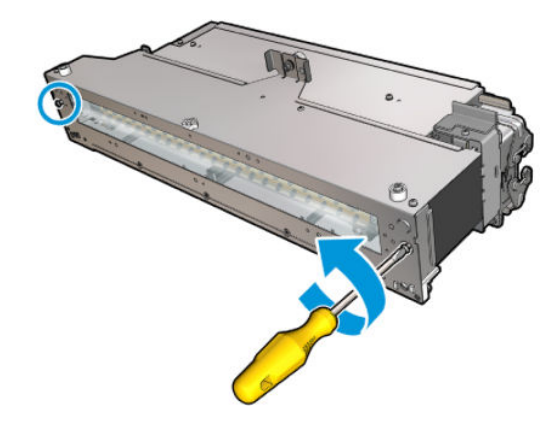

- 2. Kurutma lambaları bölümünü, ve yeni kurutma kuvars cam ve hava çıkışını yerine takın.
- 3. Üç vidayı takın.

## Kurutma modülünü yeniden takma

1. Kurutma modülünü şaryoya yeniden takın ve bunu şaryoya bağlayan üç vidayı sıkın.

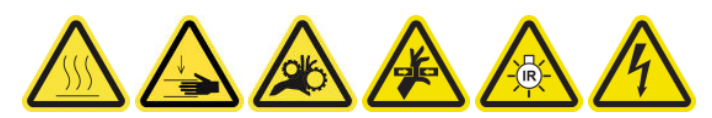

2. Elektrik konektörünü yeniden bağlayın ve mandalları kapatın.

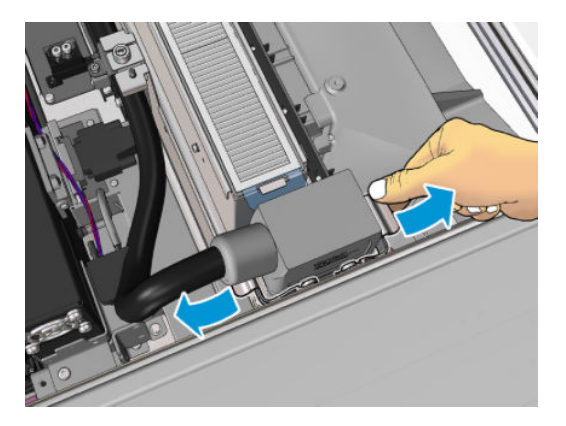

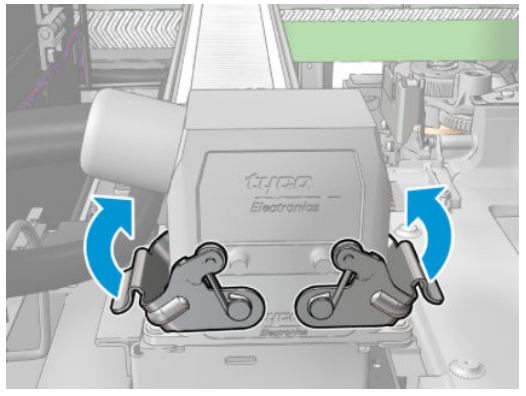

## Kurutma kuvars camını değiştirmeyi bitirin

1. Servis konumu penceresini kapatın.

 $\triangle$  DİKKAT: Şaryonun yolunda hiçbir şey bırakmayın.

2. Bakım işlemleri için yazıcıyı doğru biçimde açın: bkz. [Yazıcıyı açın, sayfa 195.](#page-200-0)

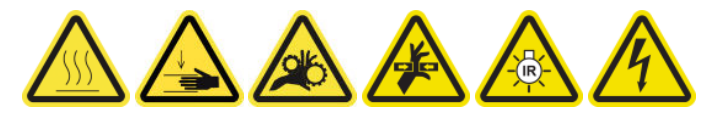

3. Eski kuvars camı bulunduğunuz bölgedeki atık maddelerle ilgili kurallara uygun olarak atın.

# Sertleştirme fanı ve rezistör modülünü değiştirin

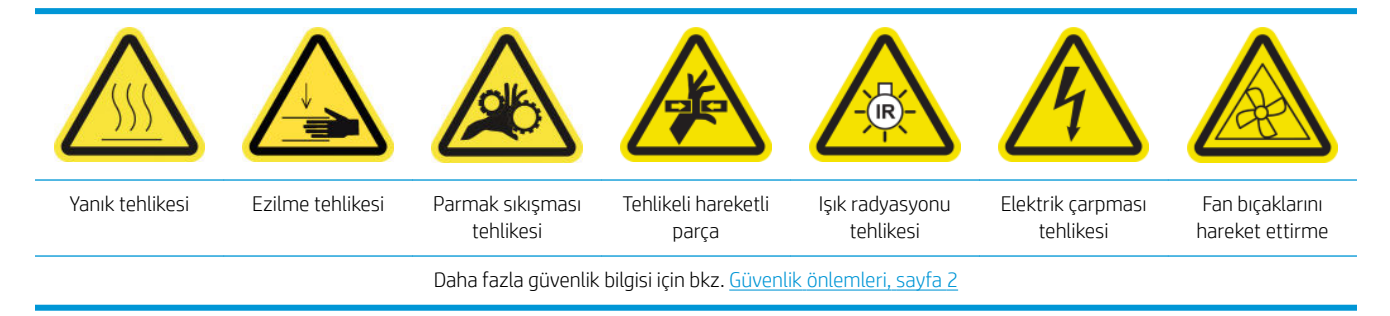

## Sertleştirme fanı ve rezistör modülünü değiştirmeye hazırlanın

- 1. HP Latex 3000 Serisi Standart Çalışma Süresi Kiti (D4J02A) içinde bulunan Sertleştirme Isıtıcısı ve Fan Modülü Kitine (CZ056-67054) sahip olduğunuzdan emin olun.
- 2. Yazıcının baskı yapmadığından emin olun.
- 3. Bakım işlemleri için yazıcıyı doğru biçimde kapatın: bkz. [Yazıcıyı kapatın, sayfa 194.](#page-199-0)

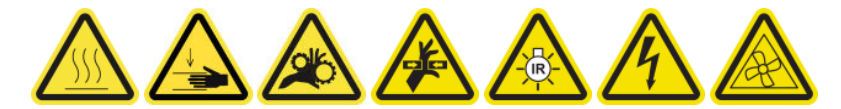

4. Sertleştirme modüllerinin soğumasını bekleyin.

## Sertleştirme fanı ve rezistör modülünü değiştirin

1. Ön kapağı açın.

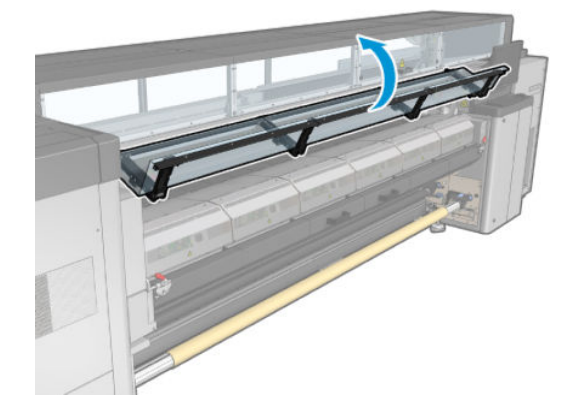

2. Sertleştirme modülünün vidalarını sökmek için düz tornavida kullanın.

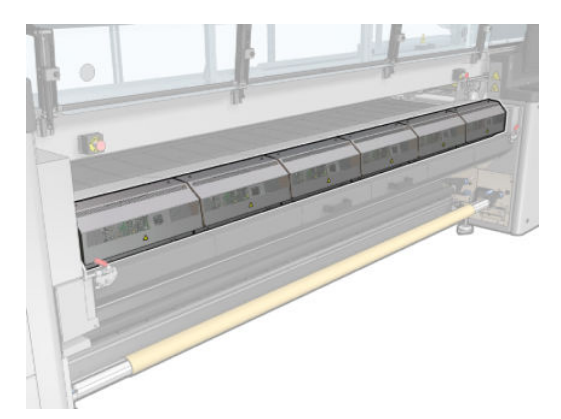

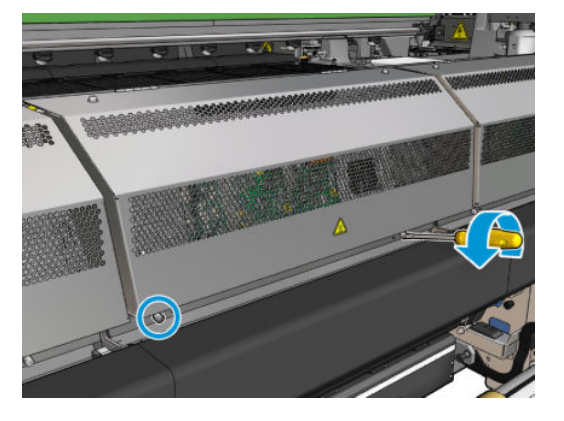

3. Modülün içine ulaşmak için metal plakayı kaldırın.

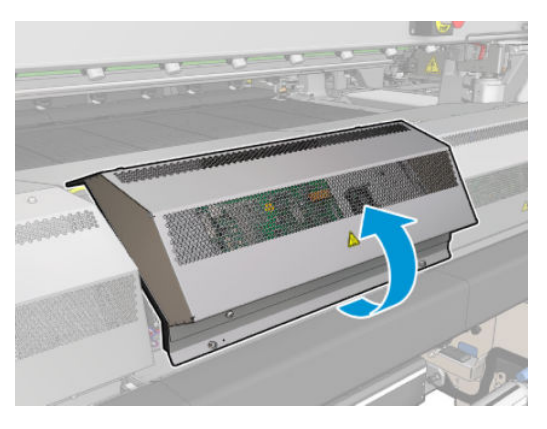

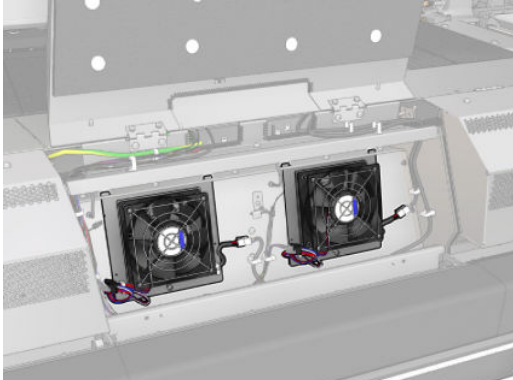

4. Resimde gösterilen iki kablonun bağlantısını kesin. Her iki konektörün her birindeki tutturma mandallarına bastırıp kabloyu yavaşça çekmelisiniz. Siyah olan DC fan güç kaynağı, beyaz olan ise sertleştirme ısıtıcıları AC güç kaynağı içindir.

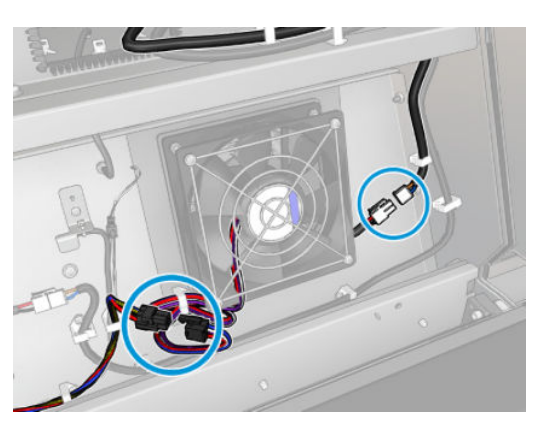

5. Fan rezistör modülünün vidalarını sökmek için düz tornavida kullanın.

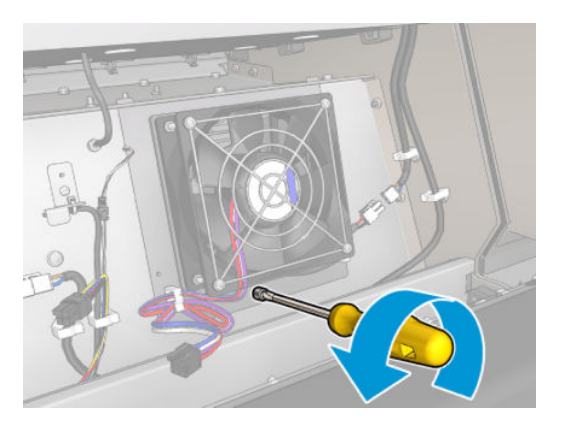

6. Fan rezistör modülünü çıkarın

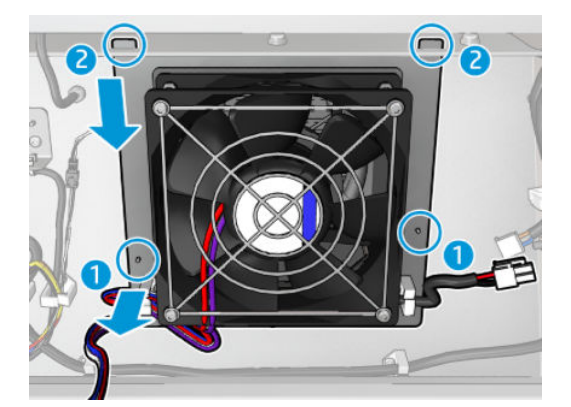

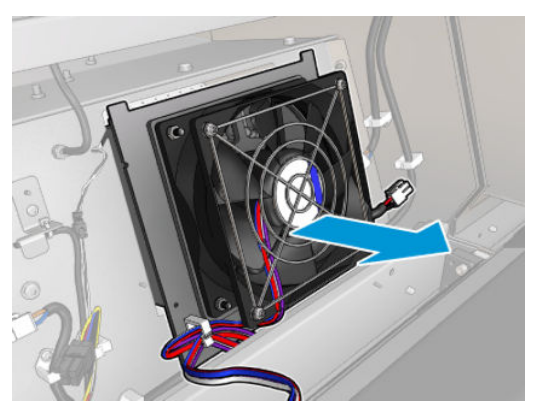

7. Yeni fan rezistörünü yerine takın.

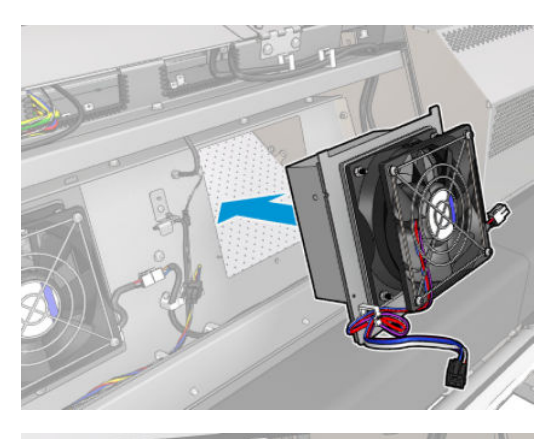

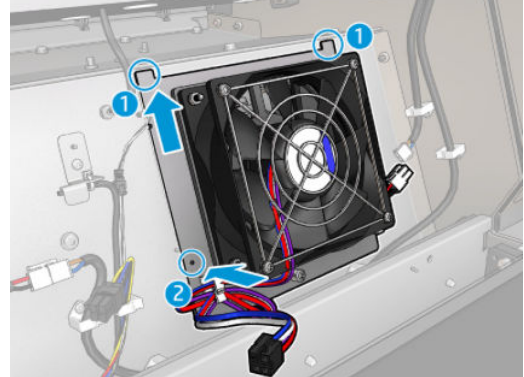

- 8. Vidayı sıkın ve iki kabloyu fan rezistör modülüne bağlayın.
- 9. Metal plakayı kapatın ve sabitlemek için vidalarını yerine takın.

## Sertleştirme fanı ve rezistör modülünü değiştirmeyi bitirin

- 1. Ön kapağı kapatın.
- 2. Bakım işlemleri için yazıcıyı doğru biçimde açın: bkz. [Yazıcıyı açın, sayfa 195.](#page-200-0)

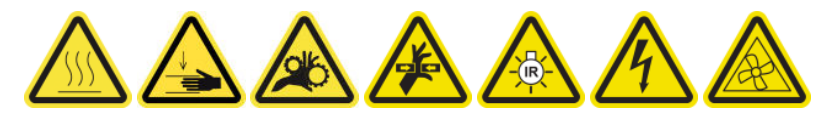

# Servis istasyonu kapağını değiştirme

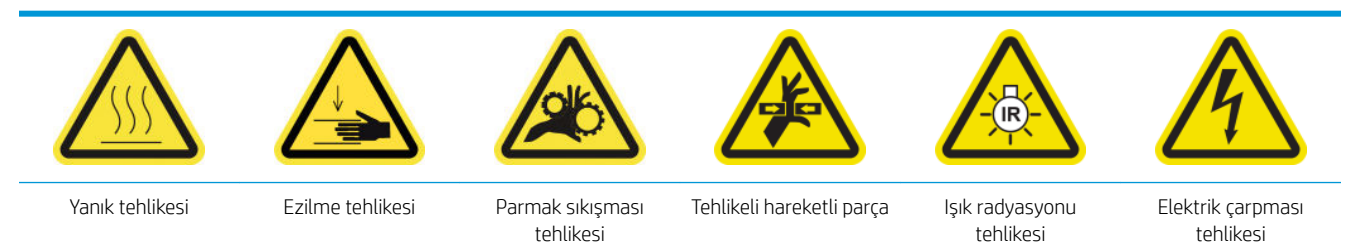

Daha fazla güvenlik bilgisi için bkz. Güvenlik önlemleri, sayfa 2

### Servis istasyonu kapağını değiştirmeye hazırlanın

- 1. HP Latex 3000 Serisi Standart Çalışma Süresi Kiti (D4J02A) içinde bulunan Servis İstasyonu Kapak Kitine (CZ056-67036) sahip olduğunuzdan emin olun.
- 2. Yazıcının baskı yapmadığından emin olun.
- 3. Bütün pencerelerin, kapakların ve kapıların kapalı ve orijinal konumlarında olduğundan emin olun.
- 4. Şaryoyu servis konumuna getirin.
- 5. Bakım işlemleri için yazıcıyı doğru biçimde kapatın: bkz. [Yazıcıyı kapatın, sayfa 194.](#page-199-0)

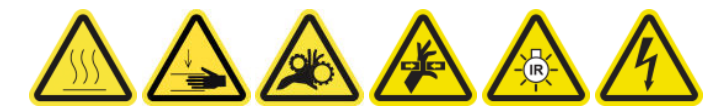

### Servis istasyonu kapağını değiştirme

1. Kapak istasyonuna erişmek için aşağıda gösterildiği gibi kapağın vidasını söküp çıkarın.

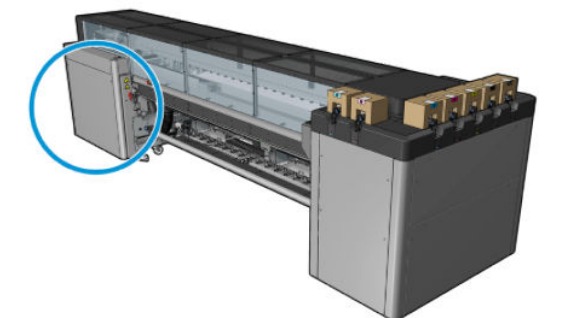

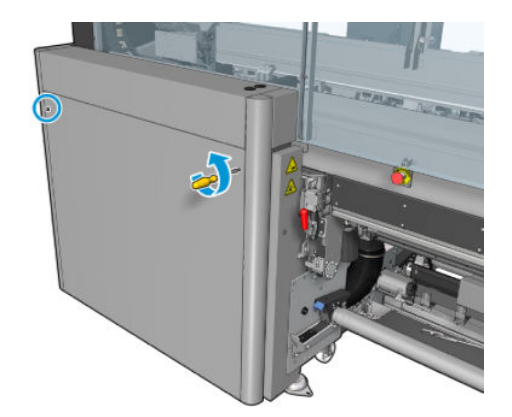

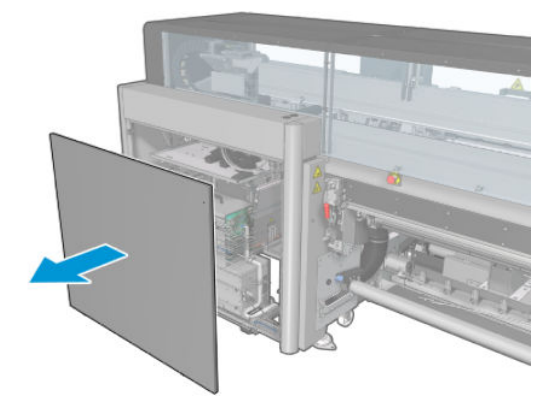
2. Servis istasyonu kapağını aşağıda gösterildiği gibi üç harekette çıkarın.

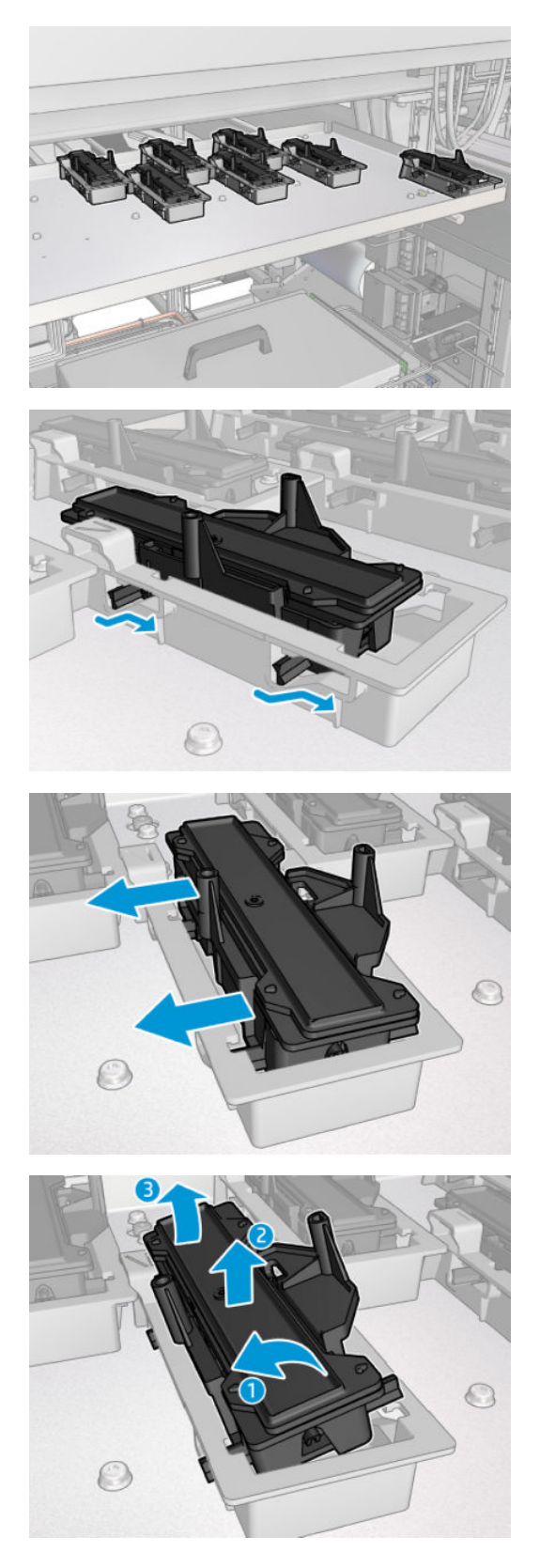

3. Kapağı alttan tutan yayı çıkarın.

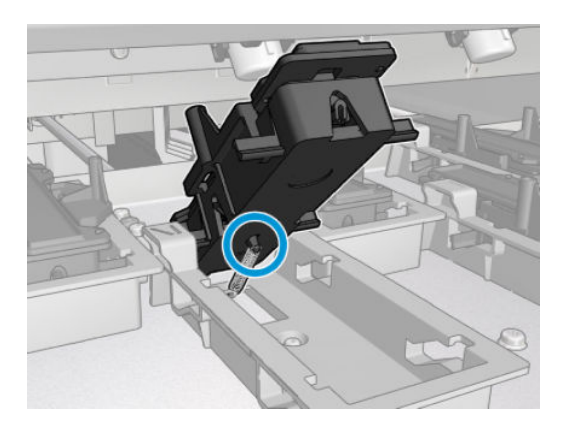

4. Yayı yeni servis istasyonu kapağına takın ve yerine yerleştirin.

#### Servis istasyonu kapağını değiştirmeyi bitirin

- 1. Kapağı yerine takın ve yerine vidalayın.
- 2. Bakım işlemleri için yazıcıyı doğru biçimde açın: bkz. [Yazıcıyı açın, sayfa 195.](#page-200-0)

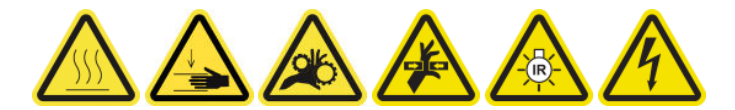

### Bir ara depoyu değiştirme

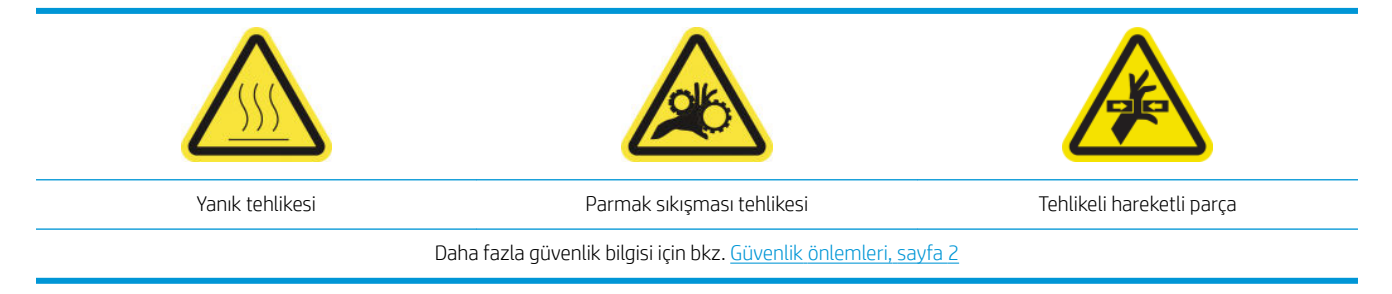

Torbalar parçalanırsa, ara hazneyi değiştirmeniz gerekir.

### Bir ara hazneyi değiştirmeye hazırlanın

- 1. HP Latex 3000 Serisi Standart Çalışma Süresi Kiti (D4J02A) içinde bulunan Ara Hazne Kitine (CZ056-67073) sahip olduğunuzdan emin olun.
- 2. Yazıcının baskı yapmadığından emin olun.
- 3. Bakım işlemleri için yazıcıyı doğru biçimde kapatın: bkz. [Yazıcıyı kapatın, sayfa 194.](#page-199-0)

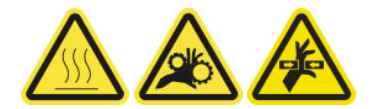

#### Bir ara depoyu değiştirme

1. İşaretli vidaları sökün ve kara haznelere erişim sağlayan kapağı çıkarın.

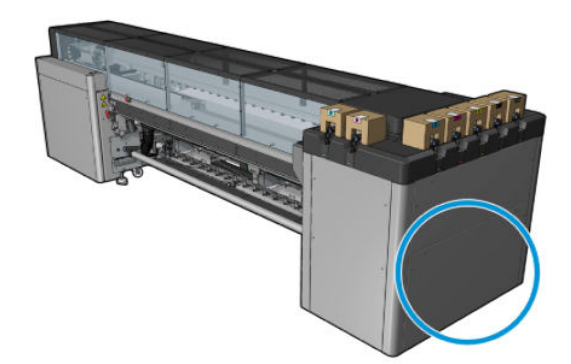

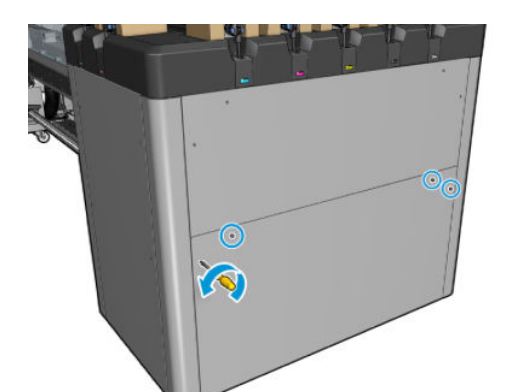

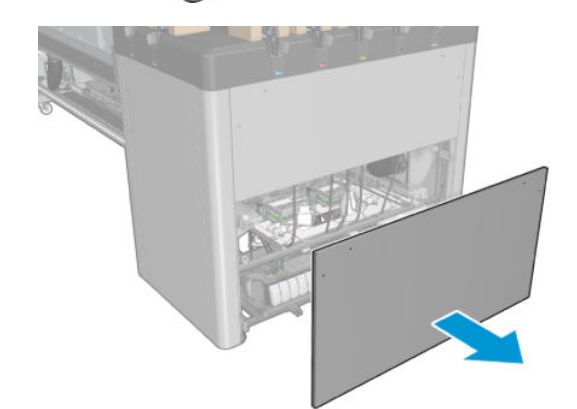

2. Parçalanmış torbası olan ara hazneyi çıkarın.

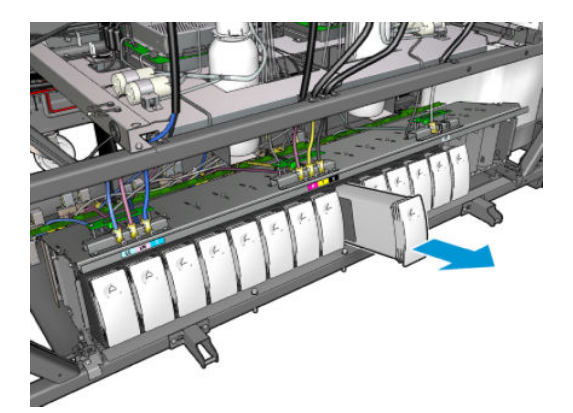

3. Yerine bir parça kumaş yerleştirin.

4. Aşağıda gösterilen her bir şişeden hava tüpünün fişini çıkarın.

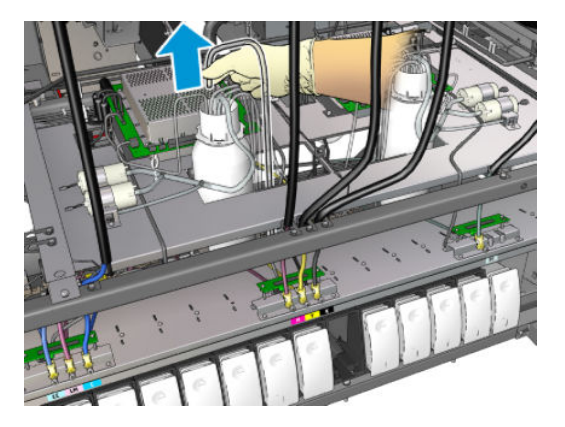

- 5. Tüpün için temizlemek için (örneğin basınçlı hava tabancasıyla) hava tüpünden hava püskürtün. Tüpün içine birikmiş mürekkep, ara haznenin yerine yerleştirdiğiniz bez parçasının üzerine püskürtülmelidir.
- 6. Temizlemek için hava yeterli değilse, su kullanın ve sonra suyu çıkarmak için yeniden hava kullanın ve tüpü kurulayın.
- 7. Bezi çıkarın.
- 8. Hava tüplerinin fişini takın.
- 9. Yeni ara hazneyi takın.
- 10. Kapağı yerine takın ve vidalarını yerine vidalayın.

### Ara hazneyi değiştirmeyi bitirin.

1. Bakım işlemleri için yazıcıyı doğru biçimde açın: bkz. [Yazıcıyı açın, sayfa 195.](#page-200-0)

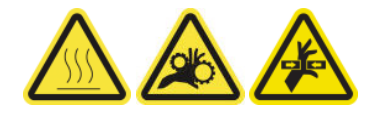

2. Ara hazneyi yeniden doldurmak için tanılama testini çalıştırın.

### Ekabin sigortasını değiştirme

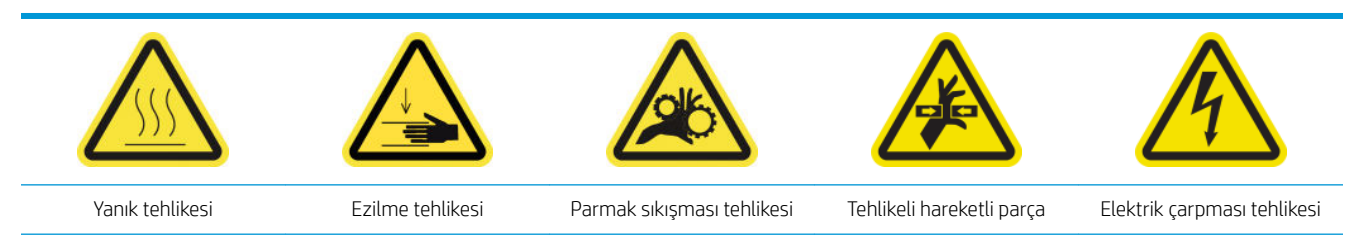

Daha fazla güvenlik bilgisi için bkz. Güvenlik önlemleri, sayfa 2

**A DİKKAT:** Ekabinin bu belli bölgesindeki sigortalar dışındaki sigortaları değiştirmeye çalışmayın. Değiştirmenize izin verilenler sadece bunlardır. Diğer durumlarda servis yetkilisini arayın.

### Bir ekabin sigortasını değiştirmeye hazırlanın

- 1. HP Latex 3000 Serisi Standart Çalışma Süresi Kiti (D4J02A) içinde bulunan E-kabin PCA Sigorta Kitine (CZ056-67136) sahip olduğunuzdan emin olun.
- 2. Hangi sigortanın değiştirilmesi gerektiğini bulmak için Print Care hata mesajı günlüğünü kontrol edin.
- 3. Bakım işlemleri için yazıcıyı doğru biçimde kapatın: bkz. [Yazıcıyı kapatın, sayfa 194.](#page-199-0)

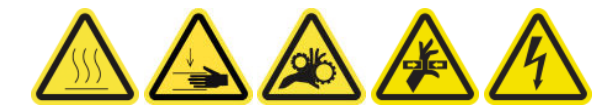

#### Ekabin sigortasını değiştirme

- 1. Yazıcının baskı yapmadığından emin olun.
- 2. Aşağıdaki gösterilen vidaları sökün ve sonra arka sağ kapağı çıkarın.

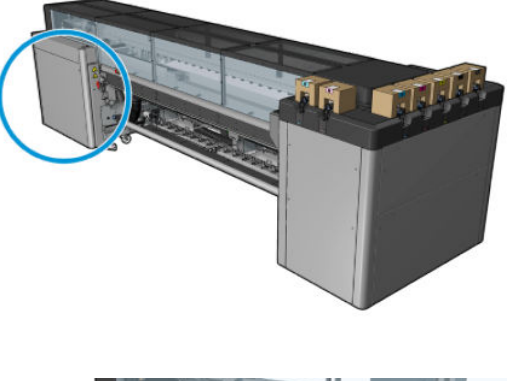

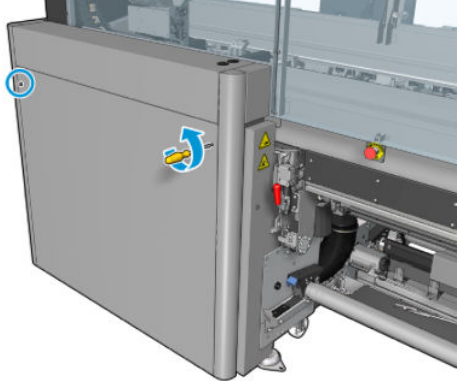

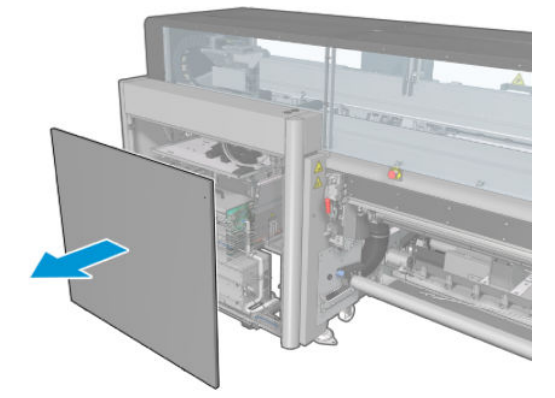

3. Ekabin sigortalarının yerini belirleyin.

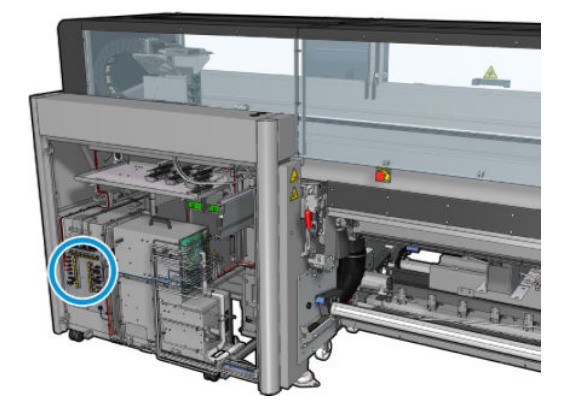

4. Print Care hata mesajı günlükleri tarafından bildirilen bozuk sigortayı bulun.

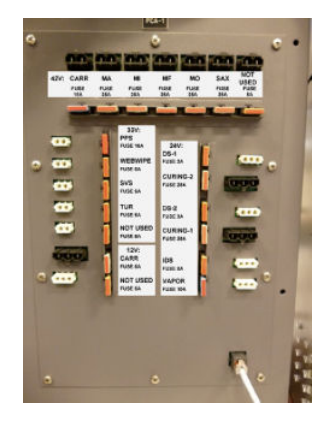

- 5. Sigortayı çıkarın ve yenisini takın. Yeni sigortanın eskisine boyut, oran ve renk olarak uyuştuğundan emin olun.
- 6. Yeni sigortanın düzgün şekilde çalıştığını kontrol etmek için tanılama testi yapın.
- $\triangle$  DİKKAT: Yangın riski! Atmış bir sigorta, sistemdeki elektrik devrelerinde bir arızaya işaret ediyor olabilir. Bir sigorta sürekli atıyorsa, servis yetkilisini arayın ve daha yüksek akım oranı olanla değiştirmeyi denemeyin.
- 7. Eski sigortayı çöpe atın.
- 8. Arka sağ kapağı yerine takın ve yerine vidalayın.
- 9. Bakım işlemleri için yazıcıyı doğru biçimde açın: bkz. [Yazıcıyı açın, sayfa 195.](#page-200-0)

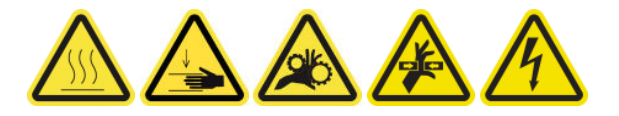

### Baskı kafası kontaklarını temizleme

**AUYARI!** Bu işlem sadece eğitimli personelle sınırlıdır!

NOT: Yazıcının kurulması sırasında, görevlendirilen personel yazıcının güvenli bir şekilde çalıştırılması ve bakımı için eğitim alır. Bu eğitim olmadan yazıcının kullanılmasına izin verilmez.

A UYARI! Ekipmanı güvenli bir şekilde kullandığınızdan emin olmak için güvenlik önlemleri bölümünü okuyun ve anlayın: bkz. Güvenlik önlemleri, sayfa 2. Bir işi yaparken kendinizin ve başkalarının maruz kalabileceği tehlikelerin farkında olacak ve riskleri en aza indirmek için gerekli tedbirleri alabilecek kadar yeterli teknik eğitime ve tecrübeye sahip olmanız beklenir.

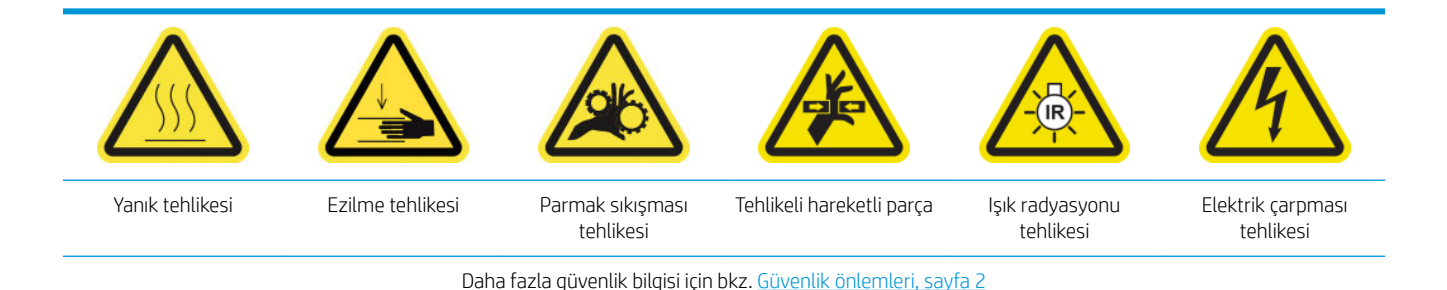

# Baskı kafası kontaklarını temizlemeye hazırlanın

- 1. HP Latex 3x00 Yazıcı Temizleme Kiti olduğundan emin olun, yazıcınızla birlikte verilir.
- 2. Yazıcının baskı yapmadığından emin olun.
- 3. Genellikle Dahili Baskı Sunucusu bunların değiştirilmesinden veya yeniden takılmasını önerdikten sonra, hangi baskı kafalarının temizlenmesi gerektiğini belirleyin.
- 4. Bütün pencerelerin, kapakların ve kapıların kapalı ve orijinal konumlarında olduğundan emin olun.
- 5. Baskı kafası şaryosunu servis konumuna getirin.
- 6. Bakım işlemleri için yazıcıyı doğru biçimde kapatın: bkz. [Yazıcıyı kapatın, sayfa 194.](#page-199-0)

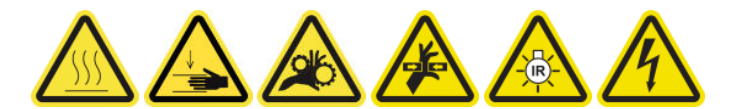

7. Katlanır merdiveni açın ve servis konumu penceresini açın.

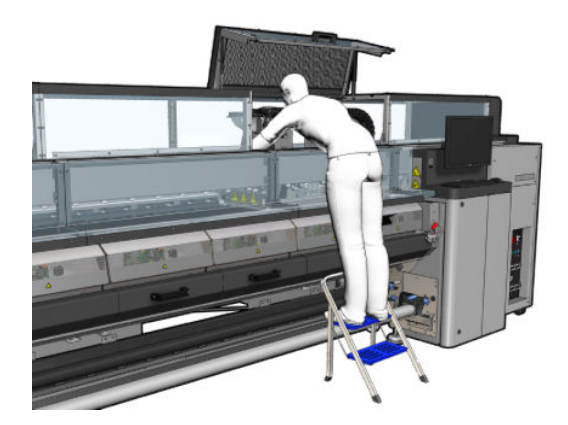

#### Baskı kafası kontaklarını (şaryo yuvasında) temizleyin

- 1. Temizlenmesi gereken baskı kafalarını saryodan dikkatlice çıkarın ve turuncu muhafaza kapaklarını kullanarak bunları koruyun.
	- $\triangle$  DİKKAT:  $\;\;$  Her bir baskı kafasının kendi renkli kapağını kullandığından emin olun. Bu özellikle optimize edici baskı kafası kapakları için önemlidir çünkü renkli baskı kafalarıyla kullanılırsa püskürtme ucuna hasar verme riski yüksektir. Optimize edici kapaklar aşağıda gösterildiği şekilde etiketlenmiştir.

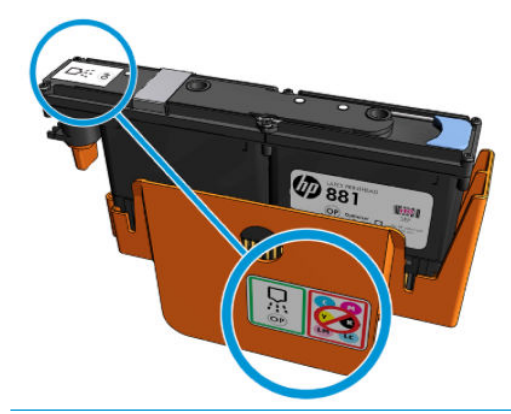

- 诈 <mark>İPUCU:</mark> Hangi baskı kafasının hangi yuvadan geldiğini unutmayın; yazıcı, bir baskı kafasını yanlış bir yuvaya yerleştirmeniz halinde hata mesajı verecektir.
- 2. Taşıyıcıdaki baskı kafası yuvasını aydınlatın ve baskı kafasının elektrik bağlantılarının temiz olup olmadığını kontrol edin.
- **诈 iPUCU:** Elektrik bağlantılarının arkasına beyaz kağıt koymak kontrastı daha iyi hale getirir ve kirlenme olup olmadığını kontrol etmenize yardımcı olabilir.

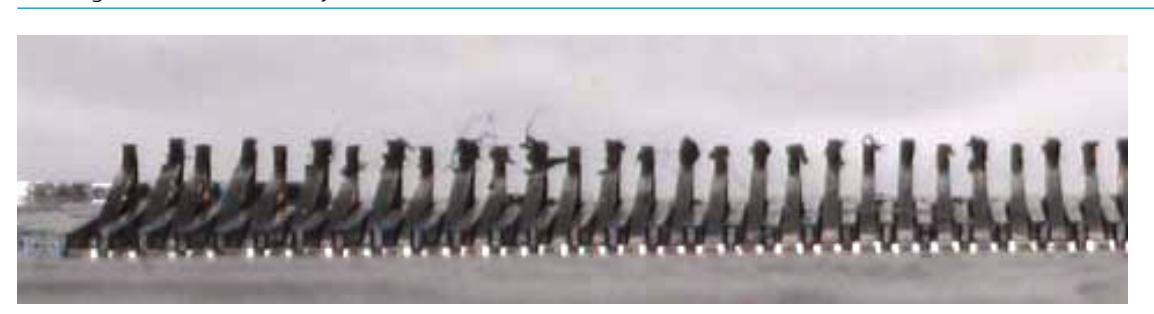

3. Kirli bağlantıları, HP Latex 3x00 Yazıcı Temizleme Kiti içinde verilen fırçayı kullanarak dikkatle ve iyice temizleyin. Kiri toplamak için bir kağıt veya bez parçası kullanılabilir.

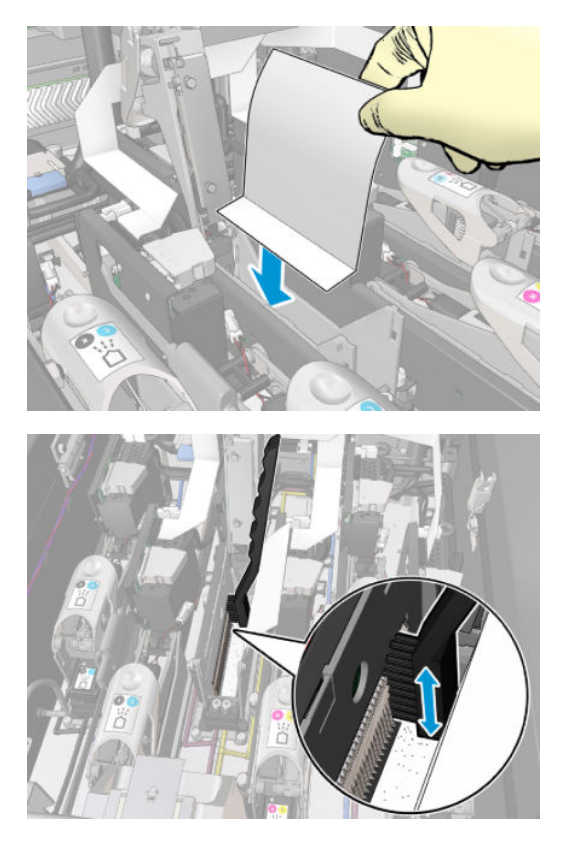

4. Kirin yayılmasını önlemek için kağıt veya bez parçasını çıkarın.

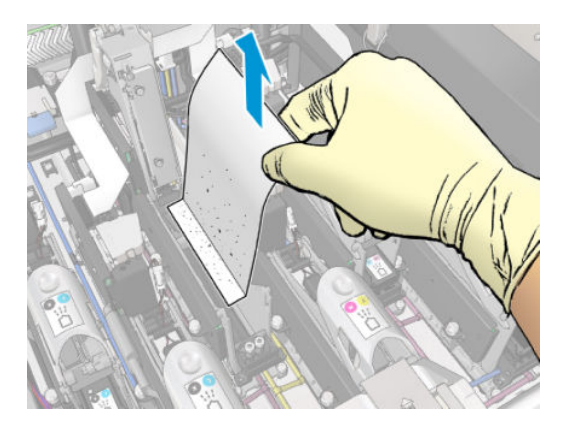

- 5. Geri kalan kiri çıkarmak için basınçlı hava tabancası kullanın.
	- $\triangle$  UYARI! Yazıcı ile birlikte verilen hava tabancası yalnızca merdaneyi şişirme amaçlıdır. Temizlik amacıyla kullanmanız önerildiğinde, ek güvenlik hükümleri geçerli olabileceğinden yerel yasalara uyulduğundan emin olun.

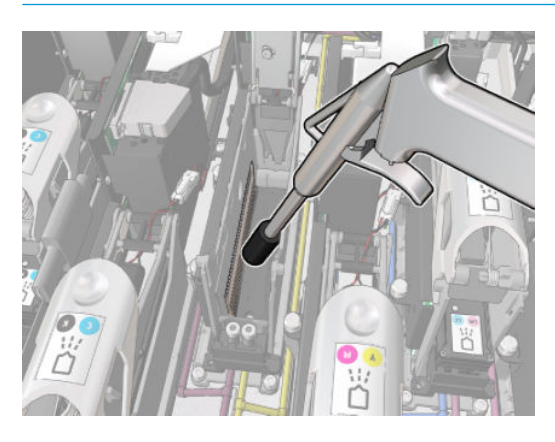

6. Elektrik bağlantılarının şimdi temiz ve hasarsız olduğunu kontrol etmek için baskı kafası yuvasına ışık tutun.

#### Baskı kafası kontaklarını (baskı kafasındaki) temizleyin

- 1. HP Latex 3x00 Yazıcı Temizleme Kiti içinde verilen yazdırma kafası ara bağlantı temizleyicisini alın. Tutamacı ve yuvasındaki bir adet önceden nemlendirilmiş süngeri hazırlayın.
- 2. Süngeri yuvasından çıkarın.

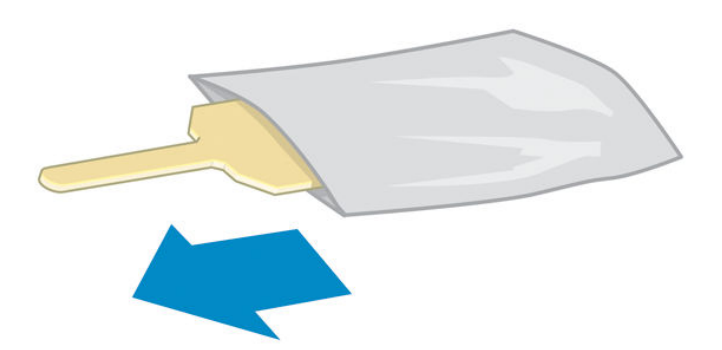

3. Tutamacı açın.

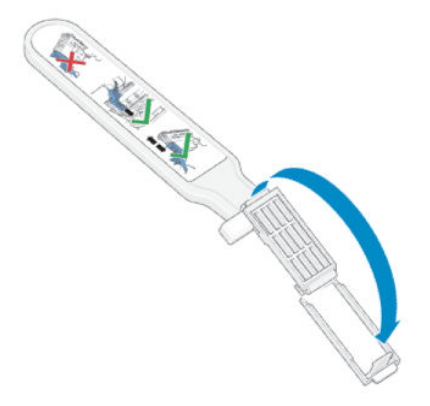

4. Süngeri takın ve tutamacı aşağıda gösterildiği gibi kapatın.

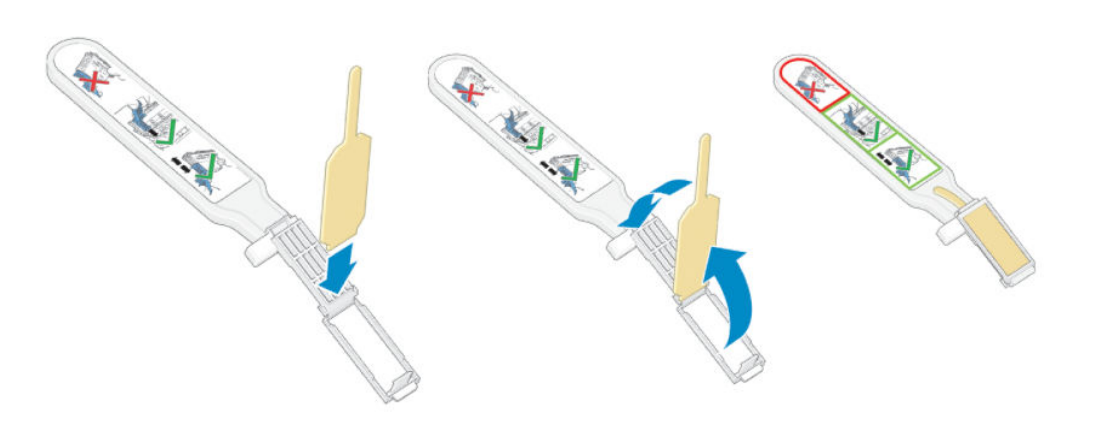

5. Baskı kafası kapağını sökün ve kontakların yerini bulun.

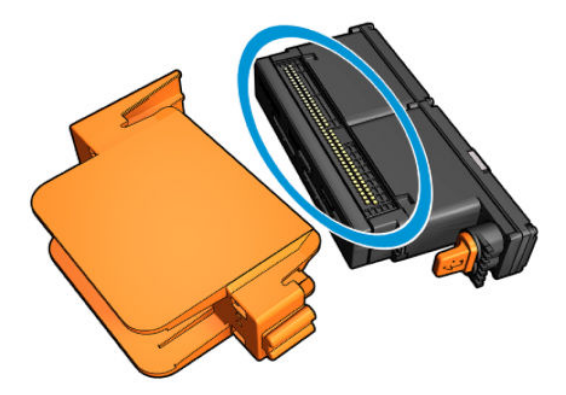

6. Kontakları temizleyin

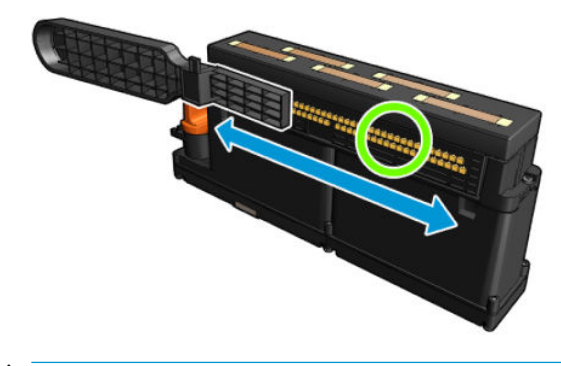

A DİKKAT: Püskürtme uçlarını temizlemek için baskı kafası ara bağlantı temizleyicisini KULLANMAYIN!

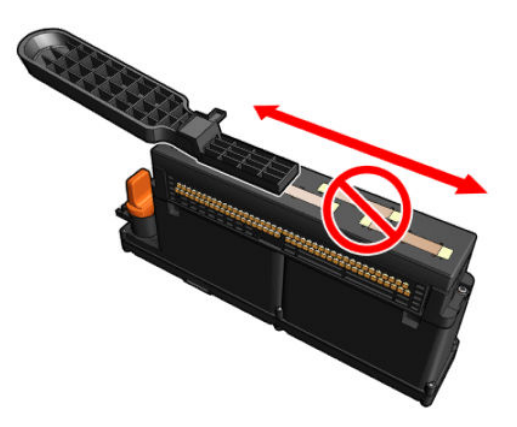

### Baskı kafası kontaklarını temizlemeyi bitirme

- 1. Kontakların kurumasını bekleyin.
- 2. Baskı kafalarının her birini çıktığı yerdeki aynı yuvaya geri takın.
- 3. Servis konumu penceresini kapatın.
- 4. Bakım işlemleri için yazıcıyı doğru biçimde açın: bkz. [Yazıcıyı açın, sayfa 195.](#page-200-0)

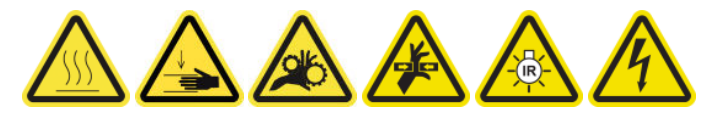

# Merdanenin valfini değiştirme

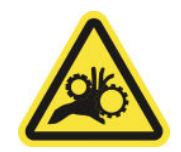

Parmak sıkışması tehlikesi

Daha fazla güvenlik bilgisi için bkz. Güvenlik önlemleri, sayfa 2

### Merdane mili valfini değiştirmeye hazırlanın

- 1. HP Latex 3000 Serisi Standart Çalışma Süresi Kiti (D4J02A) içinde bulunan Mil Hava Valfine (Q6702-67025) sahip olduğunuzdan emin olun.
- 2. 11 mm bijon anahtarı ve basınçlı hava tabancası olduğundan emin olun.
- 3. Yazıcının baskı yapmadığından emin olun.
- 4. Merdanenin havasını almak için valfe bastırın.

### Merdanenin valfini değiştirme

1. Merdane valfini bijon anahtarıyla sökün.

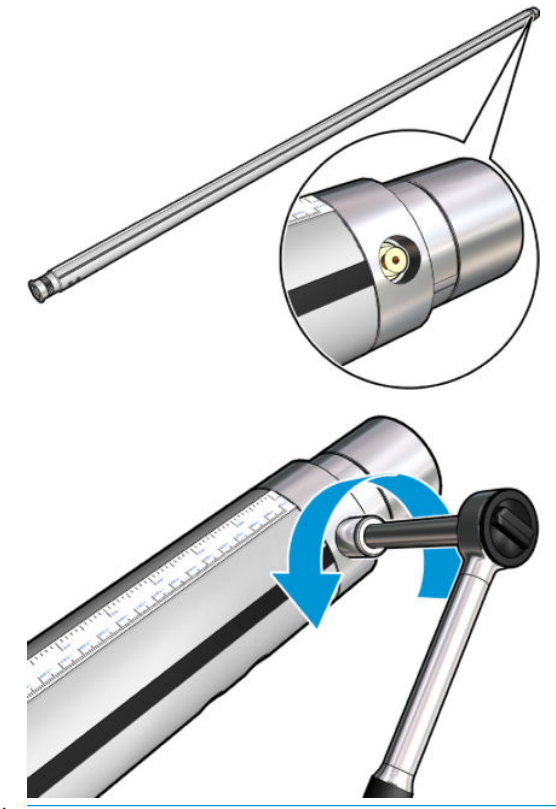

**Wot:** Çift rulo merdanesinin iki valfinin olduğunu unutmayın; değiştirilmesi gerekeni belirleyin.

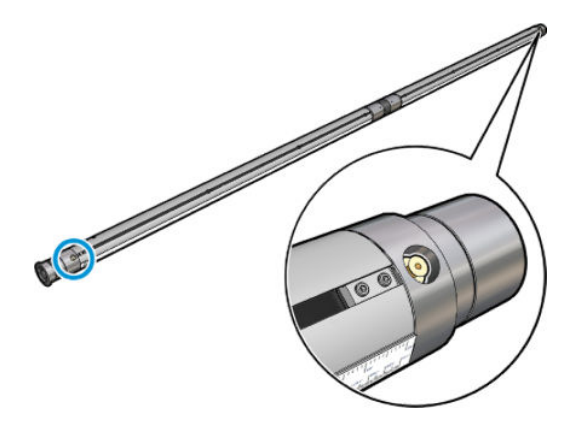

2. Yeni valfi takın ve sıkın. Valf yerine tam olarak ve sıkıca oturmalıdır ancak anahtarla zorlamamalısınız.

### Merdane valfini değiştirmeyi bitirin

Merdaneyi şişirip havasını boşaltarak yeni valfi test edin.

## Rulodan serbest düşüş silindirini ve kıstırma tekerleklerini temizleyin

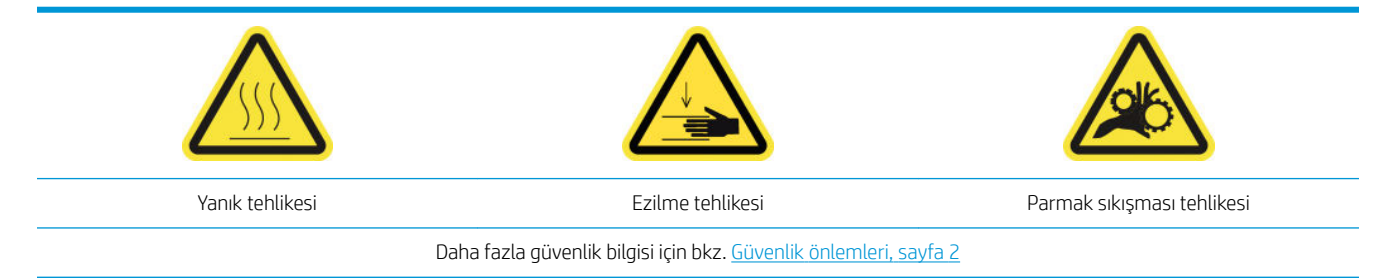

Rulodan serbest düşüş silindiri görünür bir şekilde kirlendiğinde (örneğin, silindiri kullanırken mürekkep uygun biçimde sertleşmediğinde) veya alt tabaka ilerlemesinin yumuşak ve düzenli olmadığını fark ettiğiniz zaman (örneğin, alt tabakayı gergin tutmaya çalışırken silindirin kaydığını fark ederseniz) temizlenmelidir.

### Rulodan serbest düşüş silindirini ve kıstırma tekerleklerini temizlemeye hazırlanın

- 1. Yazıcının baskı yapmadığını kontrol edin.
- 2. Mili çıkarın.
- 3. Önceden indirildiyse, basınç silindiri kolunu kaldırın.

#### Rulodan serbest düşüş silindirini temizleyin

1. Silindiri suyla nemlendirilmiş temiz bir bez ile temizleyin (zorlu kirler için izopropil alkol kullanabilirsiniz ancak petrol esaslı temizlik sıvıları kullanmayın).

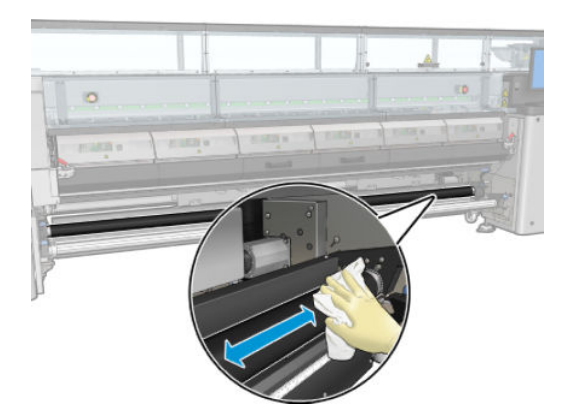

2. Silindiri el ile döndürün ve silindirin lastik yüzeyinin çepeçevre temizlendiğinden emin olmak için temizlemeye devam edin.

 $\triangle$  UYARI! Silindiri döndürürken parmağınızı kaptırmamaya dikkat edin.

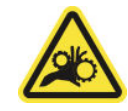

3. Temizlenen parçaların tamamen kuru ve nemin tamamen buharlaştığından emin olun.

#### Kıstırma tekerleklerini temizleyin

1. Her iki taraftaki silindir mandallarını açın ve silindiri öne getirin.

2. Basınç silindiri kolunu kıstırma tekerlekleri ulaşılabilir olacak şekilde aşağı indirin.

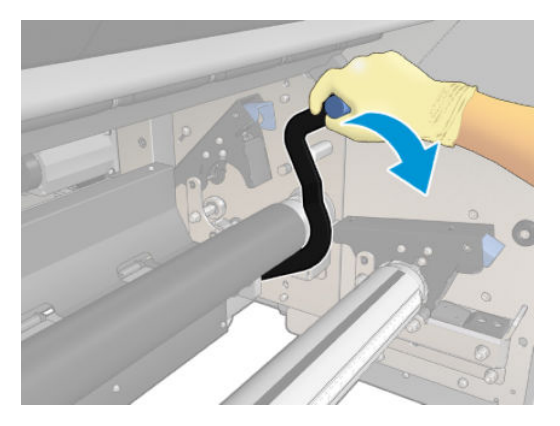

3. Kıstırma tekerleklerini suyla nemlendirilmiş temiz bir bez ile dikkatle temizleyin (zorlu kirler için izopropil alkol kullanabilirsiniz ancak petrol esaslı temizlik sıvıları kullanmayın).

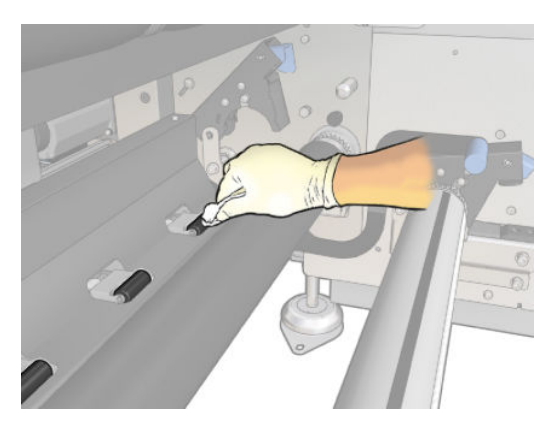

- 4. Kıstırma tekerlekleri temizlendiğinde, basınç silindiri kolunu yukarı kaldırın.
- 5. Silindiri kavrayarak değil iterek geriye döndürün.
	- $\triangle$  UYARI! Silindiri geri döndürürken parmaklarınızı silindirin arkasındaki ve altındaki siyah alt tabaka kılavuzuna çarpmamaya dikkat edin.

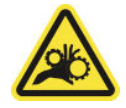

- 6. Silindir doğru konuma geldiğinde, her iki taraftaki mandalları kapatın.
- 7. Temizlenen parçaların tamamen kuru ve nemin tamamen buharlaştığından emin olun.

### Şaryo raylarını el ile temizleme

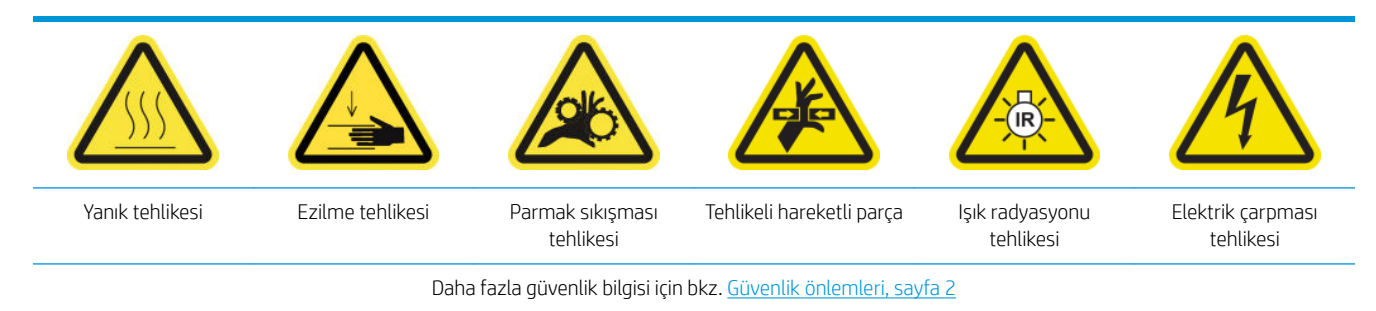

#### Şaryo raylarını el ile temizlemeye hazırlanın

- 1. Yazıcının baskı yapmadığından emin olun.
- 2. Eldiven takmanız önerilir.
- 3. Bütün pencerelerin, kapakların ve kapıların kapalı ve orijinal konumlarında olduğundan emin olun.
- 4. Şaryo milini en yüksek konumuna çıkarın (bu yaklaşık olarak 2 dakika sürer).
- 5. Bakım işlemleri için yazıcıyı doğru biçimde kapatın: bkz. [Yazıcıyı kapatın, sayfa 194.](#page-199-0)

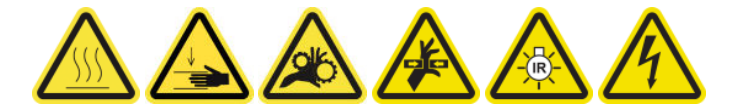

6. Ön kapağı açın.

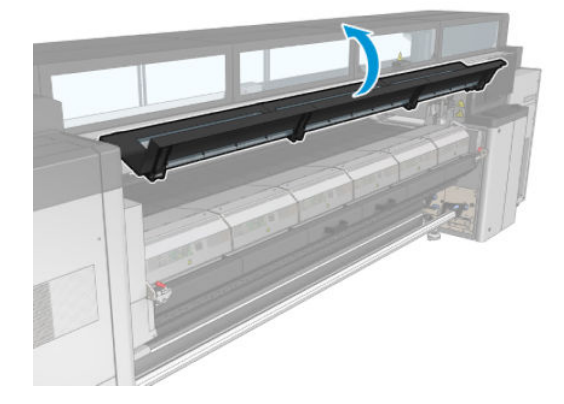

#### Şaryo raylarını el ile temizleme

1. Yazıcının önünde durarak ön kızağı saf su ile nemlendirilmiş, tüy bırakmayan bir bez parçasıyla temizleyin.

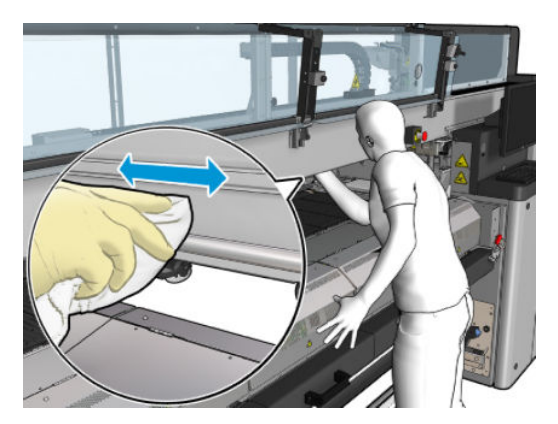

- 2. Ön kapağı kapatın.
- 3. Yazıcının arkasına gidip yükleme tablasını açın.

4. Yazıcının arkasında durarak arka kızağı aynı şekilde temizleyin. Kızağa alttan, plaka ile mil arasındaki boşluktan erişebilirsiniz.

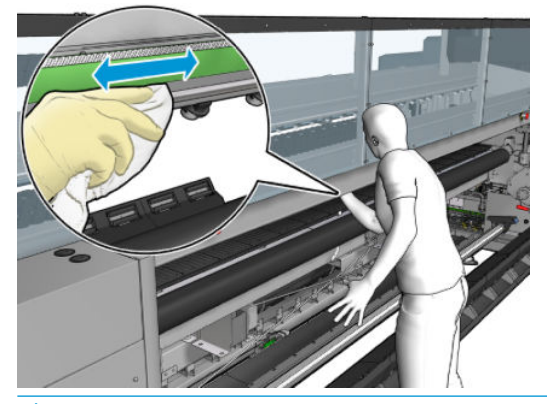

 $\triangle$ DİKKAT: Kodlayıcı şeridi lekelememeye dikkat edin. Kumaşı kodlayıcı muhafazasından uzakta tutun.

- 5. Temizlenen parçaların tamamen kuru ve tüm nemin tamamen buharlaştığından emin olun.
- 6. Yükleme tablasını kapatın.

#### Şaryo raylarını el ile temizlemeyi bitirin

- 1. Bütün pencerelerin, kapakların ve kapıların kapalı ve orijinal konumlarında olduğundan emin olun.
- 2. Bakım işlemleri için yazıcıyı doğru biçimde açın: bkz. [Yazıcıyı açın, sayfa 195.](#page-200-0)

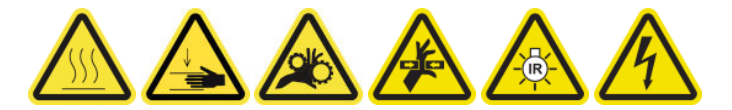

### Kıstırma kelepçesi değiştirme

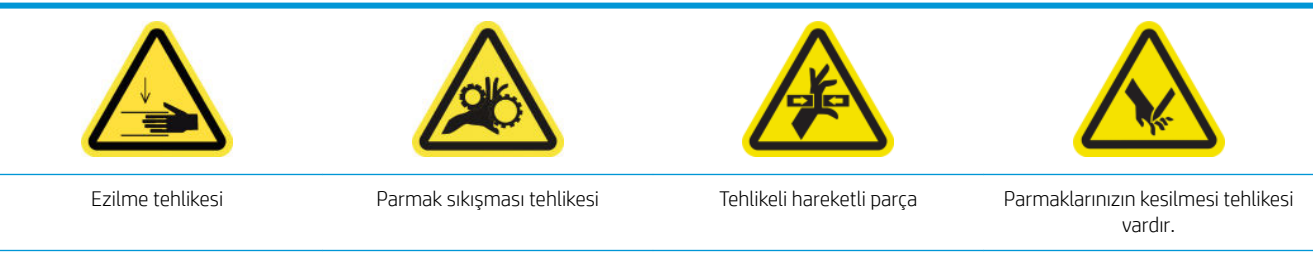

Daha fazla güvenlik bilgisi için bkz. Güvenlik önlemleri, sayfa 2

### Çıkarma

- 1. Yazıcının baskı yapmadığından emin olun.
- 2. Yazıcıyı ve güç etkinleştirme anahtarını kapatın.

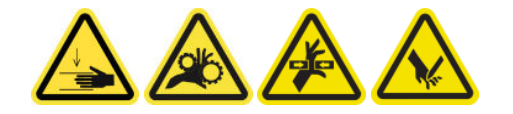

3. Değiştirilecek kıstırma kelepçesini bulup açın.

4. Dört T-30 vidayı ve kıstırma kelepçesini çıkarın.

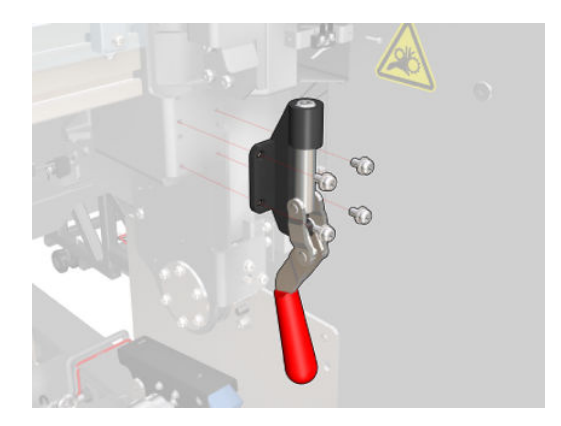

### Kurulum

- 1. Yeni kıstırma kelepçesini takın ve vidalarla tutturun.
- 2. Güvenlik kilidi tanılama (51001) gerçekleştirme.

## Ayak pedlerini değiştirin

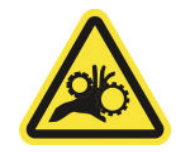

Parmak sıkışması tehlikesi

Daha fazla güvenlik bilgisi için bkz. Güvenlik önlemleri, sayfa 2

### Çıkarma (dört kenar için de aynı)

- 1. Yazıcının her iki tarafındaki tüm merdaneleri çıkarın.
- 2. Mandalı açın.
- 3. Bir anahtar ile 2 altıgen başlı vidayı çıkartın ve ayak pedini çıkartın.

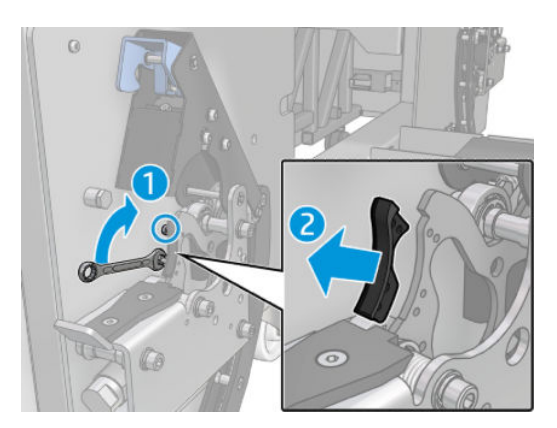

### Kurulum

 $\blacktriangle$  Yeni ayak pedini takın ve 2 vidayla yerine takın.

## Tarama ekseni şifreleme şeridini temizleyin

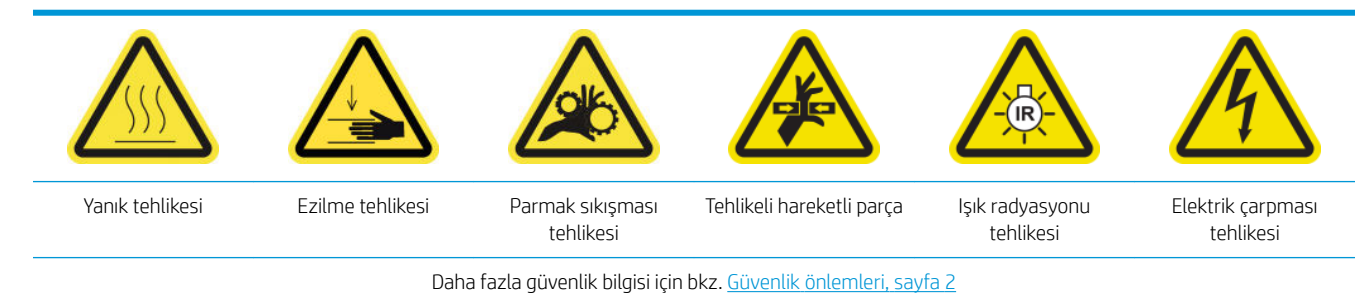

**EM** NOT: Bu işlemi sadece otomatik temizleme işlemi işe yaramazsa gerçekleştirin.

#### Tarama ekseni şifreleme şeridini temizlemeye hazırlanın

- 1. Yazıcının baskı yapmadığından emin olun.
- 2. Eldiven takmanız önerilir.
- 3. Bütün pencerelerin, kapakların ve kapıların kapalı ve orijinal konumlarında olduğundan emin olun.
- 4. Şaryo milini en yüksek konumuna çıkarın (bu yaklaşık olarak 2 dakika sürer).
- 5. Bakım işlemleri için yazıcıyı doğru biçimde kapatın: bkz. [Yazıcıyı kapatın, sayfa 194.](#page-199-0)

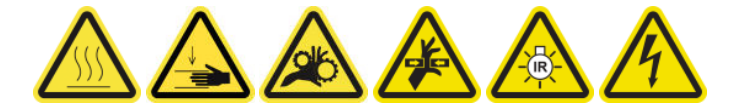

6. Ön kapağı açın.

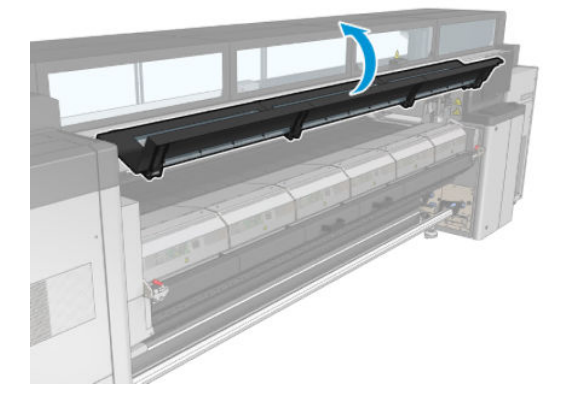

### Tarama ekseni şifreleme şeridini temizleyin

1. Yazıcının arkasına gidip yükleme tablasını açın.

2. Yazıcının arkasında durarak tarama ekseni şifreleme şeridini saf su ile nemlendirilmiş, tüy bırakmayan bir bez parçasıyla temizleyin. Şifreleme şeridini alttan, plaka ile mil arasındaki boşluktan erişebilirsiniz.

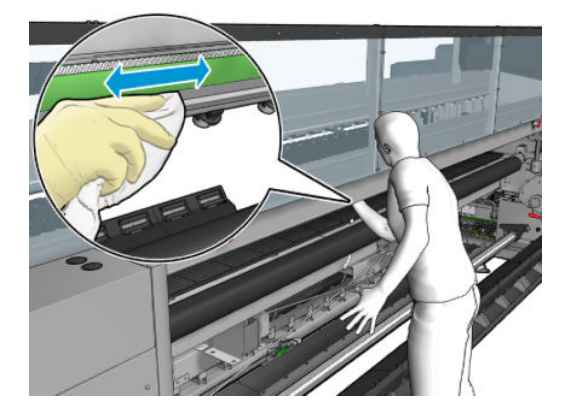

- 3. Temizlenen parçaların tamamen kuru olduğundan ve tüm nemin tamamen buharlaştığından emin olun.
- 4. Yükleme tablasını kapatın.

### Tarama ekseni şifreleme şeridini temizlemeyi bitirin

- 1. Bütün pencerelerin, kapakların ve kapıların kapalı ve orijinal konumlarında olduğundan emin olun.
- 2. Bakım işlemleri için yazıcıyı doğru biçimde açın: bkz. [Yazıcıyı açın, sayfa 195.](#page-200-0)

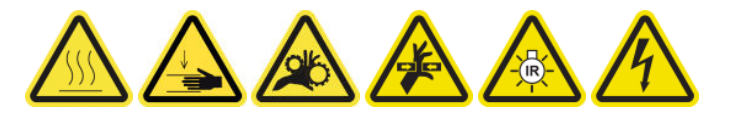

### Sertleştirme modülü yan lastiğini değiştirme

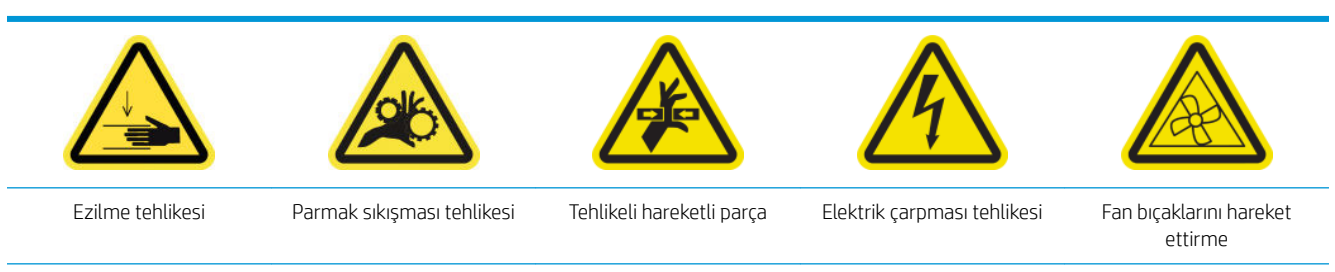

Daha fazla güvenlik bilgisi için bkz. Güvenlik önlemleri, sayfa 2

### Çıkarma

1. Mandalları açın ve sertleştirme modülünü dışarı çekin.

2. Her iki tarafında kalan köpük parçalarını temizleyin.

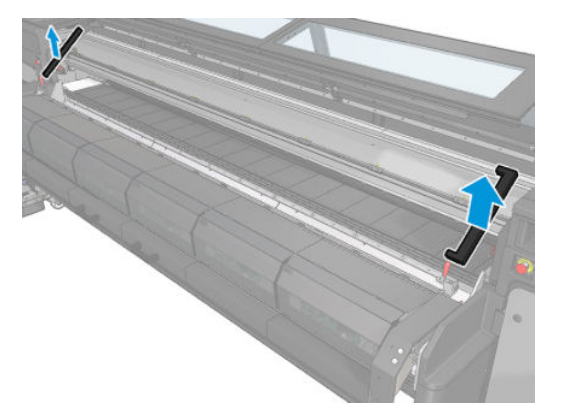

### Kurulum

1. Yeni köpükleri takın. Buhar buğu sızıntısını önlemek için, sertleştirme modülü ile ön alt plaka arasına tam yerleşmesini sağlamak için bunları bantlayın.

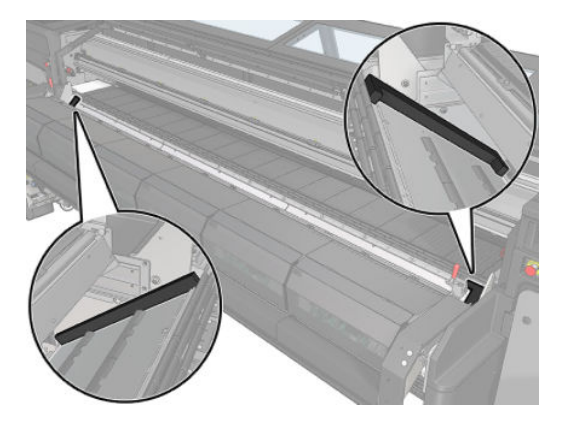

2. Sertleştirme modülünü içeri itin ve mandalları kapatın.

### Servis istasyonu kapaklarını temizleyin

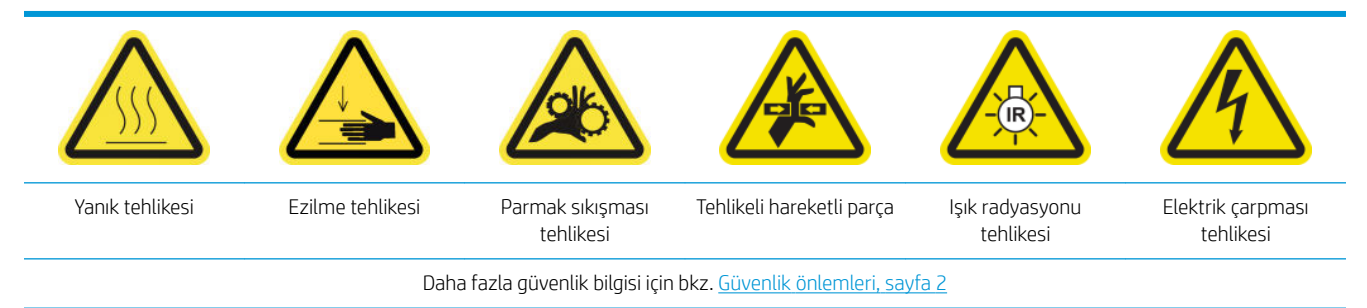

### Servis istasyonunu kapaklarını temizlemeye hazırlanın

- 1. Yazıcının baskı yapmadığından emin olun.
- 2. Bütün pencerelerin, kapakların ve kapıların kapalı ve orijinal konumlarında olduğundan emin olun.
- 3. Şaryoyu servis konumuna getirin.
- 4. Bakım işlemleri için yazıcıyı doğru biçimde kapatın: bkz. [Yazıcıyı kapatın, sayfa 194.](#page-199-0)

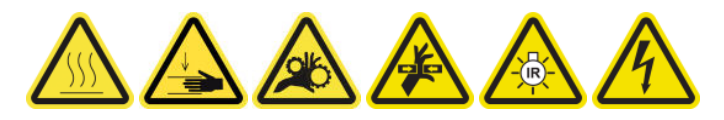

### Servis istasyonu kapaklarını temizleyin

1. Kapak istasyonuna erişmek için aşağıda gösterildiği gibi kapağın vidasını söküp çıkarın.

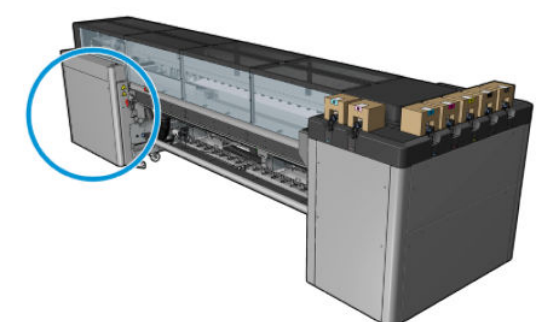

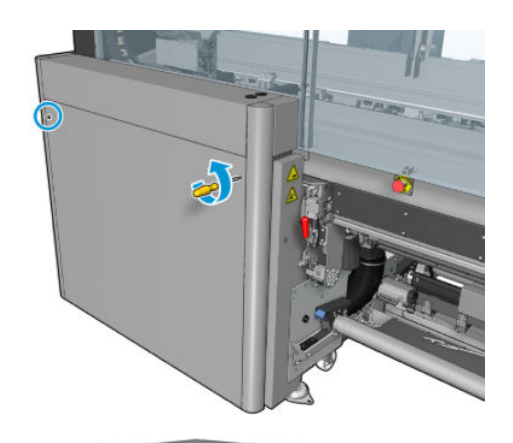

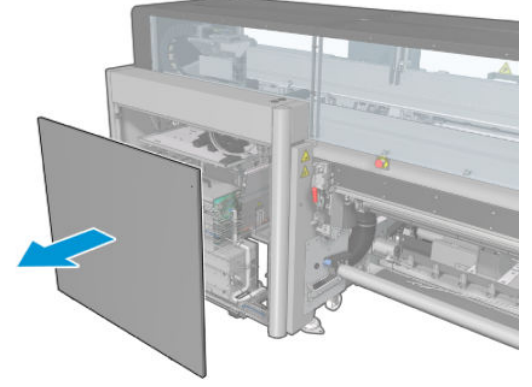

2. Servis istasyonu kapakları etrafındaki alanı temizleyin.

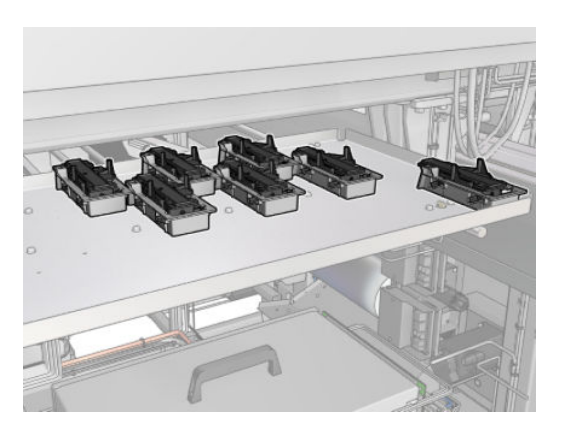

### Servis istasyonu kapağını temizlemeyi bitirin

- 1. Kapağı yerine takın ve yerine vidalayın.
- 2. Bakım işlemleri için yazıcıyı doğru biçimde açın: bkz. [Yazıcıyı açın, sayfa 195.](#page-200-0)

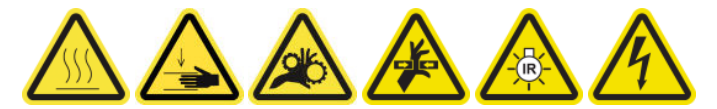

# Yazıcı kafası temizleme atık şişesini boşaltma

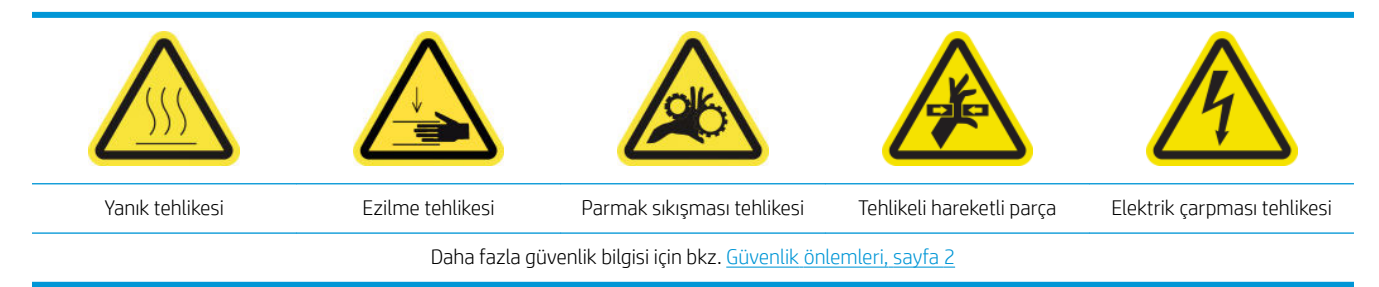

### Çıkarma

1. Yazıcıyı ve güç etkinleştirme anahtarını kapatın.

2. Yazıcı kafası temizleme rulosu kapısının kilidini açıp kapıyı açın.

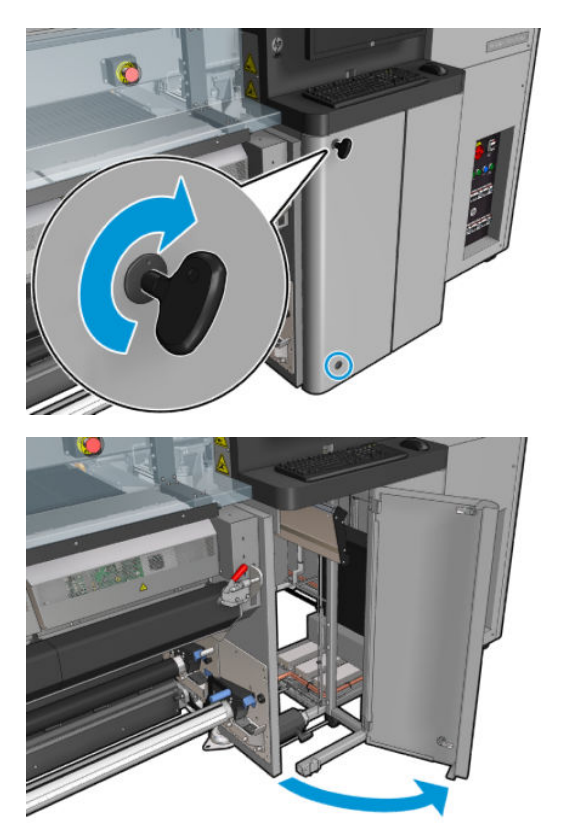

3. İki vidayı sökün.

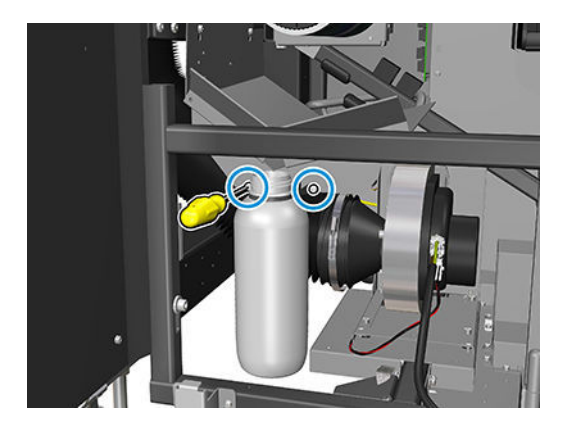

- 4. Atık şişesini çıkarın.
	- $\frac{1}{2}$  iPUCU: Bu işlemler sırasında eldiven takmanız önerilir.
- 5. Şişeyi boşaltın.
	- NOT: Şişe mürekkep katkısı ve su karışımı içerir. Bu karışımı ilgili kurallara uygun olarak atın. Mürekkep için Malzeme Güvenliği Veri Sayfalarını (MGVS) şu adreste bulabilirsiniz: <http://www.hp.com/go/msds>.

### Kurulum

- 1. Boş şişeyi yerine takın.
- 2. Şişenin ağzının yukarıdan düşen sıvıyı alacak şekilde konumlanmasına dikkat edin.

3. Şişeyi sabitleyen vidaları yerlerine takıp sıkın.

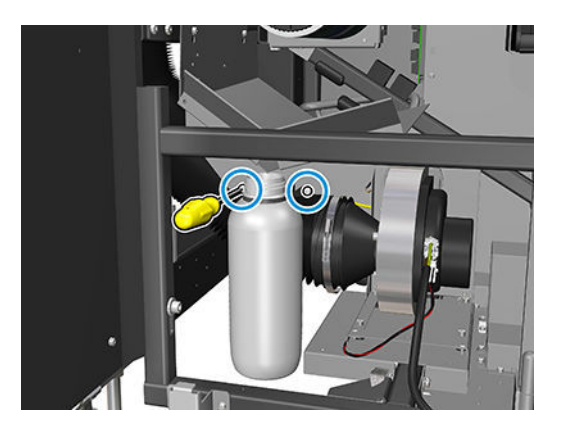

- 4. Baskı kafası temizleme rulosu kapağını kapatın.
- 5. Bakım işlemleri için yazıcıyı doğru biçimde açın: bkz. [Yazıcıyı açın, sayfa 195.](#page-200-0)

### Delikli plakayı temizleme

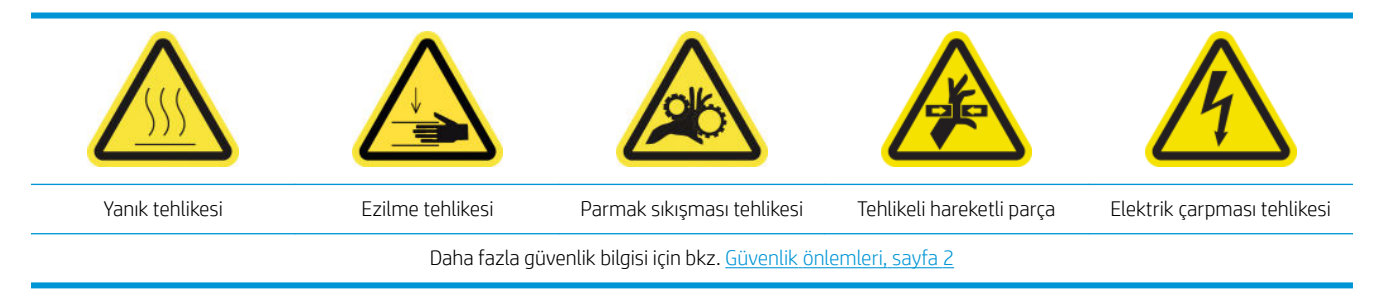

Delikli plaka, kurutucu montajında bulunan delinmiş metal bir levhadır. Sertleştirme fanları deliklerin içinden alt tabaka yüzeyine sıcak hava üfler.

### Delikli plakayı temizlemeye hazırlanın

- 1. Yazıcının baskı yapmadığından emin olun.
- 2. Mili çıkarın.
- 3. Bakım işlemleri için yazıcıyı doğru biçimde kapatın: bkz. [Yazıcıyı kapatın, sayfa 194.](#page-199-0)

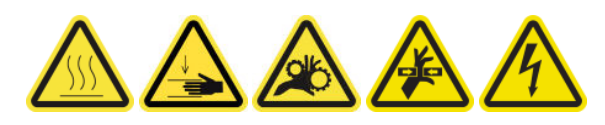

- 4. Sertleştirme modüllerinin soğumasını (yaklaşık 5 dakika) bekleyin.
- 5. Merdaneyi çıkarın.

#### Kurutma düzeneğini çıkarın

1. Ön kapağı açın.

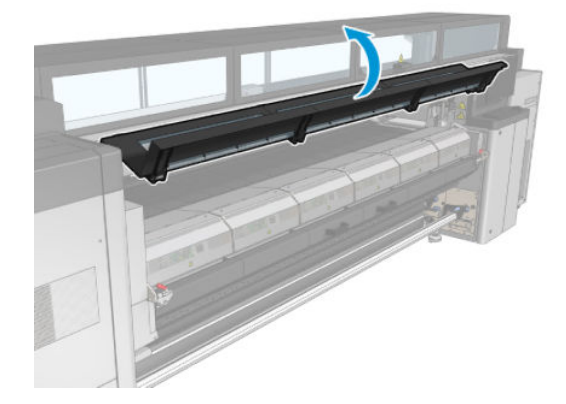

2. Kurutma modülü mandallarını açın.

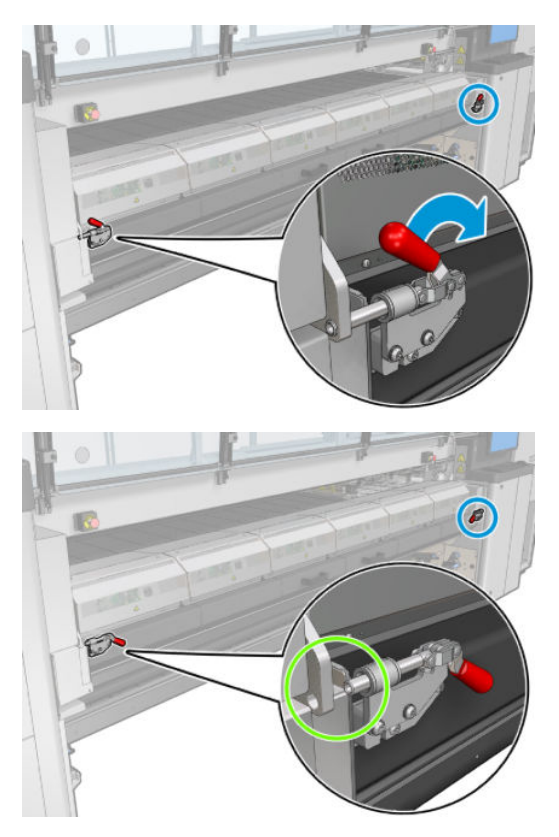

3. Kurutma düzeneğini çıkarın.

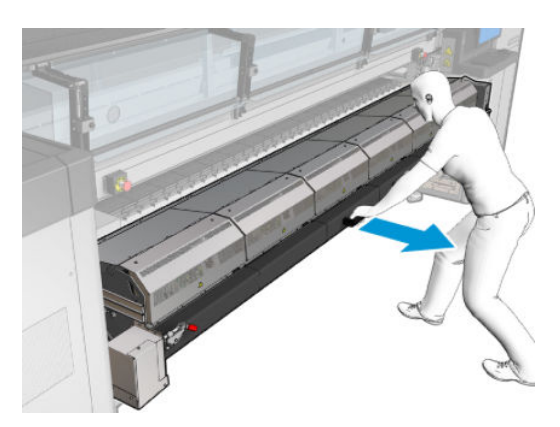

#### Delikli plakayı temizleme

▲ Resimde gösterildiği gibi yerde duran kurutma modüllerinin delikli plakasını saf suyla nemlendirilmiş tüy bırakmayan bir bezle temizleyin.

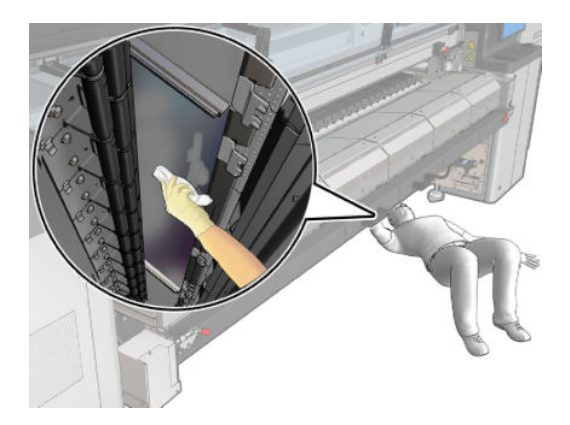

#### Delikli plakayı temizlemeyi bitirin

- 1. Kurutma montajını iterek çalışma konumuna getirin.
- 2. Kurutma mandallarını kapatın
- 3. Merdaneyi yerine takın.
- 4. Temizlenen parçaların tamamen kuru ve tüm nemin tamamen buharlaştığından emin olun.
- 5. Bakım işlemleri için yazıcıyı doğru biçimde açın: bkz. [Yazıcıyı açın, sayfa 195.](#page-200-0)

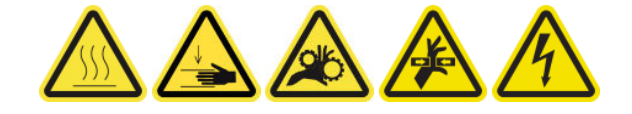

# Mürekkep toplayıcı 3 litre/günlük bakım

Herhangi bir temizlik bakımı yapmadan önce, yazıcıyı kapattığınızdan emin olun ve uygun güvenlik önlemlerini izlemeye dikkat edin.

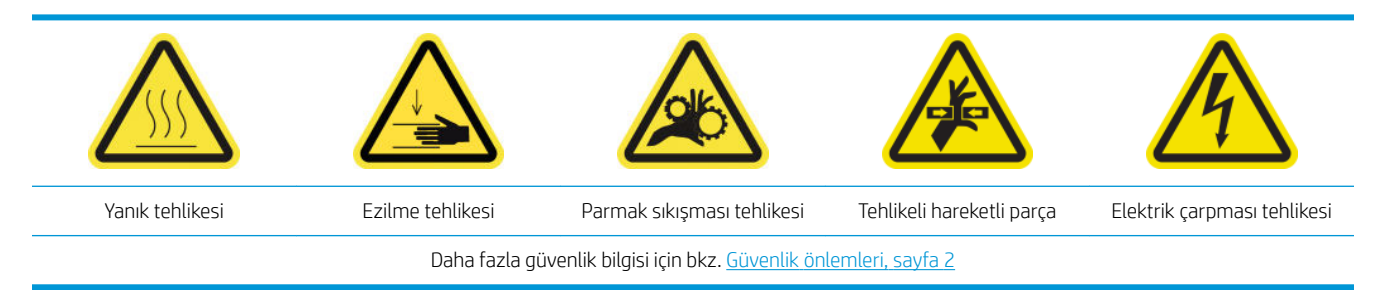

### Giriş

Aşağıdaki bakım prosedürlerinin her 3 litrede/günde bir uygulanması gereklidir:

- Aerosol filtrelerini temizleme, sayfa 205
- Koruyucuyu silme, sayfa 345
- Mürekkep toplayıcı modüllerinin aralarını silme, sayfa 346
- Çıkış silindiri ve çıkış milleri üzerindeki yoğuşmayı temizleyin, sayfa 212

### Koruyucuyu silme

Optimum performans ve güvenilirlik için koruyucu temiz tutulmalıdır.

- 1. Yazıcının baskı yapmadığından emin olun.
- 2. Mili çıkarın.
- 3. Ön kapağı açın.

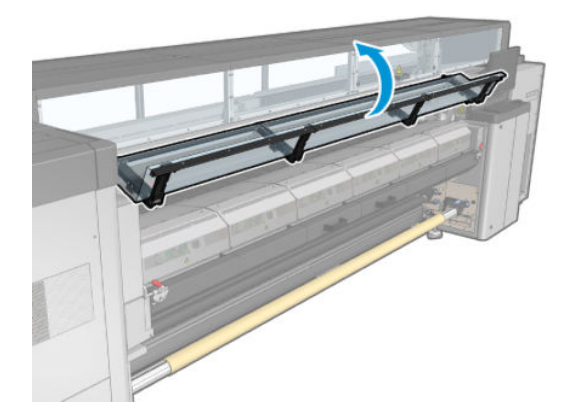

<span id="page-351-0"></span>4. Kurutma modülü mandallarını açın.

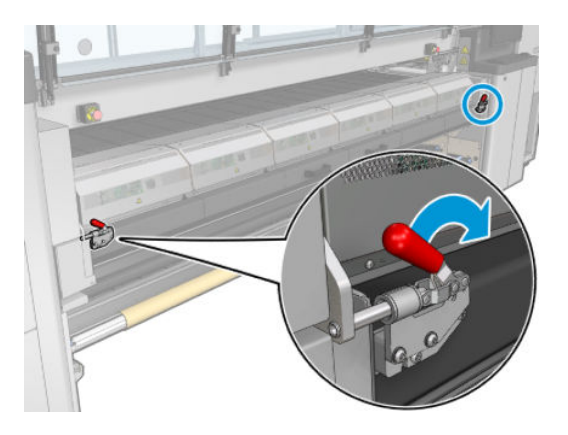

5. Sertleştirme modülünü açın.

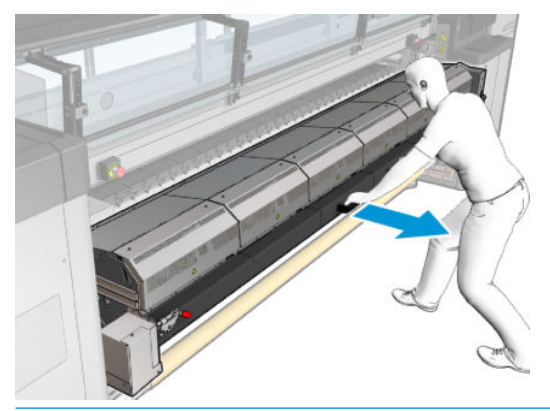

△ DİKKAT: Sertleştirme modüllerinin soğumasını bekleyin.

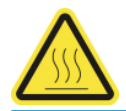

6. Saf su ile nemlendirilmiş, tüy bırakmayan bir bez parçasıyla koruyucunun görünen bölümünü ve altını temizleyin.

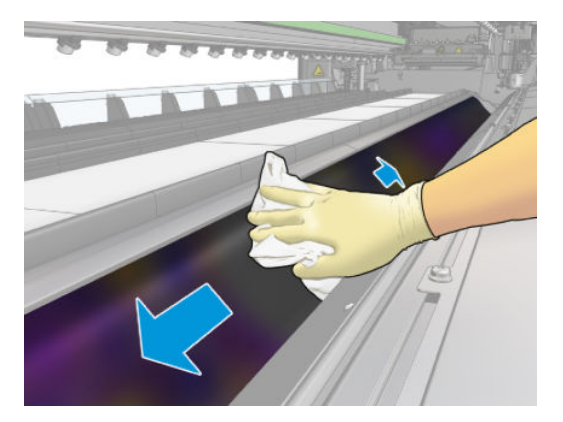

7. Sertleştirme modülünü ve mandalları kapatın.

### Mürekkep toplayıcı modüllerinin aralarını silme

- 1. Saf su ile nemlendirilmiş, tüy bırakmayan bir bez parçasıyla mürekkep toplayıcı modüllerinin aralarını temizleyin.
- 2. Ön kapağı kapatın.

# Mürekkep toplayıcı: mürekkep toplayıcı kiti çıkarıldıktan sonra bakım

Herhangi bir temizlik bakımı yapmadan önce, yazıcıyı kapattığınızdan emin olun ve uygun güvenlik önlemlerini izlemeye dikkat edin.

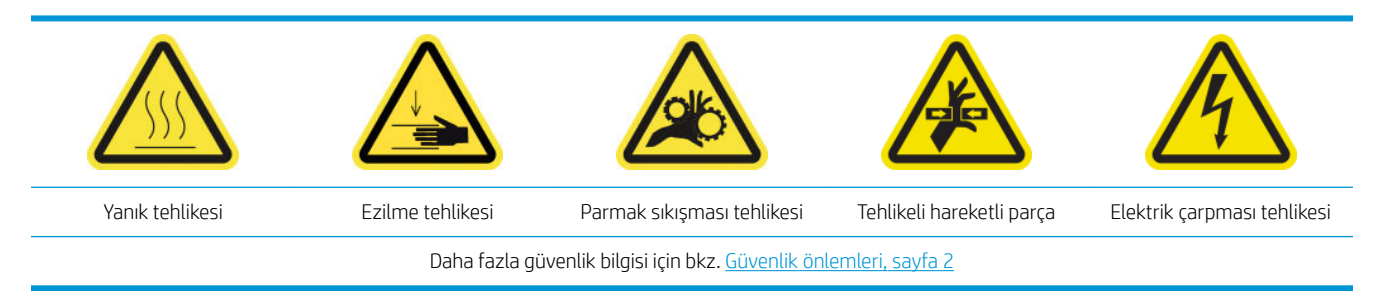

### Giriş

Mürekkep toplayıcı kiti çıkarıldıktan sonra aşağıdaki bakım prosedürleri uygulanmalıdır:

- Aerosol filtrelerini temizleme, sayfa 205
- Koruyucuyu silme, sayfa 347
- Mürekkep toplayıcı modüllerini silme, sayfa 347
- Sertleştirme modülü ve havalandırma plakalarını temizleme, sayfa 348
- Baskı alanını temizleme, sayfa 201
- Mil ilerleme sensörünü temizleyin, sayfa 203

### Koruyucuyu silme

Koruyucuyu yazıcıdan çıkardığınızda, tüm yüzeyleri silin ve araları kontrol edin.

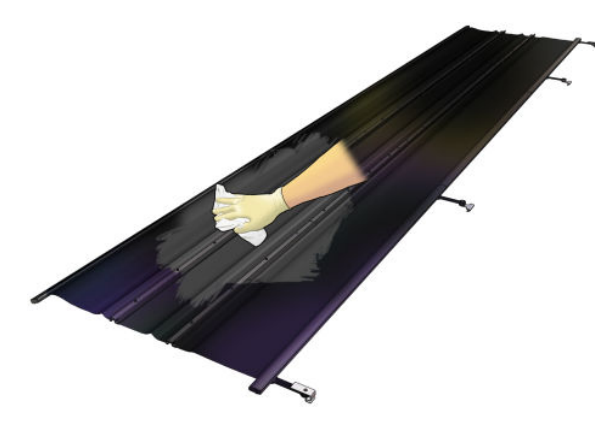

### Mürekkep toplayıcı modüllerini silme

Mürekkep toplayıcı modüllerini yazıcıdan çıkardığınızda tüm kirli yüzeyleri silin. Gerekiyorsa köpükleri değiştirin: bkz. Mürekkep toplayıcı köpüklerini değiştirme, sayfa 351.

<u>A DİKKAT:</u> Yazıcının tasarlandığı gibi güvenli şekilde çalışmasını sağlamak için uygun bakım veya orijinal HP sarf malzemeleri gereklidir. HP olmayan sarf malzemelerinin (köpükler, fitreler, yazıcı kafası temizleme rulosu veya mürekkepler) kullanılması yangın tehlikesine neden olabilir.

<span id="page-353-0"></span>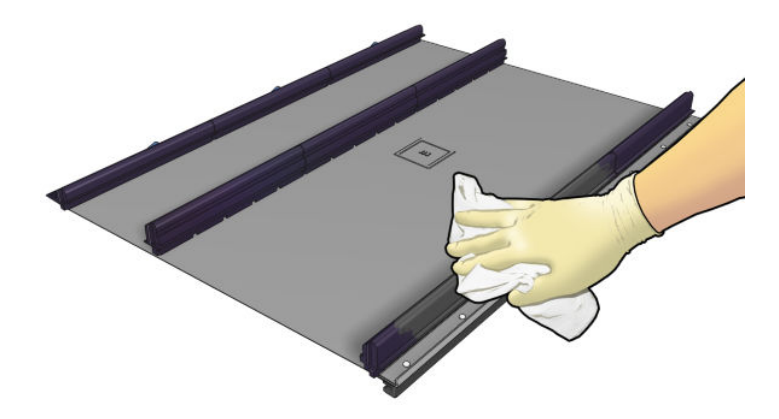

# Sertleştirme modülü ve havalandırma plakalarını temizleme

Öncelikle yazıcıyı kapattığınızdan emin olun ve uygun güvenlik önlemlerini izlemeye dikkat edin.

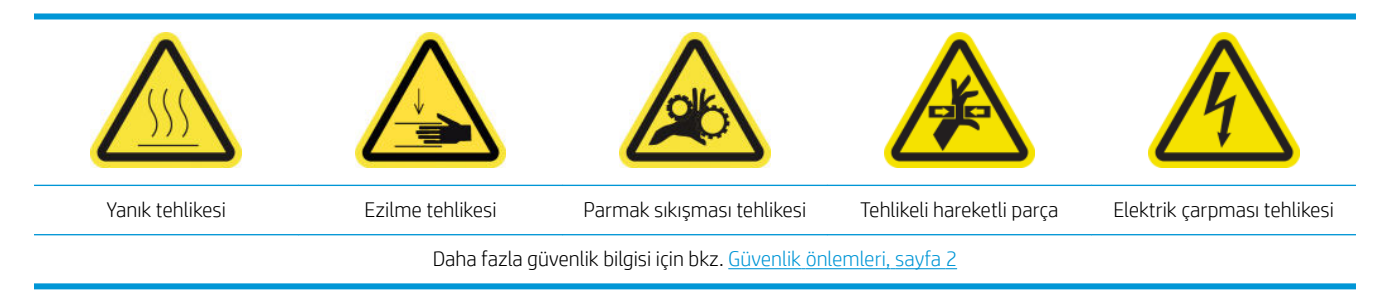

Mürekkep toplayıcı kitini kullandıktan sonra yazıcının aşağıdaki parçaları kirlenmiş olabilir. Bu parçaları kontrol edin.

### Sertleştirme etiketi

1. Ön kapağı açın.

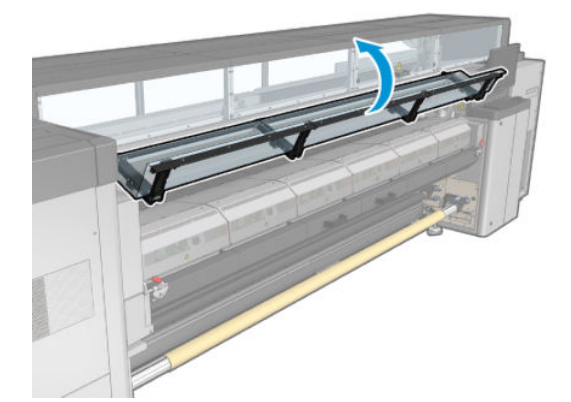

2. Kurutma modülü mandallarını açın.

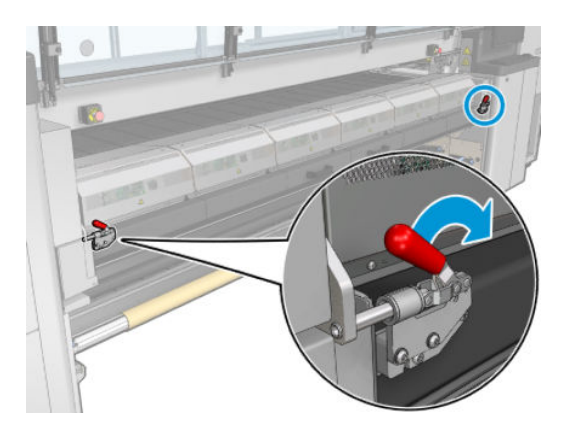

3. Sertleştirme modülünü açın.

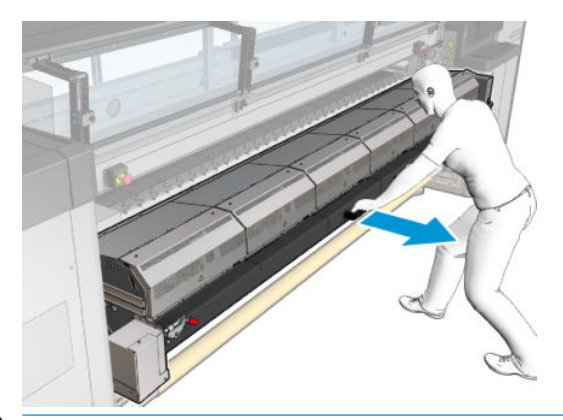

△ DİKKAT: Sertleştirme modüllerinin soğumasını bekleyin.

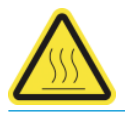

- 4. Sertleştirme etiketini izopropil alkol ile nemlendirilmiş tüy bırakmayan bir bez ile temizleyin ve yazdırma işleminden önce plakanın kuruduğundan emin olun.
	- <sup>2</sup> NOT: Uçucu organik temizleme ve bakım sıvıları için yasal düzenlemeler olan bir bölgedeyseniz (Kaliforniya gibi), izopropil alkol yerine Simple Green All-Purpose Cleaner gibi uçucu organik temizleyiciler kullanın.

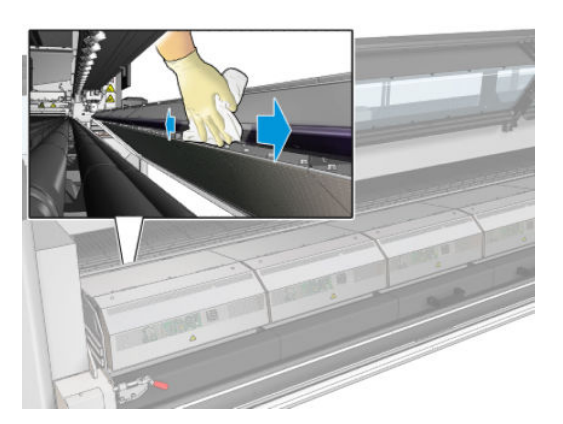

### Alt plaka

▲ Alt plakayı saf su ile nemlendirilmiş, tüy bırakmayan bir bez ile temizleyin ve yazdırma işleminden önce plakanın kuruduğundan emin olun.

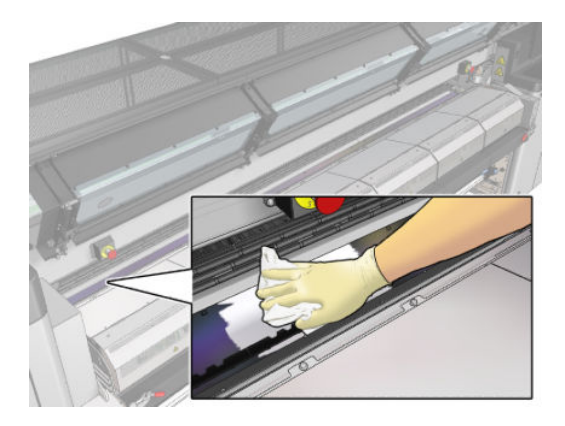

### Yönlendirici tekerlekler

1. Yönlendirici ara tekerleklerinin saf su ile nemlendirilmiş tüy bırakmayan bir bez ile temizleyin ve yazdırma işleminden önce plakanın kuruduğundan emin olun.

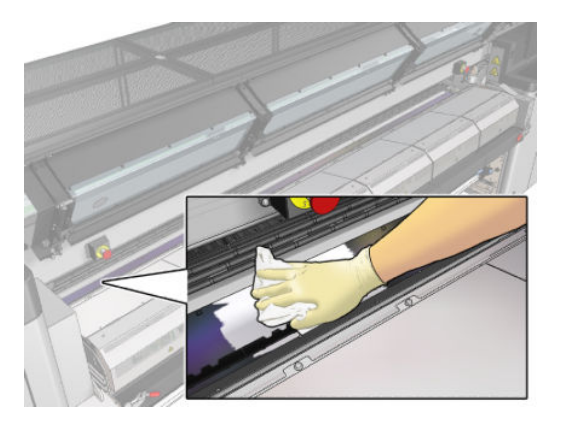

2. Kurutma modülünü ve ön kapıyı kapatın.

# <span id="page-356-0"></span>Mürekkep toplayıcı 40 litre bakımı

Herhangi bir temizlik bakımı yapmadan önce, yazıcıyı kapattığınızdan emin olun ve uygun güvenlik önlemlerini izlemeye dikkat edin.

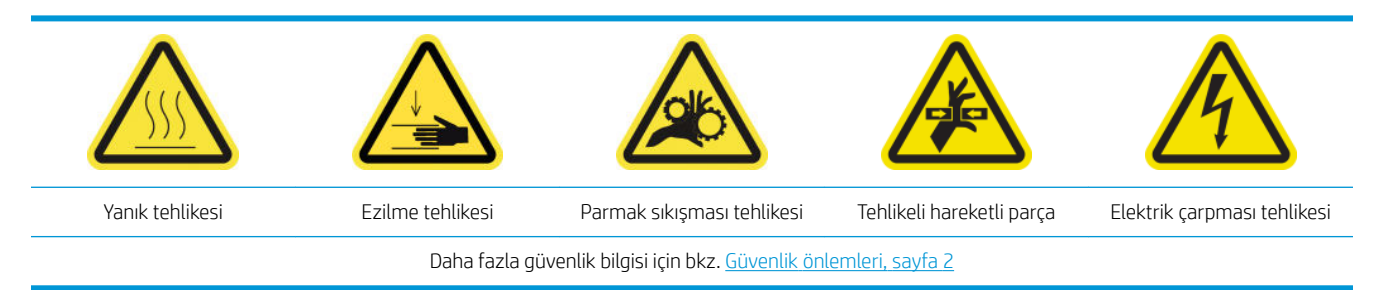

### Giriş

Aşağıdaki bakım prosedürlerinin her 40 litrede bir uygulanması gereklidir:

- Mürekkep toplayıcı köpüklerini değiştirme, sayfa 351
- Sertleştirme modülü ve havalandırma plakalarını temizleme, sayfa 348
- Çıkış silindiri ve çıkış milleri üzerindeki yoğuşmayı temizleyin, sayfa 212

### Mürekkep toplayıcı köpüklerini değiştirme

- $\Diamond$  iPUCU: Bu işleme yazıcının üzerine mürekkep damlamasını önlemek için yazıcıdan uzakta gerçekleştirin.
	- 1. Kirlenmiş eski köpükleri kaydırarak çıkarın.

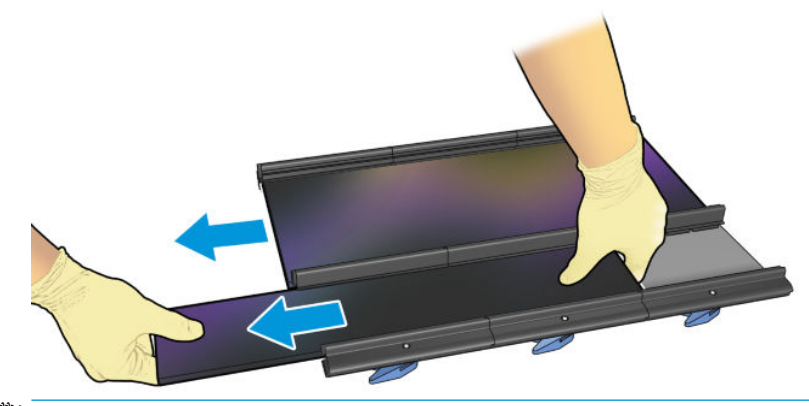

**W** NOT: Doğru imha yöntemini belirlemek için yerel yetkililerinize başvurun.

- 2. Yeni köpükleri kaydırarak yerleştirin.
	- $\triangle$  DİKKAT: Yazıcının tasarlandığı gibi güvenli şekilde çalışmasını sağlamak için uygun bakım veya orijinal HP sarf malzemeleri gereklidir. HP olmayan sarf malzemelerinin (köpükler, fitreler, yazıcı kafası temizleme rulosu veya mürekkepler) kullanılması yangın tehlikesine neden olabilir.

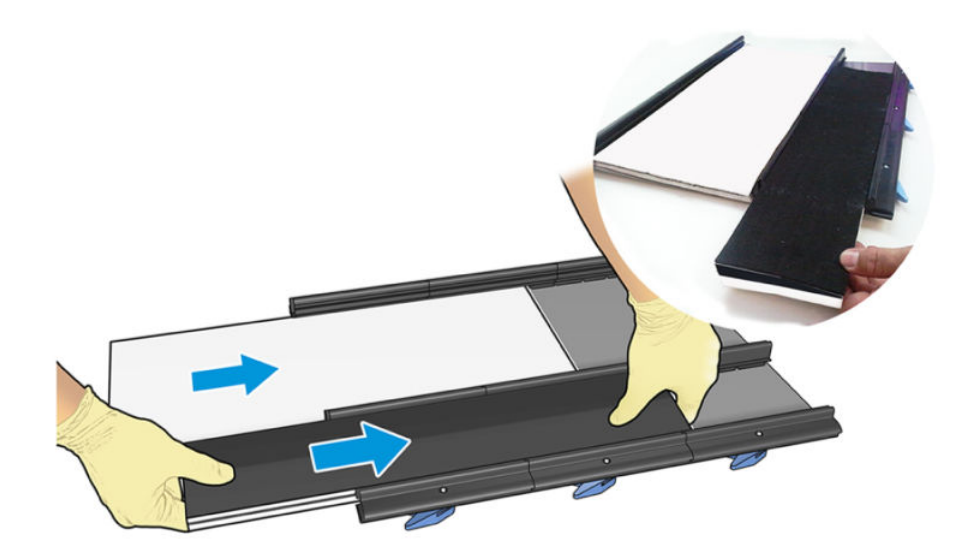

# Mürekkep toplayıcı 500 litre bakımı

Herhangi bir temizlik bakımı yapmadan önce, yazıcıyı kapattığınızdan emin olun ve uygun güvenlik önlemlerini izlemeye dikkat edin.

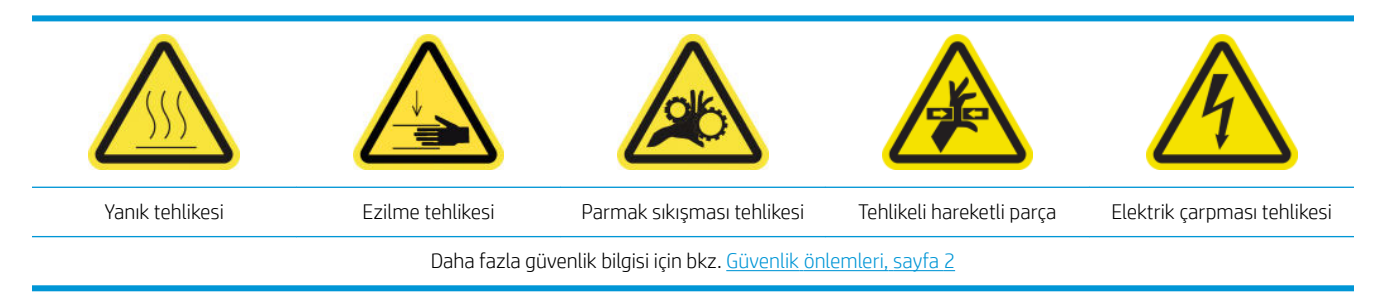

### Giris

Aşağıdaki bakım prosedürlerinin her 500 litrede bir uygulanması gereklidir:

- Sertleştirme fanı ızgarası ve dahili köpüğü temizleyin, sayfa 353
- Sertleştirme modülü ve havalandırma plakalarını temizleme, sayfa 348
- Sertleştirme fanı ve rezistör modülünü değiştirin, sayfa 314
- Koruyucu ve tekstil alt tabaka kenar tutucusunu takın, sayfa 356

### Sertleştirme fanı ızgarası ve dahili köpüğü temizleyin

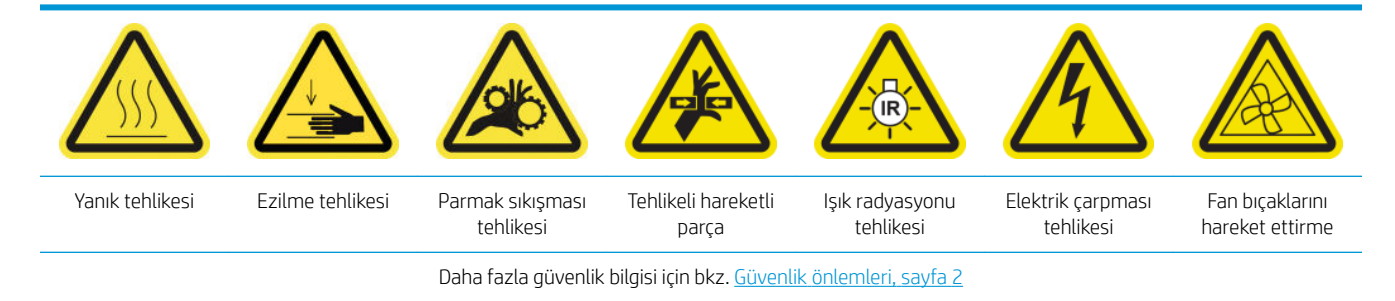

### Sertleştirme fanı ızgarası ve dahili köpüğü değiştirmeye hazırlanın

- 1. HP Latex 3000 Serisi Standart Çalışma Süresi Kiti (D4J02A) içinde bulunan Sertleştirme Isıtıcısı ve Fan Modülü Kitine (CZ056-67054) sahip olduğunuzdan emin olun.
- 2. Yazıcının baskı yapmadığından emin olun.
- 3. Bakım işlemleri için yazıcıyı doğru biçimde kapatın: bkz. [Yazıcıyı kapatın, sayfa 194.](#page-199-0)

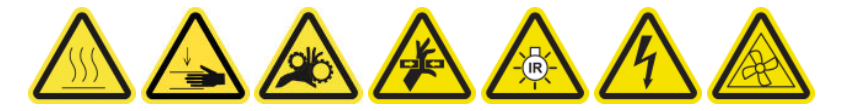

4. Sertleştirme modüllerinin soğumasını bekleyin.

### Sertleştirme fanı ızgarasını temizleme

1. Pencereyi açın.

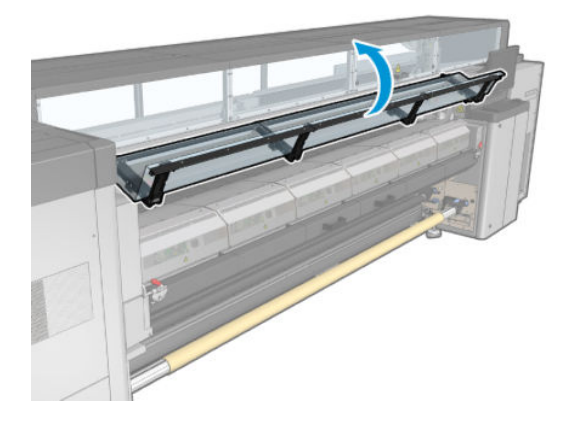

2. Sertleştirme modülünün vidalarını sökmek için düz tornavida kullanın.

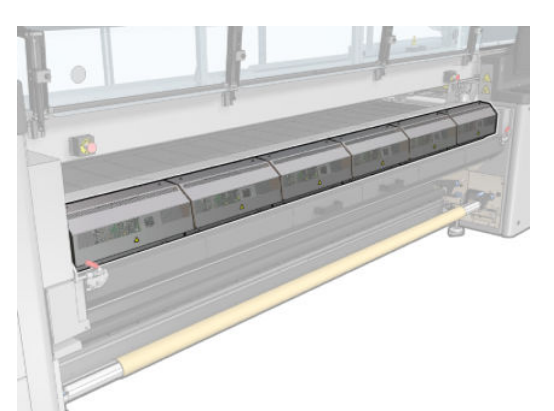

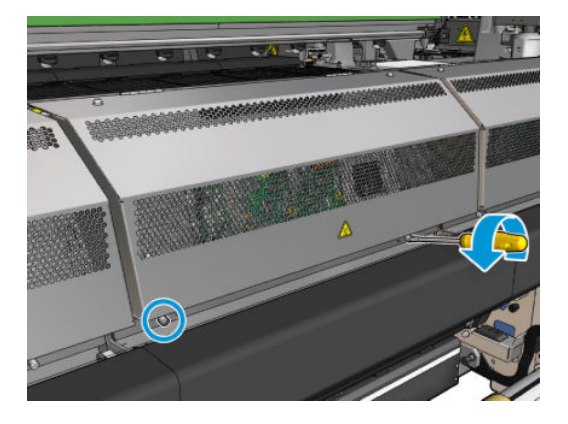
3. Modülün içine ulaşmak için metal plakayı kaldırın.

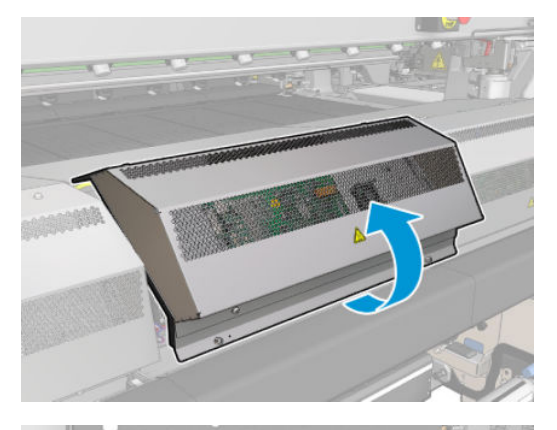

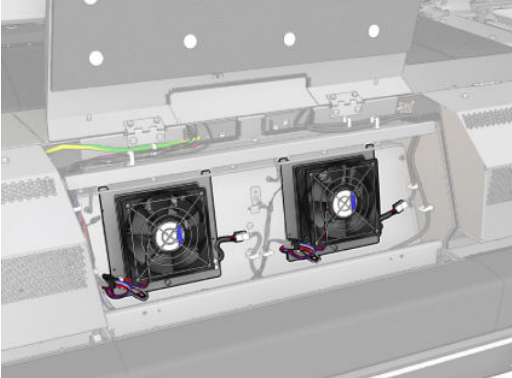

4. Izgarayı fandan çıkarın.

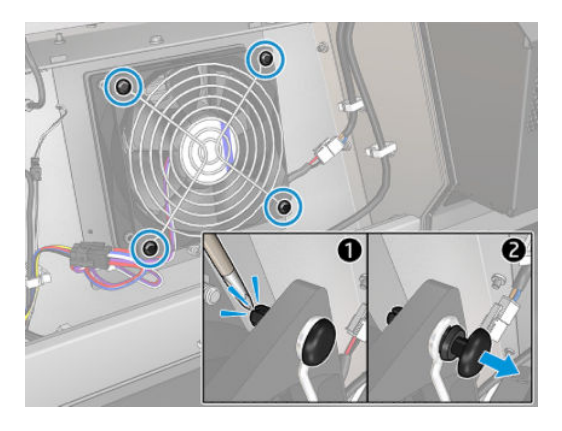

5. Fırça veya hava besleme tabancası ile pisliği temizleyin.

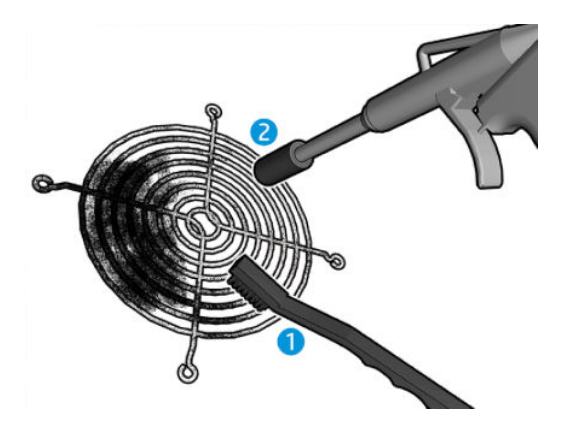

6. Izgarayı yerine yerleştirin ve dört vidayla sabitleyin.

7. Metal plaka modül kapağının iç yüzündeki köpükleri temizleyin.

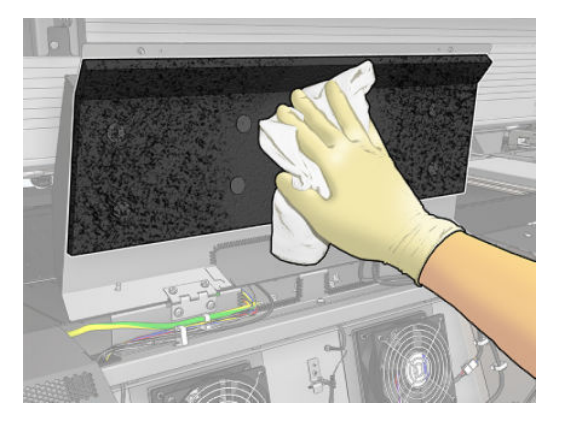

8. Metal plakayı kapatın ve sabitlemek için dört vidayı yerine takın.

#### Sertleştirme fanı ızgarası ve dahili köpükleri temizlemeyi bitirin

- 1. Ön kapağı kapatın.
- 2. Bakım işlemleri için yazıcıyı doğru biçimde açın: bkz. [Yazıcıyı açın, sayfa 195.](#page-200-0)

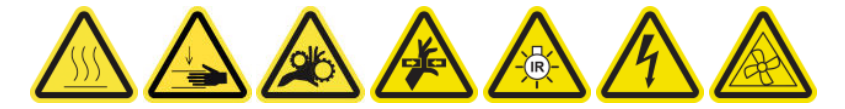

## Koruyucu ve tekstil alt tabaka kenar tutucusunu takın

Mürekkep toplayıcıyla 500 litre kullandıktan sonra hasar görmüşse koruyucu ve kenar tutucuları değiştirmeniz gerekir.

# <span id="page-362-0"></span>10 Alt tabaka sorunlarını giderme

# Yükleme sorunları

## Alt tabaka başarıyla yerleştirilemiyor

- Alt tabaka, tüm yazıcı alt sistemleri (mürekkep sistemi gibi) hazır olmadıkça yerleştirilemez.
- Milin doğru olarak şişirildiğini kontrol edin.
- Dahili Baskı Sunucusunu kullanarak alt tabakayı en az 3 m ilerletmeyi deneyin, ardından mili geri alıp tekrar yerleştirmeyi deneyin. Yerleştirilemiyorsa mil giriş masurasına takılmamış olabilir: farklı bir rulo kullanmayı deneyin.
- Dahili Baskı Sunucusu, 'Şaryo mili yüksekliği yükleme alt tabakası için uygun değil' mesajı görüntülerse, servis yetkilinizi arayın (bkz HP Müşteri Hizmetleri Merkezleri, sayfa 408).

## Alt tabaka sıkışmış

Yazıcı bir alt tabaka sıkışması rapor ederse, şu adımları izleyin.

- 1. Baskı kafasına hasarı en aza düşürmek için mümkün olduğunca çabuk bir şekilde acil durdurma düğmesine basın.
- NOT: Yazıcı kendisini otomatik olarak kapatacaktır.
- 2. Yazıcının soğuması için yaklaşık 10 dakika bekleyin.
- 3. Ön kapağı açın.

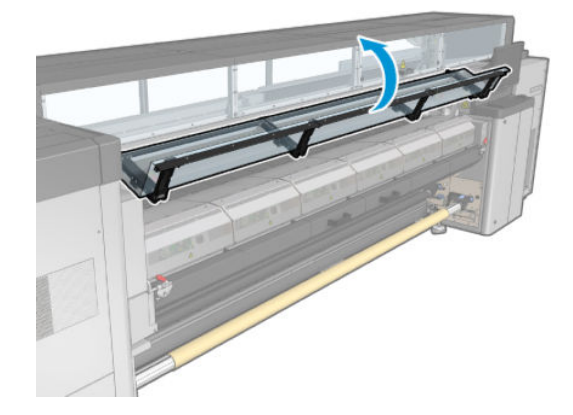

- 4. Tüm alt tabakayı ve alt tabaka parçalarını baskı bölgesi ve düştükleri diğer yazıcı parçalarından çıkarın. Sertleştirme bölgesini özellikle kontrol edin. Alt tabaka girişinde engelleyici bir nesne bulunmadığından emin olun. Bu engellerin tümünü çıkaramazsanız lütfen servis temsilcinizi arayın (bkz. HP Müşteri Hizmetleri Merkezleri, sayfa 408).
- 5. Yazıcıyı servis modunda başlatmak için Print Care uygulamasını kullanın.
- 6. Saryo milini yukarı kaldırmak için Print Care tanılama menüsünü kullanın ve herhangi bir alt tabaka parçası icin alt tarafını kontrol edin.
- 7. Yazıcı şaryo milini normal konumuna indirmek için aynı menüyü kullanın.
- 8. Yazıcıyı tekrar başlatmadan önce, tüm devre kesicilerin açık ve tüm açıl durum durdurma düğmelerinin serbest bırakılmış olduğunu kontrol edin.
- 9. Yazıcıyı normal modunda başlatmak için Print Care uygulamasını kullanın.
- 10. Alt tabakayı tekrar yerleştirin.

### Alt tabaka, makaraya/mile bağlı değil

Yazıcı, yüklemeden sonra alt tabaka denetimi sırasında gerginlik eksikliği tespit ederse, sarma yönünü doğrulamanızı ister.

Rulo, yazdırma sırasında sıkıca tutturulmamışsa, baskılarınızda birbiri içine geçme görebilir veya metalik sesler duyabilirsiniz.

Yazdırma sırasında 41.00.00.62 veya 41.00.01.62 numaralı hata mesajını görürseniz, bu, alt tabakanın milden ayrılmış olabileceği veya masuranın milden kaydığı anlamına gelir. Bu, rulonun sonuna gelindiği veya makara milinin doğru şişirilmediği ya da çift rulo diferansiyel hub'ının kilitli olduğu anlamına gelebilir. Bu hata meydana geldiğinde, alt tabaka otomatik olarak çıkarılır.

Bu hataya şunları yaparak cevap vermelisiniz.

- Rulonun sonuna gelip gelmediğinizi kontrol edin.
- Milin doğru olarak sisirildiğini kontrol edin: tek rulolu mil için bir valf ve çift rulolu mil için her iki valf.

**W** NOT: Çift rulolu milin sadece yarısını kullanıyorsanız, sadece o yarının şişirilmesi gerekir.

- Çift rulolu yazdırmada, diferansiyel hub'ının kilitli olup olmadığını kontrol edin.
- Her bir alt tabaka masurasının iç çapını kontrol edip bunların makara mili için büyük olmadığından emin olun.

Rulo giriş masurasına sıkıca tutturulmamışsa, şunları yapın.

- 1. Ruloyu giriş makara milinden çıkarın ve çıkış makara miline takın. İç içe geçmeyi önlemek için dikkatli olun.
- 2. Kıskaçları yukarı kaldırın ve Dahili Baskı Sunucusunu kullanarak şaryo silindirini maksimum yüksekliğe kaldırın.
- 3. Alt tabakayı rulodan çıkarın ve yazıcının içinden geriye, giriş makara miline doğru geçirin. Giriş makara milindeki bos masuraya takın ve yapışkanlı bantla tutturun. Giris masurasının etrafını birkac kat alt tabaka ile kaplayın. Alt tabakayı dikkatli bir şekilde çıkış rulosuyla hizalayın.
- 4. Kıstırma tekerleklerini indirin.
- 5. Dahili Baskı Sunucusuna gidip Substrate (Alt tabaka) > yazıcı yapılandırmasını seçin ve Load (Yükle) düğmesine basın.
- 6. Dahili Baskı Sunucusunda doğru alt tabakayı seçin.
- 7. Dahili Baskı Sunucusunda Move substrate (Alt tabakayı taşı) tuşuna basın, ardından Back (Geri) tuşuna basın ve rulonun tamamı giriş makara miline sarılıncaya kadar bekleyin.
- 8. Alt tabaka, çıkış makara milinden çıkarılınca yeniden sarmayı iptal etmeye karar verebilirsiniz. Ardından, hemen yazdırmak için alt tabakayı çıkış makara miline takın veya ruloyu çıkarmak istiyorsanız tamamen giriş makara miline sarın.

## Alt tabaka düz değil

Alt tabaka yazıcıdan çıktığında düz durmuyorsa ve yüzeyinde dalgalanmalar varsa, yazdırılan resimde dikey seritler gibi hatalar görme olasılığınız bulunmaktadır. Mürekkeple ıslanan ince alt tabaka kullandığınızda bu durum oluşur; Bunun nedeni ayrıca, alt tabakaya uygulanan ısı ve vakum basıncı karışımı olabilir.

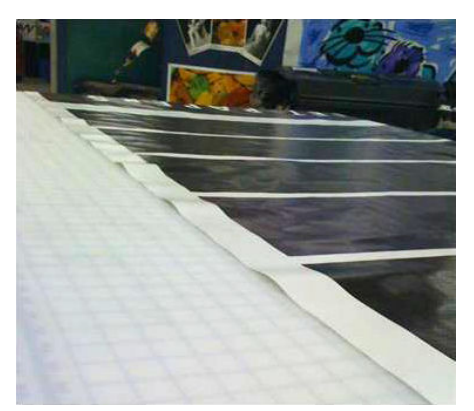

- 1. Yüklediğiniz alt tabaka türünün Dahili Baskı Sunucusundan ve yazılımınızdan seçtiğiniz alt tabaka türüyle aynı olduğunu kontrol edin.
- 2. Kağıt esaslı alt tabaka kullanıyorsanız, daha kalın bir alt tabaka ile değiştirmeyi deneyin veya mürekkep miktarını azaltın.

# Baskı sorunları

#### Yazıcı çalışması sırasında bir mil mandalı aniden açılıyor

Mil mandalı alt tabakayı yerleştirme islemi başlamadan önce kapatılmışsa veya mil hareket halindeyken birisi tarafından açılmışsa veya alt tabaka gerginse, mil yerinden çıkabilir. Bu şartlar altında mandalın kapatılması, yarım kalan mandal kilitlenmesine neden olabilir ve sonra da bir noktada mandal kendiliğinden tamamen acılabilir.

En iyi çözüm, alt tabaka gerginliğini azaltmak, mil hareketinden kaçınmak ve sonra da mandalı uygun biçimde kapatmaktır. Bunu yapmak için, alt tabaka yerleştir/çıkar menüsüne dönün ve milin uygun biçimde yerinde olduğundan emin olun (süpheye düserseniz, biraz dışarı çıkarın ve sonra tekrar tam olarak yerine itin) ve sonra mandalı kapatın (mavi parça tamamen aşağıya gitmelidir.).

### Alt tabaka yüksek ve sürekli titreşim sesiyle ilerliyor

Alt tabaka ilerlemesi sırasında yüksek ve sürekli titreşim sesine aşağıdakiler yüzünden olabilir:

- Giriş mili gerginlik uygulamıyor.
- Hatalı gerginlik veya vakum ayarları ana silindir üzerinde yanlış güç dengesi sonucunu doğurur.

Bu sesi duyarsanız, bazı öneriler aşağıda verilmiştir:

- 1. Kullanmakta olduğunuz alt tabaka türünün, Dahili Baskı Sunucusunda seçtiğiniz alt tabaka tipiyle aynı olup olmadığını kontrol edin.
- 2. Kategori için genel alt tabaka ön ayarlarını kullandığınızı kontrol edin. Hatalı değerlerin kullanılması, yanlış alt tabaka davranışına neden olur.

 $\mathbb{R}^n$  NOT: Sadece plaka boyunca vüksek sürtünmesi olan alt tabakalar veva sıcaklıkla kolayca burusabilen alt tabakaların yüksek gerginlik değerlerine ihtiyacı vardır. Çıkış gerginliğinin alt tabakanız için önerilen değer olduğunu kontrol edin.

3. Giriş rulosunda iç içe geçme olmadığından emin olun.

4. Cift rulo miller ile rulodan ruloya yapılandırma kullanıyorsanız ve lekeler görüyor ya da alt tabaka plakaya yapışmıyorsa, genel olarak her iki rulonun dış taraflarındaysa, her iki mil ile birlikte merkez desteği kullanmanız önerilir.

Kurulduğu zaman, buruşukluk sorunu yaşıyorsanız veya alt tabaka dış kenarlarda plakaya yapışmıyorsa, mili kalibre edilmiş olduğu konumdan biraz yukarı kaldırmayı deneyebilirsiniz. Bu, desteğin doğru konumun altına kalibre edildiği anlamına gelebilir.

Aksi halde, kırışıklık sorunu yaşıyorsanız veya alt tabaka yazıcının merkezine yakın iç kenarlarda plakaya yapışmıyorsa desteği biraz aşağı indirmeyi deneyebilirsiniz. Bu, desteğin doğru konumun üstüne kalibre edildiği anlamına gelebilir.

- $\mathbb{B}^n$  NOT: Merkez destek yazdırılırken kurulabilirse de, isi durdurmanız, alt tabakayı çıkarmanız ve tamamen çıkarmanız, hatta alt tabakayı çıkış milinden geri açmanız önerilir. Bkz. Rulo yükleme (çift rulodan ruloya [yapılandırma\), sayfa 77](#page-82-0).
- 5. Alt tabakayı tekrar yerleştirin ve bu sırada eğrilmeyi en aza düşürmeye çalışın. Doğru yerleştirme prosedürünü kullandığınızdan emin olun.
- 6. Sorunu giderene kadar, her bir kategori için önerilen ayardan +5 N/m adımlarla giriş gerginliğini artırın.

## Çıkış milinde eğrilme veya iç içe geçme var

Sarılırken çıkış milinde aşırı eğrilme (yaklaşık olarak zirveden zirveye 10 mm) ve iç içe geçme üç ana biçimde meydana gelebilir:

- Alt tabakayı yerleştirme işlemi sırasında doğru biçimde yüklenmemiş ve hizalanmamıştır.
- Giriş miline yüklenen rulo eğrilmiş ve bu eğrilme çıkış miline aktarılmıştır.
- Giriş miline yüklenen rulo iki ucundan farklı gerilimlerle sarılmıştır.

Üretim sırasında doğru sarılmamış rulolara yazdırmak kırışmalara ve eğrilmelere neden olabilir ve bu sorun giriş rulosu ve ana rulo arasında alt tabakanın bir yanında gerilim kaybı görebileceğiniz için genel olarak kolaylıkla tespit edilebilir. Bu durumda Alt tabaka üzerinde kırışıklıklar ve mürekkep lekeleri var, sayfa 361 bölümündeki ilgili bilgilere bakın.

- Çift rulo paylaşılan mil ile yazdırılıyorsa, bkz.Bu sorunu çözmek için merkez destek hizalamayı kontrol edin, [sayfa 367.](#page-372-0)
- $\mathbb{R}^n$  NOT: Cift ruloyla yazdırırken, çıkış milinde eğrilme görmeniz daha olasıdır. Ancak bu mutlaka bir sorun değildir. Bu bir sorun haline gelirse, tek rulolu yapılandırmadaki ile aynı yolu izleyin ve hem giris hem de çıkıştaki çift rulo mili için önerilen merkez desteğini kullanmayı düşünün.

NOT: Çift rulo paylaşılan mil ile yazdırırken, çıkış milinde eğrilme görülmesi ihtimali daha yüksektir. Bu bir sorun olursa, bkz. HP Latex 3500/3600 cift rulolu paylaşılan millerin merkez desteği, sayfa 64.

 $\mathcal{X}$ : İPUCU: Alt tabaka kenarlarından birinin plaka ile ana silindir arasında diğeri kadar iyi gerginlikte olmadığını, plakaya girerken dalgalı biçim aldığını fark ederseniz, eğrilme sorununuz var demektir ve hem giris hem de çıkışta cift rulo mili için merkez desteği kullanmayı düşünmelisiniz.

İPUCU: Artan aşırı eğrilme (normalde sıcaklık hassasiyeti yüksek alt tabakalarda görülür) ile karşılaşırsanız, sistiğinde makara milinin üzerindeki çekme olukları tarafından deforme edilmeyen daha kalın bir masura kullanması deneyin. Daha sonra, eğrilmeyi azaltmak için aşağıdaki yönergeleri izleyin.

Genel olarak, eğrilmeye katkıda bulunan ana neden hassas olmayan alt tabaka yerleştirme islemidir ve bunun etkileri genis rulolarda çok daha kötüdür. Bununla birlikte, az miktarda eğrilme veya iç içe geçme varsa ve bu baskı kalitenizi etkilemiyor, alt tabakada kırışıklıklar oluşturmuyorsa (bkz. Alt tabaka üzerinde kırışıklıklar ve mürekkep lekeleri var, sayfa 361), bir işlem yapmanıza gerek yoktur. Bununla birlikte, olası sorunu bertaraf etmek için alt tabakayı yeniden yerleştirmeniz önerilir.

Bazı alt tabaka ruloları eğrilmiş olarak gelir; bu durumda, aşağıdakiler önerilir:

- <span id="page-366-0"></span>1. Eğrilme zirveleri arasındaki ortalamayı rulonun genişlik referansı olarak alıp doğru işlemi takip ederek alt tabakayı yerleştirmeyi deneyin.
- 2. Önerilen yapılandırma ile başlayın ve adım adım vakum ve aşağıdaki tabloyu takip ederek gerginliği artırın  $(1$  ile 5 arası).

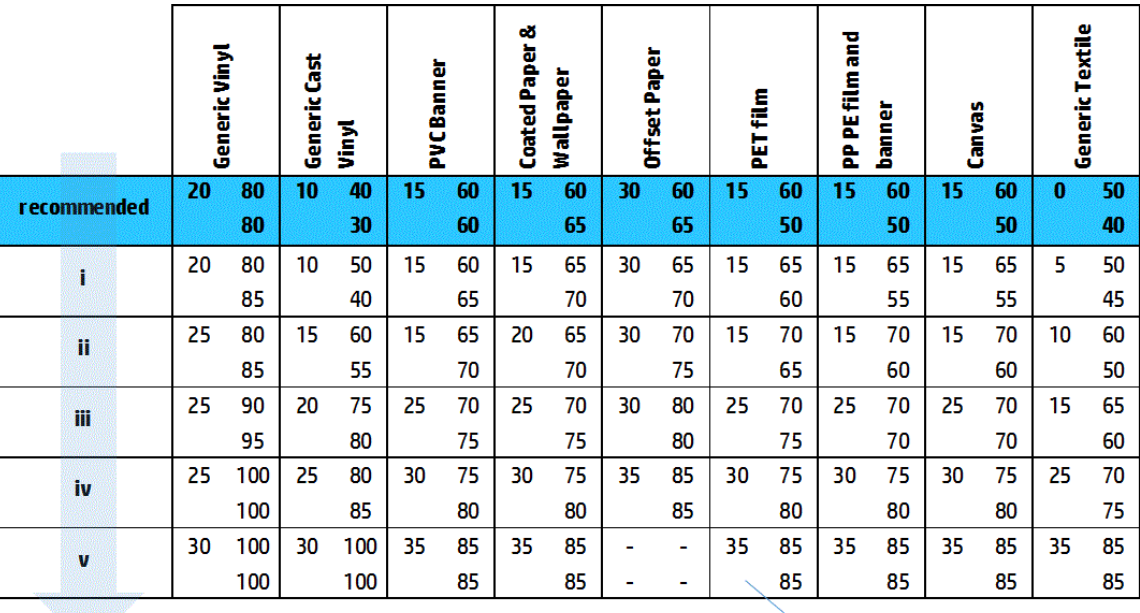

Vacuum **Input Tension Output Tension** 

### Alt tabaka üzerinde kırışıklıklar ve mürekkep lekeleri var

Alt tabakada kırışma olması, alt tabakanın şeklini kontrol eden alt tabaka ayarlarının en iyi hale getirilmediğini gösterir. Bu, çeşitli yazdırma kusurlarına neden olabilir.

- Kırışıklıkların etrafındaki alan dolgularında renkli şeritler
- Baskı kafası alt tabakaya temas ederse mürekkep lekeleri oluşur
- Kırışma
- Baskı kafasının alt tabaka üzerindeki hareketi engellenirse alt tabaka çarpması

Yazdırırken kırışma olmasının ve diğer bağlı etkilerin ortaya çıkmasının çeşitli nedenleri vardır:

- Alt tabakanın yanlış yerleştirilmesi
- Alt tabakanın yazıcı içinde yanlış yönlendirilmesi
- Kenar tutucuların konumlarının yanlış olması
- Kurutma ve sertleştirme sıcaklıklarının alt tabaka için çok yüksek olması
- Sıcaklıktaki değişiklikler yüzünden alt tabakanın diferansiyel genişlemesi
- Yetersiz gerginlik ayarları
- Yüklerken alt tabaka boyunca düzensiz gerginlik
- Giriş miline yüklenen rulo iki ucundan farklı gerilimlerle sarılmıştır.
- Merkez destek paylaşılan millerinin yanlış hizalanması (yalnızca HP Latex 3500/3600).
- **Wot:** Üretim sırasında tüm eni boyunca aynı gerginlikte sarılmamış rulolar ile baskı yaparken, milin bir tarafının giriş merdanesi ve ana rulo arasındayken tüm gerginliğini kaybettiğini fark edebilirsiniz. Bu, silindirde kırışmalara veya çıkış merdanesinde iç içe geçmelere neden olabilir.
- $\frac{1}{2}$ : **iPUCU:** Silindirde kırışmalar olduğunu ve giriş merdanesi ile ana rulo arasında milin bir tarafındaki tüm gerilimin kaybolduğunu fark ederseniz, rulodan ruloya yapılandırma ile yazdırmayı deneyin ve gerekirse mil toplayıcıyı kullanın. Yine de sorunlarla karşılaşıyorsanız aşağıdaki önerileri izleyerek gerilimi artırmayı deneyin.

İPUCU: Yapışkanlı vinil kullanırken kırışmalar ve aşırı eğrilme ile karşılaşmanızın nedeni, perdahlı malzemelerin genel olarak sıcaklığa karşı daha hassas olmasıdır. Merdanenin kauçuk çekme oluklarının etkilerini azaltmak için daha kalın bir masura kullanmayı deneyin ve gerilimi aşağıda önerildiği gibi tablodaki yapılandırma iii, iv veya v ile artırın.

Baskılarınızda kırışıklıklardan kaynaklanan herhangi bir kusur varsa, bazı öneriler aşağıdadır.

- 1. Kullanmakta olduğunuz alt tabaka türünün, Dahili Baskı Sunucusunda seçtiğiniz alt tabaka tipiyle aynı olup olmadığını kontrol edin.
- 2. Alt tabaka kategorisi için genel alt tabaka ön ayarlarını kullandığınızı kontrol edin. Hatalı değerlerin kullanılması, yanlış alt tabaka davranışına neden olabilir.
- 3. Giriş rulosunda iç içe geçme olmadığından emin olun.
- 4. Rulodan serbest düşüş yapılandırması kullanıyorsanız, alt tabaka gerginliğini sağlamak için düğmenin serbest olduğunu kontrol edin.

Rulodan serbest düşüş yapılandırmasında yazdırma yapılıyorsa ve köşegen mürekkep lekelerč görüyorsanız, alt tabaka kötü yerleştirilmiş olabilir; veya gerginlik silindiri alt tabakada kırışıklıklara neden oluyor olabilir. İkinci durumda, aşağıda gösterildiği gibi gergi silindiri düğmesini kullanarak, silindirin alt tabakaya uyguladığı basıncı azaltmayı deneyebilirsiniz:

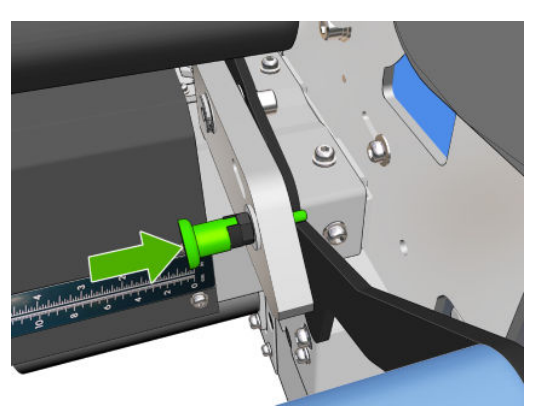

Gergi silindiri basıncını normal seviyesine getirmek için, aşağıda gösterildiği gibi düğmeyi çekin ve döndürün.

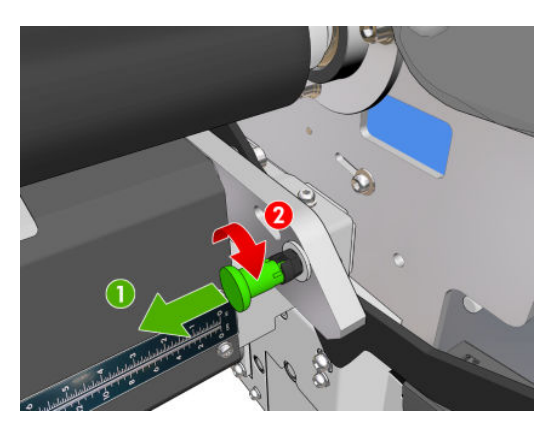

- 5. Alt tabakayı tekrar yerleştirin ve bu sırada eğrilmeyi en aza düşürmeye çalışın. Alt tabakayı doğru işlemle yerleştirip yerleştirmediğinizi kontrol edin.
- 6. Baskı alanındaki alt tabakanın yanal kenarı yeterince düz olmadığı için ve hatta kenar tutucu kullanmadığınız için yukarı kalkmış veya kısmen kesik olduğu için alt tabaka parçalanması yaşıyorsanız, kenar tutucu kullanmanız önerilir.

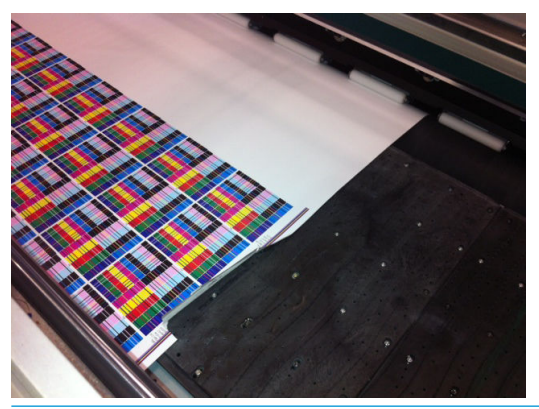

- **EZ NOT:** Zaten kenar tutucu kullanıyorsanız, doğru biçimde konumlandırıldığını kontrol edin (bkz. [Alt tabaka](#page-49-0) [kenar tutucular, sayfa 44](#page-49-0)).
- 7. Kurutma gücünü ve sertleştirme sıcaklığını azaltmayı deneyin.
- 8. Önerilen yapılandırma ile başlayın ve adım adım vakum ve aşağıdaki tabloyu takip ederek gerginliği artırın  $(1$  ile 5 arası).

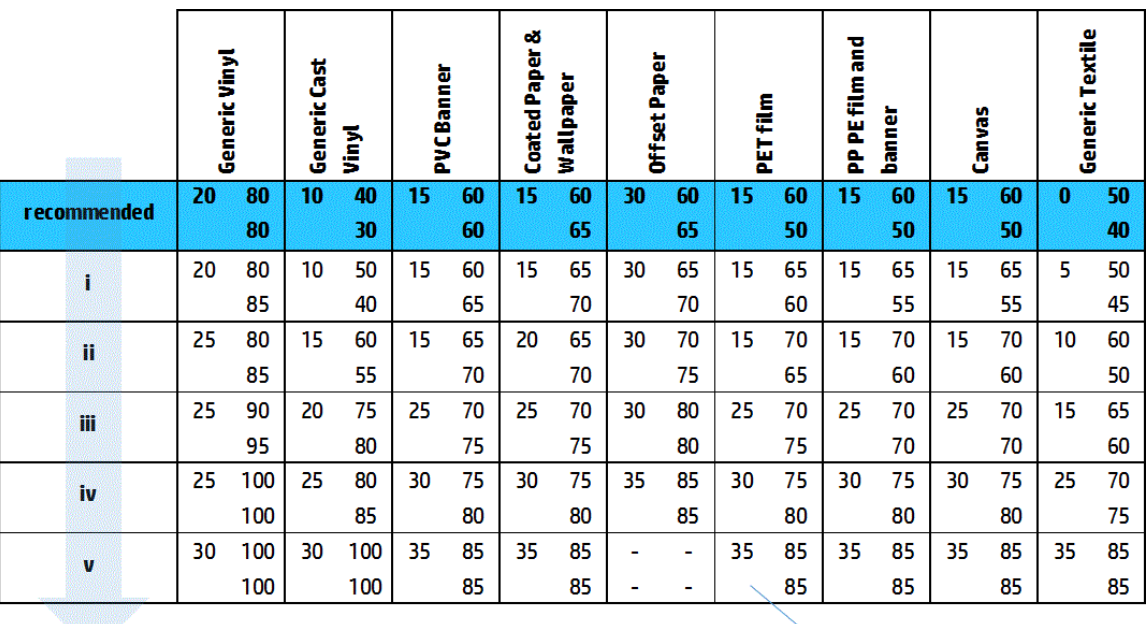

Vacuum **Input Tension Output Tension** 

- $\frac{1}{2}$ : **İPUCU:** Alt tabaka parçalanması yaşadıysanız, adım iv ile başlayın ve işe yarayan ayarları bulana kadar tabloda geri doğru gidin.
- 9. Sertleştirme sıcaklığını ve mürekkep miktarını azaltmayı ve alt tabakanın ısıl toplanmasını azaltmaya yardımcı olmak için sertleştirme hava akışını yükseltmeyi deneyin.
- 10. Yazıcı yapılandırmasını değiştirmek de işe yarayabilir. Kırışmalara en az meyilli yapılandırma olduğundan, rulodan serbest düşüş yapılandırmasını kullanın.
- 11. Kırışıklıklardan kurtulamıyorsanız, baskı kafasının alt tabakaya çok yakın olmaması için şaryo çubuğunu birazcık kaldırmayı deneyin.

Yazıcı Ayarlarının nasıl yapılacağı hakkında bilgi için bkz: [Alt tabaka ön ayarını düzenleme, sayfa 110](#page-115-0).

### Alt tabaka üzerinde mürekkep işaretleri var

Bu sorun alt tabakayla temas halinde olan herhangi bir öğe kirlenmişse meydana gelebilir. Kıstırma tekerleklerini, yönlendiricileri, baskı plakasını, sertleştirme modülü plakalarını ve silindir kontrol edin ve gerekliyse temizleyin.

Mürekkep lekeleri alt tabakanın ortasında değil de yanlarında oluşuyorsa ve alt tabaka kenar tutucuları kullanıyorsanız, konumunun doğru olup olmadığını ve bu tutucuların temiz olup olmadığını kontrol edin.

#### Alt tabaka plakaya yapışıyor

Alt tabaka plakaya yapıştığı zaman, bunun en olası nedenleri, sürtünmeyi artıran ve alt tabaka ilerlemesini etkileyebilen kurutma sistemi tarafından uygulanan aşırı ısı veya bir kirli plakadır. İkinci durumda, alt tabaka plakaya ulaşmadan önce kabarcıkla veya dalgalanma ile yükselebilir.

Sorunu düzeltmenin önerilen yollarından bazıları aşağıdadır:

- 1. Kullanmakta olduğunuz alt tabaka türünün, Dahili Baskı Sunucusunda seçtiğiniz alt tabaka tipiyle aynı olup olmadığını kontrol edin.
- 2. Alt tabakanın doğru yüzüne yazdırdığınızı kontrol edin.
- 3. Alt tabaka kategorisi için genel alt tabaka ön ayarlarını kullandığınızı kontrol edin. Hatalı değerlerin kullanılması, yanlış alt tabaka davranışına neden olabilir.
- 4. Alt tabakayı tekrar yerleştirin ve bu sırada eğrilmeyi en aza düşürmeye çalışın. Alt tabakayı doğru işlemle yerleştirip yerleştirmediğinizi kontrol edin.

5. İşe yarayan ayarları bulana kadar aşağıdaki tabloyu takip ederek adım adım (1 - 5) vakum ve gerginliği artırın.

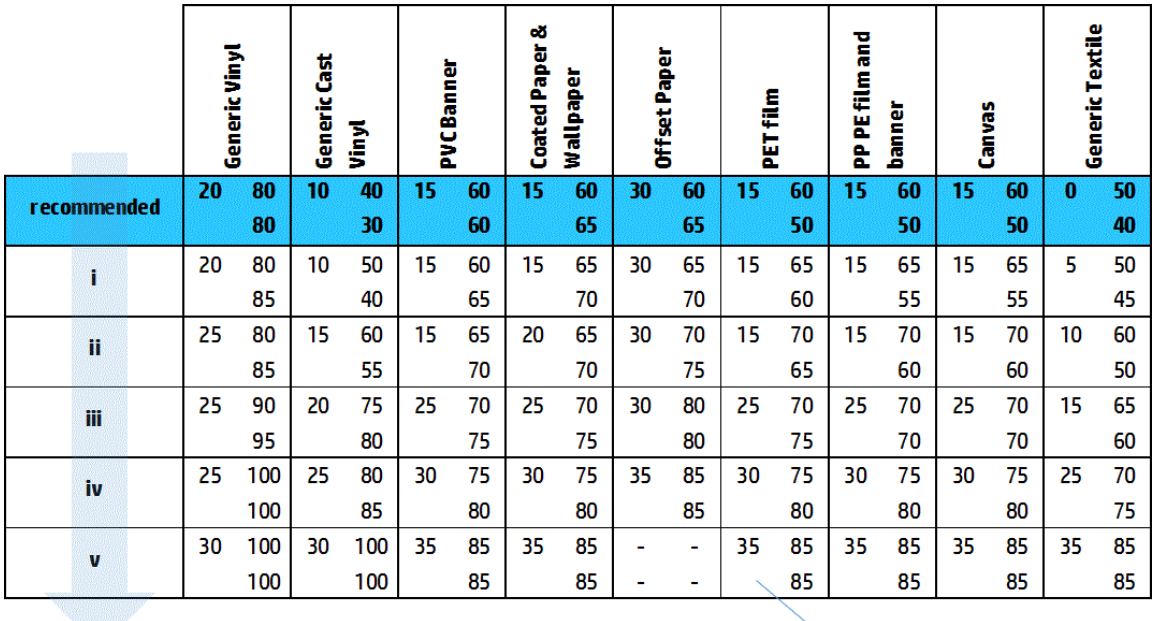

Vacuum **Input Tension Output Tension** 

### Alt tabaka üzerinde fiziksel işaretler işaretleri var

Bu sadece kalıcı deformasyona duyarlı alt tabakalar kullanıldığında meydana gelir. Bu işaretler genellikle yalıtılmış alanlarda görülür ve esas olarak yüksek sertleştirme sıcaklığı ve alt tabaka gerginlikleri yüzünden meydana gelir.

Sorunu düzeltmenin önerilen yollarından bazıları aşağıdadır:

- 1. Kullanmakta olduğunuz alt tabaka türünün, Dahili Baskı Sunucusunda seçtiğiniz alt tabaka tipiyle aynı olup olmadığını kontrol edin.
- 2. Alt tabaka kategorisi için genel alt tabaka ön ayarlarını kullandığınızı kontrol edin. Hatalı değerlerin kullanılması, yanlış alt tabaka davranışına neden olabilir.
- 3. Alt tabakayı tekrar yerleştirin ve bu sırada eğrilmeyi en aza düşürmeye çalışın. Alt tabakayı doğru işlemle yerleştirip yerleştirmediğinizi kontrol edin.
- 4. Sertleştirme sıcaklığını ve mümkünse mürekkep miktarını azaltmayı ve alt tabakanın deformasyonunu azaltmaya yardımcı olmak için sertleştirme hava akışını yükseltmeyi deneyin.

5. İşe yarayan ayarları bulana kadar aşağıdaki tabloyu takip ederek adım adım (a - c) gerginliği azaltın ve vakum ayarlarını değiştirin.

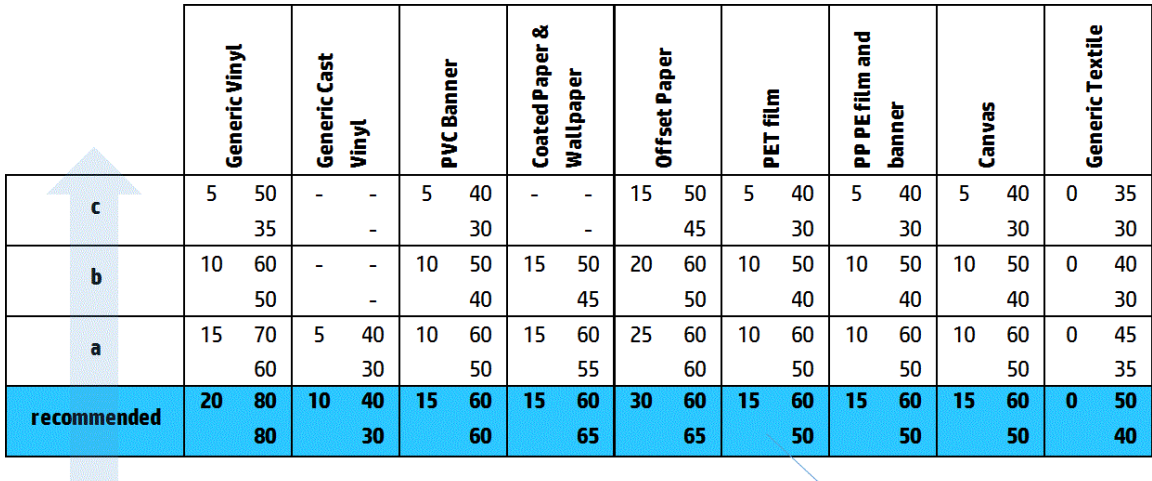

**Input Tension** Vacuum **Output Tension** 

## Alt tabaka üzerinde mürekkep damlaları var

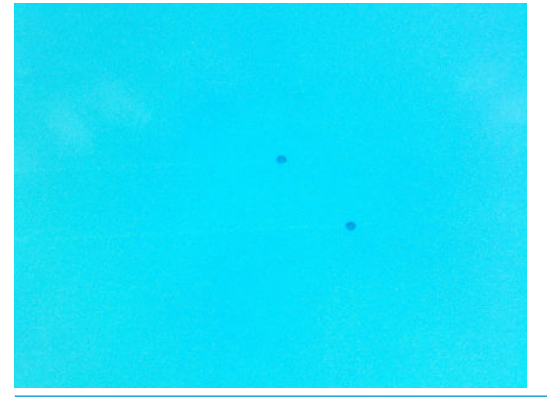

- **W** NOT: Yukarıdaki örnekte, damlalar arasında yaklaşık 1 cm mesafe vardır.
	- 1. Alt tabaka kenar tutucuları kullanıyorsanız bunları temizleyin.
	- 2. Baskı kafalarının yanlarını ve baskı kafası yuvalarının yanlarını temizleyin.
	- 3. Baskı kafası elektrik bağlantılarını temizleyin. Bkz. Dahili Baskı Sunucusu bir baskı kafasın değiştirilmesi ya da tekrar takılmasını istiyor., sayfa 399.

# <span id="page-372-0"></span>Çift rulo yazdırma sorunları

Bir HP Latex 3500/3600 ve bunun çift rulolu merkez desteği ile yazdırırken, merkez destek paylaşılan millerinin yanlış hizalanması durumunda aşağıdaki sorunlar görülebilir:

- Kırışıklıklar
- Mürekkep lekeleri
- İki rulo arasında dengesiz performans
- Eğim birleştirme nedeniyle iç içe geçme

### Bu sorunu çözmek için merkez destek hizalamayı kontrol edin

1. Lazer işaretçisini verilen mandal lazer desteğine takın ve ISM mandal desteğine yerleştirin.

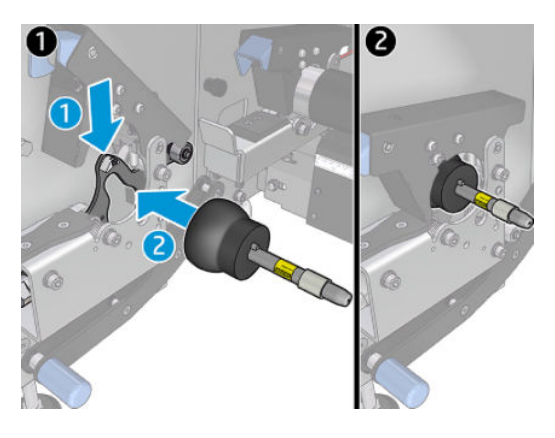

2. Hedefi yazıcının IPS tarafındaki mandala yerleştirin.

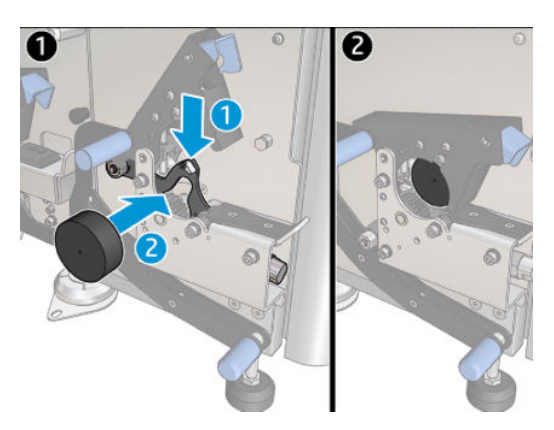

- 3. Yazıcının IPS tarafındaki hedefe ulaşmak için lazer işaretçiyi kullanın.
- 4. Merkez desteğini çıkarın ve yazıcının ortasına yerleştirin.
- 5. Hedefleri merkez desteğe takın.

6. Lazer ışınının merkez desteği hedeflerini geçmesi ve yazıcının IPS tarafındaki hedefe ulaşması için merkez desteğin yüksekliğini düzenleyin. İstenen yüksekliğe ulaşıldığında, sabitleyin.

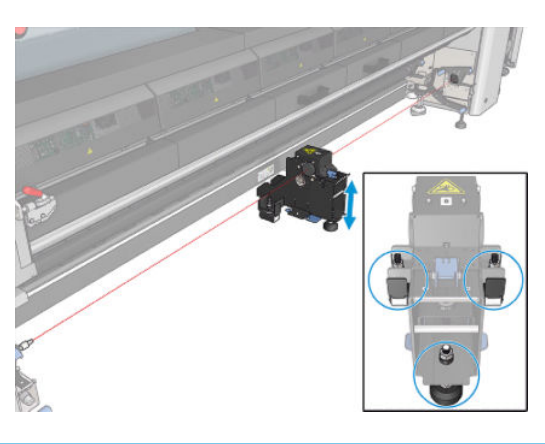

ÖNEMLİ: Merkez destek tabanının yan tarafında bulunan vidalar kullanılarak yapılan ayarlamayla merkez desteği hizalanamıyorsa, kurulum işlemine uyularak yanlış hizanın düzeltilmesi gerekir. Destek temsilcinizle temas kurun.

### Çift rulo merkez desteğini kalibre etme

- 1. Tek rulo merdanesini yazıcıya yükleyin.
- <u>i</u>⁄¢ <mark>İPUCU:</mark> Çift rulo merkez desteğinin boyunu doğru kalibre etmek için tek rulo merdanesini kullanın. Daha ağır olması nedeniyle ve uzunlukları aynı olmayabileceği için çift rulo merdanesi kullanmayın.
- 2. Çift rulo merkez desteğini merdanenin alt orta kısmına yerleştirin.

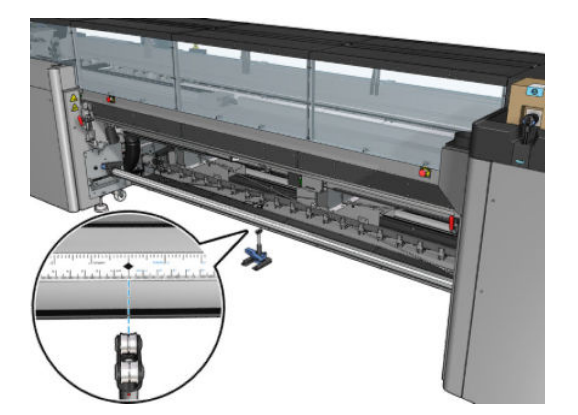

3. Kolu aşağı çekin.

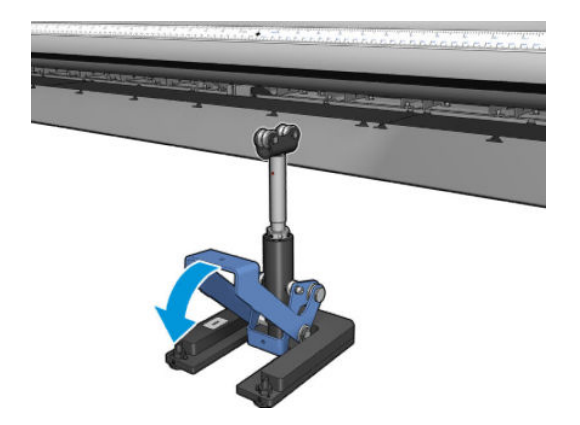

4. Destek yüksekliğini saat yönünün tersine çevirerek ayarlayın. Çift rulo merkez desteğinin üst tarafındaki mil yatakları merdaneye temas etmelidir.

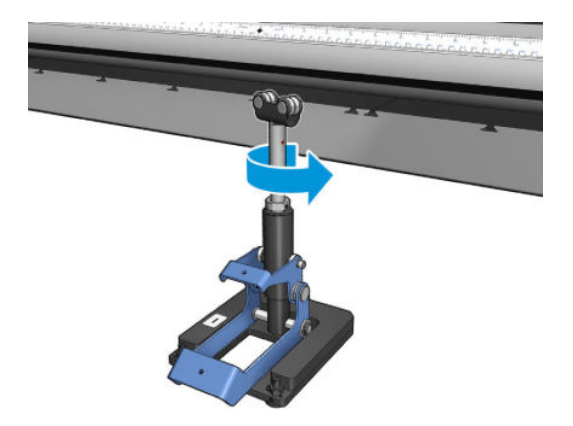

5. Merdaneyi elle 360 derece çevirin. Cetvel oluğu ve pnömatik oluktakiler hariç, destek üzerindeki mil yataklarının merdanenin ön tarafına tam olarak temas ettiğinden emin olun. Destek üzerindeki mil yataklarını çevirin. Çeviremediğiniz takdirde, desteği alçaltın.

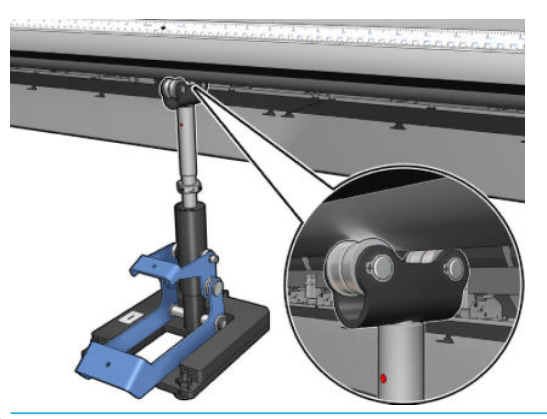

- **WEM** NOT: Kırmızı oluk destek milinin ucunda görünüyorsa, maksimum düzeyine ulaşmış demektir. Daha fazla çevirmeyin. Destek temeli altında yer alan üç vidayı kullanarak yüksekliği ayarlayın. Üç üst vidayı sabitlemek üzere destek temeli üzerinde yer alan altıgen şeklindeki üç somunu sıkın.
- 6. Küçük kolu aşağı doğru çekin.

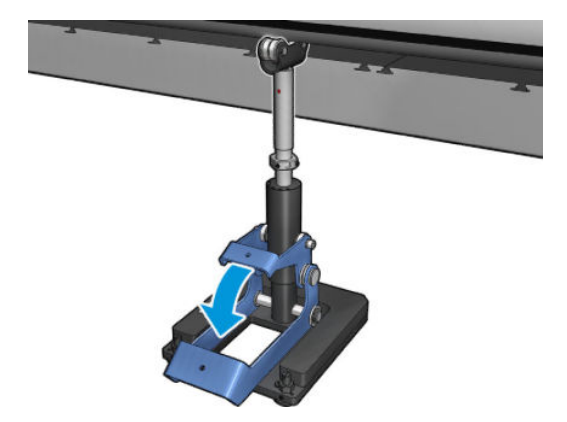

7. Ana somunu saat yönünün tersine bir tur daha çevirerek yükseltin. Orta milde kullanabileceğiniz iki kırmızı nokta yer almaktadır.

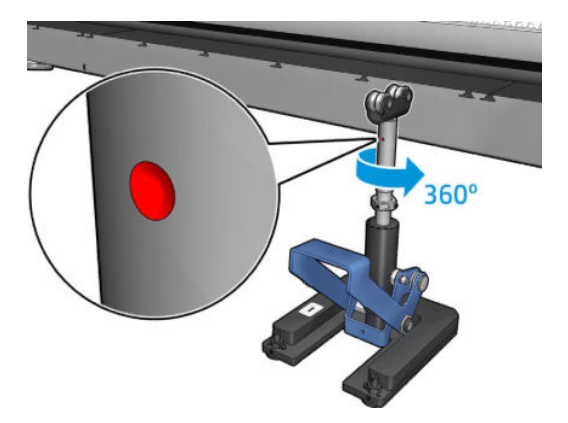

8. Ana somunu sıkın.

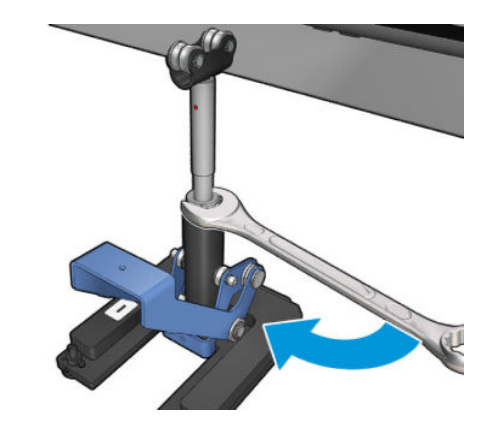

- 9. İki vidayı sıkarak çift rulo merkez desteğini son konumuna getirin.
	- NOT: Vidaları sıkarken destek milini doğru konumda tutun.

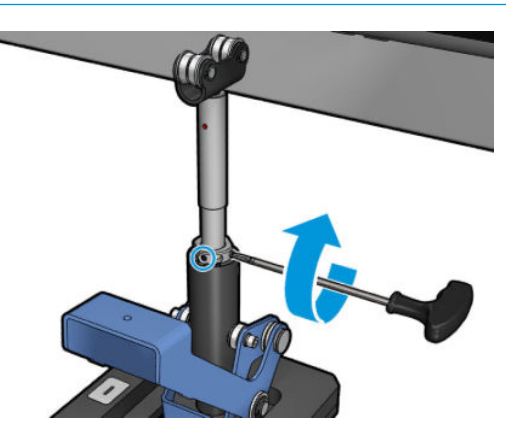

10. Vidayı, destek temeline takın.

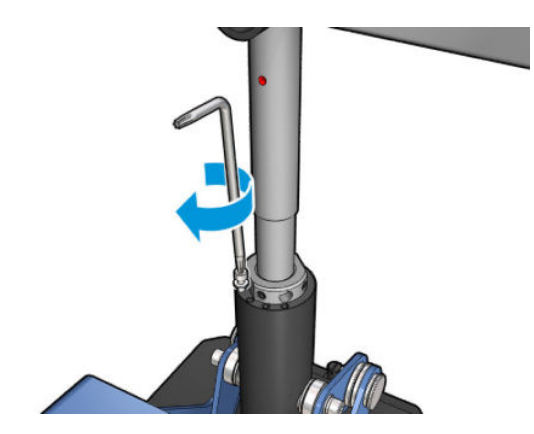

- 11. Tek rulo merdanesini çıkarın.
- 12. Ön çift rulo merdanesi için kalibrasyon işlemini tekrarlayın.

ÖNEMLİ: Merkez destek tabanının yan tarafında bulunan vidalar kullanılarak yapılan ayarlamayla merkez desteği hizalanamıyorsa, kurulum işlemine uyularak yanlış hizanın düzeltilmesi gerekir. HP'ye ulaşın.

## Alt tabaka hareket ederken merkez desteği mandalı üzerinde düzenli aralıklarla parazit

Bu sorunu çözmek için makara milinin üzerindeki merkezi destek mandalını yeniden ayarlayın. Bunu yapmak için aşağıdaki gereksinimlerin kontrol edilmesi önemlidir:

- Takılı merkez destekleri
- Yüklü miller
- Orta destek mandalı kapalı

Miller üzerindeki merkez destek mandalını ayarlamak için:

1. İki yan merkez desteği mandalı vidasını gevşetin.

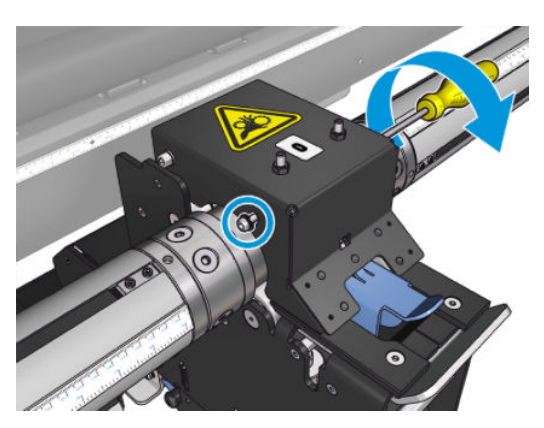

2. (Gerekirse) 2 üst somunu gevşetin, ardından her iki mandal yatağı mil yüzeyiyle temas edene kadar bir Alyan anahtar kullanarak üst set vidalarını sıkmaya devam edin.

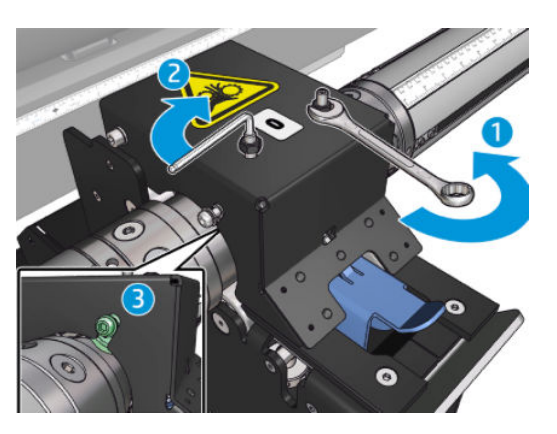

3. Konumu sabitlemek için üst somunu ve yan vidaları sıkın.

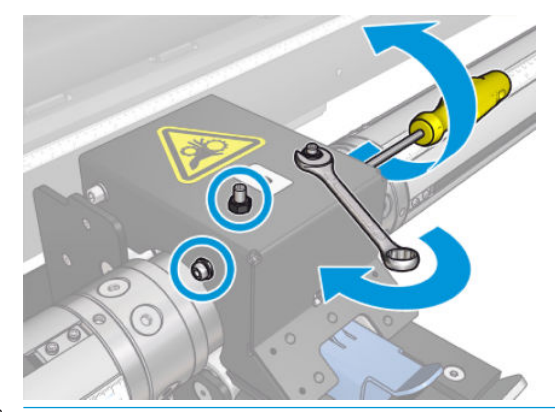

 $\mathbb{B}^*$  NOT: Mile ulaşılana kadar set vidalarını sıkmak kolaydır. Set vidalarını çok fazla sıkmayın; mile ulaşıldığında, lütfen üst somunları sıkmaya devam edin.

# Baskı uzunluk sorunları

### Baskı beklenenden kısa

Bazı millerde, yazdırma ve sertleştirme işleminin ardından doğal olarak daralma görülebilir ve bu da baskının toplam uzunluğunun beklenenden az olacağı anlamına gelebilir. Böyle bir durum söz konusuysa, baskının uzunluğunu RIP'ten artırabilirsiniz; böylece milde görülen daralma telafi edilmiş olur. Alternatif olarak, büzülmeyi azaltmak için ısıya daha az duyarlı bir mile geçin.

### Aynı uzunluktaki işler arasında daha iyi bir tutarlılık olması nasıl sağlanır

Yazıcı, yazdırılan milin uzunluğundaki tutarlılığı en üst düzeye çıkarmak için tasarlanmıştır. Bununla birlikte, değişkenliğe katkıda bulunan dış etkenler vardır: mil varyasyonları ve çevre koşulları

- 1. Yazdırılırken esnemeye daha az meyilli olan bir alt tabaka seçin. Çoğu kağıt esaslı alt tabakaların uzamaya meyli vardır.
	- Esnemeye duyarlı bir alt tabakaya yazdırmanız gerekiyorsa:
- Parcalardaki mürekkep yoğunluğunun benzer düzeyde olmasını sağlayın (aksi halde, daha az mürekkepli olan parça daha kısa olabilir).
- Mümkünse, ısıtma sıcaklığını azaltın.
- Mürekkep kısıtlamalarını mümkün olduğunca azaltın.
- Rulonun yazıcının bulunduğu odada en az 24 saat kalmış olmasını sağlayın. Böylece rulonun tamamı yazıcıyla aynı sıcaklıkta olur.
- 2. Parçalar arasındaki yazdırma ayarlarına DOKUNMAYIN (alt tabaka ilerleme telafisinde değisiklik yapılmamalı).
- 3. Parçaların tümünü bir seferde yazdırın.
	- · İsleri farklı zamanlara ayırmayın (örneğin ilk gün 1. parça, ikinci gün 2. parça)
	- **•** Baskı modu veya alt tabaka genişliği parçadan parçaya **DEĞİSMEMELİDİR**.

Parçaların tümünü bir seferde yazdırmak için şunu yapmanızı öneririz:

- a. Parçaları Dahili Baskı Sunucusundan oluşturun.
- b. Parçaları RIP'ten oluşturuyorsanız, aynı işlerde bulunan parçaların tümünün yazıcıya/Dahili Baskı Sunucusuna gönderilmesini sağlayın.

Amaç, parçalar arasında duraklama olmamasını sağlamaktır. Dahili Baskı Sunucusundaki Queue (Kuyruk) modu kullanıldığında, işler arasında yine de kısa bir süre olur ve bu da parçaların uzunlukları arasında biraz daha farklılık olmasına neden olabilir.

4. Diğer parçalara kıyasla ilk parçada bile daha az uzunluk farkı olması için, 50 cm'lik bir üst kenar boşluğu ekleyin.

Bir parçayı yeniden yazdırmanız gerekirse, uzunluğun önceki işlerdekine olabildiğince yakın olmasını sağlamak için:

- Alt tabaka ve yazıcının ortam sıcaklığının önceki iş yazdırılırken mevcut olan sıcaklıkla aynı olmasını sağlayın.
- 50 cm'lik bir üst kenar boşluğu ekleyin.

Ancak her halükarda, bir parçayı daha sonra yeniden yazdırmak zorunda kaldığınızda, uzunluğun diğer parça uzunluğundan daha farklı olma ihtimali yüksektir. Toplam uzunluk tekrarlanabilirliği, alt tabakaya, çevre koşullarındaki değişikliklere ve her işin içeriğine bağlıdır (esasen mürekkep yoğunluğuna bağlı olarak alt tabaka farklı reaksiyon gösterdiğinde).

# Toplayıcı sorunları

### Toplayıcı sarmayı durduruyor

Toplayıcının alt tabaka 30 saniye sonra toplanmazsa alt tabakayı geri sarmayı durduracak bir güvenlik zamanlayıcısı vardır ve alt tabaka döngüsü toplayıcı sensörü tarafından saptanmamışsa 5 saniye sonra alt tabakayı geri sarmayı durduracaktır. Yerde duran toplanacak çok miktarda alt tabakanız varsa, ilgili simgeye tıklayarak toplayıcıyı yeniden başlatmanız gerekir.

- Toplayıcı durmaya devam ediyorsa ve toplayıcı hareketi, sararken baskı silindiri ve toplayıcı arasında alt tabakanın sıkılaşmasına neden oluyorsa, toplayıcı sensör yolunu engelleyen bir nesne olabilir veya sarma yönü toplayıcı yeniden başlatıldığında doğru olarak seçilmemiş olabilir.
- Toplayıcı durmaya devam ediyorsa ve toplayıcı hareketi, geri sarılırken alt tabaka döngülerinin yerde toplanmasına neden oluyorsa, sarma yönü toplayıcı yeniden başlatıldığında doğru olarak seçilmemiş

olabilir veya toplayıcı sensörünün ve elektronik devrelerinin bozulmus olma olasılığı vardır ve değistirilmelidir.

#### Toplayıcı arada sırada doğru çalışmıyor

Toplayıcının optik sensörü kirlenmişse veya bu sensörleri engelleyen bir şey varsa, toplayıcı düzgün çalışmayabilir.

#### Toplayıcı yanlış yönde sarıyor

- 1. Dahili Baskı Sunucusunda, sarma yönünün doğru ayarlanıp ayarlanmadığını kontrol edin.
- 2. Toplayıcının optik sensörünü engelleyen bir şey olup olmadığını kontrol edin.

#### Alt tabaka ayrıldı veya toplayıcıda yanlış yönde sarıyor

Bazı olası açıklamaları aşağıdadır.

- Sarma yönü yanlış ayarlanmıştır.
- Toplayıcı yanlış takılmıştır.

## Toplayıcıda eğrilme veya iç içe geçme var

Bu, alt tabaka toplayıcı makarasına takılırken düzgün hizalanmazsa meydana gelebilir. Yükleme yönergelerini takip etmeniz önerilir; özellikle alt tabakayı iyi hizalayın.

 $\hat{\mathcal{F}}$  **iPUCU:** Rulodan serbest düşüş modunda baskı yaptıktan sonra yerde duran çok miktarda alt tabaka varsa ve bunu makaraya takmak istiyorsanız, takmadan önce yeteri miktarda alt tabakanın makara bağlanabilmesi için, alt tabakayla aynı genişlikte olan bir makara seçmeniz önerilir.

Sorunu tatminkar biçimde çözemezseniz, daha iyi sarma performansı olan rulodan ruloya yapılandırmasını kullanmanız önerilir.

### Alt tabaka toplayıcıya sıkıştı

Bazı olası açıklamaları aşağıdadır.

- Toplayıcıda çok fazla alt tabaka vardır. Çıkış rulosunun maksimum çapı, önerilen dışa doğru sarmada 300 mm ; ice doğru sarmada 200 mm'dir .
- Alt tabaka yanlış hizalanmıştır.
- Döngü sağlayıcının uzunluğu yanlıştır.

## Kesici düşük kesme kalitesi

Hat içi kesicilerin alt tabakayı düzgün kesmemesinin temel nedenleri şunlar olabilir:

- Desteklenmeyen alt tabaka: desteklenmeyen alt tabakalar kullanıyorsanız uyumlu bıçak bulun.
- Aşınmış bıçak: kesici bıçağın diğer tarafını kullanın ya da sabitleyen yan mavi vidayı çıkararak değiştirin.

Hat içi kesicilerle birlikte kullanım için, en fazla 0,025 inç (0,6 mm) kalınlığa sahip standart yuvalı 2,25 inç (57 mm) x 0,75 inc (19 mm) bıçaklar yazıcı ile birlikte gelir. Yanlış bıçak kaplaması, kesme performansını ve bıçak ömrü süresini etkileyebilir. Belirli uygulamaya göre; lütfen bu bıçakları değiştirirken bunu göz önünde bulundurun.

· Kesici düzgün ayarlanmamış: kesicinin doğru takılıp takılmadığını, yönlendirici çarklarına temas edip etmediğini ve bıçağın kağıda ulaşıp ulaşmadığını kontrol edin. Aşağıdaki resimlerde doğru konumda olup olmadığını kontrol edin ve gerekirse bıçağın konumunu buna göre ayarlayın.

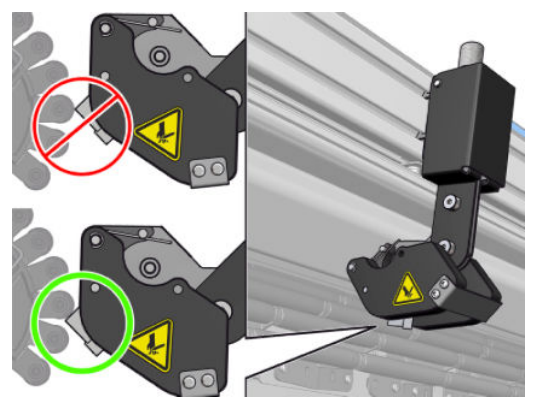

Kesici bıçak konumlarını ayarlama için, bir Alyan anahtarı ile iki yan vidayı gevşetin, ardından aşağıdaki resimde gösterilen şekilde ayarlayın. Doğru konuma düzeltmek için; vidaları sıkın.

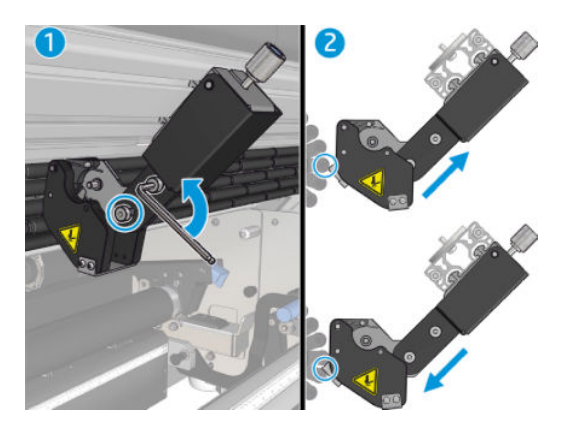

# 11 Baskı kalitesiyle ilgili sorunları giderme

# **Genel tavsiye**

HP Latex 3000 yazıcı serisi, yazdırma kalitesi ve üretkenliği arasında optimal taviz verecek en yüksek standartta tasarlanmış ve uzmanlaşmıştır. Dış ortam kullanım için baskılar, uzun mesafeden bakıldıklarından görsel kusurları kaldırabilir. İç ortam reklamı gibi daha kısa mesafeler için kusurların daha az görünür olması gereklidir. Bir kusurun kabul edilebilir düşünülüp düşünülmediğine karar vermek için, pratik yöntem olarak, aşağıdaki tablo uygun bakma mesafelerini göstermektedir.

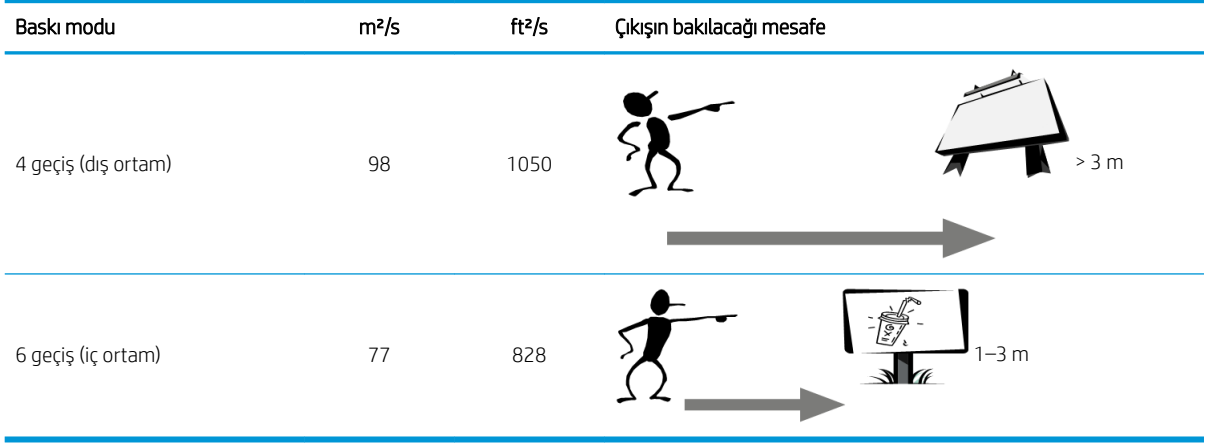

Seçilen baskı modunun işin amacı için en uygun olduğundan emin olmak için tanılama yapmaya başlamadan önce bu tabloya göre kusurun kabl edilebilirliğini incelemeniz önerilir. Gecis sayısını 8 veya daha yükseğe artırmak, gerekirse daha yüksek mürekkep miktarını ve/veya daha uzun kurutma ve sertleştirme süreleri yüzünden zorlu baskı malzemelerinin kullanımını etkinleştirir. Daha fazla geçisi olan baskı modları birbiri içine geçmeye daha dirençlidir. Genel olarak aşağıdaki önerileri takip edin:

- Yazdırma islemi devam ederken alt tabakaya dokunmaktan kaçının.
- Baskı yazıcıdan tamamen çıktıktan sonra, baskı kalitesi hakkında karar verin. Bazı durumlarda, resim tamamen sertleştirildikten sonra baskı gözden kaybolurken kusurlar görülür.
- Çevre koşullarınızın (oda sıcaklığı ve nem) önerilen sınırlarda olup olmadığını kontrol edin. Bkz. Cevresel belirtimler, sayfa 413.

Sorun gidermeden önce aşağıdaki noktaları kontrol edin:

- Yazıcınızdan en iyi performansı alabilmek için, sorunsuz performans ve en iyi baskı kalitesi sağlamak için güvenilirliği ve performansı tam olarak test edilen gerçek HP aksesuarları ve sarf malzemelerini kullanın.
- Dahili Baskı Sunucusunda seçili olan alt tabaka türünün yazıcıya yerleştirilen alt tabaka türüyle aynı olduğunu kontrol edin.

<u>A DİKKAT:</u> Yanlış alt tabaka türü seçiliyse, baskı kalitesi kötüleşebilir, renklerde bozulma olabilir ve hatta yazıcı kafaları zarar görebilir.

- · Alt tabakanın doğru yüzüne yazdırdığınızı kontrol edin.
- · RIP yazılımında, alt tabakanız ve baskı modunuz için ICC profilini içeren doğru alt tabaka ön ayarını kullandığınızı kontrol edin.
- Dahili Baskı Sunucusunda önemli yazıcı uyarıları olup olmadığını kontrol edin. Uyarıya bu kılavuzda öğretildiği gibi tepki gösterin.

Özellikle:

- Alt tabakanın düz olduğundan ve tabakada herhangi bir kırışıklık bulunmadığını kontrol edin. Bkz. Alt tabaka sorunlarını giderme, sayfa 357.
- Alt tabakada eğrilme veya iç içe geçme olmadığını kontrol edin. Alt tabakayı doğru işlemle yerleştirip yerleştirmediğinizi kontrol edin. Bkz. [Yazıcıya rulo yükleme, sayfa 66](#page-71-0).
- Renk tutarlılık sorunları için, renk kalibrasyonunun, alt tabaka Dahili Baskı Sunucusuna eklendiği zaman gerçekleştirildiğini kontrol edin. Bkz. Yeni bir alt tabaka kullanımı, sayfa 103.
- Özellikle alt tabaka grubunu ve baskı kafalarını göz önüne alarak bunun mevcut şartlarda gerçekleştirildiğinden emin olun. Bkz. Renk kalibrasyonu, sayfa 177.

# Görüntü kalitesi denetim grafiği

Resim Kalitesi Denetim Aracı, şeritlenme (özellikle yatay şeritlenme) sorunlarıyla karşılaşan kullanıcılar için rehberli bir sorun giderme islemi sunmak üzere tasarlanmıştır. Bu arac, iki parcadan oluşmaktadır: yazdırılacak resim ve sorun giderme islemi için kılavuz.

Resim, 7,62 cm x 22,86 cm (3 x 9 inc) 12 katı alan dolgusundan oluşur. Üst sıradaki altı dörtgenin her biri tek mürekkeple yazılır ve alt sıradaki altı dörtgen birden fazla mürekkeple yazılan ikinci ve üçüncü renklerdir. Bu resimdeki renklerin beklenenlerden farklı olabileceğini unutmayın. Bu resim renk doğruluğunu kanıtlamak icin kullanılmadığından, bu istenen davranıştır.

Bu grafik, Printer (Yazıcı) menüsünde Internal Print Server (Dahili Baskı Sunucusu)'ndan yazdırılabilir.

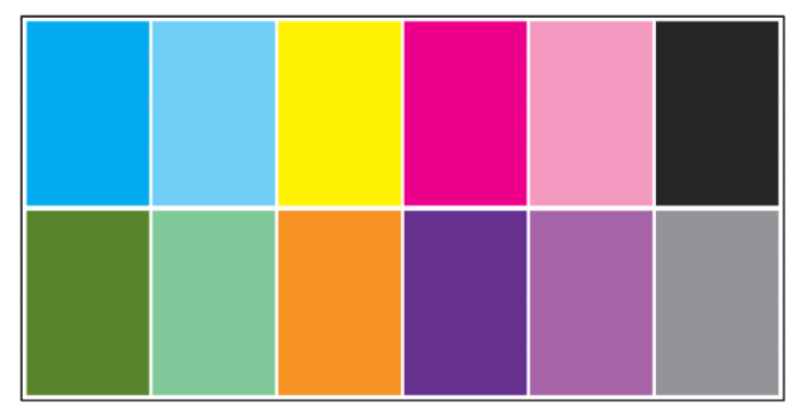

Şeritlenme sorunlarıyla karşılaştığınızda Printer (Yazıcı) menüsünden Resim Kalitesi Denetim Grafiği yazdırın: Printer (Yazıcı) > IQ Inspection (IQ Denetimi) > Add New Job (Yeni İş Ekle)'e gidin. Yazdırma kuyruğuna bir iş eklenir. Bunu yazdırmak için ise iliskin ayrıntıları düzenleyerek alt tabakayı ve kontrol etmek istediğiniz yazdırma modunu secin. Grafik yazdırıldıktan sonra sorun giderme işlemini başlatın. Sorun giderme işleminin özet şeması için bu bölümün sonunda yer alan Resim Kalitesi Sorun Giderme İşlemi resmine bakın.

1. Resimde ahsap desen görünümünden (aeroworm) kaynaklanan seritlenme olup olmadığını belirleyin. Aeroworm formları, çevre alandan daha yüksek yoğunluklu, rastgele görünen ince şeritler halindedir ve alt tabaka üzerinde devamlılık göstermezler.

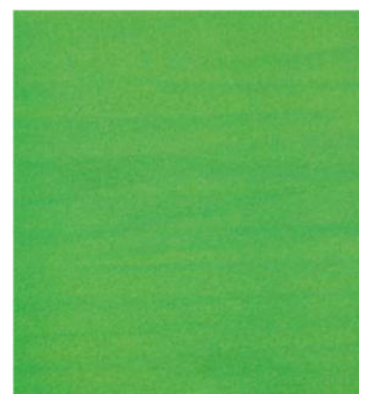

Bu tür üniformite sorunlarını gidermek için:

- Geçiş sayısını artırın
- Mürekkep yoğunluğunu azaltın
- · Şaryo çubuğu konumunu kontrol edin
- Aerosol filtrelerini temizle
- 2. Şeritlenme aeroworm formlarından kaynaklanmıyorsa aşağıdaki işlemle devam edin:
	- a. Yatay seritlenme
- i. Tüm renklerde seritlenme oluyor:
	- ▲ Alt Tabaka İlerleme Telafisini kontrol edin ve gerekirse kalibre edin. (Printer menu (Yazıcıyı menüsü) > Advance calibration (İlerleme kalibrasyonu) ...)
- ii. Üst satırda bir veya daha fazla renkte şeritlenme:
	- a. Kontrol ve temizlik rutini gerçekleştirin, yazıcı kafası durum grafiğini yazdırın ve tıkanmış püskürtme ucu sayısını kontrol edin.
	- b. Herhangi bir yazıcı kafasındaki tıkanmış püskürtme uçlarının sayısı yaklaşık olarak 300'den fazlaysa etkilenen renkleri secerek derin bir temizlik rutini uygulayın.
	- c. Temizlik rutinleri uygulandıktan sonra yazıcı kafası durum grafiği ile resim kalitesi sorun giderme grafiğini yeniden yazdırın, yazıcı kafalarının ve seritlenmenin mevcut durumunu kontrol edin (daha az tıkanmış püskürtme ucu görmeyi bekleyin). Seritlenme yine varsa gecis sayısını artırın.
	- d. Yukarıdakilerin hicbiri ise yaramazsa seritlenmeye neden olan yazıcı kafasını (en çok sayıda tıkanmış püskürtme ucu olan) değiştirin.
	- e. Yazıcı kafası değiştirildikten sonra sorun devam ederse bu bir alt tabaka uyumluluk sorunu olabilir.
- iii. Herhangi bir satırda bir veya daha fazla renkte şeritlenme:
	- a. Yazıcı kafası hizalama islemi gerçekleştirin ve Resim Kalitesi Sorun Giderme Grafiği ile üniformiteyi tekrar kontrol edin.
	- b. Denetim ve temizlik işlemi uygulayın, Yazıcı Kafası Durum Grafiğini yazdırın ve tıkanmış püskürtme uçlarının sayısını kontrol edin. Herhangi bir yazıcı kafasında tıkanmış püskürtme uçlarının sayısı 300'den fazlaysa etkilenen renkleri seçerek derin bir temizlik rutini uygulayın.
	- c. Alt Tabaka İlerleme Telafisini kontrol edin ve gerekirse kalibre edin.
	- d. Maske türünü değiştirin ve/veya geçiş sayısını artırın.
	- e. Mürekkep yoğunluğunu azaltın.
	- f. Tüm düzeltme eylemlerinden sonra sorun devam ederse bu bir alt tabaka uyumluluk sorunu olabilir.
- b. Dikey Şeritlenme
	- i. Genis seritler:
		- a. Yazıcı kafası hizalama işlemi uygulayın.
		- **b.** Şaryo çubuğu konumunu kontrol edin.
		- c. Deformasyonu azaltmak için kurutma sıcaklığını azaltın.
		- d. Pürüzleri azaltmak için 4 renkten 6 renge geçin.
		- e. Alt tabaka ayarlarını (vakum ve gerginlik) kontrol edin.
	- ii. Mikro şeritlenme (dikey yüksek sıklıkta çizgiler, genişliği 2 mm'den [0,08 inç] az):
		- ▲ İlgili yazıcı kafasını görmek için Yazıcı Kafası Hizalama Grafiğini yazdırın ve kafayı değiştirin.
- 3. Sorun giderme işlemini bitirdikten sonra resim kalitesi denetim işini kuyruktan silin ve diskteki dosyaları tutun.

NOT: Baskı kalitesi sorun giderme ile ilgili daha fazla bilgi için bkz. Gelişmiş baskı kalitesi sorun giderme, [sayfa 382.](#page-387-0)

#### Resim Kalitesi Sorun Giderme İşlemi

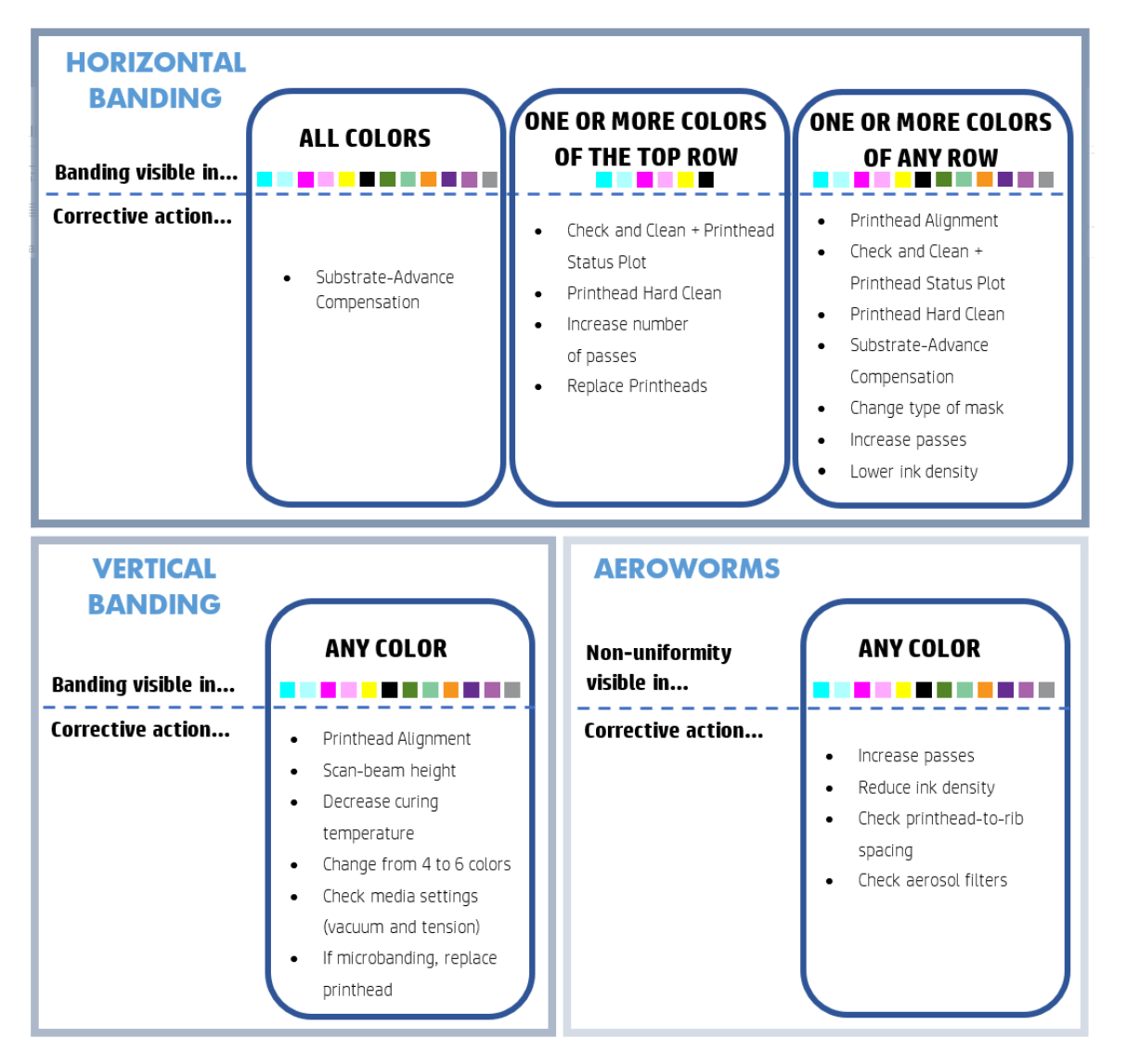

Sorun giderme islemini bitirdikten sonra resim kalitesi denetim isini silin ve dosyaları diskte tutun.

## Temel ve gelişmiş sorun giderme

Baskı kalitesi sorun giderme işlemi, burada, kolaylık olsun diye, iki seviyeye ayrılmıştır: temel ve gelişmiş.

- Temel sorun giderme, birbiri içine geçme, noktacıklanma ve baskı kafası hizalamayla ilgili tipik baskı kalitesi sorunlarının çoğunu çözmenize yardım edecektir.
- Gelişmiş sorun giderme, temel adımlar işe yaramadığı zaman yukarıdaki sorunları çözmenize yardımcı olacaktır ve ayrıca diğer baskı kalitesi kusurları, tanılama ve çözünürlük konularını kapsar.

#### Temel baskı kalitesi sorun giderme

1. Kusuru belirleyin. Temel işlem aşağıdaki kusurlar için geçerlidir:

- Yatay şeritlenme
- Noktacıklar
- · Hatalı renk hizalanma
	- $-$  Bulanık çizgiler, kenarlar ve metin, yatay ve dikey olarak
	- Renk çizgilerinin etrafında, renkli alanların kenarlarında ve metinde farklı renk halesi
	- Renkli alanların kenarlarında mürekkep karışması veya fitillenme veya farklı parlama
- 2. Aşağıdaki tabloda tarif edilen işlemleri gerçekleştirin.

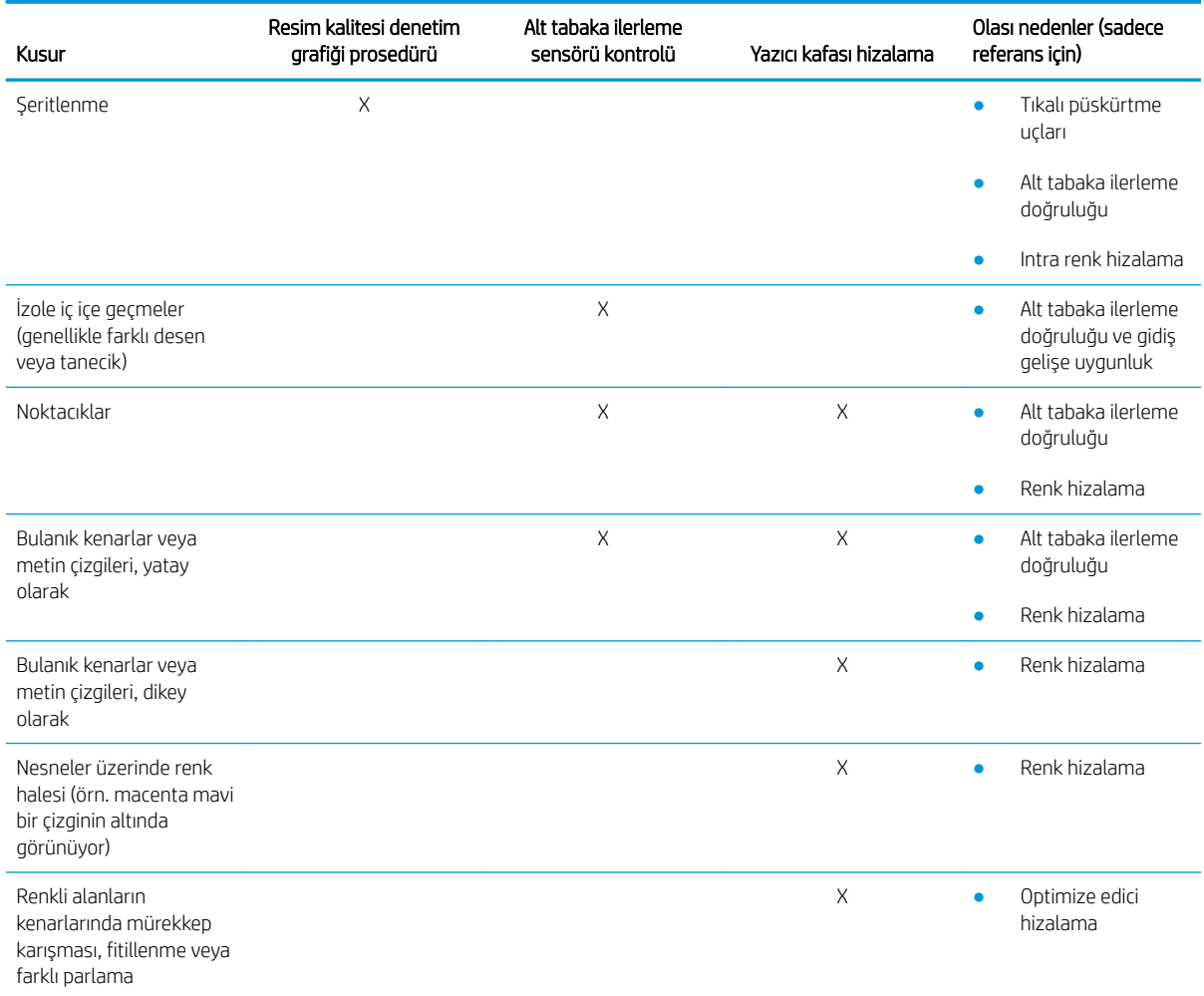

#### Baskı kafası kontrol ve temizleme

Bkz. Yazıcı kafalarını kontrol edin ve temizleyin, sayfa 159. Kontrol ve temizlik işlemi, baskı kafalarını kontrol edecek, tıkalı püskürtme uçları olanları kurtaracak, kurtarılamayan püskürtme uçlarını baskı için iyi olanlarla değiştirecek.

#### Alt tabaka ilerleme sensörü kontrolü

HP Print Care penceresinden, OMAS Tanılama Testi çalıştırın.

**2 NOT:** OMAS, Optik Ortam Gelişmiş Sensör anlamına gelir ve bu kılavuzda genellikle alt tabaka ilerleme sensörü olarak bilinir.

<span id="page-387-0"></span>Test, alt tabaka ilerleme sensörünün doğru çalışıp çalışmadığını (kirli veya hasarlı) söyleyecektir.

Alt tabaka ilerleme sensörü kirliyse, sensörü temizleyin. Bkz. Mil ilerleme sensörünü temizleyin, sayfa 203.

Sensör doğru çalıştığı halde, alt tabaka hareket ettirilebilir olmayabilir, yani, alt tabaka ilerleme sensörü onu gerektiğini gibi göremez (şeffaf alt tabakalarda veya arkası çok yumuşak olan alt tabakalarda olduğu gibi). Bu durumda, alt tabaka ilerleme sensörü kendisini otomatik olarak devre dışı bırakır. O zaman alt tabaka ilerleme telafisini ayarlamanız önerilir. bkz. Alt tabaka ilerleme telafisi, sayfa 180.

En iyi sonuçlar için, alt tabaka ilerleme sensörü yazıcının haftalık bakımında yer alır.

#### Yazıcı kafası hizalama

El ile baskı kafası hizalama yapın Bkz. Hizalama prosedürü, sayfa 171.

Hizalamanın sonucu baskı kafası hizalama tanılaması planında doğrulanabilir. Bkz. Baskı kafası hizalama tanılama grafiği, sayfa 174.

## Gelişmiş baskı kalitesi sorun giderme

Temel baskı kalitesi sorun giderme sorunu çözmezse, deneyebileceğiniz ek birkaç islemi burada bulabilirsiniz.

Baskı kalitesi sorun gidermenin en önemli bölümlerinden biri baskı kafalarının iyi durumda olduklarından emin olmaktır. Bkz. Baskı kafası sağlığı sorun giderme, sayfa 402.

#### Baskı kalitesi yapaylıkları sorun giderme

#### Yatay seritlenme

Yatay birbiri içine geçme, yazıcınızın düzensiz bir şekilde eklenmiş yatay çizgiler veya şeritler sorunu yaşadığı anlamına gelir. Nedenine bağlı olarak farklı görünebilirler.

#### İnce koyu çizgiler

Bunlar, yekpare alan dolgularında daha kolay görülebilen, belli aralıklarla bütün resim boyunca ince koyu cizgilerdir. Bunun iki farklı nedeni vardır.

Yazıcı kafası hizalama Bu, birbiri içine geçmeye açık katkı sağlar. Baskı kafaları doğru hizalanmamışsa, yanlış yerleştirilen noktalar, aynı yere daha fazla mürekkep koyarak ve böylece daha koyu cizgiler olusturarak, birbiri içine geçmenin ciddiyetiyle doğrudan ilgili olabilir.

Yazıcı kafası hizalamayı kontrol etmek için, yazıcı kafası hizalama tanı baskısını yazdırın (bkz. [Baskı kafası](#page-179-0) hizalama tanılama grafiği, sayfa 174). Genel bir kural olarak, baskı kafasının neden olduğu ince koyu çizgili birbiri içine geçmeye en büyük katkıyı sağlayanlar şunlardır:

- İç renk hizalama (aynı renkten iki baskı kafası arasında hizalama)
- Renkler arası hizalama (farklı renkler arasında hizalama)

Bu sorunu çözmeye ilişkin birkaç ipucu aşağıdadır:

- $-$  Yazıcı kafası hizalama, farklı kalınlıkta farklı mille yapılmışsa, muhtemelen yeni bir yazıcı kafası hizalama gereklidir.
- Yazıcı kafası hizalama tanı baskısını kullanarak sorunlu alanları belirleyin ve hizalamaya ince ayar yapın. Bkz. Hizalama prosedürü, sayfa 171.
- Alt tabaka ilerlemesi. Herhangi bir parametreyi değiştirmeyi denemeden önce aşağıdaki kontrolleri gerçekleştirin:
- Alt tabaka ilerleme sensörünün doğru çalışmasını önleyen herhangi bir alt tabaka ilerleme faktörünün ayarlanmadığından emin olun.
- Alt tabaka ilerleme sensörünün kirli olmadığından emin olmak için tanılamayı çalıştırın.

Alt tabaka ilerlemesi iyi ayarlanmamışsa, özellikle az ilerliyorsa, geçişler arasında koyu ince bir çizgi ortaya çıkabilir.

Bunun açık belirtisi, koyu çizgilerin bütün renklerde ortaya çıktığı zamandır, çünkü nedeni hepsi için ortaktır. Bunu onaylamak için, Dahili Baskı Sunucusunda, alt tabaka ilerlemesini kontrol etmek için Printer (Yazıcı) > Advance calibration (İlerleme kalibrasyonu) seçeneklerini belirleyin. Bkz. Alt tabaka ilerlemesi test baskısı, [sayfa 181.](#page-186-0)

Bu sorunu genellikle alt tabaka ilerleme telafisini ayarlayarak giderebilirsiniz (bkz. Alt tabaka ilerleme telafisi, [sayfa 180\)](#page-185-0). Bununla birlikte, diğer alt tabakalarda aynı sorunu yaşamaktan kaçınmak için, alt tabaka çıkarılır çıkarılmaz Print Care penceresinde OMAS Tanılama Testleri çalıştırmanız önerilir. Bkz. Mil ilerleme sensörünü temizleyin, sayfa 203.

Sorun devam ederse, işe yarayan ayarları bulana kadar aşağıdaki tabloyu takip ederek adım adım (a - c) gerginliği ve vakum ayarlarını değiştirmeyi deneyin.

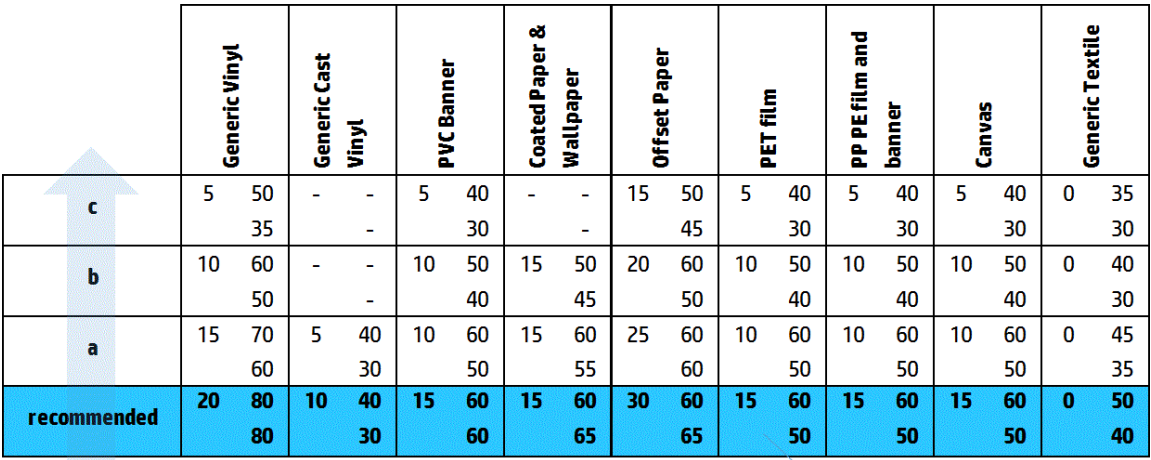

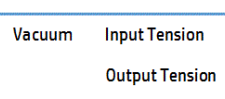

#### İnce beyaz çizgiler

Bunlar, yekpare alan dolgularında daha kolay görülebilen, düzenli aralıklarla bütün resim boyunca ince beyaz/açık renk cizgilerdir.

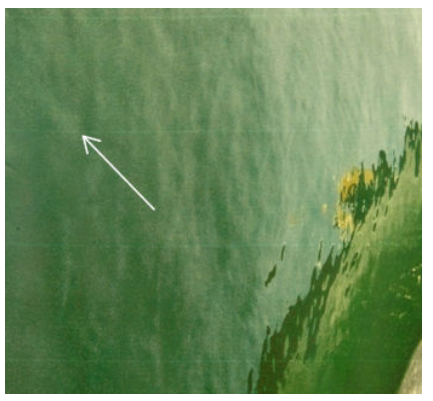

Bunun üç olası nedeni vardır:

- Püskürtme ucu tıkanması. Baskı kafası püskürtme ucu, bazı lifler veya mürekkep deliğinde kir ile gecici olarak tıkanabilir. O zaman mürekkebin tamamı ateşlenmez ve daha açık renkli yatay şeritler ortaya çıkar. Bazen, birikmis mürekkeple daha büyük bir damla bu ince açık renk çizginin sonunda görünür ve bu da deliğin o zaman temiz olduğu anlamına gelir. Bkz. Baskı kafası sağlığı sorun giderme, sayfa 402.
- Yazıcı kafası hizalama Bu, birbiri içine geçmeye açık katkı sağlar. Baskı kafaları doğru hizalanmamışsa, mürekkebin konması gereken yerlerde açık renkli seritler bırakarak, birbiri içine geçmenin ciddiyetiyle doğrudan ilgili olabilir.

Yazıcı kafası hizalamayı kontrol etmek için, yazıcı kafası hizalama tanı baskısını yazdırın (bkz. [Baskı kafası](#page-179-0) hizalama tanılama grafiği, sayfa 174). Genel bir kural olarak, baskı kafasının neden olduğu ince beyaz çizgili birbiri içine geçmeye en büyük katkıyı sağlayanlar şunlardır:

- İç renk hizalama (aynı renkten iki baskı kafası arasında hizalama)
- Renkler arası hizalama (farklı renkler arasında hizalama)

Bu sorunu çözmeye ilişkin birkaç ipucu aşağıdadır:

- Yazıcı kafası hizalama, farklı kalınlıkta farklı mille yapılmışsa, muhtemelen yeni bir yazıcı kafası hizalama gereklidir.
- Yazıcı kafası hizalama tanı baskısını kullanarak sorunlu alanları belirleyin ve hizalamaya ince ayar yapın. Bkz. Hizalama prosedürü, sayfa 171.
- Alt tabaka ilerlemesi. Herhangi bir parametreyi değiştirmeyi denemeden önce aşağıdaki kontrolleri gerceklestirin:
	- Alt tabaka ilerleme sensörünün doğru çalışmasını önleyen herhangi bir alt tabaka ilerleme faktörünün ayarlanmadığından emin olun.
	- Alt tabaka ilerleme sensörünün kirli olmadığından emin olmak için tanılamayı çalıştırın.

Alt tabaka ilerlemesi iyi ayarlanmamışsa, özellikle fazla ilerliyorsa, geçişler arasında beyaz ince bir çizgi ortaya çıkabilir.

Bunun açık belirtisi, beyaz çizgilerin bütün renklerde ortaya çıktığı zamandır, çünkü nedeni hepsi için ortaktır. Bunu onaylamak için, Dahili Baskı Sunucusunda, alt tabaka ilerlemesini kontrol etmek için Printer (Yazıcı) > Advance calibration (İlerleme kalibrasyonu) seçeneklerini belirleyin. Bkz. Alt tabaka ilerlemesi test baskısı, [sayfa 181.](#page-186-0)

Bu sorunu genellikle alt tabaka ilerleme telafisini ayarlayarak giderebilirsiniz (bkz. Alt tabaka ilerleme telafisi, [sayfa 180\)](#page-185-0). Bununla birlikte, diğer alt tabakalarda aynı sorunu yaşamaktan kaçınmak için, alt tabaka çıkarılır çıkarılmaz Print Care penceresinde OMAS Tanılama Testleri çalıştırmanız önerilir. Bkz. Mil ilerleme sensörünü temizleyin, sayfa 203.

Sorun devam ederse, ise yarayan ayarları bulana kadar aşağıdaki tabloyu takip ederek adım adım (a - c) gerginliği ve vakum ayarlarını değiştirmeyi deneyin.

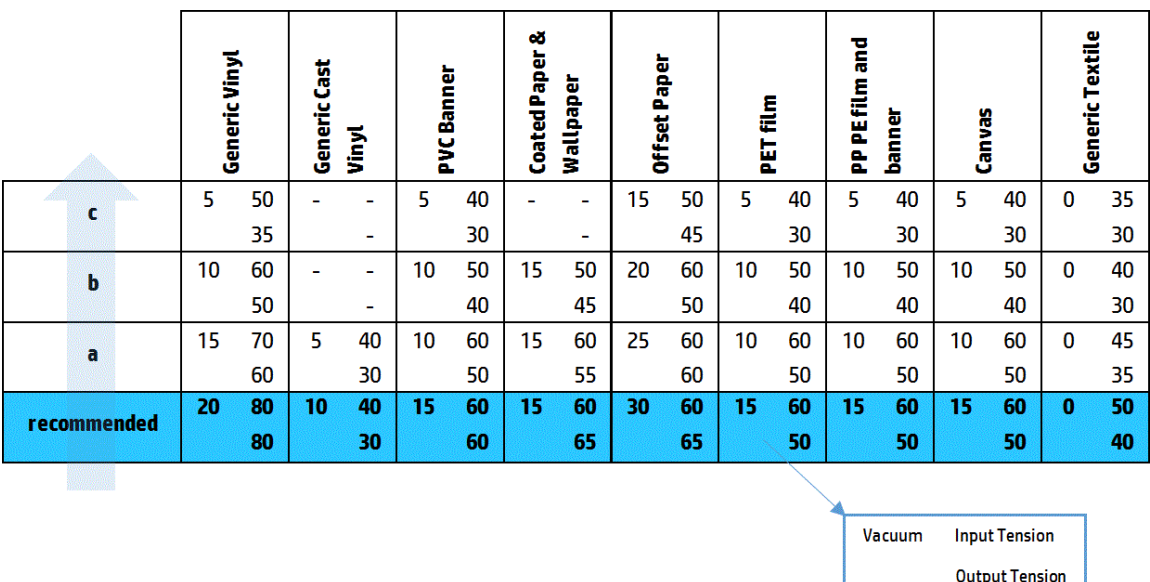

#### Işık şeritleri ve karanlık bölgeler

Bunlar, açık renk bir şerit ve devam eden daha koyu renk bir şeridin aralıklı yatay şeritleridir. Bu şekil, çoğunlukla yekpare renk alan dolgusu alanlarda görülür (örn. açık mor veya gri).

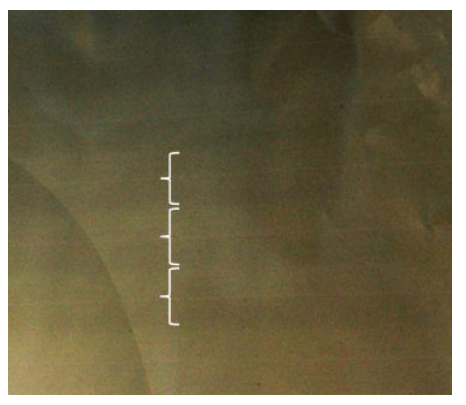

Bunun üc olası nedeni vardır:

Birleşme Bu, aşırı miktarda mürekkep ve alt tabaka üzerine boşaltılırken mürekkebin yanlış yerleştirilmesin ve böylece diğer farklı seritlerden daha fazla mürekkebi olan seritler üretmesi yüzündendir. Ayrıca kısa süre icinde cok fazla mürekkep püskürtülmesinden de kaynaklanabilir. Birlesme, genellikle yüksek mürekkep yoğunluklu bölgeler olarak görülür.

Bu sorunu çözmeye ilişkin birkaç ipucu aşağıdadır:

- Daha düşük mürekkep yoğunluğunu kullanın.
- Geçiş sayısını artırın.
- Maske tipini değiştirin (Büyük maske / Homojen).
- Yazıcı kafası hizalama Bu, birbiri içine geçmeye açık katkı sağlar. Baskı kafaları doğru hizalanmamışsa, hatalı yerleştirilen noktalar doğrudan birbiri içine geçmenin (birbiri içine geçme) ciddiyetiyle doğrudan ilgili olabilir.

Yazıcı kafası hizalamayı kontrol etmek için, yazıcı kafası hizalama tanı baskısını yazdırın (bkz. [Baskı kafası](#page-179-0) hizalama tanılama grafiği, sayfa 174). Genel bir kural olarak, baskı kafasının neden olduğu açık renk ve koyu renk birbiri içine geçmeye en büyük katkıyı sağlayanlar şunlardır:

- İki yönlü yanlış hizalama
- İç renk hizalama (aynı renkten iki baskı kafası arasında hizalama)
- Renkler arası hizalama (farklı renkler arasında hizalama)

Bu sorunu çözmeye ilişkin birkaç ipucu aşağıdadır:

- Yazıcı kafası hizalama, farklı kalınlıkta farklı mille yapılmışsa, muhtemelen yeni bir yazıcı kafası hizalama gereklidir.
- Yazıcı kafası hizalama tanı baskısını kullanarak sorunlu alanları belirleyin ve hizalamaya ince ayar yapın. Bkz. Hizalama prosedürü, sayfa 171.
- Alt tabaka ilerlemesi. Herhangi bir parametreyi değiştirmeyi denemeden önce aşağıdaki kontrolleri gerçekleştirin:
	- Alt tabaka ilerleme sensörünün doğru çalışmasını önleyen herhangi bir alt tabaka ilerleme faktörünün avarlanmadığından emin olun.
	- Alt tabaka ilerleme sensörünün kirli olmadığından emin olmak için tanılamayı çalıştırın.

Alt tabaka ilerlemesi yanlış olduğu zaman, mürekkebin hatalı konumlandırılmasında dolayı bazı açık renk ve koyu renk yatay şeritler görünebilir.

Bunu onaylamak için, Dahili Baskı Sunucusunda, alt tabaka ilerlemesini kontrol etmek için Printer (Yazıcı) > Advance calibration (İlerleme kalibrasyonu) seçeneklerini belirleyin. Bkz. Alt tabaka ilerlemesi test baskısı, [sayfa 181.](#page-186-0)

Bu sorunu genellikle alt tabaka ilerleme telafisini ayarlayarak giderebilirsiniz (bkz. Alt tabaka ilerleme telafisi, [sayfa 180\)](#page-185-0). Bununla birlikte, diğer alt tabakalarda aynı sorunu yaşamaktan kaçınmak için, alt tabaka çıkarılır çıkarılmaz Print Care penceresinde OMAS Tanılama Testleri çalıştırmanız önerilir. Bkz. Mil ilerleme sensörünü temizleyin, sayfa 203.

Sorun devam ederse, işe yarayan ayarları bulana kadar aşağıdaki tabloyu takip ederek adım adım (a - c) gerginliği ve vakum ayarlarını değiştirmeyi deneyin.

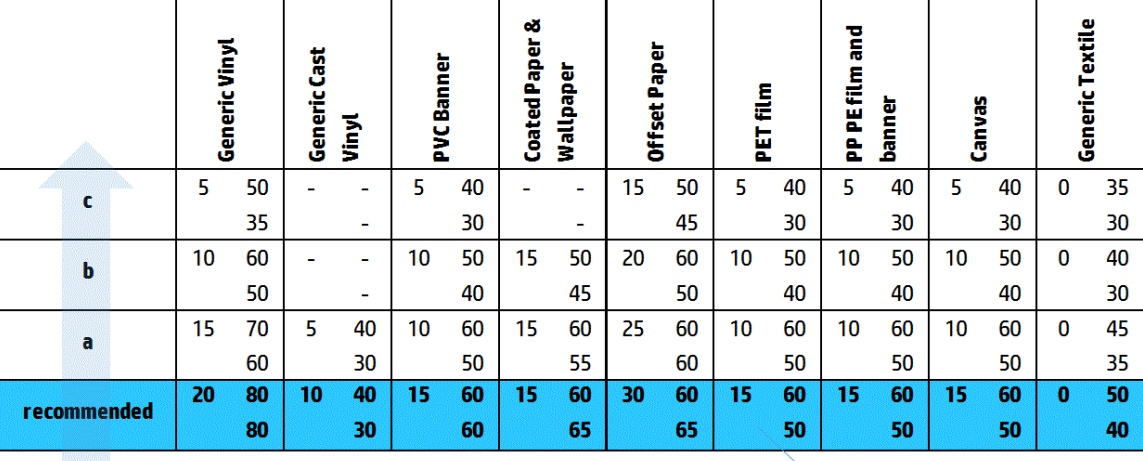

**Input Tension** Vacuum **Output Tension** 

#### Parlak birbiri içine geçme

Bu, koyu renk, yüksek yoğunluklu alanlarda yaklaşık 1 cm genişliğinde yatay parlak veya mat Bu, sertleştirme sistemi ayarları alt tabaka için yanlış olduğu zaman meydana gelebilir.

Şeritler, baskı yana yatırıldığında veya görüş konumunuzu değiştirdiğiniz zaman daha belirgin oluyorsa, bunun parlak birbiri içine geçme olması muhtemeldir.

Sorunu çözmek için, sertleştirme ayarlarını kontrol edin (hava akışı, sertleştirme sıcaklığı). Farklı bir başkı modunu da deneyebilirisiniz.

#### Hava solucanları

Hava solucanları, çevre alandan daha yüksek yoğunluklu ince şeritlerden oluşur. bunla yaklaşık 6 cm uzunluktadır ve yatay meyli vardır ancak solucan gibi kıvrılmaya meylederler. Alt tabaka üzerinde devamlılık göstermezler ve rastgele ortaya çıkıyorlarmış gibi görünür.

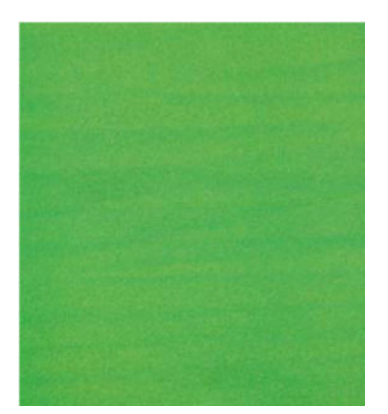

Mürekkep püskürtüldüğü zaman, damlaların konumlandırmasını etkileyebilecek olan şaryo altında hava akış türbülansları vardır. Bu yüzden, bazı mürekkep dalgaları bu etkiyi oluşturmak için alt tabaka üzerinde oluşabilir ve buraya çökebilirler.

Bu sorunu çözmeye ilişkin birkaç ipucu aşağıdadır:

- Geçiş sayısını artırın.
- Mürekkep yoğunluğunu azaltın.
- Dahili Baskı Sunucusunda baskı kafasından çubuklara aralığı kontrol edin. Normalden yüksekse, azaltmayı deneyin.
- Aerosol filtrelerinin doymamış veya bozuk olmadığını kontrol edin (bkz Aerosol filtrelerini değiştirme, [sayfa 161\)](#page-166-0).

#### Dikey şeritlenme

Dikey birbiri içine geçme (birbiri içine geçme), yazıcınızın düzensiz bir şekilde eklenmiş dikey çizgiler veya şeritler sorunu yaşadığı anlamına gelir.

#### Mikro birbiri içine geçme

Bunlar, 2 mm genişliğinde, çok sık aralıklı bazı dolgu alanlarında ortaya çıkan dikey çizgilerden oluşur. Bunlar çoğunlukla zor görülebilirler.

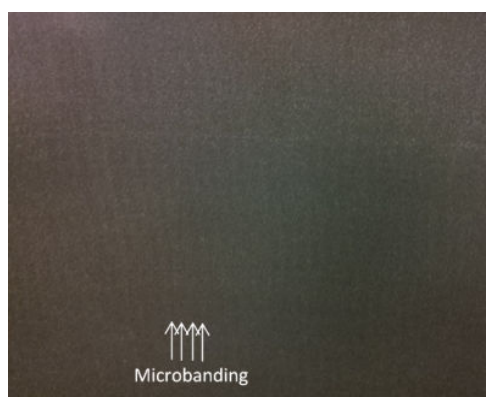

Mikro birbiri içine geçme muhtemelen arızalı bir baskı kafasından kaynaklanır. Hangi baskı kafasının sorunlu olduğunu bulmak için baskı kafası hizalama tanılama planını (bkz Baskı kafası hizalama tanılama grafiği, [sayfa 174\)](#page-179-0) yazdırın.

#### 2 cm aralıklı geniş bantlar

Bantlar arasında 2 cm aralık varsa, bu alt tabakanın yazdırma bölgesinde iyi kontrol edildiği ve plakadaki tüm oluklara doğru şekilde temas ettiği anlamına gelir. Ancak emme gücü çok yüksekse dokuda bir farklılık görülebilir ve bantlar 2 cm aralıklı görünür.

Bu sorunu çözmeye ilişkin birkaç ipucu aşağıdadır:

- Yazıcı kafalarını hizalayın.
- Dahili Baskı Sunucusunda tarama çubuğu yüksekliğini kontrol edin. Normalden yüksekse, azaltmayı deneyin.
- · Deformasyonu azaltmak için kurutma sıcaklığını azaltın.
- Pürüzleri azaltmak için 4 renkten 6 renge değiştirin.
- İşe yarayan ayarları bulana kadar aşağıdaki tabloyu takip ederek adım adım (a c) gerginliği ve vakum ayarlarını değiştirmeyi deneyin.

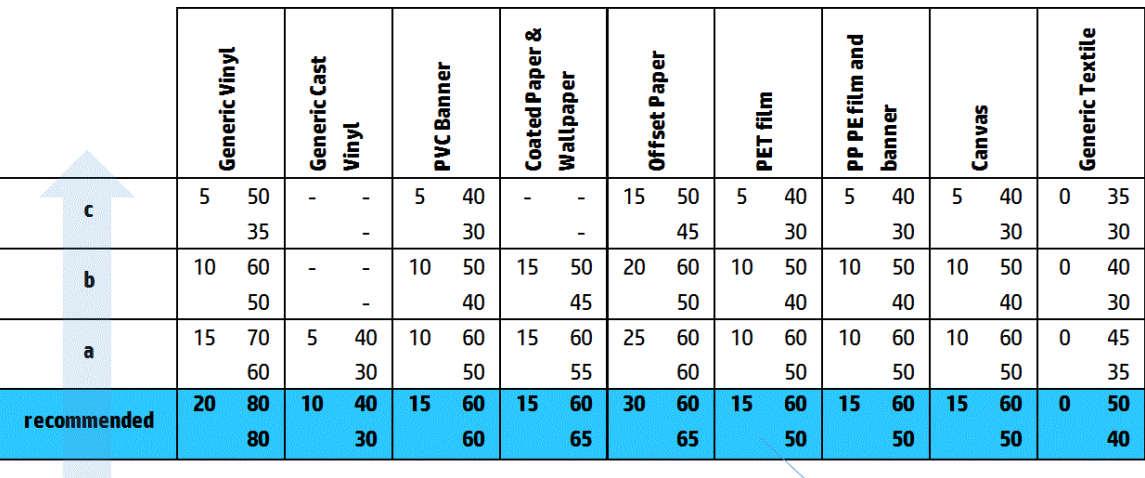

Vacuum **Input Tension Output Tension** 

#### En az 4 cm aralıklı geniş bantlar

Aynı renkten geniş alan dolguları yazdırırken, yaklaşık 4 cm ile 10 cm sıklıkta az miktarda dikey birbiri içine geçme (dalga gibi) görülebilir.

Alt tabaka plakadaki tüm oluklar ile temas etmiyordur, bu tamamen kontrol edilmediği anlamına gelir, bu nedenle yazdırma bölgesinde geniş kırışmalar oluşur. Baskı kafasının alt tabaka üzerindeki yüksekliği değiştikçe dokuda daha açık veya koyu renkli genis bantlar olarak görünen bölgesel farklılıklar oluşur (resme bakınız). Bunu çözmek için, bu bölgedeki alt tabaka kontrolünü iyileştirerek kırışmaları azaltmak önemlidir.

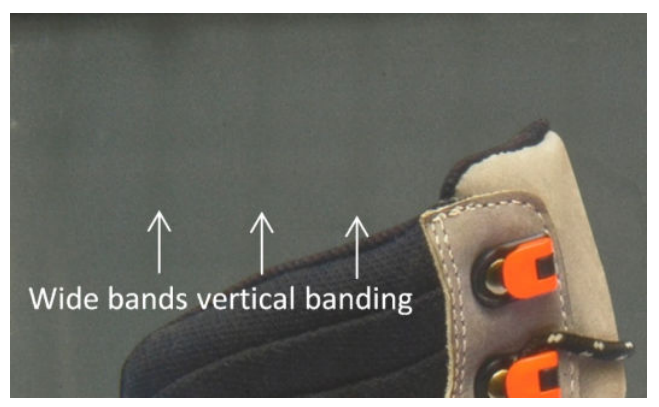

Bu sorunu çözmeye ilişkin birkaç ipucu aşağıdadır:

- Dahili Baskı Sunucusunda tarama çubuğu yüksekliğini kontrol edin. Normalden yüksekse, azaltmayı deneyin.
- Yazıcı kafalarını hizalayın.
- Deformasyonu azaltmak için kurutma sıcaklığını azaltın.
- Pürüzleri azaltmak için 4 renkten 6 renge değiştirin.
- İşe yarayan ayarları bulana kadar aşağıdaki tabloyu takip ederek adım adım (i iv) gerginliği ve vakum ayarlarını artırmayı deneyin (yazdırma bölgesinde kontrolü iyileştirerek).

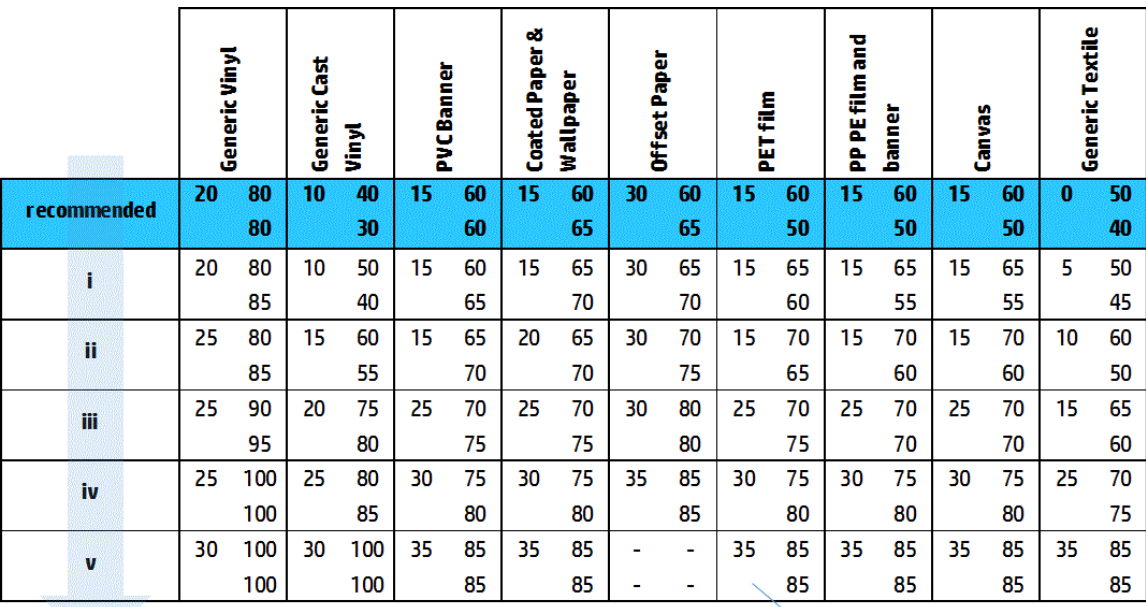

Vacuum **Input Tension Output Tension** 

#### Hatalı renk hizalanma

Renkler yanlış hizalanmış görünüyor. Tipik olarak bu sorunda nen çok etkilenen çizgiler ve metinlerdir.

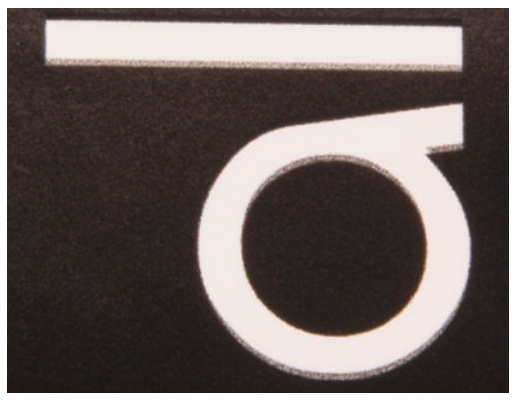

Bu, iki eksende olabilir: alt tabaka ekseni ve tarama ekseni.

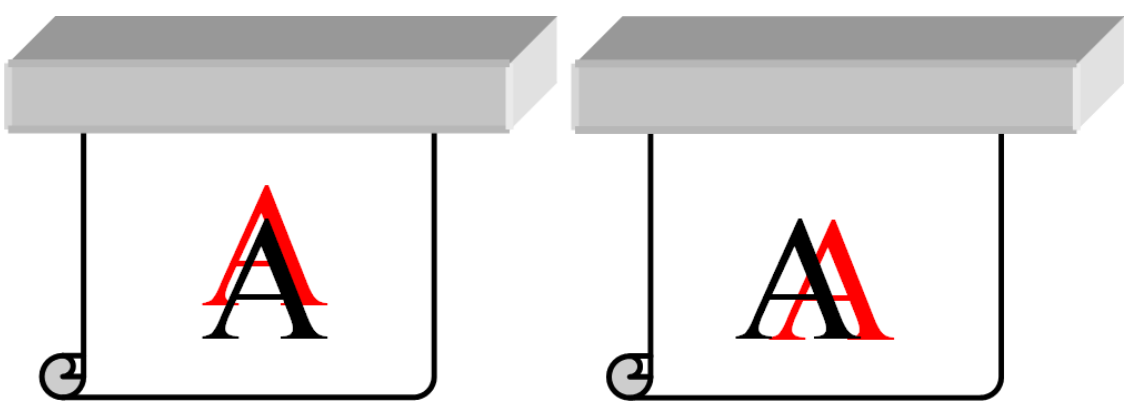

Hatalı renk hizalama büyük olasılıkla baskı kafasının yanlış hizalanmasından kaynaklanıyordur. Yazıcı kafası hizalamayı kontrol etmek için, yazıcı kafası hizalama tanı baskısını yazdırın (bkz. Baskı kafası hizalama tanılama grafiği, [sayfa 174](#page-179-0)).

#### Karışma, hale, fitillenme

Bazen, farklı renkler arasındaki (karışma) sınırda küçük bir renk göçü gözlenebilir. Bu ayrıca, renkli ve boş alt tabaka (mürekkep yok) arasındaki sınırda da meydana gelebilir ve şeklin netliğini azaltır. Bazı alt tabakalarda, renkler arasındaki sınırda parlak bir hale gözlenebilir.

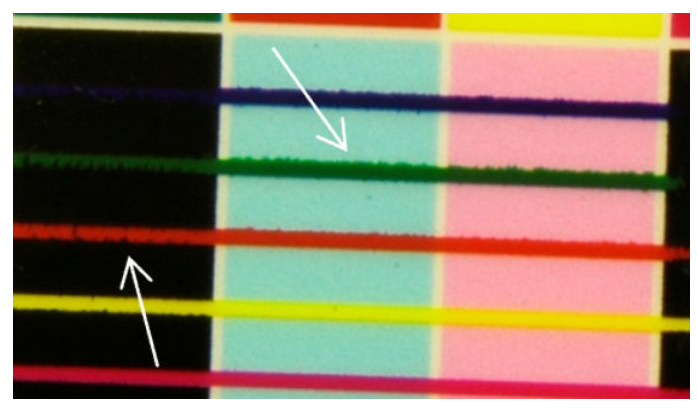

Bunun üç olası nedeni vardır:

Optimize edici hatalı hizalama: Optimize edici baskı kafası ve diğer baskı kafaları arasında hatalı hizalama olabilir. [Baskı](#page-179-0) kafası hizalamayı kontrol etmek için, baskı kafası hizalama tanı planını yazdırın (bkz. Baskı kafası hizalama tanılama grafiği, sayfa 174). Gerekirse, el ile hizalama yapın ve sonra da baskı kafası hizalama tanılama planını yazdırın.
<span id="page-396-0"></span>Sorun baskı kafası ekseni yönündeyse, yanlış alt tabaka ilerlemesinden kaynaklanıyor olabilir. Bkz. Alt tabaka ilerlemesi test baskısı, sayfa 181 ve Alt tabaka ilerleme telafisi, sayfa 180.

- Bu alt tabaka ve mürekkep yoğunluğu için çok düşük olabilecek Optimize ediçi düzeyi. Mürekkebin mili az ıslatması yüzünden alan dolgularında birleşme veya noktalanma gibi diğer bağlantılı kusurlar ortaya cıkabilir. Bu sorunu alt tabaka ön ayarındaki optimize edici yüzdesini artırarak giderebilirsiniz.
- Bu alt tabaka ve mürekkep yoğunluğu için çok düşük olabilecek Kurutma güçü. Mürekkebin mili az ıslatması yüzünden alan dolgularında birleşme veya noktalanma gibi diğer bağlantılı kusurlar ortaya çıkabilir. Bu sorunu alt tabaka ön ayarındaki öndeki/takip eden kurutma gücü yüzdesini artırarak giderebilirsiniz.

### Düşük parlaklık, bulanıklık

Parlak alt tabakalarda, baskının, optimize edici düzeyi yüzünden olabilecek, beklenenden daha az parlaklığı olabilir. Bu sorunu incelemek ve çözmek için alt tabaka ön ayarındaki optimize edici yüzdesini artırmayı deneyebilirsiniz.

### Renk doğruluğu

İdeal olarak, ekranda gördüğünüz renkler baskıdaki renklerle uyuşmalıdır. Pratikte, renklerin yeterince doğru olmadığını görebilirsiniz. Bunun üç olası nedeni vardır:

- Renk kalibrasyonu renklerin tutarlı olmasını sağlar, ancak tutarlı renkler her zaman doğru olmayabilir. Bununla birlikte, alt tabaka ve baskı kafaları kombinasyonu son zamanlarda (veya hiç) kalibre edilmemişse renk hatasının olası bir nedeni budur. [Renk](#page-182-0) kalibrasyonu yaparak olasılığı ortadan kaldırabilirsiniz (bkz Renk kalibrasyonu, sayfa 177).
- ICC profili. Yanlış profil kullanıyorsanız, renklerinizin hatalı olması olasıdır. Hangi profili kullandığınızı kontrol edin. Gerekirse, yazıcınız, baskı kafalarınız, baskı modunuz ve kullandığınız alt tabaka için kendi ICC profilinizi yapabilirsiniz.
- Renk doygunluğunu etkileyen Mürekkep yoğunluğu. Baskınızın renk doygunluğu hatalı görünüyorsa, alt tabaka ön ayarındaki mürekkep yoğunluğunu değiştirmeyi deneyin; aynı zamanda, geçiş sayısını da değiştirmeniz gerekebilir.

### Kısmi renk farkları

Bazı durumlarda, dolgu alanının kenarlarında, kısmı renk farkı oluşturan az sayıda mürekkep damlası eksik veya daha koyu renkli olabilir.

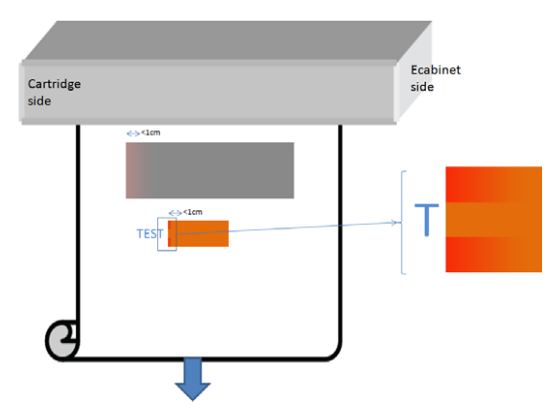

Bu kusurlar, yanda yana yazmadan geçen baskı kafaları yüzündendir.

- Her bir geçişte, rengin ilk bir veya iki damlası eksik veya daha küçüktür.
- Her bir geçişte, rengin ilk bir veya iki damlası koyudur çünkü pigmentle daha yoğunlaşmıştır.

Bu kusurları ortadan kaldırmak için, her bir geçişi yazdırmadan önce püskürtme uçlarının yenilendiğinden emin olmak için resmin her iki tarafına renk çubukları ekleyin. Mümkünse, örnekte gösterildiği gibi durumlardan kaçınmak için resmi döndürebilirsiniz.

### Döşerken renk farkları

Döseme yaparken, bütün dösemelerin aynı uzunlukta olması ve eslenen kenarların renklerinin birbirine uyması önemlidir. Bu bölüm renk farklarına odaklanmaktadır; uzunluk tutarlılığı konusunda öneriler için, bkz. [Aynı](#page-377-0) uzunluktaki isler arasında daha iyi bir tutarlılık olması nasıl sağlanır, sayfa 372.

Daha iyi renk tutarlılığına erismek için döşeme performansını IPS aracılığıyla optimize etmek önerilir (Substrate (Alt tabaka) > Tiling optimization (Döseme optimizasyonu)). Bkz. Döseme için optimize et, sayfa 104.

Ayrıca [5](#page-116-0)/[Alt tabaka ön ayarını düzenleme, sayfa 110](#page-115-0) adımına bakın.

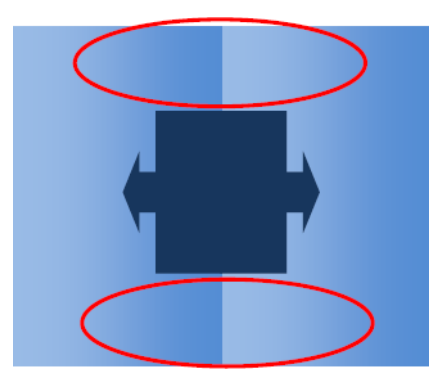

### Olası nedenleri

- Döşemeden döşemeye yekpare farklar. Renk yekpare olarak değiştirildiği zaman, renk tutarlılığı belirtiminde olmalıdır; Daha fazla ayrıntı için bkz. [Renk tutarlılığı, sayfa 42](#page-47-0). Gri renkler genellikle çok daha duyarlı: 2 dE 2000 'den çok daha az farklar görünür olabilir, ancak diğer renkler bir fark göstermeyecektir.
- Soldan sağa küçük renk farkı. Döşemenin kendisi yekpare görünüyor ancak, bitişik döşemenin yanına konduğu zaman farklılıklar görünür oluyor.
- Kısmi renk farkları. Bkz. Kısmi renk farkları, sayfa 391. Bazen bu kusurlar, dösemelerin birinde, ancak bitisik olanda değil, görünerek, sadece dösemeleri yazdırırken görünür olurlar. Gri tonları yazdırırken de daha görünür hale gelirler.

### Muhtemel çözümler

- Tüm döşemelerin yekpare ve yazdırılan bütün döşemelerin aynı anda yazdırılmasını sağlamaya çalışın.
- Soldan sağa farklılıkları telafi etmek için diğer bütün döşemeleri döndürün.
- Resmin her iki yanına renk çubukları yerleştirmek, özellikle kısmi renk farkları olduğu zaman bütününe yardımcı olur.

### Kenar pürüzlülüğü, metin kalitesi

Nesnelerin kenarları pürüzlü veya bulanık görünebilir; Bu, özellikle metinde dikkat çeker.

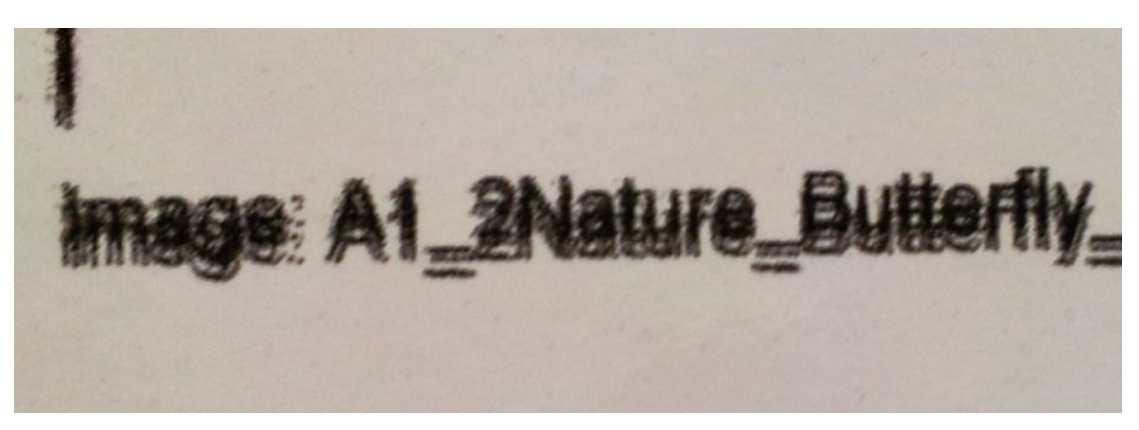

Bunun bes olası nedeni vardır:

- Karısma: bkz. Karısma, hale, fitillenme, sayfa 390.
- Yazıcı kafası hizalama Her bir mürekkep, aynı renkten iki baskı kafası tarafından döküldüğünden, iki baskı kafasının doğru hizalanması önemlidir. Bir renk iki mürekkep kombinasyonuyla oluşturulduğu zaman, ki çoğunlukla böyle olur, farklı renklerin baskı kafalarının da doğru hizalanmış olması da önemlidir.

[Baskı kafası](#page-179-0) hizalamasını kontrol etmek için, baskı kafası hizalama tanı planını yazdırın (bkz. Baskı kafası hizalama tanılama grafiği, sayfa 174) ve plandaki sorunlu alanları belirleyerek hizalamaya ince ayar yapın.

- Alt tabaka ilerlemesi. Herhangi bir parametreyi değiştirmeyi denemeden önce aşağıdaki kontrolleri gerçekleştirin:
	- Alt tabaka ilerleme sensörünün doğru çalışmasını önleyen herhangi bir alt tabaka ilerleme faktörünün ayarlanmadığından emin olun.
	- Alt tabaka ilerleme sensörünün kirli olmadığından emin olmak için tanılamayı çalıştırın.

Alt tabaka ilerlemesi hatalı ayarlanmışsa, özellikle az ilerliyorsa, geçişler arasında koyu ince bir çizgi ortaya cıkabilir. Bütün renkler için geçerli olan ve alt tabaka ekseni yönünde çizgi pürüzlülüğü veya metin kalitesi sorunu görünüyorsa, hatalı alt tabaka ilerlemesi ile ilgili olması olasıdır. Bir neden olarak alt tabaka ilerlemesine isaret edebilecek baska bir ipucu, kusurun sabit olmaması, alt tabaka eksenindeki baskı boyunca ortaya çıkıp kaybolmasıdır.

Bunu onaylamak için, Dahili Baskı Sunucusuna gidin ve alt tabaka ilerlemesini kontrol etmek için Printer (Yazıcı) > Advance calibration (İlerleme kalibrasyonu) seceneklerini belirleyin. Bkz. Alt tabaka ilerlemesi test [baskısı, sayfa 181](#page-186-0).

Alt tabaka ilerlemesini düzeltmek için, bkz. Alt tabaka ilerleme telafisi, sayfa 180. Coğu durumda bu sorunu cözecektir. Bununla birlikte, diğer alt tabakalarda aynı sorunu yaşamaktan kaçınmak için, alt tabaka çıkarılır cıkarılmaz Print Care penceresinde OMAS Tanılama Testleri calıştırmanız önerilir. Bkz. Mil ilerleme sensörünü temizleyin, sayfa 203.

Sorun devam ederse, ise yarayan ayarları bulana kadar asağıdaki tabloyu takip ederek adım adım (a - c) gerginliği ve vakum ayarlarını değiştirmeyi deneyin.

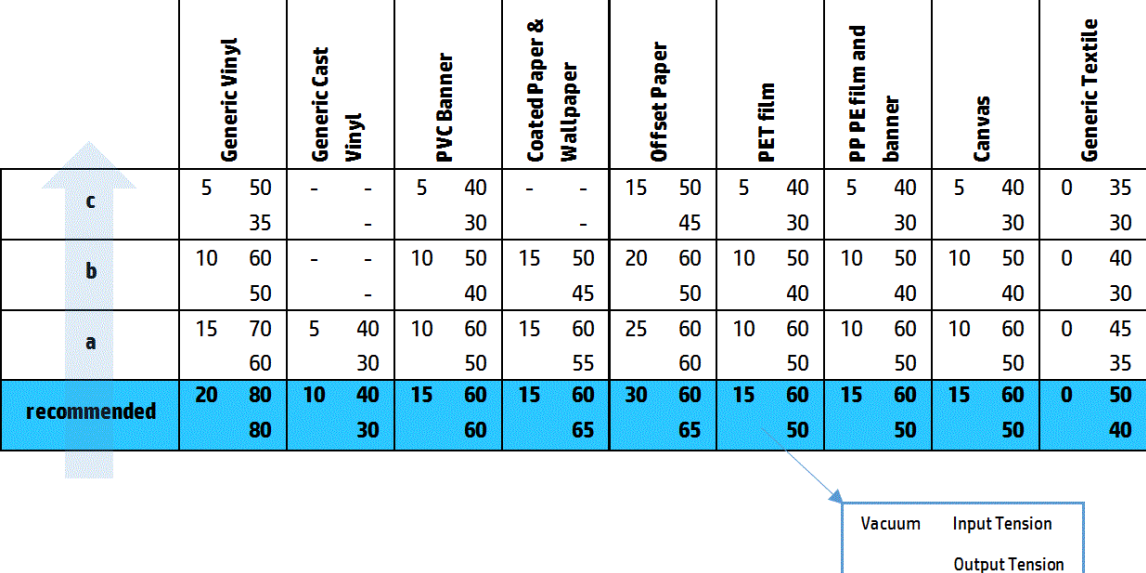

Baskı kafasından çubuklara aralık Dahili Baskı Sunucusunda baskı kafasından çubuklara aralığı kontrol edin. Normalden yüksekse, azaltmayı deneyin.

Vakum. Bazı ince alt tabakalarda, vakum çok yüksekse, alt tabaka plaka çubuklarının şeklini takip eder ve baskı kafasından alt tabakaya aralığı değiştirir ve dikey çizgi pürüzlülüğüne neden olur. Bu durumda, alt tabaka ilerlerken, dikey çizgiler her bir geçişten sonra genişlerken yatay çizgiler etkilenmez.

Bu sorunu düzeltmek için, işe yarayan ayarları bulana kadar aşağıdaki tabloyu takip ederek adım adım (a c) gerginliği ve vakum ayarlarını değiştirmeyi deneyin.

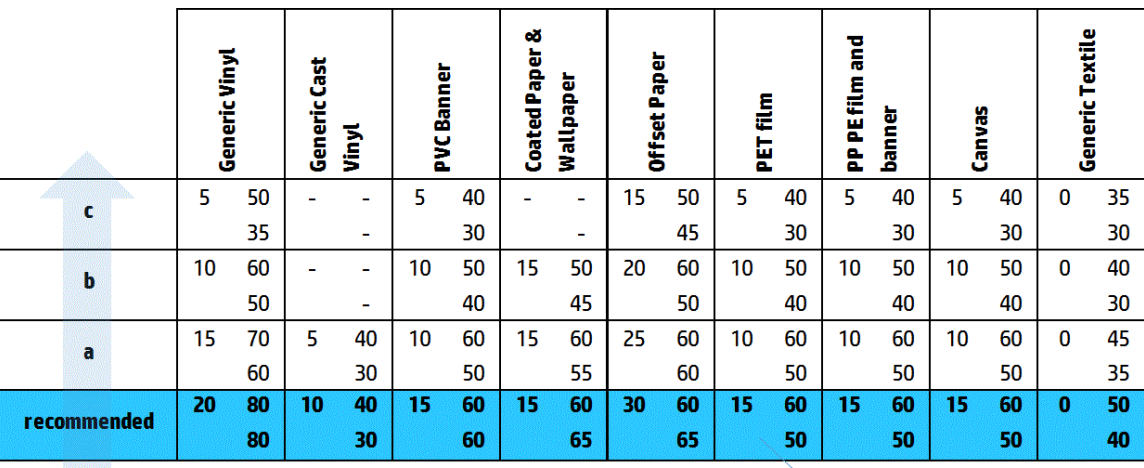

Vacuum **Input Tension Output Tension** 

### **Noktacıklar**

Baskı, ya baskının tamamında ya da bazı belli bölgelerde beklenenden daha yüksek noktacık düzeyi gösteriyor. Aşağıdaki örnek, üst yarıda alt yarıda olduğundan daha çok noktacık gösteriyor.

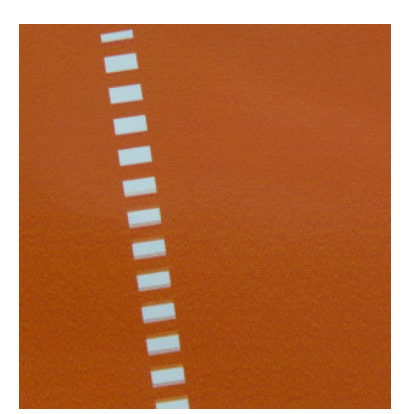

Bu çok farklı nedenlerle meydana gelebilir.

Birleşme Bazı alt tabakalar, bazı belli koşullarda, ıslanma sorunları yüzünden bir noktacık tipi oluşturabilir. Örneğin, yüksek nemli veya düşük sıcaklığı olan ortamlarda, mürekkep hızlı baskı modlarında yeterince hızlı kurumayabilir ve böylece baskı üzerinde noktacıklanma etkisi oluşur. Aşağıdaki örnek, sağ tarafta daha kötü birleşmeyi gösterir.

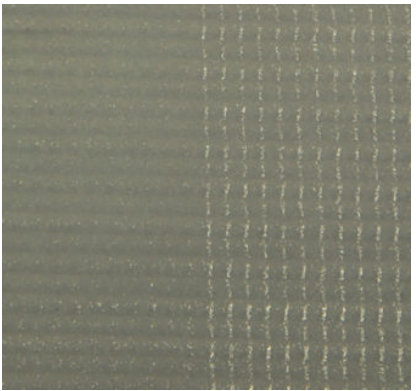

Bu tür bir sorunun ıslanma yüzünden mi yoksa yerleştirme hatası yüzünden mi olduğuna karar vermek zordur (aşağıda açıklanmıştır). Noktacık tipi bir ipucu olabilir: ıslanma sorunları durumunda, noktalar daha büyük noktalarla, aradaki boş yerlerle birleşmeye meyillidir. Baskıyı daha ayrıntılı incelemek için bir büyüteç vararlı olabilir.

Bu sorunu çözmeye ilişkin birkaç ipucu aşağıdadır:

- Optimize edici düzeyini artırın.
- Kurutma gücünü artırın.
- Geçiş sayısını artırın.
- 6 renkten 4 renge geçin (alt tabaka üzerinde daha az mürekkep).
- Yazıcı kafası hizalama Bu, noktacıklanmaya açık katkı sağlar. Baskı kafaları doğru hizalanmamışsa, hatalı yerleştirilen noktalar doğrudan noktacıklanmasının ciddiyetiyle doğrudan ilgili olabilir.

Yazıcı kafası hizalamayı kontrol etmek için, yazıcı kafası hizalama tanı baskısını yazdırın (bkz. [Baskı kafası](#page-179-0) hizalama tanılama grafiği, sayfa 174). Genel bir kural olarak, baskı kafasının neden olduğu noktacıklanmava en büyük katkıyı sağlayanlar şunlardır:

- İki yönlü yanlış hizalama
- İç renk hizalama (aynı renkten iki baskı kafası arasında hizalama)
- Renkler arası hizalama (farklı renkler arasında hizalama)

Bu sorunu çözmeye ilişkin birkaç ipucu aşağıdadır:

- Yazıcı kafası hizalama, farklı kalınlıkta farklı mille yapılmışsa, muhtemelen yeni bir yazıcı kafası hizalama gereklidir.
- Yazıcı kafası hizalama tanı baskısını kullanarak sorunlu alanları belirleyin ve hizalamaya ince ayar yapın. Bkz. Hizalama prosedürü, sayfa 171.
- Alt tabaka ilerlemesi. Herhangi bir parametreyi değiştirmeyi denemeden önce aşağıdaki kontrolleri gerceklestirin:
	- Alt tabaka ilerleme sensörünün doğru çalışmasını önleyen herhangi bir alt tabaka ilerleme faktörünün ayarlanmadığından emin olun.
	- Alt tabaka ilerleme sensörünün kirli olmadığından emin olmak için tanılamayı çalıştırın.

Bir baskıdaki noktacıklanma, noktaların hatalı konumlandırılması yüzünden hatalı alt tabaka ilerlemesiyle artırılabilir.

Alt tabaka ilerlemesini kontrol etmek için, Dahili Baskı Sunucusuna gidin ve Printer (Yazıcı) > Advance calibration (İlerleme kalibrasyonu) seçeneğini belirleyin. Bkz. Alt tabaka ilerlemesi test baskısı, sayfa 181. Alt tabaka ilerlemesini düzeltmek için, bkz. Alt tabaka ilerleme telafisi, sayfa 180. Çoğu durumda bu sorunu çözecektir. Bununla birlikte, diğer alt tabakalarda aynı sorunu yaşamaktan kaçınmak için, alt tabaka çıkarılır cıkarılmaz Print Care penceresinde OMAS Tanılama Testleri çalıştırmanız önerilir. Bkz. Mil ilerleme sensörünü temizleyin, sayfa 203.

Sorun devam ederse, işe yarayan ayarları bulana kadar aşağıdaki tabloyu takip ederek adım adım (a - c) gerginliği ve vakum ayarlarını değiştirmeyi deneyin.

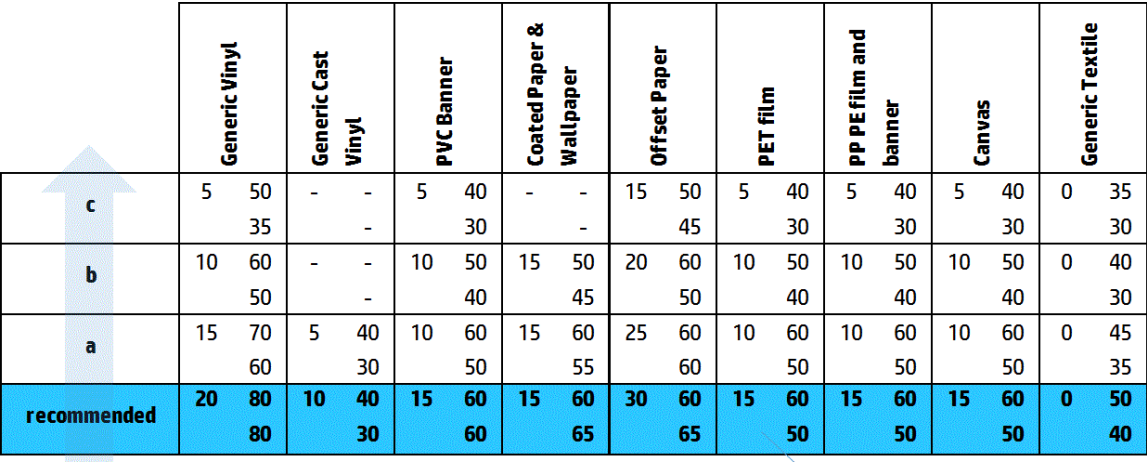

Vacuum **Input Tension Output Tension** 

- Alt tabaka kırışıklıkları Baskının bazı kısmi alanlarında yüksek noktacıklı örnekler görürseniz, bunlar alt tabakadaki kırışıklıklardan kaynaklanabilir. Bkz. Alt tabaka üzerinde kırışıklıklar ve mürekkep lekeleri var, [sayfa 361.](#page-366-0)
- Renk kullanımı. Genelde 4 renkli yazdırma 6 renkli yazdırmadan daha çok noktacık üretir.
- Çift rulolu yazdırma. Çift rulolu yazdırmada farklı bir noktalama seviyesi görürseniz, noktalamayı eşitlemek için homojen maske önerilir. Bkz. [Alt tabaka ön ayarını düzenleme, sayfa 110.](#page-115-0)

# Fiziksel bozulma işaretleri

Zaman zaman alt tabakada fiziksel bozulmalar görebilirsiniz. Bu sorun noktaların yanlış konumlanması değildir ancak genellikle noktalar basıldıktan sonra meydana gelen fiziksel alt tabaka bozulmasıdır. Meydana gelebilecek çeşitli bozulma biçimleri vardır:

- Yönlendirici yatay isaretleri: Alt tabakanın yazdırılmış yüzüne doğru düz çizgiler biçiminde (yaklaşık 6 cm uzunluğunda) alt tabaka bozulmaları. Bunlar dikey olarak yaklaşık 2 cm ve yatay olarak 1 cm aralıklıdır.
- · Yönlendirici dikey isaretleri: Bu fiziksel isaretlerin örgü görünümü vardır. Bunlar, sertleştirme modülünün hemen altında küçük kırışıklıklardan oluşur ve küçük bozulmalardan dikey bir çizgi oluşturur.

Her iki tür bozulma, aşırı sertleştirme sıcaklığının sonucudur. Bkz. Alt tabaka üzerinde fiziksel isaretler isaretleri [var, sayfa 365](#page-370-0).

## Yetersiz kurutma

Yazdırılmış alt tabakaya uygulanan sıcaklık kullanılan mürekkep miktarı için yeterli değilse, baskı ıslak veya parlak izler iceriyor gibi görünebilir. Kurutmak icin gerekli sıcaklık, asağıdakilerin birlesimine doğrudan bağlıdır: mürekkep yoğunluğu, kurutma modülünde gecirilen zaman (baskı modu), kurutma sıcaklığı, hava akısı ve kurutma gücü. Görebileceğiniz kusurlar sunlardır:

Delikli plaka parlaklık isaretleri: Baskıda daha çok mürekkep yoğunluğu olan alanların üzerine eklenmis mat sekil sorunu var. Resmin üzerine farklı parlaklık düzeylerinde saçılmış küçük daireler görebilirsiniz.

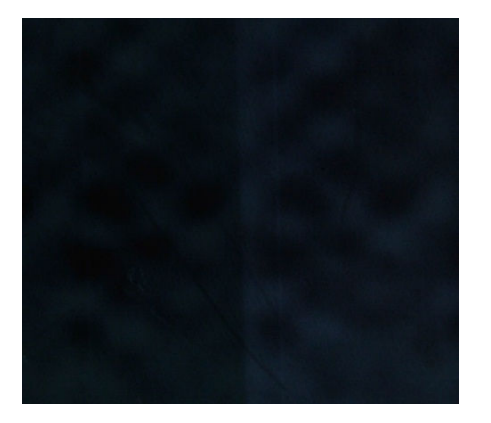

· Islak baskı: Mürekkep, kurutma modülünden tamamen kurumadan çıkar ve ciddi durumlarda dokunulduğunda dağılabilir.

Bu sorunları çözmeye ilişkin birkaç ipucu aşağıdadır:

- **•** Sertleştirme sıcaklığını artırın.
- **•** Sertleştirme hava akışını artırın.
- Sertleştčrme sıcaklığını ve hava akışını artırın.
- Mürekkep yoğunluğunu azaltın.
- Çıkışı azaltın.
- · Alt tabaka ön ayarında yanlış ayarınız olması halinde, Alt Tabaka Ekle işlemini tekrar edin.

# <span id="page-403-0"></span>12 Mürekkep kartuşları ve yazıcı kafaları ile ilgili sorunları giderme

# Mürekkep kartuşları

## Mürekkep kartuşu takılamıyor

- 1. Kartuşun (tür ve kapasite bakımından) yazıcı için doğru olup olmadığını kontrol edin. Yazıcı sarf malzemeleri ile ilgili en son bilgiler için bkz. <http://www.hp.com>.
- 2. [Mürekkep](#page-154-0) kartuslarını değistirmek için Dahili Baskı Sunucusundan doğru islemi seçin. Bkz. Mürekkep [kartuşunu çıkarma, sayfa 149.](#page-154-0)
- 3. Mürekkep kartuşu bağlayıcısında bir engelleme olmadığını kontrol edin.
- 4. Mürekkep kartuşun doğru renkte olup olmadığını kontrol edin. Bir bağlayıcı, yanlış renkte bir kartuşun takılmasını engelleyecektir.
- 5. Mürekkep kartuşunun doğru olarak yönlendirildiğini kontrol edin (diğerleriyle karşılaştırın).

# Dahili Baskı Sunucusu bir mürekkep kartuşunu tanıyamıyor.

- 1. Kartuşu doğru ve tam olarak yerleştirdiğinizden emin olun. Bir tık sesi duymalısınız.
- 2. Kartuş bağlayıcısı her bir tarafındaki uçların, başarılı bağlantıyı gösteren, açık ancak yerinde olduğundan emin olun.
- 3. Sorun devam ederse, mürekkep kartuşu konektörünü kontrol edin (bkz Eğri mürekkep kartuşu konektörü, [sayfa 399\)](#page-404-0).
- 4. Sorun hala devam ediyorsa servis temsilcinizi arayın (bkz. HP Müşteri Hizmetleri Merkezleri, sayfa 408).

## Dahili Baskı Sunucusu, bir mürekkep kartuşunun değiştirilmesi ya da yeniden takılmasını öneriyor.

- 1. Mürekkep kartuşunu çıkarın.
- 2. Mürekkep kartuşunu tekrar takın ve Dahili Baskı Sunucusundaki mesajı kontrol edin.
- 3. Sorun devam ederse, mürekkep kartuşu konektörünü kontrol edin (bkz Eğri mürekkep kartuşu konektörü, [sayfa 399\)](#page-404-0).
- 4. Sorun devam ediyorsa yeni bir mürekkep kartuşu takın.
- 5. Sorun hala devam ediyorsa servis temsilcinizi arayın (bkz. HP Müsteri Hizmetleri Merkezleri, sayfa 408).

# <span id="page-404-0"></span>Eğri mürekkep kartuşu konektörü

Kartuşun bağlantısı çıkarıldığında mürekkep kartuşlarının eğrildiğini görebilirsiniz (bkz. Mürekkep kartuşunu cıkarma, sayfa 149). Bu, gerektiği gibi bağlanamadıkları anlamına gelir ve bir tekrar yerleştirme mesajı görürsünüz.

Bu sorunu gidermek için, yuvalarına oturacak şekilde konektörleri düzeltmek için pense kullanın.

# Yazıcı Kafaları

## Yazıcı kafası takılamıyor

- 1. Baskı kafasını doğru yuvaya taktığınızı kontrol edin.
- 2. Baskı kafalarını değiştirmek için Dahili Baskı Sunucusundan doğru işlemi seçin. Bkz. Yazıcı kafasını çıkarma, [sayfa 153](#page-158-0) ve [Yazıcı kafasını takma, sayfa 156,](#page-161-0) optimize edici baskı kafası için özel tavsiveleri aklınızda tutun.
- 3. Yazıcı kafası yuvasında bir engelleme olmadığını kontrol edin.
- 4. Yazıcı kafasının doğru olarak yönlendirildiğini denetleyin (diğerleriyle karşılaştırın).

# Dahili Baskı Sunucusu bir baskı kafasın değiştirilmesi ya da tekrar takılmasını istiyor.

### Genel öneriler

- 1. Yazıcı kafasını çıkarın.
- 2. Yazıcı kafasını şaryoya tekrar takın ve Dahili Baskı Sunucusu mesajını kontrol edin.
- 3. Sorun devam ederse, baskı kafasını diğer sıradaki aynı renk baskı kafasıyla değiştirin.
- 4. Sorun devam ederse, baskı kafası kontaklarını kirlenme ve aerosol için kontrol edin ve gerekirse temizleyin. Bkz. Baskı kafası kontaklarını temizleme, sayfa 324.
- 5. Daha fazla sorun giderme bilgisini aşağıdaki bölümlerde, Aşırı ısınma yüzünden sorun, sayfa 399 ve Püskürtme düzeni yüzünden sorun, sayfa 399'de bulun.
- 6. Sorun devam ediyorsa yeni bir yazıcı kafası takın.
- 7. O yuvada hiçbir baskı kafası çalışmıyorsa, servis temsilcinizi arayın (bkz HP Müsteri Hizmetleri Merkezleri, [sayfa 408\)](#page-413-0).

### Aşırı ısınma yüzünden sorun

Cesitli nedenlerle bir yazıcı kafası aşırı ısınmış:

- · Oda sıcaklığı çok yüksek olabilir.
- Yazıcı kafasında tıkalı püskürtme uçları olabilir. Bu sorunu baskı kafalarını temizleyerek giderebilirsiniz (bkz. Yazıcı kafalarını kontrol edin ve temizleyin, sayfa 159).
- Baskı kafası arızalı olabilir, ki bu durumda değiştirilmelidir.

### Püskürtme düzeni yüzünden sorun

Püskürtme düzeni baskı kafalarının püskürtme uçlarının sağlığı için önemlidir. Püskürtme düzeninde bir sorun olduğu zaman, Dahili Baskı Sunucusu aşağıdaki mesajları görüntüler.

### Baskı kafası değiştirirken

- Belli bir baskı kafası için tekrar yerleştirme mesajı
- Baskı kafası değişikliği tamamlanmadı mesajı
- 46 (46,0X.0Y:ZZ) ile başlayan bir sayısal hata kodu

### Baskı kafası servis rutini sırasında

- Belli bir baskı kafası için tekrar yerleştirme mesajı
- 46 (46,0X.0Y:ZZ) ile başlayan bir sayısal hata kodu

46.02.0Y:06 - Primer 0Y leakage detected (46,02.0Y:06 - Primer 0Y sızıntısı saptandı) mesajı püskürtme sistemlerinden birinin sızdırdığını belirtir. Y'nin 1 ile 7 arasında değiştiği 0Y sayısı, hangi primerin sızdırdığını belirtir.

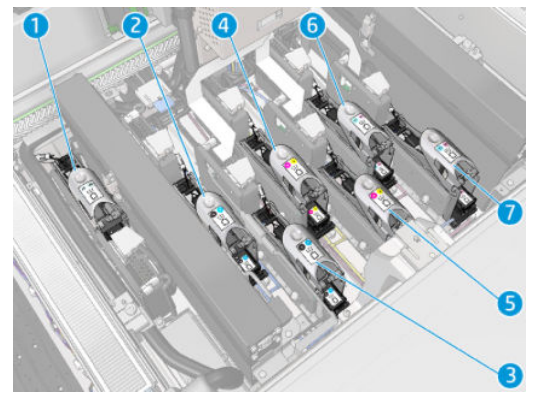

Şunları yapmanız önerilir:

Hatanın nedenini onaylamak için Dahili Baskı Sunucusu penceresinden püskürtme düzeni tanılama testini çalıştırın.

Yazıcı kafasını tekrar yerleştirin. Püskürtme düzenini mandalı sabitlemeden önce yerine ittiğinizden emin olun. Testi çalıştırırken, bunu en az bir kez yapmış olacaksınız.

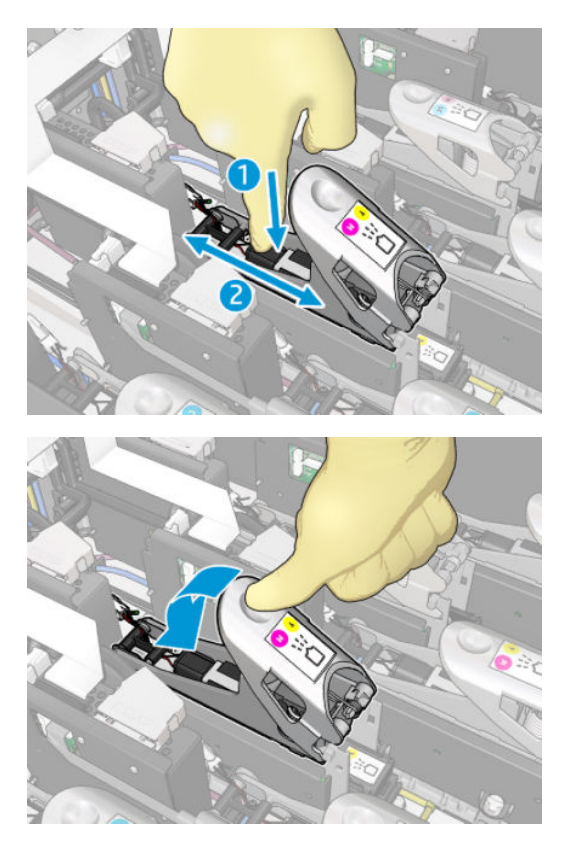

Püskürtme bağlantı noktalarındaki O-ringlerin bozuk veya hasarlı olup olmadığını kontrol edin. Herhangi bir O-ring eksik veya berelenmişse püskürtme düzenini değiştirin.

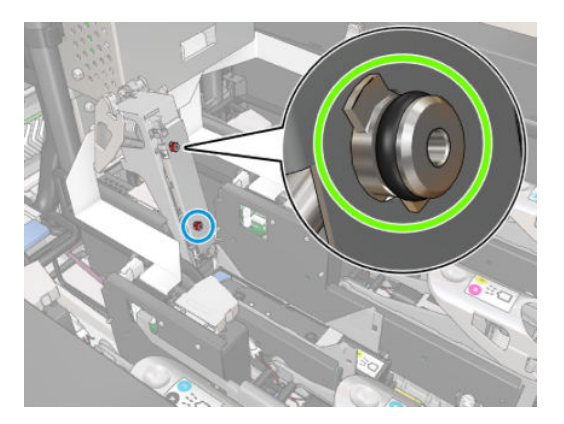

- Püskürtme düzenini değiştirin. Bkz. Primeri değiştir, [sayfa 279](#page-284-0).
- Baskı kafası püskürtme düzenlerini yağlayın. Bkz. Yazıcı kafası primerlerini yağlayın, sayfa 272.

Bu şilemlerden hiçbiri sorunu gidermiyorsa, servis temsilcinizi arayın.

46.01.0Y:01 - Primer 0Y signal fail (46,01.0Y:01 - Püskürtme düzeni 0Y sinyal hatası) mesajını görürseniz, hatanın nedenini onaylamak için Dahili Baskı Sunucusu penceresinden püskürtme düzeni tanılama testini çalıştırın.

Test, püskürtme düzenini değiştirmenizi bildirirse, değiştirin. Bkz. Primeri değiştir, [sayfa 279](#page-284-0). Aksi halde, test sonuçlarıyla birlikte servis temsilcinizi arayın.

# Baskı kafası sağlığı sorun giderme

Baskı kafalarının durumunu kontrol etmek için iki tanılama vardır: Print Care'de, baskı kafası durumu grafiği ve damla dedektörü tanılama. Eksiksiz bilgi sağladıkları için daima her ikisini de kullanın.

### Baskı kafası durum grafiği

Yazıcı kafası durum grafiğini yazdırmak için Dahili Baskı Sunucusunda Printer (Yazıcı) > Printhead cleaning (Baskı kafası temizleme) seçeneğini belirleyin ve Print (Yazdır) düğmesine basın.

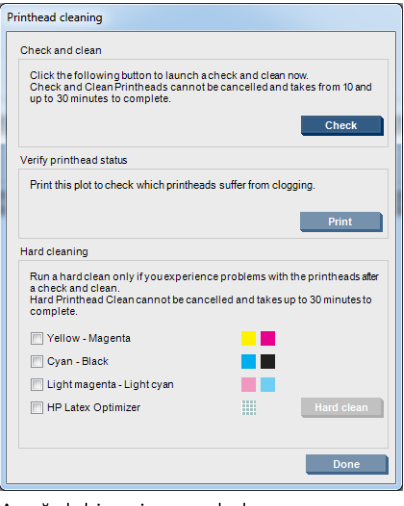

Asağıdaki resim yazdırılır.

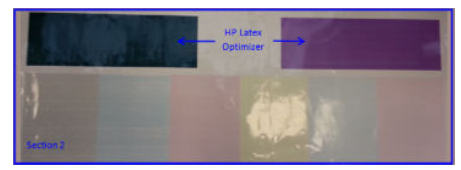

▲ Aşağıdaki resim, her yazıcı kafasındaki hangi püskürtme uçlarının baskı yaptığını, hangisinin yapmadığını açıkça gösterir.

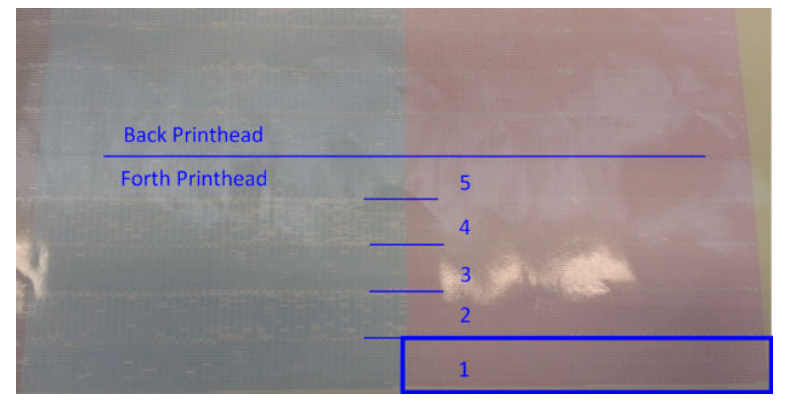

Referans için, her bir rengin 5 alanının her biri (resimdeki kare ve 1-5) yaklaşık olarak 1000 püskürtme ucuna karşılık gelir.

### Damla dedektörü tanılama

Print Care penceresinden Damla Dedektörü tanılamayı çalıştırın. bu, her bir baskı kafasındaki tıkalı püskürtme ucunu belirleyecektir.

### Karar verme tablosu

Aşağıdaki tablo, her bir tanılamada görülebilen verileri, olası nedenleri ve kararları özetlemektedir.

<span id="page-408-0"></span>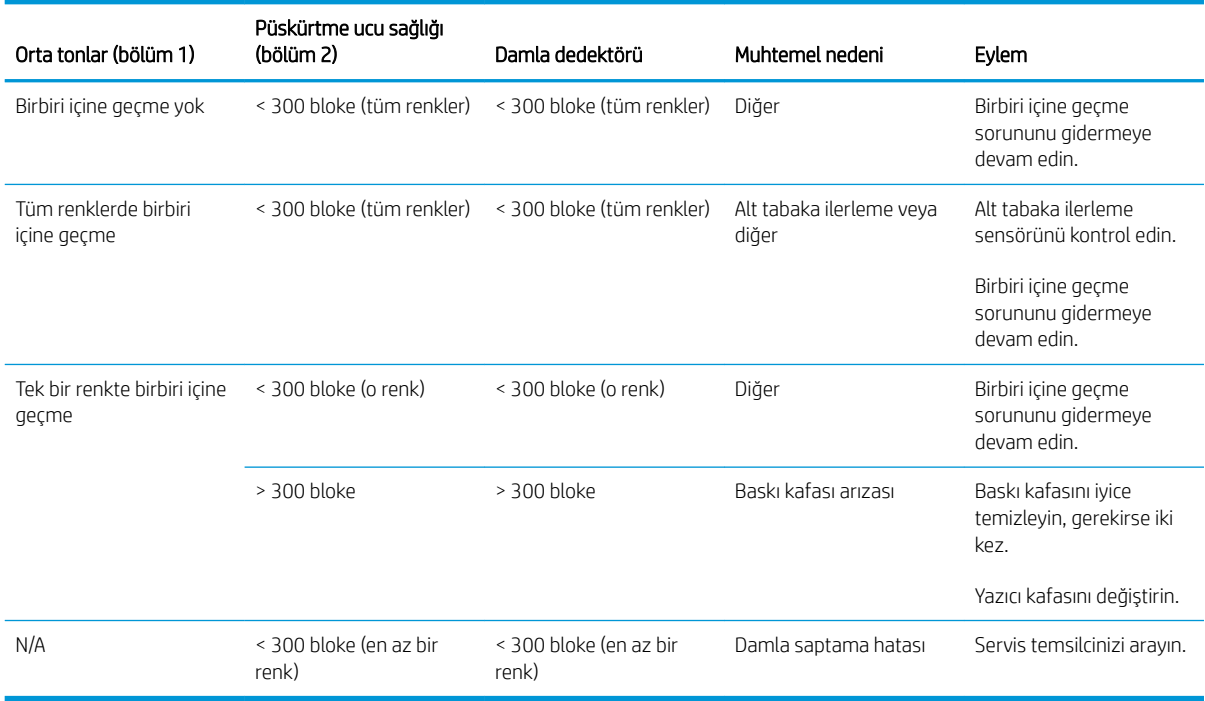

### Sert temizlik

İyice temizleme rutinini gerçekleştirmek için Dahili Baskı Sunucusuna gidin, Printer (Yazıcı) > Printhead cleaning (Baskı kafası temizleme) seçeneğini belirleyin, temizlenecek baskı kafalarını seçin ve Hard clean (İyice temizle) düğmesine basın.

![](_page_408_Picture_249.jpeg)

Bazen, baskı kafası çok hasarlı olduğu zaman, iyice temizleme rutinini iki kere çalıştırmak performansını düzeltmeye yardımcı olur.

## Yeni baskı kafası reddedildi

Yazıcı yeni bir baskı kafasını kabul etmezse, sırayla aşağıdaki adımları takip edin:

- 1. Baskı kafasının turuncu kapağının içinde doğru saklandığından emin olun.
- 2. Elektrik kontaklarının temiz olduğundan emin olun.
- 3. Püskürtme düzeni sistem tanılamayı çalıştırın.
- 4. Baskı kafasını diğer sıradaki aynı renk baskı kafasıyla değiştirin.
- <span id="page-409-0"></span>5. Baskı kafasının arızalı olduğunu kabul edin ve başka bir tane deneyin.
- 6. O yuvada hiçbir baskı kafası çalışmıyorsa, servis temsilcinizi arayın.

# Baskı kafası temizleme rulosu hataları

Değiştirmeniz gereken durumlar dışında, baskı kafası temizleme rulosuna dokunmamanız gerekir.

Baskı kafası temizleme rulosu sonuna ulaştığında değiştirilmelidir. Bunu daima Dahili Baskı Sunucusundaki sihirbazı takip ederek yapın. Bkz. Bakı kafası temizleme rulosu, filtreler ve süngeri değiştirin, sayfa 160.

Ruloyla herhangi bir şekilde temas edilmesi, yazıcının rulo kullanımını izlemesini engelleyebilir ve bu durumda geçersiz hata mesajları görebilirsiniz ve yazdırma işleri gereksiz şekilde iptal edilebilir.

# <span id="page-410-0"></span>13 Diğer sorunları giderme

# Yazıcı başlatılamıyor

- 1. Yazıcıya bağlı olan güç kaynağının çalıştığını kontrol edin.
- 2. Ana güç kaynağı anahtarının ve bilgisayar anahtarının ikisinin de açık olduğunu kontrol edin.
- 3. Ana güç ışığının yandığından ve devre kesicilerin tümünün yukarıda olduğundan emin olun.
- 4. Dahili Baskı Sunucusunun hiçbir alarm göstermeden çalıştığını kontrol edin.
- 5. Ana güç kaynağı anahtarını kapatıp (bilgisayarınkini değil), 10 saniye sonra tekrar açın.
- 6. Yazıcı çalışırken, devre kesicilerden herhangi biri atarsa (yukarıdan aşağıya), yazıcıyı kapatın ve servis temsilcinizi arayın (bkz. HP Müşteri Hizmetleri Merkezleri, sayfa 408).

# Yazıcı yazdırmıyor

Her şey doğruysa (alt tabaka yerleştirilmiş, tüm mürekkep bileşenleri takılmış ve dosya hatası yoksa), bilgisayarınızdan gönderilen dosyanın beklendiğinde yazdırmamasının başka nedenleri vardır:

- Elektrik gücü probleminiz olabilir. Yazıcıda ve yerleşik bilgisayarda hiç bir hareket yoksa güç kablolarının doğru olarak bağlandığından ve kaynakta elektrik olduğundan emin olun.
- Yazıcının beklenmeyen şekilde davranmasına ve hatta durmasına neden olabilecek güçlü elektromanyetik alanlar veya ciddi elektrik düzensizlikleri gibi olağandışı elektromanyetik olaylar yaşıyor olabilirsiniz. Bu durumda yazıcıyı kapatın, elektromanyetik ortamın normale dönmesini bekleyin ve yeniden açın. Sorunlar hala devam ediyorsa, lütfen servis temsilcinizi arayın (bkz. HP Müsteri Hizmetleri Merkezleri, sayfa 408).

# Yazıcı Dahili Baskı Sunucusundan tekrar başlatılamıyor

Nadir durumlarda, yazıcı Shutdown (Kapat) ve Wake up (Uyan) düğmelerine yanıt vermeyebilir. Bu olursa, ana güç anahtarını kapatın ve 10 saniye sonra tekrar açın ve yerleşik bilgisayarı yeniden başlatın.

# Yazıcı yavaş görünüyor

Yazıcının kurutma ve sertleştirme modülleri ısınırken, geçici bir gecikme yaşanabilir.

Bazı durumlarda yazıcı, yazıcı kafalarının aşırı ısınmasını önlemek için kasıtlı olarak normalden daha yavaş yazdıracaktır. Bir yazıcı kafasının aşırı ısınmaya başlaması için çeşitli nedenler vardır:

- Oda sıcaklığı çok yüksek.
- Baskı kafasında tıkalı püskürtme uçları var (bkz. Yazıcı kafalarını kontrol edin ve temizleyin, sayfa 159).
- Yazıcı kafası arızalı ve değiştirilmesi gerekiyor.

# <span id="page-411-0"></span>Şaryoyu yeniden başlatma isteği

Bazı durumlarda şaryoyu yeniden başlatmanız istenebilir. Bu islem, bazı mekanik alt sistemleri yeniden başlatır ve tüm yazıcıyı yeniden başlatma gereğini ortadan kaldırır.

# Dahili Baskı Sunucusu yazıcıyı algılayamıyor

Dahili Baskı Sunucusu, Windows özeliklerini değistirdikten sonra açık bir neden olmadan yazıcıyla iletisim kuramıyorsa, aşağıdaki adımları takip edin:

- 1. Yazıcıyı yeniden etkinleştirmeye çalışmak için Tools (Araçlar) menüşündeki Wake up (Uyan) düğmesini kullanın.
- 2. Yazıcının ana güç anahtarını kapatın ve 10 saniye sonra tekrar açın ve yerleşik bilgisayarı yeniden başlatın.
- 3. Yerleşik bilgisayarı yazıcıya bağlayan kabloyu kontrol edin.
- 4. Dahili Baskı Sunucusunun doğru bir şekilde kurulduğunu kontrol edin.
- 5. Servis temsilcinizi arayın.

# Print Care kendiliğinden yeniden başlıyor

Print Care yazılımı, yazıcının ürün yazılımının yeva Dahili Baskı Sunucusu yeva bunların öğelerinden bazıları güncellendiği zaman kendiliğinden tekrar başlayabilir ve bu yüzden bu zaman zaman meydana gelebilir.

# Renk kalibrasyonu başarısız oluyor

Otomatik renk kalibrasyonu zaman zaman başarısız olabilir. Çeşitli sorunlardan kaynaklanabilecek olan Color calibration cancelled because of scanning errors (Tarama hataları nedeniyle renk kalibrasyonu iptal edildi) uyarısı görebilirsiniz.

- Yazdırılan hedefin yansıtıcı renk ölçümleri, geçerli alt tabaka üzerinde güvenli bir şekilde gerçekleştirilemez. Yansıtıcı renk ölçümleri, beyaz olmayan, saydam veya ayrı saydam, çok parlak veya yüzeyi pürüzlü ya da delikli alt tabakalarda güvenilir olmayabilir veya imkansız olabilir. Bu alt tabakalar için, iliştirilmiş spektrofotometre kullanan otomatik renk kalibrasyonu mümkün olmayabilir.
- Renk kalibrasyonu test tablosunun bazı renk ölçümleri aşağıdaki sebeplerden dolayı kusurlu:
	- Alt tabaka üzerinde bulunan ve basılı tablo incelendiğinde kolayca görülebilecek lekeler veya baskı kafası çarpışması işaretleri. Renk ayarlaması yapmadan önce alt tabakanın üzerinde herhangi bir leke olmadığından emin olun. Mil kırıştığında, yazıcı kafası çarpışması işaretleri ortaya çıkabilir. Bkz. Alt tabaka üzerinde kırışıklıklar ve mürekkep lekeleri var. sayfa 361.
	- Hiç baskı kafası çarpışması olmasa bile alt tabakada kırışıklar veya köpükler.
	- Genel olarak düşük baskı kalitesi (birbiri içine geçme gibi). Bkz. Baskı kalitesiyle ilgili sorunları giderme, [sayfa 376.](#page-381-0)
- İliştirilmiş spektrofotometre veya çizgi sensörü doğru çalışmıyor. Sorun devam ediyorsa servis temsilcinizi arayın (bkz. HP Müşteri Hizmetleri Merkezleri, sayfa 408).

# <span id="page-412-0"></span>14 Yardıma gerek duyduğunuzda

IPS Yardım Menüsünden HP Destek kullanılabilir. Destek ile bağlantı kurmak için iki seçeneğiniz vardır:

- Yardım > HP Uzaktan Destek: HP Müşteri desteği portalını başlatmak için bu seçeneği kullanın, iki seçenek vardır:
	- Canlı sohbet: HP uzaktan destek aracıları ile görüşmenin en hızlı yolu.
	- Konu oluşturma: yazıcınızla ilgili destek konularını gönderin ve yönetin.
- Yardım > Remote Control (Uzaktan Denetim): HP desteğinin Bilgisayarınızı denetleyebilmesi için bu seçeneği kullanın. Uzaktan destek yardımcınızı arayın ve sağladığı yönergeleri takip edin. Uzak bağlantı kurmak için operatör tarafından sağlanan 6 haneli kodu girin: Web kamerası yayını artık mümkündür. Arama; sohbet, uzaktan masaüstü erişimi, dosya, resim ve video paylaşımını içerebilir.

<mark>学 NOT:</mark> Doğrudan HP desteği almıyorsanız veya Veri Aktarım Sözleşmesini kabul etmediyseniz uzak destek kullanılamayabilir. HP Destek'i etkinleştirmek için, Dahili Baskı Sunucusuna gidin ve Tools (Araçlar) > Preferences (Tercihler) > Remote assistance (Uzaktan yardım) seçeneğini belirleyin ve Uzaktan Yardımı Etkinleştir onay kutusunun işaretlendiğinden emin olun.

![](_page_412_Picture_136.jpeg)

# **HP Proaktif Destek**

HP Proaktif Destek, yazıcı sorunlarını sizin için sorun oluşturmadan önce önlem alarak tanımlayarak, tanılayarak ve çözerek maliyetli yazıcı kullanmama sürelerini azaltmaya yardımcı olur. HP Proaktif Destek aracı, her ölcekten işletmenin yalnızca bir tıklatma ile destek maliyetlerini azaltmaları ve üretkenliği en üst düzeye çıkarmalarına yardımcı olmak için tasarlanmıştır.

<span id="page-413-0"></span>HP Görüntüleme ve Yazdırma hizmet dizisinin bir bileşeni olan Proaktif Destek, tam olarak yatırımınızın değerini en üst düzeye çıkarmaya, yazıcının çalışma süresini arttırmaya ve yazıcı yönetim maliyetlerini düşürmeye odaklanarak yazıcı ortamınız üzerinde kontrol sağlamanıza yardımcı olur.

HP, zaman kazanmak ve sorunlarla karşılaşmadan onları önleyerek maliyetli çalışmama süresini azaltmak için bir an önce Proaktif Destek uygulamasını etkinleştirmenizi önerir. HP Proaktif Destek, tanılama uygulamasını çalıştırır ve yazılım ve ürün yazılımı güncelleştirmelerini kontrol eder.

Dahili Baskı Sunucusundaki Proactive Support (Proaktif Destek) > Tools (Araçlar) seçeneğini belirleyerek etkinleştirebilirsiniz, burada bilgisayarınız ile HP'nin web sunucusu arasındaki bağlantı sıklığını ve tanı kontrollerinin sıklığını belirleyebilirsiniz. Ayrıca istediğiniz zaman tanı kontrollerini calıştırabilirsiniz.

Proaktif Destek bir sorun olasılığı bulursa size bunu, sorunu açıklayan ve bir çözüm öneren bir uyarı ile bildirir. Bazı durumlarda, çözüm otomatik olarak uygulanabilir; diğer durumlarda sorunun çözülmesi için bazı yordamlar uygulamanız istenebilir.

# HP Müsteri Hizmetleri

HP Müsteri Hizmetleri, yazıcınızdan en iyi şekilde yararlanabilmeniz ve uçtan uça benzersiz bir destek alabilmeniz için kapsamlı, kanıtlanmış destek uzmanlığını ve yeni teknolojileri kullanarak ödül kazanmış bir destek hizmeti sunmaktadır. Sunulan hizmetler sunlardır: kurulum ve yükleme, sorun giderme araçları, garanti yükseltmeleri, onarım ve değiştirme hizmetleri, telefon ve Web desteği, yazılım güncelleştirmeleri ve kendi kendine bakım hizmetleri. HP Müşteri Hizmetleri ile ilgili daha fazla bilgi için bizi ziyaret edin:

### http://www.hp.com/go/graphic-arts/

veya bizi telefonla arayın (bkz. HP Müsteri Hizmetleri Merkezleri, sayfa 408). Garanti kaydınızı yaptırmak için:

http://register.hp.com/

## HP Müşteri Hizmetleri Merkezleri

Telefonla yardım alabilirsiniz. Bulunduğunuz yerdeki doğru telefon numaraları için bkz. [http://www.hp.com/go/](http://www.hp.com/go/LatexCareCenters) [LatexCareCenters](http://www.hp.com/go/LatexCareCenters).

### Bizi aramadan önce yapmanız gerekenler

- Bu kılavuzdaki sorun giderme önerilerine bakın.
- İlgiliyse RIP'izin belgelerine bakın.
- Aşağıdaki bilgileri hazır bulundurduğunuzdan emin olun:
	- Kullandığınız yazıcı: elektrik bölmesinin kapısındaki etikette bulunan ürün numarası ve seri numarası
	- Dahili Yazdırma Sunucusu penceresinde bir hata kodu varsa, kodu not alın; bkz. Yazıcı mesajları, [sayfa 414](#page-419-0)
	- Yazıcının Servis No'su
	- Kullandığınız RIP ve onun sürüm numarası
	- Kullandığınız yazılım uygulaması ve onun sürüm numarası
	- Doğrudan mürekkep tedarik bileşeniyle ilgili (yazıcı kafası, mürekkep kartuşu) bir sorun varsa lütfen ürün parça numarasını ve garanti bitiş tarihini not edin.
	- Help (Yardım) > About (Hakkında) seçeneğini belirlediğinizde Dahili Yazdırma Sunucusu tarafından görüntülenen metin

# <span id="page-414-0"></span>Servis bilgileri

Yazıcı istek üzerine gecerli durumun bircok parametresini iceren bir liste üretebilir, bunlardan bazıları sorunu gidermeye çalışan servis teknişyeni için kullanışlı olabilir. Bu lişteyi iştemenin iki farklı yolu vardır:

- Dahili Baskı Sunucusunda, Information (Bilgi) > Service information (Servis bilgileri) seçeneğini belirleyin.
- İnternet erişimi olan herhangi bir bilgisayardan yazıcınızın URL'ini bir Web tarayıcısına, sonuna /hp/ device/webAccess/allServicePlot.htm getirerek girin. Örneğin yazıcınızın URL'i http:// 123.123.123.123 ise http://123.123.123.123/hp/device/webAccess/allServicePlot.htm adresini girin.

Olusturulması belirli bir süre gerektiren tüm listevi isteyebilir; veya listenin belirli kısımlarını talep edebilirsiniz. Ne yapacağınızı bilmiyorsanız, tüm listeyi istemeniz önerilir (All pages (Tüm sayfalar) seçeneğini belirleyin).

Listeyi e-posta yoluyla göndermeniz gerekiyorsa sayfayı Web tarayıcınızdan bir dosya olarak kaydedebilir ve daha sonra bu dosyayı gönderebilirsiniz. Alternatif olarak sayfayı Internet Explorer ile doğrudan gönderebilirsiniz: File (Dosya) > Send (Gönder) > Page by E-mail (E-posta ile sayfa) seçeneklerini belirleyin.

# <span id="page-415-0"></span>15 Yazıcı teknik özellikleri

# HP Latex 3100/3200/3500/3600 işlevsel özellikleri

### Mürekkep sarf malzemeleri

![](_page_415_Picture_178.jpeg)

### Alt tabaka boyutları

![](_page_415_Picture_179.jpeg)

(\*) Aşağıdaki ağırlık-genişlik karşılaştırma tablosuna göre HP Latex 3500/3600'da tek bir mile aşırı yüklenilmemesi önerilir:

![](_page_415_Picture_180.jpeg)

### HP Latex 3500/3600 için maksimum ağırlık - mil genişliği önerileri

![](_page_416_Picture_328.jpeg)

### <span id="page-416-0"></span>Geçişler, çözünürlükler ve hızlar

#### Standart baskı modları

![](_page_416_Picture_329.jpeg)

NOT: Baskı hızı 3,2 m genişlikte rulolar kullanılarak ölçülür.

# Fiziksel belirtimler

### Yazıcının fiziksel belirtimleri

![](_page_416_Picture_330.jpeg)

### <span id="page-417-0"></span>Yazıcının fiziksel belirtimleri (devam)

![](_page_417_Picture_198.jpeg)

# Bellek belirtimleri

### Dahili Baskı Sunucusu bilgisayarı için bellek özellikleri

![](_page_417_Picture_199.jpeg)

# Güç belirtimleri

Kurutma ve sertleştirme bileşenleri, bir güç dağıtım birimi (PDU) gerektiren üç fazlı bir hattan güç alır.

### Kurutma ve sertleştirme bileşenleri için güç özellikleri

![](_page_417_Picture_200.jpeg)

# Hava kaynağı gereksinimleri (pnömatik makara mili)

# Hava basıncı kaynağı

Pnömatik makara mili için, yazıcıyla birlikte verilmeyen bir hava kompresörü veya basınçlı hava hattı gereklidir.

![](_page_417_Picture_201.jpeg)

![](_page_417_Picture_202.jpeg)

# <span id="page-418-0"></span>Pnömatik bağlayıcı

Yazıcı, hava kaynağınıza bağlamanız gereken bir hava tabancasıyla birlikte gelir. Hava kaynağınızı hava tabancasına bağlamak için, aşağıdaki gereksinimleri karşılamanız gerekir:

- 9,84 mm dişi bağlayıcı, BSP veya NPT yivli
- Bağlantıyı sıkıştırmak ve hava sızıntısını önlemek için bant

# Ekolojik belirtimler

Yazıcınızın güncel ekolojik özellikleri için lütfen <http://www.hp.com/> adresine gidin ve "ekolojik özellikler" konusunu aratın.

# Çevresel belirtimler

### Yazıcının çevresel teknik özellikleri

![](_page_418_Picture_215.jpeg)

\* Yazıcı 5°C'den daha düşük bir sıcaklıkta saklanacaksa, mürekkebi tüplerden boşaltması için servis temsilcinizi arayın.

En fazla çalışma yüksekliği: 3000 m

Yazıcı doğrudan güneş ışığına veya başka herhangi bir güçlü ışık kaynağına maruz kalmamalıdır ve tozlu ortamlarda kullanılmamalıdır.

# Akustik belirtimler

Yazıcı akustik belirtimleri (ISO 9296'ya göre bildirilmiştir).

### Yazıcının akustik özellikleri

![](_page_418_Picture_216.jpeg)

# <span id="page-419-0"></span>A Yazıcı mesajları

Bazen Dahili Baskı Sunucusu penceresinde aşağıdaki gibi mesajlar görebilirsiniz.

Bu mesajlar iki türdedir: daha fazla bilgi içeren kısa mesajlar ve yazıcının bir sorun veya arıza tespit ettiğini gösteren, sayısal kodlu mesajlar.

Bu mesajlardan biri belirdiğinde, lütfen yazıcıda verilen yönergeleri uygulayın ve aşağıdaki tablolara bakın. Doğru yanıt hakkında şüpheye düştüğünüz veya tavsiyeleri uyguladığınız halde sorun devam ettiği takdirde hizmet temsilcinizi arayın. Bkz. HP Müşteri Hizmetleri Merkezleri, sayfa 408.

![](_page_419_Picture_244.jpeg)

#### Metin iletileri

### Metin iletileri (devam)

![](_page_420_Picture_258.jpeg)

### Metin iletileri (devam)

![](_page_421_Picture_268.jpeg)

### Sayısal hata kodları

![](_page_421_Picture_269.jpeg)

 $\bullet$  NOT: Yukarıdaki tabloda en dikkat çeken sayısal kodlar verilmiştir. Tabloda yer almayan bir hata kodu almanız durumunda, mesajdaki yönergeleri uygulayın.

# Sözlük

### Aerosol filtresi

Bu yazıcı kafaları, çoğu alt tabakaya doğru şekilde yerleştirilen birçok hassas mürekkep damlası üretir. Bununla birlikte bu damlacıkların küçük bir bölümü yanlara kaçar; bunları yakalamak için baskı kafası şaryosunun her iki tarafına iki aerosol filtresi yerleştirilmiştir.

### Akma

Mürekkep alt tabakadaki farklı renklerdeki alanlara yayıldığında meydana gelen bir baskı kalitesi kusuru.

### Alt Tabaka

Üzerine baskı yapılması için üretilmiş ince ve düz bir malzeme.

### Atık mürekkep haznesi

Yazıcı kafaları bazen her bir püskürtme ucunun durumunu denetlemek için atık mürekkep haznelerine küçük bir miktar mürekkep bırakır.

### Baskı kafası temizleme rulosu

Alt tabakanın üzerinden her geçişten sonra yazıcı kafalarında kalan fazla mürekkebi temizlemek için kullanılan, emici malzemeden yapılmış bir rulo.

### Birlesme

Yüksek düzeyde bir çok açık renkli noktacık oluşumu gibi görünen bir baskı kalitesi sorunu.

### ESD

ElektroStatik Deşarj. Statik elektrik günlük yaşamda olağandır. Arabanızın kapısına dokunduğunuzda hissettiğiniz kıvılcıma ve kıyafetlerinizin yapışmasına yol açan şey odur. Kontrollü statik enerji bazı yararlı kullanımlara sahip olsa da, kontrolsüz elektrostatik deşarjlar elektronik ürünlere yönelik en büyük tehlike unsurlarından biridir. Bu nedenle, herhangi bir hasarı engelleyebilmek için ürünü kurarken veya ESD'ye hassas aygıtlarla çalışırken bazı önlemler almak gerekir. Bu tür bir hasar, aygıtın ömrünü azaltabilir veya kullanılamaz hale getirebilir. Kontrolsüz ESD'leri en aza indirme ve bu tür hasarları azaltma yollarından biri, ESD'ye hassas aygıtlarla (yazıcı kafaları ve mürekkep kartuşları gibi) çalışmaya başlamadan önce ürünün ESD'ye maruz olan, toprak bağlantılı bir kısmına (esas olarak metal kısımlarına) dokunmaktır. Ayrıca vücudunuzdaki elektrostatik yük oluşumunu azaltmak için halı döşenmiş bir alanda çalışmaktan kaçının ve ESD'ye duyarlı aygıtları kullanırken vücut hareketlerinizi minimum düzeyde tutun. Düşük nemli ortamlarda çalışmaktan da kaçının.

### Ethernet

Yerel ağlar için sık kullanılan bir bilgisayar ağı teknolojisidir.

### G/Ç

Giriş/Çıkış: bu terim, bir aygıttan diğerine veri iletimini açıklar.

### Gam

Yazıcı veya monitör gibi bir çıktı aygıtında yeniden üretilebilen renkler ve yoğunluk değerleridir.

### **Gecer**

Geçiş sayısı, yazıcı kafalarının aynı alt tabaka alanı üzerine kaç kez baskı yapacağını belirler.

### Gerilim

Yazıcının giriş ve çıkış tarafında gerilim uygulanır. Alt tabakanın tüm genişliği boyunca düzgün şekilde dağıtılması gerektiğinden, alt tabakayı yerleştirme işlemi kritik bir işlemdir.

### ICC

Uluslararası Renk Konsorsiyumu, renk profilleri için ortak bir standart üzerinde anlaşan bir grup şirkettir.

### **IP Adresi**

TCP/IP ağındaki belirli bir düğümü tanımlayan benzersiz bir tanımlayıcı. Noktalarla ayrılan dört tam sayıdan oluşur.

### Kırışma

Alt tabakanın düz bir sekilde durmaması, küçük dalgalanmalar halinde yükselip alçalması durumu.

### Kurutuluyor

Baskı bölgesinde uygulanan ısı suyu ortadan kaldırır ve resmi alt tabakaya sabitler.

### LED

Işık Yayan Diyot: elektrik akımı verildiğinde ışık yayan yarı iletken bir aygıttır.

### Merdane

Yazıcının içinde bulunan ve kağıda yazdırılırken üzerinden alt tabakanın geçtiği düz yüzey.

### Mil

Bir alt tabaka rulosunu, yazdırma isi için kullanılırken destekleyen çubuk.

### Mürekkep kartuşu

Belirli renkteki mürekkebi barındıran ve baskı kafasına bu mürekkebi ileten, çıkarılabilir bir yazıcı bileşenidir.

### Mürekkep kısıtlamaları

Belirli bir alt tabakaya yayılabilecek her bir renkteki maksimum mürekkep miktarını belirtmenin bir yolu.

### Mürekkep limitleri

Belirli bir alt tabakaya yayılabilecek tüm renklerdeki maksimum toplam mürekkep miktarını belirtmenin bir yolu.

### Mürekkep yoğunluğu

Birim alan başına alt tabakaya aktarılan göreli mürekkep miktarı.

### Püskürtme ucu

Yazıcı kafasında bulunan ve mürekkeplerin alt tabakaya yerleşmesini sağlayan çok sayıda küçük delikten biri.

### Renk alanı

Her rengin belirli bir sayı dizisiyle temsil edildiği bir renk modelidir. Birçok farklı renk alanı aynı renk modelini kullanabilir: örneğin, monitörler genellikle RGB renk modelini kullanır ancak belirli bir RGB sayısı dizisi farklı monitörlerde farklı renkler ortaya çıkardığından bu monitörlerin renk alanları farklı olabilir.

### Renk doğruluğu

Tüm aygıtların sınırlı renk gamına sahip olduğu ve fiziksel olarak belirli renkleri tamamen doğru şekilde eşleştiremevebileceği göz önünde bulundurularak, orijinal resimle olabildiğince yakından eşleşen renkleri yazdırma yeteneğidir.

### Renk modeli

RGB veya CMYK gibi renkleri numaralarla temsil eden bir sistemdir.

### Renk tutarlılığı

Belirli bir yazdırma işindeki renkleri her yazdırma işleminde ve her yazıcıda aynı şekilde yazdırma yeteneğidir.

### Sertleştirme

Lateksi birleştirmek için sertleştirme gereklidir; böylece, koruyucu bir katman işlevi gören polimerik bir film oluşur ve aynı zamanda kalan yardımcı çözücüler baskıdan kaldırılır. Sertleştirme, yazdırılan resimlerin kalıcılığını sağlamak açısından çok önemlidir.

### Şaryo çubuğu

Yazıcı üzerinde ileri geri hareket ederken yazıcı kafası taşıyıcısını destekleyen çubuk.

### TCP/IP

İletim Denetim Protokolü/İnternet Protokolü: İnternet esas aldığı iletişim protokolleri.

### Ürün yazılımı

Yazıcınızın işlevlerini kontrol eden ve yarı kalıcı olarak yazıcıda saklanan (güncelleştirilebilir) yazılım.

### Vakum basıncı

Baskı bölgesinde alt tabakaya uygulanan vakum, alt tabakanın baskı plakası üzerinde tutulmasına yardımcı olur ve böylece yazıcı kafalarına uzaklık sabit tutulur.

### Yazıcı kafası

Karşılık gelen mürekkep kartuşlarından belirli bir veya birkaç renkte mürekkebi alıp püskürtme uçları grubu üzerinden alt tabakaya yerleştiren, çıkarılabilir bir yazıcı bileşeni.

# Dizin

### Simgeler / Sayısal öğeler

3000/3100/3200 çift rulolu yazdırma [62](#page-67-0) 3500/3600 cift rulolu paylaşılan millerin merkez desteği [64](#page-69-0) 3x00 yazıcı bakım kiti [190](#page-195-0)

## A

acil durdurma düğmeleri [10](#page-15-0) aerosol fan modülü dečistir [285](#page-290-0) aerosol filtreleri değiştir [161](#page-166-0) temizleme [205](#page-210-0) aerosol filtresi hakkında [148](#page-153-0) akustik belirtimler [413](#page-418-0) alarmlar, uyarılar [25](#page-30-0) alt tabaka ağırlık (genişliğe oranla) [410](#page-415-0) bakım yapma [40](#page-45-0) bilgileri görüntüleme [93](#page-98-0) boyutlar (maks ve min) [410](#page-415-0) büzülme [372](#page-377-0) çevrimiçi yönetici [117](#page-122-0) cift rulodan ruloya [77](#page-82-0) çıkarma [93](#page-98-0) değisken büzülme [372](#page-377-0) desteklenen türler [36](#page-41-0) düz değil [359](#page-364-0) eğri [360](#page-365-0) fiziksel işaretler [365](#page-370-0) gözenekli [49](#page-54-0) iç içe geçme [360](#page-365-0) ilerleme telafisi [180](#page-185-0) ipucları [40](#page-45-0) kırışıklıklar [361](#page-366-0) makaradan çıkmış [358](#page-363-0) merkezi destek mandalı parazitleri [371](#page-376-0) mürekkep damlaları [366](#page-371-0) mürekkep izleri [364](#page-369-0) ön ayar [102](#page-107-0)

ön ayarı düzenleme [110](#page-115-0) ön ayarı kaldırma [117](#page-122-0) plakaya yapışma [364](#page-369-0) rulodan ruloya [67](#page-72-0) rulodan serbest düşme [81](#page-86-0) rulodan toplayıcıya [84](#page-89-0) sihirbaz [108](#page-113-0) sıkışmış [357](#page-362-0) silindire yükleme [60](#page-65-0) titresim sesi [359](#page-364-0) yapılandırmaları [42](#page-47-0) yazıcıya yerleştirme [66](#page-71-0) veni [103](#page-108-0) yüklenemiyor [357](#page-362-0) alt tabaka giriş çıkışı temizleme [249](#page-254-0) Alt tabaka ilerleme sensörü temizleme [203](#page-208-0) alt tabaka kenar tutucular [44](#page-49-0) alt tabakayı çıkar [93](#page-98-0) alt tabakayı makara miline takma [60](#page-65-0) alt tabakayı yazıcıya yerleştirme [66](#page-71-0) alt tabakayı yerleştirme yüklenemiyor [357](#page-362-0) ara depo değiştir [320](#page-325-0) arka tarama ekseni mili temizleme [263](#page-268-0) atık mürekkep hazneleri hakkında [149](#page-154-0) temizleme [241](#page-246-0) ayak pedleri değiştir [335](#page-340-0)

# B

mürekkep toplayıcı 500 [353](#page-358-0) mürekkep toplayıcıyı çıkarma [347](#page-352-0) zorunlu [201](#page-206-0) bakım araçları [191](#page-196-0) bakım kapalı/açık [194](#page-199-0) bakım kitleri [189](#page-194-0) baskı alanı temizleme [201](#page-206-0) baskı kafası hizalama tanılama grafiği [174](#page-179-0) baskı kafası kontakları temizleme [324](#page-329-0) baskı kafası reddedildi [403](#page-408-0) baskı kalitesi sorunları genel [376](#page-381-0) baskı maskeleri [112](#page-117-0) baskı modları [411](#page-416-0) baskıya hazırlama [44](#page-49-0) belgeler [2](#page-7-0) belirtimler akustik [413](#page-418-0) alt tabaka boyutu [410](#page-415-0) baskı modları [411](#page-416-0) bellek [412](#page-417-0) çevresel [413](#page-418-0) ekolojik [413](#page-418-0) fiziksel [411](#page-416-0) güç [412](#page-417-0) hava kaynağı [412](#page-417-0) islevsel [410](#page-415-0) mil ağırlığının ve genişliğinin karşılaştırılması [410](#page-415-0) mürekkep sarf malzemeleri [410](#page-415-0) sabit disk [412](#page-417-0) yazdırma çözünürlükleri [411](#page-416-0) yazdırma hızları [411](#page-416-0) bellek belirtimleri [412](#page-417-0) birden fazla ön ayarı dışa aktarma verme [102](#page-107-0) bu kılavuzun kullanımı [1](#page-6-0) buğu toplayıcı şişe boş [212](#page-217-0) hakkında [149](#page-154-0)

buhar çıkısı harici filtresi temizleme [262](#page-267-0)

## Ç

çalışma ayarı [113](#page-118-0) çarpan plaka temizleme [260](#page-265-0) cevresel belirtimler [413](#page-418-0) Âčft rulodan ruloya yapılandırma [77](#page-82-0) cift taraflı blok; çoklu is [142](#page-147-0) cift taraflı düzen [135](#page-140-0) cift taraflı yazdırma [88](#page-93-0) çıkış silindiri açık [19](#page-24-0)

### D

Dahčlč Baskı Sunucusu bakım [28](#page-33-0) başlat [20](#page-25-0) dil [21](#page-26-0) ölçü birimleri [21](#page-26-0) tercihler [21](#page-26-0) yükseltme [26](#page-31-0) Damla dedektörü mürekkep kazanı boş [270](#page-275-0) delikli plaka temizleme [342](#page-347-0) destek hizmetleri HP Müsteri Hizmetleri [408](#page-413-0) HP Proaktif Destek [407](#page-412-0) dikkat [7](#page-12-0) Döşeme [134](#page-139-0) optimize et [104](#page-109-0)

## E

eğim seçeneği; kontrol edin [86](#page-91-0) ekabin fan filtreleri değistir [255](#page-260-0) temizleme [244](#page-249-0) ekabin sigortası değiştir [322](#page-327-0) ekasa fan filtreleri değiştir [257](#page-262-0) temizleme [246](#page-251-0) ekolojik belirtimler [413](#page-418-0) elektromanyetik bozukluklar [405](#page-410-0)

### F

fiziksel belirtimler [411](#page-416-0)

### G

giris jdf [30](#page-35-0) Görüntü düzenleme [134](#page-139-0) Görüntü Tarama İşlemcisi [15](#page-20-0) gözenekli alt tabakalar [49](#page-54-0)

güç belirtimleri [412](#page-417-0) gündüz ve gece kiti [94](#page-99-0) güvenli mod [160](#page-165-0) güvenlik isaretleri [8](#page-13-0) güvenlik önlemleri [2](#page-7-0)

### H

hat ici kesiciler [99](#page-104-0) hat ici kesiciler [99](#page-104-0) hata iletileri [414](#page-419-0) hava kaynağı özellikleri [412](#page-417-0) hizalama merkez desteği kontrol etme [367](#page-372-0) HP Müsteri Hizmetleri [408](#page-413-0) hp olmayan mürekkep sonuçlar [152](#page-157-0) HP Proaktif Destek [407](#page-412-0)

## I

ışığı silindir plakası [19](#page-24-0) ışıklar LED kontrol [101](#page-106-0)

## İ

iletim dişlileri ve çubukları temizleme ve yağlama [266](#page-271-0) iletim ve cubuklar temizleme ve yağlama [269](#page-274-0) işaretler, uyarı [8](#page-13-0) işlevsel belirtimler [410](#page-415-0)

## J

jdf ile çalışmak [30](#page-35-0)

# K

kalibre etme cift Rulo merkez desteği [368](#page-373-0) kartuşlar yanlış kullanım [152](#page-157-0) kenar tutucular [44](#page-49-0) kırp [133](#page-138-0) kıstırma kelepçesi değistir [334](#page-339-0) kıstırma tekerleği alt modülü değiştir [277](#page-282-0) kıstırma tekerlekleri temizleme [208](#page-213-0) koruyucu alt tabaka [94](#page-99-0) silme [345,](#page-350-0) [347](#page-352-0) koruyucu tekstil alt tabaka kenar tutucusu değiştir [356](#page-361-0)

kurutma fan dizisi değistir [289](#page-294-0) kurutma filtreleri değistir [163](#page-168-0) kurutma filtresi hakkında [148](#page-153-0) kurutma kuvars camı değiştir [310](#page-315-0) kurutma lambaları değistir [294](#page-299-0) kümeleniyor [143](#page-148-0)

### L

lastik bıçağı değiştir [251](#page-256-0) LED kontrol ışıkları [101](#page-106-0)

## M

makara mili valfi değiştir [329](#page-334-0) mil koruyucu [94](#page-99-0) mil mandalı açılıyor [359](#page-364-0) mürekkep kartuşu bakım yapma [151](#page-156-0) durum [151](#page-156-0) eğri konektör [399](#page-404-0) hakkında [147](#page-152-0) kaldır [149](#page-154-0) özellik [410](#page-415-0) takılamıyor [398](#page-403-0) takma [150](#page-155-0) tanınmadı [398](#page-403-0) tekrar yerleştir [398](#page-403-0) mürekkep toplayıcı araları silme [346](#page-351-0) köpükleri değiştirme [351](#page-356-0) silme [347](#page-352-0) mürekkep toplayıcı kiti [49](#page-54-0) Müşteri Hizmetleri [408](#page-413-0)

## O

otomatik izleme [180](#page-185-0)

# Ö

Öngörülü Destek [407](#page-412-0)

## P

parçalanmış torba [320](#page-325-0) Print Care sihirbazları olmadan bakım [192](#page-197-0) Print Care sihirbazlarıyla bakım [191](#page-196-0) Print Care yeniden başlıyor [406](#page-411-0) püskürtme düzeni değiştir [279](#page-284-0)

# Q

QR kodu [2](#page-7-0)

## R

renk kalibrasyonu [177](#page-182-0) renk profili [179](#page-184-0) renk tutarlılığı [42](#page-47-0) RIP [15](#page-20-0) is ekleme [125](#page-130-0) rulodan ruloya yapılandırma [67](#page-72-0) rulodan serbest düşüş silindiri temizleme [331](#page-336-0) rulodan serbest düşüş yapılandırma [81](#page-86-0) rulodan toplayıcıya yapılandırma [84](#page-89-0)

### S

sabit disk özelliği [412](#page-417-0) sertlestirme fanı değiştir [314](#page-319-0) temizleme [353](#page-358-0) sertleştirme modülü ve hava çıkışı plakaları temizleme [348](#page-353-0) sertleştirme modülü yan lastiği değiştir [337](#page-342-0) servis bilgileri yazdırma [409](#page-414-0) servis istasyonu kapağı değiştir [317](#page-322-0) servis istasyonu kapakları temizleme [338](#page-343-0) silindir plakası temizleme [210](#page-215-0) sünger değiştir [165](#page-170-0) hakkında [148](#page-153-0) sürücü silindiri temizleme [208](#page-213-0)

## Ş

şaryo yeniden başlat [406](#page-411-0) şaryo altı temizleme [237](#page-242-0) şaryo çubuğu konumunu [123](#page-128-0) şaryo mili vidaları gres yağı [267](#page-272-0) şaryo rayları el ile temizleyin [332](#page-337-0) temizleme [215](#page-220-0) şeritlenme sorunları [180](#page-185-0)

## T

tarama ekseni şifreleme şeridi temizleme [336](#page-341-0) telefon desteği [408](#page-413-0) toplayıcı alt tabaka sıkışması [374](#page-379-0) aralıklı olarak çalışmıyor [374](#page-379-0) ayrılmış alt tabaka [374](#page-379-0) eğrilme veya iç içe geçme [374](#page-379-0) sarmayı durdurdu [373](#page-378-0) yanlış yönde sarıyor [374](#page-379-0) toz ve aerosol kontrol edin [276](#page-281-0)

## U

uyarı [7](#page-12-0) uyarı işaretleri [8](#page-13-0) uyarılar hatalar [25](#page-30-0)

# Ü

ürün yazılımı güncelleştirme [26](#page-31-0)

## Y

yağ toplayıcı kapaklar boş [228](#page-233-0) yağlayıcı köpükler, değiştir [215](#page-220-0) yavaş yazdırma [405](#page-410-0) yazdırma ayarı [113](#page-118-0) yazdırma çözünürlükleri [411](#page-416-0) yazdırma hızları [411](#page-416-0) yazdırma işi ekle [125](#page-130-0) yazdırma işini döndür [131](#page-136-0) yazdırma işini sil [133](#page-138-0) yazdırma işleri [125](#page-130-0) yazdırma kuyruğu [132](#page-137-0) yazıcı durum işareti [18](#page-23-0) taşı [17](#page-22-0) yazıcı açık/kapalı [16](#page-21-0) ilk defa [16](#page-21-0) yazıcı algılanmadı [406](#page-411-0) yazıcı başlatılamıyor [405](#page-410-0) yazıcı durumu [25](#page-30-0) yazıcı durumu işareti [18](#page-23-0) yazıcı kafası bakım yapma [159](#page-164-0) hakkında [147](#page-152-0) hizalama [171](#page-176-0) kaldır [153](#page-158-0) kontrol edin ve temizleyin [159](#page-164-0) özellik [410](#page-415-0) takılamıyor [399](#page-404-0)

takma [156](#page-161-0) tekrar yerleştir [399](#page-404-0) yazıcı kafası primerleri yağlama [272](#page-277-0) Yazıcı kafası temizleme atık sisesi boş [340](#page-345-0) yazıcı kafası temizleme rulosu değistir [166](#page-171-0) hakkında [148](#page-153-0) hatalar [404](#page-409-0) yazıcı tekrar başlatılamıyor [405](#page-410-0) yazıcı temizleme kiti [189](#page-194-0) yazıcı yazdırmıyor [405](#page-410-0) yazıcı yazılımı [15](#page-20-0) yazıcılar arası renk tutarlılığı [179](#page-184-0) yazıcının ana bilesenleri [11](#page-16-0) vazıcının ana özellikleri [1](#page-6-0) yazıcının bileşenleri [11](#page-16-0) yazıcının kullanımı [1](#page-6-0) vazıcının özellikleri [1](#page-6-0) yazıcınıza hoş geldiniz [1](#page-6-0) yazıcıyı taşıma [17](#page-22-0) yazılım [15](#page-20-0) yeniden başlatma ve yazdırma [146](#page-151-0) yıldırımlı fırtına [405](#page-410-0)